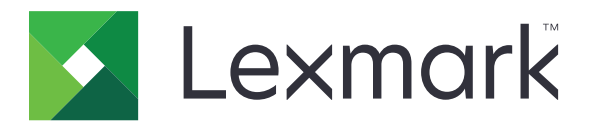

# **XM9100 Series**

**Használati útmutató**

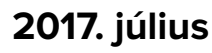

**2017. július [www.lexmark.com](http://www.lexmark.com)**

Géptípus(ok): 7421 Modell(ek): 039, 239, 439

# **Tartalom**

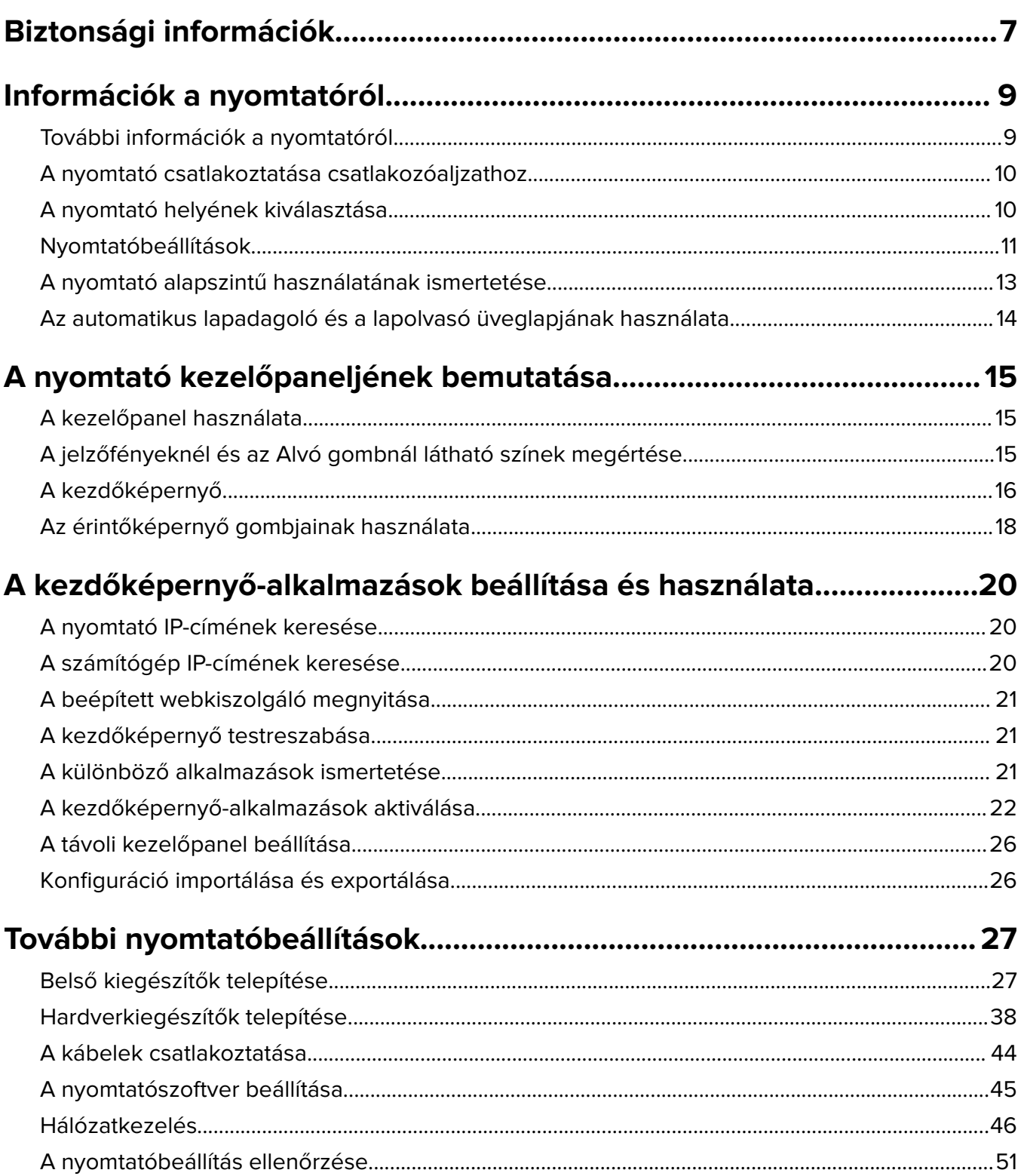

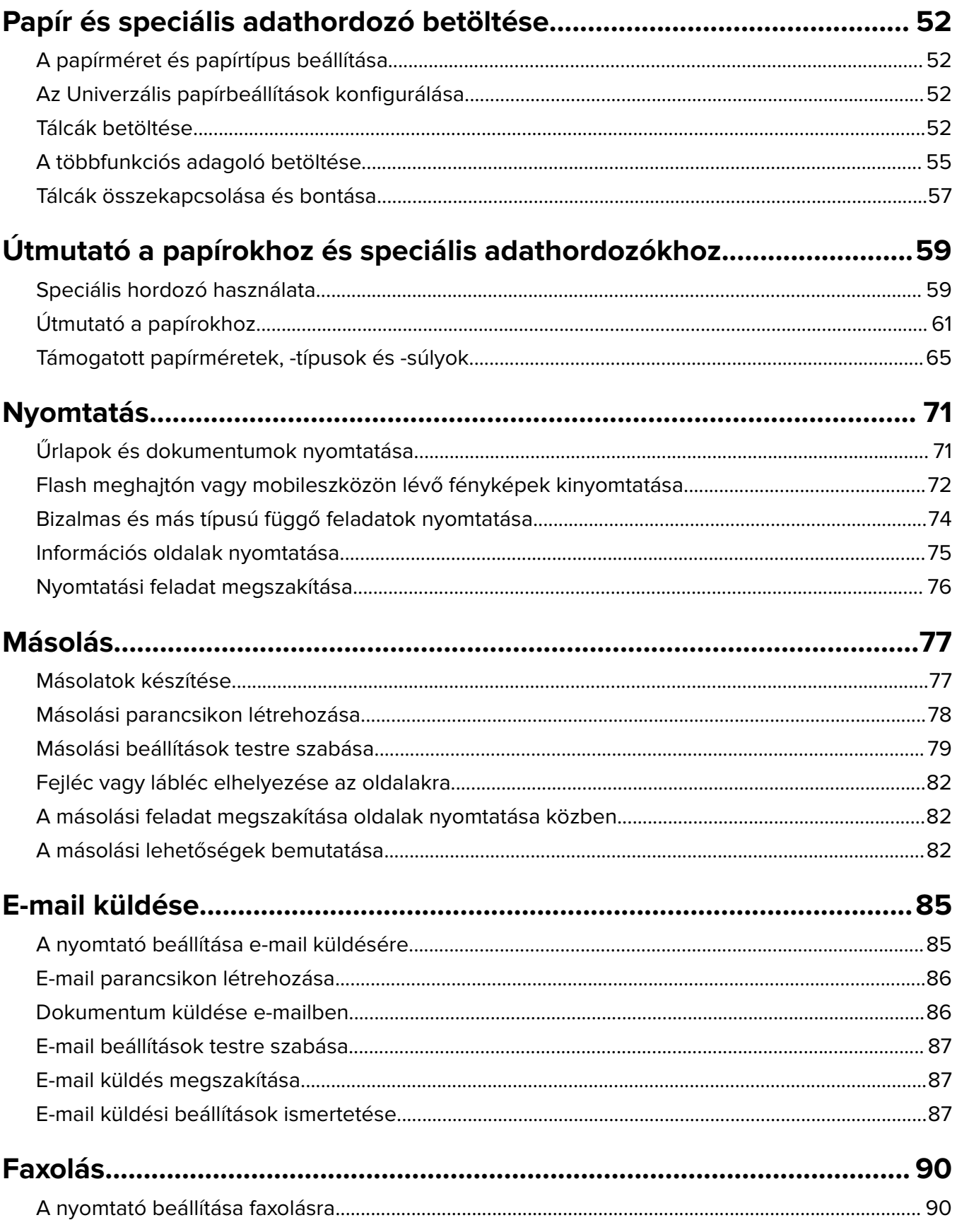

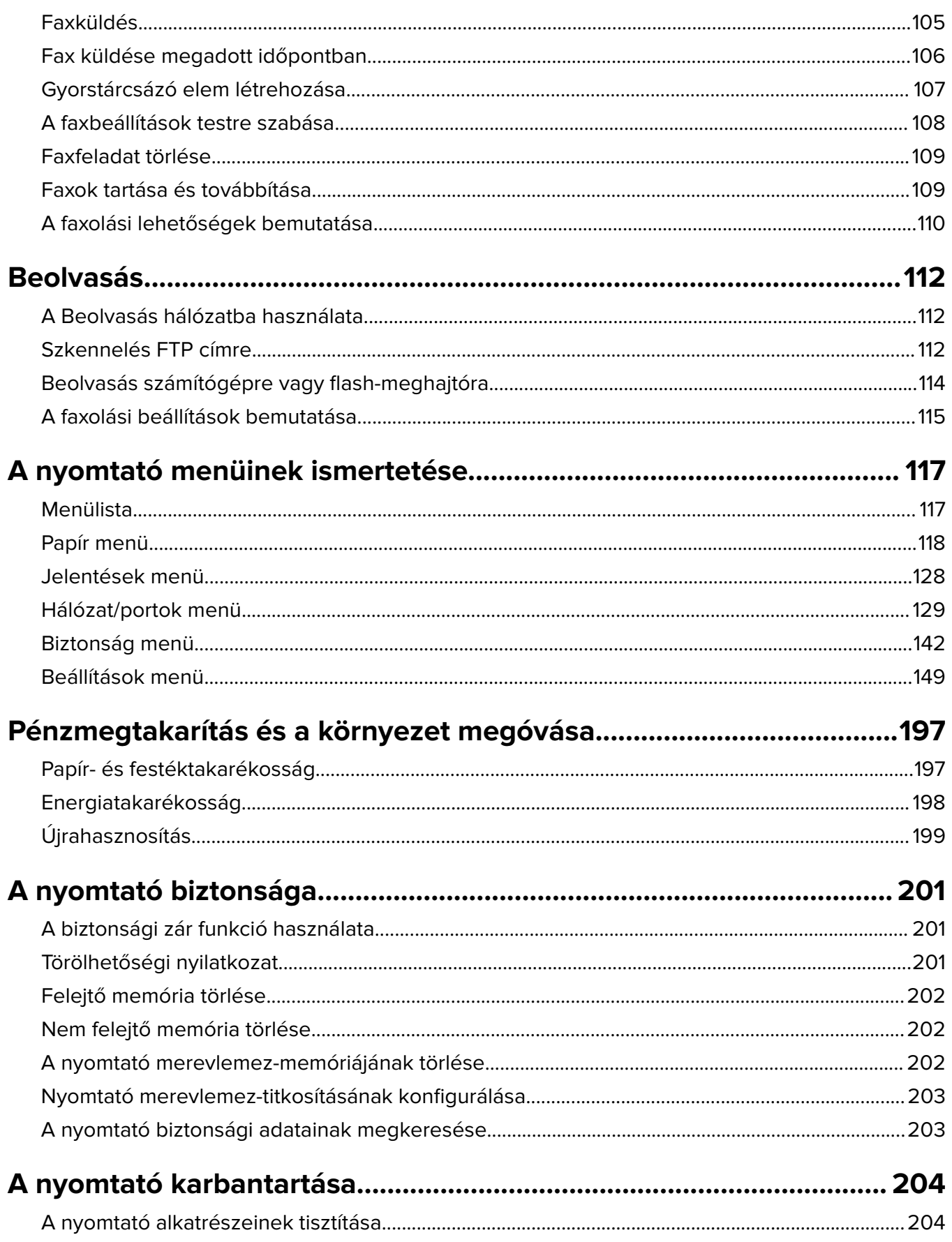

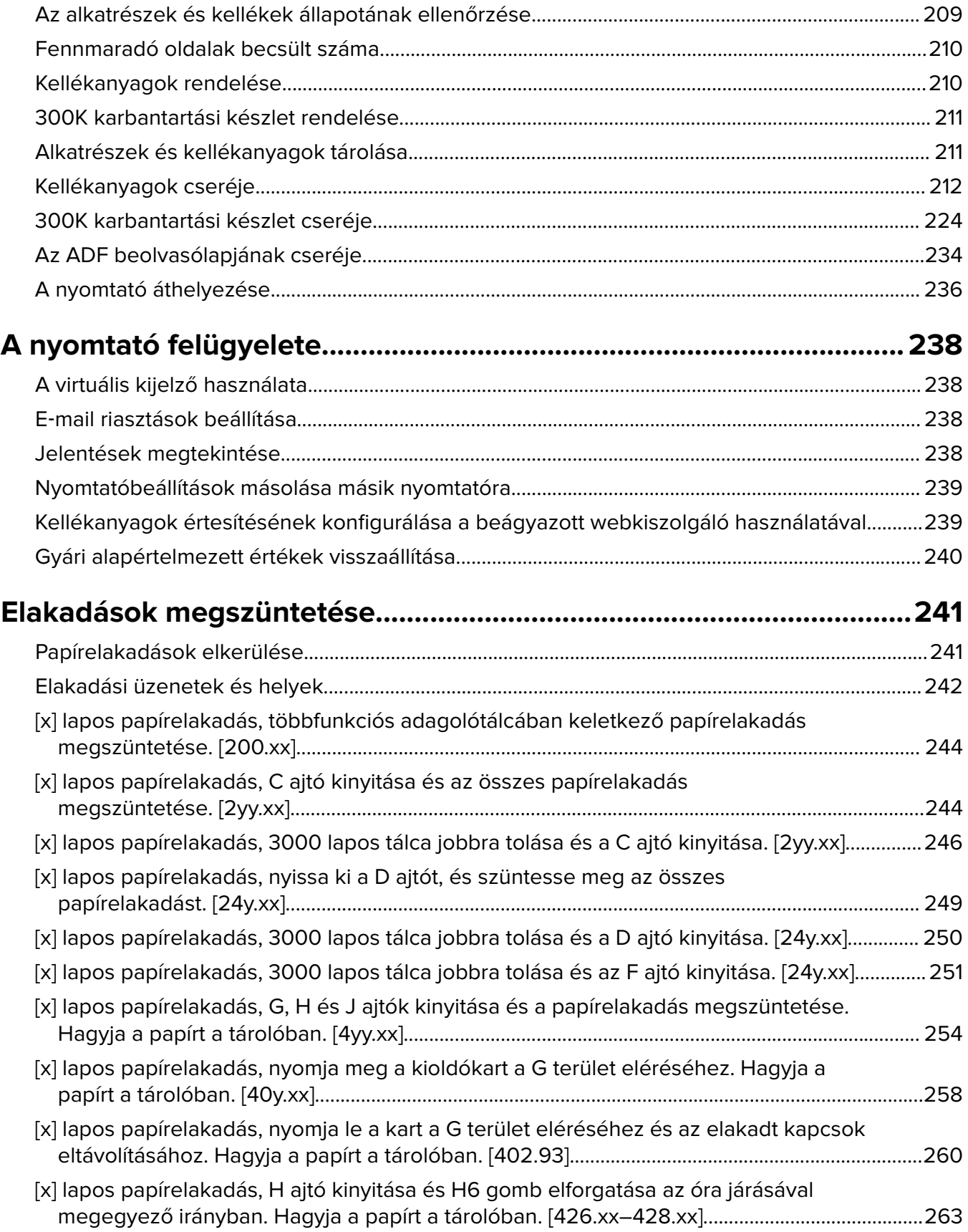

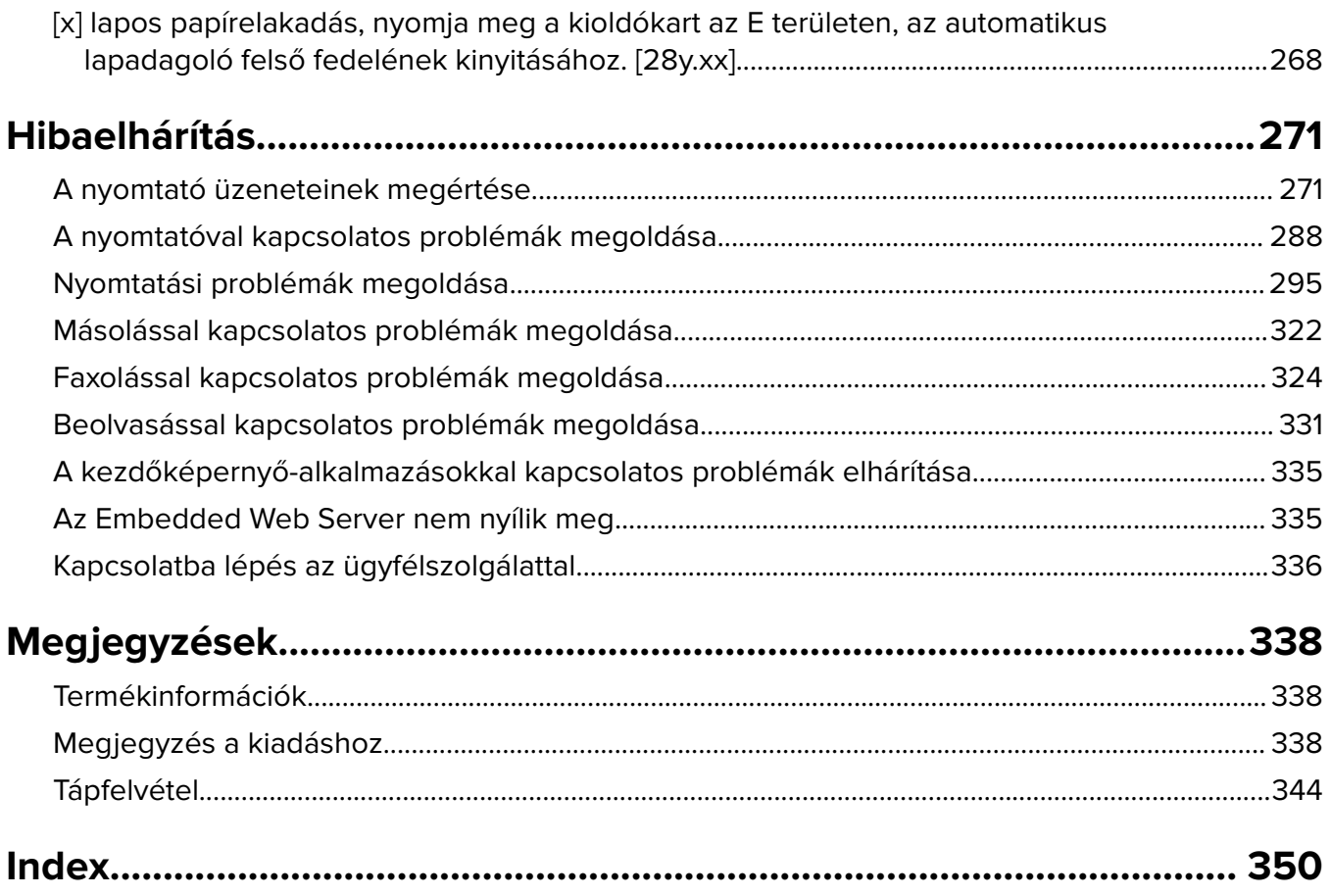

# <span id="page-6-0"></span>**Biztonsági információk**

Csatlakoztassa a tápkábelt közvetlenül egy megfelelő teljesítményt biztosító, gondosan földelt, a készülék közelében levő és könnyen hozzáférhető csatlakozóaljzathoz.

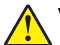

**VIGYÁZAT – SÉRÜLÉSVESZÉLY:** Ne használjon a készülék csatlakoztatásánál hosszabbító kábelt, elosztót, hosszabbító elosztót, illetve más feszültségkiegyenlítőt vagy szünetmentes tápegységet. Az ilyen készülékek névleges kapacitását könnyen túlterhelheti egy lézernyomtató, aminek következménye lehet a nyomtató hibás működése, anyagi kár, illetve tűzveszély.

Ne tegye a készüléket víz közelébe vagy nedves helyre, illetve ne használja ilyen helyen.

**VIGYÁZAT – SÉRÜLÉSVESZÉLY:** Ez a termék lézert használ. Az itt közöltektől eltérő vezérlés, beállítás vagy eljárásteljesítmény használata veszélyes sugárzást okozhat.

Ez a termék olyan nyomtatási folyamatot használ, amely felmelegíti a nyomathordozót, és a hő a nyomathordozót anyagkibocsátásra késztetheti. A káros anyagok kibocsátásának elkerülése érdekében tanulmányozza át a nyomathordozó kiválasztását leíró szakaszt.

**VIGYÁZAT – SÉRÜLÉSVESZÉLY:** A termékben található lítium akkumulátor nem cserélhető. Ha nem megfelelően cserélik ki a lítium akkumulátort, az azzal a veszéllyel jár, hogy felrobban az akkumulátor. A lítium akkumulátort ne töltse újra, ne szedje szét és ne égesse el. A használt lítium akkumulátorokat a gyártó utasításai és a helyi előírások szerint dobja el.

**VIGYÁZAT – FORRÓ FELÜLET:** Előfordulhat, hogy a nyomtató belseje forró. Az égési sérülések elkerülése érdekében várja meg, amíg a forró felületek kihűlnek.

**VIGYÁZAT – SÉRÜLÉSVESZÉLY:** A nyomtató nehezebb, mint 18 kg, ezért biztonságos megemeléséhez legalább két szakember szükséges.

**VIGYÁZAT – SÉRÜLÉSVESZÉLY:** A nyomtató mozgatásakor tartsa be az alábbi útmutatásokat a személyi sérülések és a nyomtató károsodásának elkerülése érdekében:

- **•** Kapcsolja ki a nyomtatót, és húzza ki a tápkábelt a konnektorból.
- **•** Húzzon ki a nyomtatóból minden vezetéket és kábelt.
- **•** Ha a nyomtató nem rendelkezik görgős talppal, de kiegészítő tálcákkal van konfigurálva, vegye ki a kiegészítő tálcákat.
- **•** A nyomtatót a két oldalán található fogantyú használatával emelje fel.
- **•** Ügyeljen rá, hogy az ujja ne kerüljön a nyomtató alá, amikor lerakja.
- **•** Ügyeljen rá, hogy elég szabad hely maradjon a nyomtató körül.
- **•** Csak a termékhez kapott vagy a gyártó által hitelesített tápkábelt használja.

**VIGYÁZAT – SÉRÜLÉSVESZÉLY:** Ha a terméket a nyilvános telefonhálózathoz csatlakoztatja, a tűzveszély csökkentése érdekében csak a termékhez mellékelt telekommunikációs (RJ-11) kábelt alkalmazza, illetve használjon UL minősítésű, 26 AWG vagy nagyobb keresztmetszetű cserekábelt.

**VIGYÁZAT – ÁRAMÜTÉS VESZÉLYE:** Ha a vezérlőkártyával dolgozik, vagy kiegészítő hardvert vagy memóriát helyez a nyomtatóba a beállítást követően, akkor kapcsolja ki a nyomtatót, és húzza ki a tápkábelt a konnektorból. Ha más eszközök is csatlakoznak a nyomtatóhoz, akkor azokat is kapcsolja ki, és húzza ki a nyomtatóba csatlakozó kábelüket.

**VIGYÁZAT – ÁRAMÜTÉS VESZÉLYE:** Győződjön meg róla, hogy a külső csatlakozások (például Ethernet- és telefonvonal-csatlakozás) megfelelően csatlakozik a megjelölt aljzatokhoz.

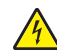

A készülékben speciális gyártói alkatrészeket használtunk, hogy a készülék megfeleljen a szigorú, globális biztonsági elősírásoknak. Előfordulhat, hogy egyes alkatrészek biztonsági jellemzői nem maguktól értetődőek. A gyártó nem vállal felelősséget a cserealkatrészekért.

A készülék normál üzemi körülmények közt ózont termel, és rendelkezik olyan szűrővel, amelynek használatával az ózonkoncentráció szintje jóval az ajánlott expozíciós határérték alatt marad. Ha hosszú távú használat mellett is alacsony szinten kívánja tartani az ózonkoncentrációt, a készüléket jól szellőző térben helyezze el, és a készülék karbantartási utasítása szerint cserélje az ózonszűrőt, valamint a kifúvott levegő szűrőjét.

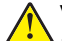

**VIGYÁZAT – SÉRÜLÉSVESZÉLY:** Ne vágja meg, ne csavarja meg és ne nyomja össze a tápkábelt, és ne helyezzen rá nehéz tárgyakat. Ne tegye ki a tápkábelt dörzsölődésnek és nyomásnak. Ne engedje, hogy a tápkábel becsípődjön tárgyak, például bútorok vagy falak közé. A fentiek bármelyikének előfordulása tüzet vagy áramütést okozhat. Rendszeresen ellenőrizze, hogy vannak-e a tápkábelen ilyen problémákra utaló jelek. A vizsgálat előtt távolítsa el a tápkábelt az elektromos aljzatból.

A használati útmutatóban nem szereplő szervizelési és javítási teendőket bízza szakemberre.

**VIGYÁZAT – ÁRAMÜTÉS VESZÉLYE:** A nyomtató külsejének tisztításakor az áramütés veszélyének elkerülése érdekében először húzza ki a tápkábelt a fali aljzatból, majd húzzon ki minden kábelt a nyomtatóból.

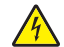

**VIGYÁZAT – ÁRAMÜTÉS VESZÉLYE:** Ne használja a faxfunkciót zivataros időben. Zivataros időben ne végezze a készülék üzembe helyezését, illetve elektromos vagy kábelezési csatlakozásokat, például a fax, a tápkábel vagy a telefon csatlakoztatását.

**VIGYÁZAT – LELÖKÉS VESZÉLYE:** A padlóra helyezett összeállítások stabilitása érdekében kiegészítő berendezésre van szükség. Többféle bemeneti opció használatakor nyomtatóállvány vagy nyomtatótalapzat használata szükséges. Ha beolvasásra, másolásra és faxolásra is képes, multifunkciós nyomtatót vásárolt, további bútorzatra lehet szükség. További információkért lásd: **[www.lexmark.com/multifunctionprinters](http://www.lexmark.com/multifunctionprinters)**.

**VIGYÁZAT – SÉRÜLÉSVESZÉLY:** A berendezés stabilitásvesztésének elkerülése érdekében minden egyes tálcába külön-külön töltse be a papírt. A többi tálcát tartsa csukva, amíg szüksége nincs rájuk.

#### **ŐRIZZE MEG EZEKET AZ UTASÍTÁSOKAT.**

# <span id="page-8-0"></span>**Információk a nyomtatóról**

# **További információk a nyomtatóról**

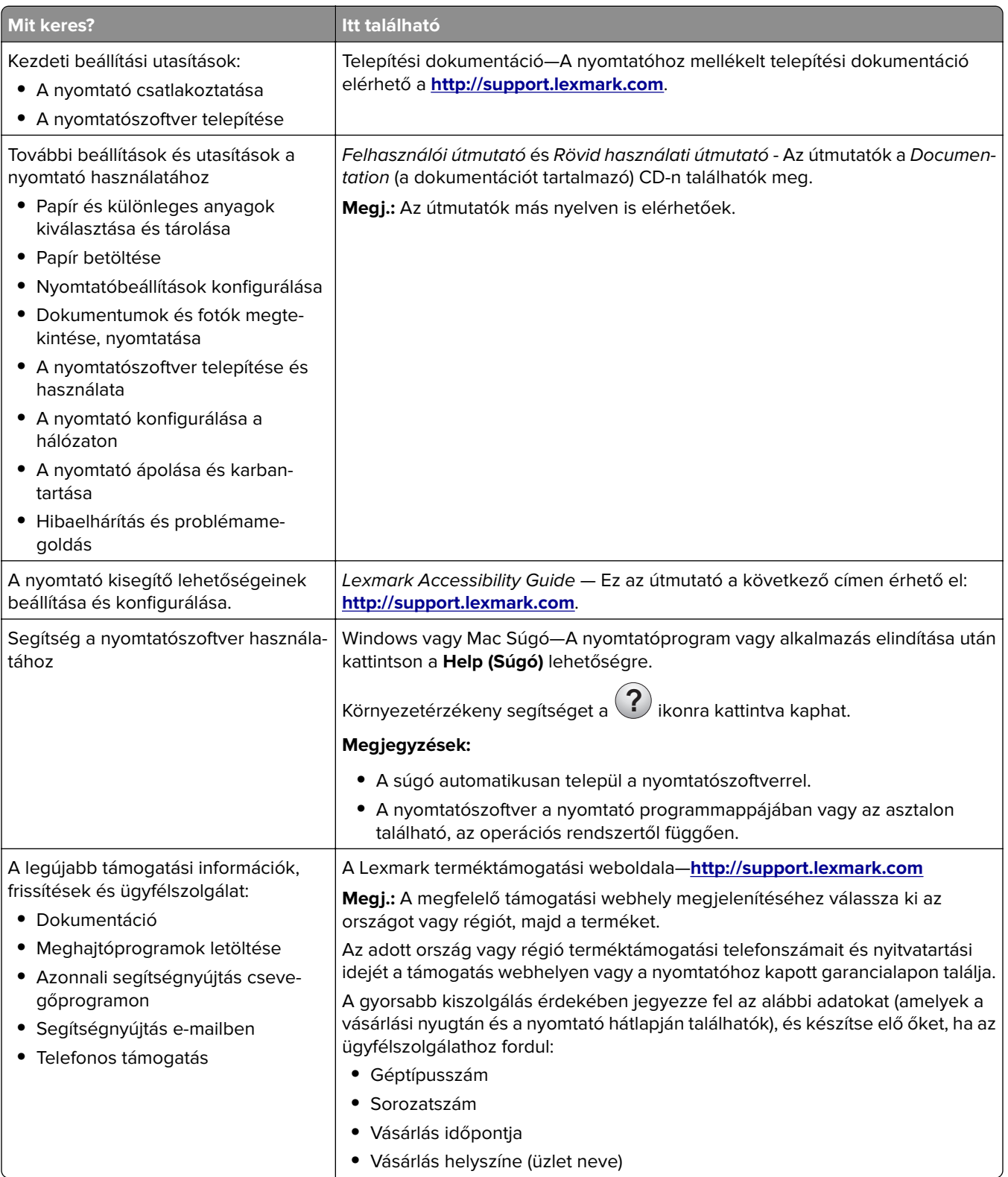

<span id="page-9-0"></span>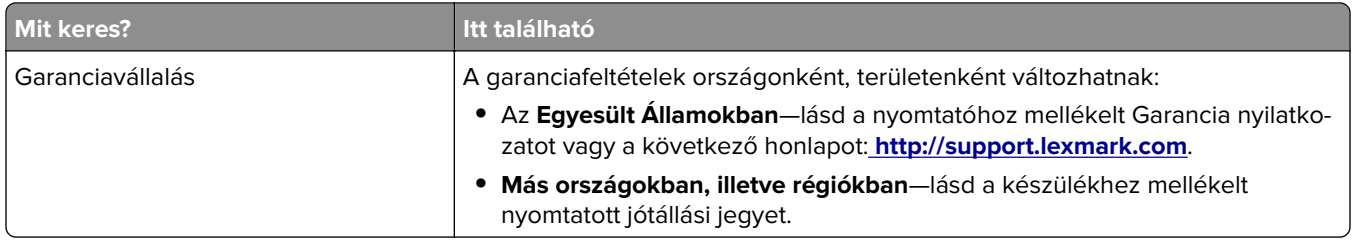

### **A nyomtató csatlakoztatása csatlakozóaljzathoz**

Csatlakoztassa a tápkábelt a nyomtatóhoz, majd egy megfelelően földelt, könnyen hozzáférhető csatlakozóaljzathoz.

**Megj.:** A csatlakozóaljzat megjelenése országonként/területenként eltérő lehet.

## **A nyomtató helyének kiválasztása**

**VIGYÁZAT – SÉRÜLÉSVESZÉLY:** A nyomtató tömege több mint 18 kg, ezért biztonságos megemeléséhez legalább két ember szükséges.

A nyomtató helyének kiválasztásakor hagyjon elég helyet a tálcák, fedelek és ajtók kinyitásához. Ha kiegészítőket kíván telepíteni, akkor hagyjon nekik is elegendő helyet. Fontos:

- **•** A nyomtatót megfelelően földelt és könnyen hozzáférhető konnektor közelében helyezze el.
- **•** Győződjön meg róla, hogy a helyiségben a légmozgás megfelel az ASHRAE 62 szabvány vagy a CEN Technical Committee 156 szabvány legutolsó verziójának.
- **•** A készüléket egy sima, szilárd és stabil felületre helyezze.
- **•** A nyomtatót:
	- **–** Tartsa tisztán, szárazon és pormentesen.
	- **–** Tartsa távol tűzőkapcsoktól és gemkapcsoktól.
	- **–** Tartsa távol a légkondicionálók, fűtőtestek vagy ventillátorok közvetlen légmozgásától.
	- **–** Ne tegye ki közvetlen napfénynek vagy túlzott nedvességnek.
- **•** Tartsa be az ajánlott hőmérsékleti értékeket, és kerülje az ingadozásokat:

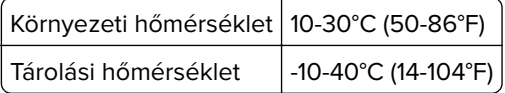

**•** A megfelelő szellőzés érdekében tartsa be a következő javasolt távolságokat:

<span id="page-10-0"></span>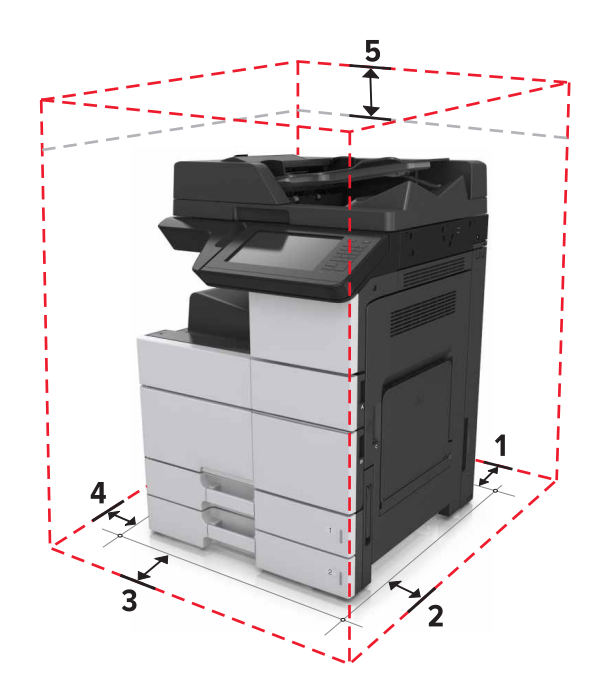

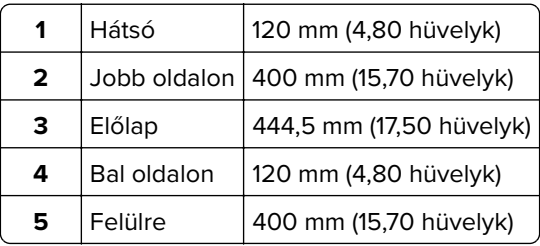

# **Nyomtatóbeállítások**

**Megj.:** A nyomtató beállítását sima, szilárd és stabil felületen végezze el.

#### **Alapmodell**

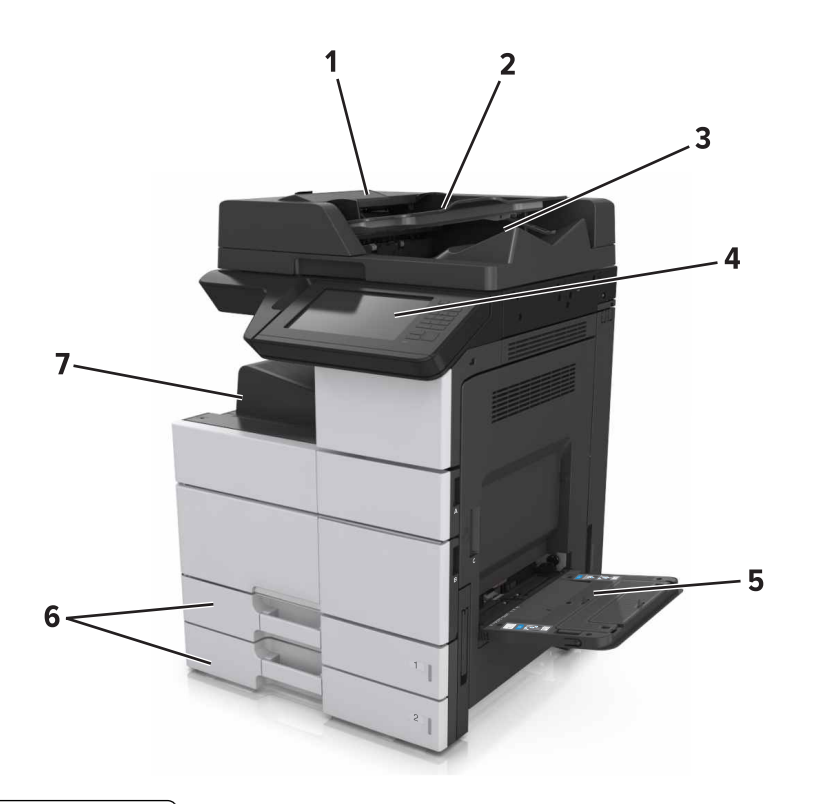

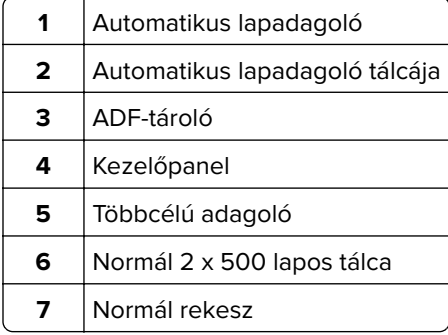

### **Konfigurált modell**

**VIGYÁZAT – LELÖKÉS VESZÉLYE:** A padlóra helyezett összeállítások stabilitása érdekében kiegészítő berendezésre van szükség. Többféle bemeneti opció használatakor nyomtatóállvány vagy nyomtatótalapzat használata szükséges. Ha beolvasásra, másolásra és faxolásra is képes, multifunkciós nyomtatót vásárolt, további bútorzatra lehet szükség. További információkért lásd: **[www.lexmark.com/multifunctionprinters](http://www.lexmark.com/multifunctionprinters)**.

<span id="page-12-0"></span>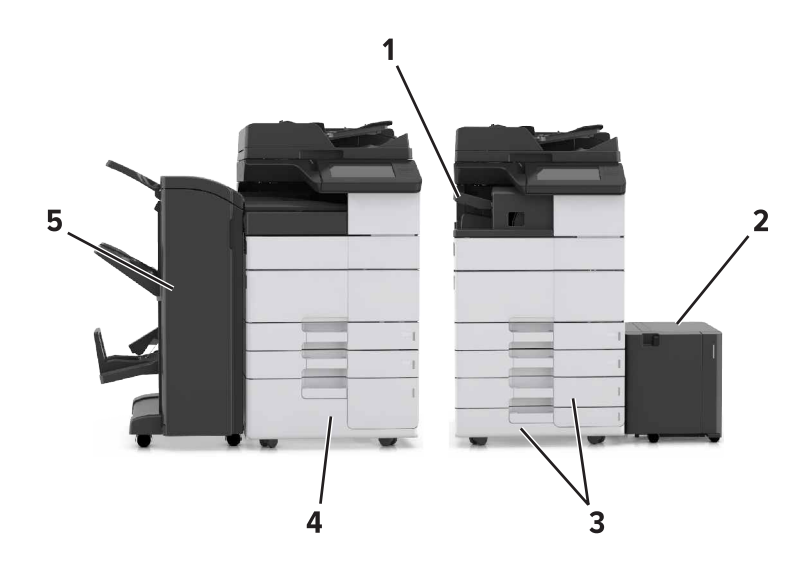

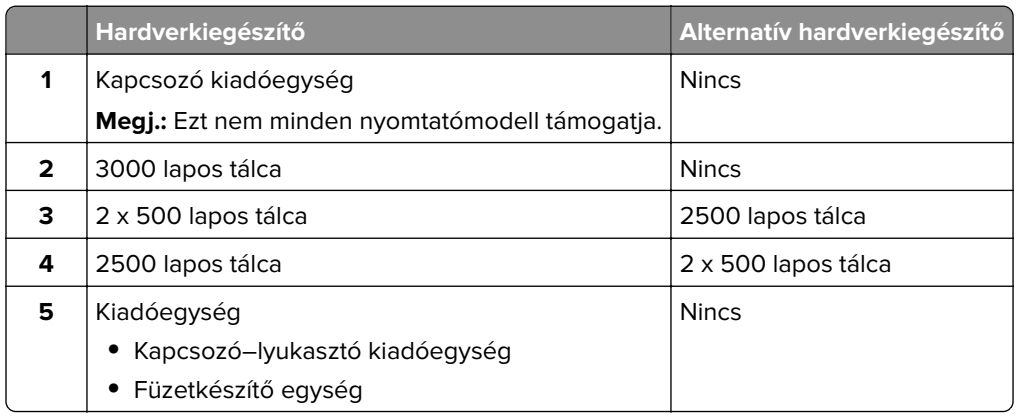

Kiegészítő tálcák használata esetén:

- **•** A 3000 lapos tálca csak akkor támogatott, ha másik kiegészítő tálca is telepítve van.
- **•** A kapcsozó kiadóegység nem használható másik kiadóegységgel együtt.

### **A nyomtató alapszintű használatának ismertetése**

- **•** Lehetővé teszi a gyors másolatkészítést vagy adott másolási feladat végrehajtása céljából a beállítások módosítását.
- **•** Lehetővé teszi a faxküldést a nyomtató vezérlőpaneléről.
- **•** Lehetővé teszi a faxok elküldését egyszerre több címzettnek.
- **•** Lehetővé teszi dokumentumok beolvasását és azok számítógépre, e-mail címre, flash meghajtóra vagy FTPcímre továbbítását.
- **•** Lehetővé teszi dokumentumok beolvasását és egy másik nyomtatóra való továbbítását (PDF formátumban FTP-n keresztül).

### <span id="page-13-0"></span>**Az automatikus lapadagoló és a lapolvasó üveglapjának használata**

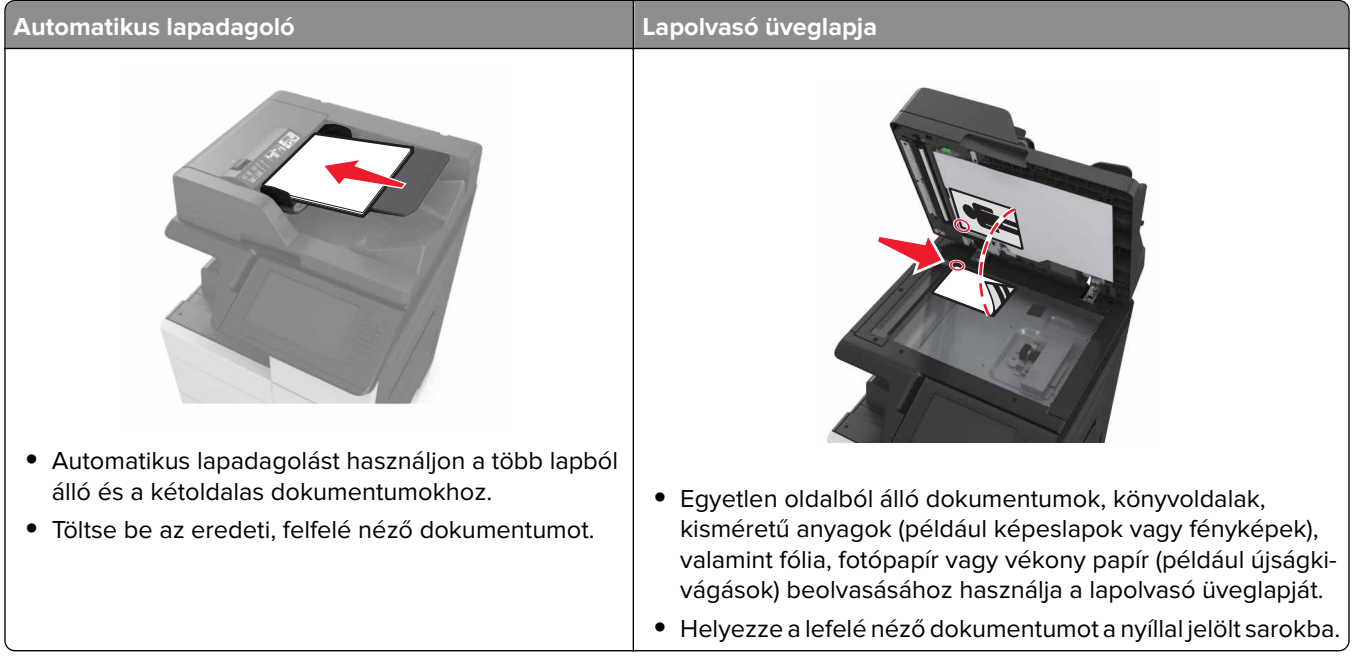

# <span id="page-14-0"></span>**A nyomtató kezelőpaneljének bemutatása**

# **A kezelőpanel használata**

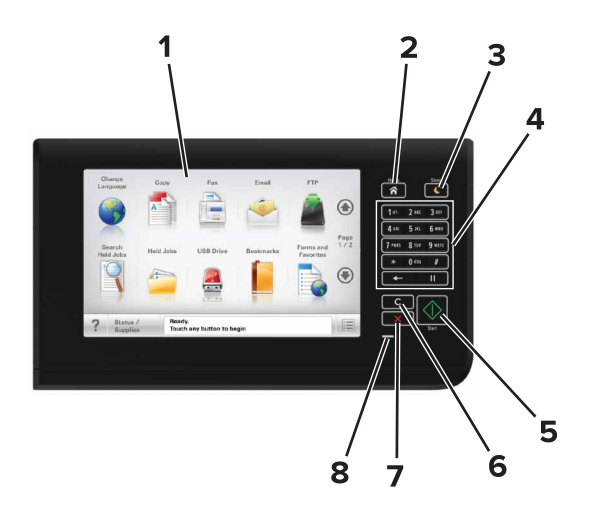

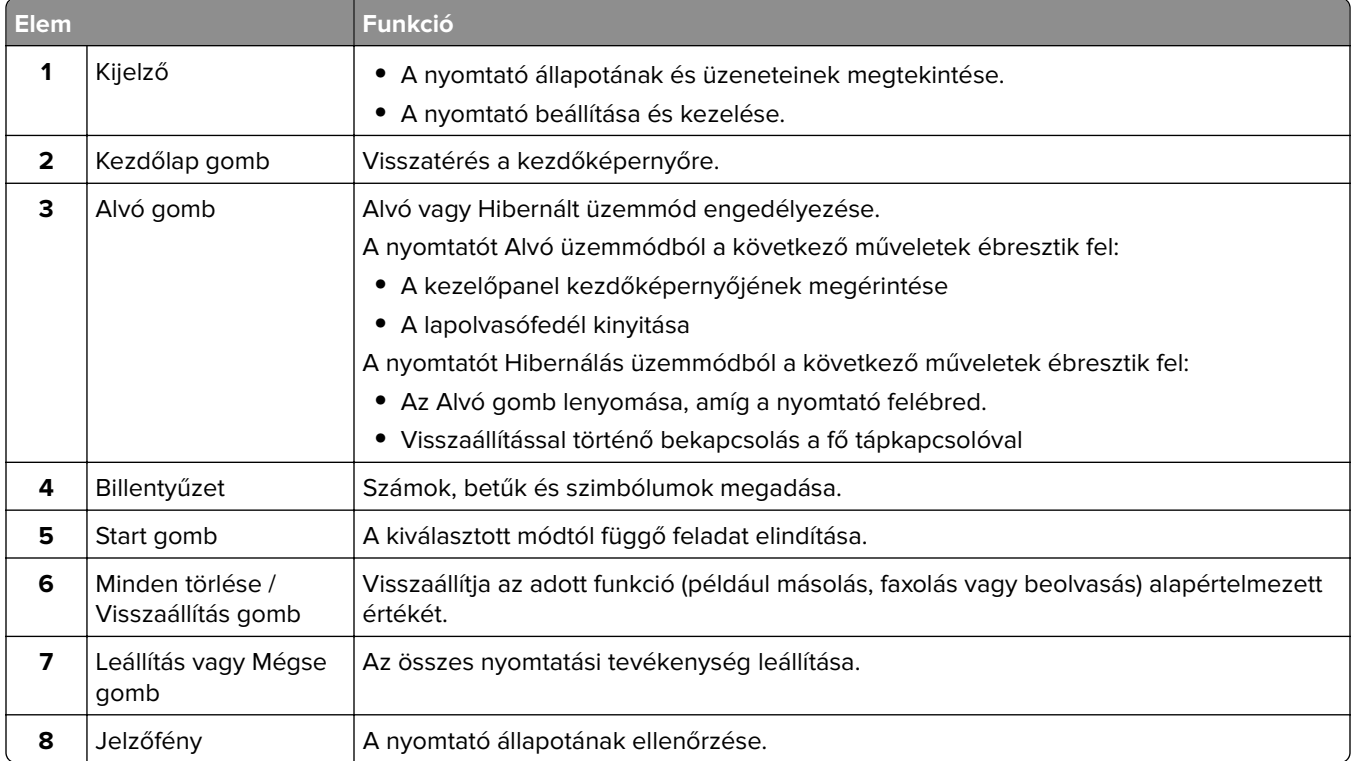

# **A jelzőfényeknél és az Alvó gombnál látható színek megértése**

A nyomtató kezelőpanelének jelzőfényeinél és az alvó gombnál látható szín a megfelelő nyomtatóállapotról tanúskodik.

<span id="page-15-0"></span>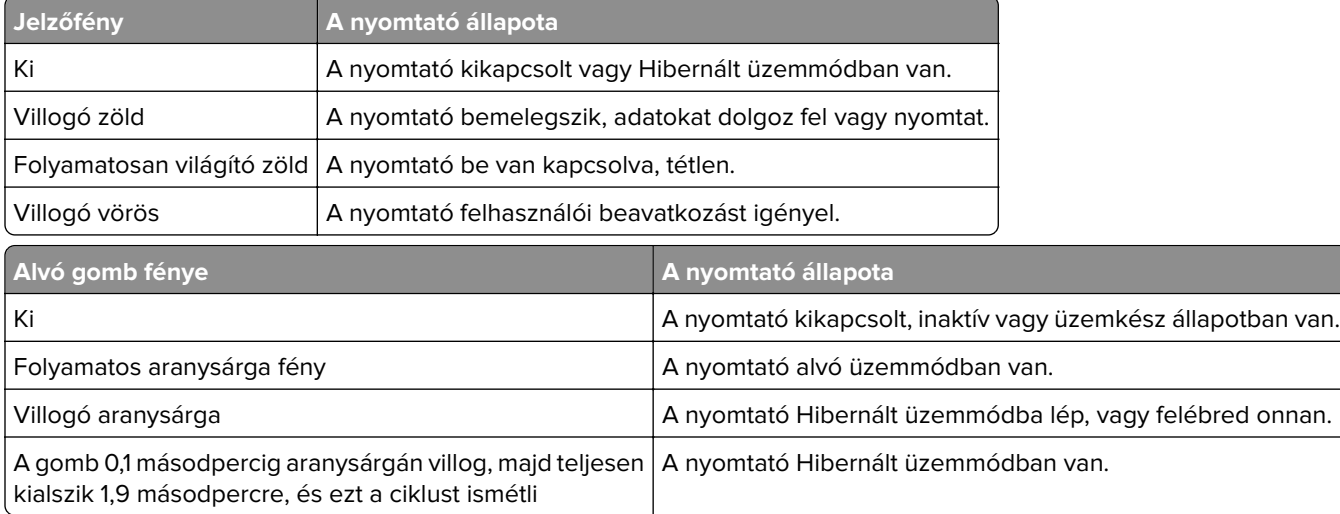

## **A kezdőképernyő**

Amikor a nyomtató be van kapcsolva, a kijelzőn egy alap képernyő, a kezdőképernyő látható. Valamilyen művelet, például másolás, faxolás vagy beolvasás kezdeményezéséhez, a menüképernyő megnyitásához, vagy üzenetek megválaszolásához érintse meg a kezdőképernyő gombjait és ikonjait.

**Megj.:** A kezdőképernyő a kezdőképernyő testreszabási beállításaitól, a rendszergazdai beállítástól és az aktív beágyazott megoldásoktól függően változhat.

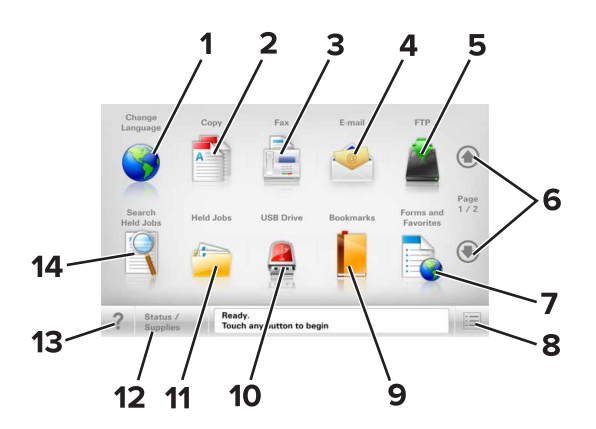

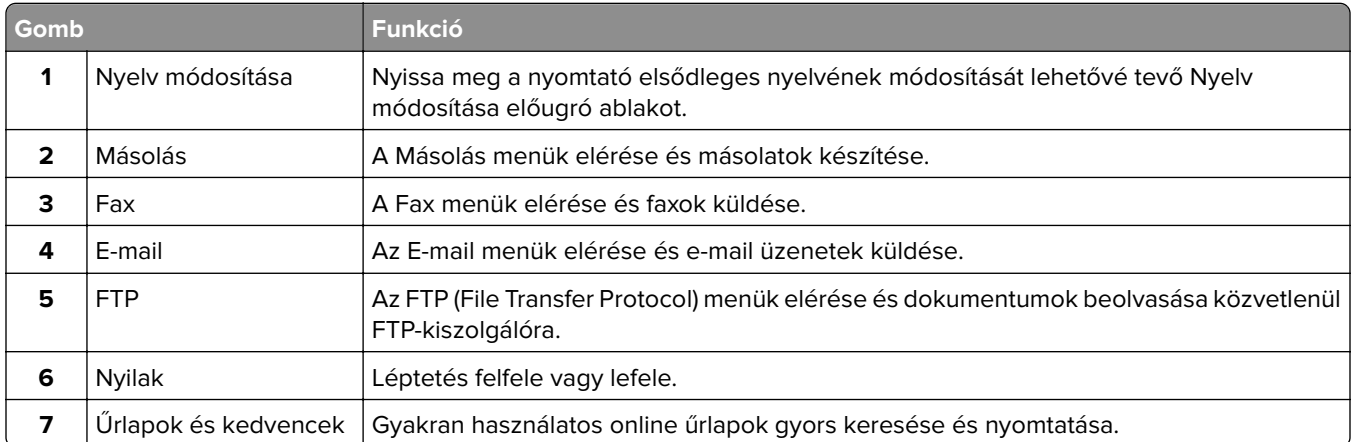

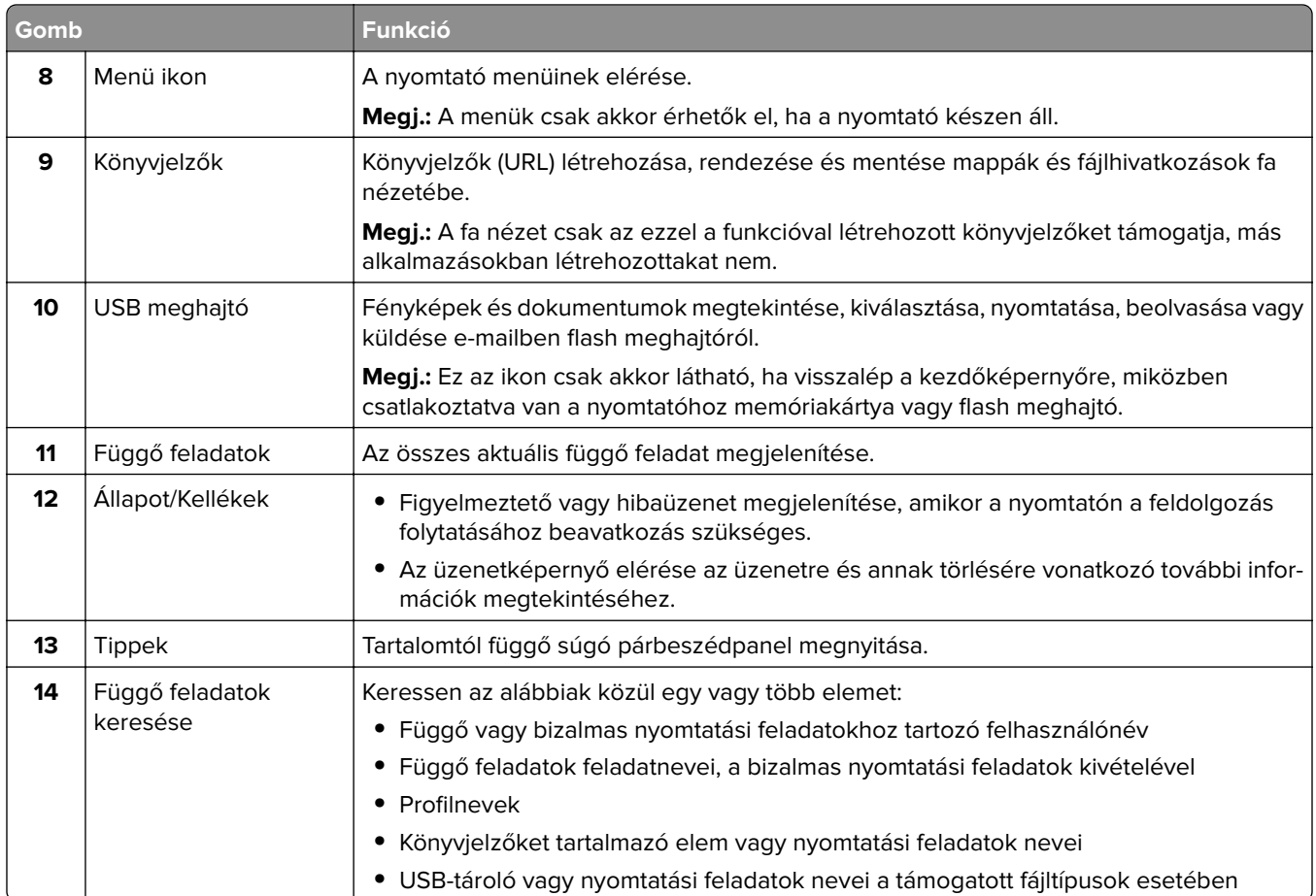

### **Jellemzők**

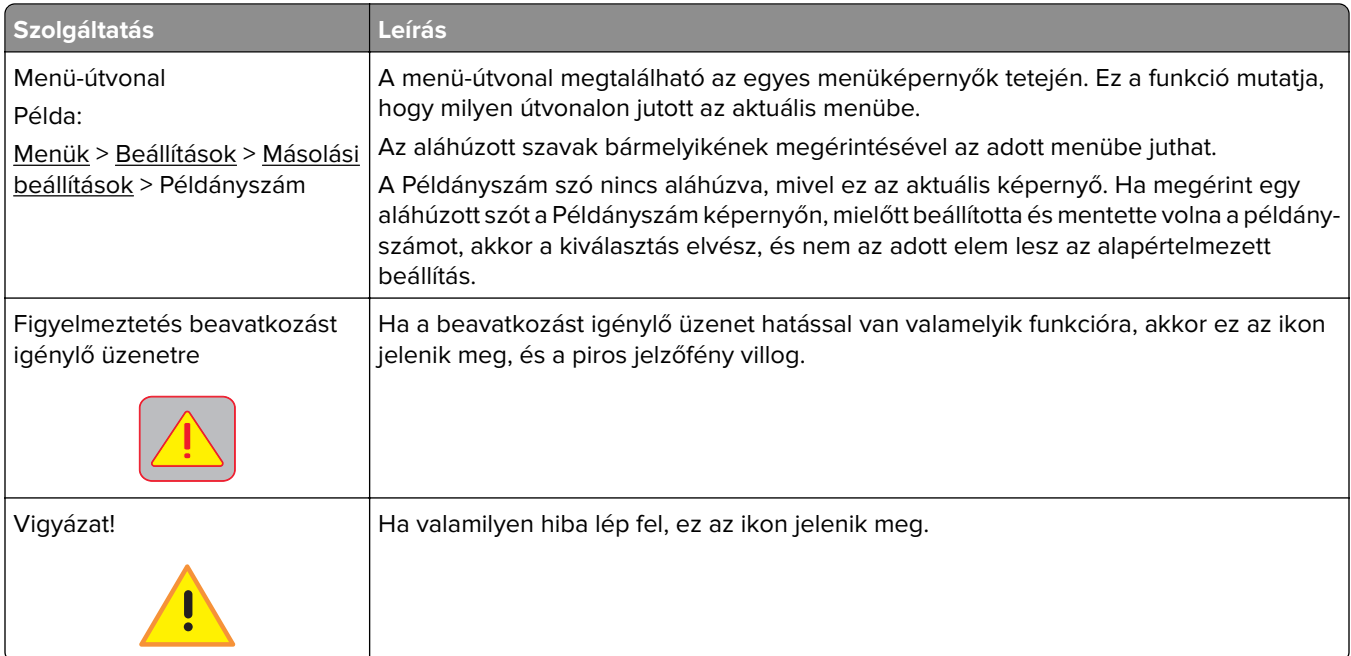

<span id="page-17-0"></span>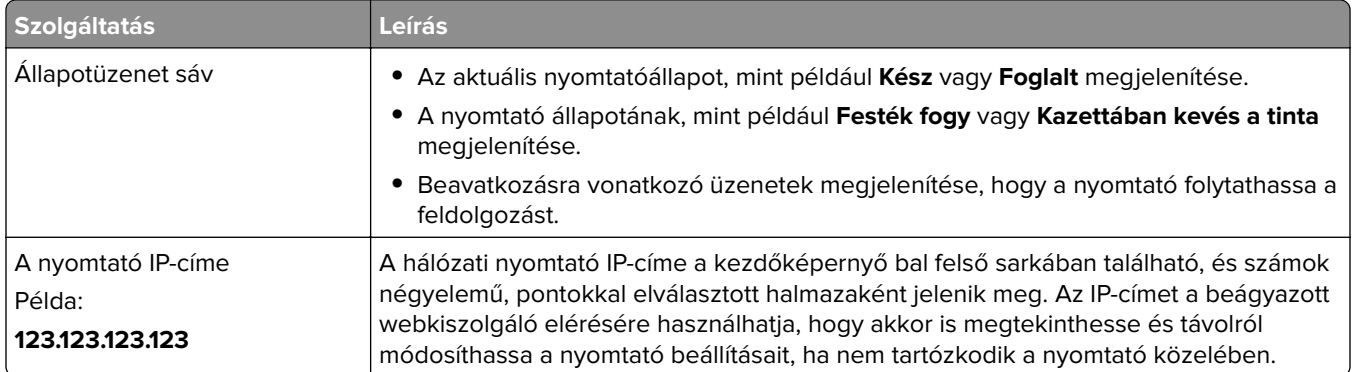

## **Az érintőképernyő gombjainak használata**

**Megj.:** A kezdőképernyő, az ikonok és a gombok a kezdőképernyő testreszabási beállításaitól, a rendszergazdai beállítástól és az aktív beépített megoldásoktól függően változhatnak.

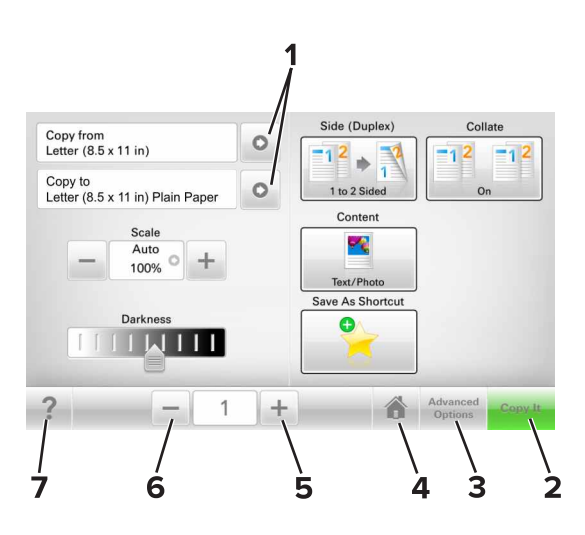

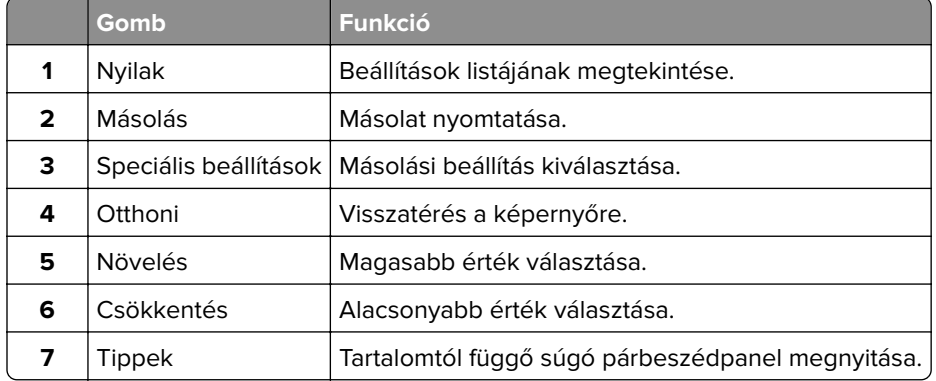

### **Az érintőképernyő egyéb gombjai**

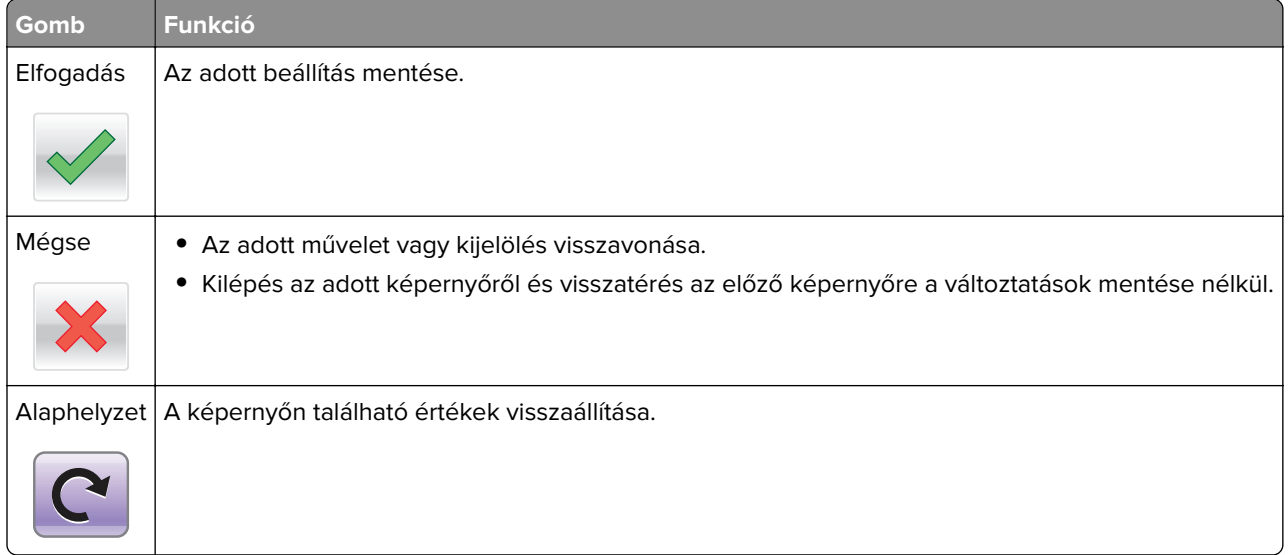

# <span id="page-19-0"></span>**A kezdőképernyő-alkalmazások beállítása és használata**

#### **Megjegyzések:**

- **•** A kezdőképernyő a kezdőképernyő testreszabási beállításaitól, a rendszergazdai beállítástól és az aktív beágyazott alkalmazásoktól függően változhat.
- **•** További kiegészítő megoldások és alkalmazások is megvásárolhatóak lehetnek. További információért látogasson el a **[www.lexmark.com](http://www.lexmark.com)** webhelyre, vagy fáradjon el oda, ahol a nyomtatót vásárolta.
- **•** A MyShortcut használatával létrehozott parancsikonok csak az alkalmazás segítségével szerkeszthetők vagy törölhetők. További információkért, lásd: ["A Saját parancsikon funkció használata" itt: 24. oldal.](#page-23-0)

## **A nyomtató IP-címének keresése**

**Megj.:** Győződjön meg róla, hogy a nyomtató csatlakoztatva van hálózathoz vagy nyomtatókiszolgálóhoz.

A nyomtató IP-címének megkeresése:

- **•** A nyomtató főképernyőjén a bal felső sarokban.
- **•** A Hálózat/portok menü TCP/IP szakaszában.
- **•** A hálózatbeállítási oldal vagy a menübeállítási oldal kinyomtatásával (a TCP/IP részen)

**Megj.:** Az IP-cím számok négyelemű, pontokkal elválasztott halmaza, például 123.123.123.123.

## **A számítógép IP-címének keresése**

#### **Útmutatás Windows-felhasználók számára**

- **1** Nyisson meg egy parancssort.
- **2** Írja be: **ipconfig**, majd keresse meg az IP-címet.

#### **Macintosh-felhasználók számára**

- **1** Az Apple menüben a System Preferences (Rendszerbeállítások) lehetőségnél válassza ki a **Network** (Hálózat) elemet.
- **2** Válassza ki a kapcsolattípust, majd kattintson az **Advanced** (Speciális) > **TCP/IP** elemre.
- **3** Keresse meg az IP-címet.

### <span id="page-20-0"></span>**A beépített webkiszolgáló megnyitása**

A Beépített webszerver a nyomtató weboldala, amelyen lehetősége van a nyomtató beállításainak megtekintésére és távoli konfigurálására, akkor is, ha fizikailag távol van a készüléktől.

- **1** Nézze meg a nyomtató IP-címét:
	- **•** A nyomtató kezelőpanelének főképernyőjéről
	- **•** A Network/Ports menü TCP/IP részéből
	- **•** A hálózati beállítási oldalt vagy menübeállítási oldalt kinyomtatva, és megkeresve a TCP/IP részt

**Megj.:** Az IP-cím számok négyelemű, pontokkal elválasztott halmaza, például **123.123.123.123**.

- **2** Nyisson meg egy webböngészőt, és írja be a nyomtató IP-címét a címmezőbe.
- **3** Nyomja le az **Enter** billentyűt.

**Megj.:** Ha használ proxykiszolgálót, átmenetileg tiltsa le a weboldal megfelelő betöltése érdekében.

## **A kezdőképernyő testreszabása**

**1** Nyisson meg egy webböngészőt, és írja be a nyomtató IP-címét a címmezőbe.

**Megj.:** Tekintse meg a nyomtató IP-címét a nyomtató főképernyőjén. Az IP-cím számok négyelemű, pontokkal elválasztott halmaza, például 123.123.123.123.

- **2** Próbálkozzon az alábbiakkal:
	- **•** Jelenítse meg vagy rejtse el az alapvető nyomtatófunkciók ikonjait.
		- **a** Kattintson a **Beállítások** > **Általános beállítások** > **Kezdőképernyő testreszabása** lehetőségre.
		- **b** A jelölőnégyzetek bekapcsolásával adható meg, hogy melyik ikon jelenjen meg a kezdőképernyőn.

**Megj.:** Ha törli valamelyik ikon melletti jelölőnégyzetet, az ikon nem jelenik meg a kezdőképernyőn.

- **c** Kattintson a **Küldés** gombra.
- **•** Testre szabhatja az adott alkalmazás ikonját. További tudnivalók itt: ["Információ keresése a](#page-21-0) [kezdőképernyő alkalmazásairól" itt: 22. oldal](#page-21-0) vagy az alkalmazás dokumentációjában találhatók.

### **A különböző alkalmazások ismertetése**

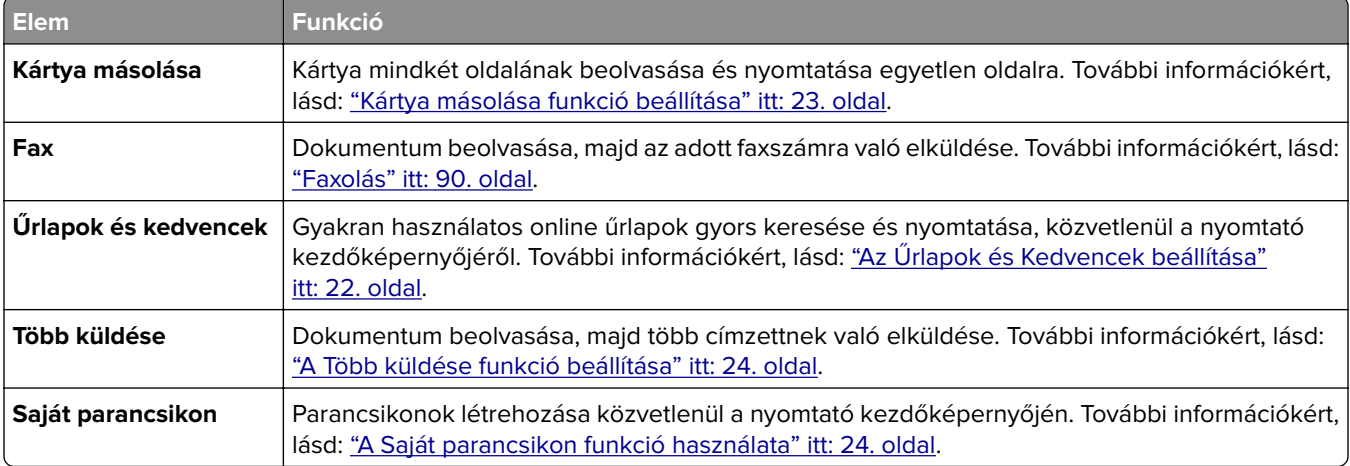

<span id="page-21-0"></span>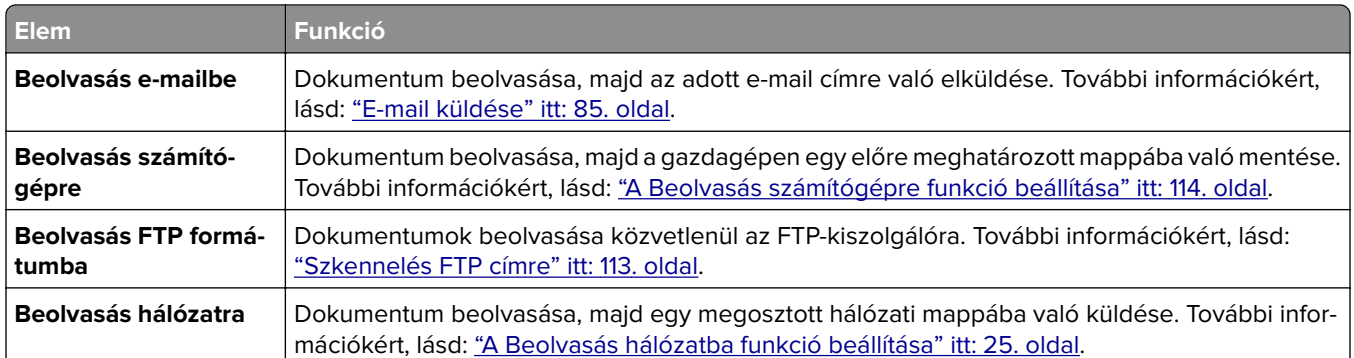

### **A kezdőképernyő-alkalmazások aktiválása**

#### **Információ keresése a kezdőképernyő alkalmazásairól**

A nyomtató megvásárláskor előre telepített kezdőképernyő-alkalmazásokkal rendelkezik. Használat előtt először aktiválnia kell és be kell állítania az alkalmazásokat a beépített webszerver használatával. A beépített webszerver elérésére vonatkozó tudnivalók: ["A beépített webkiszolgáló megnyitása" itt: 21. oldal](#page-20-0).

A kezdőképernyő-alkalmazások konfigurálásával és használatával kapcsolatos további tudnivalókért tegye az alábbiakat:

- **1** Nyissa meg a **<http://support.lexmark.com>** webhelyet.
- **2** Kattintson a **Szoftveres megoldások** lehetőségre, majd válassza az alábbiak valamelyikét:
	- **• Beolvasás hálózatba** -- Információ keresése a Beolvasás hálózatba alkalmazásról.
	- **• Egyéb alkalmazások** -- Információ keresése a további alkalmazásokról.
- **3** Kattintson a **Kézikönyvek** fülre, majd válassza ki a dokumentumot a kezdőképernyő alkalmazáshoz.

### **Az Űrlapok és Kedvencek beállítása**

**Megj.:** A Használati útmutató újabb változata tartalmazhatja az alkalmazás rendszergazdai kézikönyvének közvetlen hivatkozását. A Használati útmutató frissítései itt találhatók: **<http://support.lexmark.com>**.

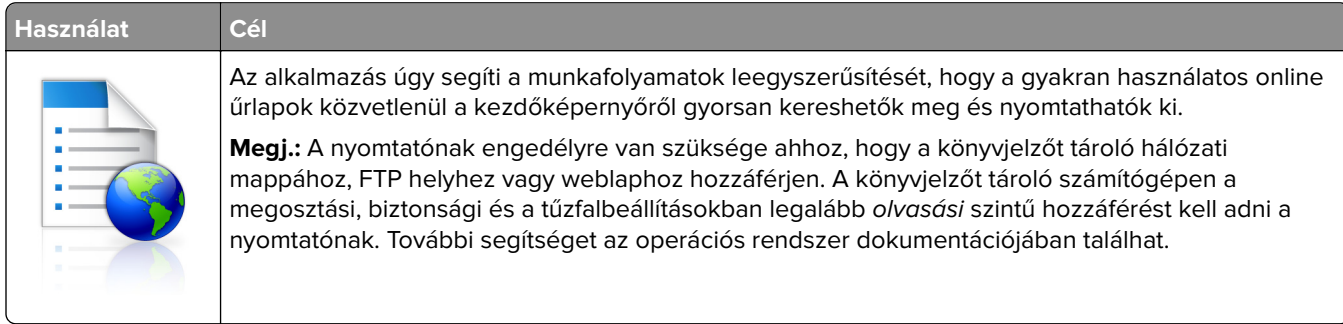

**1** Nyisson meg egy webböngészőt, és írja be a nyomtató IP-címét a címmezőbe.

**Megj.:** Tekintse meg a nyomtató IP-címét a nyomtató főképernyőjén. Az IP-cím számok négyelemű, pontokkal elválasztott halmaza, például 123.123.123.123.

**2** Kattintson a **Beállítások** > **Alkalmazások** > **Alkalmazások kezelése** > **Űrlapok és kedvencek** lehetőségre.

<span id="page-22-0"></span>**3** Kattintson a **Hozzáadás** gombra, majd adja meg az egyéni beállításokat.

#### **Megjegyzések:**

- **•** Az adott beállításra vonatkozóan tájékoztatásért vigye az egérmutatót az egyes mezők fölé.
- **•** Ha meg szeretne bizonyosodni a könyvjelző helybeállításainak helyességéről, írja be a gazdagép helyes IP-címét, ahol a könyvjelző található. A gazdagép IP-címének hozzáférésével kapcsolatosan további tájékoztatásért lásd: ["A számítógép IP-címének keresése" itt: 20. oldal](#page-19-0).
- **•** Győződjön meg róla, hogy a nyomtató jogosult-e a könyvjelzőt tartalmazó mappa hozzáférésére.
- **4** Kattintson az **Alkalmaz** gombra.

Az alkalmazás használatához érintse meg a nyomtató kezdőképernyőjén az **Űrlapok és Kedvencek** elemet, majd az űrlap-kategóriákon átnavigálhat, illetve az űrlap száma, neve vagy leírása alapján keresést végezhet.

#### **Kártya másolása funkció beállítása**

**Megj.:** A Használati útmutató újabb változata tartalmazhatja az alkalmazás rendszergazdai kézikönyvének közvetlen hivatkozását. A Használati útmutató frissítései itt találhatók: **<http://support.lexmark.com>**.

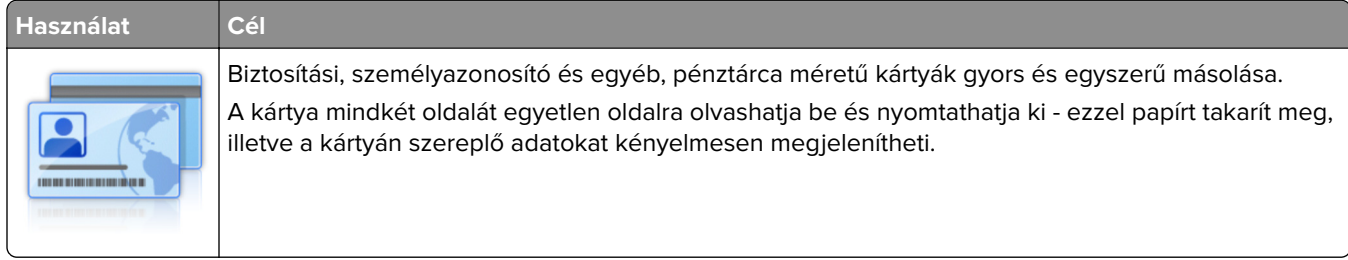

**1** Nyisson meg egy webböngészőt, és írja be a nyomtató IP-címét a címmezőbe.

**Megj.:** Tekintse meg a nyomtató IP-címét a nyomtató főképernyőjén. Az IP-cím számok négyelemű, pontokkal elválasztott halmaza, például 123.123.123.123.

- **2** Kattintson a **Beállítások** > **Alkalmazások** > **Alkalmazások kezelése** > **Kártya másolása** lehetőségre.
- **3** Szükség esetén módosítsa az alapértelmezett beolvasási beállításokat.
	- **• Alapértelmezett tálca**: Válassza ki a beolvasott képek nyomtatásához használni kívánt alapértelmezett tálcát.
	- **• Példányok alapértelmezett száma**: Adja meg, hogy az alkalmazás használata során a készülék automatikusan hány példányt nyomtasson.
	- **• Alapértelmezett kontraszt beállítás**: Adja meg azt az értéket, amellyel a beolvasott kártya nyomtatásakor a kontrasztot növelni vagy csökkenteni szeretné. Válassza **A tartalomhoz legjobb** lehetőséget, ha azt szeretné, hogy a nyomtató automatikusan a megfelelő kontrasztértéket válassza ki.
	- **• Alapértelmezett méretezési beállítás**: Adja meg, hogy milyen méretű legyen a beolvasott kártya nyomtatásban. Az alapértelmezett érték 100 % (teljes méret).
	- **• Felbontás beállítás**: Állítsa be a beolvasott kártya minőségét.

#### **Megjegyzések:**

**–** Kártya beolvasásakor a beolvasási felbontási érték ne legyen nagyobb mint 200 dpi színes, illetve 400 dpi fekete-fehér dokumentum esetén.

- <span id="page-23-0"></span>**–** Több kártya beolvasásakor a beolvasási felbontási érték ne legyen nagyobb mint 150 dpi színes, illetve 300 dpi fekete-fehér dokumentum esetén.
- **• Szegélyek nyomtatása**: Jelölje be ezt a négyzetet, ha a beolvasott kép köré szegélyt kíván helyezni.
- **4** Kattintson az **Alkalmaz** gombra.

Az alkalmazás használatához érintse meg a nyomtató kezdőképernyőjén a **Kártya másolása** elemet, majd kövesse az utasításokat.

#### **A Saját parancsikon funkció használata**

**Megj.:** A Használati útmutató újabb változata tartalmazhatja az alkalmazás rendszergazdai kézikönyvének közvetlen hivatkozását. A Használati útmutató frissítései itt találhatók: **<http://support.lexmark.com>**.

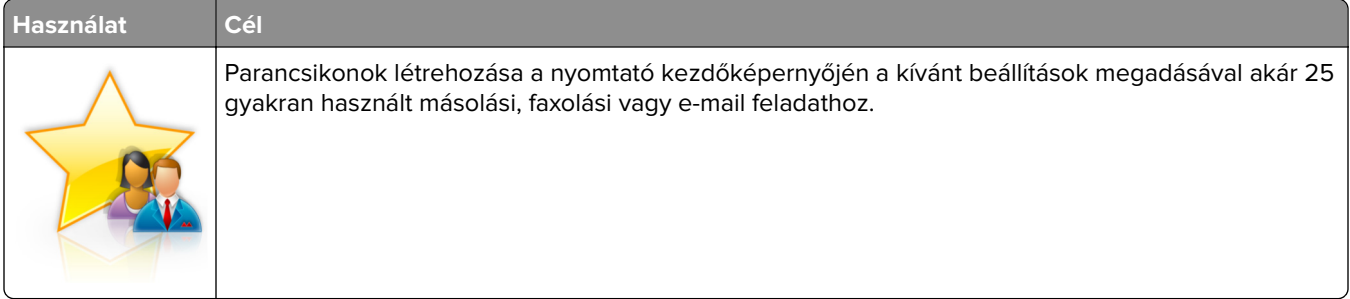

Az alkalmazás használatához érintse meg a **Saját parancsikon** elemet, majd kövesse a nyomtató kijelzőjén megjelenő utasításokat.

### **A Több küldése funkció beállítása**

**Megj.:** A Használati útmutató újabb változata tartalmazhatja az alkalmazás rendszergazdai kézikönyvének közvetlen hivatkozását. A Használati útmutató frissítései itt találhatók: **<http://support.lexmark.com>**.

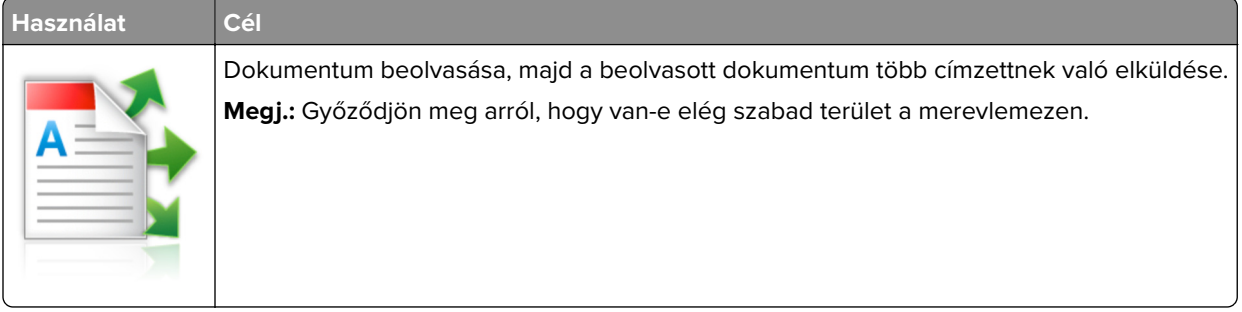

**1** Nyisson meg egy webböngészőt, és írja be a nyomtató IP-címét a címmezőbe.

**Megj.:** Tekintse meg a nyomtató IP-címét a nyomtató főképernyőjén. Az IP-cím különféle számok négyelemű, pontokkal elválasztott halmaza, például 123.123.123.123.

- **2** Kattintson a **Beállítások** > **Alkalmazások** > **Alkalmazások kezelése** > **Több küldése** elemre.
- **3** A Profilok részben kattintson a **Hozzáadás** lehetőségre, majd adja meg az egyéni beállításokat.

#### **Megjegyzések:**

- **•** Az adott beállításra vonatkozóan tájékoztatásért vigye az egérmutatót az egyes mezők fölé.
- **•** Ha célként **FTP**-t vagy **megosztott mappát** ad meg, bizonyosodjon meg a cél helybeállításainak helyességéről. Írja be a gazdagép helyes IP-címét, ahol a cél található. A gazdagép IP-címének

<span id="page-24-0"></span>hozzáférésével kapcsolatosan további tájékoztatásért lásd: ["A számítógép IP-címének keresése"](#page-19-0) [itt: 20. oldal](#page-19-0).

**4** Kattintson az **Alkalmaz** gombra.

Az alkalmazás használatához érintse meg a nyomtató kezdőképernyőjének **Több küldése** elemét, majd kövesse a nyomtató kijelzőjén megjelenő utasításokat.

#### **A Beolvasás hálózatba funkció beállítása**

**Megj.:** A Használati útmutató újabb változata tartalmazhatja az alkalmazás rendszergazdai kézikönyvének közvetlen hivatkozását. A Használati útmutató frissítései itt találhatók: **<http://support.lexmark.com>**.

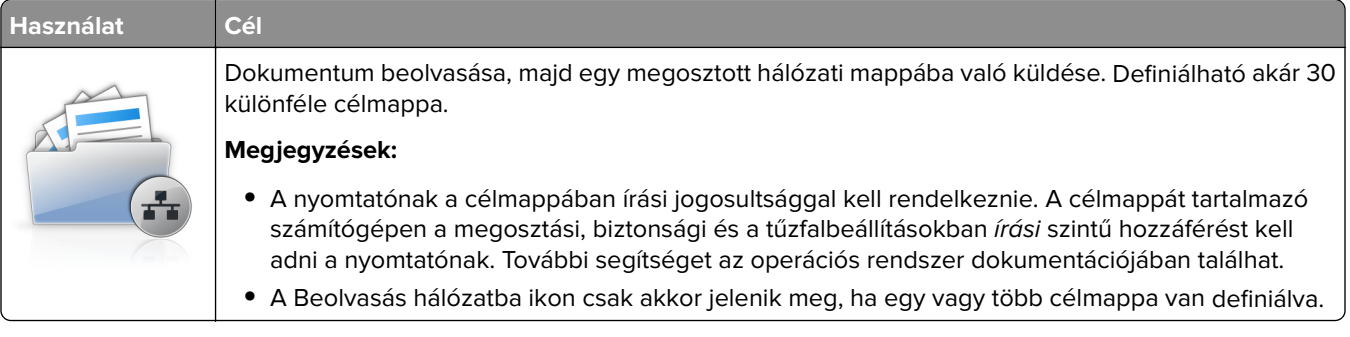

**1** Nyisson meg egy webböngészőt, és írja be a nyomtató IP-címét a címmezőbe.

**Megj.:** Tekintse meg a nyomtató IP-címét a nyomtató főképernyőjén. Az IP-cím számok négyelemű, pontokkal elválasztott halmaza, például 123.123.123.123.

- **2** Tegye az alábbiak valamelyikét:
	- **•** Kattintson a **Hálózati beolvasás beállítása** > **Kattintson ide** lehetőségre.
	- **•** Kattintson a **Beállítások** > **Alkalmazások** > **Alkalmazások kezelése** > **Beolvasás hálózatba** elemre.
- **3** Adja meg a célmappákat, majd az egyéni beállításokat.

#### **Megjegyzések:**

- **•** Az adott beállításra vonatkozóan tájékoztatásért vigye az egérmutatót az egyes mezők fölé.
- **•** Ha meg szeretne bizonyosodni a cél helybeállításainak helyességéről, írja be a gazdagép helyes IPcímét, ahol a cél található. A gazdagép IP-címének hozzáférésével kapcsolatosan további tájékoztatásért lásd: ["A számítógép IP-címének keresése" itt: 20. oldal.](#page-19-0)
- **•** Győződjön meg róla, hogy a nyomtató jogosult-e a célt tartalmazó mappa hozzáférésére.
- **4** Kattintson az **Alkalmaz** gombra.

Az alkalmazás használatához érintse meg a nyomtató kezdőképernyőjének **Beolvasás hálózatba** elemét, majd kövesse a nyomtató kijelzőjén megjelenő utasításokat.

### <span id="page-25-0"></span>**A távoli kezelőpanel beállítása**

Ezzel az alkalmazással a nyomtató kezelőpanelje akkor is használható, amikor a felhasználó fizikailag nincs a hálózati nyomtató közelében. Számítógépének képernyőjéről megjelenítheti a nyomtató állapotát, feloldhatja a felfüggesztett feladatokat, létrehozhat könyvjelzőket és más egyéb nyomtatási feladatokat is elvégezhet.

**1** Nyisson meg egy webböngészőt, és írja be a nyomtató IP-címét a címmezőbe.

**Megj.:** Tekintse meg a nyomtató IP-címét a nyomtató főképernyőjén. Az IP-cím számok négyelemű, pontokkal elválasztott halmaza, például 123.123.123.123.

- **2** Kattintson a **Beállítások** >**Távoli vezérlőpanel beállításai** lehetőségre.
- **3** Jelölje be a **Engedélyezés** négyzetet, majd adja meg az egyéni beállításokat.
- **4** Kattintson a **Küldés** gombra.

Az alkalmazás használatához kattintson a **Távoli vezérlőpanel** > **VNC kisalkalmazás indítása** elemre.

### **Konfiguráció importálása és exportálása**

Lehetőség van a konfigurációs beállítások exportálására egy szöveges fájlba, majd a fájl importálására a beállítások másik nyomtatóra történő alkalmazásához.

**1** Nyisson meg egy webböngészőt, és írja be a nyomtató IP-címét a címmezőbe.

**Megj.:** Tekintse meg az IP-címet a nyomtató főképernyőjén. Az IP-cím számok négyelemű, pontokkal elválasztott halmaza, például 123.123.123.123.

**2** A konfigurációs fájl importálása és exportálása egy vagy több alkalmazás esetén.

#### **Egy alkalmazás esetén**

- **a** Lépjen a következő ponthoz: **Beállítások** > **Alkalmazások** > **Alkalmazások kezelése** >, majd válasszon alkalmazást, és válassza a > **Konfigurálás** lehetőséget.
- **b** Exportálja vagy importálja a konfigurációs fájlt.

#### **Megjegyzések:**

- **•** Ha **JVM memória megtelt** hiba fordul elő, akkor ismételje meg az exportálási eljárást, amíg nem történik meg a konfigurációs fájl mentése.
- **•** Ha időtúllépés történik és üres képernyő jelenik meg, akkor frissítse a webböngészőt, majd kattintson az **Alkalmaz** elemre.

#### **Több alkalmazás esetén**

- **a** Kattintson a **Beállítások** > **Importálás/exportálás** elemre.
- **b** Exportálja vagy importálja a konfigurációs fájlokat.

**Megj.:** Konfigurációs fájlok importálásakor kattintson a **Küldés** elemre a folyamat befejezéséhez.

# <span id="page-26-0"></span>**További nyomtatóbeállítások**

## **Belső kiegészítők telepítése**

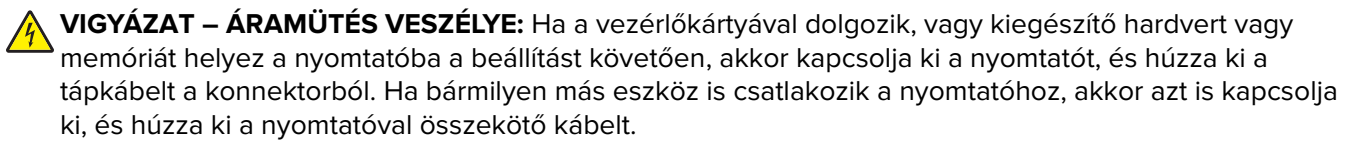

### **Megrendelhető belső kiegészítők**

- **•** Memóriakártya
	- **–** DDR2 DIMM
	- **–** Flash-memória
		- **•** Karakterkészletek
		- **•** Firmware-kártyák
			- **–** Űrlapok és vonalkód
			- **–** PRESCRIBE
			- **–** IPDS
- **•** LexmarkTM Internal Solutions Ports (ISP)
	- **–** Standard 10/100/1000 Ethernet
	- **–** MarkNetTM N8350 802.11 b/g/n vezeték nélküli nyomtatókiszolgáló
	- **–** MarkNet N8352 802.11 b/g/n vezeték nélküli nyomtatókiszolgáló

### **Hozzáférés a vezérlő alaplapjához.**

**Megj.:** Használja a nyomtató elülső alsó ajtaján található csavarhúzót.

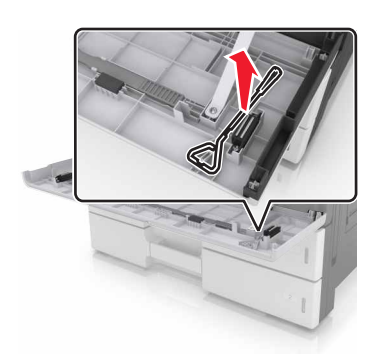

**VIGYÁZAT – ÁRAMÜTÉS VESZÉLYE:** Ha a vezérlőkártyával dolgozik, vagy kiegészítő hardvert vagy memóriát helyez a nyomtatóba a beállítást követően, akkor kapcsolja ki a nyomtatót, és húzza ki a tápkábelt a konnektorból. Ha bármilyen más eszköz is csatlakozik a nyomtatóhoz, akkor azt is kapcsolja ki, és húzza ki a nyomtatóval összekötő kábelt.

**1** Távolítsa el a csatlakozó fedelét.

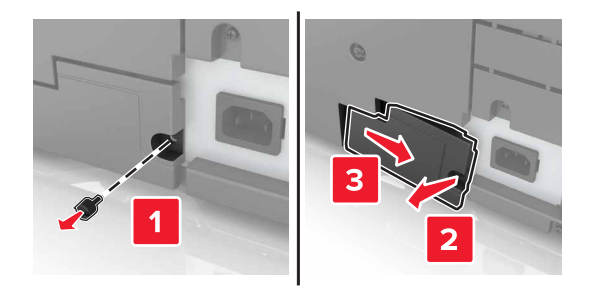

**2** Hajtsa ki a vezérlőkártya ajtajának csavarjait.

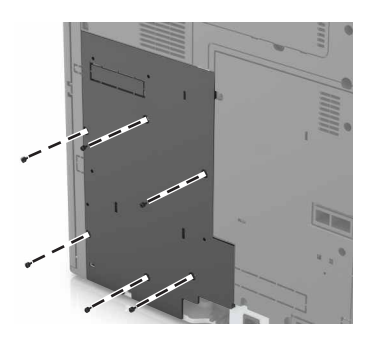

**3** Távolítsa el a fedelet.

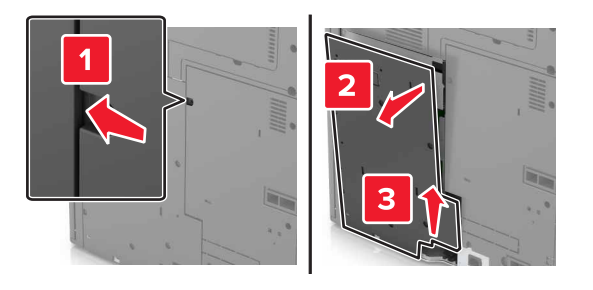

**4** Kövesse az alábbi útmutatást a megfelelő csatlakozó helyének azonosításához:

**Figyelem – sérülésveszély:** A vezérlő alaplapján található elektronikus alkatrészekben könnyen kárt tehet a statikus elektromosság. Érintse meg a nyomtató valamelyik fém alkatrészét, mielőtt a vezérlő alaplapjának elektronikus alkatrészeihez vagy csatlakozóihoz nyúlna.

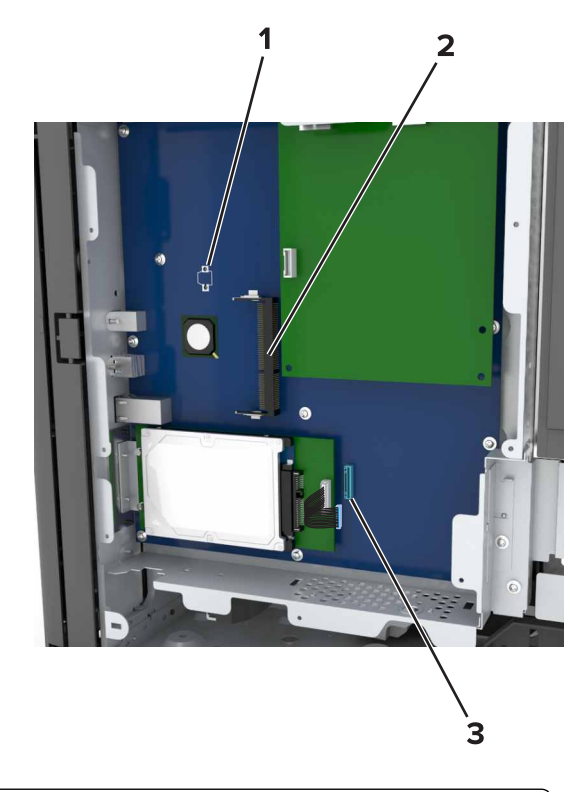

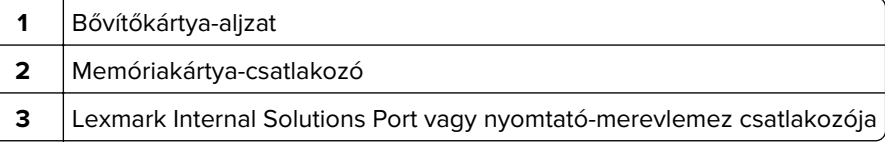

Igazítsa a fedél alját a nyomtatóhoz.

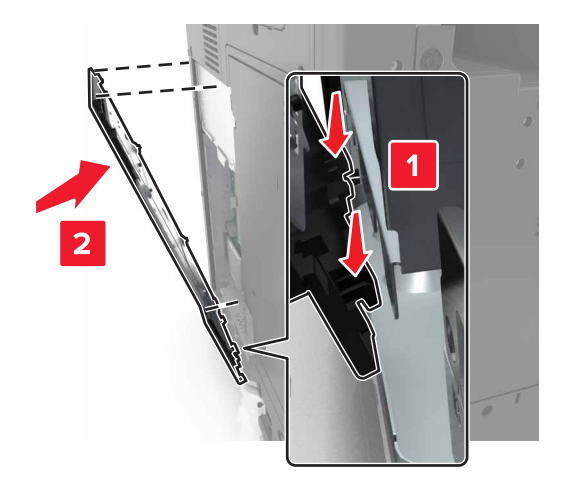

**6** Helyezze vissza a nyomtató ajtaját.

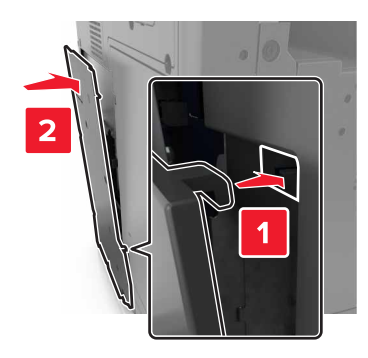

- **7** Húzza meg a fedél csavarjait.
- **8** Helyezze vissza a csatlakozó fedelét.

#### **Memóriamodul beszerelése**

- **VIGYÁZAT ÁRAMÜTÉS VESZÉLYE:** Ha a vezérlőkártyával dolgozik, vagy kiegészítő hardvert vagy memóriát helyez a nyomtatóba a beállítást követően, akkor kapcsolja ki a nyomtatót, és húzza ki a tápkábelt a konnektorból. Ha bármilyen más eszköz is csatlakozik a nyomtatóhoz, akkor azt is kapcsolja ki, és húzza ki a nyomtatóval összekötő kábelt.
- **1** Tegye elérhetővé a vezérlő alaplapját.

További információkért, lásd: ["Hozzáférés a vezérlő alaplapjához." itt: 27. oldal.](#page-26-0)

**2** Csomagolja ki a memóriamodult.

**Figyelem – sérülésveszély:** Ne érintse meg a kártya élén található csatlakozópontokat. Ellenkező esetben kárt tehet a modulban.

**3** A memóriakártyán lévő bemélyedést (1) illessze a foglalat fogára (2).

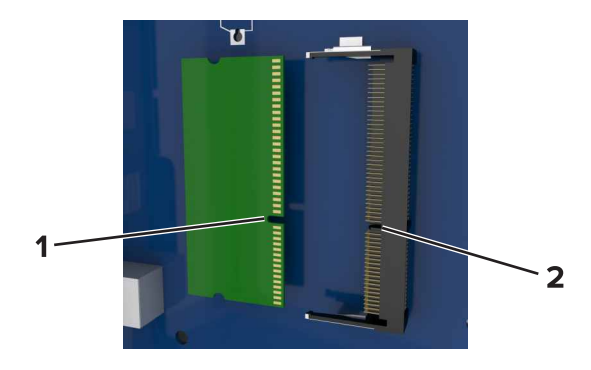

**4** Tolja a memóriamodult egyenesen a csatlakozóba, majd nyomja a kártyát a vezérlő alaplapja felé, amíg a helyére nem pattan.

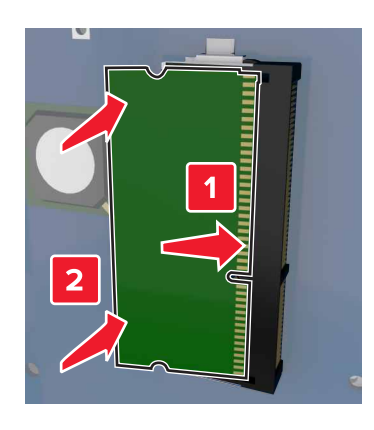

#### **Kiegészítő kártya beszerelése**

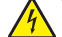

**VIGYÁZAT – ÁRAMÜTÉS VESZÉLYE:** Ha a vezérlőkártyával dolgozik, vagy kiegészítő hardvert vagy memóriát helyez a nyomtatóba a beállítást követően, akkor kapcsolja ki a nyomtatót, és húzza ki a tápkábelt a konnektorból. Ha bármilyen más eszköz is csatlakozik a nyomtatóhoz, akkor azt is kapcsolja ki, és húzza ki a nyomtatóval összekötő kábelt.

**Figyelem – sérülésveszély:** A vezérlő alaplapján található elektronikus alkatrészekben könnyen kárt tehet a statikus elektromosság. Érintse meg a nyomtató valamelyik fém alkatrészét, mielőtt a vezérlő alaplapjának elektronikus alkatrészeihez vagy csatlakozóihoz nyúlna.

**1** Tegye elérhetővé a vezérlő alaplapját.

További információkért, lásd: ["Hozzáférés a vezérlő alaplapjához." itt: 27. oldal.](#page-26-0)

**2** Vegye ki a kiegészítő kártyát a védőcsomagolásból.

**Figyelem – sérülésveszély:** Ne érintse meg a modul élén található csatlakozópontokat. Ellenkező esetben kárt tehet a modulban.

**3** A kártyát az oldalánál fogva illessze a kártya műanyag lábait (1) a vezérlő alaplapjának lyukaihoz (2).

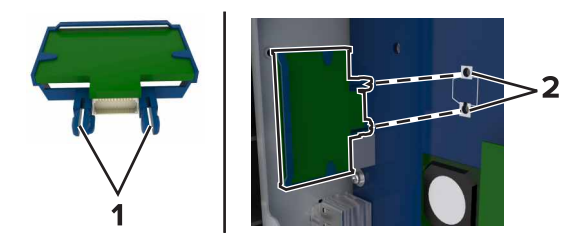

**4** Nyomja a kártyát határozottan a helyére.

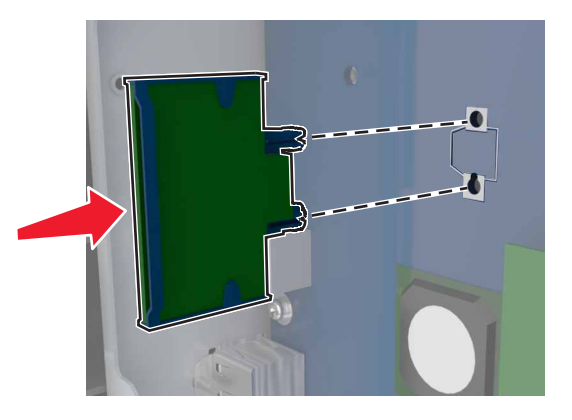

**Figyelem – sérülésveszély:** A kártya helytelen behelyezése a kártya és a vezérlő alaplapjának sérüléséhez vezethet.

**Megj.:** A kártya csatlakozójának teljes hosszában fel kell feküdnie a vezérlő alaplapjára.

#### **Az Internal Solutions Port (Belső megoldások portja) telepítése**

A vezérlő alaplapja egyetlen kiegészítő Lexmark Internal Solutions Port (ISP) használatát támogatja. ISP beszerelése a további csatlakoztatási lehetőségekhez.

**Megj.:** Használja a nyomtató elülső alsó ajtaja mögött található csavarhúzót.

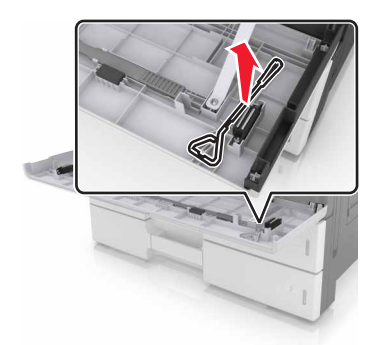

**VIGYÁZAT – ÁRAMÜTÉS VESZÉLYE:** Ha a vezérlőkártyával dolgozik, vagy kiegészítő hardvert vagy memóriát helyez a nyomtatóba a beállítást követően, akkor kapcsolja ki a nyomtatót, és húzza ki a tápkábelt a konnektorból. Ha bármilyen más eszköz is csatlakozik a nyomtatóhoz, akkor azt is kapcsolja ki, és húzza ki a nyomtatóval összekötő kábelt.

**Figyelem – sérülésveszély:** A vezérlő alaplapján található elektronikus alkatrészekben könnyen kárt tehet a statikus elektromosság. Érintse meg a nyomtató valamelyik fém alkatrészét, mielőtt a vezérlő alaplapjának elektronikus alkatrészeihez vagy csatlakozóihoz nyúlna.

**1** Csomagolja ki az ISP-készletet.

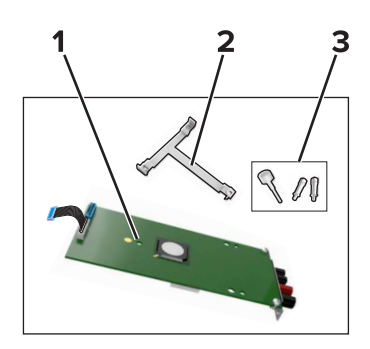

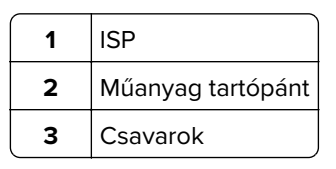

- **2** Tegye elérhetővé a vezérlő alaplapját. További információkért, lásd: ["Hozzáférés a vezérlő alaplapjához."](#page-26-0) [itt: 27. oldal](#page-26-0).
- **3** Vegye ki a nyomtató merevlemezét.

**Megj.:** El kell távolítani a merevlemezt az ISP beszerelése előtt.

**a** Húzza le a merevlemez csatlakozókábelét a vezérlő alaplapjáról.

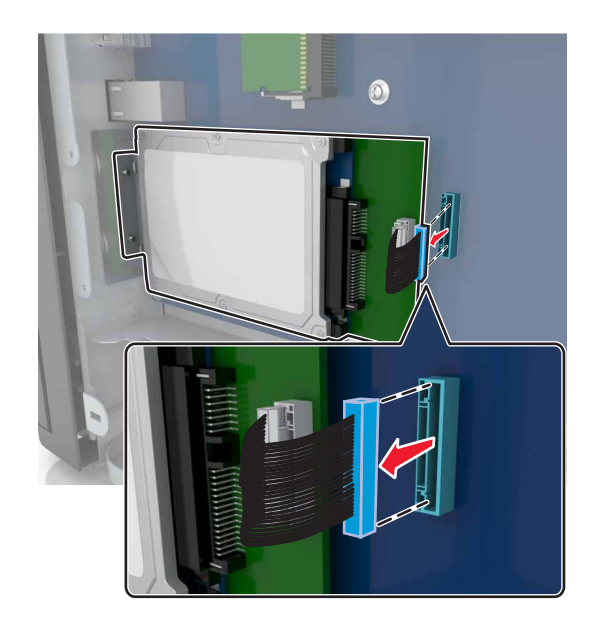

**b** Vegye ki a merevlemez rögzítőcsavarjait.

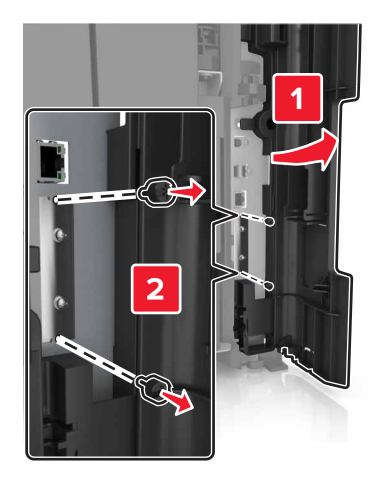

**c** Vegye ki a merevlemezt.

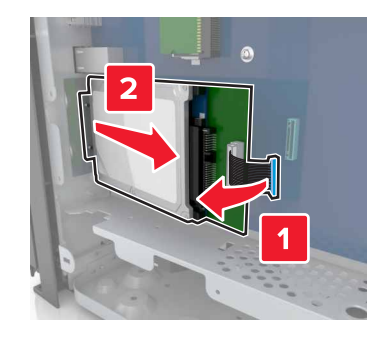

- **4** Szerelje be az ISP-t az alaplapra oda, ahol a merevlemez volt.
	- **a** Igazítsa a műanyag tartópánt bütykeit az alaplapot tartó vázon lévő lyukakhoz, majd nyomja a tartópántot az alaplapot tartó vázhoz, amíg az a helyére nem pattan.

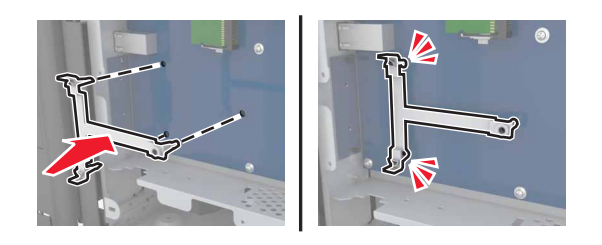

**b** Helyezze fel az ISP-t a műanyag tartópántra.

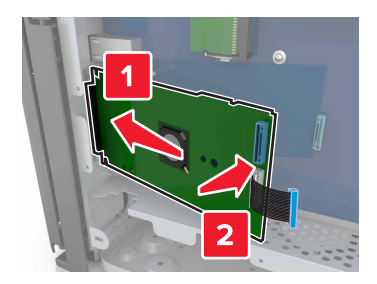

**c** A mellékelt, ISP-hez kialakított csavar segítségével erősítse az ISP-t a műanyag tartópánthoz.

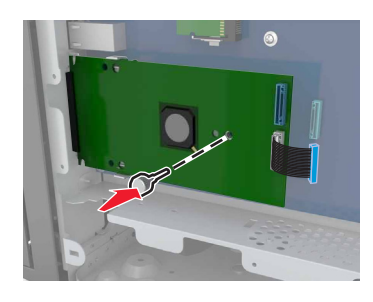

**5** Rögzítse az ISP tartókonzolját a vezérlő alaplapját tartó vázhoz a csavarokkal.

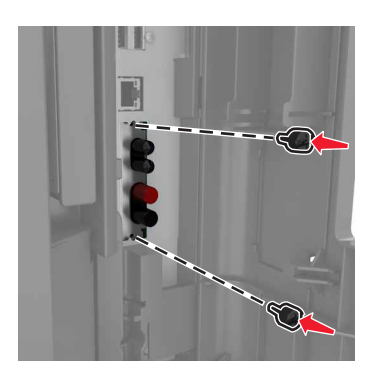

**6** Vegye ki a csavarokat, amelyek a merevlemez tartópántját a merevlemezhez rögzítik, majd vegye le a tartópántot.

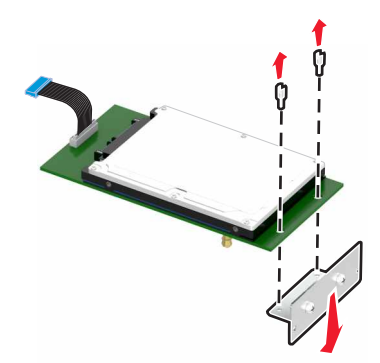

**7** Igazítsa a merevlemez távtartóit az ISP furataihoz, majd nyomja lefelé a merevlemezt, amíg a távtartók a helyükre nem pattannak.

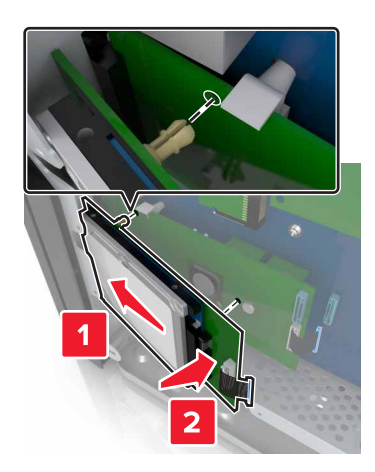

**8** A nyomtató-merevlemez kábelét csatlakoztassa az ISP aljzatához, majd dugja be az ISP-megoldás csatlakozókábelét az alaplap dugaljába.

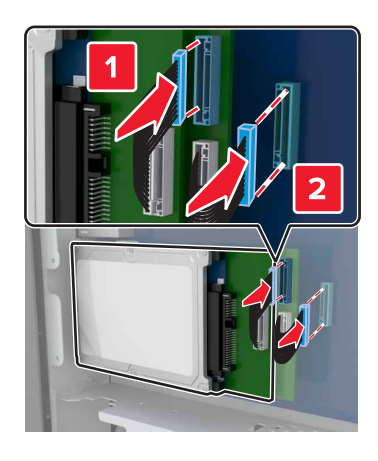

### **A nyomtató merevlemezének eltávolítása**

**Megj.:** Használja a nyomtató elülső alsó ajtaján található csavarhúzót.

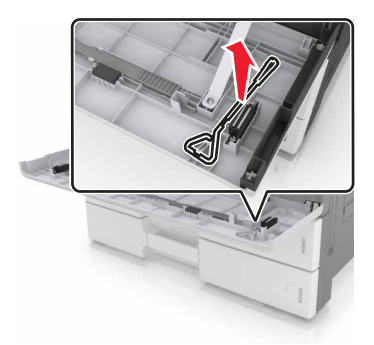
**VIGYÁZAT – ÁRAMÜTÉS VESZÉLYE:** Ha a vezérlőkártyával dolgozik, vagy kiegészítő hardvert vagy memóriát helyez a nyomtatóba a beállítást követően, akkor kapcsolja ki a nyomtatót, és húzza ki a tápkábelt a konnektorból. Ha bármilyen más eszköz is csatlakozik a nyomtatóhoz, akkor azt is kapcsolja ki, és húzza ki a nyomtatóval összekötő kábelt.

**Figyelem – sérülésveszély:** A vezérlő alaplapján található elektronikus alkatrészekben könnyen kárt tehet a statikus elektromosság. Érintse meg a nyomtató valamelyik fém alkatrészét, mielőtt a vezérlő alaplapjának elektronikus alkatrészeihez vagy csatlakozóihoz nyúlna.

**1** Tegye elérhetővé a vezérlő alaplapját.

További információkért, lásd: ["Hozzáférés a vezérlő alaplapjához." itt: 27. oldal.](#page-26-0)

**2** Húzza ki a merevlemez-illesztő kábelét a vezérlő alaplapjából, de a kábel továbbra is csatlakozzon a merevlemezhez. A kábel kihúzásához nyomja össze az illesztő kábelének csatlakozóján a füleket a rögzítő kábel kihúzása előtti kioldásához.

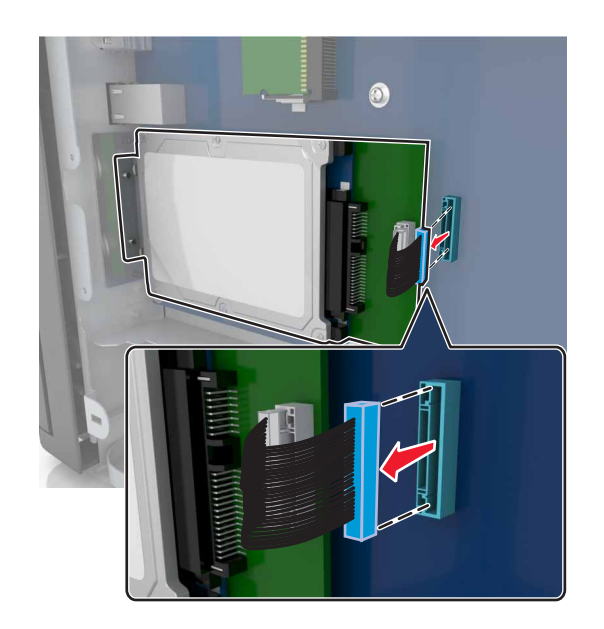

**3** Távolítsa el a merevlemezt a helyén tartó csavarokat.

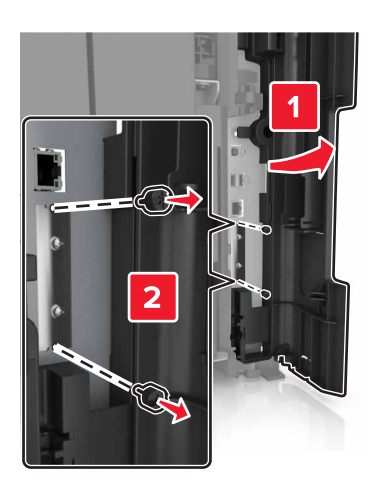

**4** Vegye ki a merevlemezt.

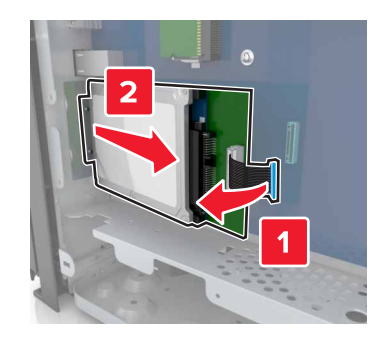

# **Hardverkiegészítők telepítése**

## **Beszerelési sorrend**

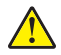

**VIGYÁZAT – SÉRÜLÉSVESZÉLY:** A nyomtató tömege több mint 18 kg, ezért biztonságos megemeléséhez legalább két ember szükséges.

**VIGYÁZAT – LELÖKÉS VESZÉLYE:** A padlóra helyezett összeállítások stabilitása érdekében kiegészítő berendezésre van szükség. Többféle bemeneti opció használatakor nyomtatóállvány vagy nyomtatótalapzat használata szükséges. Ha beolvasásra, másolásra és faxolásra is képes, multifunkciós nyomtatót vásárolt, további bútorzatra lehet szükség. További információkért lásd: **[www.lexmark.com/multifunctionprinters](http://www.lexmark.com/multifunctionprinters)**.

**VIGYÁZAT – ÁRAMÜTÉS VESZÉLYE:** Ha a vezérlőkártyával dolgozik, vagy kiegészítő hardvert vagy memóriát helyez a nyomtatóba a beállítást követően, akkor kapcsolja ki a nyomtatót, és húzza ki a tápkábelt a konnektorból. Ha bármilyen más eszköz is csatlakozik a nyomtatóhoz, akkor azt is kapcsolja ki, és húzza ki a nyomtatóval összekötő kábelt.

A nyomtatót és a vásárolt hardverkiegészítőket a következő sorrendben kell beszerelni:

- **•** Kiegészítő 2 x 500 vagy 2500 lapos papírtálca
- **•** Nyomtató
- **•** Kapcsozó kiadóegység

**Megj.:** Ezt a beállítást nem minden nyomtatómodell támogatja.

- **•** Kapcsozó, lyukasztó vagy füzetkészítő kiadóegység
- **•** Kiegészítő 3000 lapos tálca

**Megj.:** A kapcsozó kiadóegység nem használható másik kiadóegységgel együtt. A kiadóegységek és kiegészítő tálcák beszerelésével kapcsolatban az eszközhöz mellékelt útmutatóban található információ.

# **Kiegészítő tálcák beszerelése**

## **Megjegyzések:**

**•** A 3000 lapos kiegészítő tálca beszerelésével kapcsolatban az eszközhöz mellékelt útmutatóban található információ.

**•** Használja a nyomtató elülső alsó ajtaja mögött található csavarhúzót.

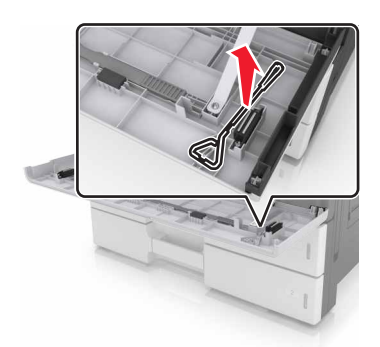

**VIGYÁZAT – SÉRÜLÉSVESZÉLY:** A nyomtató tömege több mint 18kg (40 font), ezért biztonságos megemeléséhez legalább két ember szükséges.

**VIGYÁZAT – ÁRAMÜTÉS VESZÉLYE:** Ha a vezérlőkártyával dolgozik, vagy kiegészítő hardvert vagy memóriát helyez a nyomtatóba a beállítást követően, akkor kapcsolja ki a nyomtatót, és húzza ki a tápkábelt a konnektorból. Ha bármilyen más eszköz is csatlakozik a nyomtatóhoz, akkor azt is kapcsolja ki, és húzza ki a nyomtatóval összekötő kábelt.

**VIGYÁZAT – LELÖKÉS VESZÉLYE:** A padlóra helyezett összeállítások stabilitása érdekében kiegészítő berendezésre van szükség. Többféle bemeneti opció használatakor nyomtatóállvány vagy nyomtatótalapzat használata szükséges. Ha beolvasásra, másolásra és faxolásra is képes, multifunkciós nyomtatót vásárolt, további bútorzatra lehet szükség. További információkért lásd: **[www.lexmark.com/multifunctionprinters](http://www.lexmark.com/multifunctionprinters)**.

A kiegészítő tálcák a következő tartozékokkal kerülnek forgalomba:

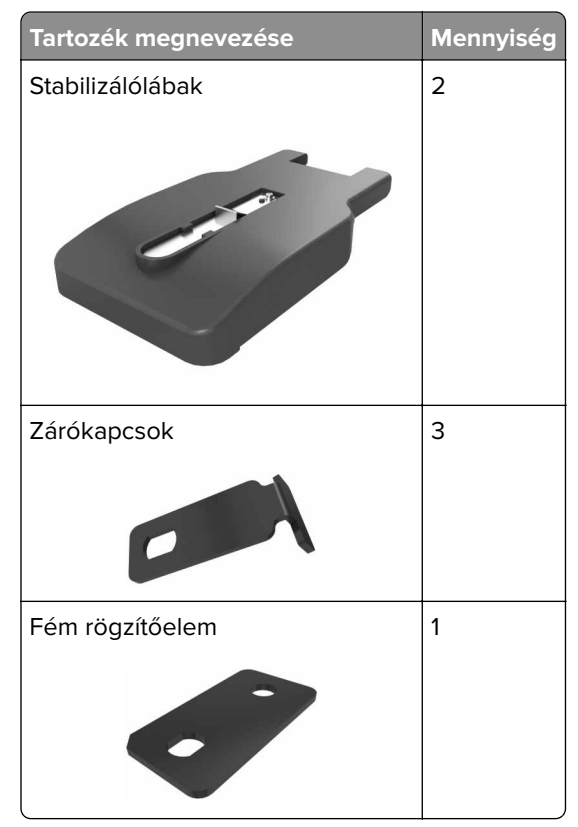

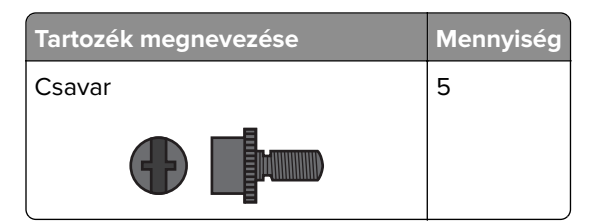

**1** Kapcsolja ki a nyomtatót.

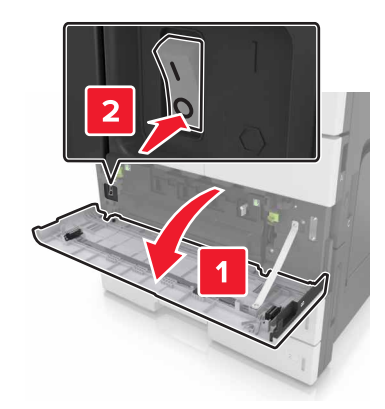

- **2** Húzza ki a tápkábelt a fali aljzatból, majd a nyomtatóból.
- **3** Csomagolja ki a kiegészítő tálcát, majd távolítsa el róla az összes csomagolóanyagot.

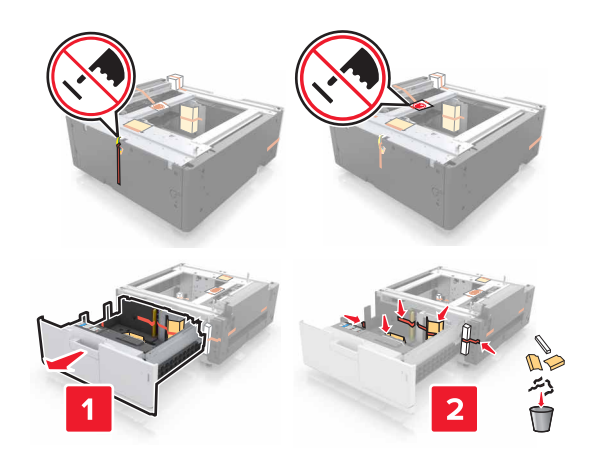

**4** Csatlakoztassa a stabilizálólábakat a kiegészítő tálcához.

**Megj.:** Ellenőrizze, hogy a lábak a helyükre pattannak.

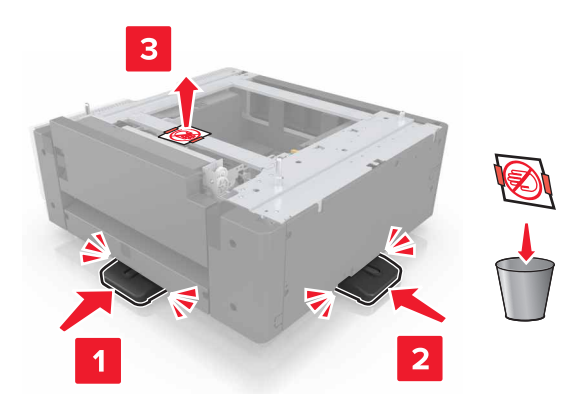

**5** Vegye le a nyomtatón lévő konnektorfedelet.

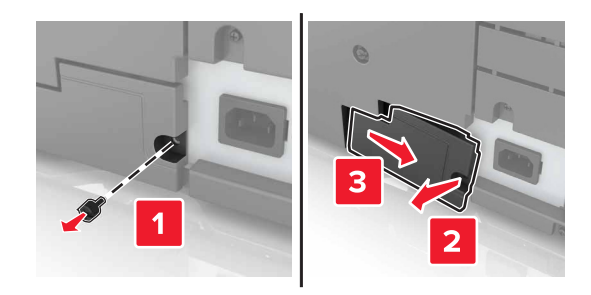

**6** Emelje fel a nyomtatót az oldalsó fogantyúk segítségével.

**VIGYÁZAT – SÉRÜLÉSVESZÉLY:** A nyomtató tömege több mint 18kg (40 font), ezért biztonságos megemeléséhez legalább két ember szükséges.

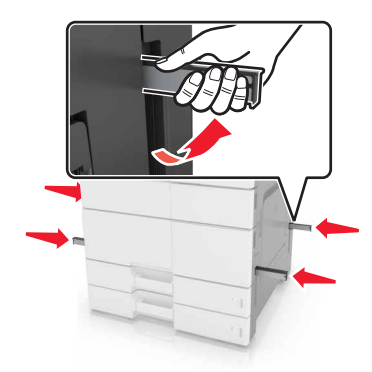

Igazítsa egymáshoz a nyomtatót és a tálcát, majd eressze le a nyomtatót a helyére.

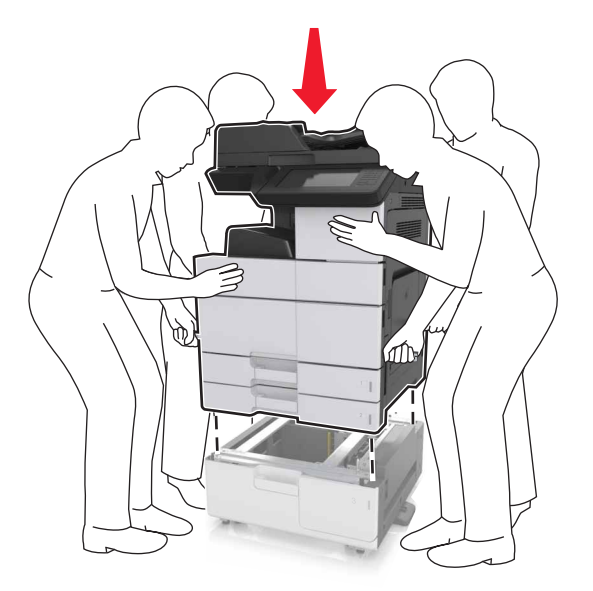

Vegye le a szalagot a csatlakozókról, majd csatlakoztassa azokat a nyomtató megfelelő aljzataiba.

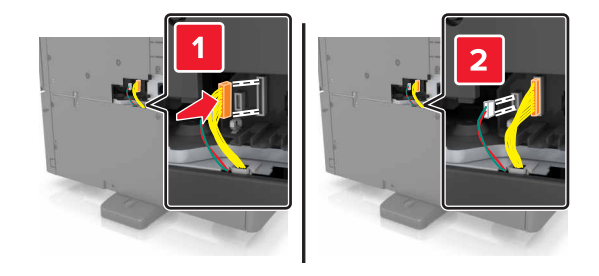

Nyissa ki a 2. és a 3. tálcát.

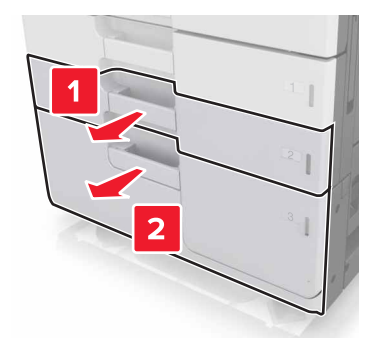

- **10** Rögzítse a tálcát a nyomtatóhoz a zárókapcsok és a fém rögzítőelem segítségével.
	- **•** Vissza

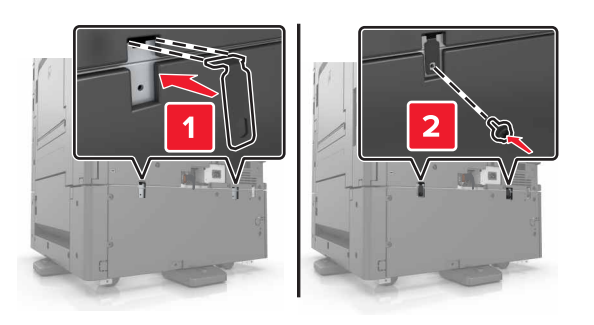

**•** Előlap

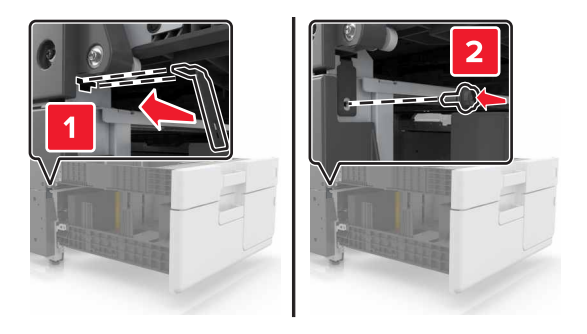

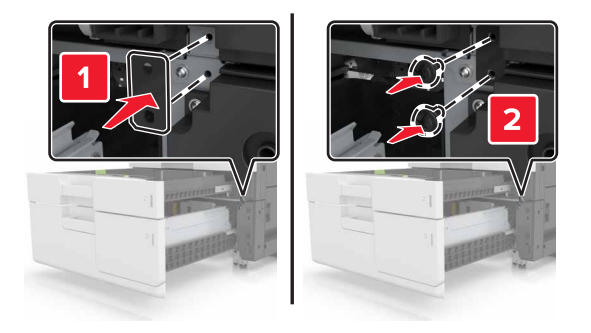

**11** Helyezze vissza a csatlakozófedelet.

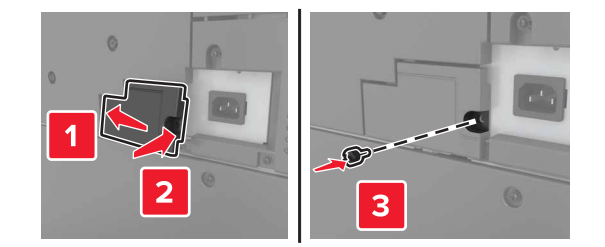

**12** Csatlakoztassa a tápkábelt a nyomtatóhoz és a csatlakozóaljzathoz.

- **13** Kapcsolja be a nyomtatót.
- **14** Állítsa be úgy a szoftvert, hogy felismerje a kiegészítő tálcát. További információkért, lásd: ["Választható](#page-44-0) [lehetőségek hozzáadása a nyomtató-illesztőprogramban" itt: 45. oldal](#page-44-0).

# **A kábelek csatlakoztatása**

**VIGYÁZAT – SÉRÜLÉSVESZÉLY:** Amikor villámlik, ne használja a faxot. Zivataros időben ne végezze a készülék üzembe helyezését, illetve elektromos vagy kábelezési csatlakozásokat, például a fax, a tápkábel vagy a telefon csatlakoztatását.

Csatlakoztassa a nyomtatót a számítógéphez egy USB-, illetve a hálózathoz egy Ethernet-kábel használatával.

Győződjön meg róla, hogy az alábbiak össze vannak illesztve:

- **•** A kábelen levő USB-jel és a nyomtató USB-jele
- **•** A megfelelő Ethernet-kábel és az Ethernet-port

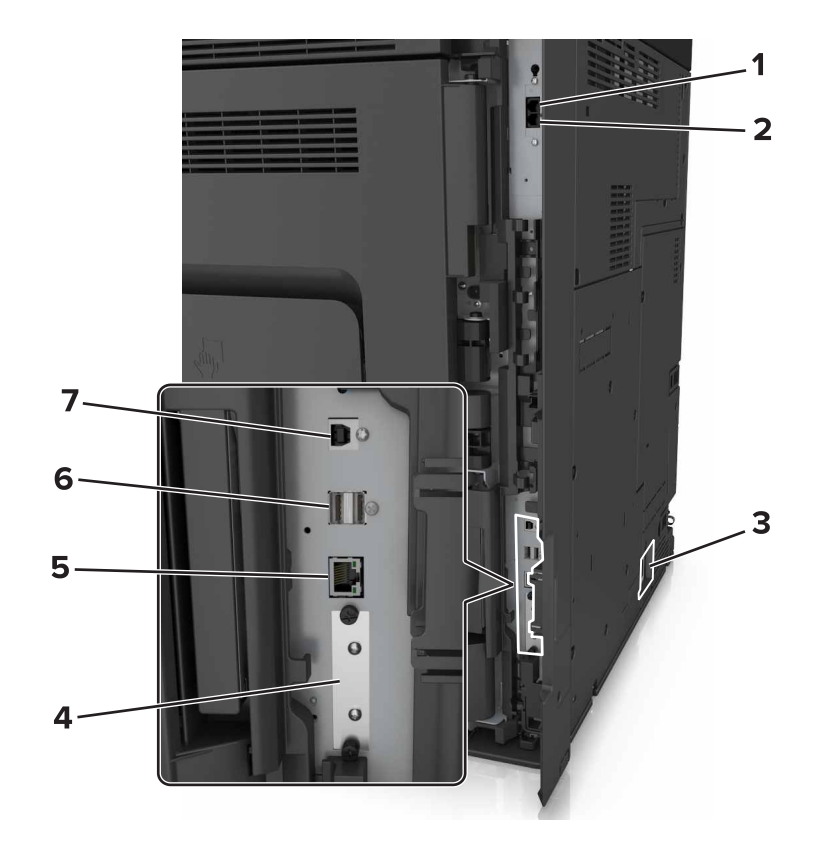

<span id="page-44-0"></span>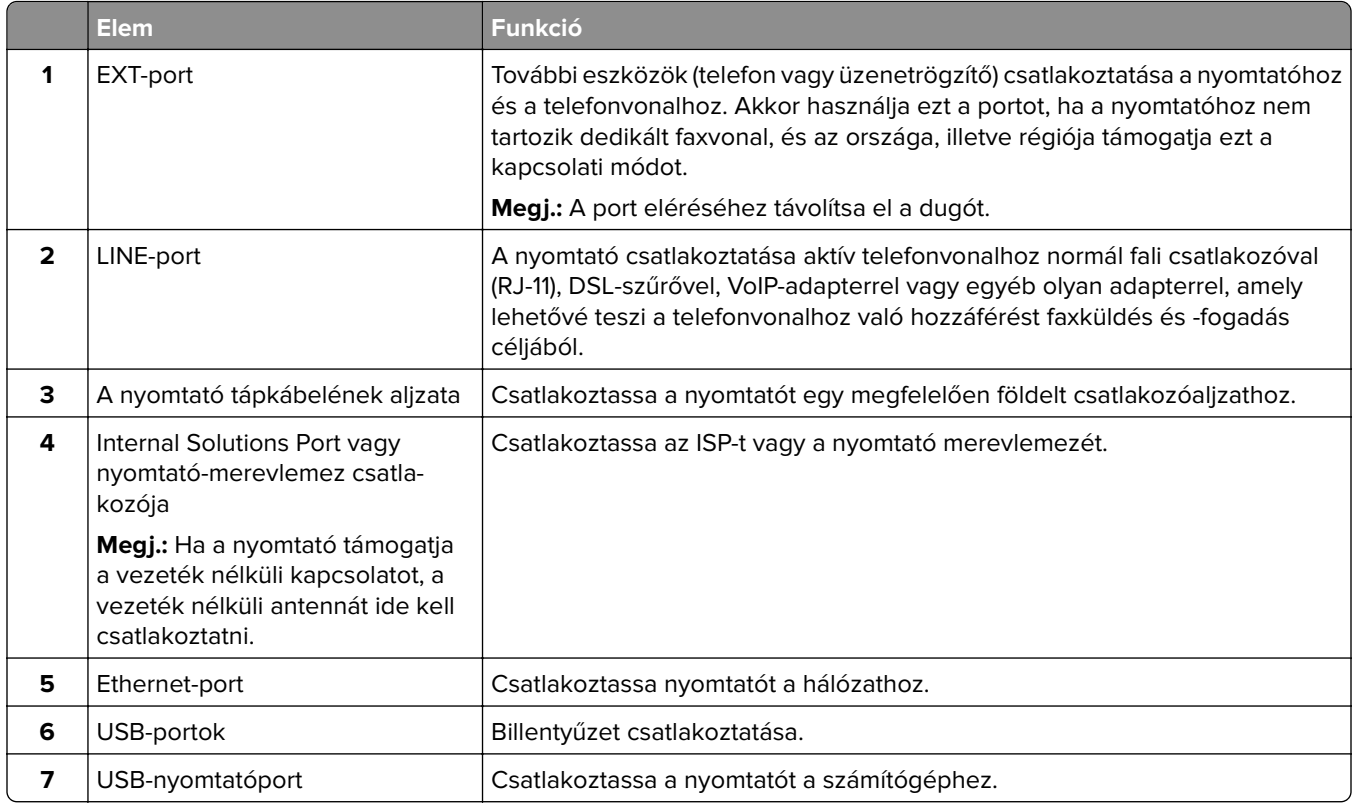

**Figyelem – sérülésveszély:** Nyomtatás közben ne érjen az USB-kábelhez, a vezeték nélküli hálózati adapterhez vagy a nyomtató ábrán jelzett részéhez. Adatvesztés vagy meghibásodás következhet be.

# **A nyomtatószoftver beállítása**

# **A nyomtató telepítése**

- **1** Szerezze be a szoftvertelepítő csomag egy példányát.
- **2** Futtassa a telepítőt, majd kövesse a számítógép képernyőjén megjelenő utasításokat.
- **3** Macintosh rendszeren adja hozzá a nyomtatót.

**Megj.:** Keresse meg a nyomtató IP-címét a Network/Ports (Hálózat/portok) menü TCP/IP részében.

# **Választható lehetőségek hozzáadása a nyomtató-illesztőprogramban**

## **Útmutatás Windows-felhasználók számára**

- **1** Nyissa meg a nyomtatók mappáját.
- **2** Válassza ki a frissíteni kívánt nyomtatót, és végezze el az alábbiakat:
	- **•** Windows 7 vagy újabb rendszeren válassza a **Nyomtató tulajdonságai** elemet.
	- **•** Korábbi verziójú rendszeren válassza a **Tulajdonságok** elemet.
- **3** Lépjen a Konfiguráció lapra, majd válassza a **Frissítés most Nyomtató megkérdezése** elemet.
- **4** Alkalmazza a módosításokat.

## **Macintosh-felhasználók számára**

- **1** Az Apple menüben a System Preferences (Rendszerbeállítások) lehetőségnél lépjen a nyomtatóhoz, majd válassza az **Options & Supplies** (Kiegészítők és kellékanyagok) lehetőséget.
- **2** Lépjen a hardverkiegészítők listájára, majd adja hozzá a telepített hardverkiegészítőket.
- **3** Alkalmazza a módosításokat.

# **Hálózatkezelés**

### **Megjegyzések:**

- **•** Mielőtt beállítja a nyomtatót vezeték nélküli hálózaton, vásároljon MarkNet N8350 vezeték nélküli hálózati adaptert. A vezeték nélküli hálózati adapter beszerelésével kapcsolatban az adapterhez mellékelt üzembe helyezési útmutatóban található információ.
- **•** A Service Set Identifier (SSID, szolgáltatáskészlet-azonosító) a vezeték nélküli hálózathoz társított név. A Wired Equivalent Privacy (WEP), Wi-Fi Protected Access (WPA) és a WPA2 a hálózatokon használt adatvédelmi megoldások egyes típusai.

## **A nyomtató üzembe helyezésének előkészítése Ethernet hálózaton**

Ha Ethernet hálózathoz szeretné csatlakoztatni nyomtatót, szerezze be a következő adatokat, mielőtt belefogna a beállításba.

**Megj.:** Ha a hálózat automatikusan osztja ki az IP-címeket a számítógépek és a nyomtatók számára, folytassa a nyomtató telepítését.

- **•** Érvényes, egyedi IP-cím a nyomtató számára a hálózatban
- **•** A hálózati átjáró
- **•** A hálózati maszk
- **•** A nyomtató beceneve (opcionális)

**Megj.:** Ha becenevet rendel a nyomtatóhoz, egyszerűbben azonosíthatja azt a hálózaton. Használhatja a nyomtató alapértelmezett becenevét, de hozzárendelhet egy másik, könnyebben megjegyezhető nevet is.

Ahhoz, hogy a nyomtatót a hálózathoz csatlakoztassa, szükség van egy Ethernet kábelre, valamint egy szabad portra, amelyhez a nyomtató fizikailag csatlakoztatható. Ha mód van rá, használjon új hálózati kábelt, hogy az esetleg sérült régebbi kábel okozta problémákat elkerülje.

# **A nyomtató üzembe helyezése vezeték nélküli hálózaton**

## **Megjegyzések:**

**•** Ellenőrizze, hogy a vezeték nélküli hálózati adapter van telepítve van-e a nyomtatóba és megfelelően működik-e. További információ a vezeték nélküli hálózati adapterhez mellékelt útmutatóban található.

**•** Győződjön meg róla, hogy a hozzáférési pont (vezeték nélküli útválasztó) be van kapcsolva és megfelelően működik.

A nyomtató vezeték nélküli hálózaton való üzembe helyezése előtt gondoskodjon róla, hogy rendelkezzen a következő információkkal:

- **• SSID** Az SSID azonosítót más néven hálózatnévnek is hívják.
- **• Vezeték nélküli mód (vagy hálózati mód)** A mód vagy infrastruktúra, vagy ad hoc.
- **• Csatorna (ad hoc hálózatokhoz)** A csatorna alapértéke az infrastruktúra hálózatok esetében az automatikus.

Néhány ad hoc hálózatnál szintén az automatikus beállításra van szükség. Ellenőrizze a rendszergazdánál, ha nem biztos benne, melyik csatornát válassza.

- **• Biztonsági mód** Négy alapvető lehetőség választható a Biztonsági módnál:
	- **–** WEP-kulcs

Ha a hálózata egynél több WEP-kulcsot használ, akkor legfeljebb négy adható meg az erre szolgáló mezőkben. Válassza ki a hálózaton jelenleg használatban lévő kulcsot az alapértelmezett WEP-átviteli kulcs megadásával.

**–** WPA vagy WPA2 megosztott kulcs vagy jelszó

A WPA mód titkosítást és egy további biztonsági szintet tartalmaz. A lehetőségek: AES vagy TKIP. Ugyanazt a típusú titkosítást kell beállítani az útválasztón és a nyomtatón, különben a nyomtató nem fog tudni kommunikálni a hálózaton.

**–** 802.1X–RADIUS

Ha 802.1X-hálózaton telepíti a nyomtatót, akkor a következőkre lehet szüksége:

- **•** Hitelesítés típusa
- **•** Belső hitelesítés típusa
- **•** 802.1X-felhasználónév és -jelszó
- **•** Tanúsítványok
- **–** Nincs biztonság

Ha a vezeték nélküli hálózat semmilyen biztonsági eljárást nem alkalmaz, akkor nincs szükség biztonsági információkra.

**Megj.:** A nem biztonságos vezeték nélküli hálózatok használata nem javasolt.

## **Megjegyzések:**

- **–** Ha nem ismeri annak vezeték nélküli hálózatnak az SSID azonosítóját, amelyhez a számítógép csatlakozik, indítsa el a számítógép hálózati adapterének vezeték nélküli segédprogramját, és keresse meg a hálózat nevét. Ha nem találja a hálózat SSID azonosítóját vagy a biztonsági adatokat, olvassa el a hozzáférési pont dokumentációját, vagy forduljon a rendszergazdához.
- **–** A vezeték nélküli hálózat WPA/WPA2 előmegosztott kulcsának vagy jelszavának beszerzéséhez olvassa el a hozzáférési pont (vezeték nélküli útválasztó) dokumentációját, ellenőrizze a hozzáférési pont beágyazott webkiszolgálóját, vagy forduljon a rendszergazdához.

# **Nyomtató csatlakoztatása a Vezeték nélküli telepítő varázsló segítségével**

Mielőtt elkezdené a műveleteket, győződjön meg a következőkről:

- **•** A vezeték nélküli hálózati adapter csatlakoztatva van a nyomtatójához, és megfelelően működik. További információ a vezeték nélküli hálózati adapterhez mellékelt útmutatóban található.
- **•** Egy Ethernet-kábel nincs bedugva a nyomtatóba.
- **•** Az Aktív NIC automatikusra van állítva. Ennek automatikusra állításához lépjen az alábbi helyre:

## > **Hálózat/portok** > **Aktív NIC** > **Automatikus** > **Küldés**

**Megj.:** Győződjön meg róla, hogy a nyomtató ki van kapcsolva, majd várjon legalább 5 másodpercet, majd kapcsolja vissza.

**1** Lépjen a következő elemhez a nyomtató kezelőpaneljén:

## > **Hálózat/portok** > **Hálózat [x]** > **Hálózat [x] Beállítások** > **Vezeték nélküli** > **Vezeték nélküli kapcsolat beállítások**

**2** Válasszon ki egy vezeték nélküli kapcsolat beállítást.

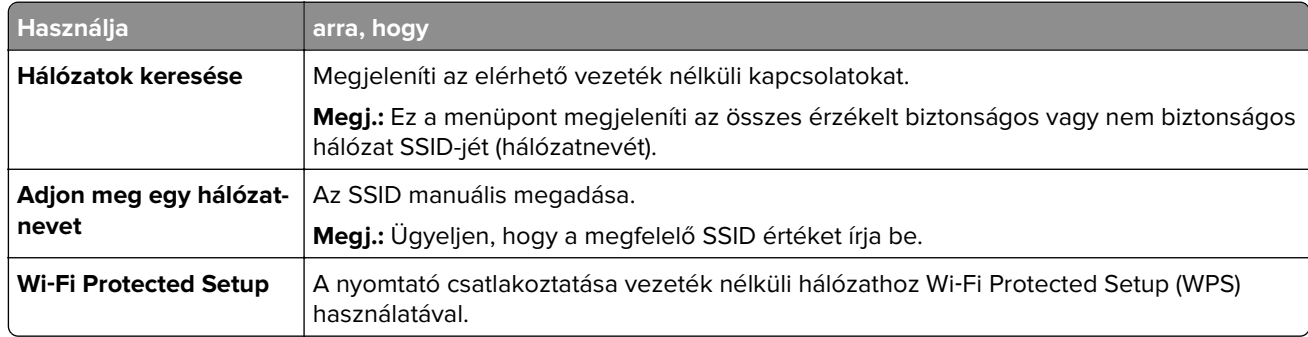

**3** Kövesse a nyomtató kijelzőjén megjelenő utasításokat.

# **A nyomtató csatlakoztatása vezeték nélküli hálózathoz Wi**‑**Fi Protected Setup (WPS) használatával.**

Mielőtt elkezdené a műveleteket, győződjön meg a következőkről:

- **•** A hozzáférési pont (vezeték nélküli útválasztó) kompatibilis a Wi‑Fi Protected Setup (WPS) szabvánnyal. További információ a hozzáférési ponthoz mellékelt dokumentációban található.
- **•** A nyomtatójában található vezeték nélküli hálózati adapter megfelelően csatlakoztatva van, és működik. További információ a vezeték nélküli hálózati adapterhez mellékelt útmutatóban található.

## **PBC, gombnyomásos beállítás használata**

**1** Lépjen a következő elemhez a nyomtató kezelőpaneljén:

 > **Hálózat/portok** > **[x] hálózat** > **[x] hálózat beállítása** > **Vezeték nélküli** > **Vezeték nélküli kapcsolat beállítások** > **Wi**‑**Fi Protected Setup** > **Gombnyomásos módszer indítása**

**2** Kövesse a nyomtató kijelzőjén megjelenő utasításokat.

## **A Személyes azonosító kód (PIN-kód) használata**

**1** Lépjen a következő elemhez a nyomtató kezelőpaneljén:

 > **Hálózat/portok** > **[x] hálózat** > **[x] hálózat beállítása** > **Vezeték nélküli** > **Vezeték nélküli kapcsolat beállítások** > **Wi**‑**Fi Protected Setup** > **PIN-módszer indítása**

- **2** Másolja ki a nyolc karakteres WPS PIN-kódot.
- **3** Nyisson meg egy webböngészőt, és írja be a hozzáférési pont IP-címét a címmezőbe.

### **Megjegyzések:**

- **•** Az IP-cím számok négyelemű, pontokkal elválasztott halmaza, például 123.123.123.123.
- **•** Ha használ proxykiszolgálót, átmenetileg tiltsa le a weboldal megfelelő betöltése érdekében.
- **4** Hozzáférés a WPS-beállításokhoz. További információ a hozzáférési ponthoz mellékelt dokumentációban található.
- **5** Adja meg a nyolc karakteres PIN-kódot, majd mentse a beállítást.

## **A nyomtató csatlakoztatása vezeték nélküli hálózathoz a beágyazott webkiszolgáló használatával**

Mielőtt elkezdené a műveleteket, győződjön meg a következőkről:

- **•** A nyomtató ideiglenesen csatlakoztatva van Ethernet-hálózathoz.
- **•** Vezeték nélküli hálózati adapter van telepítve a nyomtatóba és az megfelelően működik. További információ a vezeték nélküli hálózati adapterhez mellékelt útmutatóban található.
- **1** Nyisson meg egy webböngészőt, és írja be a nyomtató IP-címét a címmezőbe.

### **Megjegyzések:**

- **•** Tekintse meg a nyomtató IP-címét a nyomtató kezelőpaneljén. Az IP-cím számok négyelemű, pontokkal elválasztott halmaza, például 123.123.123.123.
- **•** Ha használ proxykiszolgálót, átmenetileg tiltsa le a weboldal megfelelő betöltése érdekében.
- **2** Kattintson a **Beállítások** > **Hálózat/portok** > **Vezeték nélküli** elemre.
- **3** Módosítsa a beállításokat, hogy azok megfeleljenek a hozzáférési pont (vezeték nélküli útválasztó) beállításainak.

**Megj.:** Győződjön meg róla, hogy a megfelelő SSID-t, biztonsági módot, előre megosztott kulcsszót vagy jelszót, illetve hálózati módot és csatornát adta meg.

- **4** Kattintson a **Küldés** gombra.
- **5** Kapcsolja ki a nyomtatót, és távolítsa el az Ethernet-kábelt a nyomtatóból. Ezután várjon legalább öt másodpercet, majd kapcsolja vissza a nyomtatót.
- **6** Annak ellenőrzésére, hogy a nyomtató csatlakozik-e a hálózathoz, nyomtasson ki egy hálózatbeállítási oldalt. Majd a [x] hálózati kártya részben nézze meg, hogy az állapot "Csatlakoztatva" értéket mutat-e.

# **A portbeállítások módosítása egy belső megoldások port telepítése után**

### **Megjegyzések:**

- **•** Ha a nyomtatónak statikus IP-címe van, akkor nem kell módosításokat végeznie a konfiguráción.
- **•** Ha a számítógépek úgy vannak konfigurálva, hogy IP-cím helyett hálózati nevet használjanak, akkor ne végezzen módosítást.
- **•** Ha egy korábban Ethernet kapcsolatra konfigurált nyomtatóra vezeték nélküli belső megoldások portot (ISP) telepít, akkor a nyomtatót mindenképpen csatlakoztassa le az Ethernet hálózatról.

## **Útmutatás Windows-felhasználók számára**

- **1** Nyissa meg a nyomtatók mappáját.
- **2** Az új ISP-vel rendelkező nyomtató menüjének parancsikonjával nyissa meg a Nyomtató tulajdonságai párbeszédpanelt.
- **3** Konfigurálja a port elemet a listából.
- **4** Frissítse az IP-címet.
- **5** Alkalmazza a módosításokat.

## **Macintosh-felhasználók számára**

- **1** Az Apple menü System Preferences (Rendszerbeállítások) részében lépjen a nyomtatók listájához, majd válassza a **+** > **IP** elemet.
- **2** Írja be az IP-címet a címmezőbe.
- **3** Alkalmazza a módosításokat.

## **Soros porton keresztüli nyomtatás beállítása (csak Windows rendszeren)**

- **1** Állítsa be a paramétereket a nyomtatón.
	- **a** A kezelőpanelről navigáljon a portbeállításokat tartalmazó menühöz.
	- **b** Keresse meg a soros portbeállítások menüjét, majd szükség esetén módosítsa a beállításokat.
	- **c** Alkalmazza a módosításokat.
- **2** A számítógépen nyissa meg a Nyomtatók mappát, majd válassza ki a nyomtatót.
- **3** Nyissa meg a Nyomtató tulajdonságai párbeszédpanelt, majd válassza a COM port lehetőséget a listából.
- **4** Adja meg a COM port paramétereit az Eszközkezelőben.

### **Megjegyzések:**

- **•** A soros nyomtatás csökkenti a nyomtatási sebességet.
- **•** Ügyeljen rá, hogy a soros kábel a nyomtató soros portjához legyen csatlakoztatva.

# **A nyomtatóbeállítás ellenőrzése**

## **A menübeállítás oldal nyomtatása**

Lépjen a kezdőképernyőről a következő elemhez:

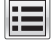

> **Jelentések** > **Menübeállítások oldal**

# **Hálózatbeállítási oldal nyomtatása**

Ha a nyomtató a hálózathoz csatlakozik, nyomtasson ki egy hálózatbeállítási oldalt a hálózati kapcsolat ellenőrzéséhez. Az oldal ezenfelül fontos, a hálózati nyomtatási konfiguráció megoldását segítő információkat is tartalmaz.

**1** Lépjen a főképernyőről a következő elemhez:

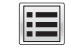

> **Jelentések** > **Hálózatbeállítási oldal**

**2** Ellenőrizze a hálózatbeállítási oldal első szakaszát, és győződjön meg róla, hogy az állapot értéke a **Csatlakoztatva**.

Ha az állapot értéke **Nincs csatlakoztatva**, akkor lehet, hogy a hálózati csatlakozó nem aktív, vagy a hálózati kábel hibásan működik. Lépjen kapcsolatba a rendszergazdával a megoldás érdekében, majd nyomtasson ki egy másik hálózatbeállítási oldalt.

# <span id="page-51-0"></span>**Papír és speciális adathordozó betöltése**

A papír és speciális adathordozók kiválasztása és kezelése hatással lehet a dokumentumok nyomtatásának megbízhatóságára. További információkért lásd: ["Papírelakadások elkerülése" itt: 241. oldal](#page-240-0) és ["A papír](#page-63-0) [tárolása" itt: 64. oldal](#page-63-0).

# **A papírméret és papírtípus beállítása**

Lépjen a kezdőképernyőről a következő elemhez:

 > **Papír menü** > **Papírméret/-típus** > válasszon ki egy tálcát > válassza ki a papírméretet vagy -típust > **Küldés**

# **Az Univerzális papírbeállítások konfigurálása**

Az Univerzális papírméret egy felhasználó által definiált beállítás, amellyel olyan méretű papírokra nyomtathat, amelyek nem találhatók meg a nyomtató menüjében.

**1** Lépjen a kezdőképernyőről a következő elemhez:

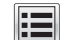

## > **Papír menü** > **Univerzális beállítás**

- **2** Válassza ki a mértékegységet, majd állítsa be az álló szélességet és magasságot.
- **3** Alkalmazza a módosításokat.

# **Tálcák betöltése**

**VIGYÁZAT – SÉRÜLÉSVESZÉLY:** A berendezés stabilitásvesztésének elkerülése érdekében minden egyes tálcába külön-külön töltse be a papírt. A többi tálcát tartsa csukva, amíg szüksége nincs rájuk.

**1** Húzza ki a tálcát.

**Megj.:** Ne távolítsa el a tálcákat, amíg nyomtatás zajlik, vagy amíg a **Foglalt** felirat látszik a nyomtató képernyőjén. Ha így tesz, az elakadást okozhat.

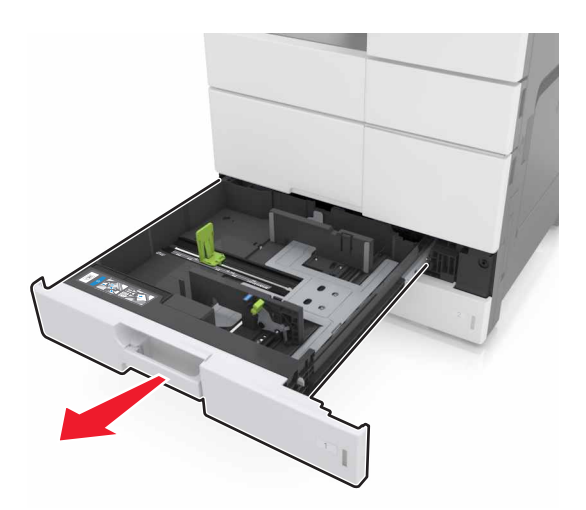

**2** Nyomja össze a papírvezetőket, majd csúsztassa a megfelelő pozícióba a betöltendő papírmérethez.

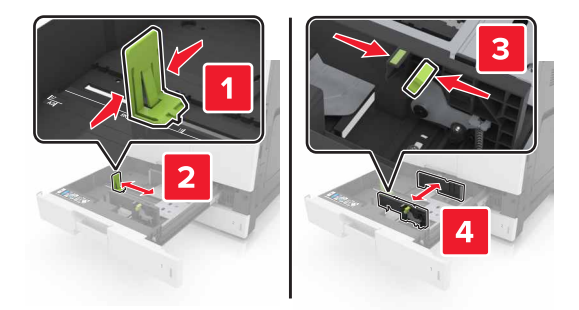

**Megj.:** Használja a tálca alján lévő mutatókat a vezető beállításához.

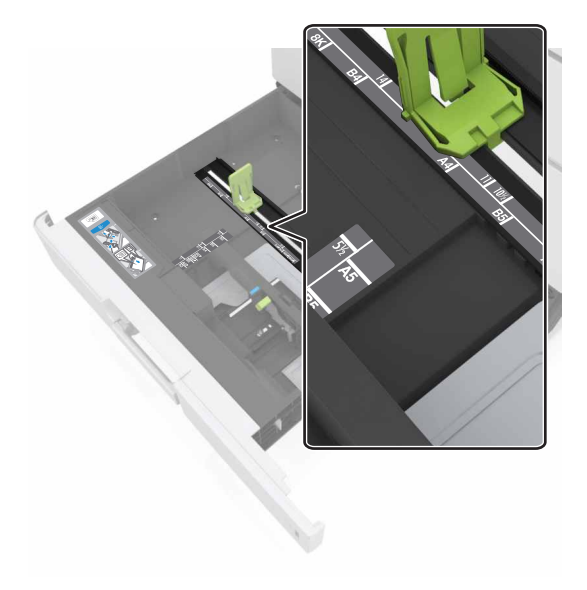

**3** Hajlítsa meg és legyezze meg párszor a papírköteget, hogy a papírlapok ne tapadjanak össze. Ne hajtsa meg, és ne gyűrje össze a papírt. Egyenesítse ki a köteg szélét egy egyenes felületen.

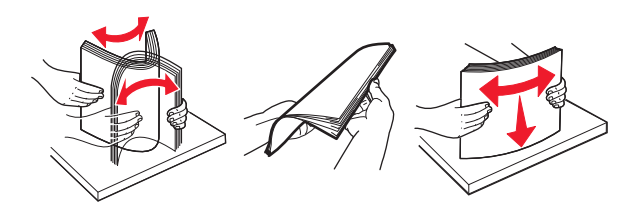

**4** Töltse be a papírköteget a nyomtatandó oldallal felfelé.

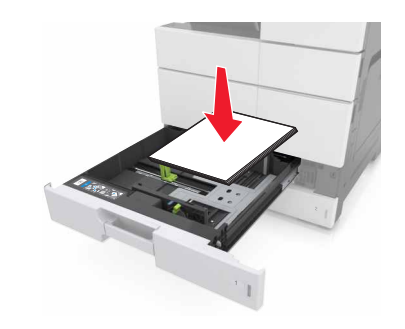

### **Megjegyzések:**

- **•** Kétoldalas nyomtatáshoz a nyomtatandó oldallal lefelé töltse be a papírt.
- **•** Az előlyukasztott papírt a lyukakkal a tálca eleje vagy a tálca bal oldala felé töltse be.
- **•** Fejléces papírt úgy töltsön be, hogy a fejléc a tálca bal oldala felé legyen.
- **•** Ügyeljen, hogy a papírköteg felső lapja a papírtálca oldalán található maximális feltöltési jel alatt legyen. A tálca túltöltése papírelakadást okozhat.

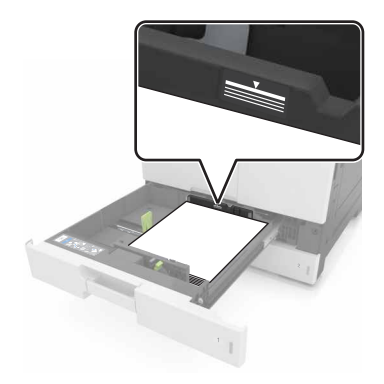

- **5** Helyezze vissza a tálcát.
- **6** Állítsa be a kezelőpanel Papír menüjében a papírtípust és papírméretet úgy, hogy az megegyezzen a tálcába töltött papírral.

# **A többfunkciós adagoló betöltése**

**1** Nyissa ki a többfunkciós adagolót.

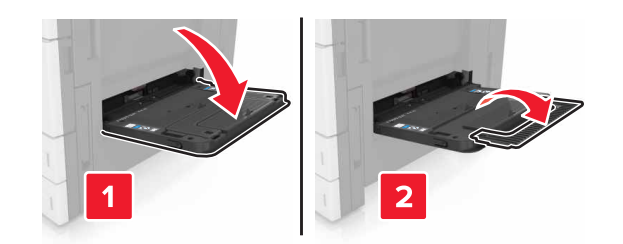

**2** Állítsa a vezetőt a betöltendő papír méretének megfelelő helyzetbe.

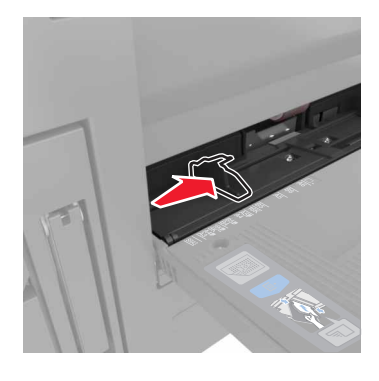

**3** Hajlítsa meg és legyezze meg párszor a papírköteget, hogy a papírlapok ne tapadjanak össze. Ne hajtsa meg, és ne gyűrje össze a papírt. Egyenesítse ki a köteg szélét egy egyenes felületen.

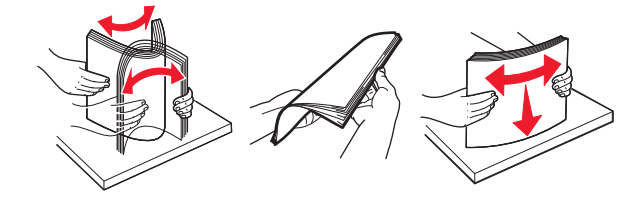

- **4** Töltse be a papírt.
	- **•** Egyszerre csak egy típusú és méretű papírt töltsön be.

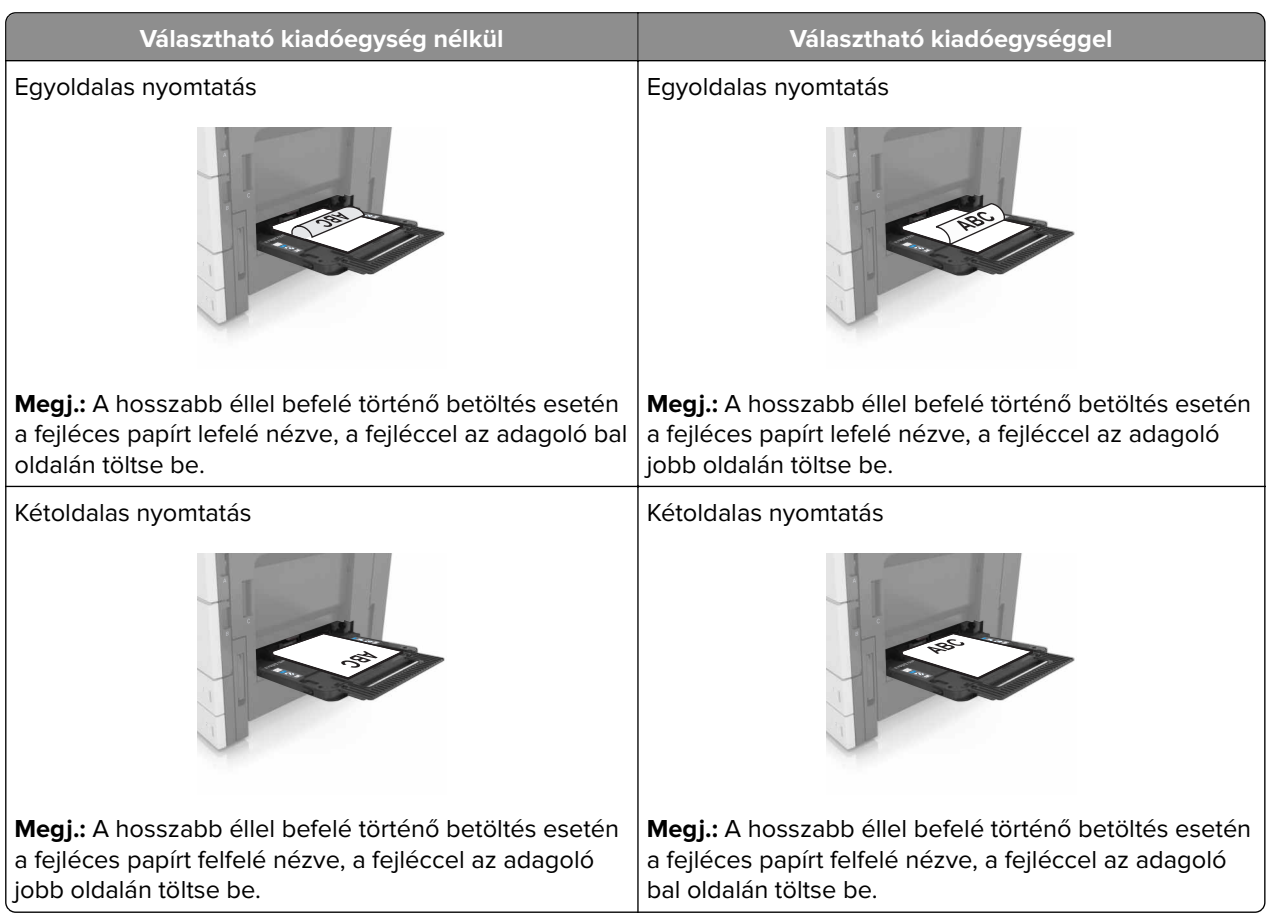

## **Fejléces papír betöltése**

## **Előlyukasztott papír betöltése**

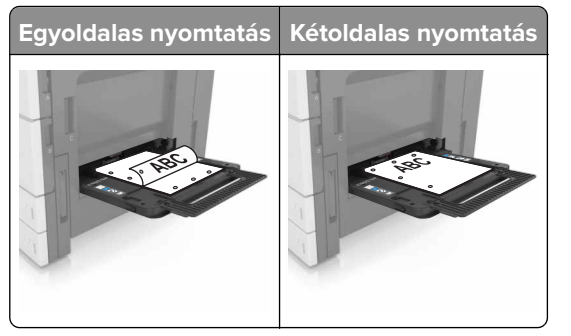

**•** Töltsön be borítékokat lezáróval felfelé.

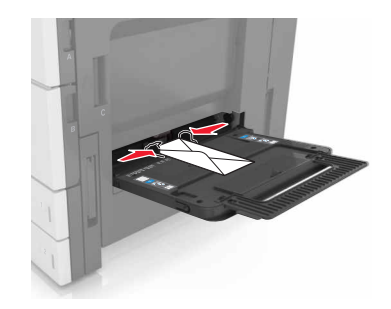

**Figyelem – sérülésveszély:** Soha ne használjon bélyegekkel, kapcsokkal, tűzőkkel, ablakokkal, bevonatos betéttel vagy öntapadós ragasztóval ellátott borítékokat. Ilyen borítékok kárt tehetnek a nyomtatóban.

**•** Figyeljen arra, a papír ne haladja meg a töltés maximum jelzését. A tálca túltöltése papírelakadást okozhat.

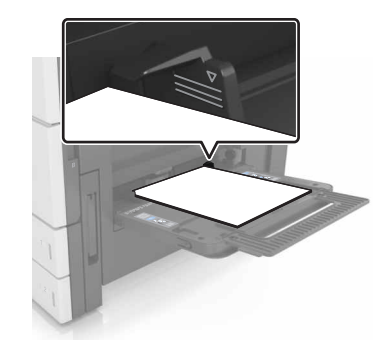

**5** Állítsa be a kezelőpanel Papír menüjében a papírtípust és papírméretet úgy, hogy az megegyezzen az adagolóba töltött papírral.

# **Tálcák összekapcsolása és bontása**

## **Tálcák összekapcsolása és bontása**

**1** Nyisson meg egy webböngészőt, és írja be a nyomtató IP-címét a címmezőbe.

### **Megjegyzések:**

- **•** Tekintse meg a nyomtató IP-címét a nyomtató főképernyőjén. Az IP-cím számok négyelemű, pontokkal elválasztott halmaza, például 123.123.123.123.
- **•** Ha használ proxykiszolgálót, átmenetileg tiltsa le a weboldal megfelelő betöltése érdekében.
- **2** Kattintson a **Beállítások** > **Papír menü** elemre.
- **3** Módosítsa az összekapcsolni kívánt tálcák papírméret és papírtípus beállításait.
	- **•** Tálcák összekapcsolásához ellenőrizze, hogy a tálca papírmérete és -típusa egyezzen meg a másik tálcára beállítottal.
	- **•** Tálcák összekapcsolásának megszüntetéséhez ellenőrizze, hogy a tálca papírmérete vagy -típusa nem egyezzen meg a másik tálcára beállítottal.
- **4** Kattintson a **Küldés** gombra.

**Megj.:** A papírméret- és papírtípus-beállítások a nyomtató kezelőpaneljéről is módosíthatók. További információkért, lásd: ["A papírméret és papírtípus beállítása" itt: 52. oldal](#page-51-0).

**Figyelem – sérülésveszély:** A tálcába helyezett papírnak meg kell felelnie a nyomtatóban megadott papírtípusnak. Az égetőhenger hőmérséklete ugyanis a beállított papírtípustól függ. Nyomtatási hibák léphetnek fel, ha a beállításokat nem konfigurálják megfelelően.

## **Egyéni név létrehozása papírtípushoz**

**1** Lépjen a kezdőképernyőről a következő elemhez:

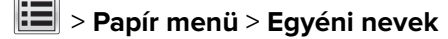

- **2** Írjon be egy új egyéni papírtípusnevet, majd alkalmazza a módosításokat.
- **3** Érintse meg az **Egyéni típusok** lehetőséget, majd ellenőrizze, hogy az új papírtípusnév került-e az egyéni név helyébe.

## **Egyéni papírtípus hozzárendelése**

### **A beágyazott webkiszolgáló használata**

Rendeljen egyéni papírtípusnevet a tálcához a tálcák összekapcsolásakor vagy az összekapcsolás bontásakor.

**1** Nyisson meg egy webböngészőt, és írja be a nyomtató IP-címét a címmezőbe.

### **Megjegyzések:**

- **•** Tekintse meg a nyomtató IP-címét a nyomtató főképernyőjén. Az IP-cím számok négyelemű, pontokkal elválasztott halmaza, például 123.123.123.123.
- **•** Ha használ proxykiszolgálót, átmenetileg tiltsa le a weboldal megfelelő betöltése érdekében.
- **2** Kattintson a **Beállítások** > **Papír menü** > **Egyéni típusok** lehetőségre.
- **3** Válassza ki a kívánt egyéni papírtípusnevet, majd válassza ki a megfelelő papírtípust.

**Megj.:** A gyári alapértelmezett papírtípus a Papír az összes egyéni felhasználói névnél.

**4** Kattintson a **Küldés** gombra.

### **A nyomtató kezelőpaneljének használata**

**1** Lépjen a kezdőképernyőről a következő elemhez:

#### lia > **Papír menü** > **Egyéni típusok**

**2** Válassza ki a kívánt egyéni papírtípusnevet, majd válassza ki a megfelelő papírtípust.

**Megj.:** A gyári alapértelmezett papírtípus a Papír az összes egyéni felhasználói névnél.

**3** Érintse meg a **Küldés** gombot.

# **Útmutató a papírokhoz és speciális adathordozókhoz**

## **Megjegyzések:**

- **•** Ellenőrizze, hogy helyesen lett-e megadva a papírméret, -típus és -súly a számítógépen vagy a kezelőpanelen.
- **•** A betöltés előtt hajlítsa meg, majd igazítsa össze a speciális hordozókat.
- **•** Előfordulhat, hogy a nyomtató a beégető egység károsodásának megelőzése érdekében csökkentett sebességgel nyomtat.
- **•** A kártyákról és címkékről bővebb információt a Card Stock & Label Guide (Útmutató kártyákhoz és címkékhez) dokumentumban talál a Lexmark alábbi támogatási weboldalán: **<http://support.lexmark.com>**.

# **Speciális hordozó használata**

# **Tippek kártyák használatával kapcsolatban**

A kártya nehéz anyagú, egyrétegű nyomathordozó. Számos tulajdonsága, mint a nedvességtartalma, a vastagsága, a textúrája, jelentősen befolyásolhatják a nyomtatás minőségét.

- **•** Állítsa be a nyomtató kezelőpaneljének Papír menüjében a papírméretet, -típust, -felületet és -súlyt úgy, hogy az megegyezzen a tálcába töltött kártyával.
- **•** A használandó nyomatról nyomtasson mintát a kártyára, mielőtt nagyobb mennyiséget vásárolna.
- **•** Állítsa be a tálcában található papírnak megfelelő papírfelületet és -súlyt a tálcabeállításoknál.
- **•** Az előnyomtatás, a perforáció és a ráncok jelentősen befolyásolhatják a nyomtatás minőségét, és papírelakadást vagy papírbetöltési problémákat okozhatnak.
- **•** A kártyák tálcára való betöltése előtt lazítsa fel és rázza össze a kártyákat. Egyenesítse ki a köteg szélét egy egyenes felületen.

# **Tippek borítékok használatával kapcsolatban**

- **•** Állítsa be a nyomtató kezelőpaneljének Papír menüjében a papírméretet, -típust, -felületet és -súlyt úgy, hogy az megegyezzen a tálcába töltött borítékkal.
- **•** A használandó nyomatról nyomtasson mintát a borítékra, mielőtt nagyobb mennyiséget vásárolna.
- **•** Csak kifejezetten lézernyomtatókhoz készített borítékot használjon.
- **•** A legjobb eredmény érdekében használjon 90 g/m2 (24 font) súlyú vagy 25% kartont tartalmazó borítékokat.
- **•** Csak sértetlen csomagból származó, új borítékokat használjon.
- **•** A legjobb teljesítményhez és a papírelakadások elkerüléséhez ne használjon olyan borítékot, amely:
	- **–** túlzottan meg van görbülve vagy csavarodva;
	- **–** össze van tapadva, vagy más módon sérült;
	- **–** ablakos, lyukas, perforált, kivágott vagy dombornyomott;
	- **–** fémkapcsos, zsinóros vagy hajtólemezes;
- **–** egymásba illeszkedő kialakítású;
- **–** bélyeget tartalmaz;
- **–** látható ragasztócsíkkal rendelkezik, amikor a fül lezárt helyzetben van;
- **–** sarka elhajlott;
- **–** durva, recés vagy tükörsima felületű.
- **•** Állítsa be a szélességvezetőket úgy, hogy a borítékhoz illeszkedjenek.
- **•** A borítékok tálcára való betöltése előtt hajlítsa a borítékköteget előre és visszafelé, hogy meglazítsa őket, majd pörgesse át a köteget. Egyenesítse ki a köteg szélét egy egyenes felületen.

**Megj.:** A magas (60% feletti) páratartalom és a magas nyomtatási hőmérséklet gyűrődést vagy összetapadást okozhat.

## **Tippek címkék használatával kapcsolatban**

- **•** Állítsa be a nyomtató kezelőpaneljének Papír menüjében a papírméretet, -típust, -felületet és -súlyt úgy, hogy az megegyezzen a tálcába töltött címkékkel.
- **•** A használandó nyomatról nyomtasson mintát a címkére, mielőtt nagyobb mennyiséget vásárolna.
- **•** A címkenyomtatással, -tulajdonságokkal és -kialakítással kapcsolatban bővebb információkat olvashat a Card Stock & Label Guide (Útmutató kártyákhoz és címkékhez) oldalon, amely a Lexmark webhelyén érhető el a következő címen: **<http://support.lexmark.com>**.
- **•** Csak kifejezetten lézernyomtatókhoz készített címkéket használjon.
- **•** Ne használjon olyan címkét, amelynek teljesen sima a hátoldala.
- **•** Ne használjon olyan címkét, amelynek ragasztós felület nyitott.
- **•** Csak teljes címkeívet használjon. Az ívdarabokról a címke lejöhet nyomtatás közben, és ezzel papírelakadást okozhat. Ezenkívül az ívdarabok ragasztóval szennyezik a nyomtatót és a festékkazettát, és ezzel elvész a nyomtatóra és a festékkazettára vonatkozó jótállás.
- **•** A címkék tálcára való betöltése előtt lazítsa fel és rázza össze a címkéket. Egyenesítse ki a köteg szélét egy egyenes felületen.

## **Tippek a fejléces papír használatához**

- **•** Csak kifejezetten lézernyomtatókhoz készített fejléces papírokat használjon.
- **•** Nagyobb mennyiség vásárlása előtt végezzen próbanyomtatást.
- **•** A fejléces papírok betöltése előtt hajlítsa meg és mozgassa át a köteget.
- **•** Amikor fejléces papírra nyomtat, figyeljen az oldalak tájolására.

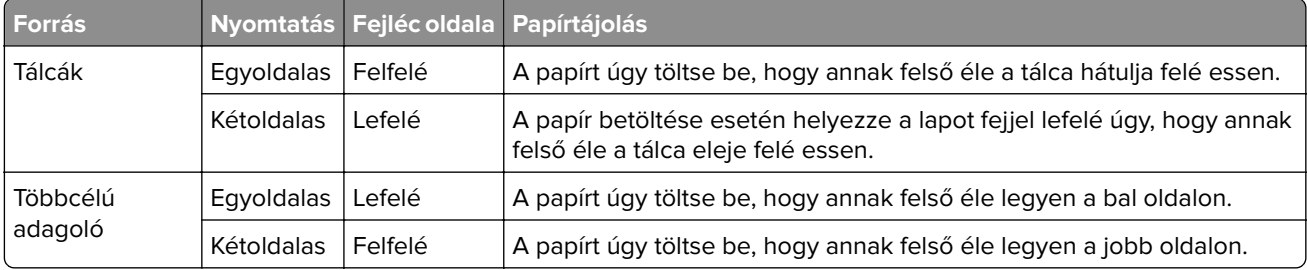

## <span id="page-60-0"></span>**Tippek fólia használatával kapcsolatban**

- **•** Állítsa be a nyomtató kezelőpaneljének Papír menüjében a papírméretet, -típust, -felületet és -súlyt úgy, hogy az megegyezzen a tálcába töltött fóliával.
- **•** Nyomtasson tesztoldalt a használni kívánt írásvetítő-fóliára, mielőtt nagyobb mennyiséget vásárolna.
- **•** Csak kifejezetten lézernyomtatókhoz készített írásvetítő-fóliát használjon.
- **•** A nyomtatási problémák elkerüléséhez ügyeljen arra, hogy ne kerüljön ujjlenyomat a fóliára.
- **•** Az írásvetítő-fólia betöltése előtt hajlítsa meg a lapokat az összeragadás megelőzésére.
- **•** Nagyobb mennyiségű fólia nyomtatásakor legfeljebb 20 darabos kötegekben nyomtasson, legalább háromperces szüneteket tartva egyes kötegek nyomtatása közt, hogy elkerülje a fóliák összeragadását a rekeszben. A fóliákat ugyancsak 20 darabos kötegenként távolíthatja el a rekeszből.

# **Útmutató a papírokhoz**

# **Papírjellemzők**

A következő papírjellemzők hatással vannak a nyomtatás minőségére és megbízhatóságára. Vegye figyelembe ezeket a tényezőket, mielőtt nyomtatna:

## **Súly**

A nyomtatótálcák 60–256 g/m2 (16–68 font) közötti súlyú, hosszanti szálirányú másolópapírt képesek adagolni. A többcélú adagolók 60–256 g/m2 (16–68 font) közötti súlyú, hosszanti szálirányú másolópapírt képesek adagolni. Előfordulhat, hogy a 60 g/m<sup>2</sup>-nél (16 fontnál) könnyebb papírok nem elég merevek, így elakadást okozhatnak.

**Megj.:** A kétoldalas nyomtatás 60–169 g/m2 (16–45 font) súlyú papír esetében támogatott.

## **Meghajlás**

A meghajlás a papír szélein jelentkező elhajlást jelenti. Az intenzív meghajlás problémákat okozhat a papíradagolásban. Meghajlás akkor is történhet, amikor a papír végighalad a nyomtatón, ahol magas hőmérsékletnek van kitéve. Ha a papírt csomagolás nélkül forró, nedves vagy száraz környezetben tárolják, akkor ez még a tálcákban is a papír nyomtatás előtti meghajlásához vezethet, és adagolási problémákat okozhat.

## **Simaság**

A papír simasága közvetlen hatással van a nyomtatás minőségére. Ha a papír durva, akkor a festék nem képes megfelelően beégni. Ha a papír túl sima, akkor az papíradagolási vagy nyomatásminőségi problémákhoz vezethet. Mindig 100–200 Sheffield pontszámú papírt használjon.

## **Nedvességtartalom**

A papír nedvességtartalma hatással van a nyomtatás minőségére és a nyomtató adagolási képességére is. Használat előtt hagyja a papírt az eredeti csomagolásában. Ez megakadályozza, hogy a papír nedvességváltozásnak legyen kitéve, ami csökkentheti a teljesítményét.

Nyomtatás előtt 24–48 óráig tárolja a papírt a nyomtatóval azonos környezetben, hogy a papír alkalmazkodjon az adott környezethez. Nyújtsa meg az időszakot több nappal, ha a tárolási vagy szállítási környezet jelentősen eltér a nyomtató környezetétől. A vastag papírnak szintén hosszabb időre van szüksége az alkalmazkodáshoz.

## **Szálirány**

A szálirány a papírlap rostjainak elrendeződését jelenti. A szálirány lehet hosszanti, amely a papír hosszúságával párhuzamosan fut, vagy szélti, amely a papír szélességével párhuzamosan fut.

A 60–256 g/m<sup>2</sup>-es (16–68 fontos) papírok esetében hosszanti szálirányú papír használata ajánlott.

## **Rosttartalom**

A legtöbb jó minőségű másolópapír 100% kémiailag kezelt farostból áll. Ez a tartalom nagyfokú stabilitást biztosít a papírnak, amely kevesebb papíradagolási problémát és jobb nyomtatási minőséget okoz. A szálakat, például pamutot tartalmazó papír negatívan befolyásolhatja a papírkezelést.

# **A papír kiválasztása**

A megfelelő papír használata megakadályozza az elakadást, és segít a problémamentes nyomtatásban.

A papírelakadások és a nem megfelelő minőségű nyomtatás elkerülése:

- **•** Mindig új, sértetlen papírt használjon.
- **•** A papír betöltése előtt legyen tisztában vele, melyik a papír javasolt nyomtatási oldala. Ez az információ általában fel van tüntetve a papír csomagolásán.
- **•** Ne használjon vágott vagy kézzel tépett papírt.
- **•** Ne keverje a papírméreteket, -típusokat és -súlyokat ugyanabban a tálcában; a keverés elakadást okozhat.
- **•** Ne használjon bevonatos papírt, hacsak azt nem elektrofotografikus nyomtatáshoz tervezték.

## **Előnyomott űrlapok és fejlécek kiválasztása**

- **•** Használjon hosszanti szálirányú papírt 60–256 g/m2 (16–68 fontos) papír esetében.
- **•** Csak offszetnyomtatással vagy mélynyomtatással készült űrlapokat és fejléceket használjon.
- **•** Ne használjon durva vagy érdes felületű papírokat.
- **•** Használjon olyan festéket, amelyet nem befolyásol a festékkazettában található gyanta. Az oxidálódó vagy olaj alapú festékek általában megfelelők; a latex festékek nem feltétlenül.
- **•** A használandó nyomatról nyomtasson mintát az előnyomott űrlapokra és fejléces papírokra, mielőtt nagyobb mennyiséget vásárolna. Ez meghatározza, hogy az előnyomott űrlapokon és fejléces papírokon levő tinta befolyásolja-e a nyomtatás minőségét.
- **•** Ha kétségei vannak, forduljon a papír szállítójához.

# **Újrahasznosított és egyéb irodai papírok használata**

Környezettudatos vállalatként a Lexmark támogatja a kifejezetten lézer- (elektrofotografikus) nyomtatókhoz készült, újrahasznosított papír használatát.

Annak ellenére, hogy nem lehet általánosan kijelenteni, hogy az összes újrahasznosított papír jól behúzható, a Lexmark folyamatosan teszteli a világpiacon elérhető, méretre vágott újrahasznosított papírokat. A tudományos tesztelés folyamata szigorú és következetes. Számos tényezőt figyelembe veszünk (külön-külön és együtt is), ideértve a következőket:

- **•** A felhasználás után keletkező hulladék mennyisége (a Lexmark a felhasználás után keletkező hulladék 100%-át teszteli).
- **•** A hőmérsékletre és a páratartalomra vonatkozó adatok (tesztkamráink a világ bármely pontjának klímáját szimulálhatják).
- **•** Nedvességtartalom (az üzleti papíroknak alacsony nedvességtartalommal kell rendelkezniük: 4–5%.)
- **•** Hajlítási ellenállás és megfelelő merevség: a nyomtatóba való optimális behúzás jellemzői.
- **•** Vastagság (a tálcába helyezhető mennyiséget határozza meg)
- **•** Felületi egyenetlenség/durvaság (Sheffield mértékegységben mérve; kihat a nyomtatott anyag élességére és a festékkazetták fixálási képességét a papíron)
- **•** Felületi súrlódás (meghatározza, milyen könnyen válnak szét a lapok)
- **•** Szemcse- és formajellemzők (a papír hajlását befolyásolja, amely kihat a papír mechanikai jellemzőin keresztül a papír viselkedésére, amikor áthalad a nyomtatón)
- **•** Fényesség és anyagmintázat (kinézet és tapintás)

Az újrahasznosított papírok egyre jobb jellemzőkkel rendelkeznek; ennek ellenére a papír újrahasznosított összetevőinek aránya befolyásolja az idegen anyagok kezelhetőségét. Bár az újrahasznosított papírok elősegítik a környezettudatosabb viselkedést, mégsem tekinthetők tökéletesnek. A tinta (festék) eltávolításához, valamint az adalékanyagok (pl. színezőanyagok és "ragasztók") kezeléséhez felhasznált energia gyakran több szénkibocsátással jár, mint az új papír gyártása. Ettől függetlenül az újrahasznosított papír használata hozzájárul a jobb anyaggazdálkodáshoz.

Termékei életciklus-elemzésére alapozva a Lexmark általánosságban törekszik a felelős papírfelhasználásra. A nyomtató környezeti hatásainak jobb megértése érdekében a vállalat több életciklus-kiértékelést végzett (a tervezéstől a termék életciklusának végéig), amelyek során megállapította, hogy az eszközeinek teljes élettartama alatt keletkezett szénkibocsátás jelentős részéért (akár 80%-áért) a papír a felelős. Ennek elsődleges oka a papír gyártásához szükséges, energiaigényes folyamat.

Ezért a Lexmark felvilágosítja ügyfeleit és partnereit, hogyan minimalizálhatják a papír káros környezeti hatásait. Ennek egyik módja az újrahasznosított papír használata. Másik módja a mértéktelen és felesleges papírfelhasználás megszüntetése. A Lexmark megfelelő erőforrásokkal rendelkezik ahhoz, hogy segítse ügyfeleit a nyomtatási és másolási hulladék minimalizálásában. Ezen felül a vállalat támogatja a papírbeszerzést olyan beszállítóktól, akik elkötelezettek a fenntartható erdőgazdálkodás gyakorlata iránt.

A Lexmark nem javasol konkrét gyártókat, bár összehasonlító terméklistákat vezet az egyes alkalmazásokhoz. A következő papírválasztási útmutatók segíthetnek a nyomtatás környezeti hatásainak csökkentésében:

- **1** Minimalizálja a papírfelhasználást.
- **2** Válassza ki, honnan származzanak a farostok. Vásároljon olyan beszállítóktól, akik Forestry Stewardship Council (FSC) vagy a Program for the Endorsement of Forest Certification (PEFC), illetve hasonló tanúsítvánnyal rendelkeznek. Ezek a tanúsítványok azt garantálják, hogy a papírgyártó olyan erdőgazdaságtól származó faipari cellulózt használ, amely környezettudatos és társadalmilag felelős módon gazdálkodik az erdőkkel és végzi rekultivációjukat.
- **3** Válassza a nyomtatási igényeknek leginkább megfelelő papírt: normál 75 vagy 80 g/m2 tanúsított papír, könnyebb papír vagy újrahasznosított papír.

## <span id="page-63-0"></span>**Példák nem elfogadható papírra**

A teszteredmények azt mutatják, hogy a következő papírtípusok lézernyomtatóval való használata kockázatot jelent:

- **•** Kémiailag kezelt papírok, melyek indigó nélkül is képesek másolatkészítésre, más néven indigómentes papírok
- **•** Előnyomott, olyan vegyi anyagokat tartalmazó papírok, amelyek szennyeződést okozhatnak a nyomtatóban
- **•** Olyan előnyomott papírok, amelyektől megváltozhat az égető belső hőmérséklete
- **•** Regisztrációt (pontos elhelyezkedés az oldalon) igénylő, előnyomtatott papírok, ahol a szükséges regisztráció nagyobb mint ±2,3 mm (± 0,9 hüvelyk), pl. az optikai karakterfelismeréshez (OCR) készült nyomtatványok. Egyes esetekben a pozicionálást szoftveres alkalmazásokkal lehet beállítani, hogy ezekre az űrlapokra is lehessen nyomtatni.)
- **•** Bevonatos (törölhető) papírok, szintetikus papírok, hőpapírok
- **•** Egyenetlen szélű, durva vagy erezett felületű papírok, illetve hullámos papírok
- **•** Az EN12281:2002 (európai tesztelési) szabványnak nem megfelelő újrahasznosított papírok
- **•** 60 g/m2-nél (16 fontnál) kisebb súlyú papírok
- **•** Több részből álló nyomtatványok vagy dokumentumok

Ha többet szeretne tudni a Lexmarkról, látogasson el **[www.lexmark.com](http://www.lexmark.com)** weboldalunkra. A fenntarthatósággal kapcsolatos általános tudnivalókat lásd a **környezetvédelmi fenntarthatóság** hivatkozásnál.

## **A papír tárolása**

A papírelakadás és a nem egyenletes nyomtatási minőség elkerüléséhez kövesse a papírtárolásról szóló útmutató előírásait.

- **•** A legjobb eredmény érdekében a papírt 21 °C (70 °F) hőmérsékleten, 40%-os relatív páratartalom mellett tárolja. A legtöbb címkegyártó 18–24 °C (65–75 °F) közötti hőmérsékleten és 40–60%-os relatív páratartalom mellett ajánlja a nyomtatást.
- **•** A papírt inkább kartonban, raklapon vagy polcon tárolja, és ne a földön.
- **•** Az önálló csomagokat sima felületen tárolja.
- **•** Ne helyezzen semmit az önálló papírcsomagok tetejére.
- **•** A papírt csak akkor vegye ki a kartonból vagy a csomagolásból, amikor a nyomtatóba tölti. A karton és a csomagolás segít, hogy a papír tiszta, száraz és sima maradjon.

# **Támogatott papírméretek, -típusok és -súlyok**

# **A nyomtató által támogatott papírméretek**

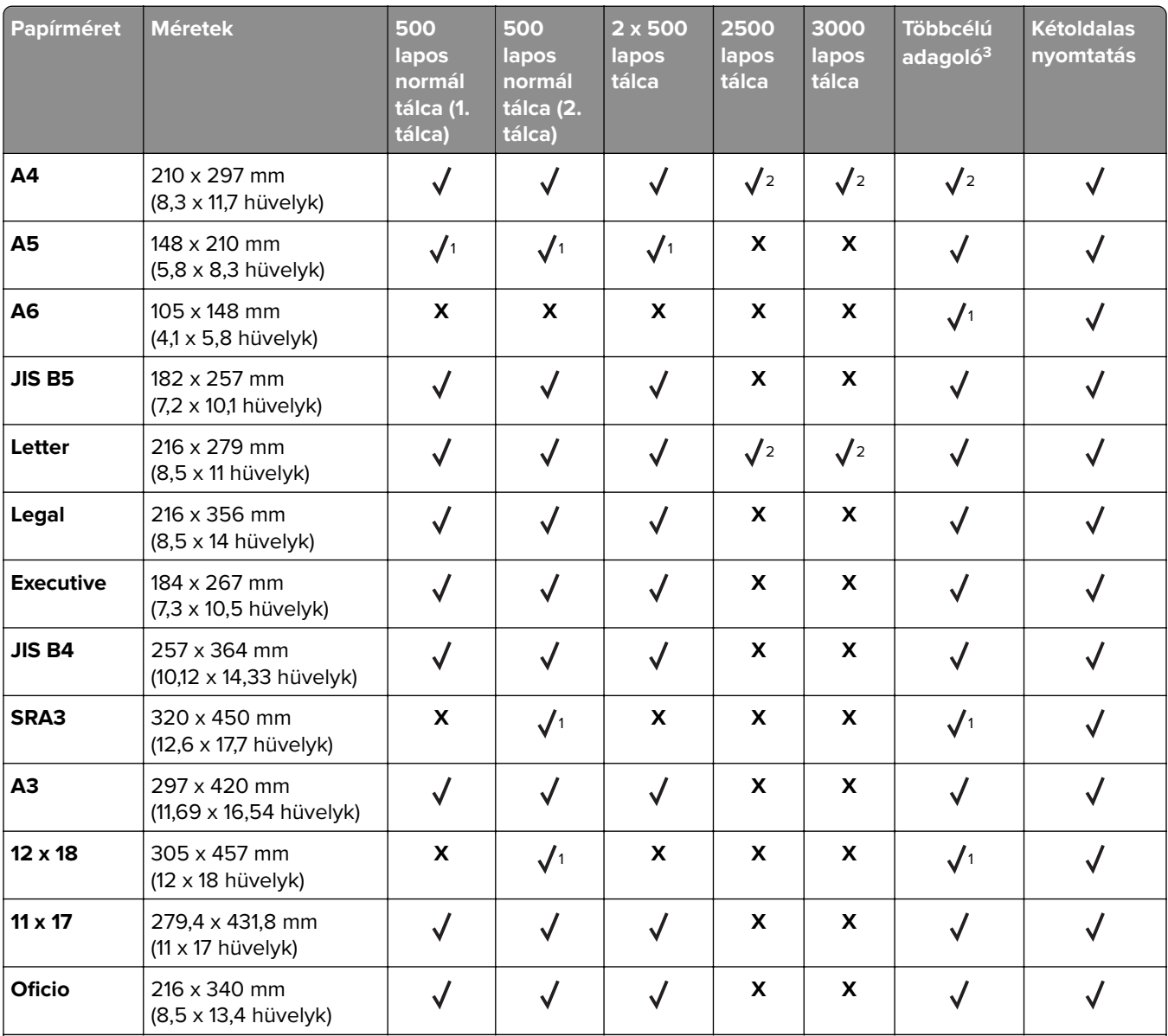

## **A tálcák és az adagoló által támogatott papírméretek**

<sup>1</sup> Csak rövidebb éllel befelé tájolás esetén támogatott.

2 Csak hosszabb éllel befelé tájolás esetén támogatott.

<sup>3</sup> Támogatja a papírméretet méretérzékelés nélkül.

<sup>4</sup> Csak akkor támogatott, ha a papír 139,7 mm (5,5 hüv.) - 320 mm (12,6 hüv.) széles, és 148 mm (5,83 hüv.) - 458 mm (18 hüv.) hosszú.

**Megj.:** A többcélú adagoló csak akkor támogatja a szalagpapírt, ha a szélesség legfeljebb 296,9 mm (11,69 hüvelyk), a hosszúság pedig legfeljebb 1219,2 mm (48 hüvelyk). Állítsa a papírméretet Univerzálisra.

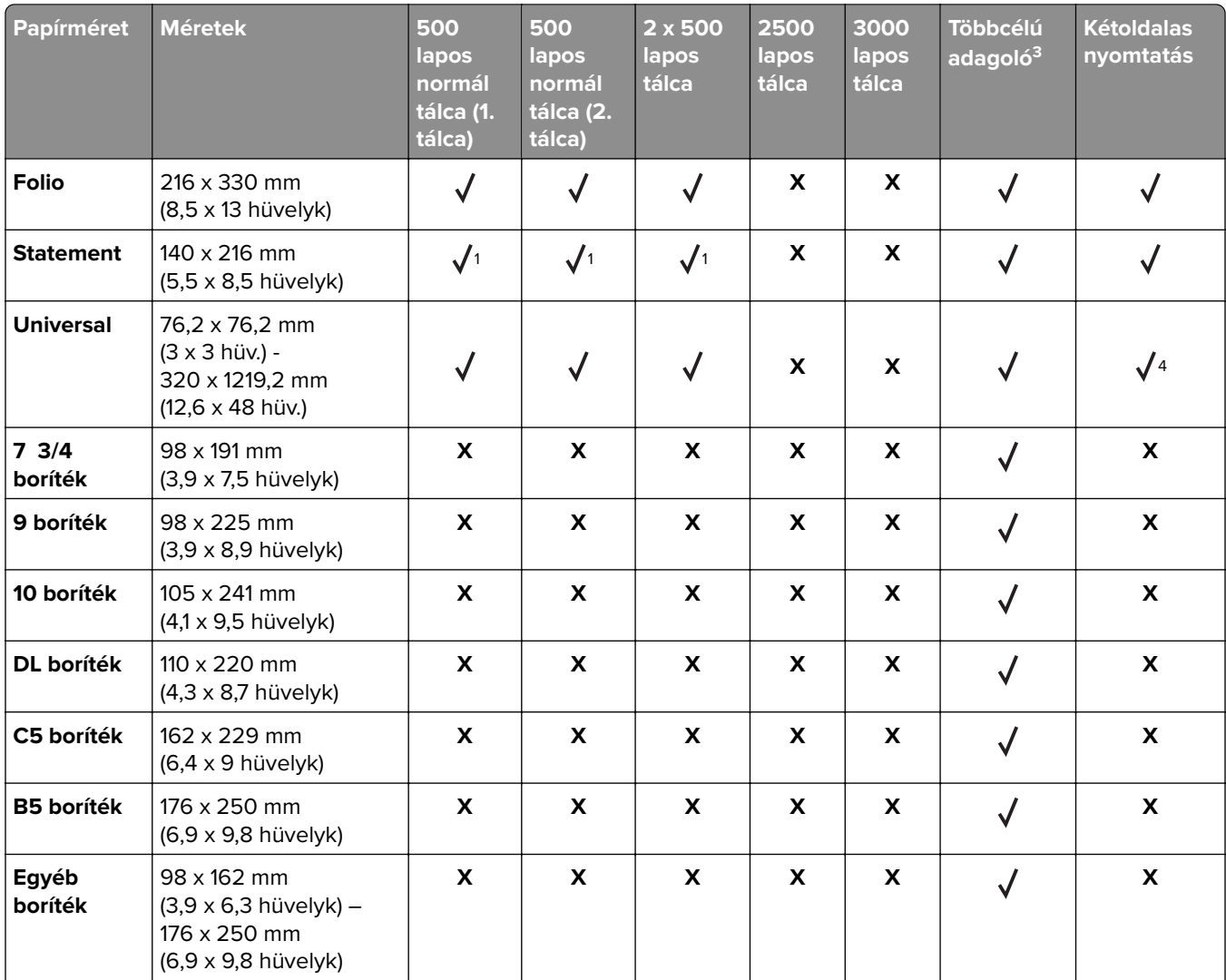

1 Csak rövidebb éllel befelé tájolás esetén támogatott.

<sup>2</sup> Csak hosszabb éllel befelé tájolás esetén támogatott.

<sup>3</sup> Támogatja a papírméretet méretérzékelés nélkül.

4 Csak akkor támogatott, ha a papír 139,7 mm (5,5 hüv.) - 320 mm (12,6 hüv.) széles, és 148 mm (5,83 hüv.) - 458 mm (18 hüv.) hosszú.

**Megj.:** A többcélú adagoló csak akkor támogatja a szalagpapírt, ha a szélesség legfeljebb 296,9 mm (11,69 hüvelyk), a hosszúság pedig legfeljebb 1219,2 mm (48 hüvelyk). Állítsa a papírméretet Univerzálisra.

### **Az automatikus lapadagoló és a lapolvasó által támogatott papírméretek**

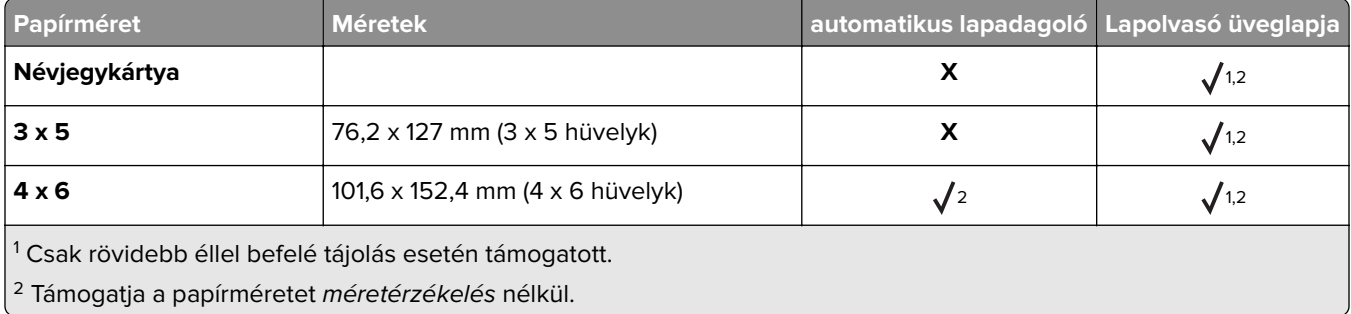

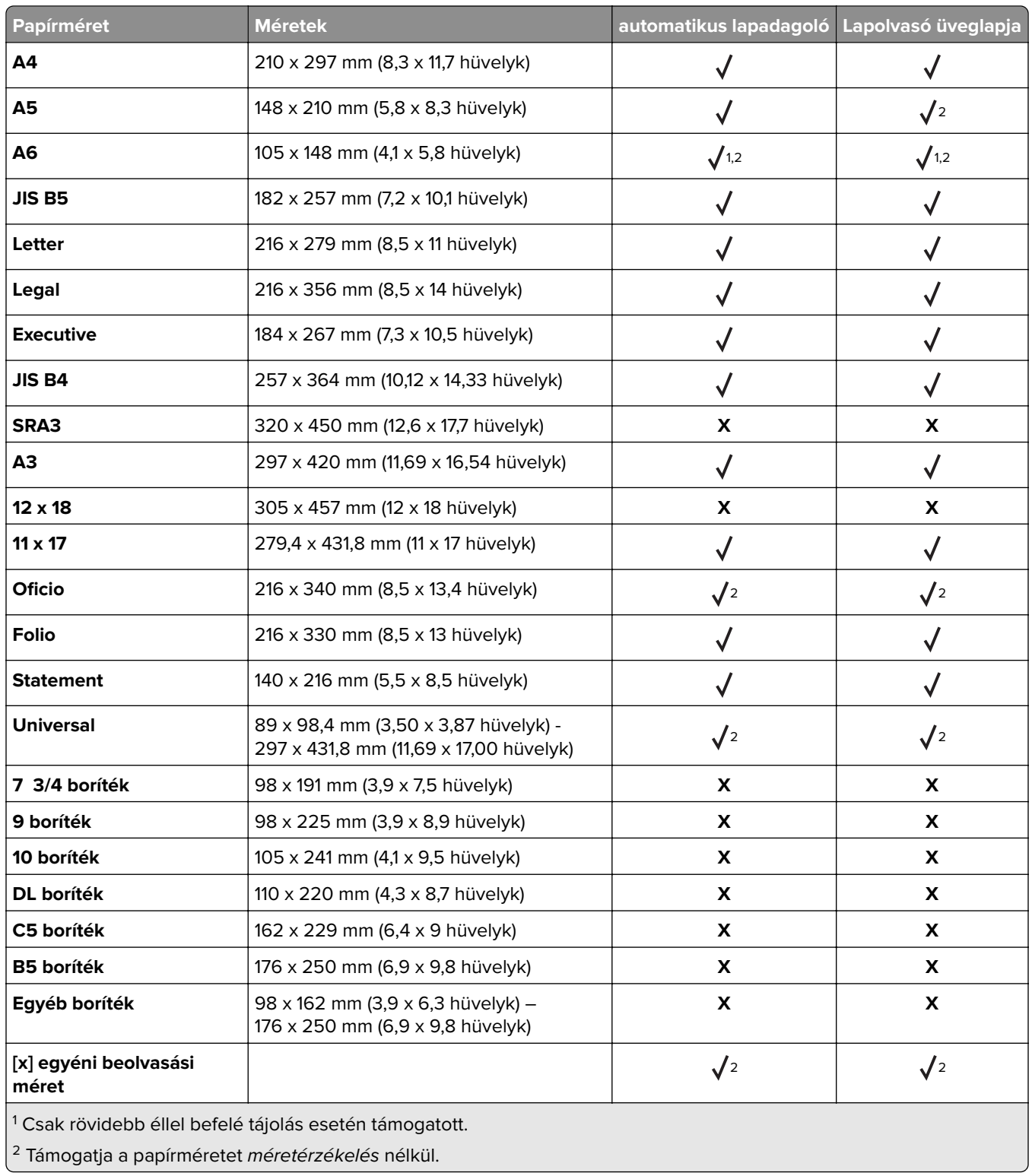

# **A nyomtató által támogatott papírtípusok és -súlyok**

A nyomtató a 60–256‑g/m2 papírsúlyokat támogatja.

**Megj.:** A címkék, írásvetítő-fóliák, borítékok és kártyák nyomtatása mindig csökkentett sebességgel történik.

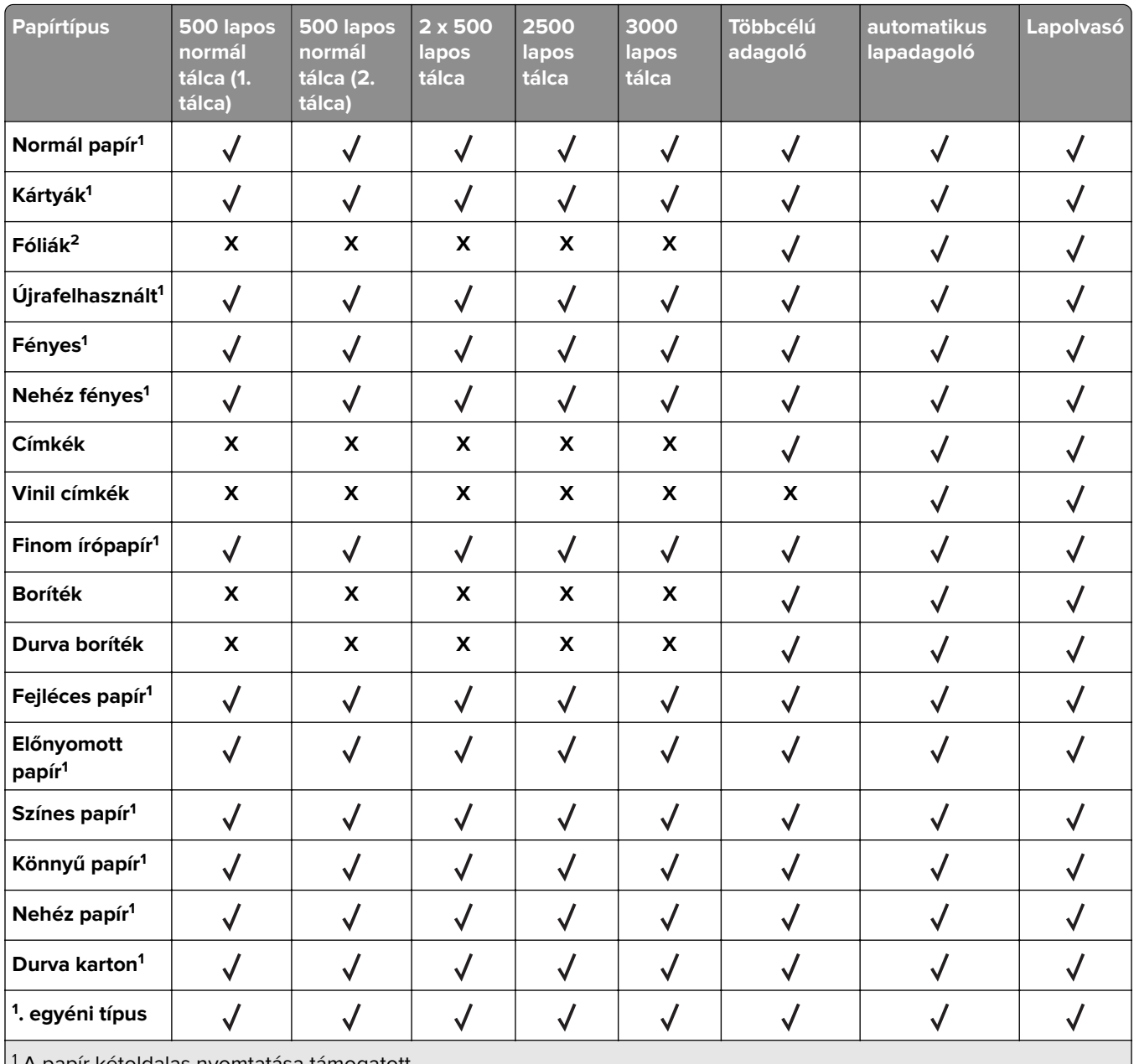

1 A papír kétoldalas nyomtatása támogatott.

2 Fólia nyomtatása legfeljebb 20 darabos kötegenként az összeragadás elkerülése végett. További információkért lásd: ["Tippek fólia használatával kapcsolatban" itt: 61. oldal](#page-60-0).

# **A kiadóegységek által támogatott papírméretek, -típusok és -súlyok**

A nyomtatómotor a 60–256 g/m2 papírsúlyokat támogatja.

**Megj.:** Ha telepítve van kiadóegység, akkor a kiadóegység normál tálcája lesz az alapértelmezett tálca még azokhoz a nyomtatási feladatokhoz is, amelyek nem igényelnek utómunkát.

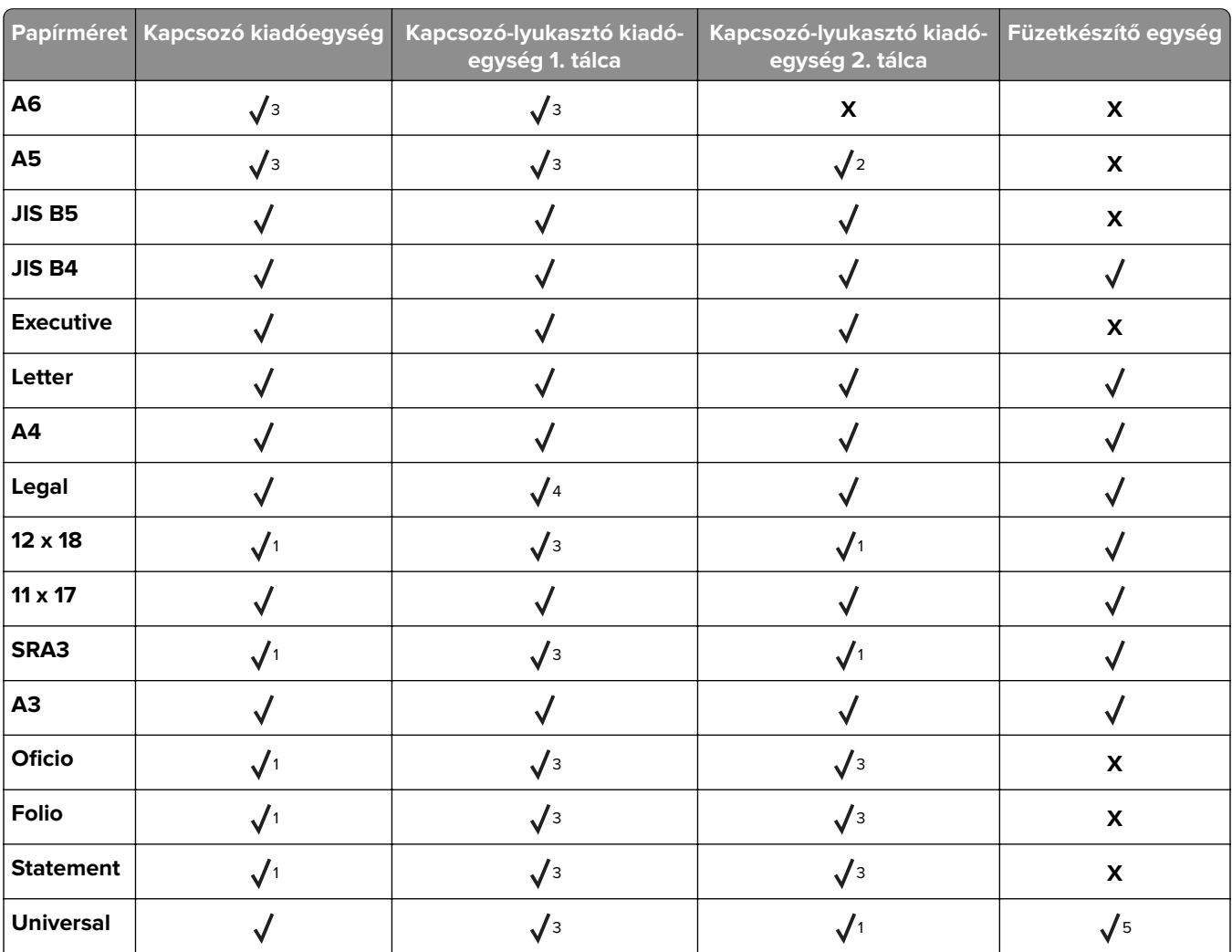

### **Támogatott papírméretek**

 $^{\rm 1}$ A papír csak akkor támogatott, ha a kiadóegység kötegeli a papírt, de nem tűzi és lyukasztja azt.

<sup>2</sup> A papír csak akkor támogatott, ha a kiadóegység kötegeli vagy tűzi a papírt, de nem lyukasztja azt.

<sup>3</sup> A papír támogatott, de a kiadóegység nem kötegeli, tűzi vagy lyukasztja azt.

4 A papír csak 2 lyukas lyukasztáshoz támogatott.

5 A papír csak akkor támogatott, ha a papírméret 210 x 279,4 mm (8,27 x 11 hüvelyk) és 320 x 457,2 mm (12,6 x 18 hüvelyk) között van.

## **Támogatott papírtípusok**

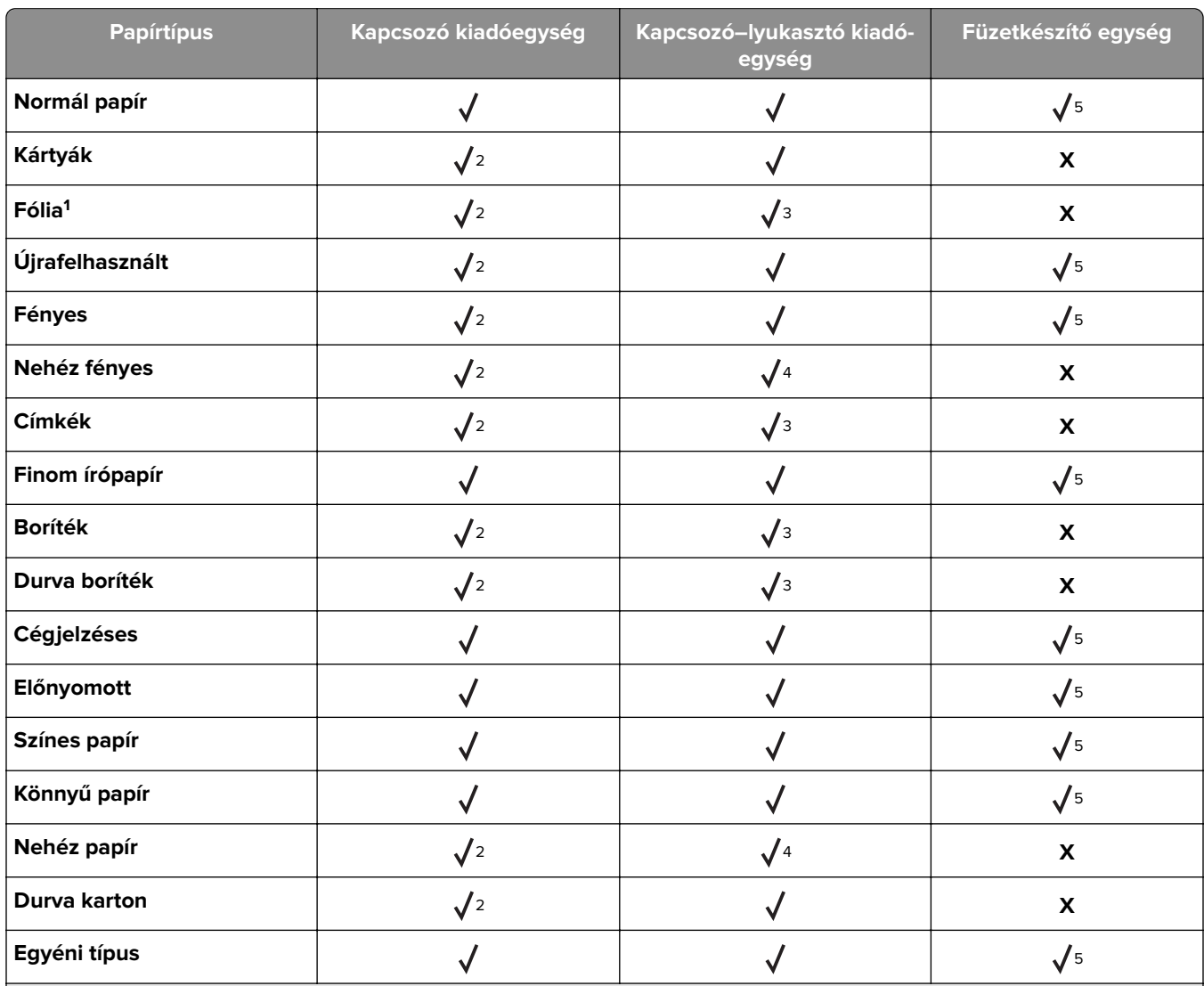

<sup>1</sup> Fóliára nyomtatás legfeljebb 20 darabos kötegenként az összeragadás elkerülése végett. További információkért lásd: ["Tippek fólia használatával kapcsolatban" itt: 61. oldal](#page-60-0).

<sup>2</sup> A papír csak akkor támogatott, ha a kiadóegység kötegeli, de nem tűzi azt.

<sup>3</sup> A papír csak akkor támogatott, ha a kiadóegység kötegeli a papírt, de nem tűzi és lyukasztja azt.

4 A papír csak akkor támogatott, ha a kiadóegység lyukasztja vagy kötegeli, de nem tűzi azt.

5 A papír csak akkor támogatott, ha a kiadóegység tűzi vagy hajtja azt.

# **Nyomtatás**

# **Űrlapok és dokumentumok nyomtatása**

# **Űrlapok nyomtatása**

Az Űrlapok és kedvencek alkalmazás gyors és könnyű hozzáférést biztosít a gyakran használt űrlapokhoz vagy egyéb rendszeresen nyomtatott információkhoz. Az alkalmazás használatához először be kell állítani azt a nyomtatón. További információkért, lásd: ["Az Űrlapok és Kedvencek beállítása" itt: 22. oldal](#page-21-0).

**1** Lépjen a kezdőképernyőről a következő elemhez:

**Űrlapok és kedvencek** > válassza ki a kívánt űrlapot a listáról > adja meg a példányszámot > módosítsa az egyéb beállításokat.

**2** Alkalmazza a módosításokat.

# **Nyomtatás a számítógépről**

**Megj.:** Speciális hordozó esetén – például címkék, kártyák és borítékok – a nyomtatási feladat elküldése előtt állítsa be a nyomtatón a papír méretét és típusát.

- **1** Nyisson meg egy dokumentumot, és kattintson a **Fájl** > **Nyomtatás** lehetőségre.
- **2** Szükség esetén módosítson a beállításokon.
- **3** Küldje el a nyomtatási munkát a nyomtatóra.

# **A festék sötétségének beállítása**

**1** Lépjen a kezdőképernyőről a következő elemhez:

#### 眉 > **Beállítások** > **Nyomtatási beállítások > Minőség menü**

**2** Állítsa be a festék sötétségét, majd mentse a módosításokat.

# **Flash meghajtón vagy mobileszközön lévő fényképek kinyomtatása**

# **Nyomtatás flash-meghajtóról**

## **Megjegyzések:**

- **•** A titkosított PDF-fájlok nyomtatása előtt a rendszer kérni fogja, hogy adja meg a fájl jelszavát a kezelőpanelen.
- **•** Nem nyomtathat olyan fájlokat, amelyekhez nem rendelkezik nyomtatási jogosultsággal.
- **1** Helyezzen be egy flash-meghajtót az USB-portba.

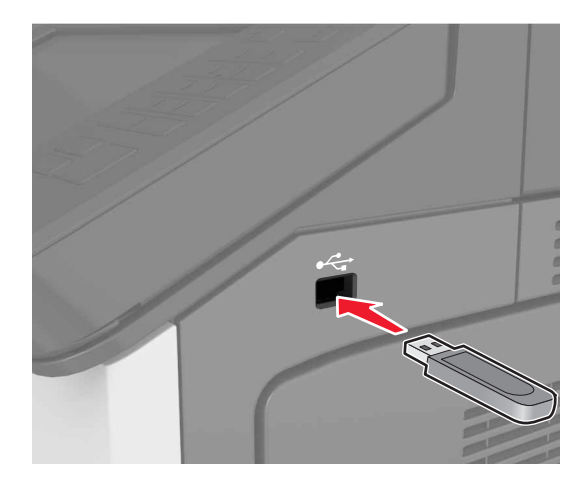

### **Megjegyzések:**

- **•** Ha csatlakoztatva van flash meghajtó, megjelenik egy flash meghajtó ikon a főképernyőn.
- **•** Ha a flash-meghajtót olyankor helyezi be, amikor a nyomtató felhasználói beavatkozást igényel, például elakadás történt, a nyomtató nem veszi figyelembe a flash-meghajtót.
- **•** Ha a flash-meghajtót olyankor helyezi be, amikor a nyomtató más nyomtatási feladatokat dolgoz fel, a nyomtató kijelzőjén **Foglalt** üzenet jelenik meg. A nyomtatási feladatok feldolgozása után lehetséges, hogy meg kell tekintenie a felfüggesztett feladatokat, hogy dokumentumokat tudjon nyomtatni a flash-meghajtóról.

**Figyelem – sérülésveszély:** Memóriaeszközről való nyomtatás, olvasás vagy írás közben ne érjen hozzá a nyomtatóhoz vagy a memóriaeszközhöz az ábrán jelzett részen. Adatvesztés vagy meghibásodás következhet be.
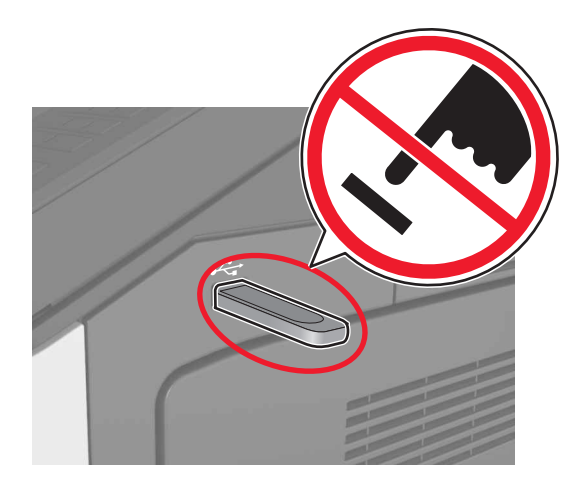

- **2** A kezelőpanelen érintse meg a kinyomtatni kívánt dokumentumot.
- **3** Adja meg a nyomatok számára, majd küldje nyomtatásra a feladatot.

#### **Megjegyzések:**

- **•** Ne távolítsa el a flash-meghajtót az USB-portból, amíg a dokumentum nyomtatása nem fejeződik be.
- **•** Ha a kezdeti USB-menü képernyőből történő kilépés után a nyomtatóban hagyja a flash-meghajtót, a rajta lévő fájlok kinyomtatásához érintse meg a kezdőképernyő **Függő feladatok** elemét.

## **Támogatott flash-meghajtók és fájltípusok**

#### **Megjegyzések:**

- **•** A nagy sebességű USB flash-meghajtóknak támogatniuk kell a teljes sebességű szabványt. A kis sebességű USB-eszközök nem támogatottak.
- **•** Az USB flash-meghajtóknak támogatniuk kell a FAT (File Allocation Table) rendszert. Az NTFS (New Technology File System) vagy más fájlrendszerrel formázott eszközök nem támogatottak.

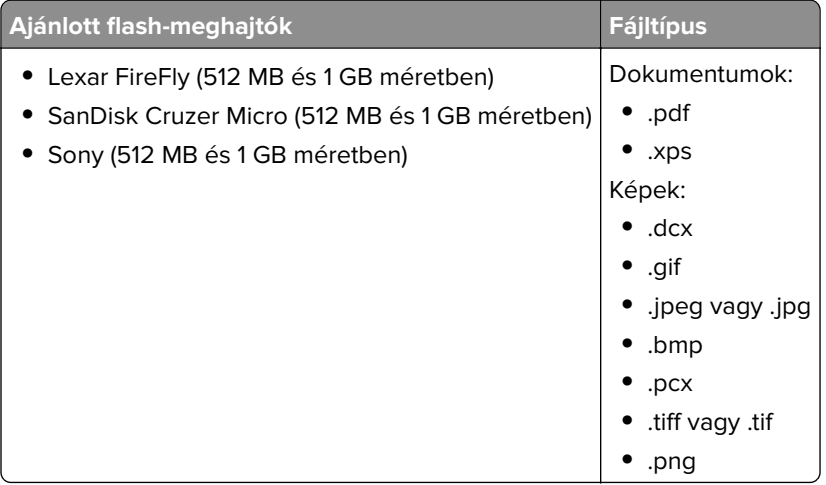

## **Nyomtatás mobileszközről**

A kompatibilis mobil nyomtatási alkalmazások letöltéséhez látogasson el a **[www.lexmark.com/mobile](http://www.lexmark.com/mobile)** oldalra.

**Megj.:** A mobil nyomtatási alkalmazások rendelkezésre állhatnak az Ön mobileszközének gyártójánál is.

# **Bizalmas és más típusú függő feladatok nyomtatása**

## **Nyomtatási feladatok tárolása a nyomtatóban**

**1** Lépjen a következő elemhez a nyomtató kezelőpaneljén:

#### > **Biztonság** > **Bizalmas anyag nyomtatása** > a nyomtatási feladat típusának kiválasztása

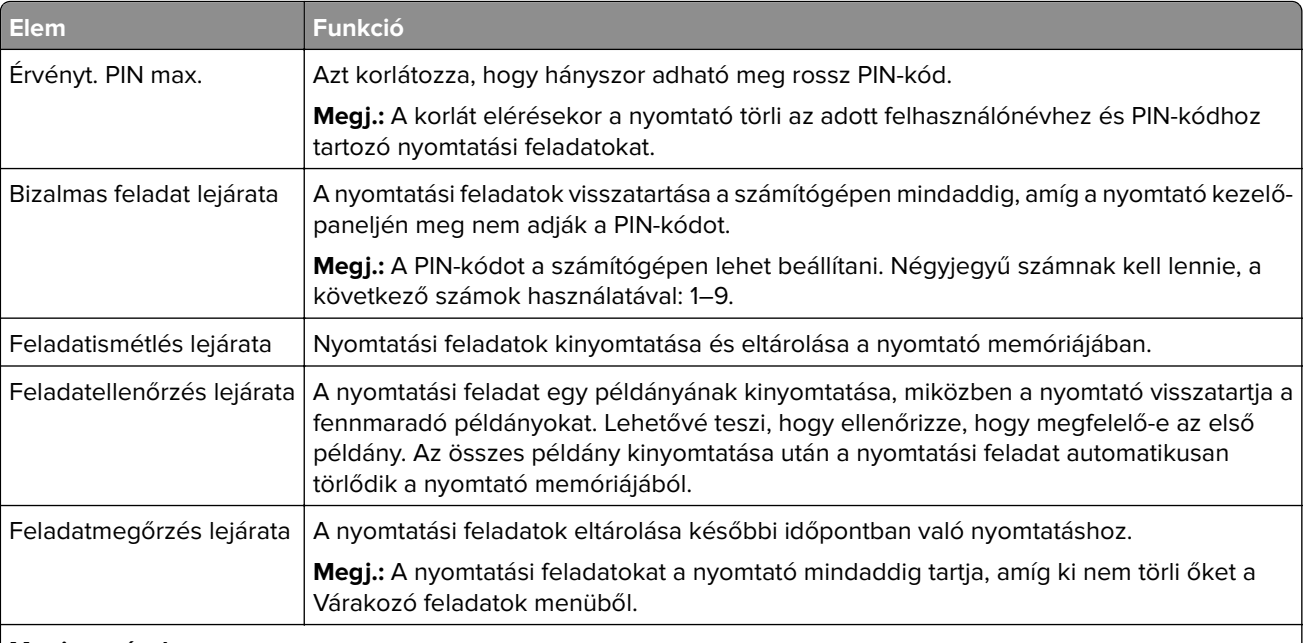

#### **Megjegyzések:**

- **•** A Bizalmas, Ellenőrzés, Megőrzés, illetve Ismétlés típusú nyomtatási feladatok törölhetők, ha a nyomtatónak kiegészítő memóriára van szüksége további függő feladatok feldolgozásához.
- **•** Beállíthatja, hogy a nyomtató a memóriájában tárolja a nyomtatási feladatokat mindaddig, amíg a nyomtató vezérlőpaneljéről el nem indítja a nyomtatási feladatot.
- **•** Az összes nyomtatási feladatot, amelyet a felhasználó kezdeményez a nyomtatón, így hívják: függő feladatok.
- **2** Érintse meg a **Küldés** gombot.

## **Felfüggesztett feladatok nyomtatása**

- **1** Amikor a dokumentum meg van nyitva, kattintson a **Fájl** > **Nyomtatás** parancsra.
- **2** Válassza ki a nyomtatót, és végezze el az alábbiakat:
	- **•** Windows esetén kattintson a **Tulajdonságok** vagy a **Jellemzők** elemre, majd kattintson a **Nyomtatás és várakozás** lehetőségre.
	- **•** Ha Macintosh-felhasználó, válassza a **Nyomtatás és várakozás** lehetőséget.
- **3** Válassza ki a nyomtatási feladat típusát.
- **4** Szükség esetén rendeljen hozzá egy felhasználónevet.
- **5** Küldje el a nyomtatási munkát a nyomtatóra.
- **6** Érintse meg a **Függő feladatok** ikont a nyomtató kezdőképernyőjén.
- **7** Küldje el a nyomtatási munkát a nyomtatóra.

## **A bizalmas nyomtatási beállítások módosítása**

**Megj.:** Ez a funkció csak hálózati nyomtatók, illetve nyomtatókiszolgálókhoz csatlakoztatott nyomtatók esetében jelenik meg.

**1** Nyisson meg egy webböngészőt, és írja be a nyomtató IP-címét a címmezőbe.

#### **Megjegyzések:**

- **•** Nézze meg a nyomtató IP-címét a Network/Ports (Hálózat/Portok) menü TCP/IP részében. Az IP-cím számok négyelemű, pontokkal elválasztott halmaza, például 123.123.123.123.
- **•** Ha használ proxykiszolgálót, átmenetileg tiltsa le a weboldal megfelelő betöltése érdekében.
- **2** Kattintson a következő lehetőségre: **Beállítások** lap > **Biztonság** > **Bizalmas nyomt. beáll.**.
- **3** Beállítások módosítása:
	- **•** Adja meg, hogy maximum hányszor lehet próbálkozni a PIN-kód megadásával. Ha egy adott felhasználó ennél többször próbálkozik a PIN-kód megadásával, törlődik az adott felhasználóhoz tartozó összes feladat.
	- **•** Adjon meg lejárati időt a bizalmas nyomtatási feladatokhoz. Ha a felhasználó a megadott időn belül nem végzi el a kívánt nyomtatási feladatokat, törlődik az adott felhasználóhoz tartozó összes feladat.
- **4** Mentse a módosított beállításokat.

# **Információs oldalak nyomtatása**

#### **Betűtípusminták listájának nyomtatása**

**1** Lépjen a kezdőképernyőről a következő elemhez:

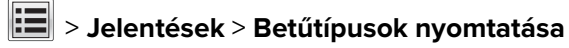

**2** Érintse meg a **PCL betűtípusok** vagy a **PostScript betűtípusok** elemet.

#### **Könyvtárlista nyomtatása**

A könyvtárlista megjeleníti a flash-memóriában vagy a nyomtató merevlemezén tárolt erőforrásokat.

Lépjen a kezdőképernyőről a következő elemhez:

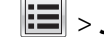

> **Jelentések** > **Könyvtár nyomtatása**

# **Nyomtatási feladat megszakítása**

## **Nyomtatási feladat megszakítása a nyomtató kezelőpaneljéről**

- **1** Érintse meg a nyomtató kezelőpaneljén a **Feladat törlése** elemet vagy nyomja meg a billentyűzeten a gombot.
- **2** Válassza ki a megszakítandó nyomtatási feladatot, majd nyomja meg a **Kijelölt feladatok törlése** gombot.

**Megj.:** Ha megnyomja a  $(x)$  gombot, akkor a **Folytatás** gombbal térhet vissza a kezdőképernyőhöz.

## **Nyomtatási feladat törlése a számítógépről**

- **1** Az operációs rendszer verziójától függően tegye az alábbiak valamelyikét:
	- **•** Nyissa meg a nyomtatók mappát, majd válassza ki a nyomtatót.
	- **•** Az Apple menü Rendszerbeállítások eleménél keresse meg a nyomtatóját.
- **2** Válassza ki a megszakítani kívánt nyomtatási feladatot.

# **Másolás**

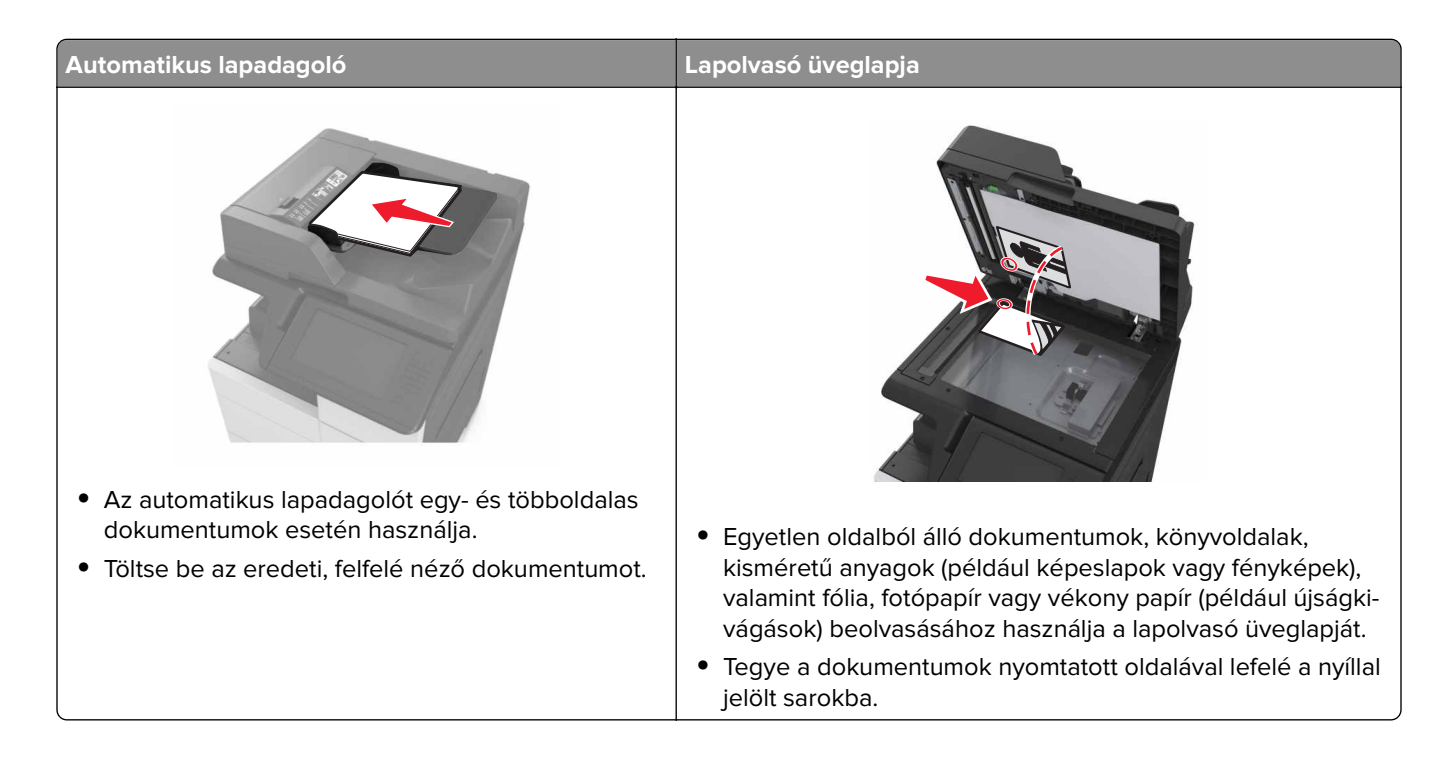

# **Másolatok készítése**

## **Másolás az automatikus lapadagoló vagy a lapolvasó üveglapja segítségével**

**1** Tegye az eredeti dokumentumot az automatikus lapadagoló tálcájába vagy a lapolvasó üveglapjára.

**Megj.:** A levágott képek elkerülése érdekében ellenőrizze, hogy az eredeti dokumentum és a másolat ugyanolyan papírméretű-e.

**2** Lépjen a kezdőképernyőről a következő elemhez:

**Másolás** > adja meg a másolási beállításokat > **Másolás**

**Megj.:** A kezelőpanelről történő gyorsmásoláshoz nyomja meg a következő gombot: .

## **Fényképmásolás**

- **1** Tegye a fényképet az üveglapra.
- **2** Lépjen a kezdőképernyőről a következő elemhez:

**Másolás** > **Tartalom** > **Fénykép** >

- **3** A Tartalom forrása menüből válassza ki az eredeti fényképnek leginkább megfelelő beállítást.
- **4** Érintse meg a <sup>√</sup> > Másolás lehetőséget.

#### **Másolás fóliára és fejléces papírra**

- **1** Tegye az eredeti dokumentumot az automatikus lapadagoló tálcájába vagy a lapolvasó üveglapjára.
- **2** Lépjen a kezdőképernyőről a következő elemhez:

**Másolás** > **Másolás innen** > , majd válassza ki az eredeti dokumentum méretét >

**3** Érintse meg a **Másolás ide** lehetőséget, majd válassza ki azt a tálcát, amely a speciális nyomathordozókat tartalmazza.

Ha a speciális nyomathordozók a többfunkciós adagoló vannak töltve, navigáljon a

**Többfunkciós adagoló** > > menüpontra, majd válassza ki a speciális nyomathordozó ( > > **Fólia** vagy **Fejléces papír**) méretét

**4** Érintse meg a <sup>√</sup> > Másolás lehetőséget.

# **Másolási parancsikon létrehozása**

#### **Megjegyzések:**

- **•** Ellenőrizze, hogy a Másolási parancsikonok beállítása Megjelenít legyen. Érintse meg a kezdőképernyőn
	- a > **Beállítások** > **Általános beállítások** > **Kezdőképernyő testreszabása** > **Másolási parancsikonok** > **Megjelenítés** > **Küldés** elemet.
- Másolás parancsikon törléséhez érintse meg a  $\mathbf{E}$  > **Parancsikonok kezelése** > **Másolás parancsikonok** > elemet, a törölni kívánt parancsikont, majd a > **Törlés most** lehetőséget.

## **Parancsikon létrehozása másoláshoz a nyomtató kezelőpanelje segítségével**

- **1** Érintse meg a kezdőképernyőn a **Másolás** parancsot.
- **2** Adja meg a másolási beállításokat, majd érintse meg a **Mentés parancsikonként** gombot.

**Megj.:** Ha a beállításokat a másolási létrehozása után módosítja, a beállítások mentésére nem kerül sor.

- **3** Írjon be egy egyedi parancsikonnevet, majd érintse meg a **Kész** gombot.
- **4** Ellenőrizze, hogy a parancsikon neve helyes-e, majd érintse meg az **OK** gombot. Ha a parancsikon neve hibás, érintse meg a **Mégse** gombot, majd írja be újra az adatokat.

#### **Megjegyzések:**

- **•** A parancsikon neve a nyomtató kezdőképernyőjén a Másolási parancsikonok területen látható.
- **•** A parancsikont akkor használhatja, ha másik dokumentumot szeretne ugyanezekkel a beállításokkal másolni.

# **Másolási beállítások testre szabása**

#### **Különböző méretű másolatok készítése**

- **1** Tegye az eredeti dokumentumot az automatikus lapadagoló tálcájába vagy a lapolvasó üveglapjára.
- **2** Lépjen a kezdőképernyőről a következő elemhez:

**Másolás** > **Másolás innen** > , majd válassza ki az eredeti dokumentum méretét >

- **3** Érintse meg a **Másolás ide** elemet, majd válasszon új méretet a másolat számára.
- **4** Érintse meg a <sup>√</sup> > Másolás lehetőséget.

#### **Másolatok készítése a kiválasztott tálcában lévő papírokra**

- **1** Tegye az eredeti dokumentumot az automatikus lapadagoló tálcájába vagy a lapolvasó üveglapjára.
- **2** Lépjen a kezdőképernyőről a következő elemhez:

**Másolás** > **Másolás innen** > , majd válassza ki az eredeti dokumentum méretét >

- **3** Érintse meg a **Másolás ide** elemet, majd válassza ki azt a tálcát, amelyik a használni kívánt papírtípust tartalmazza.
- 4 Érintse meg a  $\blacktriangledown$  > Másolás lehetőséget.

## **Különböző papírméretű oldalak másolása**

#### **Másolás vegyes méretű papírokra**

- **1** Tegye az eredeti dokumentumot az automatikus lapadagoló tálcájába vagy a lapolvasó üveglapjára.
- **2** Lépjen a kezdőképernyőről a következő elemhez:

**Másolás** > **Másolás innen** > **Vegyes méretek** >

**3** Érintse meg a **Másolás ide** > **Automatikus méretegyeztetés** > > **Másolás** lehetőséget.

#### **Másolás egyező méretű papírokra**

- **1** Tegye az eredeti dokumentumot az automatikus lapadagoló tálcájába vagy a lapolvasó üveglapjára.
- **2** Lépjen a kezdőképernyőről a következő elemhez:

**Másolás** > **Másolás innen** > **Vegyes méretek** >

**3** Érintse meg a **Másolás ide** > **Letter** > > **Másolás** elemet.

A lapolvasó a beolvasás közben érzékeli a különböző papírméreteket, és hozzáigazítja a vegyes papírméreteket a kiválasztott papírmérethez.

## <span id="page-79-0"></span>**Másolás a papír mindkét oldalára (kétoldalas másolás)**

- **1** Tegye az eredeti dokumentumot az automatikus lapadagoló tálcájába vagy a lapolvasó üveglapjára.
- **2** Lépjen a kezdőképernyőről a következő elemhez:

**Másolás** > **Oldalak (duplex)** > , és válassza ki a kívánt kétoldalas másolási módot

**Megj.:** A kívánt másolási módot illetően az első számjegy az eredeti dokumentum, míg a második a másolat oldalszámát mutatja. Például válassza a Kétoldalasból kétoldalas lehetőséget, ha az eredeti dokumentumok kétoldalasak, és Ön kétoldalas másolatokat szeretne készíteni róluk.

**3** Érintse meg a  $\leq$  > **Másolás** lehetőséget.

#### **A másolatok kicsinyítése és nagyítása**

A példányokat az eredeti mérethez képest 25-400 %-ra átméretezheti.

- **1** Tegye az eredeti dokumentumot az automatikus lapadagoló tálcájába vagy a lapolvasó üveglapjára.
- **2** Érintse meg a kezdőképernyőn a **Másolás** parancsot.
- **3** Az érték 1%-kal való növeléséhez vagy csökkentéséhez érintse meg a  $\blacksquare$  vagy a  $\blacksquare$  elemet a Méretezés területen.

A Méretezés kézi beállítása után a "Másolás erről:" vagy a "Másolás erre:" lehetőségre kattintva a méretezés visszaáll Automatikus értékre.

**Megj.:** A gyári alapértelmezett érték az Automatikus. Ezzel automatikusan beállítja az eredeti dokumentum beolvasási képét a készülékben lévő papír méretéhez igazítva.

**4** Érintse meg a **Másolás** lehetőséget.

## **A másolat minőségének beállítása**

- **1** Tegye az eredeti dokumentumot az automatikus lapadagoló tálcájába vagy a lapolvasó üveglapjára.
- **2** Lépjen a kezdőképernyőről a következő elemhez:

**Másolás** > **Tartalom** > , majd adja meg a dokumentum tartalomtípusát >

**3** Adja meg a dokumentum tartalmának forrását, majd érintse meg a  $\blacktriangledown$  > Másolás lehetőséget.

#### **Példányok leválogatása**

Ha egy dokumentumot több példányban nyomtat, megadhatja, hogy a példányokat egy készletként (leválogatva), vagy oldalcsoportonként (nem leválogatva) kívánja-e kinyomtatni.

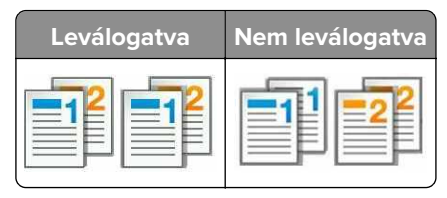

- **1** Tegye az eredeti dokumentumot az automatikus lapadagoló tálcájába vagy a lapolvasó üveglapjára.
- **2** Lépjen a kezdőképernyőről a következő elemhez:

**Másolás** > adja meg a példányszámot > **Leválogatás** > válassza ki a kinyomtatandó oldalak sorrendjét >

> **Másolás**

## **Elválasztólapok másolatok közé helyezése**

- **1** Tegye az eredeti dokumentumot az automatikus lapadagoló tálcájába vagy a lapolvasó üveglapjára.
- **2** Lépjen a kezdőképernyőről a következő elemhez:

**Másolás** > **Speciális beállítások** > **Elválasztólapok** > , és válassza ki, hogy hová szeretné elhelyezni az elválasztólapokat.

**Megj.:** Legyen a Leválogatás beállítás értéke (1,2,3) (1,2,3), hogy a példányok közé elválasztólap kerüljön. Ha a Leválogatás beállítás értéke (1,1,1) (2,2,2), az elválasztólapok a nyomtatási feladat végére kerülnek. További információkért, lásd: ["Példányok leválogatása" itt: 80. oldal.](#page-79-0)

**3** Érintse meg a > **Másolás** lehetőséget.

#### **Több oldal másolása egyetlen lapra**

Papírtakarékossági okokból egy többoldalas dokumentum két vagy akár négy oldalát is egyetlen lapra nyomtathatja.

#### **Megjegyzések:**

- **•** A papírméretet állítsa letter, legal, A4 vagy JIS B5 értékre.
- **•** Ne felejtse el a papírméretet 100%-ra állítani.
- **1** Tegye az eredeti dokumentumot az automatikus lapadagoló tálcájába vagy a lapolvasó üveglapjára.
- **2** Lépjen a kezdőképernyőről a következő elemhez:

**Másolás** > **Speciális beállítások** > **Papírtakarékos** > válassza ki a kívánt kimenetet > > **Másolás**

**Megj.:** Ha a Papírtakarékos beállítás értéke Ki, a Lapszélek nyomtatása beállítás nem érhető el.

#### **Egyéni másolási feladat létrehozása**

Az egyéni másolási feladat segítségével egy vagy több eredeti dokumentumkészletet egyesíthet egyetlen másolási feladatba.

Egy készlet meghatározása a beolvasás forrásától függ:

- **•** Ha egy dokumentumot a lapolvasó üveglapján keresztül olvasunk be, a készlet egy lapból áll.
- **•** Ha több oldalt olvasunk be automatikus lapadagoló (ADF) segítségével, akkor a készlet az automatikus lapadagoló tálca kiürüléséig beolvasott összes lapból áll.
- **•** Ha egy lapot olvasunk be az ADF segítségével, akkor a készlet egy lapból áll.
- **1** Tegye az eredeti dokumentumot az automatikus lapadagoló tálcájába vagy a lapolvasó üveglapjára.
- **2** Lépjen a kezdőképernyőről a következő elemhez:

**Másolás** > **Speciális beállítások** > **Egyéni feladat** > **Be** > > **Másolás**

**Megj.:** Ha a készlet elfogyott, megjelenik a beolvasási képernyő.

**3** A következő dokumentumot töltse az automatikus lapadagolóba, vagy a lapolvasó üveglapjára, majd érintse meg a **Beolvasás az automatikus lapadagolóból** vagy a **Beolvasás a síkágyas lapolvasóról** gombot.

**Megj.:** Módosítsa a beolvasási beállításokat, ha szükséges.

**4** Ha további dokumentumot szeretne beolvasni, ismételje meg az előző lépést. Ellenkező esetben érintse meg a **Feladat befejezése** gombot.

# **Fejléc vagy lábléc elhelyezése az oldalakra**

- **1** Tegye az eredeti dokumentumot az automatikus lapadagoló tálcájába vagy a lapolvasó üveglapjára.
- **2** Lépjen a kezdőképernyőről a következő elemhez:

**Másolás** > **Speciális beállítások** > **Fejléc/lábléc** > válassza ki, hova szeretné beszúrni a fejlécet vagy láblécet > válassza ki a kívánt fejléc- vagy lábléctípust

- **3** Adja meg a szükséges adatokat a kiválasztott fejléctől vagy lábléctől függően, majd érintse meg a **Kész** gombot.
- **4** Érintse meg a **elemet**, majd nyomja meg a  $\Diamond$  elemet.

# **A másolási feladat megszakítása oldalak nyomtatása közben**

- **1** Érintse meg a nyomtató kezelőpaneljén a **Feladat törlése** elemet vagy nyomja meg a billentyűzeten a gombot.
- **2** Válassza ki a megszakítandó nyomtatási feladatot, majd nyomja meg a **Kijelölt feladatok törlése** gombot.

**Megj.:** Ha megnyomja a  $\mathbb{X}$  gombot, akkor a **Folytatás** gombbal térhet vissza a kezdőképernyőhöz.

## **A másolási lehetőségek bemutatása**

#### **Másolás forrása**

Ez a beállítás egy olyan képernyőt nyit meg, ahol megadhatja az eredeti dokumentum papírméretét.

- **•** Érintse meg az eredeti dokumentumnak megfelelő papírtípust.
- **•** Érintse meg a **Vegyes méretek** lehetőséget olyan eredeti dokumentum másolásához, amely vegyes de azonos szélességű - papírméreteket tartalmaz.
- **•** Érintse meg az **Automatikus méretérzékelés** lehetőséget, hogy a készülék automatikusan felismerje az eredeti dokumentum méretét.

## **Másolás ide:**

Ez a beállítás megnyit egy képernyőt, ahol megadhatja a papír méretét és típusát, melyre a másolatokat a nyomtató kinyomtatja.

- **•** Érintse meg a betöltött papírnak megfelelő papírméretet és -típust.
- Ha a "Másolás innen:" és a "Másolás ide:" beállításoknál különböző parpírméret lett megadva, a nyomtató automatikusan átállítja a Nagyítás mértékét a különbség kiküszöbölése érdekében.

## **Méret**

Ezzel a beállítással átméretezheti a dokumentumot az eredeti mérethez képest 25-400%-ra. Automatikus méretezést is beállíthat.

- **•** Eltérő méretű papírra való másoláskor (pl. Legal méretű papírról Letter méretű papírra), a "Másolás innen" és a "Másolás ide" papírméreteket beállíthatja automatikus átméretezésre, hogy a képet a készülék a benne lévő papír méretéhez igazítsa.
- Az érték egy százalékkal való csökkentéséhez vagy növeléséhez érintse meg a  $\Box$  vagy a  $\pm$  gombot a nyomtató vezérlőpaneljén. Az érték folyamatos csökkentéséhez vagy növeléséhez tartsa lenyomva legalább két másodpercig a megfelelő gombot.

## **Sötétség**

A beállítás segítségével megadható, hogy az eredeti dokumentumhoz képest mennyire legyenek világosak vagy sötétek a másolatok.

## **Oldalak (duplex)**

Ez a beállítás lehetővé teszi, hogy egy-, illetve kétoldalas eredetiről egy- vagy kétoldalas másolatokat készítsen.

## **Leválogatás**

A beállítás segítségével egy dokumentum több példányának nyomtatásakor sorban egymásra helyezheti a nyomtatási feladat oldalait.

## **Példányok**

Ez a beállítás lehetővé teszi a nyomtatandó példányszámok beállítását.

## **Tartalom**

Ezzel az opcióval megadhatja az eredeti dokumentum típusát és forrását.

## **Mentés parancsikonként**

Ez a beállítás lehetővé teszi az aktuális beállítások mentését parancsikonnév hozzárendelésével.

**Megj.:** Ezzel a beállítással a rendszer automatikusan a soron levő parancsikonszámot rendeli hozzá.

## **Lyukasztás**

A beállítás meghatározza, hogy a másolási feladatokon lesznek-e lyukak.

## **Tűzés**

A beállítás meghatározza, hogy a több oldalból álló másolási feladatok össze legyenek-e tűzve.

## **Speciális beállítások használata**

- **• Speciális kétoldalas**: Ezzel a beállítással adhatja meg a dokumentum tájolását, az egy- vagy kétoldalas nyomtatást, valamint a kötés típusát.
- **• Speciális képalkotás**: Ezzel a beállítással a dokumentum másolását megelőzően módosíthatja vagy beállíthatja az Automatikus középre igazítás, Háttér eltávolítása, Színegyensúly, Színkiesés, Kontraszt, Tükörkép, Negatív kép, Beolvasás széltől szélig, Árnyék részletei és Élesség beállítást.
- **• Füzet létrehozása**: Ezzel a beállítással egy-, illetve kétoldalas füzetek hozhatók létre.

**Megj.:** Ez a beállítás csak akkor jelenik meg, ha a nyomtató-merevlemez telepítve van.

- **• Fedőlap beállítása**: Ezzel a lehetőséggel beállíthatja a másolatok vagy füzetek fedőlapját.
- **• Egyéni feladat**: Ezzel a beállítással több nyomtatási feladatból egyetlen feladatot hozhat létre.

**Megj.:** Ez a beállítás csak akkor jelenik meg, ha a nyomtató-merevlemez telepítve van.

- **• Szél törlése**: Eltávolíthatók a dokumentum szélén található elkenődött részek vagy jelölések. Megadhatja, hogy a program a papír mind a négy oldalán egyenlő területet töröljön, illetve kiválaszthat egy adott szélt is. A Szegélytörlés beállítás mindent eltávolít a kiválasztott területről.
- **• Hajtás**: Ezzel a beállítással hajtható kétrét, illetve háromrét a papír.

**Megj.:** Ez a beállítás csak akkor jelenik meg, ha füzetkészítő egység van csatlakoztatva.

- **• Fejléc/Lábléc**: Ezzel a beállítással szúrhatja be a dátumot/időpontot, az oldalszámot, a sorszámot vagy az egyedi szöveget a megadott fejlécre vagy láblécre.
- **• Margó eltolása**: Ezzel a beállítással növelheti vagy csökkentheti a margót a beolvasott kép eltolásával. A

kívánt margó beállításához érintse meg a  $\pm$  vagy a  $\pm$  lehetőséget. Ha a kiegészítő margó túl nagy, a példányt a program körülvágja.

- **• Oldalak eltolása**: Ezzel a beállítással a másolatok, illetve feladatok között eltolhatók az oldalak.
- **• Matrica**: Ezzel a beállítással a másolt tartalmat átfedő vízjelet vagy üzenetet helyezhet el a másolaton. Választhat az előre beállított üzenetek közül, illetve megadhat egyéni üzenetet is.
- **• Papírtakarékos**: Ugyanarra az oldalra az eredeti dokumentum kettő vagy több lapját nyomtatja ki. A papírtakarékos üzemmód N oldal nyomtatása néven is ismert, ahol az N az oldalak számát jelöli. Például a 2 oldal nyomtatása beállítás megadásakor a készülék egy oldalra a dokumentum két oldalát helyezi el, a 4 oldal nyomtatása beállítás megadásakor pedig egy oldalra a dokumentum négy oldalát helyezi el.
- **• Elválasztólapok**: A példányok, oldalak vagy nyomtatási feladatok közé üres lapot helyezhet el. Az elválasztólapok arról a tálcáról húzhatók, amelyen a nyomtatáshoz használt papírtól eltérő színű papír található.

# **E-mail küldése**

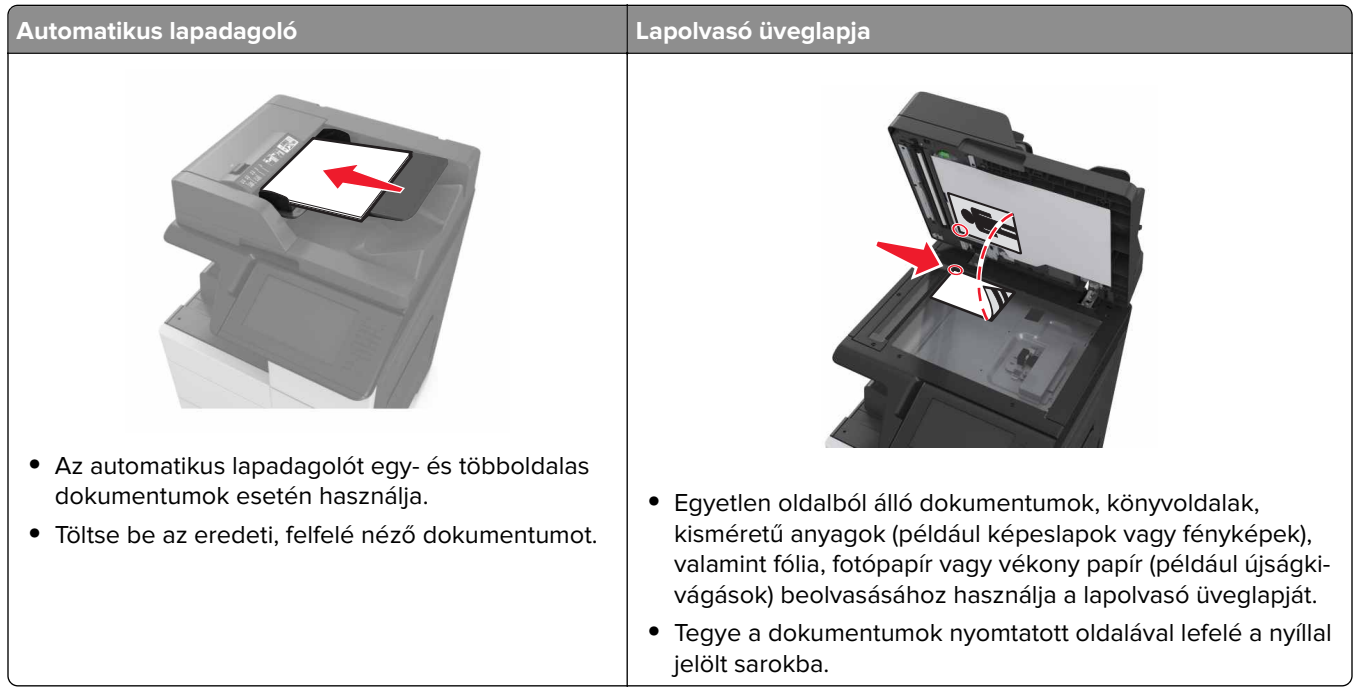

# **A nyomtató beállítása e-mail küldésére**

## **E-mail beállítások konfigurálása**

**1** Nyisson meg egy webböngészőt, és írja be a nyomtató IP-címét a címmezőbe.

#### **Megjegyzések:**

- **•** Tekintse meg a nyomtató IP-címét a nyomtató főképernyőjén. Az IP-cím számok négyelemű, pontokkal elválasztott halmaza, például 123.123.123.123.
- **•** Ha használ proxykiszolgálót, átmenetileg tiltsa le a weboldal megfelelő betöltése érdekében.
- **2** Kattintson a **Beállítások** > **E-mail/FTP beállítások** > **E-mail beállítások** lehetőségre.
- **3** Adja meg a kért adatokat, majd kattintson a **Küldés** lehetőségre.

# **E-mail parancsikon létrehozása**

#### **Megjegyzések:**

**•** Ellenőrizze, hogy az E-mail parancsikonok beállítása Megjelenít legyen. Érintse meg a kezdőképernyőn

a > **Beállítások** > **Általános beállítások** > **Kezdőképernyő testreszabása** > **E-mail parancsikonok** > **Megjelenítés** > **Küldés** elemet.

• E-mail parancsikon törléséhez érintse meg a  $\boxed{1}$  > **Parancsikonok kezelése** > **E-mail parancsikonok** > elemet, majd a törölni kívánt parancsikont kiválasztva érintse meg a > **Törlés most** lehetőséget.

## **E-mail hivatkozás létrehozása a beépített webkiszolgáló használatával**

**1** Nyisson meg egy webböngészőt, és írja be a nyomtató IP-címét a címmezőbe.

#### **Megjegyzések:**

- **•** Tekintse meg a nyomtató IP-címét a nyomtató főképernyőjén. Az IP-cím számok négyelemű, pontokkal elválasztott halmaza, például 123.123.123.123.
- **•** Ha használ proxykiszolgálót, átmenetileg tiltsa le a weboldal megfelelő betöltése érdekében.
- **2** Kattintson a **Beállítások** lehetőségre.
- **3** Az Egyéb beállítások oszlopban kattintson a **Parancsikonok kezelése** >> **E-mail parancsikon beállítása** lehetőségre.
- **4** Gépeljen be egy egyedi nevet a címzettnek, majd írja be az e-mail címet. Ha több címet kíván megadni, elválasztásukhoz használjon vesszőt.
- **5** Kattintson a **Hozzáadás** lehetőségre.

## **E-mail parancsikon létrehozása a kezelőpanel segítségével**

**1** Lépjen a kezdőképernyőről a következő elemhez:

#### **Saját parancsikon** > **Létrehozás** > **E-mail**

- **2** Írjon be egy egyedi parancsikonnevet, majd érintse meg a **Kész** gombot.
- **3** Adja meg az e-mail beállításokat, majd érintse meg a **Kész** gombot.
- **4** Érintse meg az **E-mail parancsikonok** elemet a kezdőképernyőn, és ellenőrizze a parancsikont.

# **Dokumentum küldése e-mailben**

## **E-mail küldése a kezelőpanel segítségével**

- **1** Tegye az eredeti dokumentumot az automatikus lapadagoló tálcájába vagy a lapolvasó üveglapjára.
- **2** A kezdőképernyőn érintse meg az **E-mail** elemet, majd adja meg a szükséges információkat.
- **3** Konfigurálja, majd mentse a kimeneti fájltípus beállításait.
- **4** Érintse meg a **Küldés** gombot.

#### **E-mail küldése hivatkozásszám használatával**

- **1** Tegye az eredeti dokumentumot az automatikus lapadagoló tálcájába vagy a lapolvasó üveglapjára.
- **2** Nyomja meg a **#** gombot, majd a billentyűzeten adja meg a parancsikonszámot.
- **3** Érintse meg a **Küldés** gombot.

#### **E-mail küldése a címjegyzék használatával**

- **1** Tegye az eredeti dokumentumot az automatikus lapadagoló tálcájába vagy a lapolvasó üveglapjára.
- **2** Lépjen a kezdőképernyőről a következő elemhez:

**E-mail** > **Címzett(ek)** > > írja be a címzett nevét > **Keresés**

**3** Válassza ki a címzett nevét, majd érintse meg a **Kész** elemet.

# **E-mail beállítások testre szabása**

#### **A kimeneti fájl típusának módosítása**

- **1** Tegye az eredeti dokumentumot az automatikus lapadagoló tálcájába vagy a lapolvasó üveglapjára.
- **2** Lépjen a kezdőképernyőről a következő elemhez:

**E-mail** > **Címzett(ek)** > írja be az e-mail címet > **Kész** > **Küldés módja**

**3** Válassza ki az elküldeni kívánt fájltípust.

**Megj.:** Ha a Secure PDF lehetőséget választotta, kétszer kell megadnia a jelszavát.

**4** Érintse meg a  $\leq$  > **Küldés** gombot.

# **E-mail küldés megszakítása**

- **•** Az automatikus lapadagoló használatakor érintse meg a **Feladat visszavonása** gombot, amíg a kijelzőn a **Beolvasás** felirat látható.
- **•** A lapolvasó üveglapjának használatakor érintse meg a **Feladat visszavonása** gombot, amíg a kijelzőn a **Beolvasás** felirat, vagy amíg a **Következő oldal beolvasása**/**Feladat befejezése** felirat látható.

# **E-mail küldési beállítások ismertetése**

## **Címzett(ek)**

Ez a beállítás lehetővé teszi, hogy megadja az e-mail címzettjét. Több e-mail címet is megadhat.

## **Tárgy**

Ez a beállítás lehetővé teszi, hogy megadja az e-mailje tárgysorát.

# **Üzenet**

Ez a beállítás lehetővé teszi üzenet küldését a beolvasott melléklettel együtt.

## **Fájlnév**

Ez a beállítás lehetővé teszi, hogy tetszés szerinti nevet adjon a mellékletként csatolt fájlnak.

## **Eredeti méret**

A beállítás segítségével megadhatja az e-mailben továbbítani kívánt dokumentum papírméretét. Ha eredeti méretnek vegyes méretet állít be, akkor többféle papírméretből álló dokumentumot olvashat be (letter‑ és legal‑méretű papírok).

## **Felbontás**

Ezzel a beállítással módosíthatja az e-mail kimeneti minőségét. A képfelbontás növelésével nő az e-mail fájlmérete és az eredeti dokumentum beolvasásához szükséges idő. A képfelbontás csökkentésével csökken a fájlméret.

## **Tartalom**

Ezzel az opcióval megadhatja az eredeti dokumentum típusát és forrását.

## **Mentés parancsikonként**

Ez a beállítás lehetővé teszi az aktuális beállítások mentését parancsikonként, egy parancsikonnév hozzárendelésével.

**Megj.:** Ezzel a beállítással a rendszer automatikusan a soron levő parancsikonszámot rendeli hozzá.

## **Sötétség**

A beállítás segítségével megadható, hogy az eredeti dokumentumhoz képest mennyire legyenek világosak vagy sötétek a beolvasott dokumentumok.

## **Küldés módja**

Ezzel a beállítással megadhatja a kimeneti képtípust.

Válasszon egyet az alábbiak közül:

- **• PDF**: Egyetlen, többoldalas fájlt hoz létre. Védett vagy tömörített fájlként küldhető.
- **• TIFF**: Egy vagy több fájl hozható létre. Ha a beágyazott webkiszolgáló beállítások menüjében a többoldalas TIFF ki van kapcsolva, akkor a TIFF formátum esetén minden oldal külön fájlba kerül. A fájlméret többnyire nagyobb a megfelelő JPEG formátumnál.
- **• JPEG**: Az eredeti dokumentum minden egyes oldalához külön fájlt hoz létre.
- **• XPS**: Egyetlen, többoldalas XPS-fájlt hoz létre.

## **Oldalbeállítás**

Ez a beállítás lehetővé teszi az alábbi beállítások módosítását:

- **• Oldalak (kétoldalas)**: Megadja, hogy az eredeti dokumentum a papír egyik vagy mindkét oldalára kerüljöne a nyomtatáskor. Azt is meghatározza, hogy mit kell beolvasni az e-mail tartalmához.
- **• Tájolás**: Megadja az eredeti dokumentum tájolását, majd a tájolásnak megfelelően módosítja az oldalak beállítását (kétoldalas) és a kötési beállításokat.
- **• Kötés**: Megadja, hogy az eredeti dokumentum a hosszú vagy a rövid oldalán legyen-e kötve.

## **Előkép beolvasása**

Ezzel a beállítással megjelenítheti a kép első oldalát, mielőtt belevenné az e-mailbe. Az első oldal beolvasása után a rendszer felfüggeszti a beolvasást, és megjelenik egy előnézetkép.

**Megj.:** Ez a lehetőség csak akkor jelenik meg, ha a nyomtató-merevlemez telepítve van.

#### **Speciális beállítások használata**

Válasszon az alábbi beállítások közül:

- **• Speciális képalkotás**: Ezzel a beállítással korrigálhatja a Háttér eltávolítása, Színegyensúly, Színkiesés, Kontraszt, Tükörkép, JPEG minőség, Negatív kép, Beolvasás széltől szélig, Árnyék részletei, Élesség és Hőmérséklet beállításokat a dokumentum e-mailben való elküldését megelőzően.
- **• Egyéni feladat**: Ezzel a beállítással több nyomtatási feladatból egyetlen feladatot hozhat létre.

**Megj.:** Ez a beállítás csak akkor jelenik meg, ha formázott, működő nyomtató-merevlemez van telepítve.

- **• Szél törlése**: Eltávolíthatók a dokumentum szélén található elkenődött részek vagy jelölések. Megadhatja, hogy a program a papír mind a négy oldalán egyenlő területet töröljön, illetve kiválaszthat egy adott szélt is. Az Edge Erase (Szél radírozása) beállítás segítségével a kijelölt területen minden törlődik, azaz a beolvasásból ezen a területen semmi sem marad meg.
- **• Átviteli napló**: Ezzel a beállítással kinyomtathatja az átviteli naplót vagy az átviteli hibák naplóját.

# **Faxolás**

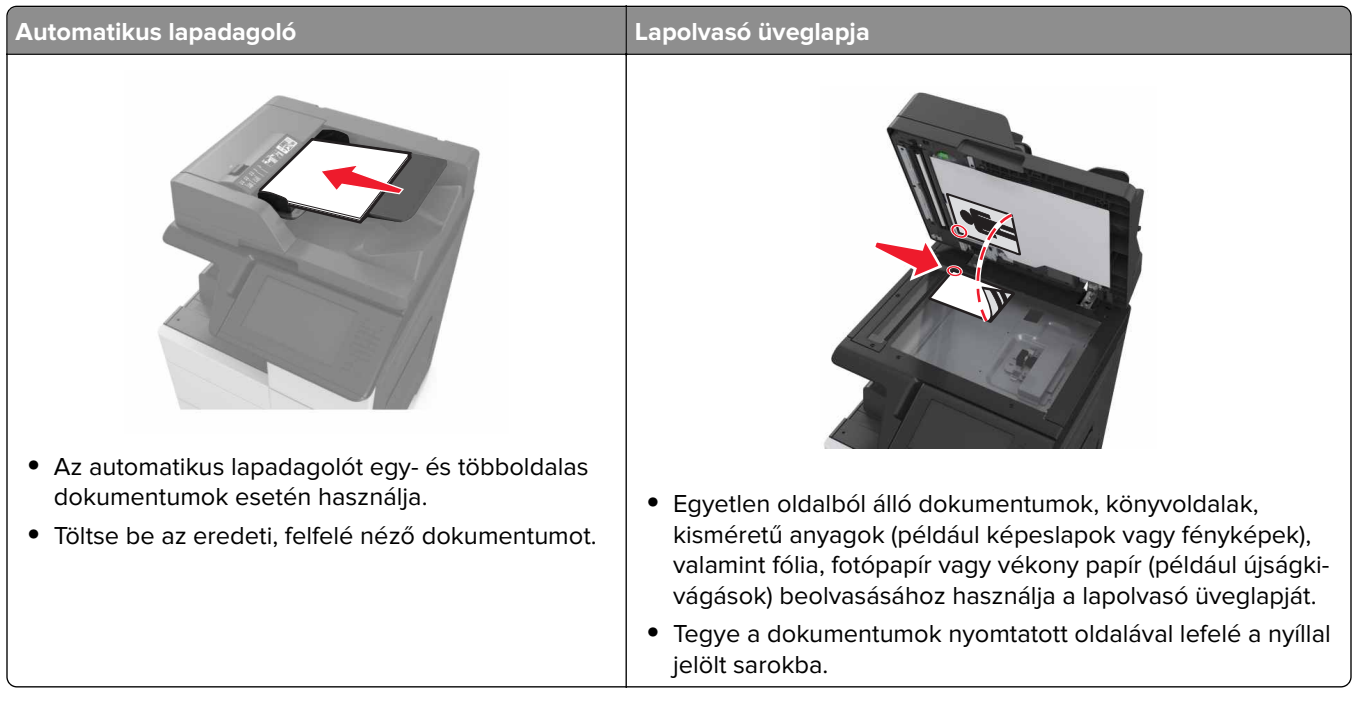

# **A nyomtató beállítása faxolásra**

**VIGYÁZAT – ÁRAMÜTÉS VESZÉLYE:** Amikor villámlik, ne használja a faxot. Zivataros időben ne végezze a készülék üzembe helyezését, illetve elektromos vagy kábelezési csatlakozásokat, például a fax, a tápkábel vagy a telefon csatlakoztatását.

#### **Megjegyzések:**

- **•** A következő csatlakozási módszerek csak bizonyos országokban vagy régiókban használhatók.
- **•** A nyomtató első beállítása során törölje a fax és az egyéb olyan funkciók kijelölését, amelyeket később szeretne beállítani, majd érintse meg a **Folytatás** lehetőséget.
- **•** A jelzőfény pirosan villoghat, ha a faxolási funkció engedélyezve van, de nincs teljesen beállítva.

**Figyelem – sérülésveszély:** Fax küldése vagy fogadása közben ne érjen hozzá a kábelekhez vagy a nyomtató ábrán jelzett részéhez.

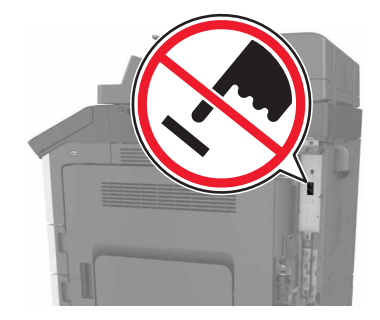

## **A fax első beállítása**

Sok országban és régióban megkövetelik, hogy a kimenő faxok minden továbbított oldal felső vagy alsó margóján, vagy a továbbított üzenet első oldalán a következő információkat tartalmazzák: faxnév (az üzenetet küldő vállalat, személy vagy egyén azonosítója) és faxszám (a küldő faxgép, vállalat, személy vagy egyén telefonszáma). További információkért, lásd: ["A telekommunikációs végberendezésekre vonatkozó szabályok"](#page-345-0) [itt: 346. oldal.](#page-345-0)

A fax beállítási adatait megadhatja a nyomtató vezérlőpanele, illetve a böngészőprogram segítségével. Ez utóbbi esetben a böngészőprogrammal nyissa meg az Embedded Web Server kiszolgálót, majd a kívánt adatokat adja meg a Settings (Beállítások) menüben.

**Megj.:** Ha nem rendelkezik TCP/IP környezettel, a fax beállítási adatainak megadásához a nyomtató vezérlőpanelét kell használnia.

#### **A fax beállítása a nyomtató vezérlőpanele segítségével**

A nyomtató első bekapcsolásakor több indítóképernyő is megjelenik. Ha a nyomtató alkalmas faxküldésre, a Fax neve és a Fax száma képernyő jelenik meg:

- **1** Ha a Fax neve képernyő jelenik meg, tegye a következőket:
	- **a** Írja be a kimenő faxokon megjelenítendő nevet.
	- **b** Adja meg a fax nevét, majd érintse meg a **Küldés** gombot.
- **2** Ha a Fax száma képernyő jelenik meg, adja meg a faxszámot, majd érintse meg a **Küldés** gombot.

#### **A fax beállítása az Embedded Web Server kiszolgáló segítségével**

**1** Nyisson meg egy webböngészőt, és írja be a nyomtató IP-címét a címmezőbe.

#### **Megjegyzések:**

- **•** Tekintse meg a nyomtató IP-címét a nyomtató főképernyőjén. Az IP-cím számok négyelemű, pontokkal elválasztott halmaza, például 123.123.123.123.
- **•** Ha használ proxykiszolgálót, átmenetileg tiltsa le a weboldal megfelelő betöltése érdekében.
- **2** Kattintson a **Beállítások** > **Faxbeállítások** > **Analóg fax beállítása** lehetőségre.
- **3** A Faxnév mezőben adja meg a kimenő faxokra nyomtatandó nevet.
- **4** A Faxszám mezőben adja meg a nyomtató faxszámát.
- **5** Kattintson a **Küldés** gombra.

#### **Faxkapcsolat kiválasztása**

#### **Fax beállítása normál telefonvonal használatával**

**VIGYÁZAT – ÁRAMÜTÉS VESZÉLYE:** Az áramütés elkerülése érdekében zivataros időben ne helyezze üzembe a készüléket, illetve ne végezzen elektromos vagy kábelezési csatlakoztatásokat, például a tápkábel, a fax vagy a telefon csatlakoztatását.

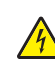

**VIGYÁZAT – ÁRAMÜTÉS VESZÉLYE:** Az áramütés kockázatának elkerülése érdekében ne használja a faxot villámlással járó vihar idején.

**VIGYÁZAT – SÉRÜLÉSVESZÉLY:** Ha a terméket a nyilvános telefonhálózathoz csatlakoztatja, a tűzveszély csökkentése érdekében csak 26 AWG vagy nagyobb keresztmetszetű telekommunikációs (RJ-11) kábelt használjon. Ausztráliai felhasználás esetén a kábelnek az ausztrál kommunikációs és médiahatóság által jóváhagyottnak kell lennie.

#### **1. konfiguráció: A nyomtató dedikált faxvonalhoz csatlakozik**

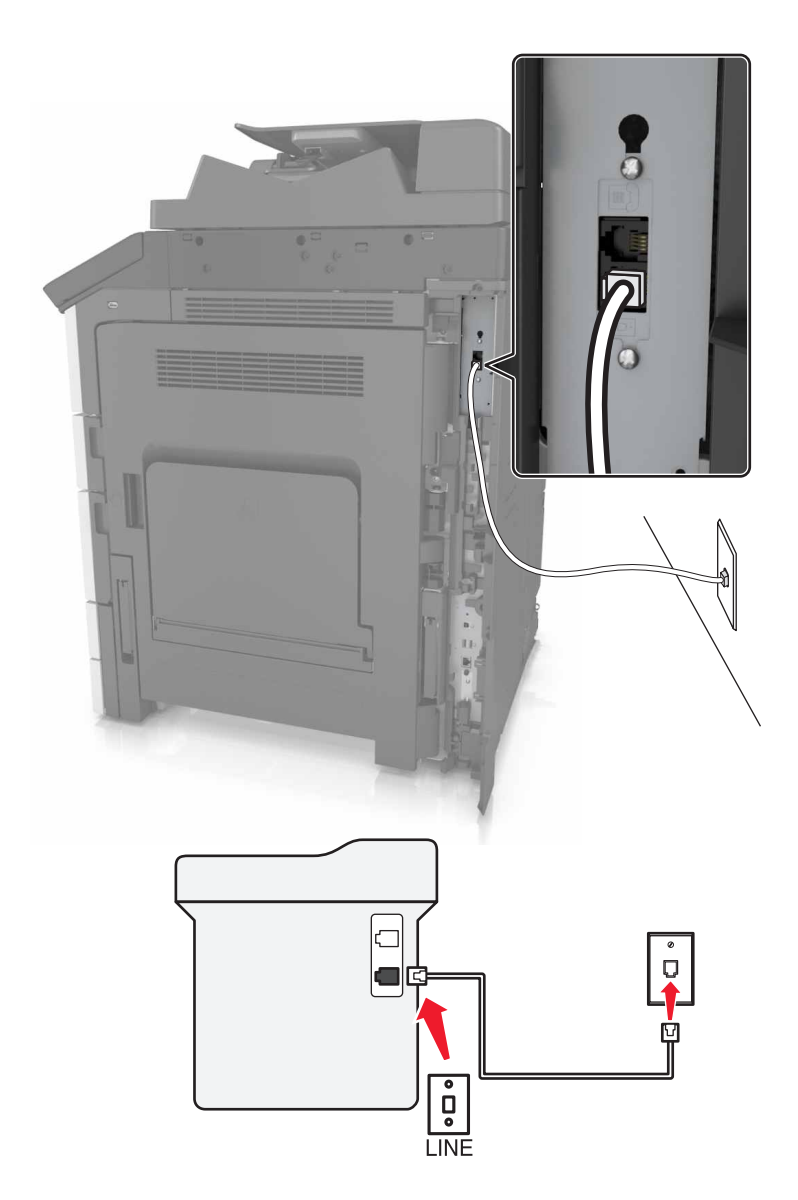

- **1** Csatlakoztassa a telefonkábel egyik végét a nyomtató telefonvonal-portjához.
- **2** A kábel másik végét csatlakoztassa egy aktív analóg fali telefonaljzathoz.

#### **Megjegyzések:**

- **•** Beállíthatja, hogy a nyomtató automatikusan (Automatikus válasz Be) vagy manuálisan (Automatikus válasz Ki) fogadja a faxokat.
- **•** Ha azt szeretné, hogy a nyomtató automatikusan fogadja a faxokat, állítsa be a kívánt csengésszámot, amely után a nyomtató válaszol.

#### **2. konfiguráció: A nyomtató egy üzenetrögzítővel közösen használja a telefonvonalat**

**Megj.:** Ha előfizet a megkülönböztető csengetési minta szolgáltatásra, akkor győződjön meg róla, hogy a megfelelő csengetési mintát rendeli a nyomtatóhoz. Ellenkező esetben a nyomtató még akkor sem fogadja a faxokat, ha Ön az automatikus fogadást állította be.

#### **Ugyanahhoz a fali telefonaljzathoz csatlakoztatva**

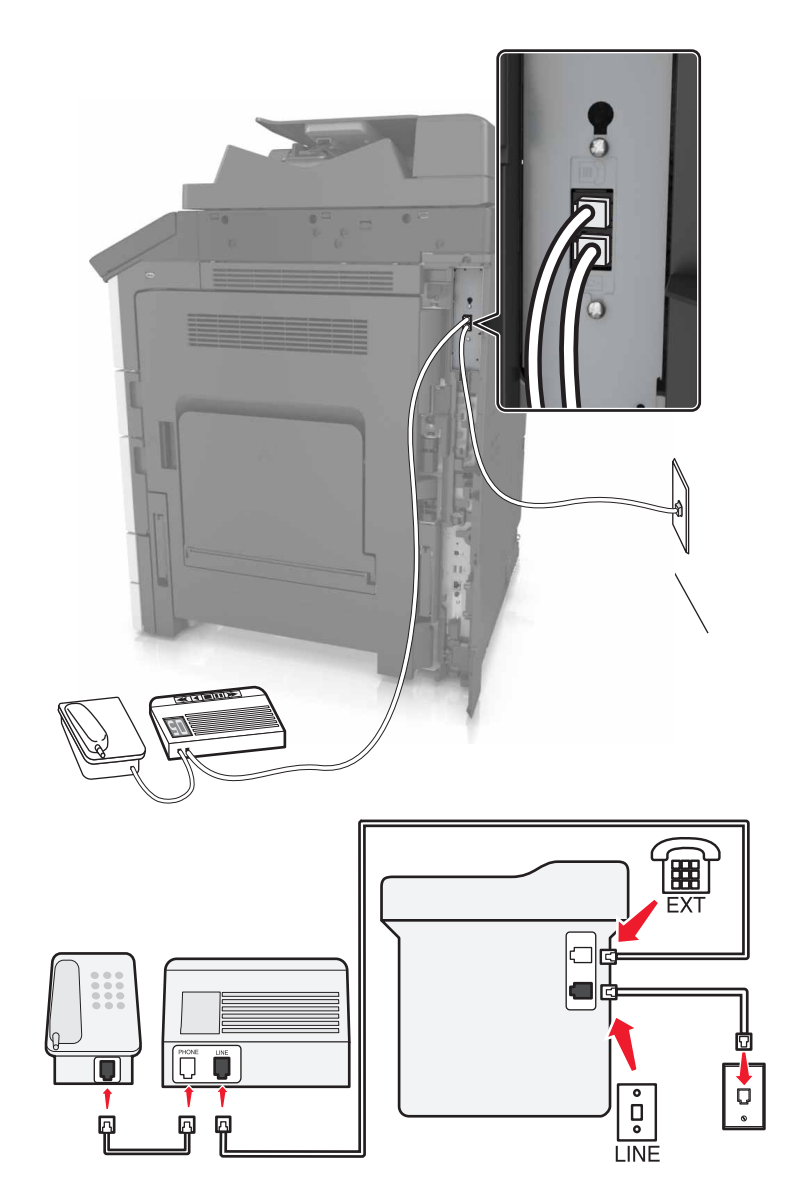

- **1** Csatlakoztassa a telefonkábel egyik végét a nyomtató telefonvonal-portjához.
- **2** A kábel másik végét csatlakoztassa egy aktív analóg fali telefonaljzathoz.
- **3** Csatlakoztassa az üzenetrögzítőt a nyomtató telefonportjához.

#### **Külön fali aljzathoz csatlakoztatva**

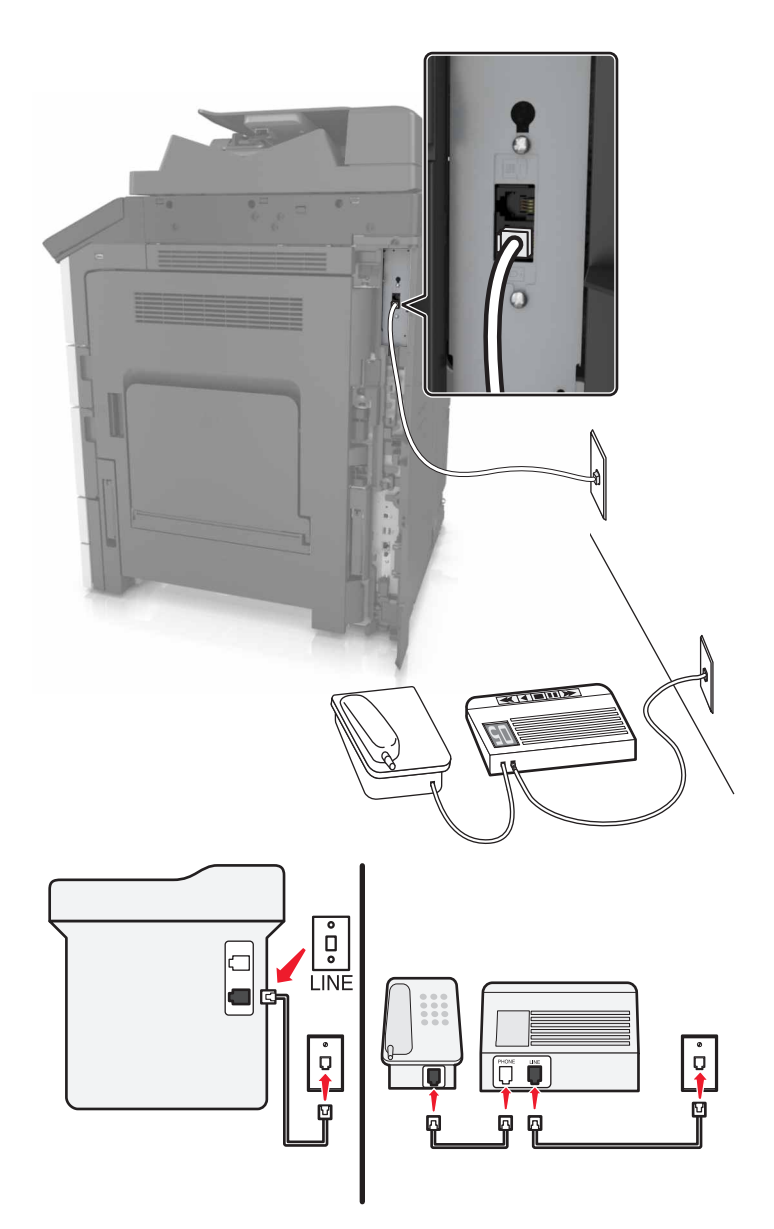

- **1** Csatlakoztassa a telefonkábel egyik végét a nyomtató telefonvonal-portjához.
- **2** A kábel másik végét csatlakoztassa egy aktív analóg fali telefonaljzathoz.

#### **Megjegyzések:**

- **•** Ha csak egy telefonszám tartozik a telefonfonalhoz, akkor állítsa automatikus faxfogadásra a nyomtatót.
- **•** Állítsa be, hogy a nyomtató az üzenetrögzítő után két csengéssel válaszoljon a hívásra. Ha például az üzenetrögzítő négy csengés után veszi fel a hívást, állítsa a nyomtató Csengések a válaszig beállítását hat csengésre.

#### **3. konfiguráció: A nyomtató egy hangposta-szolgáltatásra előfizetett telefonnal közösen használja a telefonvonalat**

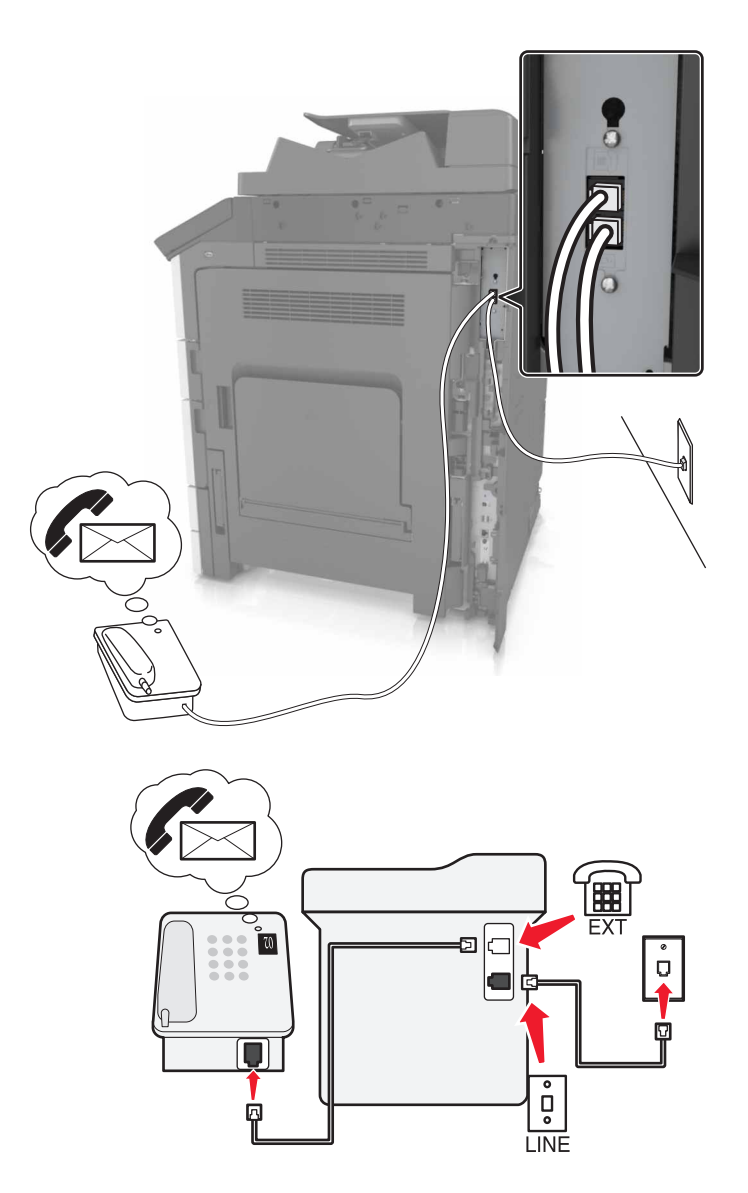

- **1** Csatlakoztassa a telefonkábel egyik végét a nyomtató telefonvonal-portjához.
- **2** A kábel másik végét csatlakoztassa egy aktív analóg fali telefonaljzathoz.
- **3** Csatlakoztassa a telefont a nyomtató telefonportjához.

#### **Megjegyzések:**

- **•** Ez a konfiguráció akkor a legjobb, ha a hangpostát gyakrabban használja, mint a faxot, és előfizet megkülönböztető csengést biztosító szolgáltatásra.
- **•** Ha a telefon felvétele után faxhangot hall, a fax fogadásához nyomja meg a **\*9\*** billentyűsorozatot, vagy adja meg a kézi válaszkódot.
- **•** Automatikus faxfogadásra is beállíthatja a nyomtatót, ez esetben azonban kapcsolja ki a hangpostaszolgáltatást, amikor faxot vár.

#### **Fax beállítása digitális előfizetői vonal használatával**

**VIGYÁZAT – ÁRAMÜTÉS VESZÉLYE:** Az áramütés elkerülése érdekében zivataros időben ne helyezze üzembe a készüléket, illetve ne végezzen elektromos vagy kábelezési csatlakoztatásokat, például a tápkábel, a fax vagy a telefon csatlakoztatását.

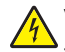

**VIGYÁZAT – ÁRAMÜTÉS VESZÉLYE:** Az áramütés kockázatának elkerülése érdekében ne használja a faxot villámlással járó vihar idején.

**VIGYÁZAT – SÉRÜLÉSVESZÉLY:** Ha a terméket a nyilvános telefonhálózathoz csatlakoztatja, a tűzveszély csökkentése érdekében csak 26 AWG vagy nagyobb keresztmetszetű telekommunikációs (RJ-11) kábelt használjon. Ausztráliai felhasználás esetén a kábelnek az ausztrál kommunikációs és médiahatóság által jóváhagyottnak kell lennie.

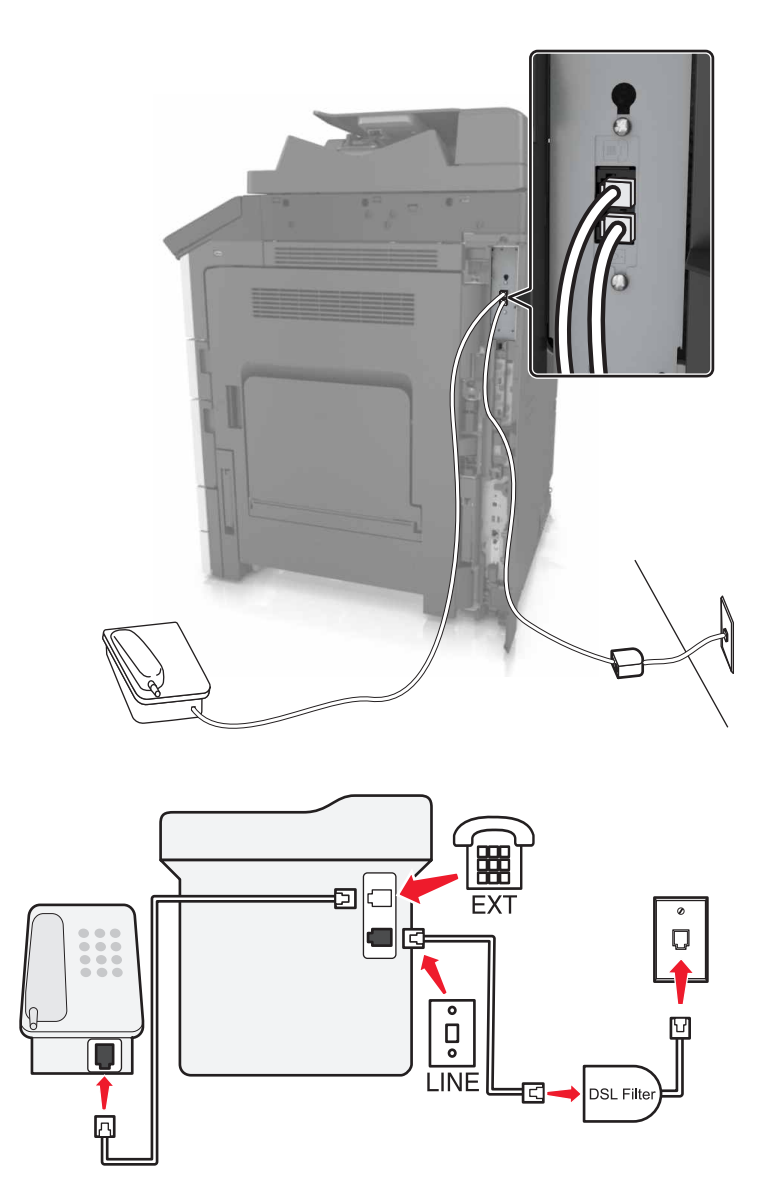

A digitális előfizetői vonal (DSL) két csatornára bontja a hagyományos telefonvonalat: a hangra és az internetre. A telefon- és faxjelek továbbítása a hangcsatornán, míg az internetjeleké a másik csatornán keresztül történik.

A két csatorna közti interferencia minimalizálása érdekében kérjen egy DLS-szűrőt a DSL-szolgáltatótól.

- **1** Csatlakoztassa a DSL-szűrő telefonvonal-csatlakozóját a fali aljzathoz.
- **2** Csatlakoztassa a telefonkábel egyik végét a nyomtató telefonvonal-portjához.
- **3** A kábel másik végét csatlakoztassa a DSL-szűrő telefonportjához.

**Megj.:** Ha a telefont a nyomtatóhoz szeretné csatlakoztatni, távolítsa el a telepített adaptercsatlakozót a nyomtató telefonportjából, majd csatlakoztassa a telefont.

#### **Fax beállítása VoIP telefonszolgáltatás használatával**

**VIGYÁZAT – ÁRAMÜTÉS VESZÉLYE:** Az áramütés elkerülése érdekében zivataros időben ne helyezze üzembe a készüléket, illetve ne végezzen elektromos vagy kábelezési csatlakoztatásokat, például a tápkábel, a fax vagy a telefon csatlakoztatását.

**VIGYÁZAT – ÁRAMÜTÉS VESZÉLYE:** Az áramütés kockázatának elkerülése érdekében ne használja a faxot villámlással járó vihar idején.

**VIGYÁZAT – SÉRÜLÉSVESZÉLY:** Ha a terméket a nyilvános telefonhálózathoz csatlakoztatja, a tűzveszély csökkentése érdekében csak 26 AWG vagy nagyobb keresztmetszetű telekommunikációs (RJ-11) kábelt használjon. Ausztráliai felhasználás esetén a kábelnek az ausztrál kommunikációs és médiahatóság által jóváhagyottnak kell lennie.

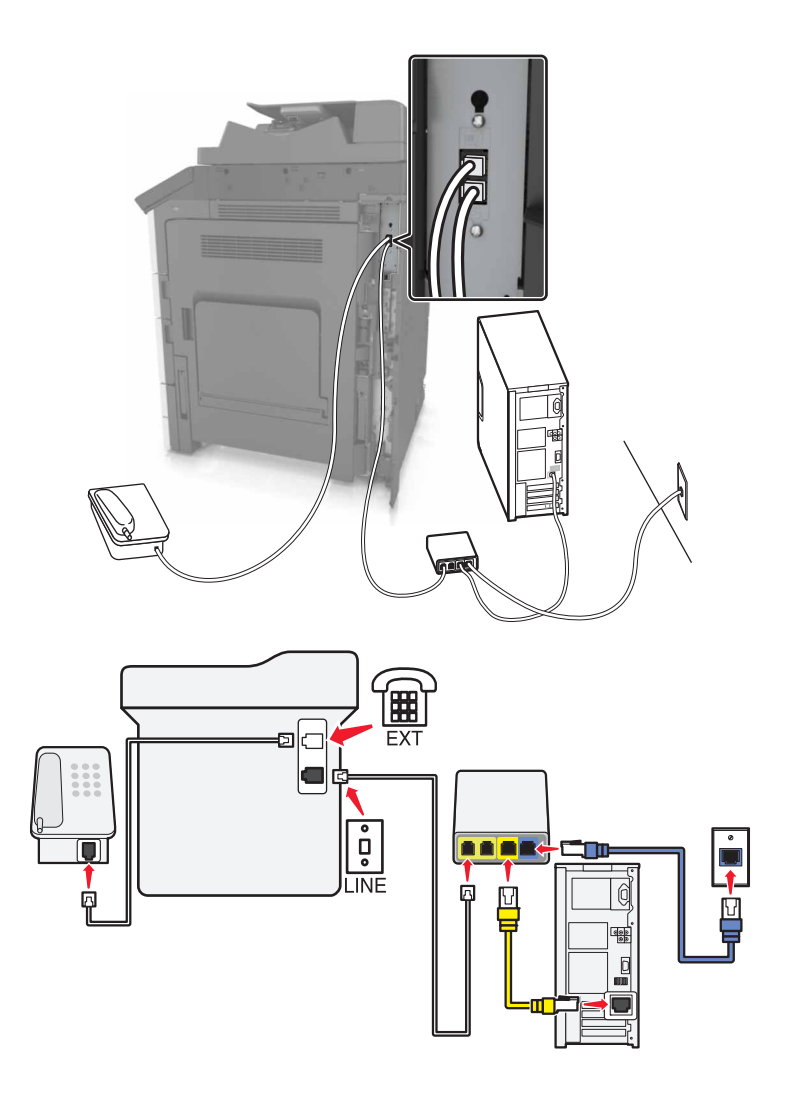

- **1** Csatlakoztassa a telefonkábel egyik végét a nyomtató telefonvonal-portjához.
- **2** Csatlakoztassa a kábel másik végét a VoIP-adapter **Phone Line 1** (1. telefonvonal) vagy **Phone Port** (Telefonport) feliratú portjához.

**Megj.:** A **Phone Line 2** (2. telefonvonal) vagy **Fax Port** (Faxport) feliratú port nem minden esetben aktív. Előfordulhat, hogy a VoIP-szolgáltató extra díjat számít fel a második telefonport aktiválásáért.

**3** Csatlakoztassa a telefont a nyomtató telefonportjához.

#### **Megjegyzések:**

- **•** Annak ellenőrzéséhez, hogy aktív-e a VoIP-adapter telefonportja, csatlakoztasson egy analóg telefont a porthoz, és ellenőrizze, hogy van-e tárcsahang.
- **•** Ha két telefonportra van szüksége a készülékekhez, de nem szeretne extra költséget fizetni, használjon splittert. Dugja be a splittert a **Phone Line 1** (1. telefonvonal) vagy **Phone Port** (Telefonport) feliratú portba, majd csatlakoztassa a nyomtatót és a telefont a splitterhez.
- **•** A splitter ellenőrzéséhez csatlakoztasson egy analóg telefont a splitterhez, és ellenőrizze, hogy van-e tárcsahang.

#### **Fax beállítása kábeles modemcsatlakozással**

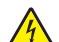

**VIGYÁZAT – ÁRAMÜTÉS VESZÉLYE:** Az áramütés elkerülése érdekében zivataros időben ne helyezze üzembe a készüléket, illetve ne végezzen elektromos vagy kábelezési csatlakoztatásokat, például a tápkábel, a fax vagy a telefon csatlakoztatását.

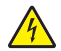

**VIGYÁZAT – ÁRAMÜTÉS VESZÉLYE:** Az áramütés kockázatának elkerülése érdekében ne használja a faxot villámlással járó vihar idején.

**VIGYÁZAT – SÉRÜLÉSVESZÉLY:** Ha a terméket a nyilvános telefonhálózathoz csatlakoztatja, a tűzveszély csökkentése érdekében csak 26 AWG vagy nagyobb keresztmetszetű telekommunikációs (RJ-11) kábelt használjon. Ausztráliai felhasználás esetén a kábelnek az ausztrál kommunikációs és médiahatóság által jóváhagyottnak kell lennie.

#### **1. konfiguráció: A nyomtató közvetlenül csatlakozik kábelmodemhez**

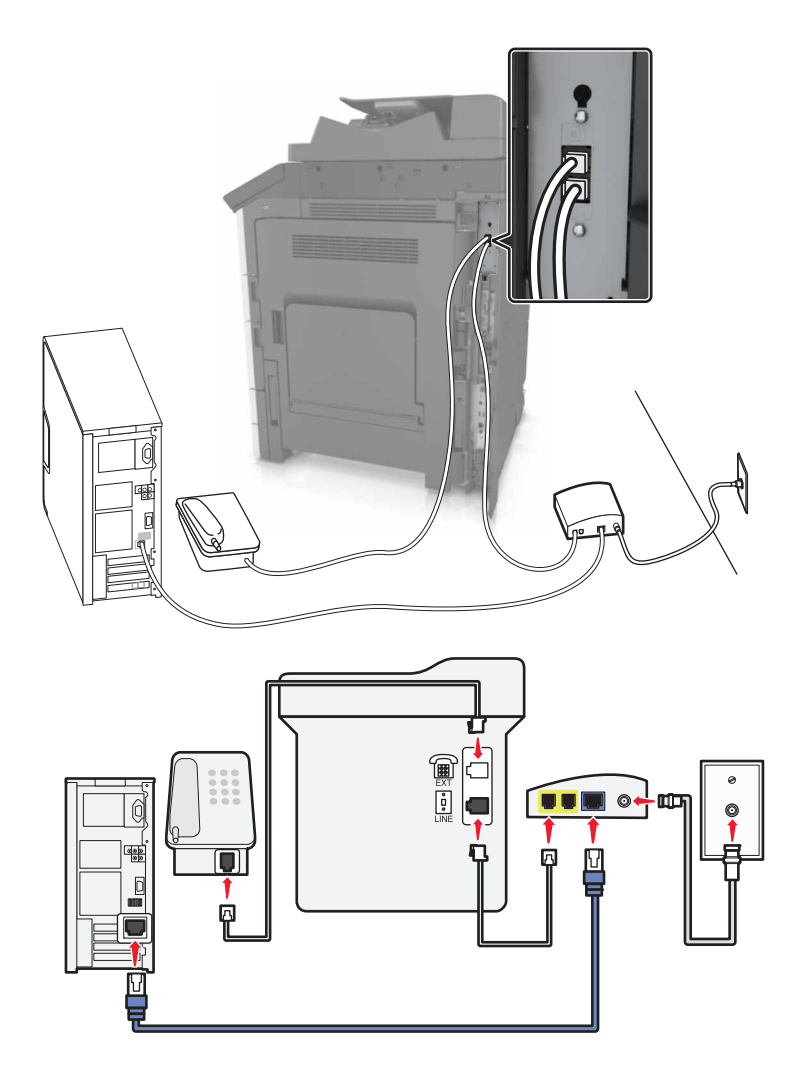

- **1** Csatlakoztassa a telefonkábel egyik végét a nyomtató telefonvonal-portjához.
- **2** Csatlakoztassa a kábel másik végét a kábelmodem **Phone Line 1** (1. telefonvonal) vagy **Phone Port** (Telefonport) feliratú portjához.
- **3** Csatlakoztassa analóg telefonját a nyomtató telefonportjához.

**Megj.:** Annak ellenőrzéséhez, hogy aktív-e a kábelmodem telefonportja, csatlakoztasson egy analóg telefont, és ellenőrizze, hogy van-e tárcsahang.

#### **2. konfiguráció: A nyomtató fali aljzathoz van csatlakoztatva; a kábelmodem máshol található**

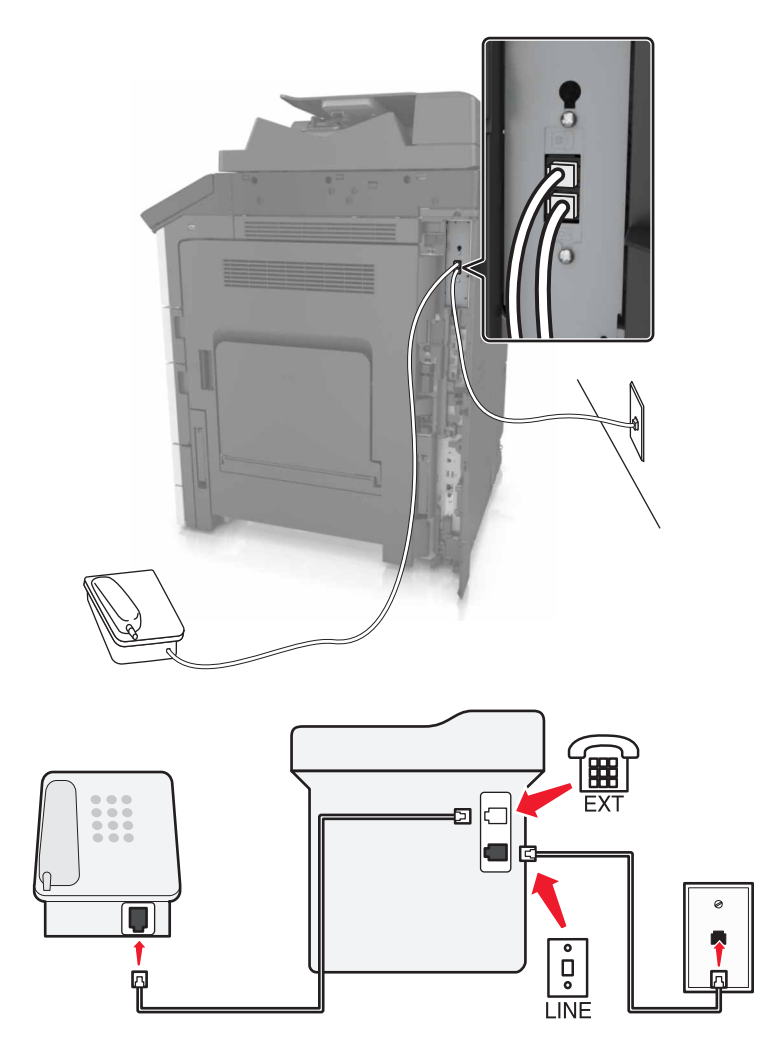

- **1** Csatlakoztassa a telefonkábel egyik végét a nyomtató telefonvonal-portjához.
- **2** A kábel másik végét csatlakoztassa egy aktív analóg fali aljzathoz.
- **3** Csatlakoztassa analóg telefonját a nyomtató telefonportjához.

#### **Fax beállítása olyan országokban vagy régiókban, amelyekben különböző fali telefonaljzat van használatban**

**VIGYÁZAT – ÁRAMÜTÉS VESZÉLYE:** Az áramütés elkerülése érdekében zivataros időben ne helyezze üzembe a készüléket, illetve ne végezzen elektromos vagy kábelezési csatlakoztatásokat, például a tápkábel, a fax vagy a telefon csatlakoztatását.

**VIGYÁZAT – ÁRAMÜTÉS VESZÉLYE:** Az áramütés kockázatának elkerülése érdekében ne használja a faxot villámlással járó vihar idején.

**VIGYÁZAT – SÉRÜLÉSVESZÉLY:** Ha a terméket a nyilvános telefonhálózathoz csatlakoztatja, a tűzveszély csökkentése érdekében csak 26 AWG vagy nagyobb keresztmetszetű telekommunikációs (RJ-11) kábelt használjon. Ausztráliai felhasználás esetén a kábelnek az ausztrál kommunikációs és médiahatóság által jóváhagyottnak kell lennie.

A szabványos fali csatlakozó a legtöbb országban és régióban az RJ11. Ha a fali telefonaljzat vagy az adott készülék nem használható ilyen típusú csatlakozással, akkor telefonadapterre lesz szüksége. Az adaptert általában nem mellékelik a nyomtatóhoz, hanem külön kell megvásárolnia.

Előfordulhat, hogy a nyomtató telefonportjában egy adaptercsatlakozó is található. Ne húzza ki az adaptercsatlakozót a nyomtató telefonportjából, ha a készüléket soros vagy kaszkád telefonrendszerhez csatlakoztatja.

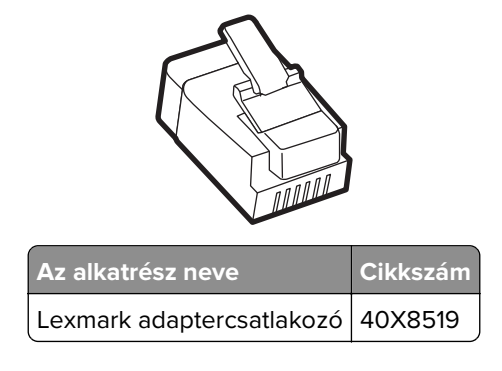

# ◯ œ  $\overline{\bullet}$ **LINE**

#### **A nyomtató csatlakoztatása nem RJ11 típusú fali aljzathoz**

- **1** Csatlakoztassa a telefonkábel egyik végét a nyomtató telefonvonal-portjához.
- **2** Csatlakoztassa a kábel másik végét az RJ11 adapterhez, majd dugja az adaptert a fali aljzatba.
- **3** Ha egy másik, nem RJ11 típusú csatlakozóval ellátott készüléket is szeretne ugyanahhoz a fali aljzathoz csatlakoztatni, csatlakoztassa közvetlenül a telefonadapterhez.

#### **A nyomtató csatlakoztatása fali aljzathoz Németországban**

A németországi fali aljzatokon kétféle port található. Az N port faxberendezések, modemek és üzenetrögzítők csatlakoztatására szolgál. Az F port telefon csatlakoztatására használható. Csatlakoztassa a nyomtatót az egyik N porthoz.

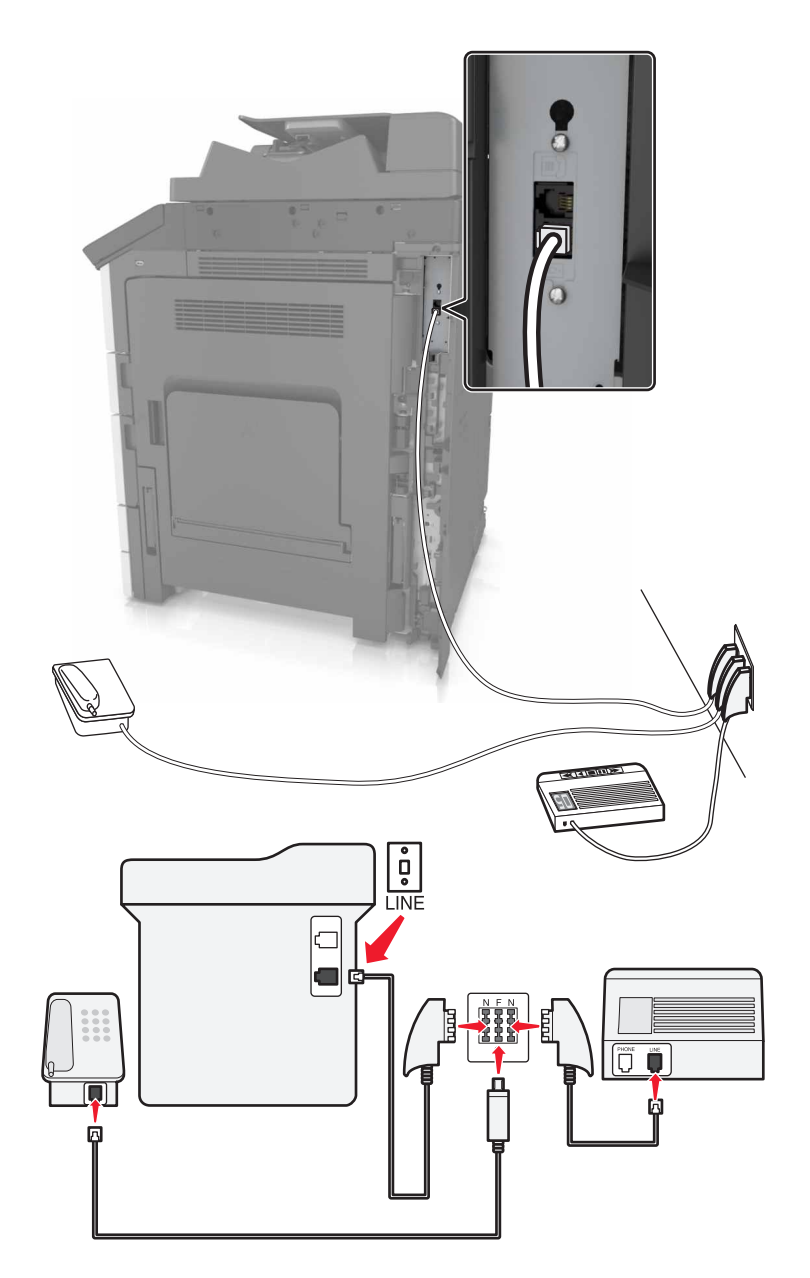

- **1** Csatlakoztassa a telefonkábel egyik végét a nyomtató telefonvonal-portjához.
- **2** Csatlakoztassa a kábel másik végét az RJ11 adapterhez, majd dugja az adaptert egy N portba.
- **3** Ha csatlakoztatni szeretne egy telefont és üzenetrögzítőt ugyanehhez a fali aljzathoz, csatlakoztassa őket az ábrán látható módon.

## **Előfizetés a megkülönböztető csengetési szolgáltatásra**

A megkülönböztető csengési szolgáltatásra a telefonszolgáltatónál lehet előfizetni. A szolgáltatás segítségével egy telefonvonallal több telefonszámot használhat, ahol az egyes telefonszámokhoz eltérő csengetés tartozik. Ez a fax- és hanghívások megkülönböztetéséhez lehet hasznos. Ha előfizet a megkülönböztetési csengési szolgáltatásra, a berendezés csatlakoztatásához tegye a következőket:

- **1** Csatlakoztassa a nyomtatóhoz mellékelt telefonkábel egyik végét a nyomtató LINE csatlakozójához  $|\cdot|$ .
- **2** A telefonkábel másik végét csatlakoztassa működőképes fali telefonaljzathoz.

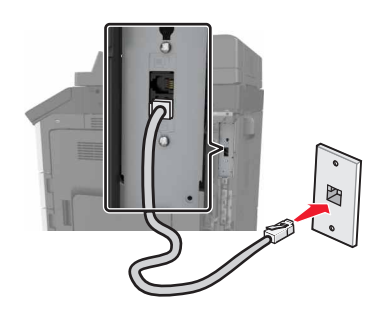

**3** Módosítsa a megkülönböztető csengés beállítását a nyomtató kiválasztott válaszcsengésének megfelelően:

**Megj.:** A megkülönböztető csengések gyári alapértelmezett beállítása a Bekapcsolva. Beállítja, hogy a nyomtató egy-, két-, illetve háromcsengéses mintával fogadja a hívásokat.

**a** Lépjen a kezdőképernyőről a következő elemhez:

> **Beállítások** > **Faxbeállítások** > **Analóg fax beállítása** > **Válasz bekapcsolva**

**b** Válassza ki a módosítani kívánt minta beállítását, majd érintse meg a **Küldés** elemet.

## **Kimenő faxon szereplő név és szám beállítása**

**1** Nyisson meg egy webböngészőt, és írja be a nyomtató IP-címét a címmezőbe.

#### **Megjegyzések:**

- **•** Tekintse meg a nyomtató IP-címét a nyomtató főképernyőjén. Az IP-cím számok négyelemű, pontokkal elválasztott halmaza, például 123.123.123.123.
- **•** Ha használ proxykiszolgálót, átmenetileg tiltsa le a weboldal megfelelő betöltése érdekében.
- **2** Kattintson a **Beállítások** > **Faxbeállítások** > **Analóg fax beállítása** lehetőségre.
- **3** A Faxnév mezőben adja meg a kimenő faxokra nyomtatandó nevet.
- **4** A Faxszám mezőben adja meg a nyomtató faxszámát.
- **5** Kattintson a **Küldés** gombra.

## **A dátum és az idő beállítása**

Beállíthatja a dátumot és az időt, így az felkerül minden elküldött faxra.

**1** Nyisson meg egy webböngészőt, és írja be a nyomtató IP-címét a címmezőbe.

#### **Megjegyzések:**

- **•** Tekintse meg az IP-címet a főképernyőn. Az IP-cím számok négyelemű, pontokkal elválasztott halmaza, például 123.123.123.123.
- **•** Ha használ proxykiszolgálót, átmenetileg tiltsa le a weboldal megfelelő betöltése érdekében.
- **2** Kattintson a **Beállítások** > **Biztonság** > **Dátum és idő beállítása** lehetőségre.
- **3** A Dátum és idő kézi beállítása mezőben adja meg az aktuális dátumot és időt.

**Megj.:** Ajánlott a hálózati időt használni.

**4** Kattintson a **Küldés** gombra.

## **A nyomtató konfigurálása a nyári időszámítás követésére**

A nyomtató beállítható úgy, hogy automatikusan átálljon a nyári időszámításra. Ehhez tegye a következőket.

**1** Nyisson meg egy webböngészőt, és írja be a nyomtató IP-címét a címmezőbe.

#### **Megjegyzések:**

- **•** Tekintse meg a nyomtató IP-címét a nyomtató főképernyőjén. Az IP-cím számok négyelemű, pontokkal elválasztott halmaza, például 123.123.123.123.
- **•** Ha használ proxykiszolgálót, átmenetileg tiltsa le a weboldal megfelelő betöltése érdekében.
- **2** Kattintson a **Beállítások** > **Biztonság** > **Dátum és idő beállítása** lehetőségre.
- **3** Kattintson a **Nyári időszámítás automatikus követése** jelölőnégyzetre.
- **4** Állítsa be a nyári időszámítás kezdő és befejező dátumát az Egyéni időzóna beállítása résznél.
- **5** Kattintson a **Küldés** gombra.

# **Faxküldés**

#### **A kezelőpanel használata**

- **1** Tegye az eredeti dokumentumot az automatikus lapadagoló tálcájára vagy a lapolvasó üveglapjára.
- **2** Érintse meg a főképernyőn a **Fax** elemet, majd adja meg a kért adatokat.
- **3** Ha szükséges, konfigurálja a fax egyéb beállításait.
- **4** Küldje el a faxolási feladatot.

## **Számítógép segítségével**

#### **Útmutatás Windows-felhasználók számára**

- **1** Nyisson meg egy dokumentumot, és kattintson a **Fájl** > **Nyomtatás** lehetőségre.
- **2** Válassza ki a nyomtatót, majd kattintson a **Tulajdonságok**, **Jellemzők**, **Beállítások** vagy **Beállítás** gombra.
- **3** Kattintson a **Fax** > **Fax engedélyezése** lehetőségre, majd adja meg a címzett számát.
- **4** Ha szükséges, konfigurálja a fax egyéb beállításait.
- **5** Küldje el a faxolási feladatot.

#### **Macintosh-felhasználók számára**

- **1** Miközben a dokumentum látható, kattintson a **Fájl** > **Nyomtatás** parancsra.
- **2** Válassza ki a nyomtatót, majd adja meg a címzett számát.
- **3** Ha szükséges, konfigurálja a fax egyéb beállításait.
- **4** Küldje el a faxolási feladatot.

# **Fax küldése megadott időpontban**

**1** Az eredeti dokumentumot a másolandó oldalával felfelé, a rövidebb élével előre töltse az automatikus lapadagoló tálcájába, vagy helyezze a másolandó oldalával lefelé a lapolvasó üveglapjára.

#### **Megjegyzések:**

- **•** Az automatikus lapadagoló tálcájába ne tegyen képeslapot, fényképet, kisméretű képet, fóliát, fotópapírt vagy vékony papírt (pl. újságkivágást). Ezeket az elemeket helyezze a lapolvasó üvegére
- **•** Az automatikus lapadagoló jelzőfénye világítani kezd, ha a papír megfelelően lett betöltve.
- **2** Ha az automatikus lapadagoló tálcáját használja, a papírvezetőket igazítsa a dokumentumhoz.
- **3** Lépjen a kezdőképernyőről a következő elemhez:

**Fax** > adja meg a faxszámot > **Beállítások** > **Késleltetett küldés**

**Megj.:** Ha a Faxolási mód Faxkiszolgáló értékre van beállítva, akkor a Késleltetett küldés gomb nem jelenik meg. A továbbításra váró faxok a faxolási sor lehetőségben vannak felsorolva.

- **4** Adja meg a fax küldésének időpontját, és érintse meg a  $\mathbb{V}$  gombot.
- **5** Válassza a **Faxolás** lehetőséget.

**Megj.:** A rendszer beolvassa, majd az ütemezett időpontban elfaxolja a dokumentumot.

# **Gyorstárcsázó elem létrehozása**

#### **Megjegyzések:**

**•** Ellenőrizze, hogy a Faxparancsikonok beállítása Megjelenít legyen. Érintse meg a kezdőképernyőn

a > **Beállítások** > **Általános beállítások** > **Kezdőképernyő testreszabása** > **Faxparancsikonok** > **Megjelenítés** > **Küldés** elemet.

**•** Fax parancsikon törléséhez érintse meg a  $\mathbf{E}$  > **Parancsikonok kezelése** > **Fax parancsikonok** > elemet, a törölni kívánt parancsikont, majd a > **Törlés most** lehetőséget.

## **Faxcél hivatkozás létrehozása a beágyazott webkiszolgáló használatával**

Rendeljen hivatkozást egyetlen faxszámhoz vagy faxszámok csoportjához.

**1** Nyisson meg egy webböngészőt, és írja be a nyomtató IP-címét a címmezőbe.

#### **Megjegyzések:**

- **•** Tekintse meg a nyomtató IP-címét a nyomtató főképernyőjén. Az IP-cím számok négyelemű, pontokkal elválasztott halmaza, például 123.123.123.123.
- **•** Ha használ proxykiszolgálót, átmenetileg tiltsa le a weboldal megfelelő betöltése érdekében.
- **2** Kattintson a **Beállítások** > **Parancsikonok kezelése** > **Fax parancsikon beállítása** lehetőségre.

**Megj.:** Lehet, hogy jelszó szükséges. Ha nem rendelkezik azonosítóval és jelszóval, akkor forduljon a rendszergazdához.

**3** Gépeljen be egy egyedi nevet a hivatkozásnak, majd írja be a faxszámot.

#### **Megjegyzések:**

- **•** Többszámos hivatkozás létrehozásához írja be a csoport faxszámait.
- **•** A csoporton belül különítse el az egyes faxszámokat pontosvesszővel (;).
- **4** Rendeljen hozzá egy hivatkozásszámot.

**Megj.:** Ha a megadott szám már foglalt, akkor másik szám választására fogja kérni a rendszer.

**5** Kattintson a **Hozzáadás** lehetőségre.

## **Parancsikon létrehozása faxküldéshez a nyomtató kezelőpanelje segítségével**

**1** Érintse meg a főképernyőn a **Fax** elemet, majd adja meg a faxszámot.

**Megj.:** Faxszámcsoport létrehozásához érintse meg a **Következő szám** elemet, majd adja meg a következő faxszámot.

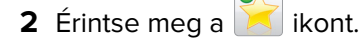

- **3** Írjon be egy egyedi parancsikonnevet, majd érintse meg a **Kész** gombot.
- **4** Ellenőrizze, hogy a parancsikon neve és száma helyes-e, majd érintse meg az **OK** gombot.

**Megj.:** Ha a név vagy a szám hibás, érintse meg a **Mégse** gombot, majd írja be újra az adatokat.

# **A faxbeállítások testre szabása**

## **A fax felbontásának módosítása**

**1** Az eredeti dokumentumot a másolandó oldalával felfelé, a rövidebb élével előre töltse az automatikus lapadagoló tálcájába, vagy helyezze a másolandó oldalával lefelé a lapolvasó üveglapjára.

#### **Megjegyzések:**

- **•** Az automatikus lapadagoló tálcájába ne tegyen képeslapot, fényképet, kisméretű képet, fóliát, fotópapírt vagy vékony papírt (pl. újságkivágást). Ezeket az elemeket helyezze a lapolvasó üvegére
- **•** Az automatikus lapadagoló jelzőfénye akkor kezd világítani, ha a papír megfelelően van betöltve.
- **2** Ha az automatikus lapadagoló tálcáját használja, a papírvezetőket igazítsa a dokumentumhoz.
- **3** Lépjen a kezdőképernyőről a következő elemhez:

**Faxolás** > > adja meg a faxszámot >> **Beállítások**

**4** A Felbontás területen a nyilak segítségével módosítsa a felbontást a kívánt értékre.

**Megj.:** Válassza ki a felbontást a leggyorsabb Normál értéktől a legjobb minőséget nyújtó, ám leglassabb Ultrafinom értékig .

**5** Válassza a **Faxolás** lehetőséget.

## **Fax világosítása vagy sötétítése**

**1** Az eredeti dokumentumot a másolandó oldalával felfelé, a rövidebb élével előre töltse az automatikus lapadagoló tálcájába, vagy helyezze a másolandó oldalával lefelé a lapolvasó üveglapjára.

#### **Megjegyzések:**

- **•** Az automatikus lapadagoló tálcájába ne tegyen képeslapot, fényképet, kisméretű képet, fóliát, fotópapírt vagy vékony papírt (pl. újságkivágást). Ezeket az elemeket helyezze a lapolvasó üvegére
- **•** Az automatikus lapadagoló jelzőfénye akkor kezd világítani, ha a papír megfelelően van betöltve.
- **2** Ha az automatikus lapadagoló tálcáját használja, a papírvezetőket igazítsa a dokumentumhoz.
- **3** Lépjen a kezdőképernyőről a következő elemhez:

**Fax** > adja meg a faxszámot > **Beállítások**

**4** Állítsa be a fax világosságbeállítását, majd nyomja meg a **Faxolás** gombot.

## **Faxnapló megtekintése**

**1** Írja be a nyomtató IP-címét a webböngésző címsorába.

**Megj.:** Ha nem tudja a nyomtató IP-címét, akkor nyomtasson hálózatbeállítási oldalt, és keresse meg az IP-címet a TCP/IP részben.

- **2** Kattintson a **Jelentések** lehetőségre.
- **3** Kattintson a **Faxolási feladat naplója** vagy a **Faxhívási napló** elemre.
#### **Kéretlen faxok blokkolása**

**1** Nyisson meg egy webböngészőt, és írja be a nyomtató IP-címét a címmezőbe.

#### **Megjegyzések:**

- **•** Tekintse meg a nyomtató IP-címét a nyomtató főképernyőjén. Az IP-cím számok négyelemű, pontokkal elválasztott halmaza, például 123.123.123.123.
- **•** Ha használ proxykiszolgálót, átmenetileg tiltsa le a weboldal megfelelő betöltése érdekében.
- **2** Kattintson a **Beállítások** > **Faxbeállítások** > **Analóg fax beállítása** > **Ismeretlen fax blokkolása** lehetőségre.

#### **Megjegyzések:**

- **•** A beállítás segítségével letilthatja az összes olyan bejövő faxot, amely privát hívóazonosítóval rendelkezik vagy amelyhez nem tartozik faxnév.
- **•** A Letiltott faxok listája mezőben adja meg a letiltani kívánt faxállomások telefonszámát vagy faxnevét.

## **Faxfeladat törlése**

- **1** Érintse meg a kezelőpanelen a **Feladat törlése** elemet, vagy nyomja meg a billentyűzeten a  $\mathbb{X}$  gombot.
- **2** Válassza ki a megszakítandó nyomtatási feladatot, majd nyomja meg a **Delete Selected Jobs (Kijelölt feladatok törlése)** gombot.

**Megj.:** Ha megnyomja a  $\mathbb{X}$  gombot, akkor a **Folytatás** gombbal térhet vissza a kezdőképernyőhöz.

## **Faxok tartása és továbbítása**

#### **Faxok tartása**

A beállítás segítségével a beérkezett faxok a tartás megszüntetéséig tarthatók. A tartás megszüntetése történhet kézzel vagy automatikusan egy előre meghatározott időpontban.

**1** Nyisson meg egy webböngészőt, és írja be a nyomtató IP-címét a címmezőbe.

#### **Megjegyzések:**

- **•** Tekintse meg a nyomtató IP-címét a nyomtató főképernyőjén. Az IP-cím számok négyelemű, pontokkal elválasztott halmaza, például 123.123.123.123.
- **•** Ha használ proxykiszolgálót, átmenetileg tiltsa le a weboldal megfelelő betöltése érdekében.
- **2** Kattintson a **Beállítások** > **Faxbeállítások** > **Analóg fax beállítása** > **Faxok tartása** lehetőségre.
- **3** A Várakozó fax mód menüben válasszon a következő lehetőségek közül:
	- **• Ki**
	- **• Mindig bekapcsolva**
	- **• Kézi**
	- **• Scheduled (Ütemezett)**
- **4** Ha az Ütemezett lehetőséget választotta, folytassa a következő lépésekkel:
	- **a** Kattintson a **Faxtartás ütemezése** lehetőségre.
	- **b** A Művelet menüből válassza a **Faxok tartása** elemet.
	- **c** Az Idő menüben válassza ki azt az időpontot, amikor a faxok visszatartását fel kívánja oldani.
	- **d** A Nap(ok) menüben válassza ki azt a napot, amikor a faxok visszatartását fel kívánja oldani.
- **5** Kattintson a **Hozzáadás** lehetőségre.

#### **Fax továbbítása**

Ezzel a funkcióval a beérkezett faxok kinyomtathatók és továbbíthatók egy faxszámra, e-mail címre, FTP-helyre vagy LDSS-kiszolgálóra.

**1** Nyisson meg egy webböngészőt, és írja be a nyomtató IP-címét a címmezőbe.

#### **Megjegyzések:**

- **•** Tekintse meg a nyomtató IP-címét a nyomtató főképernyőjén. Az IP-cím számok négyelemű, pontokkal elválasztott halmaza, például 123.123.123.123.
- **•** Ha használ proxykiszolgálót, átmenetileg tiltsa le a weboldal megfelelő betöltése érdekében.
- **2** Kattintson a **Beállítások** > **Faxbeállítások** lehetőségre.
- **3** A Fax továbbítása menüben jelölje ki a **Nyomtatás**, **Nyomtatás és továbbítás** vagy **Továbbítás** lehetőséget.
- **4** A "Továbbítás ide" menüből válassza a **Faxolás**, **E**‑**mail**, **FTP**, **LDSS** vagy **eSF** lehetőséget.
- **5** A "Továbbítás parancsikonhoz" mezőben adja meg azt a parancsikont, ahová a faxot továbbítani szeretné.

Megj.: A számnak érvényesnek kell lennie a "Továbbítás ide:" menüben kiválasztott beállításhoz.

**6** Kattintson a **Küldés** gombra.

## **A faxolási lehetőségek bemutatása**

#### **Felbontás**

Ezzel a beállítással módosíthatja a fax kimeneti minőségét. A képfelbontás növelésével nő a fájl mérete és az eredeti dokumentum beszkenneléséhez szükséges idő. A képfelbontás csökkentésével csökken a fájlméret.

Válasszon egyet az alábbiak közül:

- **• Normál**: Legtöbb dokumentum faxolásakor használható.
- **• Finom 200 dpi**: Kisméretű elemeket tartalmazó dokumentumok faxolásakor használható.
- **• Szuperfinom 300 dpi**: Apró részleteket tartalmazó dokumentumok faxolásakor használható.
- **• Ultrafinom 600 dpi**: Képeket vagy fényképeket tartalmazó dokumentumok faxolásakor használható.

#### **Sötétség**

A beállítás segítségével megadható, hogy az eredeti dokumentumhoz képest mennyire legyenek világosak vagy sötétek a faxok.

#### **Oldalbeállítás**

Ez a beállítás lehetővé teszi az alábbi beállítások módosítását:

- **• Oldalak (kétoldalas)**: Megadja, hogy az eredeti dokumentum a papír csak egyik vagy mindkét oldalára kerüljön-e a nyomtatáskor. Azt is meghatározza, hogy mit kell beolvasni a fax tartalmához.
- **• Tájolás**: Megadja az eredeti dokumentum tájolását, majd a tájolásnak megfelelően módosítja az oldalak beállítását (kétoldalas) és a kötési beállításokat.
- **• Kötés**: Megadja, hogy az eredeti dokumentum a hosszú vagy a rövid oldalán legyen-e kötve.

#### **Tartalom**

Ezzel az opcióval megadhatja az eredeti dokumentum típusát és forrását.

#### **Későbbi küldés**

Ez a beállítás lehetővé teszi, hogy a faxot egy későbbi időpontban vagy napon küldje el.

#### **Színes**

Ezzel a beállítással megadhatja, hogy a kimenet színes vagy fekete-fehér legyen a beolvasott kép esetében.

#### **Előkép beolvasása**

Ezzel a beállítással megjelenítheti a kép első oldalát, mielőtt belevenné a faxba. Az első oldal beolvasása után a rendszer felfüggeszti a beolvasást, és megjelenik egy előnézetkép.

**Megj.:** Ez a lehetőség csak akkor jelenik meg, ha a nyomtató-merevlemez telepítve van.

#### **Speciális beállítások használata**

Válasszon az alábbi beállítások közül:

- **• Speciális képalkotás**: Ezzel a beállítással korrigálhatja a Háttér eltávolítása, Színegyensúly, Színkiesés, Kontraszt, Tükörkép, Negatív kép, Beolvasás széltől szélig, Árnyék részletei, Élesség és Hőmérséklet beállításokat a dokumentum faxon való elküldését megelőzően.
- **• Egyéni feladat**: Ezzel a beállítással több nyomtatási feladatból egyetlen feladatot hozhat létre.

**Megj.:** Ez a beállítás csak akkor jelenik meg, ha formázott, működő nyomtató-merevlemez van telepítve.

- **• Szél törlése**: Eltávolíthatók a dokumentum szélén található elkenődött részek vagy jelölések. Megadhatja, hogy a program a papír mind a négy oldalán egyenlő területet töröljön, illetve kiválaszthat egy adott szélt is. A Szél törlése beállítás segítségével a kijelölt területen minden törlődik, azaz a beolvasásból ezen a területen semmi sem marad meg.
- **• Átviteli napló**: Ezzel a beállítással kinyomtathatja az átviteli naplót vagy az átviteli hibák naplóját.

# **Beolvasás**

## **A Beolvasás hálózatba használata**

A Beolvasás hálózatba funkcióval beolvashat dokumentumokat a rendszergazda által megadott hálózati célhelyekre. Miután a hálózaton megtörtént a célhelyek (megosztott hálózati mappák) létrehozása, az alkalmazás telepítése során telepíteni és konfigurálni kell az alkalmazást a megfelelő nyomtatón a beágyazott webkiszolgáló segítségével. További információkért, lásd: ["A Beolvasás hálózatba funkció beállítása" itt: 25.](#page-24-0) [oldal.](#page-24-0)

## **Szkennelés FTP címre**

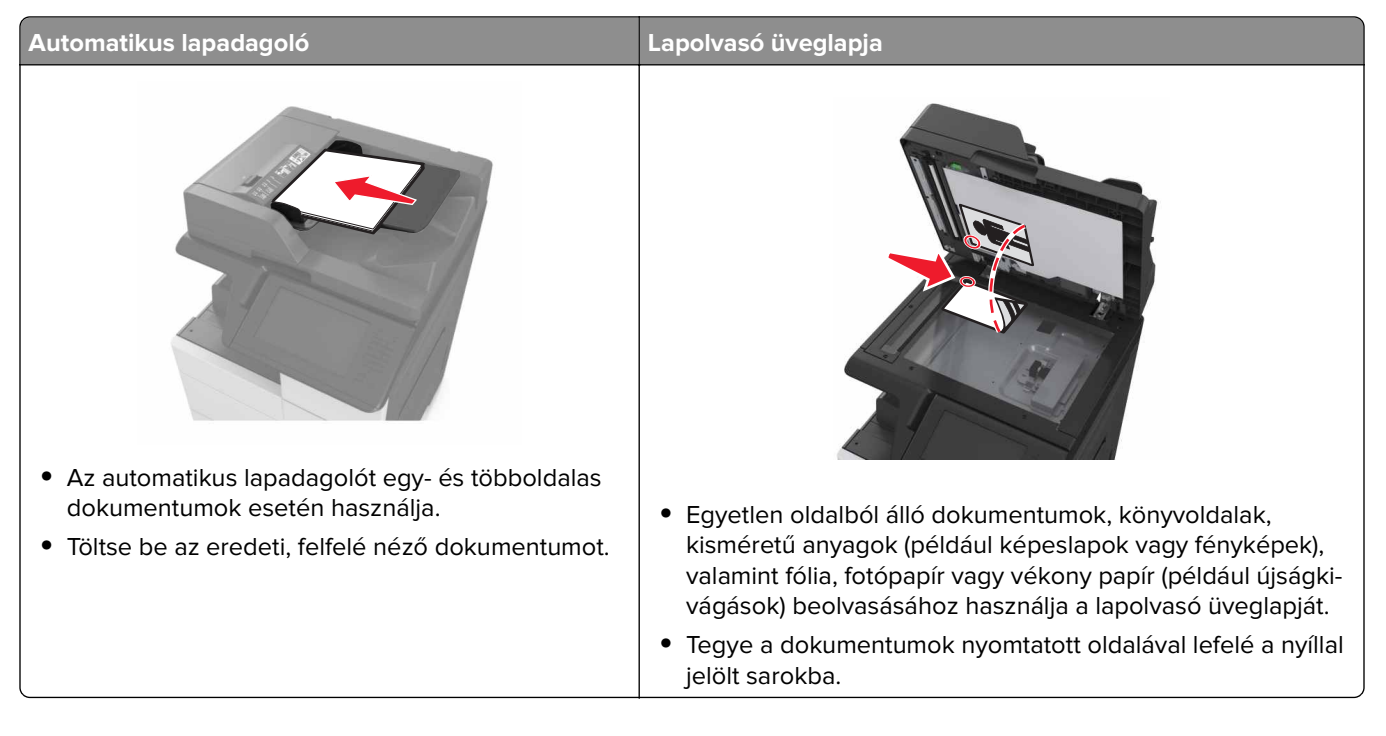

#### **Gyorstárcsázó elem létrehozása**

#### **Megjegyzések:**

**•** Ellenőrizze, hogy az FTP parancsikonok beállítása Megjelenít legyen. Érintse meg a kezdőképernyőn

a > **Beállítások** > **Általános beállítások** > **Kezdőképernyő testreszabása** > **FTP parancsikonok** > **Megjelenítés** > **Küldés** elemet.

**•** FTP parancsikon törléséhez érintse meg a  $\mathbf{E}$  > **Parancsikonok kezelése** > FTP parancsikonok > elemet, majd a törölni kívánt parancsikont kiválasztva érintse meg a > **Törlés most** lehetőséget.

#### **FTP parancsikon létrehozása a beépített web kiszolgálóval**

**1** Nyisson meg egy webböngészőt, és írja be a nyomtató IP-címét a címmezőbe.

#### **Megjegyzések:**

- **•** Tekintse meg a nyomtató IP-címét a nyomtató főképernyőjén. Az IP-cím számok négyelemű, pontokkal elválasztott halmaza, például 123.123.123.123.
- **•** Ha használ proxykiszolgálót, átmenetileg tiltsa le a weboldal megfelelő betöltése érdekében.
- **2** Lépjen a következő ponthoz:

**Beállítások** > Egyéb beállítások terület > **Parancsikonok kezelése** > **FTP parancsikon beállítása**

**3** Adja meg a megfelelő adatokat.

**Megj.:** Lehet, hogy jelszó szükséges. Ha nem rendelkezik azonosítóval és jelszóval, akkor forduljon a rendszergazdához.

**4** Adjon meg egy parancsikon-számot.

**Megj.:** Ha a megadott szám már foglalt, akkor másik szám választására fogja kérni a rendszer.

**5** Kattintson a **Hozzáadás** lehetőségre.

#### **FTP-parancsikon létrehozása a nyomtató kezelőpanelje segítségével**

**1** Lépjen a kezdőképernyőről a következő elemhez:

**FTP** > **FTP** > írja be az FTP-címet > > adjon nevet a parancsikonnak > **Kész**

**2** Ellenőrizze, hogy a parancsikon neve és száma helyes-e, majd érintse meg az **OK** gombot.

#### **Megjegyzések:**

- **•** Ha a név vagy a szám hibás, érintse meg a **Mégse** gombot, majd írja be újra az adatokat.
- **•** Ha a megadott szám már foglalt, akkor másik szám választására fogja kérni a rendszer.

#### **Szkennelés FTP címre**

#### **Beolvasás FTP-címre a kezelőpanel segítségével**

- **1** Tegye az eredeti dokumentumot az automatikus lapadagoló tálcájába vagy a lapolvasó üveglapjára.
- **2** Lépjen a kezdőképernyőről a következő elemhez:

**FTP** > **FTP** > írja be az FTP-címet > **Kész** > **Küldés**

#### **Megjegyzések:**

- **•** A címzett megadásához a parancsikon számát vagy a címjegyzéket is használhatja.
- **•** Címzettek hozzáadásához érintse meg a **Következő szám** elemet.

# **Automatikus lapadagoló Lapolvasó üveglapja •** Az automatikus lapadagolót egy- és többoldalas dokumentumok esetén használja. **•** Töltse be az eredeti, felfelé néző dokumentumot. **•** Egyetlen oldalból álló dokumentumok, könyvoldalak, kisméretű anyagok (például képeslapok vagy fényképek), valamint fólia, fotópapír vagy vékony papír (például újságkivágások) beolvasásához használja a lapolvasó üveglapját. **•** Tegye a dokumentumok nyomtatott oldalával lefelé a nyíllal jelölt sarokba.

## **Beolvasás számítógépre vagy flash-meghajtóra**

#### **A Beolvasás számítógépre funkció beállítása**

#### **Megjegyzések:**

- **•** Ez a funkció csak Windows Vista vagy újabb operációs rendszer esetén használható.
- **•** Győződjön meg róla, hogy a számítógép és a nyomtató ugyanahhoz a hálózathoz csatlakozik.
- **1** Nyissa meg a nyomtatók mappát, majd válassza ki a nyomtatót.

**Megj.:** Ha a nyomtató nem szerepel a listában, adja hozzá.

- **2** Nyissa meg a nyomtatóbeállításokat, majd szükség szerint módosítsa a beállításokat.
- **3** A kezelőpanelen érintse meg a **Beolvasás számítógépre** elemet > válassza ki a megfelelő beolvasási beállítást > **Küldés**.

#### **Beolvasás flash-meghajtóra**

- **1** Tegye az eredeti dokumentumot az automatikus lapadagoló tálcájába vagy a lapolvasó üveglapjára.
- **2** Helyezze be a flash-meghajtót az USB-portba.
- **3** Válassza ki a célmappát, majd érintse meg a **Beolvasás USB-meghajtóra** elemet.
- **4** Módosítsa a beolvasási beállítást, majd érintse meg a **Beolvasás** lehetőségét.

## **A faxolási beállítások bemutatása**

### **FTP**

Ez a beállítás lehetővé teszi az IP-cím megadását az FTP-célhoz.

**Megj.:** Az IP-cím számok négyelemű, pontokkal elválasztott halmaza, például 123.123.123.123.

#### **Fájlnév**

Ezzel a beállítással megadhatja a kép fájlnevét.

#### **Mentés parancsikonként**

Ez a beállítás lehetővé teszi az aktuális beállítások mentését parancsikonként, egy parancsikonnév hozzárendelésével.

**Megj.:** Ezzel a beállítással a rendszer automatikusan a soron levő parancsikonszámot rendeli hozzá.

#### **Eredeti méret**

A beállítás segítségével megadhatja a beolvasni kívánt dokumentum papírméretét. Ha eredeti méretnek vegyes méretet állít be, akkor többféle papírméretből álló dokumentumot olvashat be (letter‑ és legal‑méretű papírok).

#### **Sötétség**

A beállítás segítségével megadható, hogy az eredeti dokumentumhoz képest mennyire legyenek világosak vagy sötétek a beolvasott dokumentumok.

#### **Felbontás**

Ezzel a beállítással módosíthatja a fájl kimeneti minőségét. A képfelbontás növelésével nő a fájl mérete és az eredeti dokumentum beszkenneléséhez szükséges idő. A képfelbontás csökkentésével csökken a fájlméret.

#### **Küldés módja**

Ezzel a beállítással megadhatja a kimeneti képtípust.

Válasszon egyet az alábbiak közül:

- **• PDF**: Egyetlen, többoldalas fájlt hoz létre. A PDF védett vagy tömörített fájlként küldhető.
- **• TIFF**: Egy vagy több fájlt hoz létre. Ha a többoldalas TIFF lehetőség ki van kapcsolva, akkor TIFF formátum esetén minden oldal külön fájlba kerül. A fájlméret többnyire nagyobb a megfelelő JPEG formátumnál.
- **• JPEG**: Az eredeti dokumentum minden egyes oldalához külön fájlt hoz létre.
- **• XPS**: Egyetlen, többoldalas XPS-fájlt hoz létre.

#### **Tartalom**

Ezzel az opcióval megadhatja az eredeti dokumentum típusát és forrását.

### **Oldalbeállítás**

Ez a beállítás lehetővé teszi az alábbi beállítások módosítását:

- **• Oldalak (kétoldalas)**: Megadja, hogy az eredeti dokumentum a papír egyik vagy mindkét oldalára kerüljöne a nyomtatáskor.
- **• Tájolás**: Megadja az eredeti dokumentum tájolását, majd a tájolásnak megfelelően módosítja az oldalak beállítását (kétoldalas) és a kötési beállításokat.
- **• Kötés**: Megadja, hogy az eredeti dokumentum a hosszú vagy a rövid oldalán legyen-e kötve.

#### **Előkép beolvasása**

Ezzel a beállítással megtekintheti a kép első oldalát, mielőtt elhelyezné a fájlba. Az első oldal beolvasása után a rendszer felfüggeszti a beolvasást, és megjelenik egy előnézetkép.

**Megj.:** Ez a beállítás csak akkor jelenik meg, ha formázott, működő nyomtató-merevlemez van telepítve.

#### **Speciális beállítások használata**

Válasszon az alábbi beállítások közül:

- **• Speciális képalkotás**: Ezzel a beállítással korrigálhatja a Háttér eltávolítása, Színegyensúly, Színkiesés, Kontraszt, Tükörkép, JPEG minőség, Negatív kép, Beolvasás széltől szélig, Árnyék részletei, Élesség és Hőmérséklet beállításokat a dokumentum beolvasását megelőzően.
- **• Egyéni feladat**: Ezzel a beállítással több nyomtatási feladatból egyetlen feladatot hozhat létre.

**Megj.:** Ez a beállítás csak akkor jelenik meg, ha formázott, működő nyomtató-merevlemez van telepítve.

- **• Szél törlése**: Eltávolíthatók a dokumentum szélén található elkenődött részek vagy jelölések. Megadhatja, hogy a program a papír mind a négy oldalán egyenlő területet töröljön, illetve kiválaszthat egy adott szélt is. A Szél törlése beállítás segítségével a kijelölt területen minden törlődik, azaz a beolvasásból ezen a területen semmi sem marad meg.
- **• Átviteli napló**: Ezzel a beállítással kinyomtathatja az átviteli naplót vagy az átviteli hibák naplóját.

# **A nyomtató menüinek ismertetése**

## **Menülista**

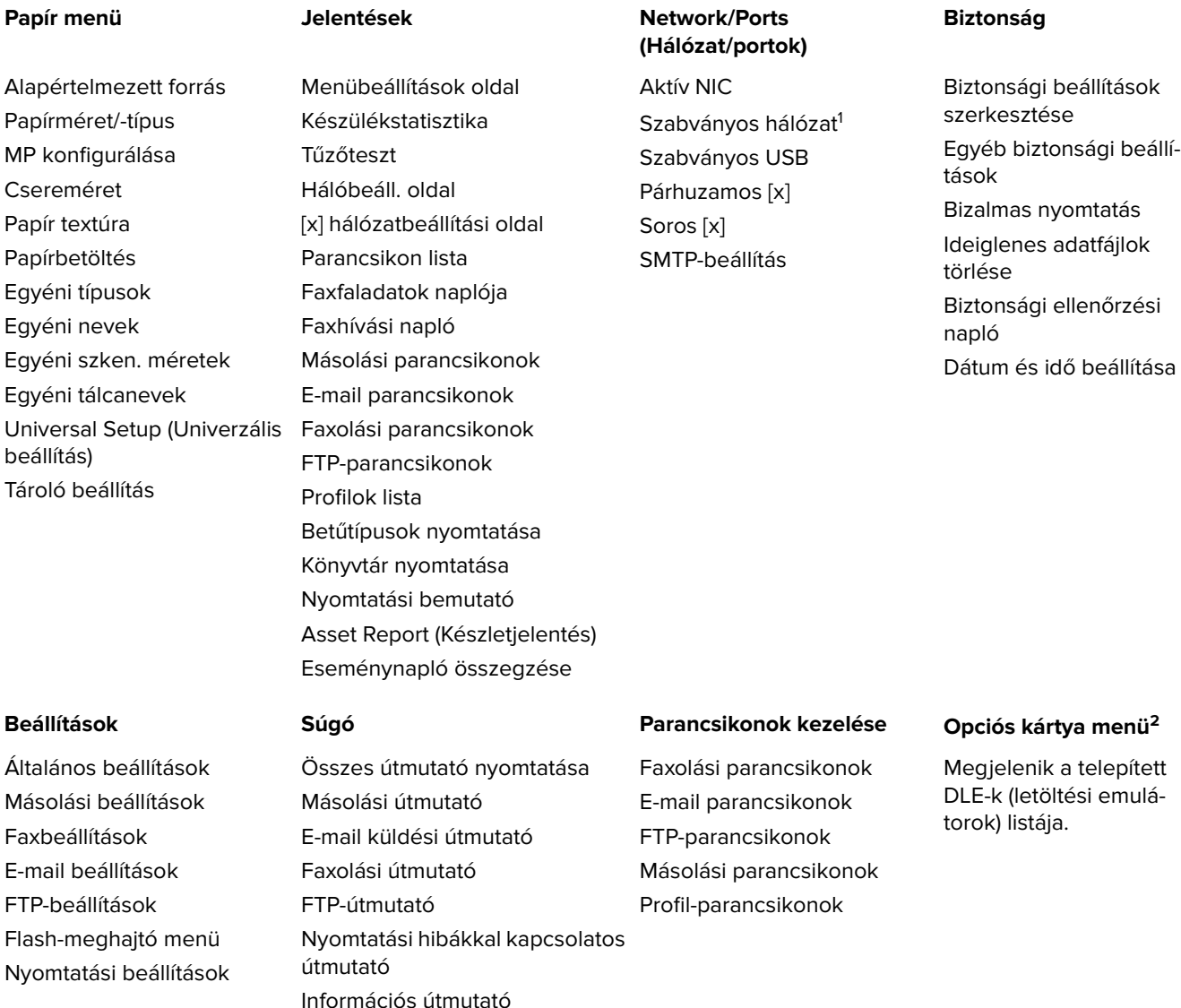

 $^{\rm 1}$ A nyomtató beállításának függvényeként ez a menü Szabványos hálózatként vagy [x] hálózatként jelenik meg. 2 Ez a menü csak akkor jelenik meg, ha egy vagy több DLE telepítve van.

Kellékútmutató

## **Papír menü**

### **Alapértelmezett forrás menü**

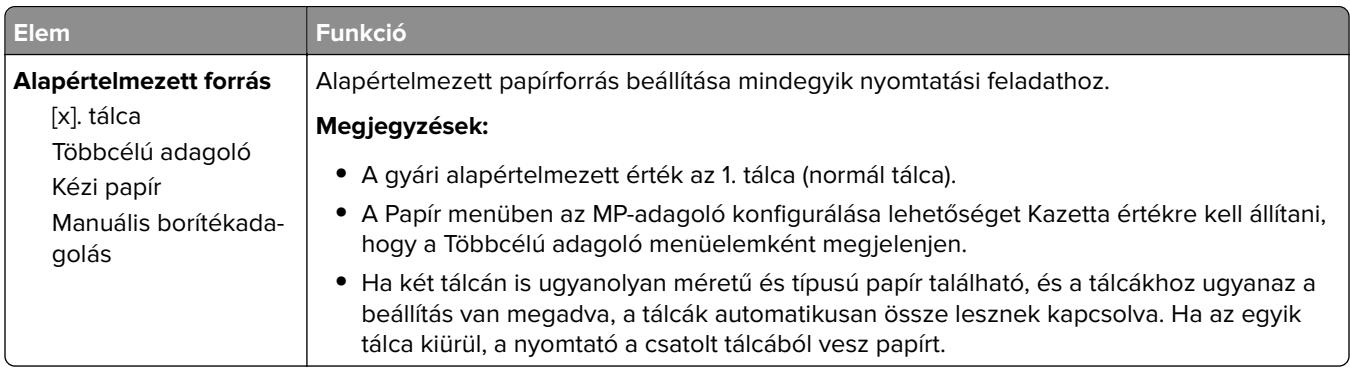

### **Papírméret/Papírtípus menü**

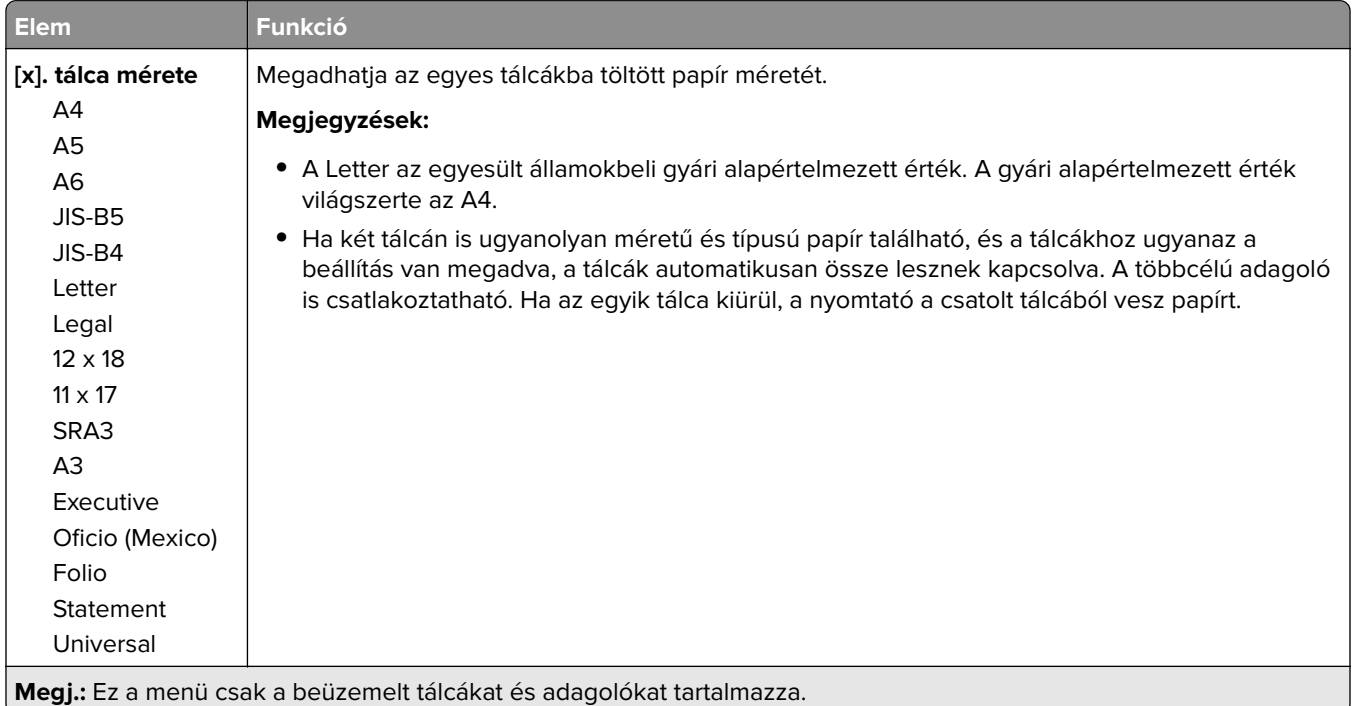

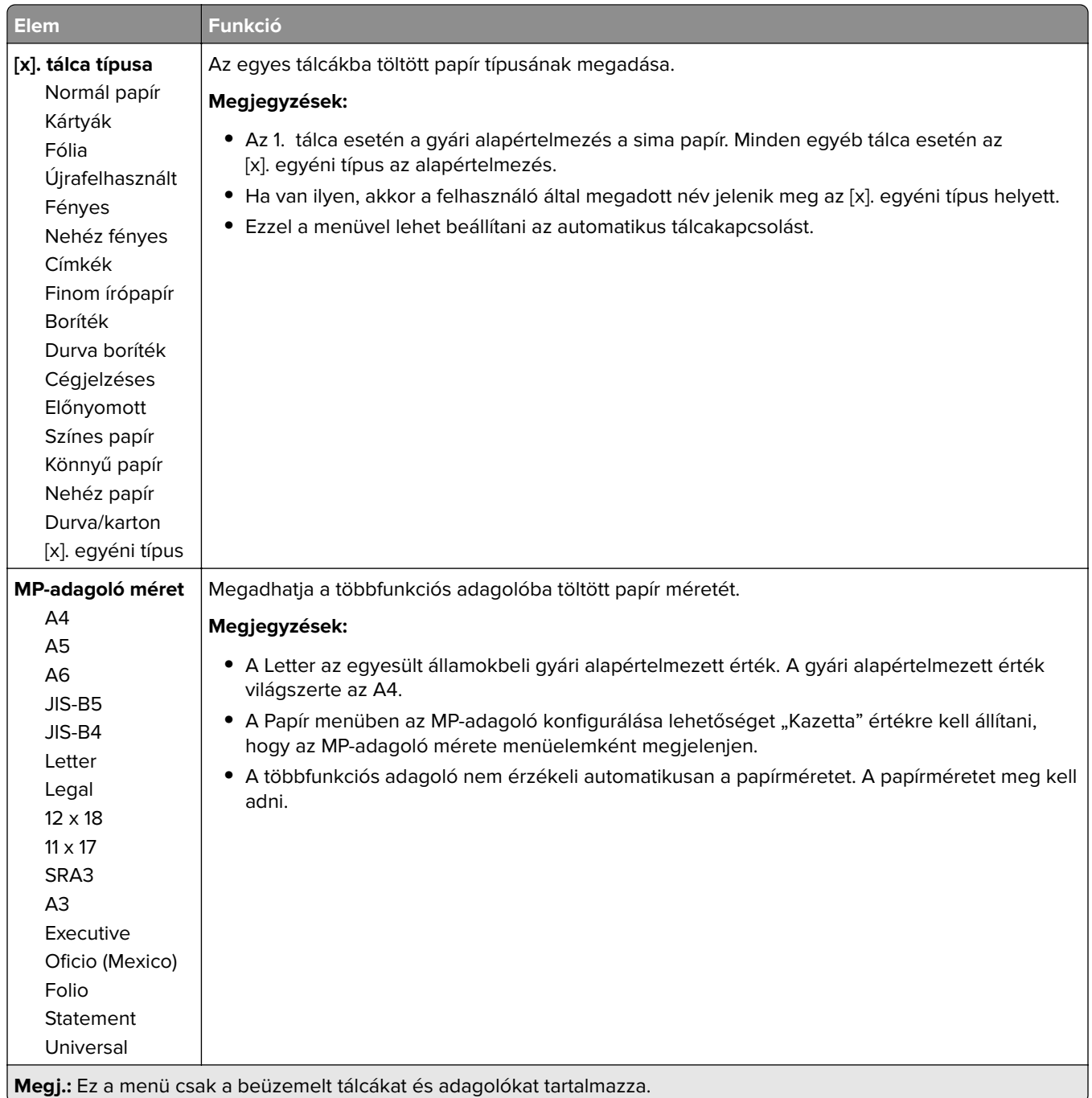

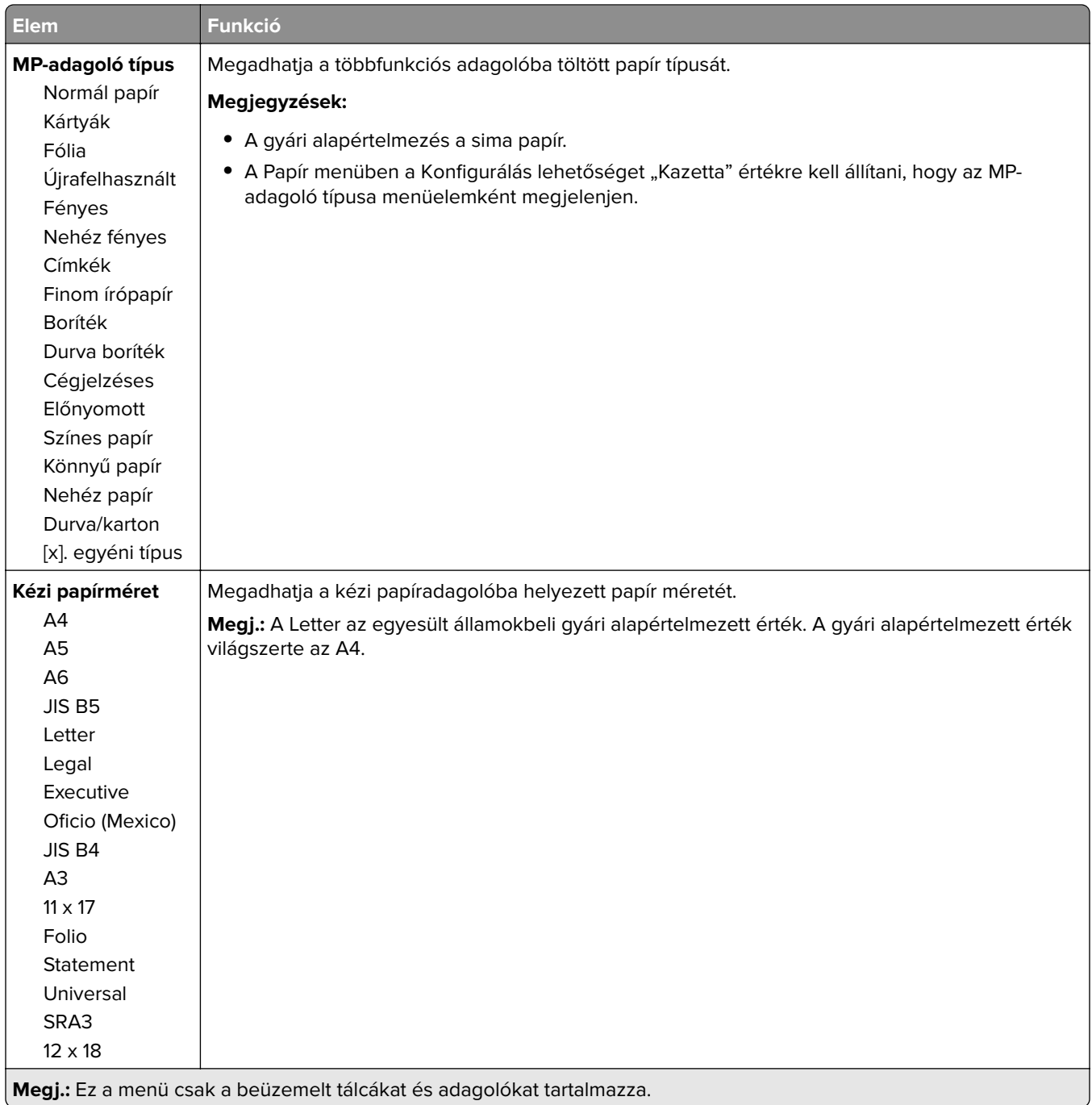

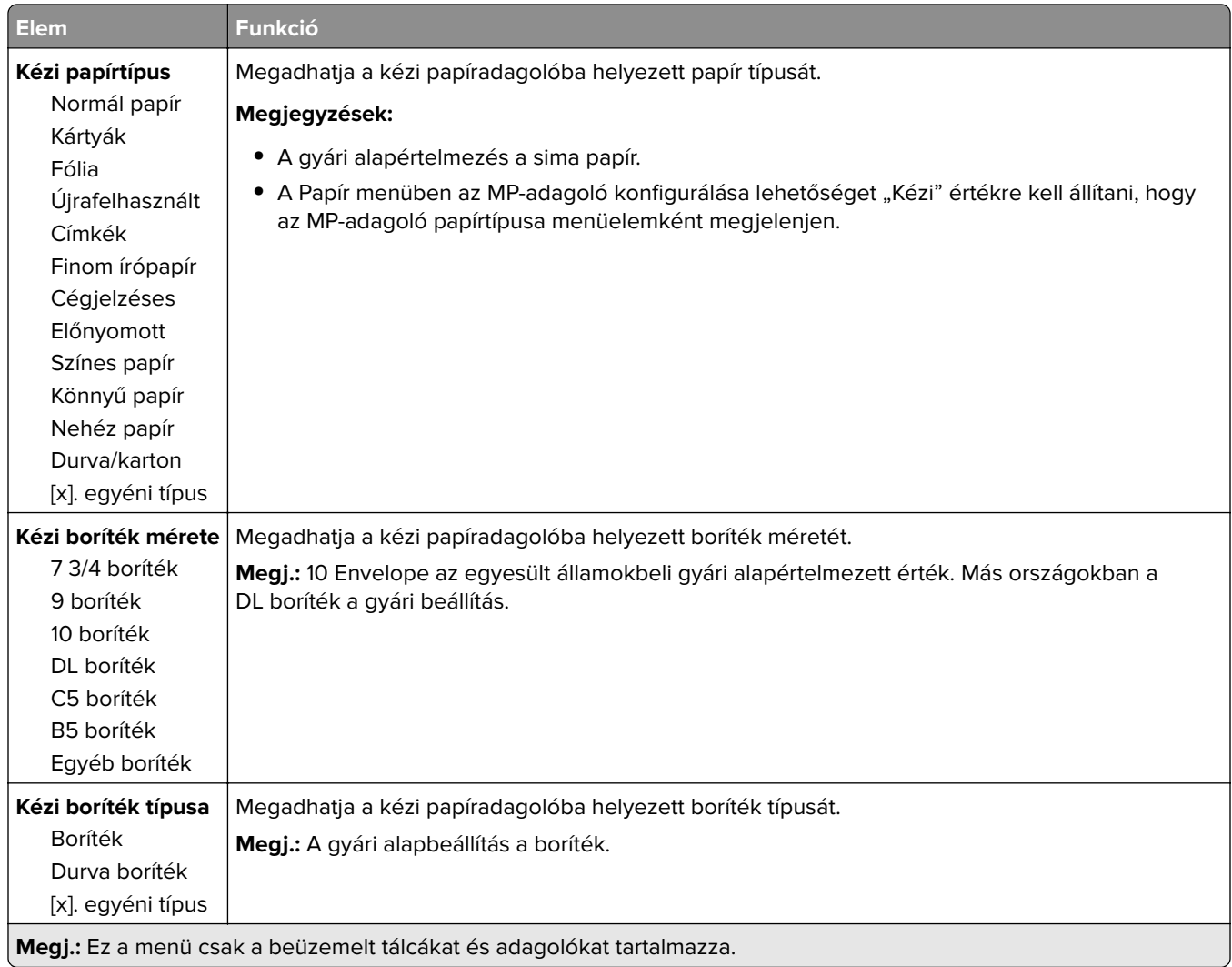

## **Az MP konfigurálása menü**

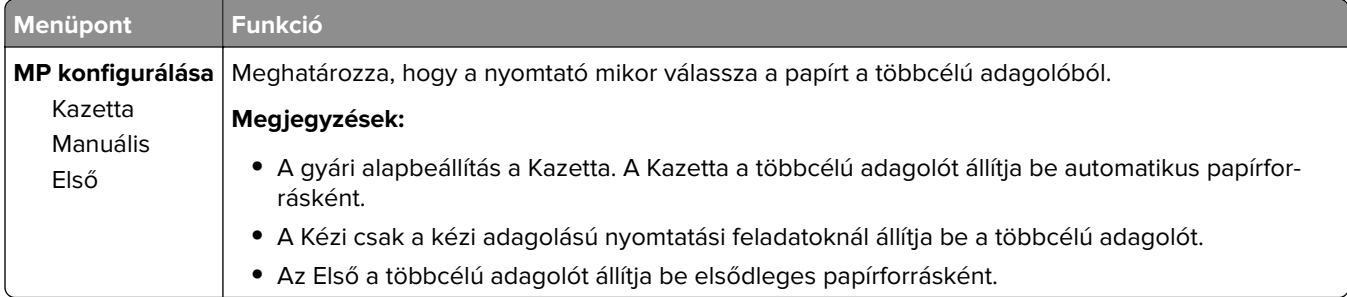

### **Csereméret menü**

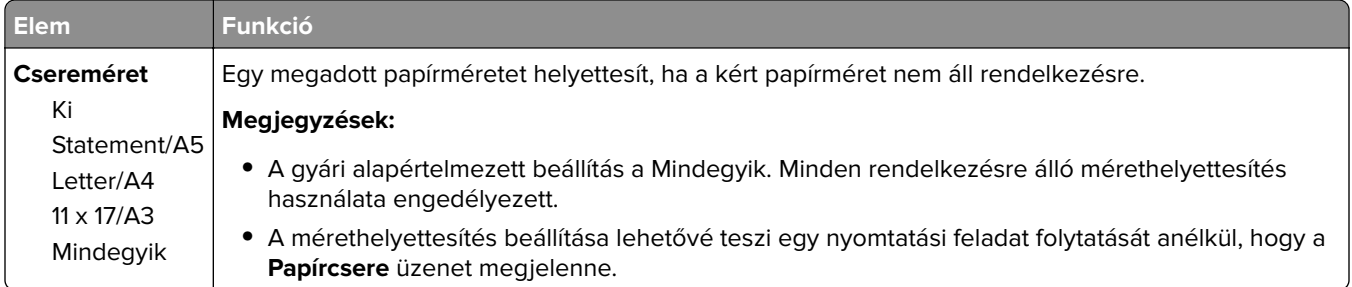

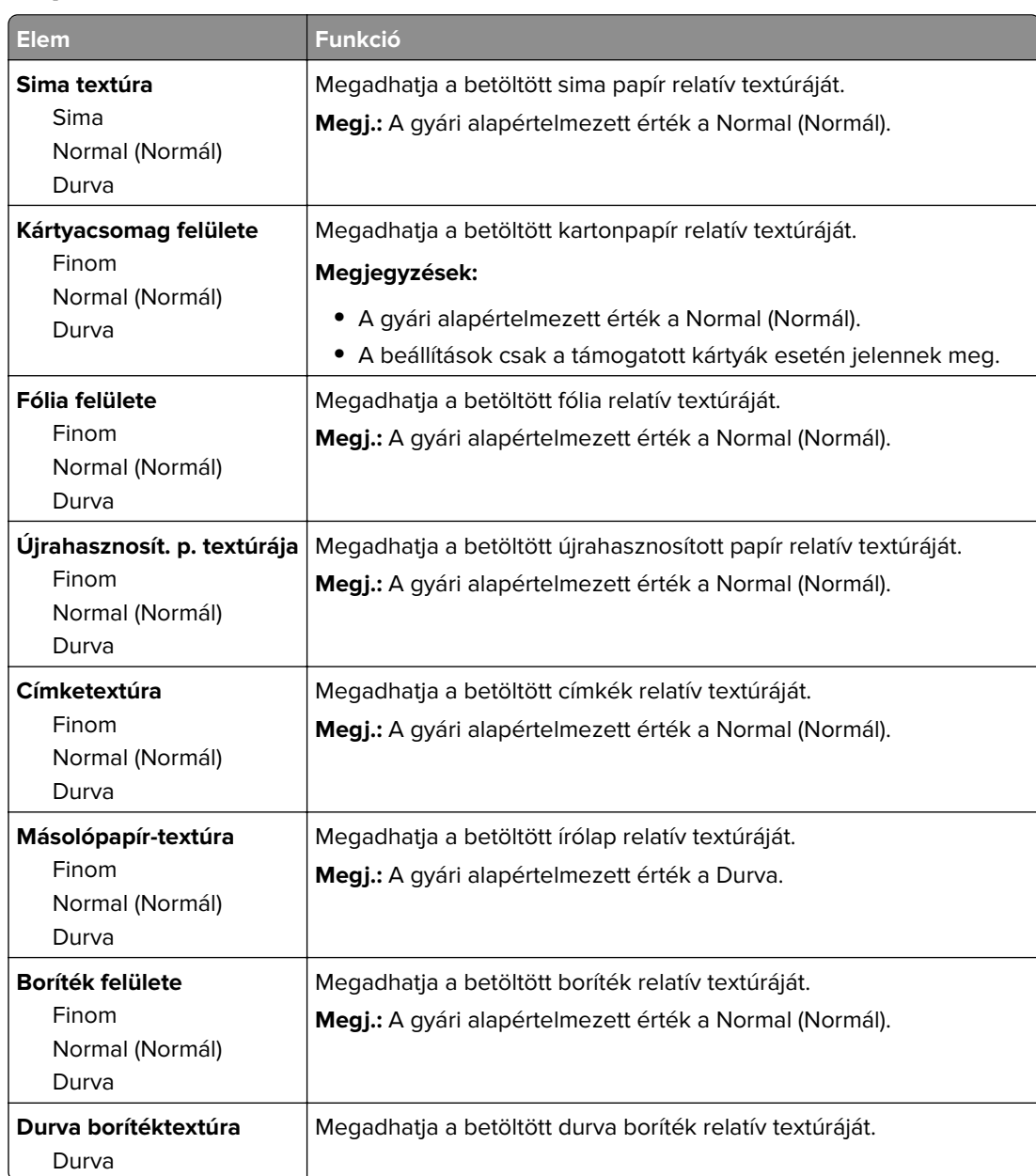

### **Papírtextúra menü**

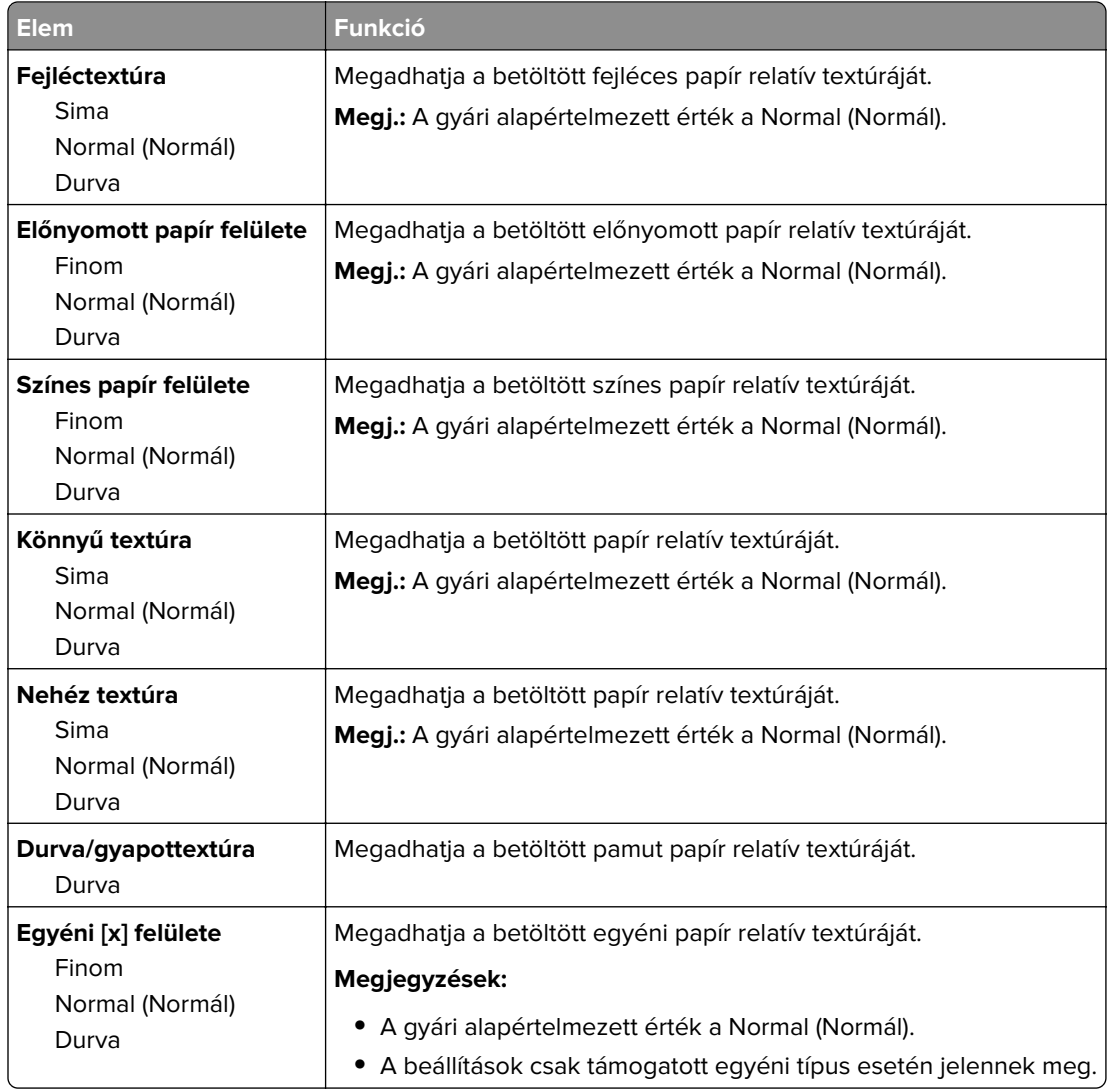

#### **Papírbetöltés menü**

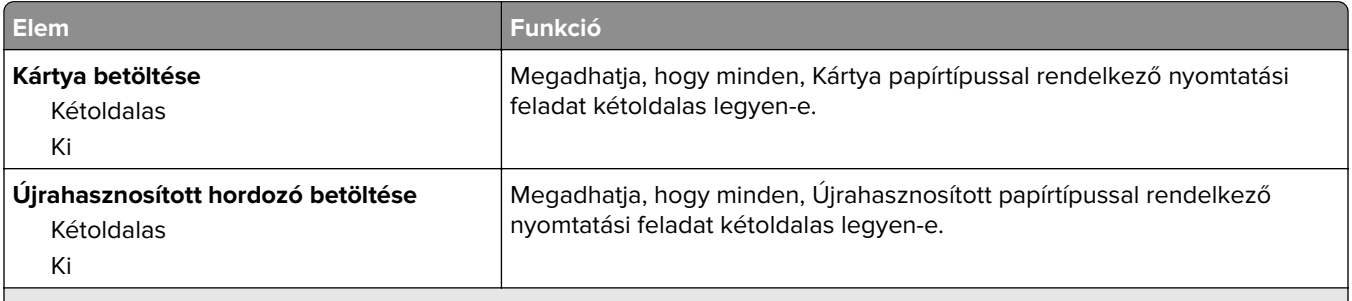

#### **Megjegyzések:**

**•** A gyári alapértelmezett érték a Kikapcsolva minden Papír betöltése menü kiválasztása esetén.

**•** A duplex a kétoldalas nyomtatást teszi alapértelmezetté a nyomtató számára minden nyomtatási feladathoz, kivéve, ha Ön az egyoldalas nyomtatást választotta a Nyomtatási tulajdonságokban vagy Nyomtatás párbeszédpanelen (az operációs rendszertől függően).

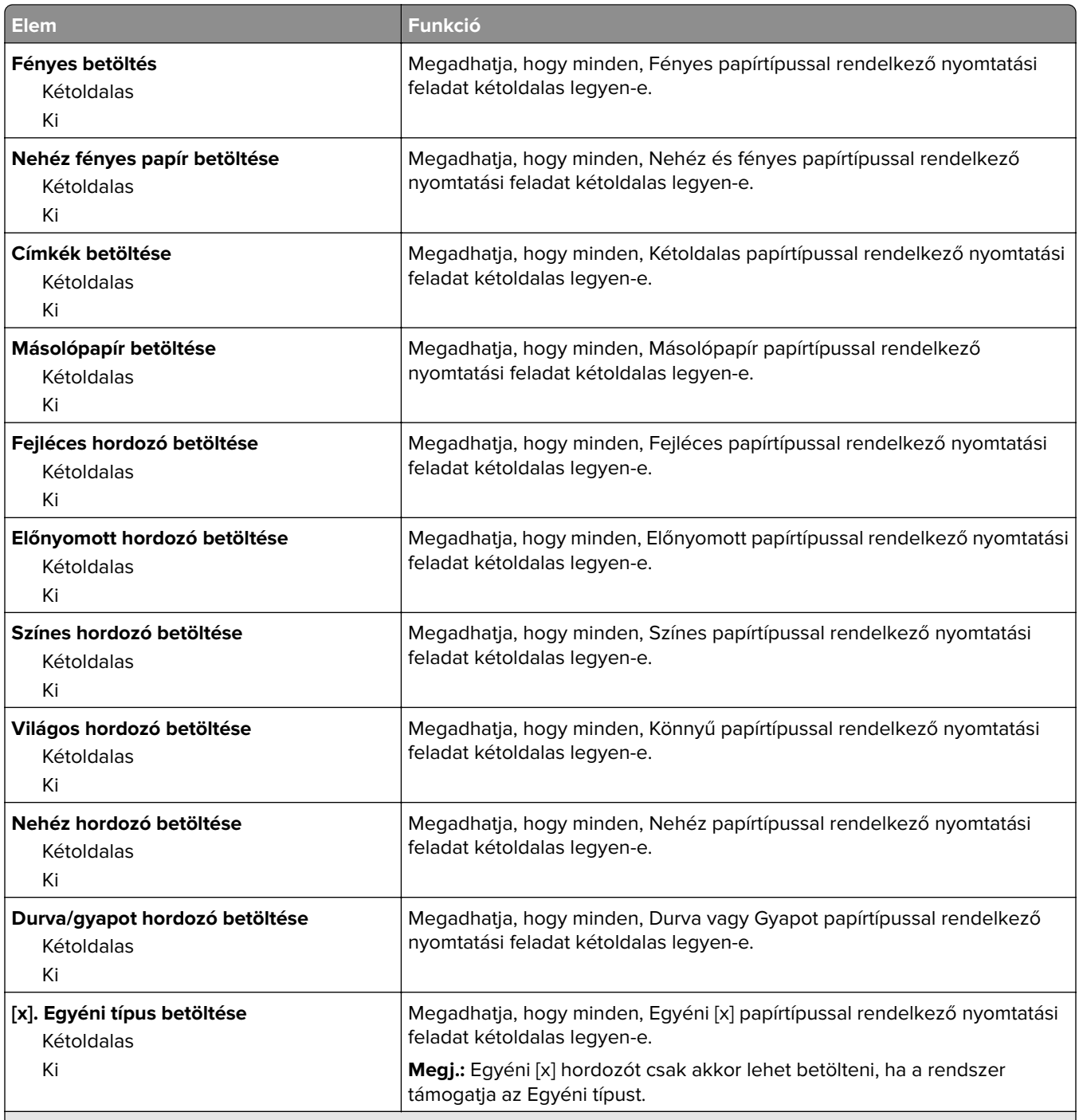

#### **Megjegyzések:**

- **•** A gyári alapértelmezett érték a Kikapcsolva minden Papír betöltése menü kiválasztása esetén.
- **•** A duplex a kétoldalas nyomtatást teszi alapértelmezetté a nyomtató számára minden nyomtatási feladathoz, kivéve, ha Ön az egyoldalas nyomtatást választotta a Nyomtatási tulajdonságokban vagy Nyomtatás párbeszédpanelen (az operációs rendszertől függően).

### **Egyéni típusok menü**

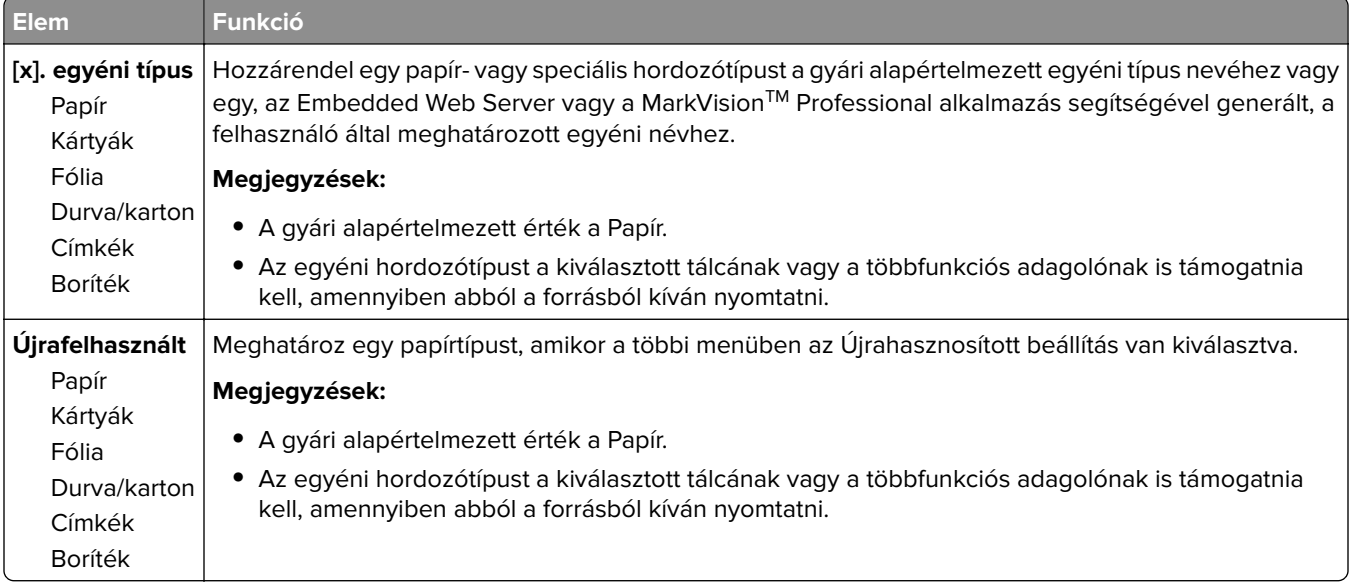

### **Egyéni nevek menü**

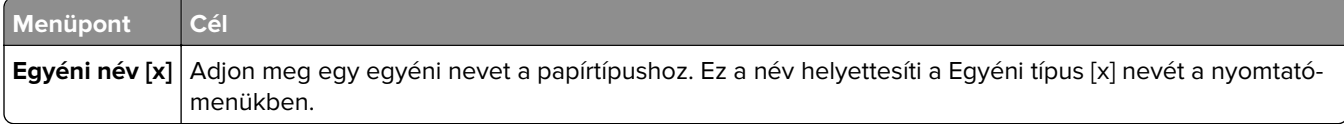

## **Egyéni szkennelési méretek menü**

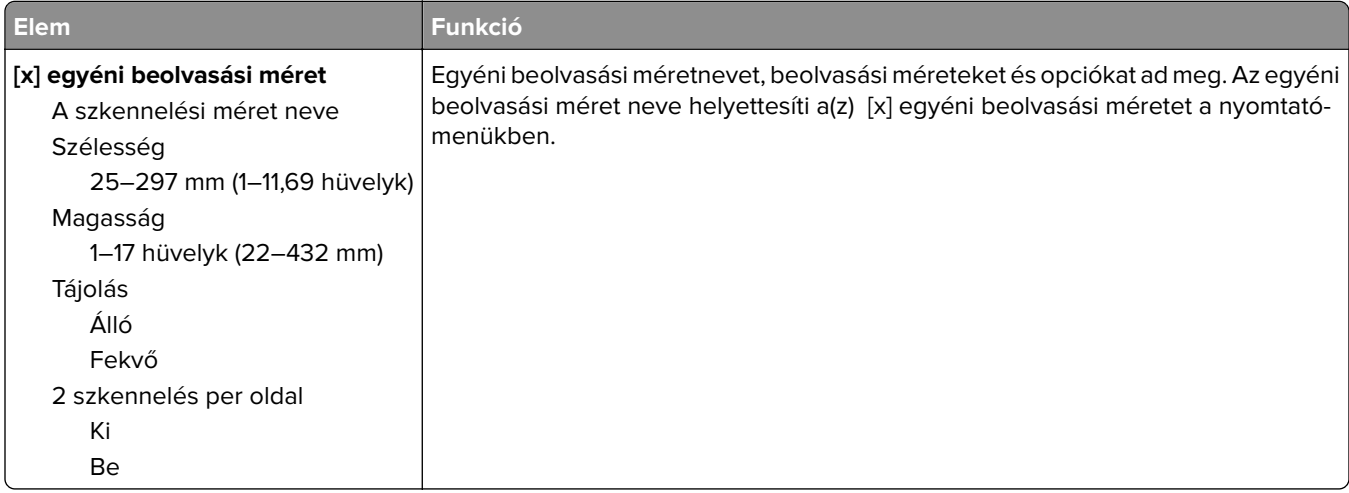

### **Egyéni tálcanevek menü**

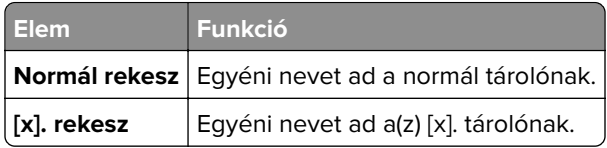

### **Universal Setup (Univerzális beállítás) menü**

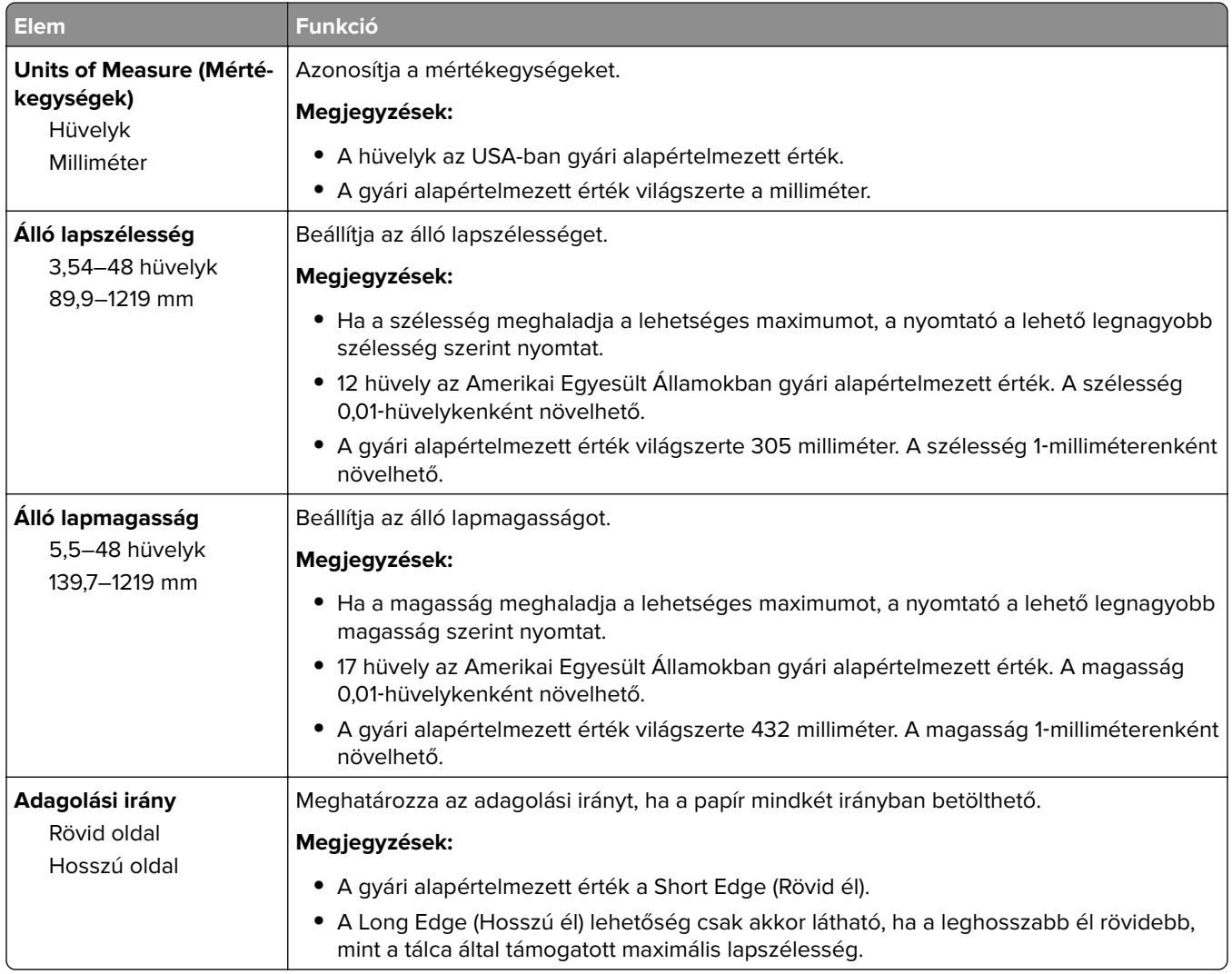

#### **Tároló beállítás menü**

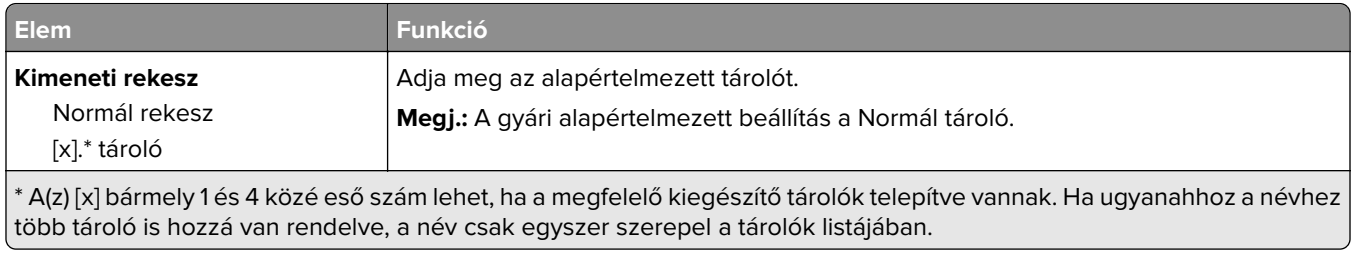

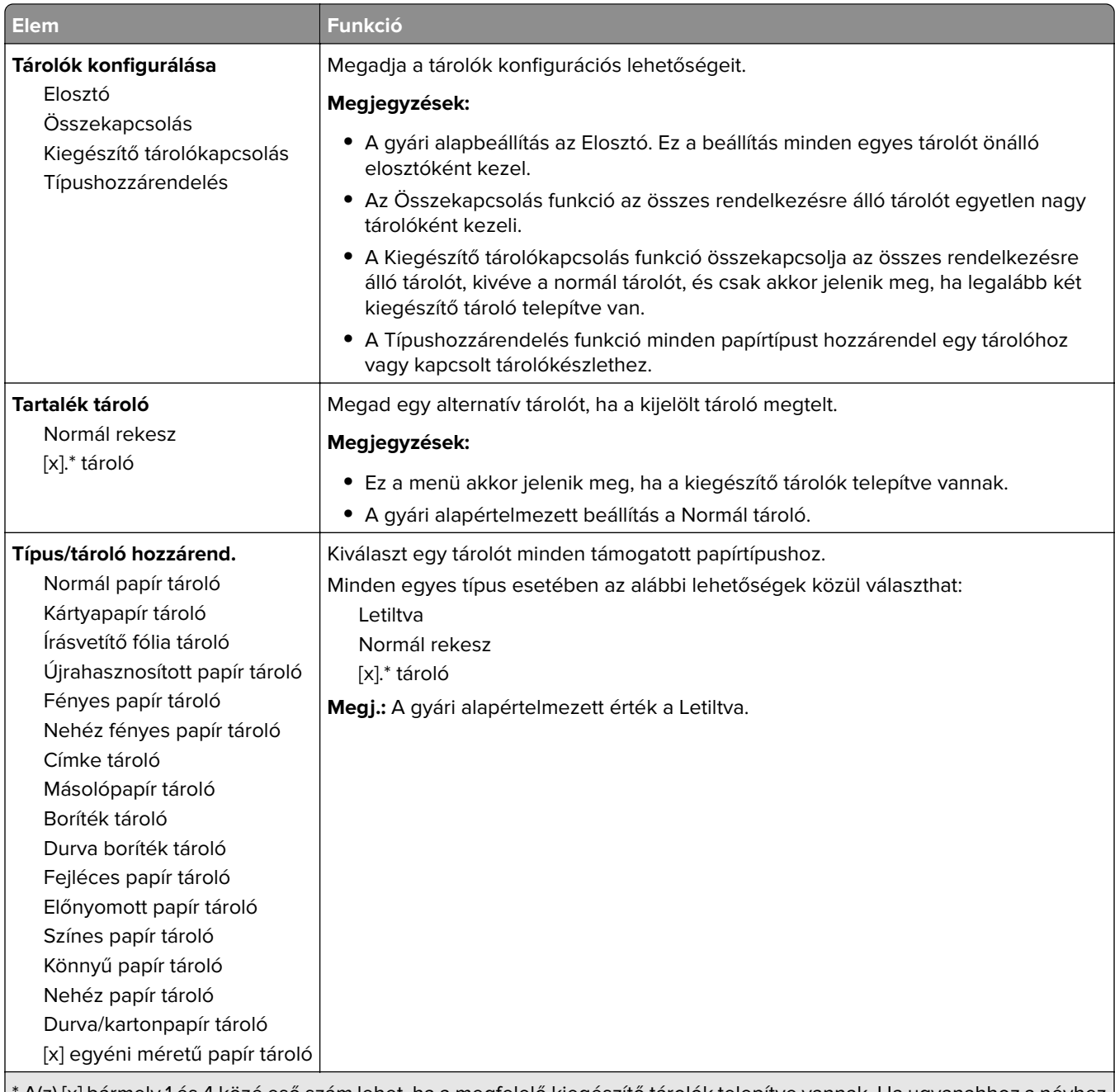

\* A(z) [x] bármely 1 és 4 közé eső szám lehet, ha a megfelelő kiegészítő tárolók telepítve vannak. Ha ugyanahhoz a névhez több tároló is hozzá van rendelve, a név csak egyszer szerepel a tárolók listájában.

## **Jelentések menü**

#### **Jelentések menü**

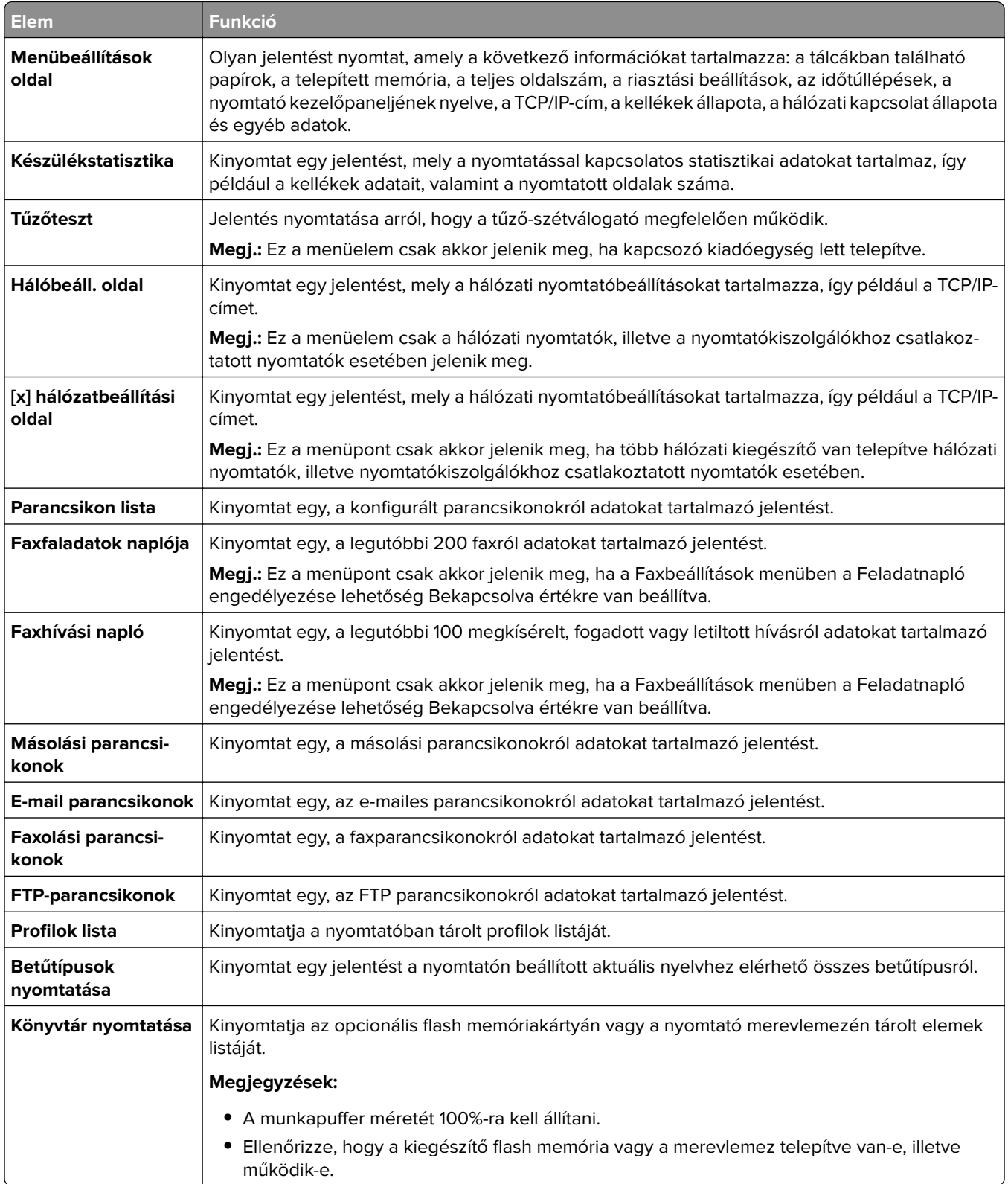

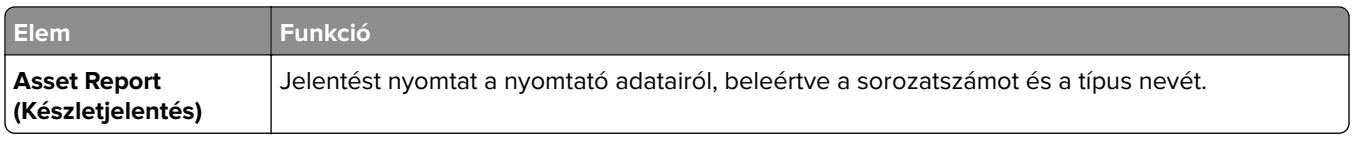

## **Hálózat/portok menü**

### **Active NIC (Aktív NIC) menü**

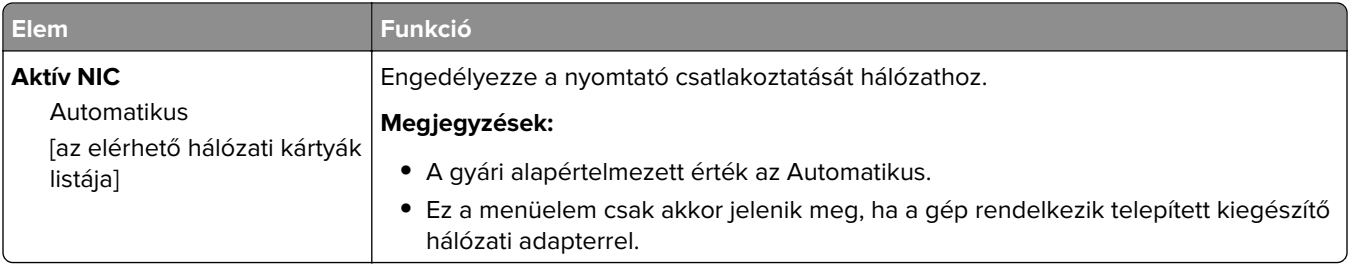

### **Szabványos hálózat vagy [x] hálózat menü**

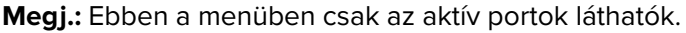

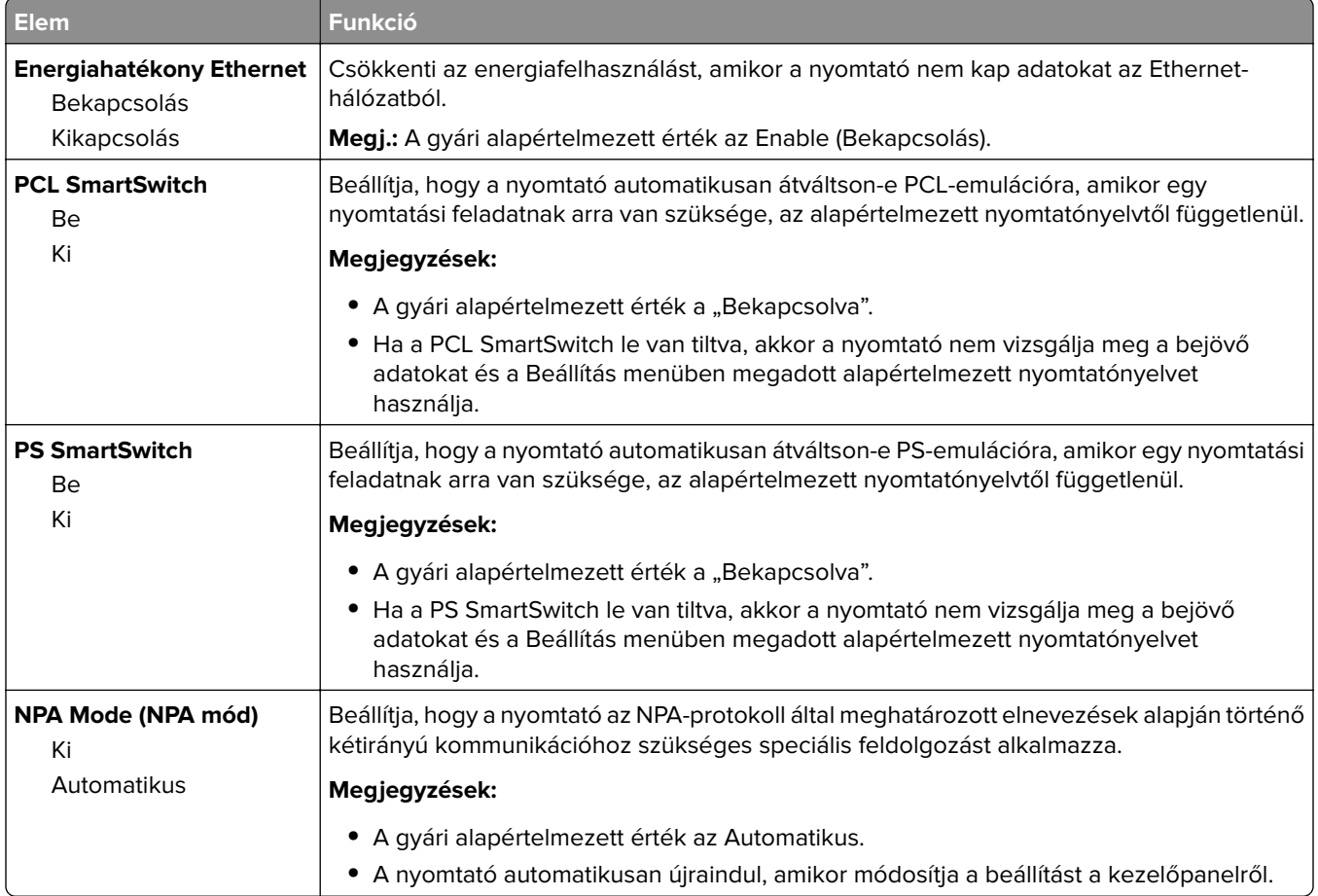

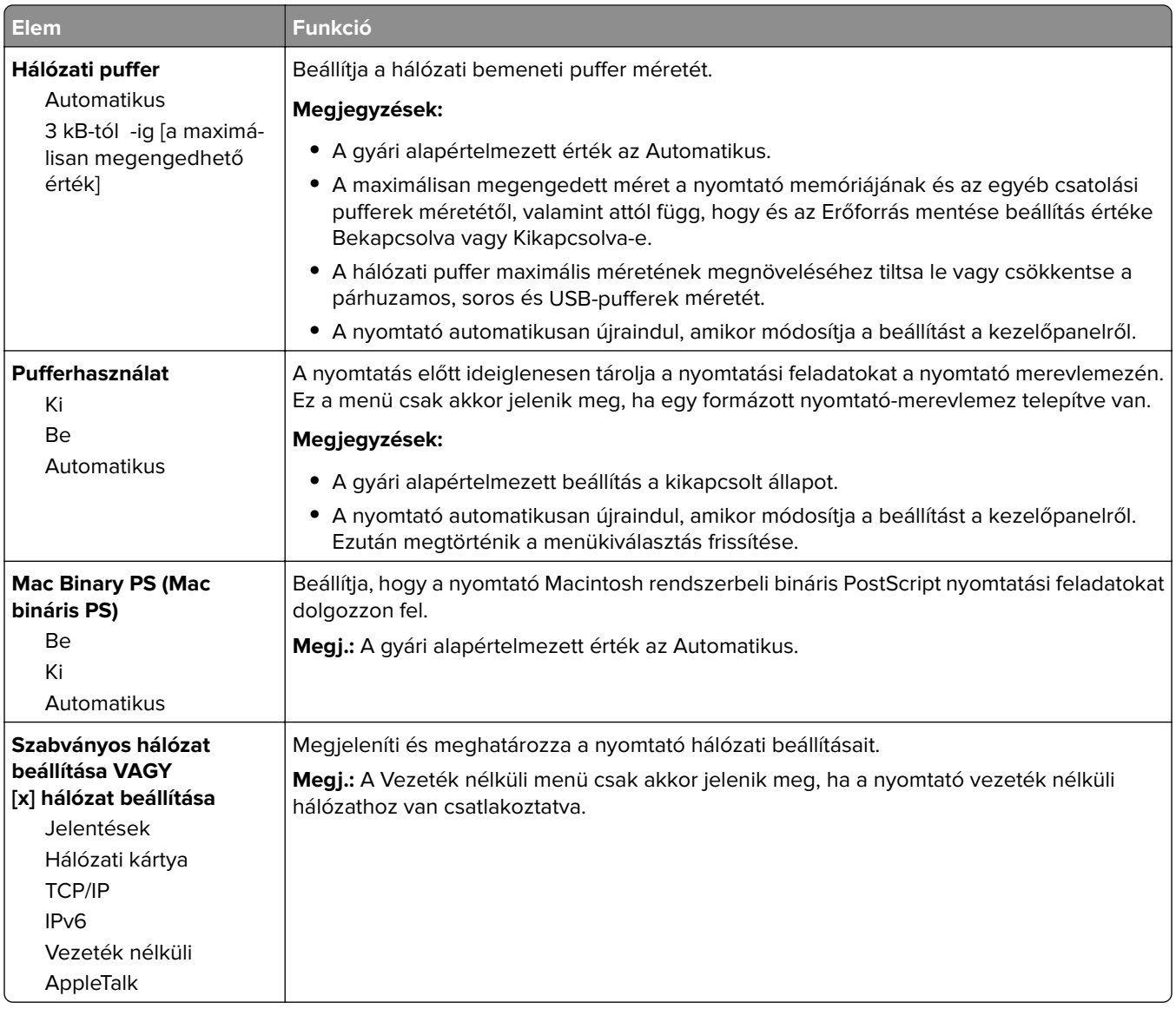

#### **Jelentések menü**

A menü az alábbi pontok valamelyikén keresztül érhető el:

- **• Hálózat/portok** > **Szabványos hálózat** > **Szabványos hálózat beállítása** > **Jelentések**
- **• Hálózat/portok** > **[x] hálózat** > **[x] hálózat beállítása** > **Jelentések**

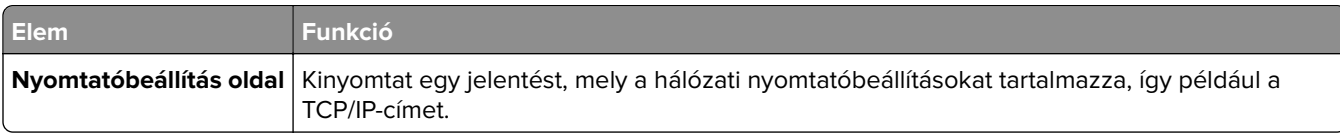

#### **Network Card (Hálózati kártya) menü**

A menü az alábbi pontok valamelyikén keresztül érhető el:

- **• Hálózat/portok** > **Szabványos hálózat** > **Szabványos hálózat beállítása** > **Hálózati kártya**
- **• Hálózat/portok** > **[x] hálózat** > **[x] hálózat beállítása** > **Hálózati kártya**

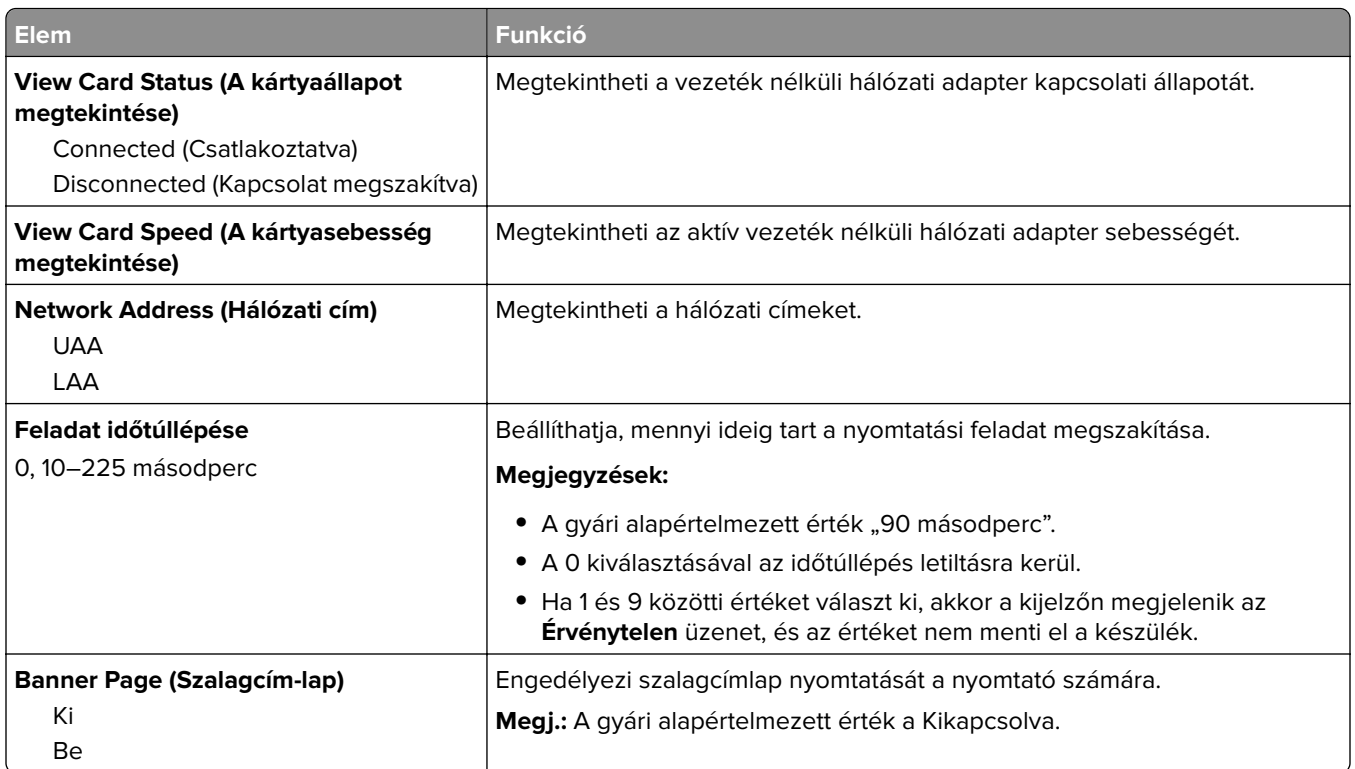

### **TCP/IP menü**

A menü az alábbi pontok valamelyikén keresztül érhető el:

- **• Hálózat/portok** > **Szabványos hálózat** > **Szabványos hálózat beállítása** > **TCP/IP**
- **• Hálózat/portok** > **[x] hálózat** > **[x] hálózat beállítása** > **TCP/IP**

**Megj.:** Ez a menü kizárólag hálózati nyomtatókon, illetve nyomtatókiszolgálóra csatlakoztatott nyomtatókon érhető el.

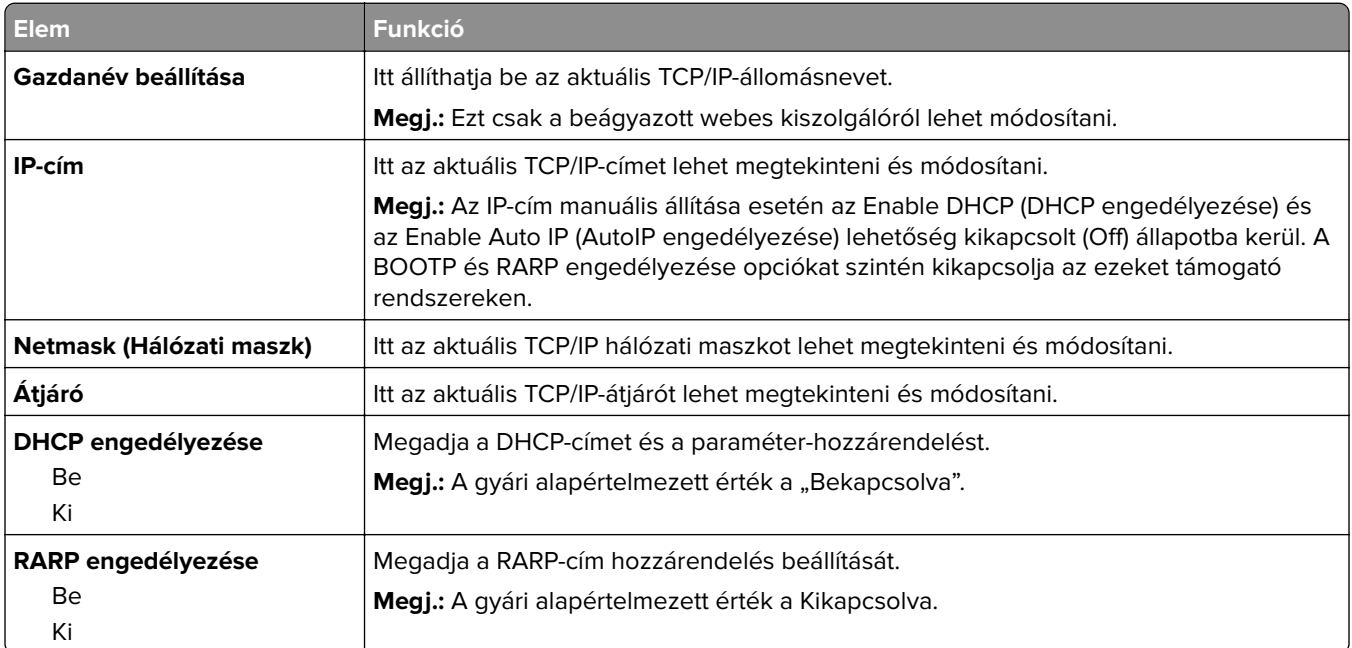

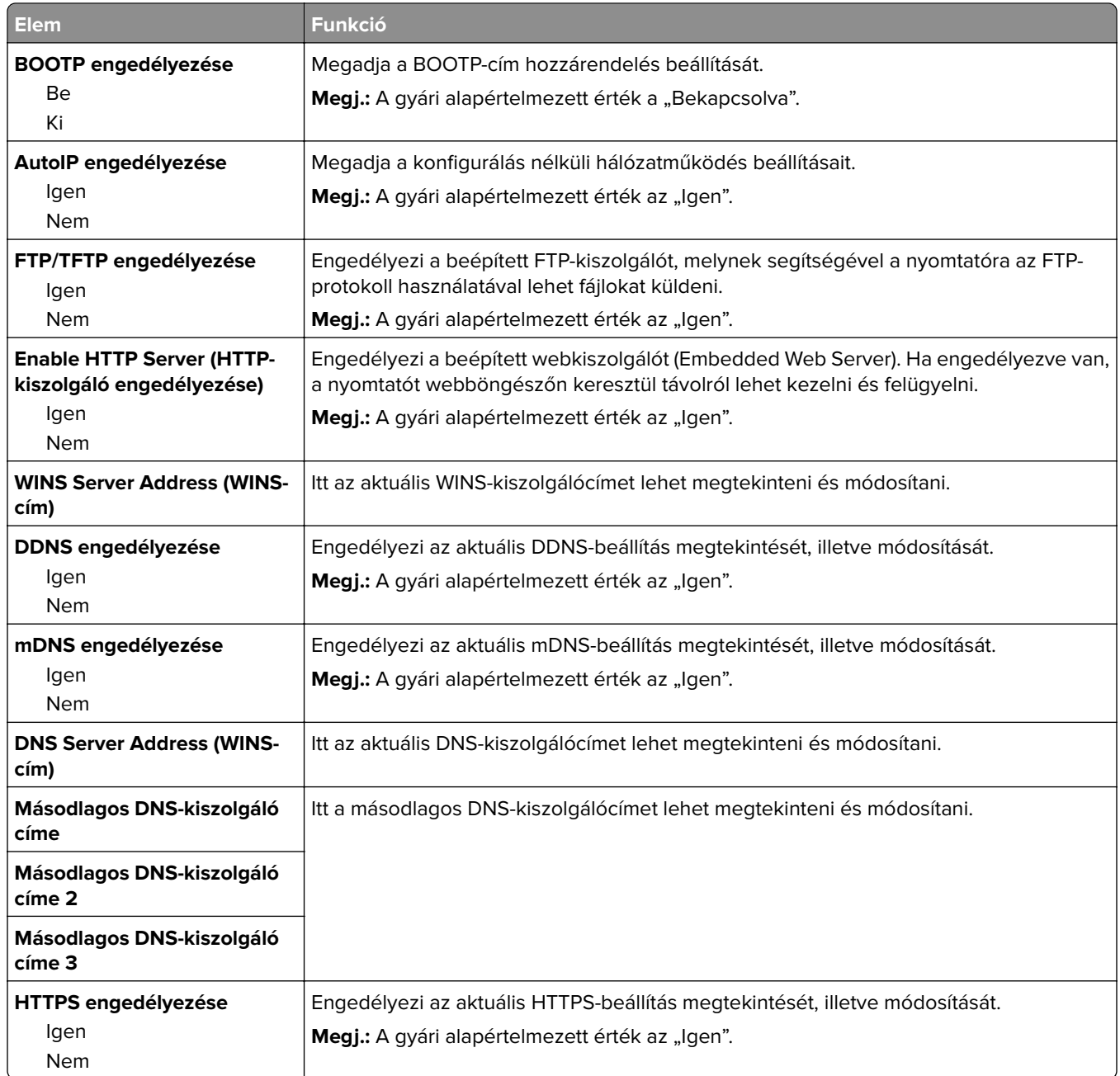

#### **IPv6 menü**

A menü az alábbi pontokon keresztül érhető el:

- **• Hálózat/portok menü** > **Szabványos hálózat** > **Szabványos hálózat beállítása** > **IPv6**
- **• Hálózat/portok menü** > **[x] hálózat** > **[x] hálózat beállítása** > **IPv6**

**Megj.:** Ez a menü kizárólag hálózati nyomtatókon, illetve nyomtatókiszolgálóra csatlakoztatott nyomtatókon érhető el.

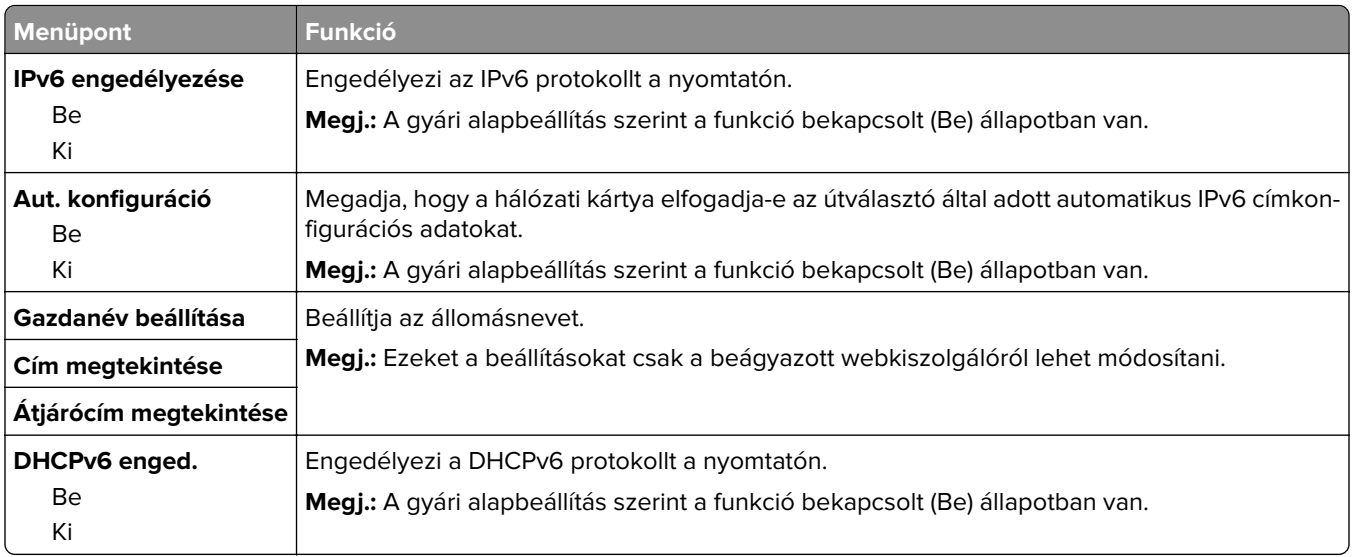

#### **Wireless (Vezeték nélküli) menü**

**Megj.:** Ez a menü csak vezeték nélküli hálózathoz csatlakozatott nyomtatókon vagy vezeték nélküli hálózati adapterrel rendelkező nyomtatómodelleken érhető el.

A menü eléréséhez lépjen az alábbi helyre:

**Hálózat/portok** > **[x] hálózat** > **[x] hálózat beállítása** > **Vezeték nélküli**

| <b>Elem</b>                                                                                  | <b>Funkció</b>                                                                                                    |
|----------------------------------------------------------------------------------------------|----------------------------------------------------------------------------------------------------|
| <b>Wi-Fi Protected Setup</b><br>Gombnyomásos módszer<br>indítása<br>PIN-módszer indítása     | Létrehoz egy vezeték nélküli hálózatot, és aktiválja a hálózati biztonság beállítását.<br>Megjegyzések:<br>• A Nyomógombos módszer indítása lehetővé teszi a nyomtató vezeték nélküli                                                                                                    |
|                                                                                              | hálózathoz csatlakoztatását a nyomtatón és a hozzáférési ponton (a vezeték<br>nélküli útválasztón) gombok megadott időn belüli megnyomásával<br>A PIN-módszer indítása lehetővé teszi a nyomtató vezeték nélküli hálózathoz<br>٠<br>való csatlakoztatását a nyomtatón PIN használatával, és annak a hozzáférési<br>pont vezeték nélküli beállításaiban való megadásával |
| WPS automatikus érzékelés<br>bekapcsolása/kikapcsolása<br>Bekapcsolás<br>Kikapcsolás         | Automatikusan felismeri a WPS-sel (Nyomógombos módszer indítása vagy PIN-<br>módszer indítása) ellátott hozzáférési pont által használt csatlakozási módszert<br>Megj.: A gyári alapbeállítás a Kikapcsolás.                                                                                                    |
| Network Mode (Hálózati mód)<br><b>BSS</b> típus<br>Infrastructure (Infrastruktúra)<br>Ad hoc | Megadja a hálózati módot.<br>Megjegyzések:<br>• A gyári alapértelmezett érték az Infrastruktúra. Ebben az üzemmódban a<br>nyomtató egy hozzáférési pont használatával csatlakozhat a hálózathoz.<br>Az Ad hoc lehetőség konfigurálja a vezeték nélküli kapcsolatot közvetlenül a<br>٠<br>nyomtató és a számítógép között.                                               |
| <b>Kompatibilitás</b><br>802.11b/g<br>802.11b/g/n                                            | A vezeték nélküli hálózat vezeték nélküli szabványát adja meg.<br>Megj.: 802.11b/g/n a gyári alapértelmezett érték.                                                                                                    |

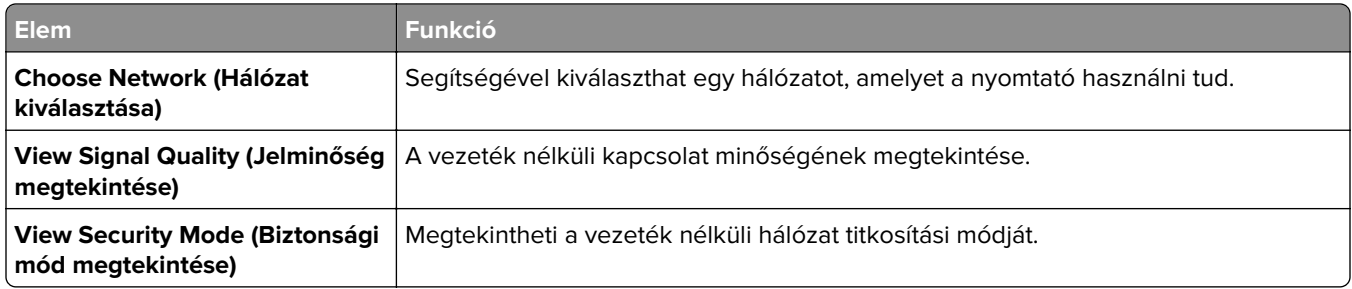

### **AppleTalk menü**

A menü az alábbi pontok valamelyikén keresztül érhető el:

- **• Hálózat/portok** > **Szabványos hálózat** > **Szabványos hálózat beállítása** > **AppleTalk**
- **• Hálózat/portok** > **Hálózat [x]** > **Hálózat [x] Beállítás** > **AppleTalk**

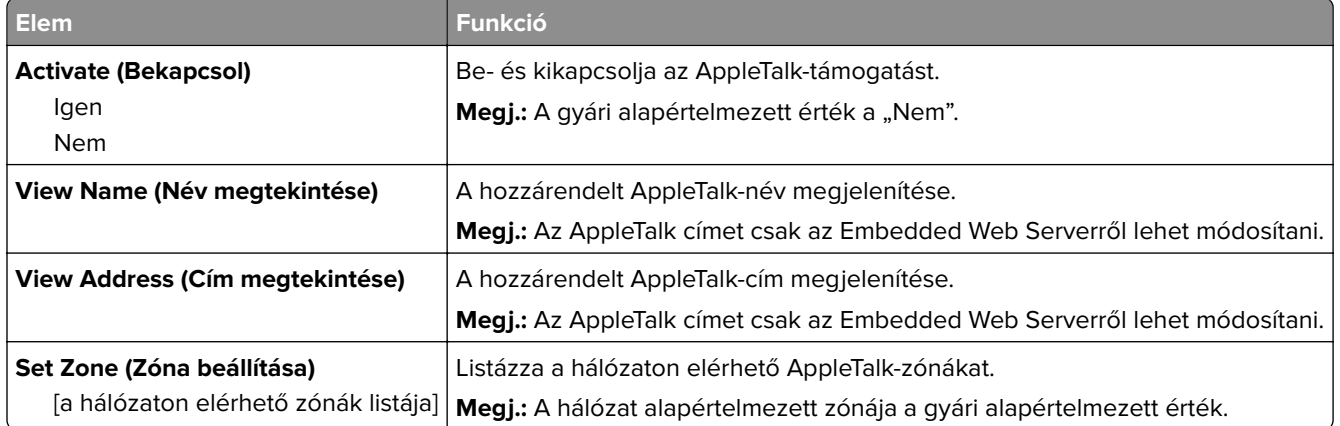

#### **Szabványos USB menü**

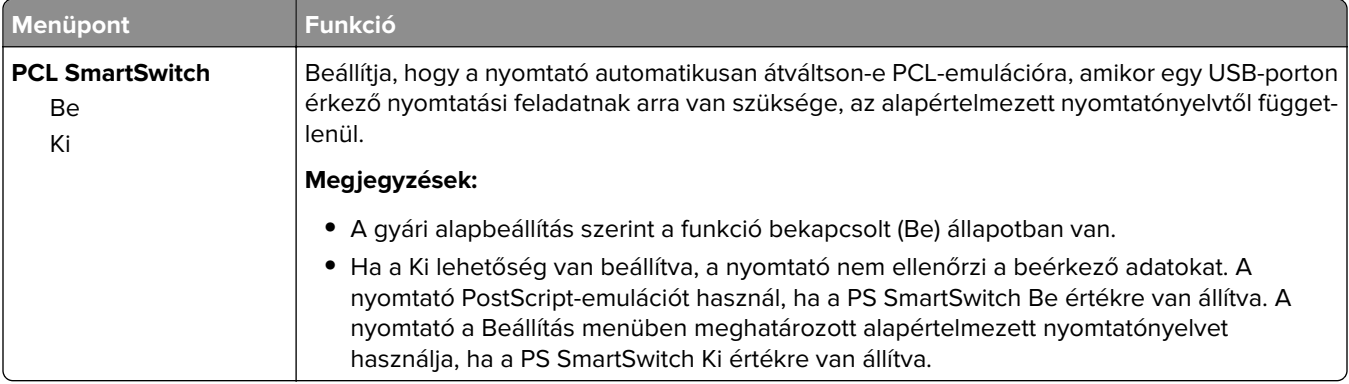

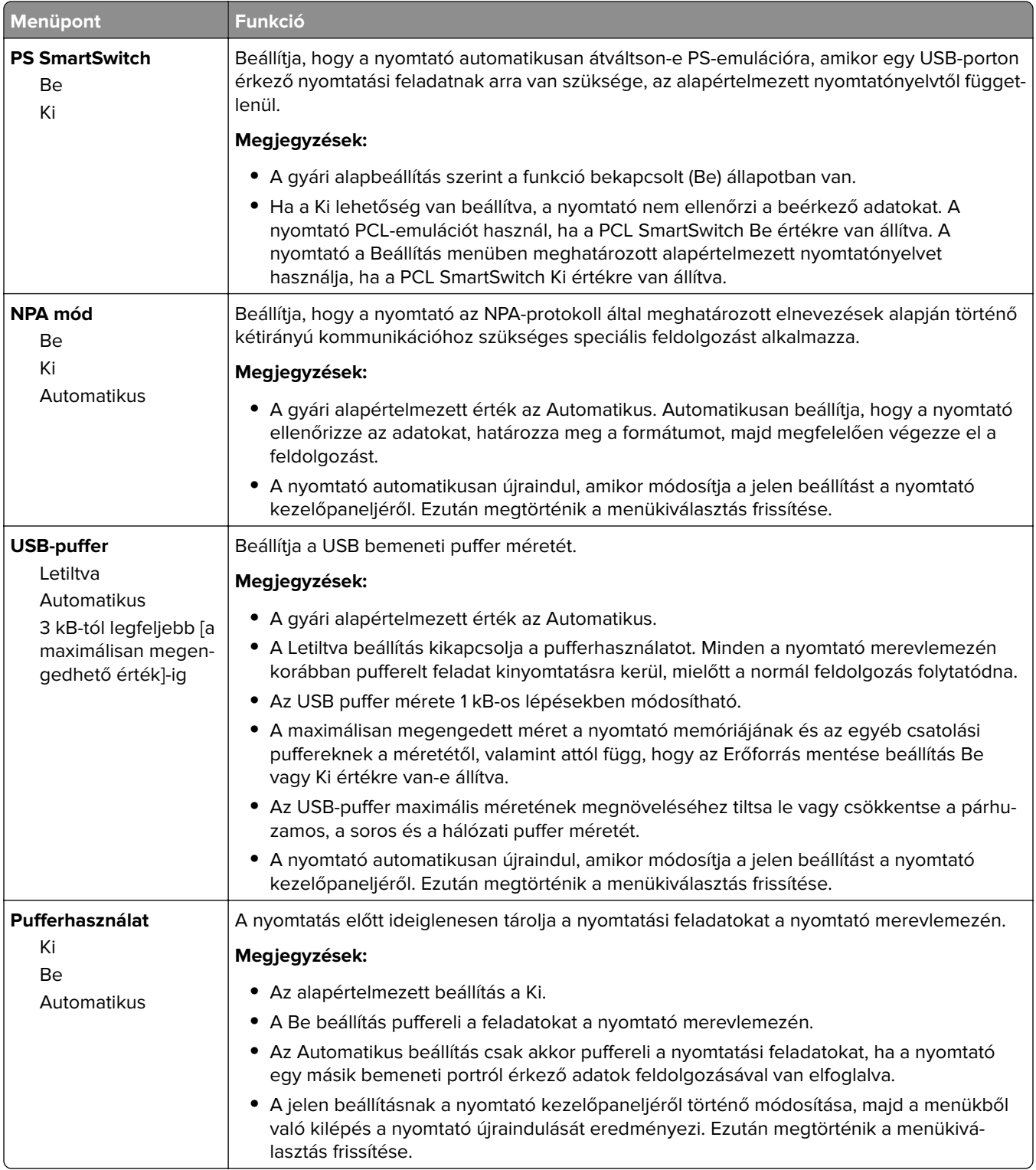

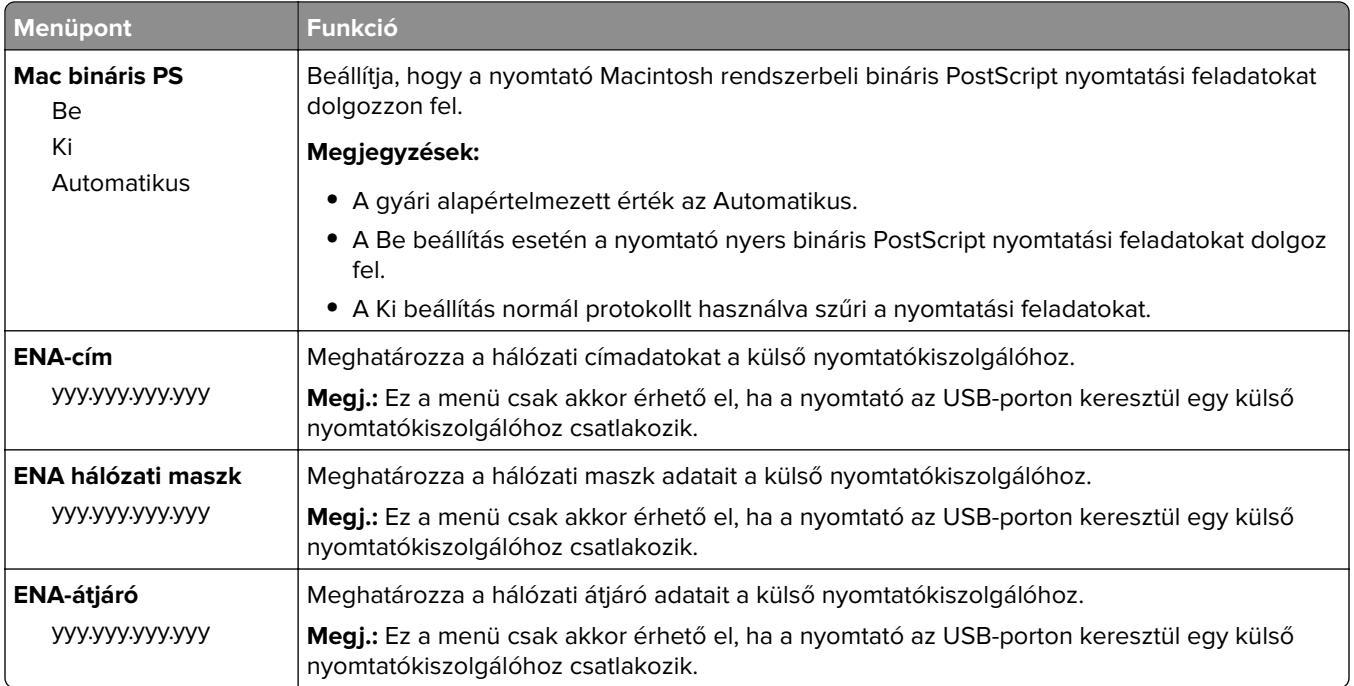

### **Párhuzamos [x] menü**

**Megj.:** Ez a menü csak akkor jelenik meg, ha telepítve van egy kiegészítő párhuzamosport-kártya.

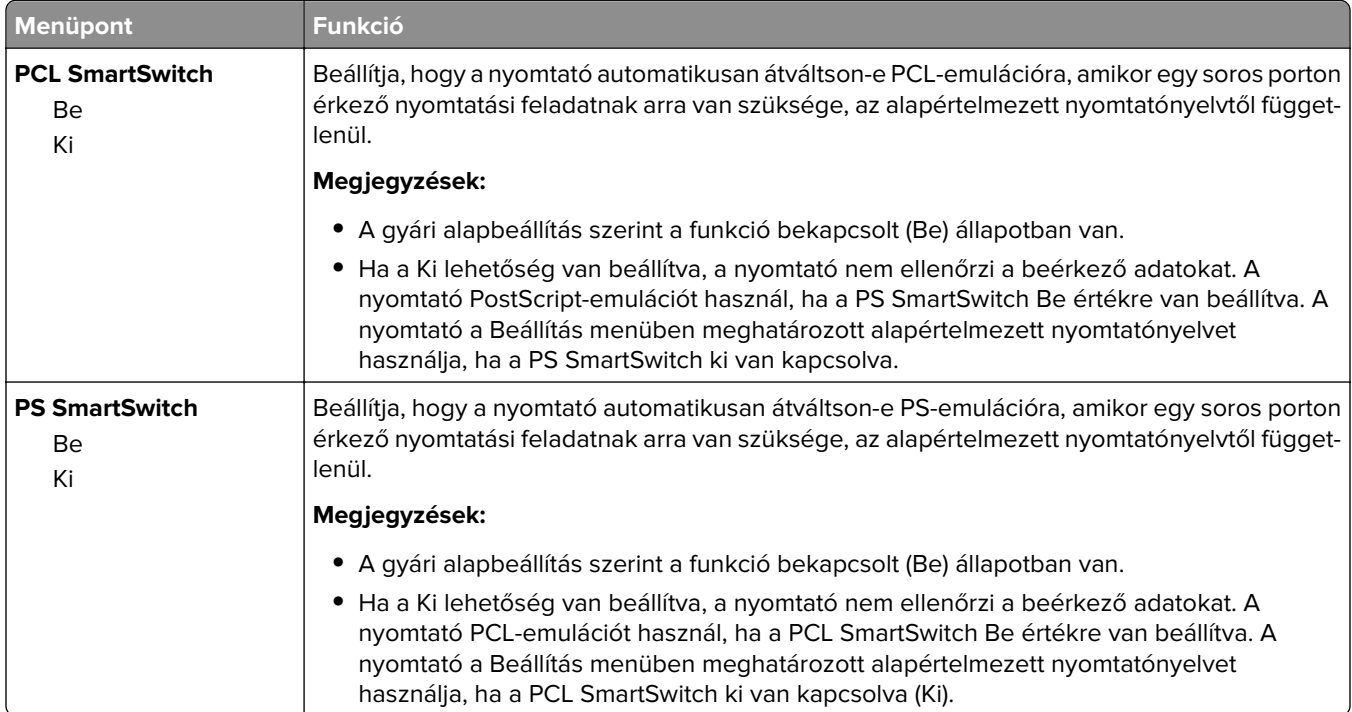

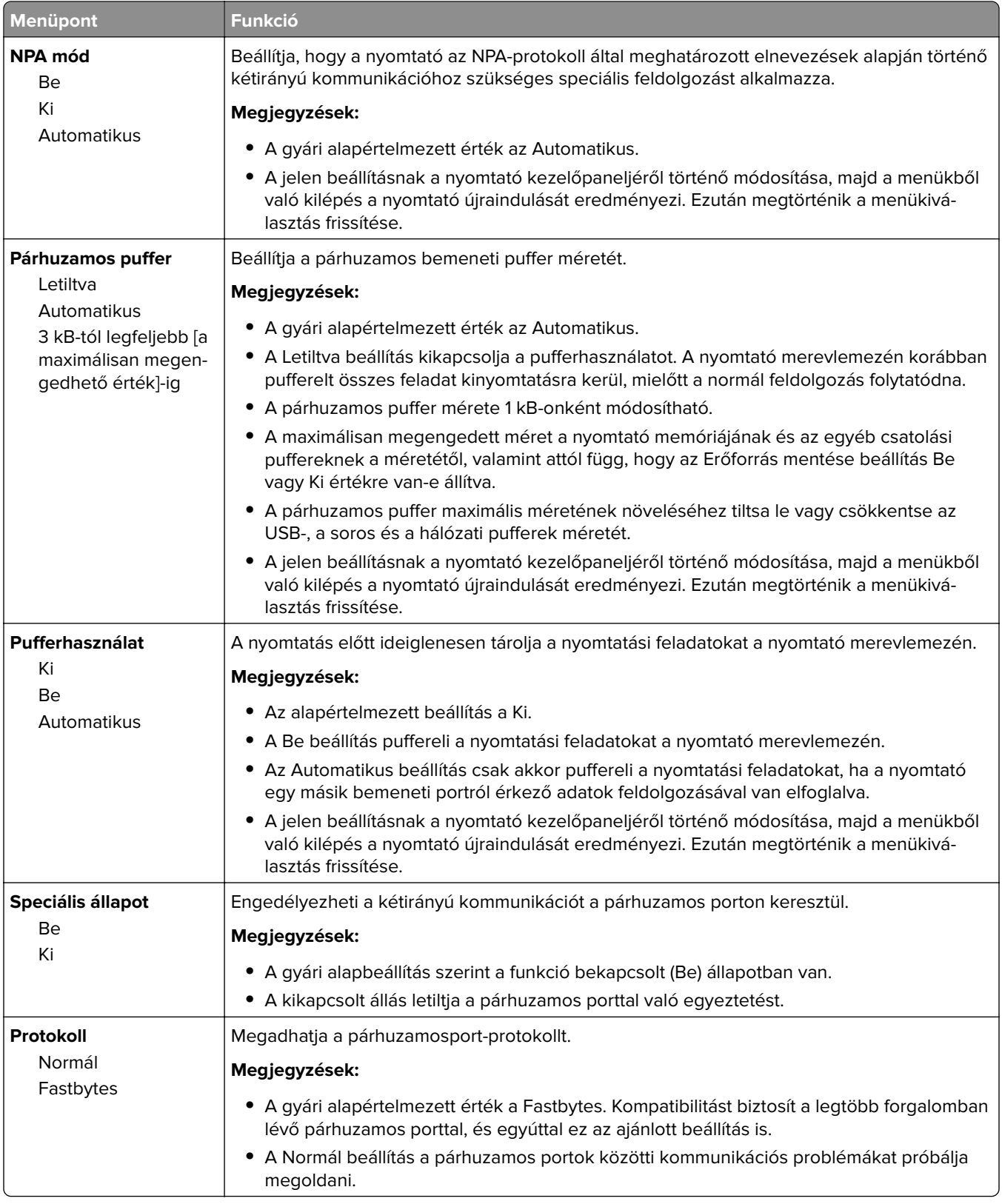

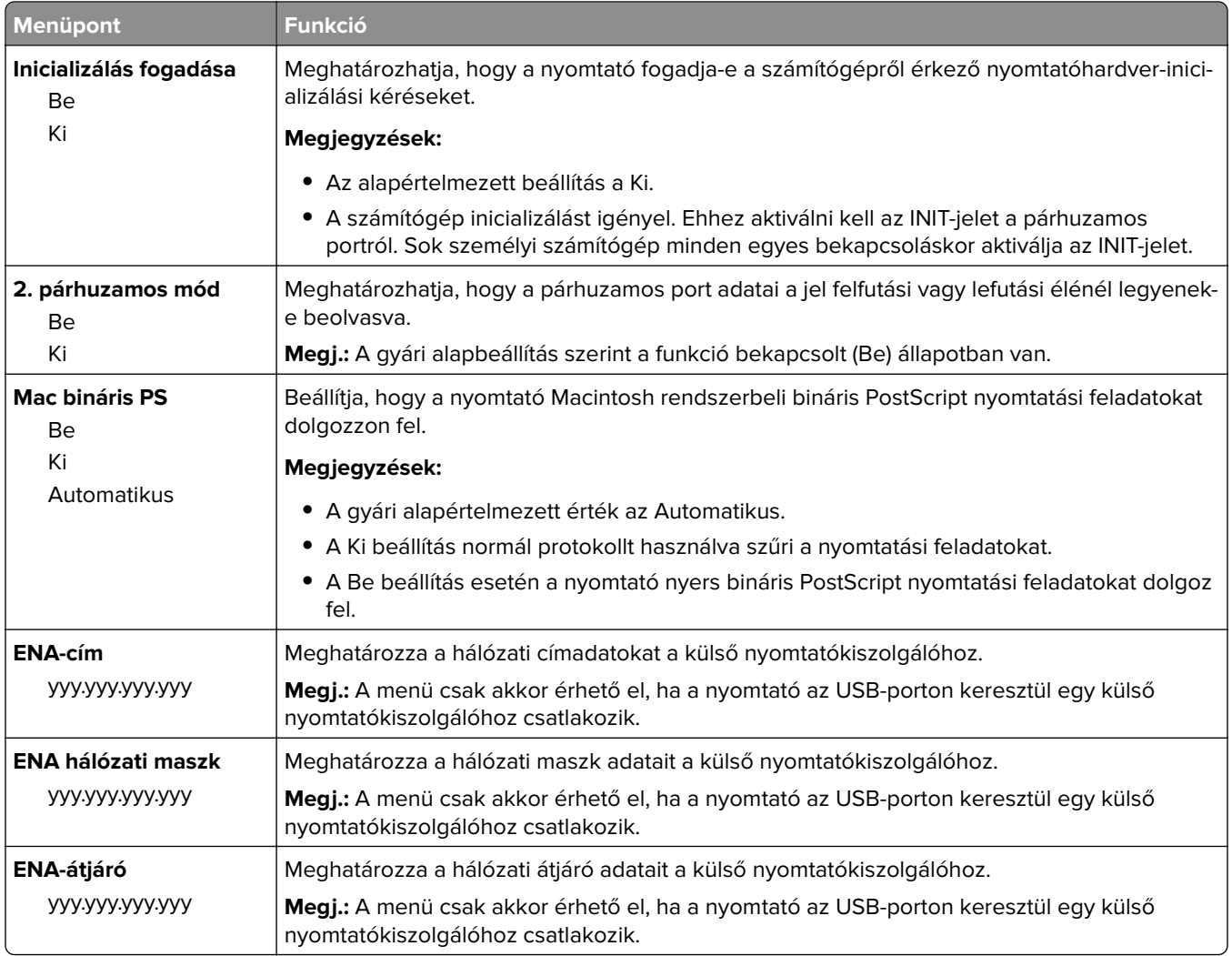

### **[x] soros menü**

**Megj.:** Ez a menü csak akkor jelenik meg, ha telepítve van egy kiegészítő soros kártya.

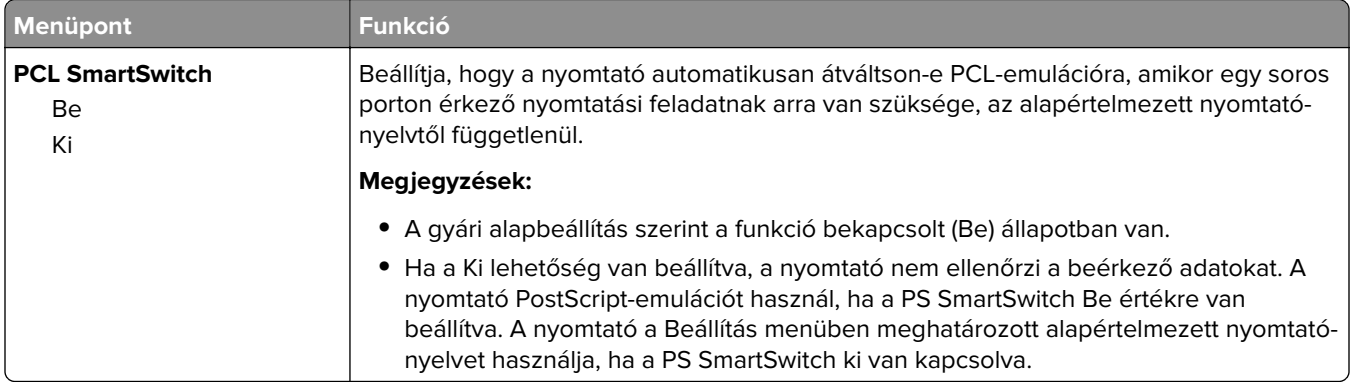

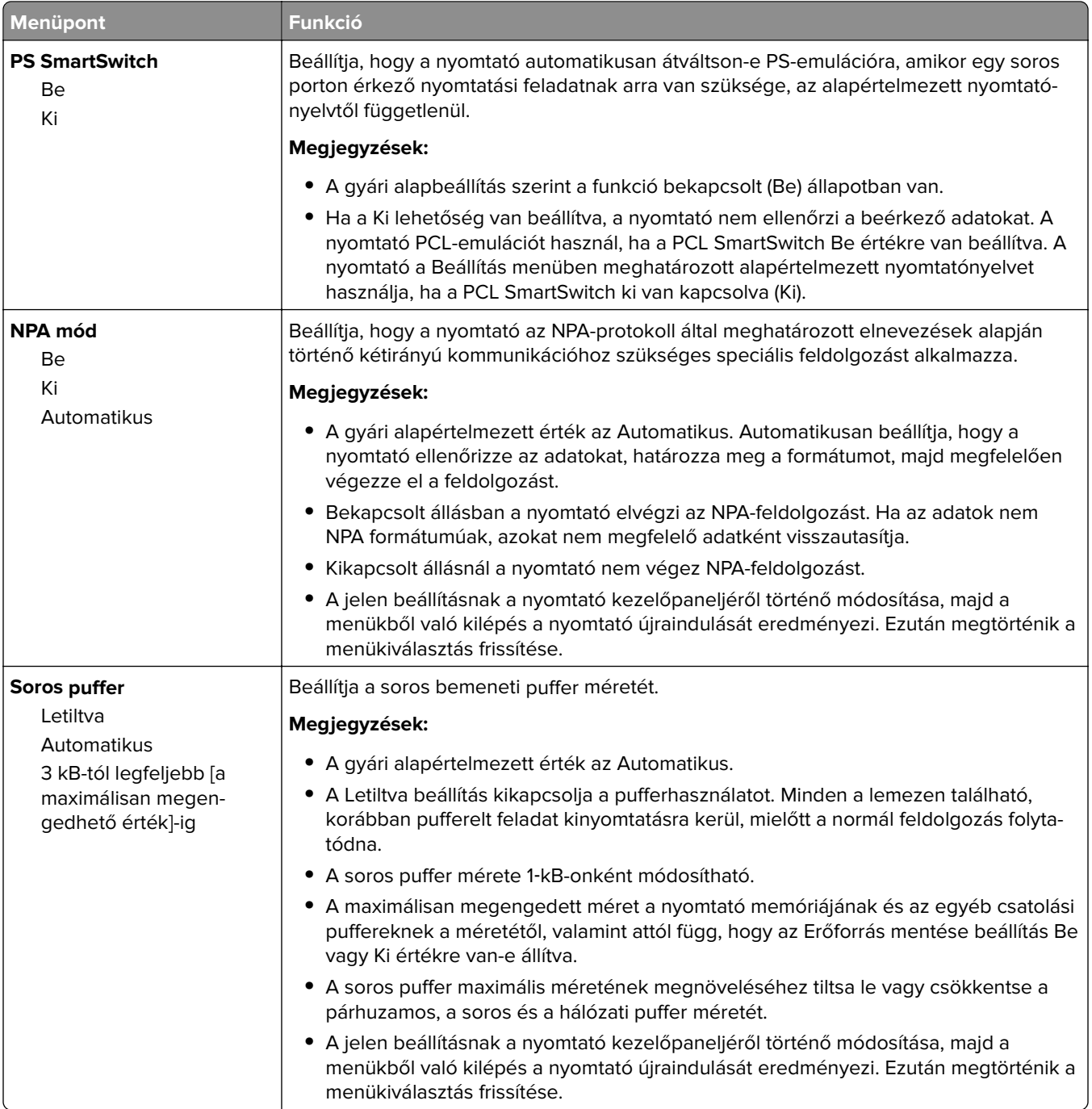

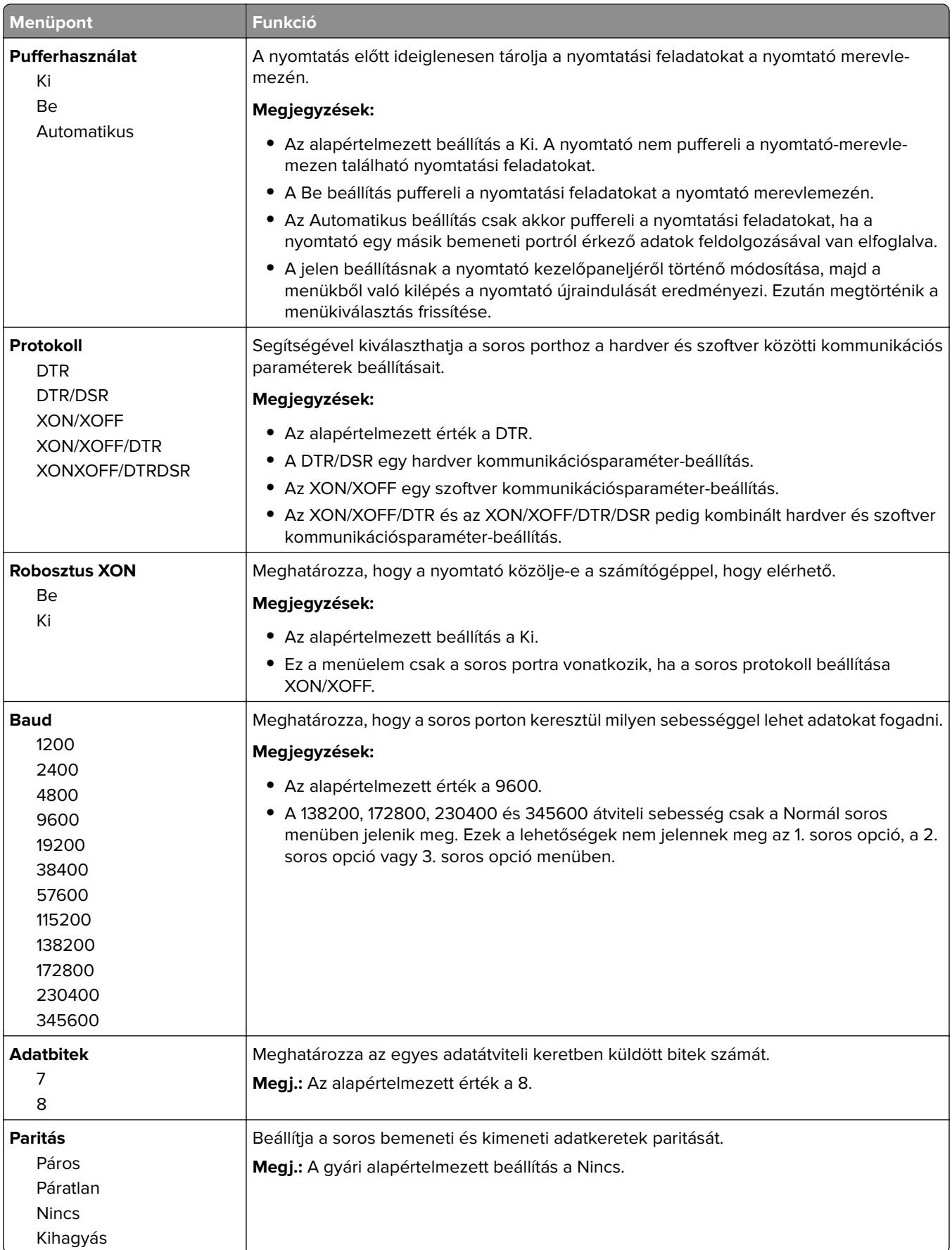

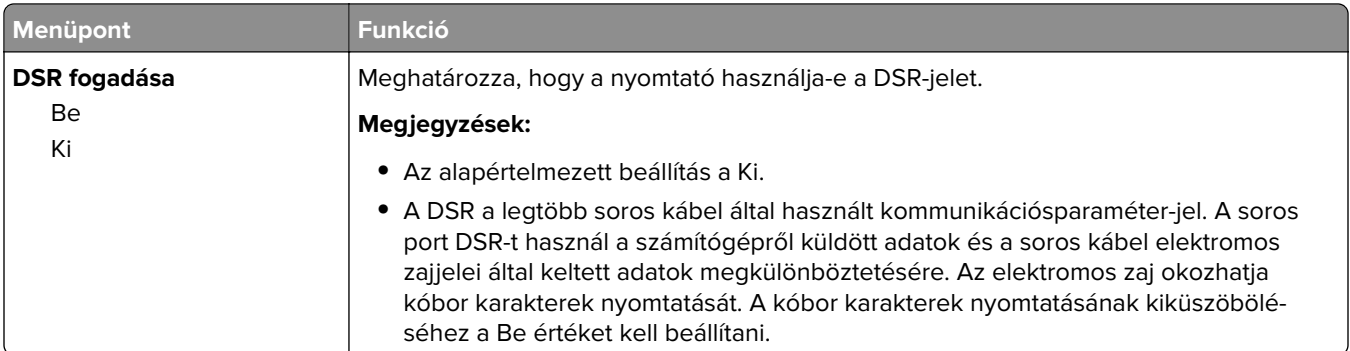

#### **SMTP-beállítási menü**

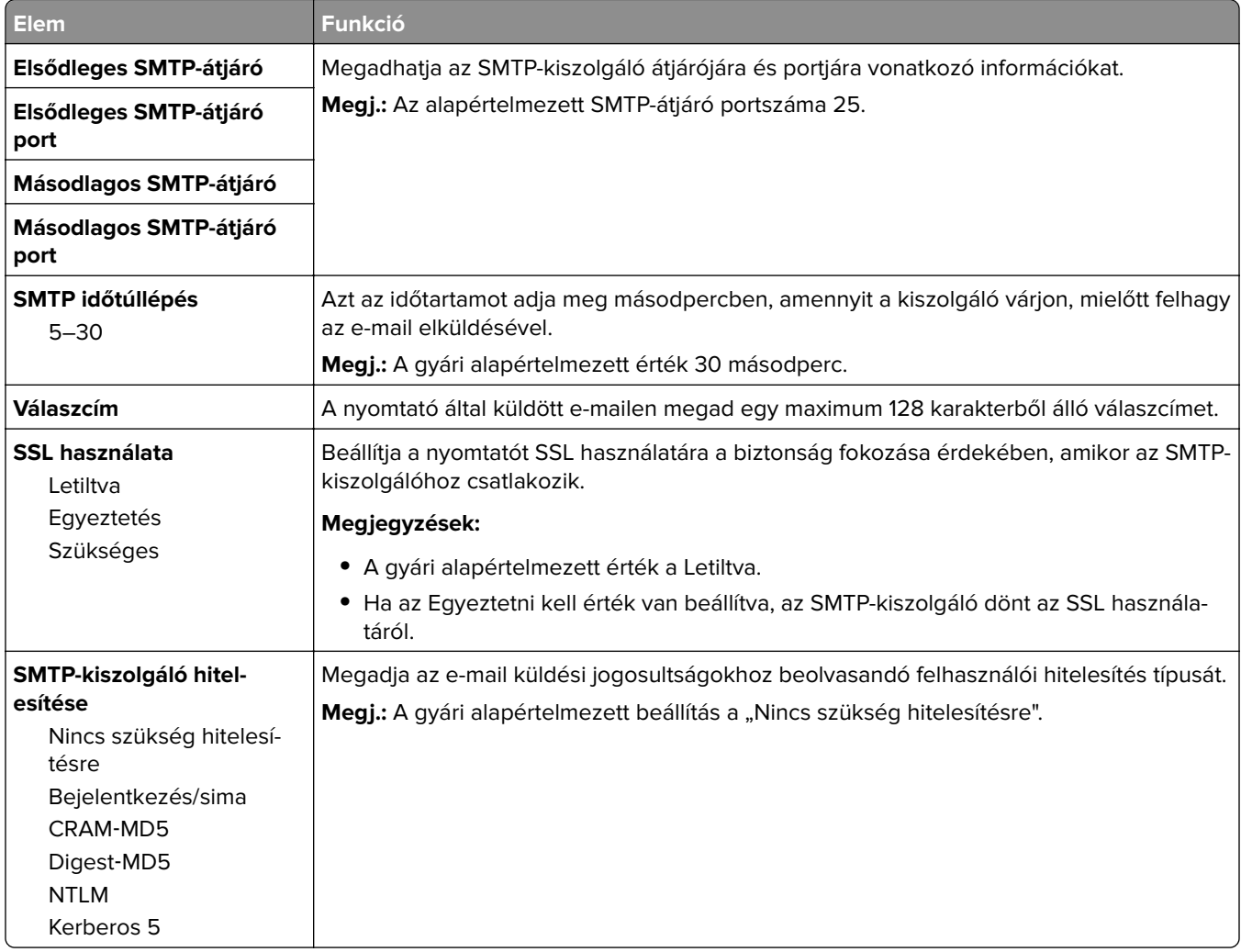

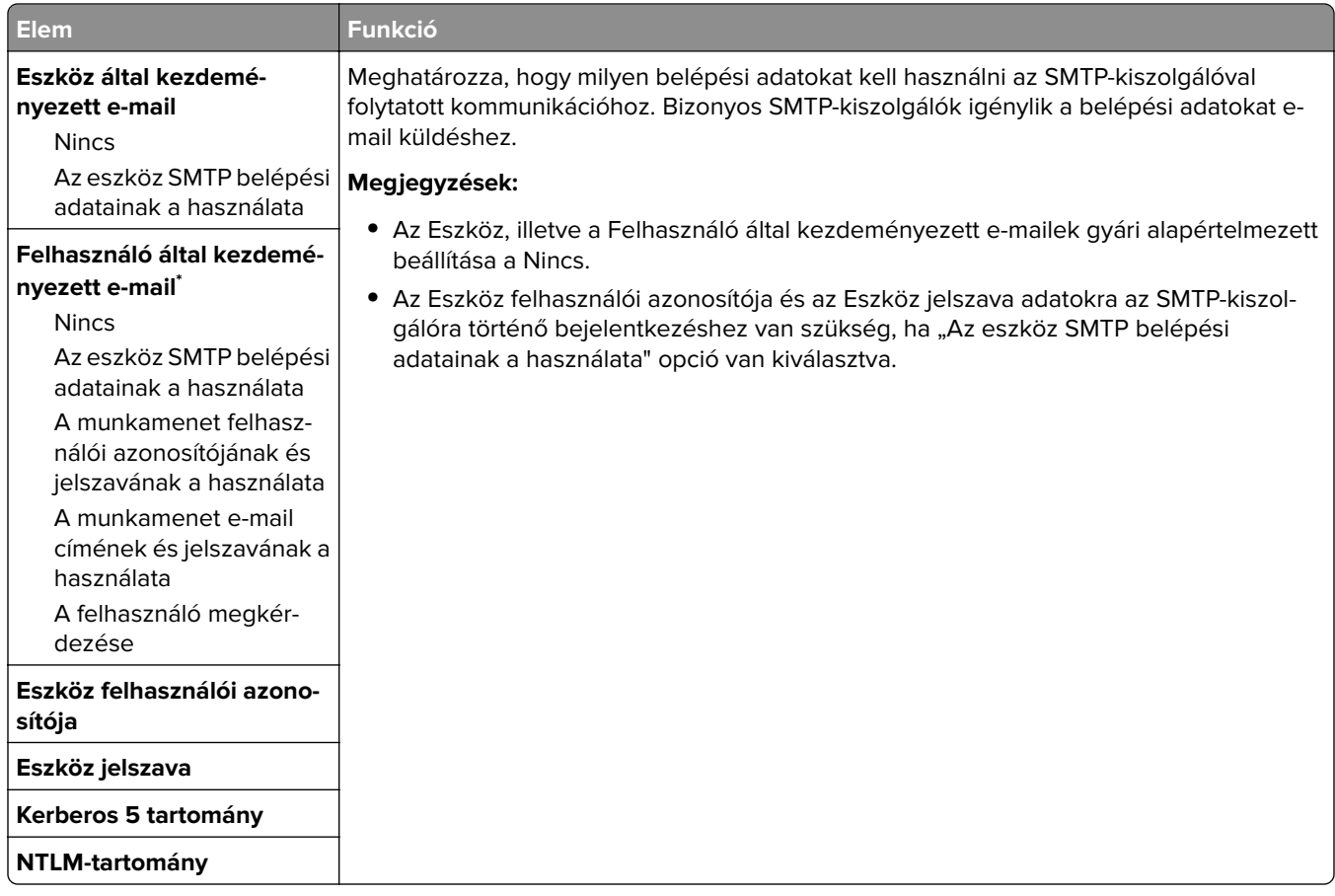

## **Biztonság menü**

#### **Biztonsági beállítások szerkesztése menü**

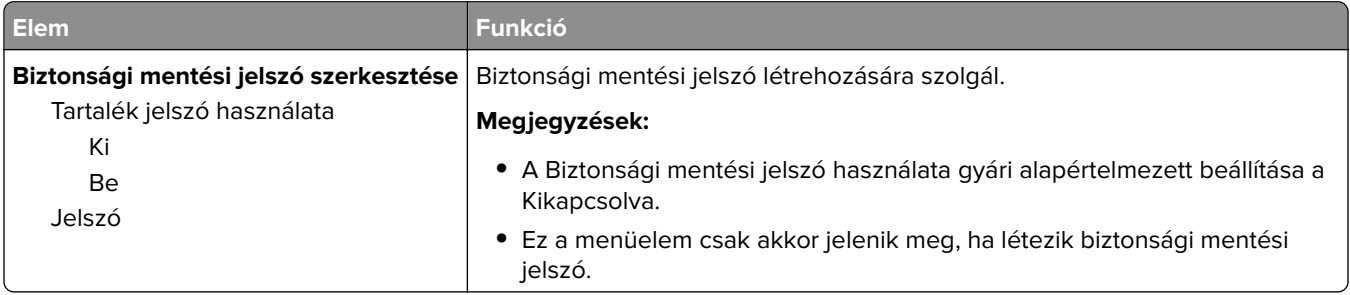

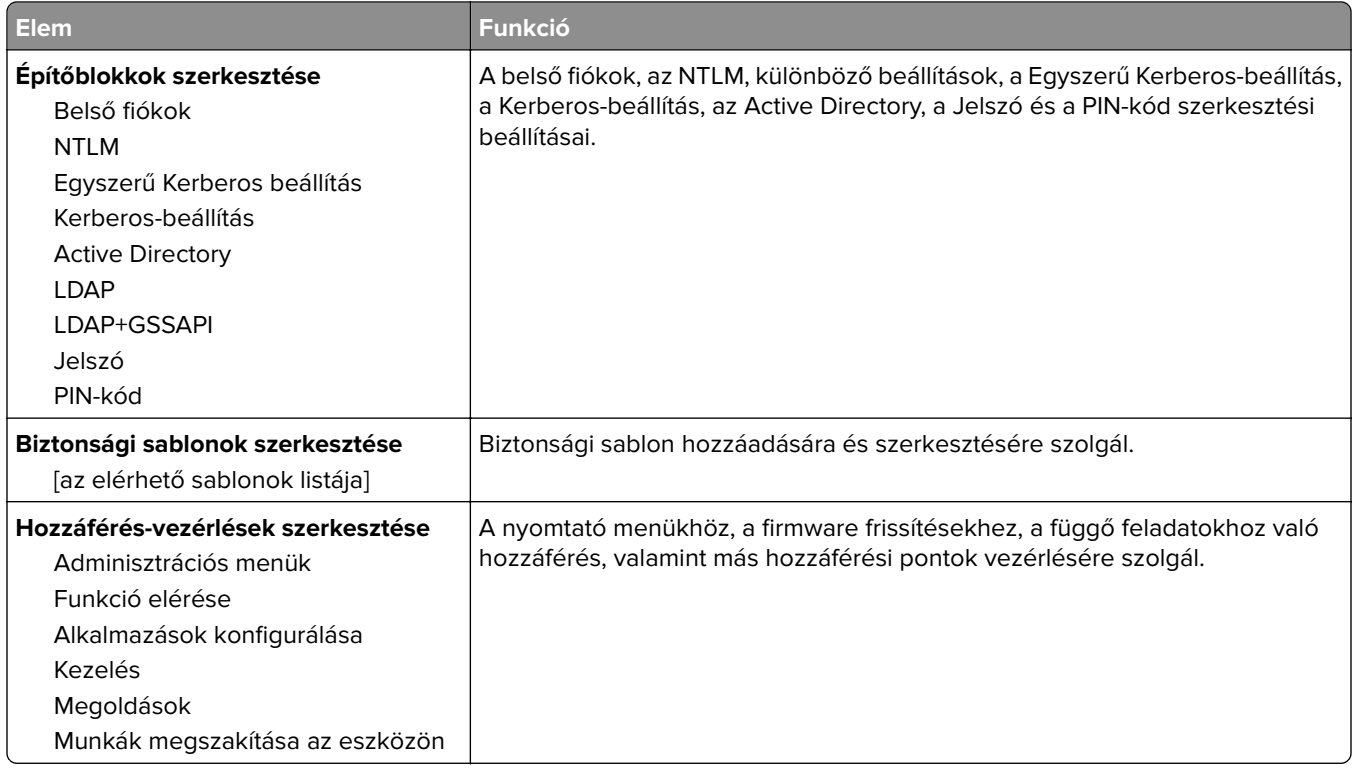

## **Egyéb biztonsági beállítások menü**

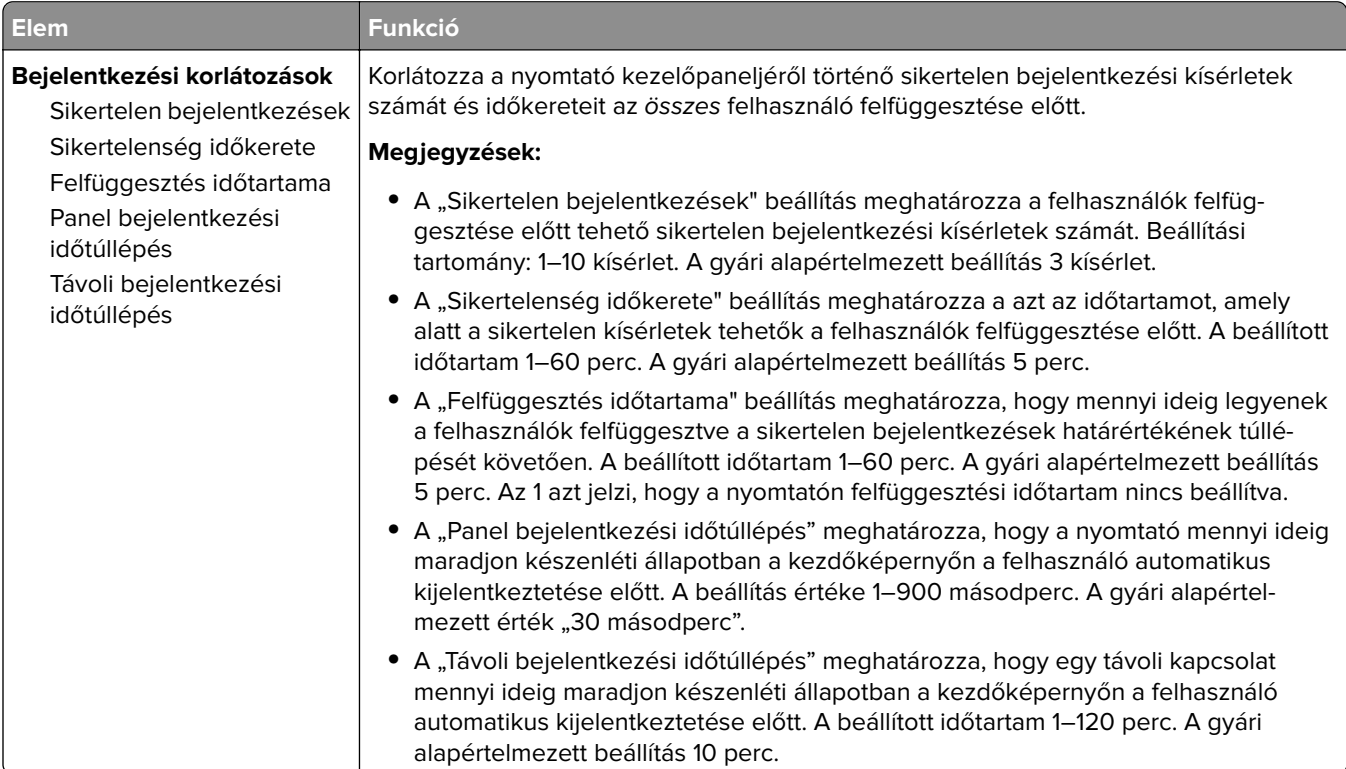

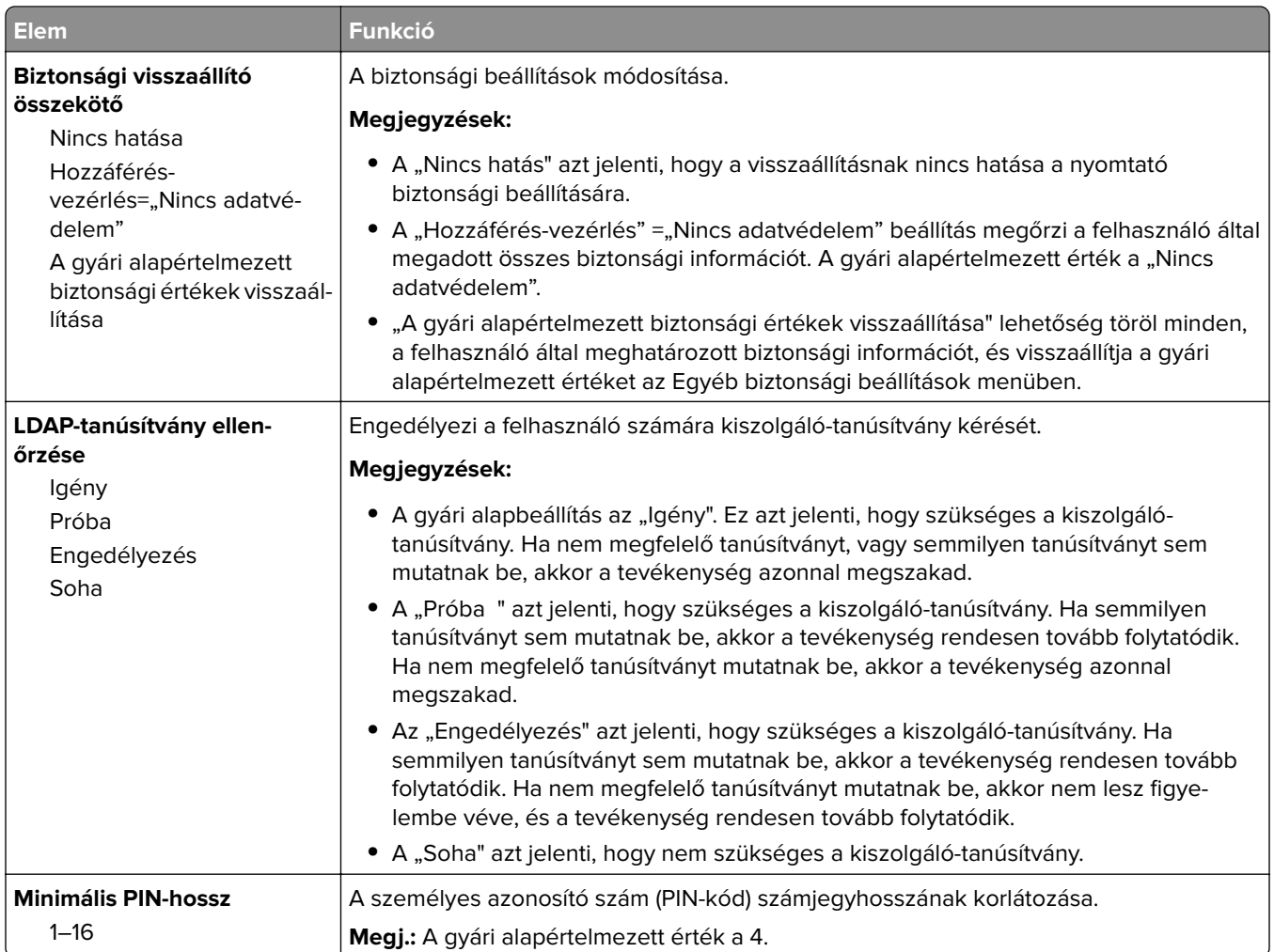

#### **Bizalmas nyomtatás menü**

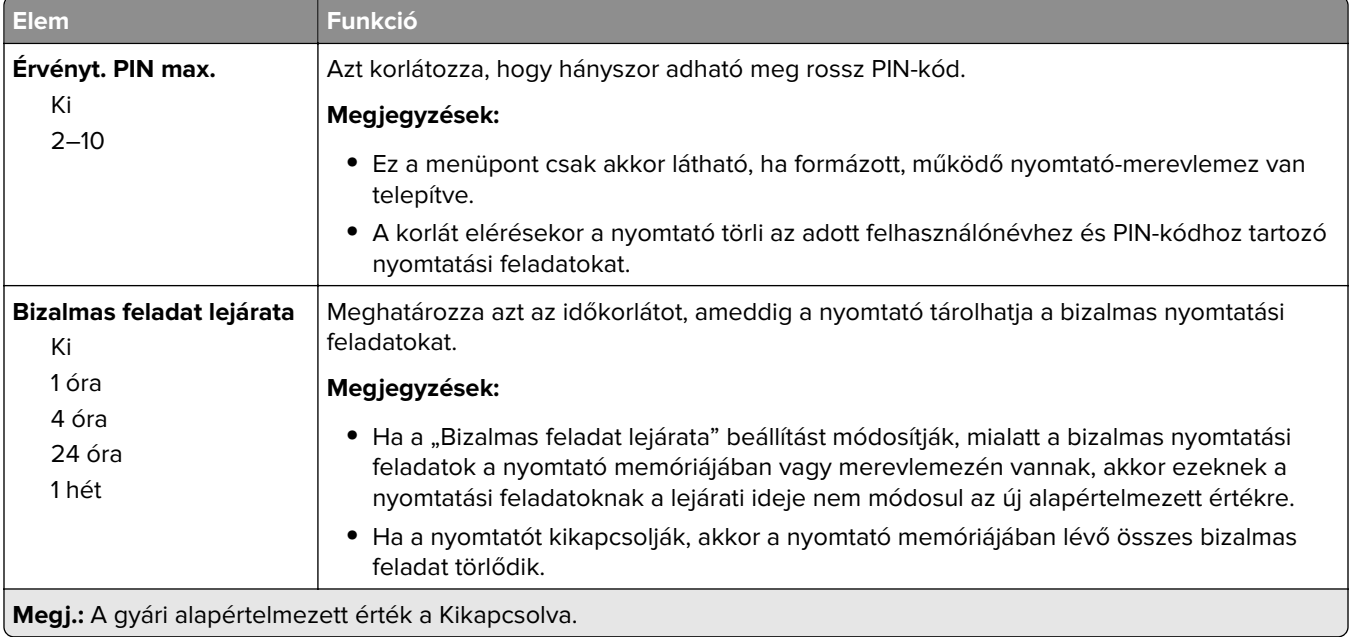
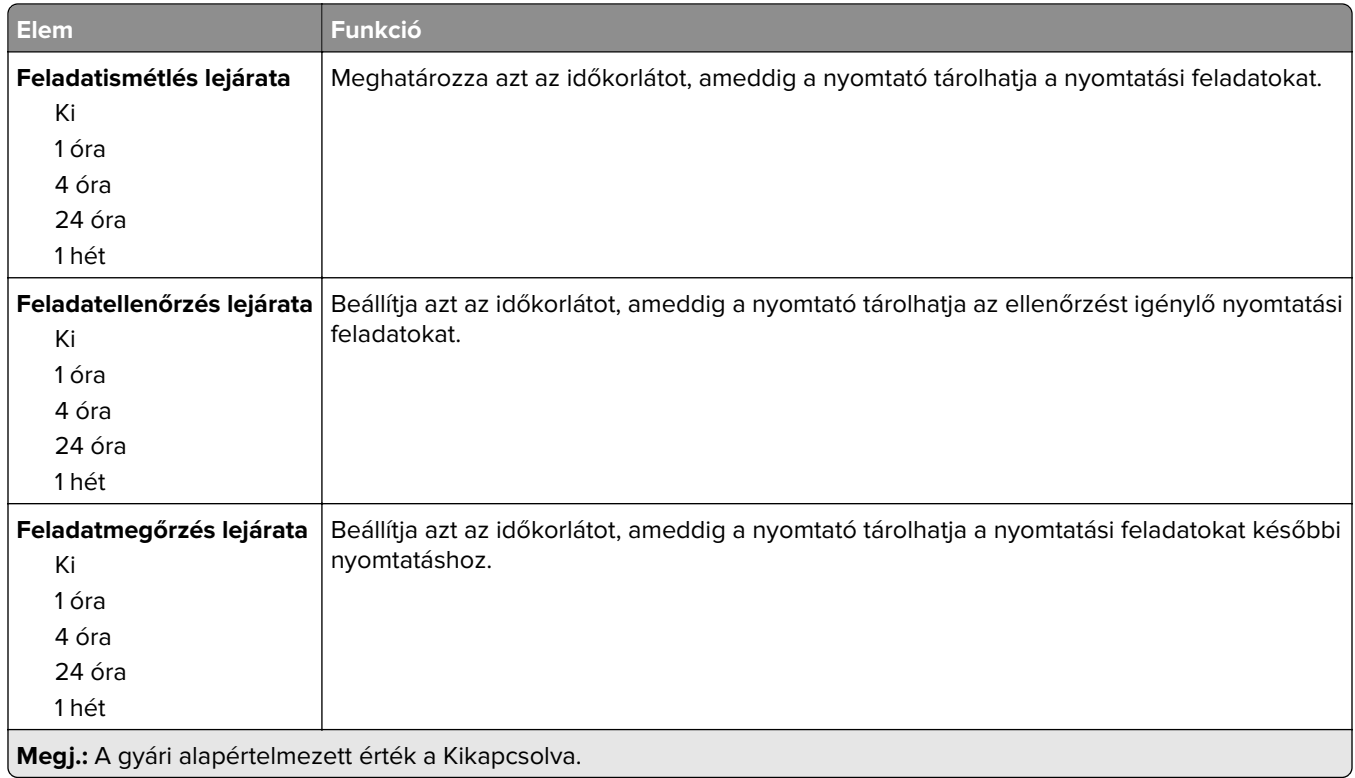

### **Ideiglenes adatfájlok törlése menü**

Az Ideiglenes adatfájlok törlése csak azokat a nyomtatásifeladat-adatokat törli a nyomtató merevlemezéről, amelyeket a fájlrendszer az adott pillanatban nem használ. A nyomtató merevlemezén található összes állandó adat, mint például a letöltött betűtípusok, a makrók és a függő feladatok, nem kerülnek törlésre.

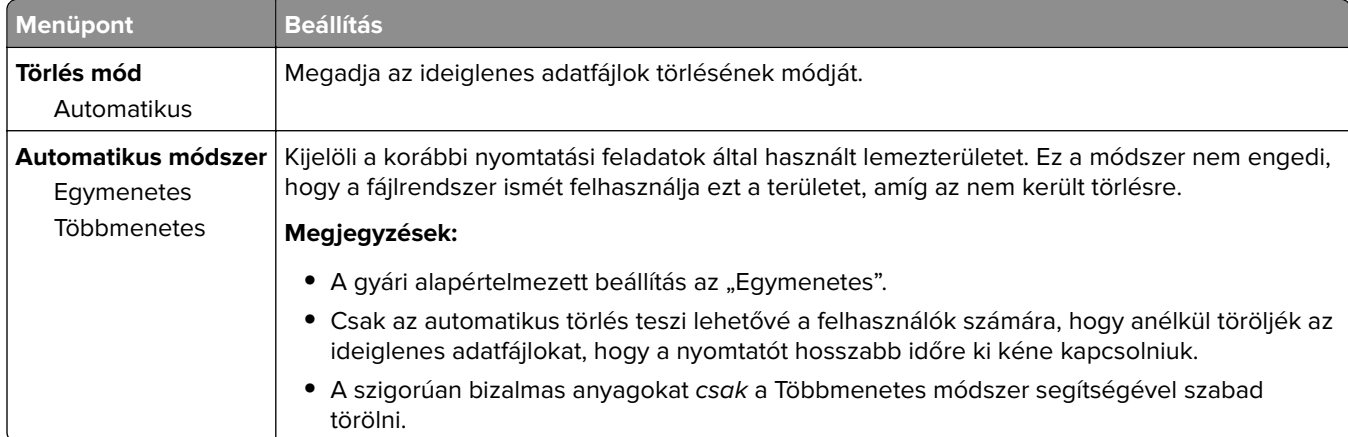

**Megj.:** Ez a menü csak akkor jelenik meg, ha formázott, működő nyomtató-merevlemez van telepítve.

### **Biztonsági ellenőrzési napló menü**

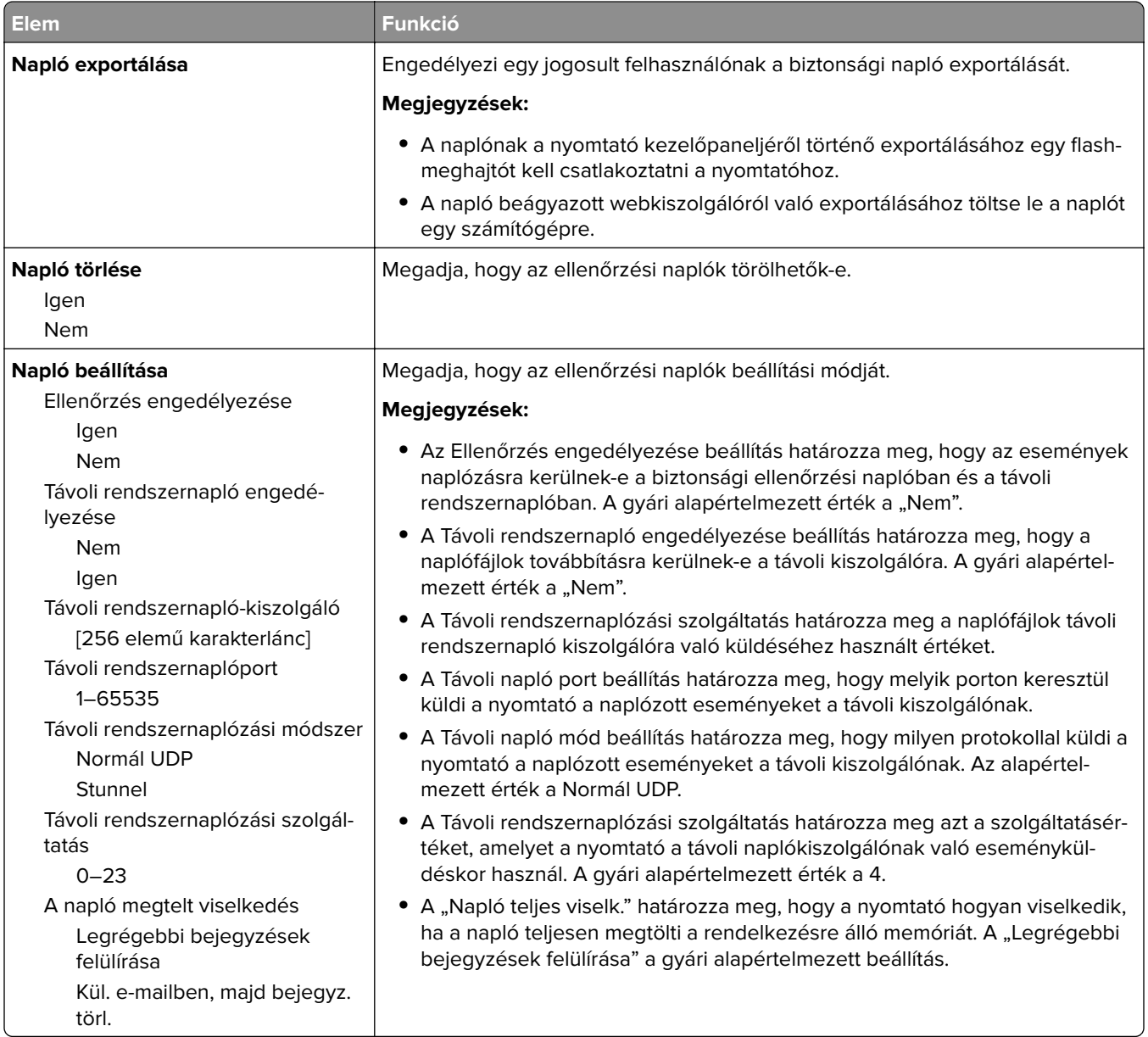

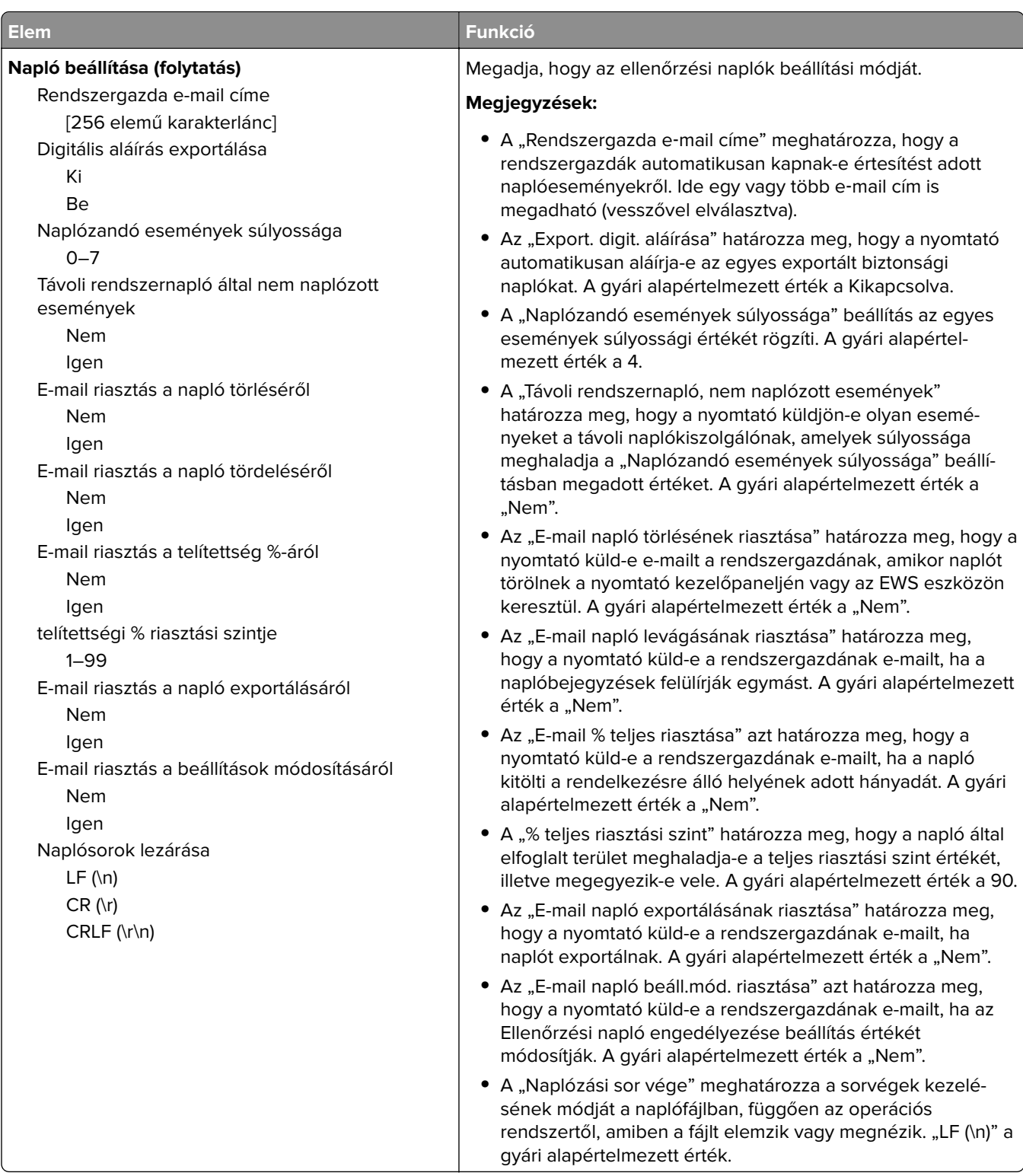

# **Dátum és idő beállítása menü**

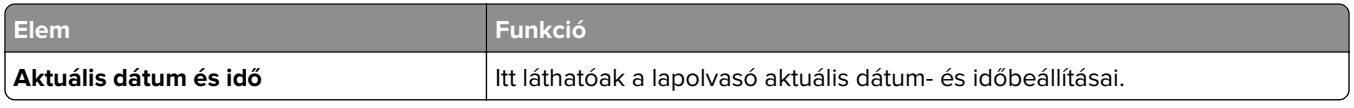

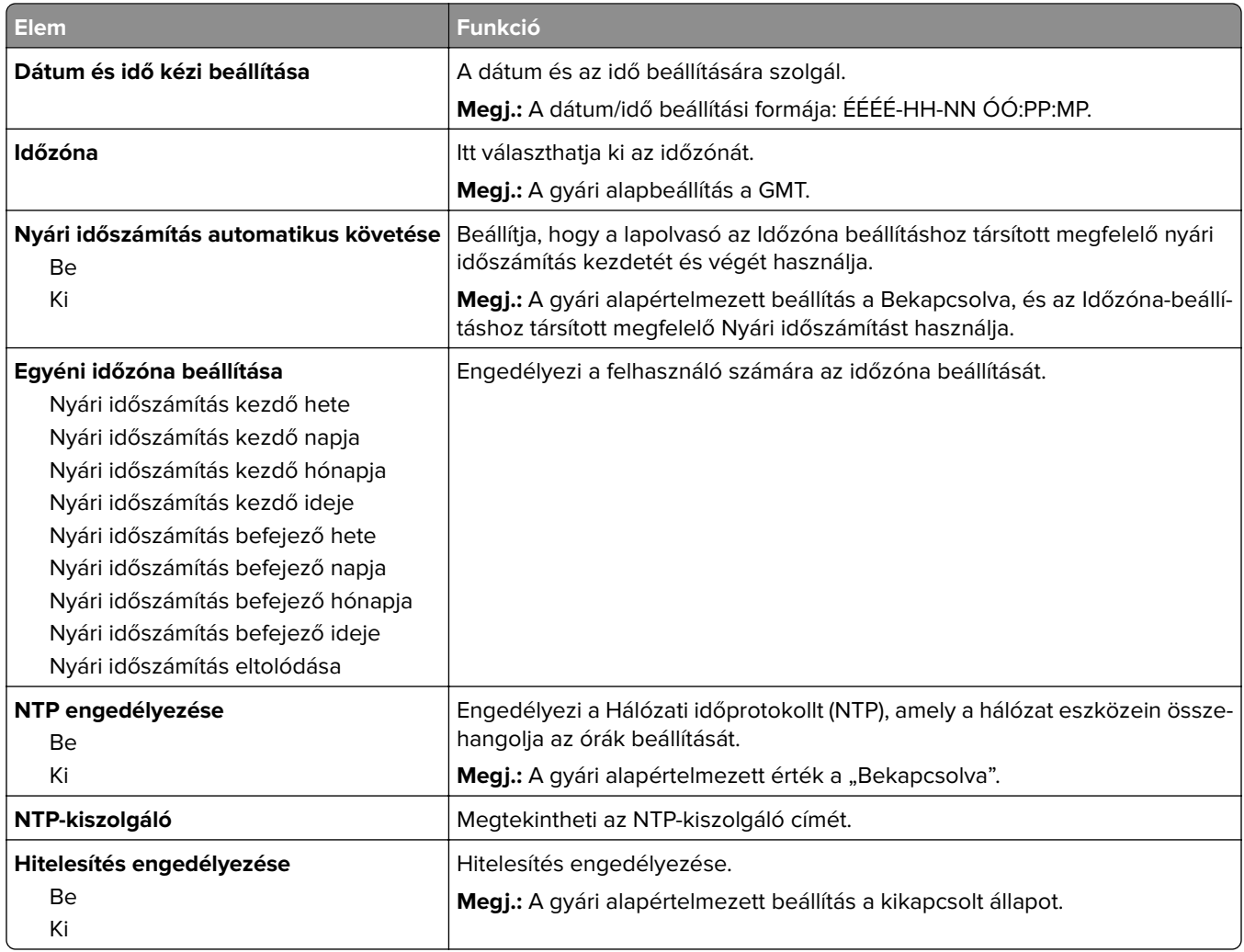

# **Beállítások menü**

### **Általános beállítások menü**

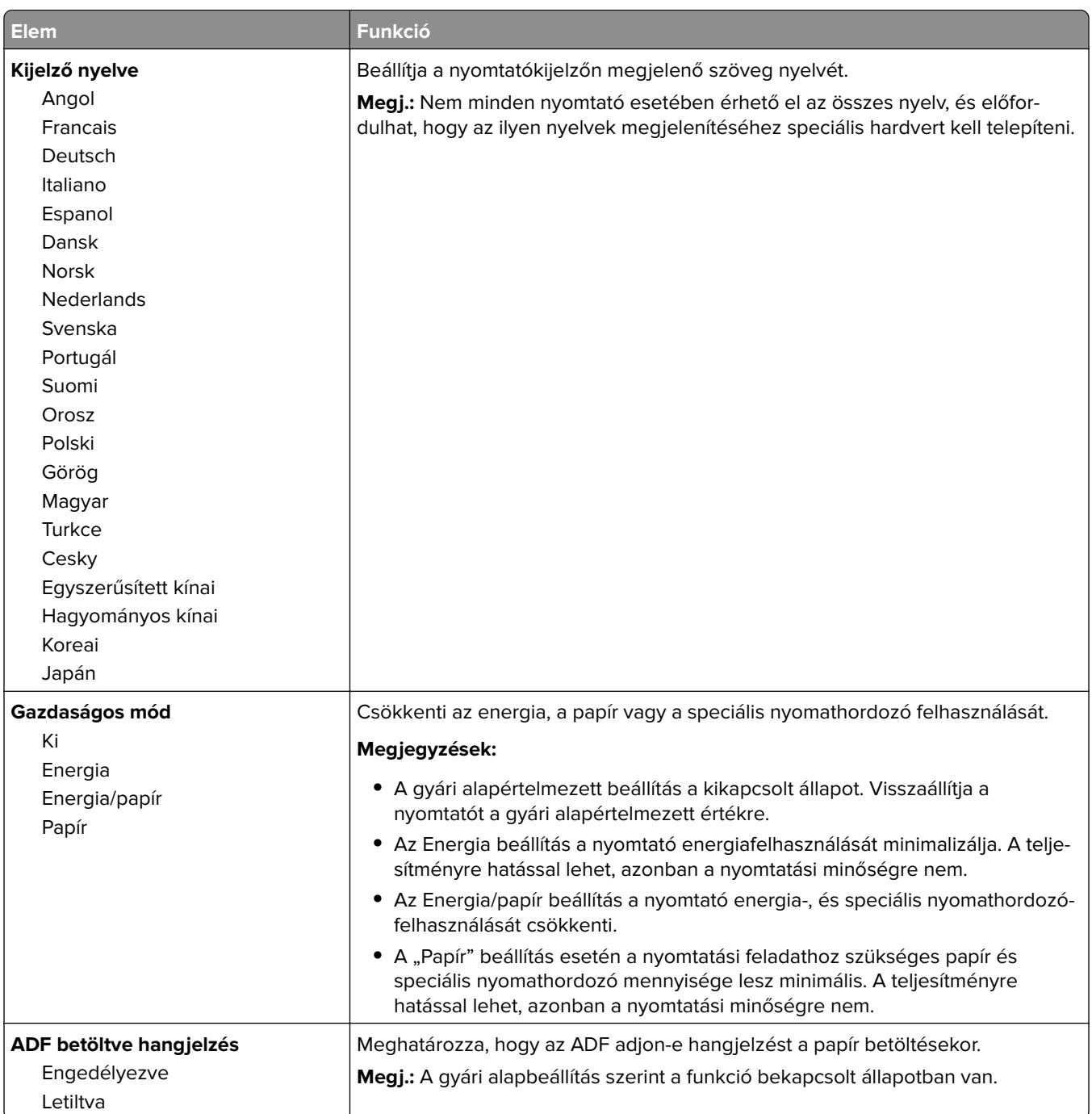

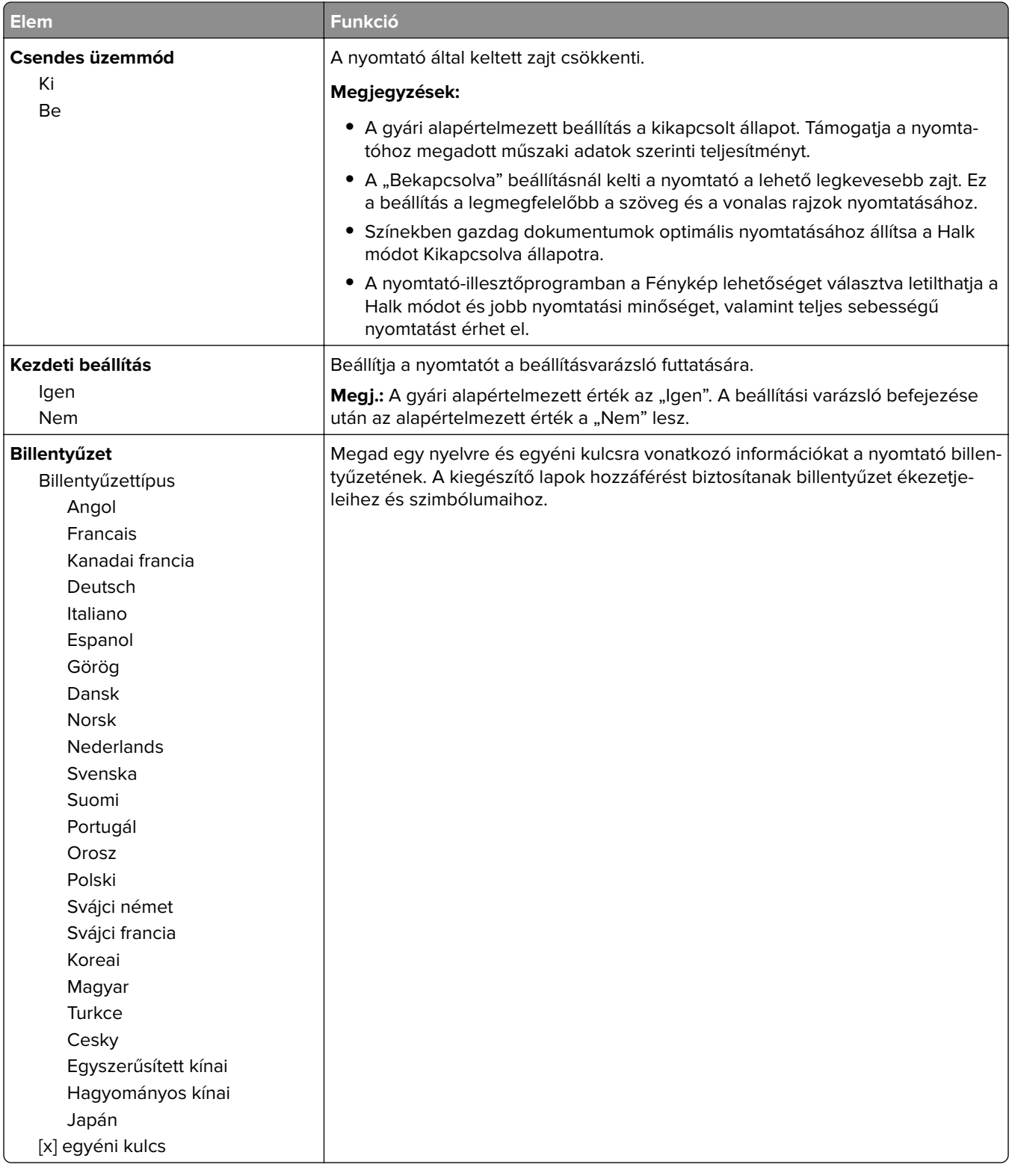

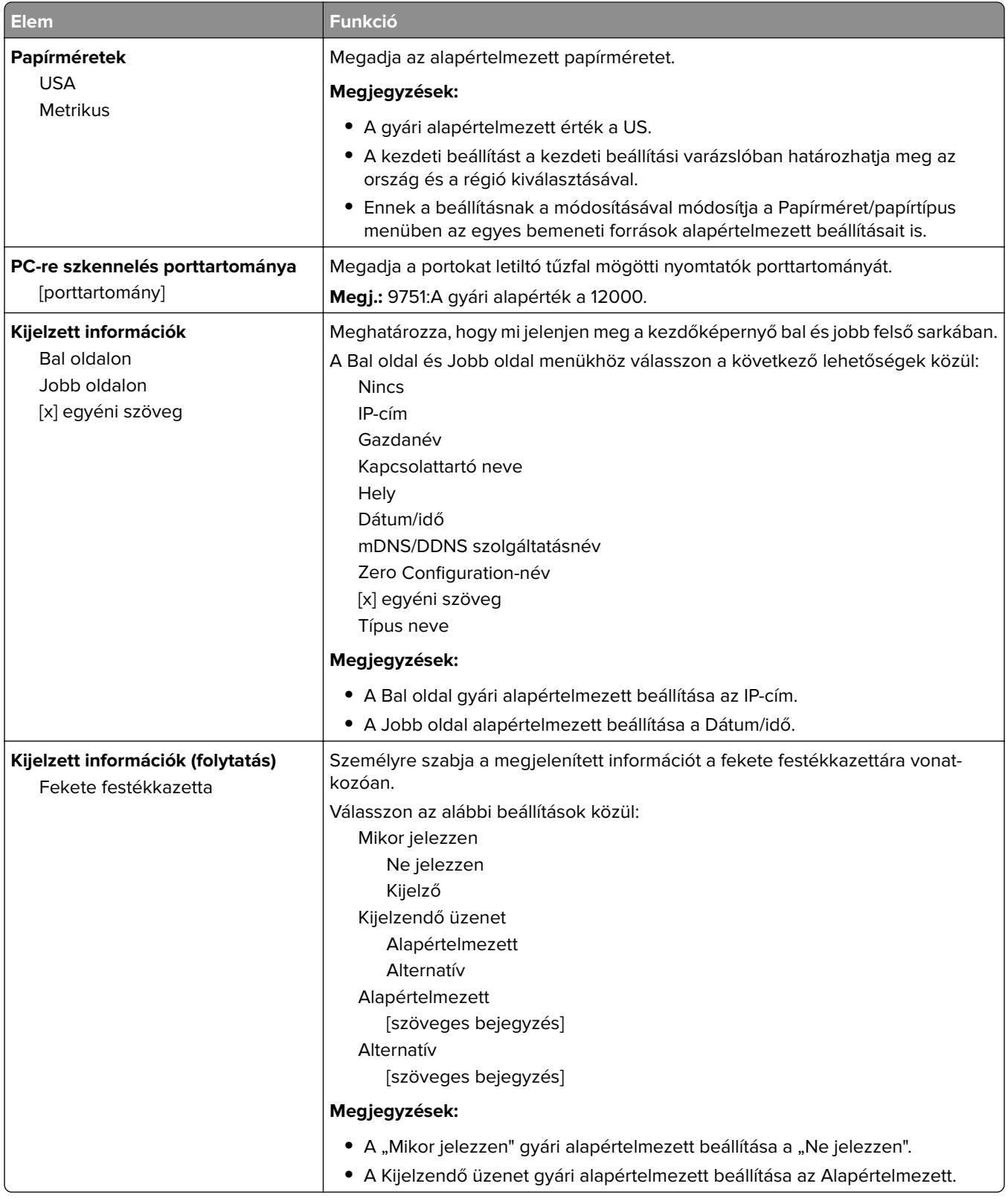

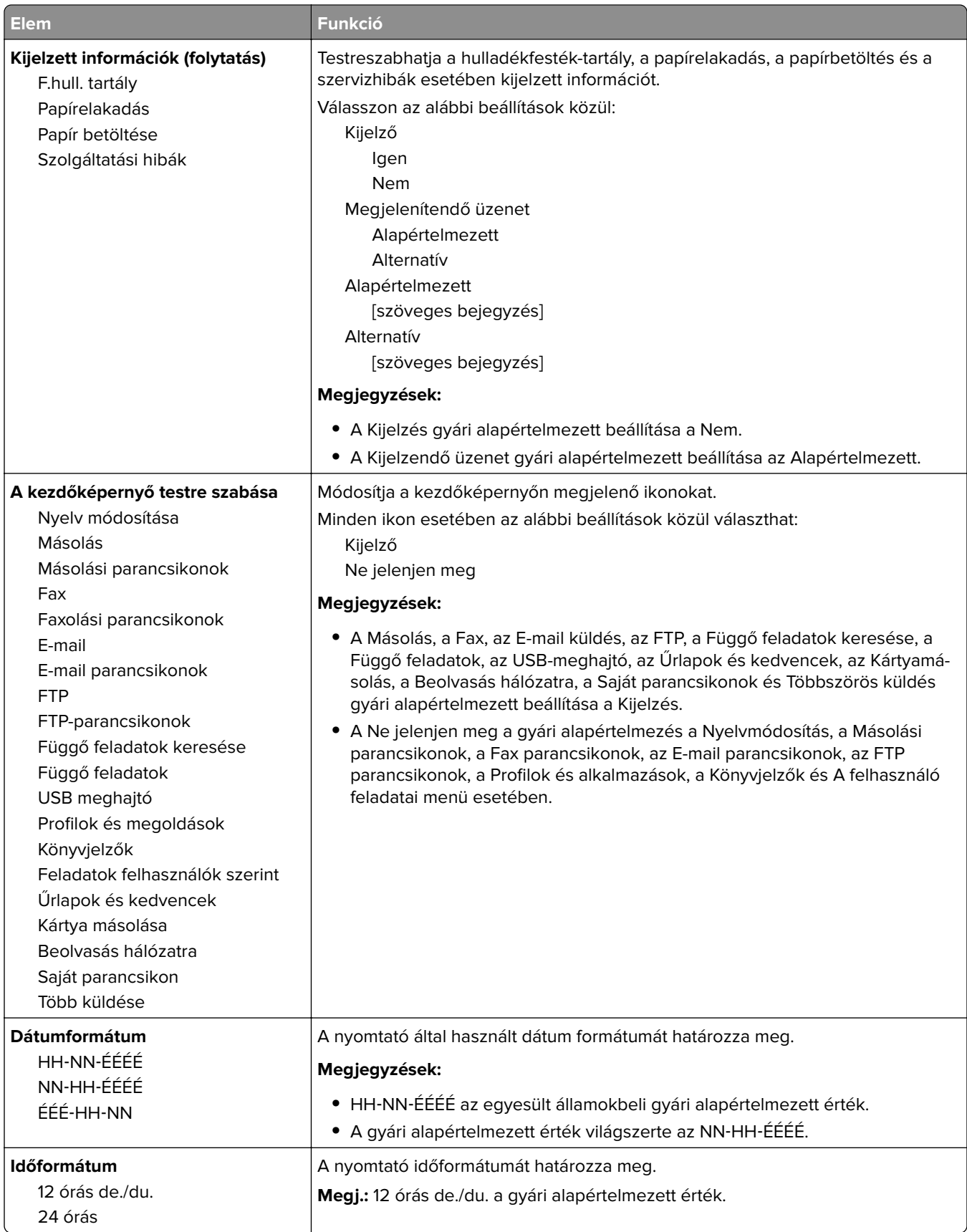

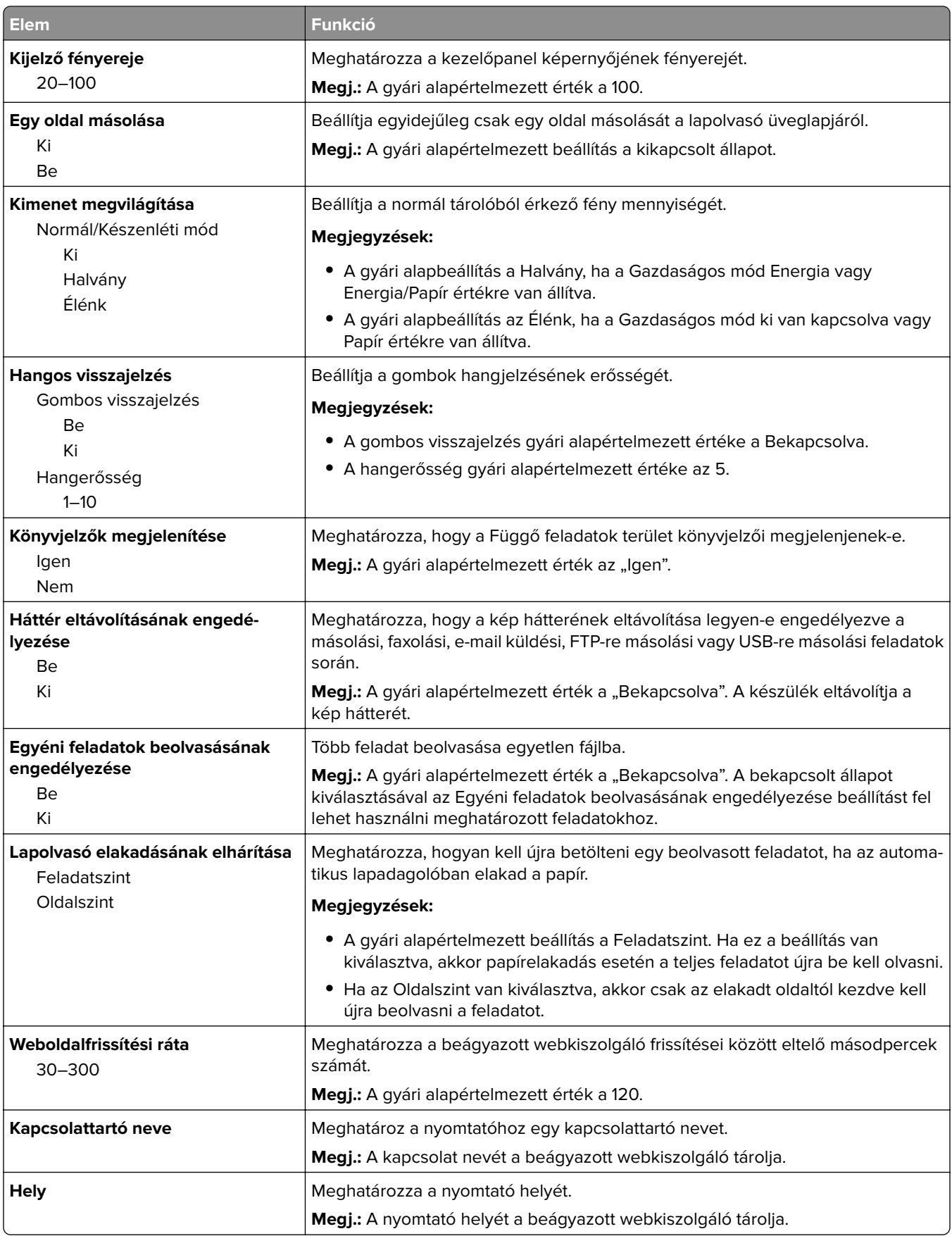

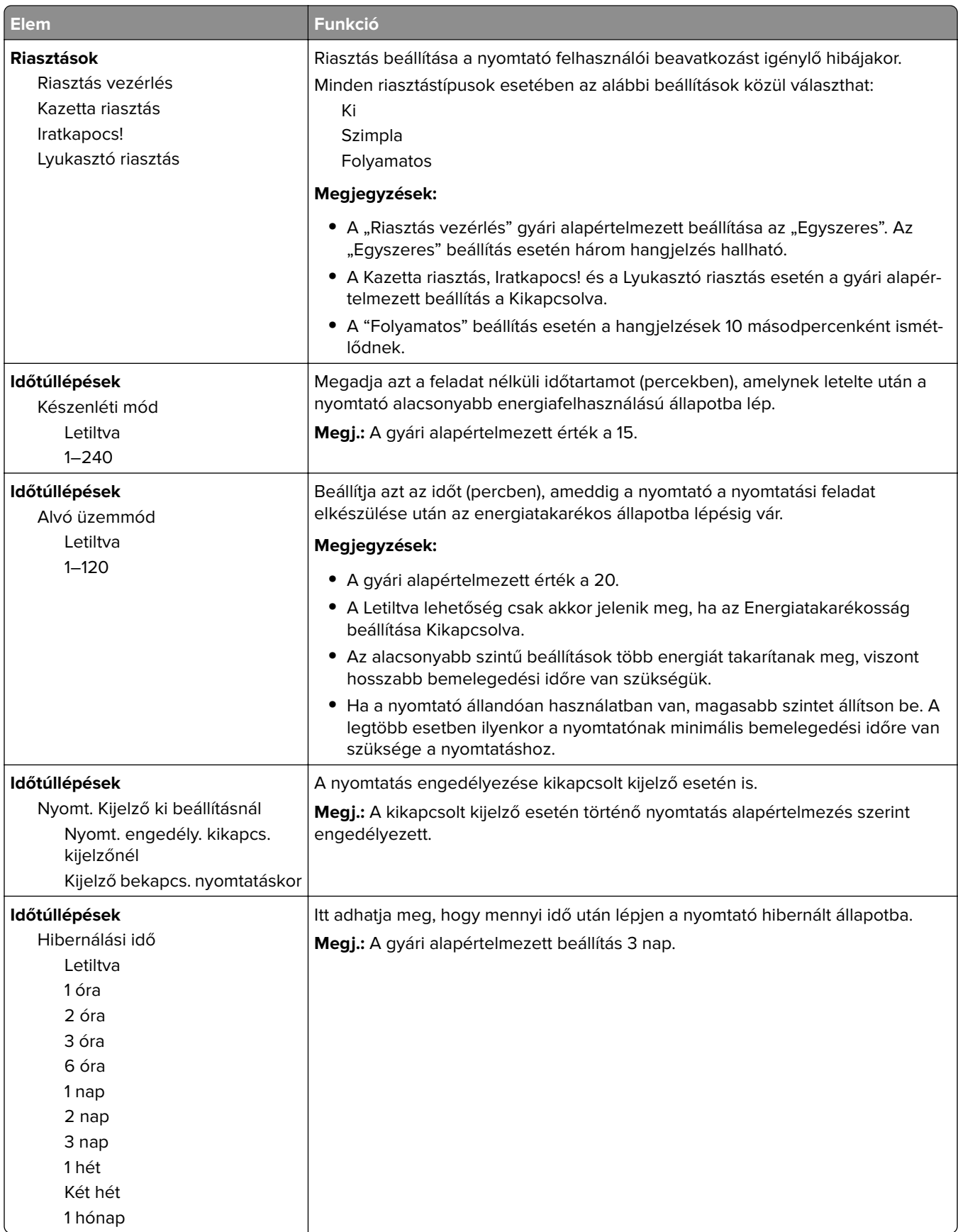

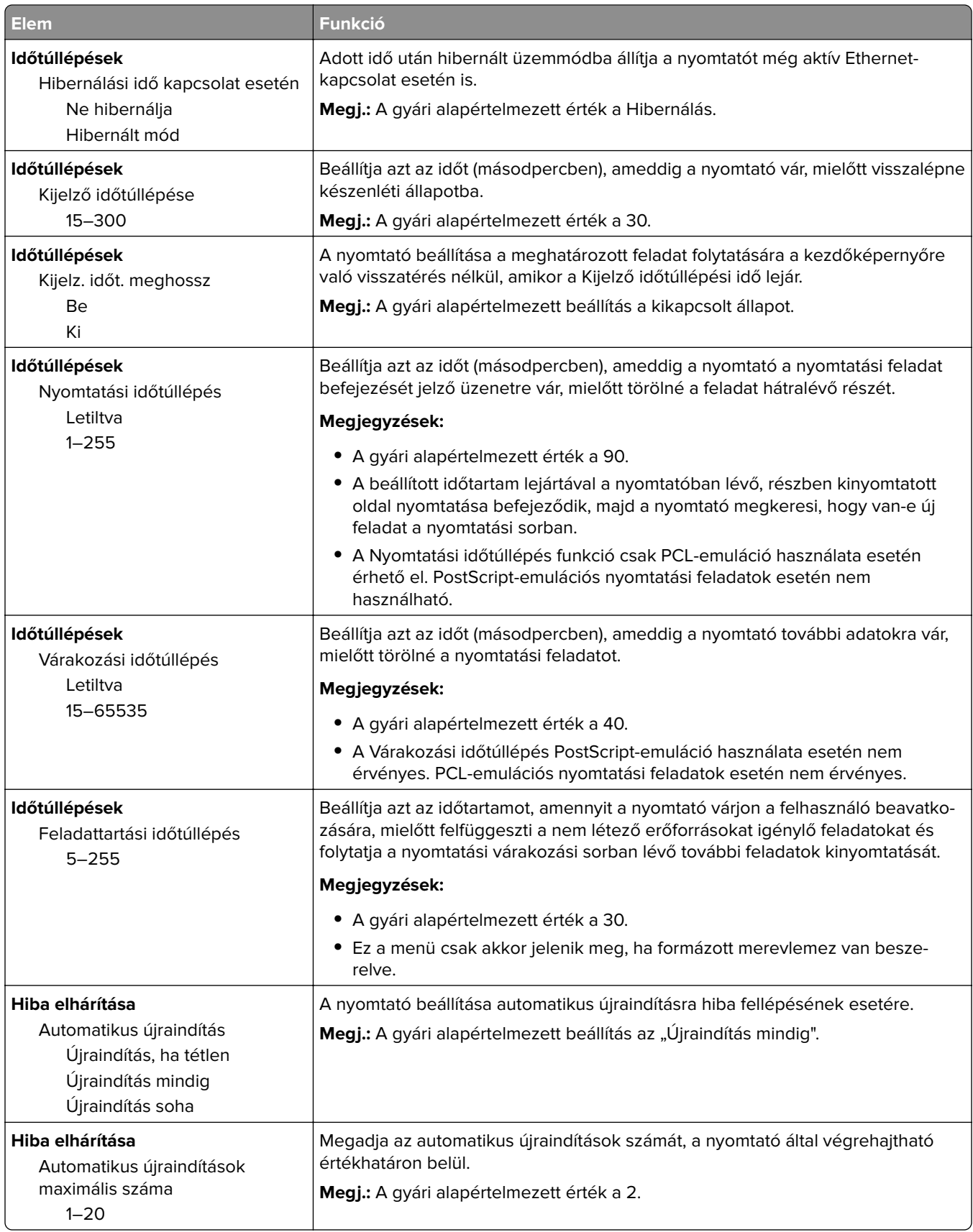

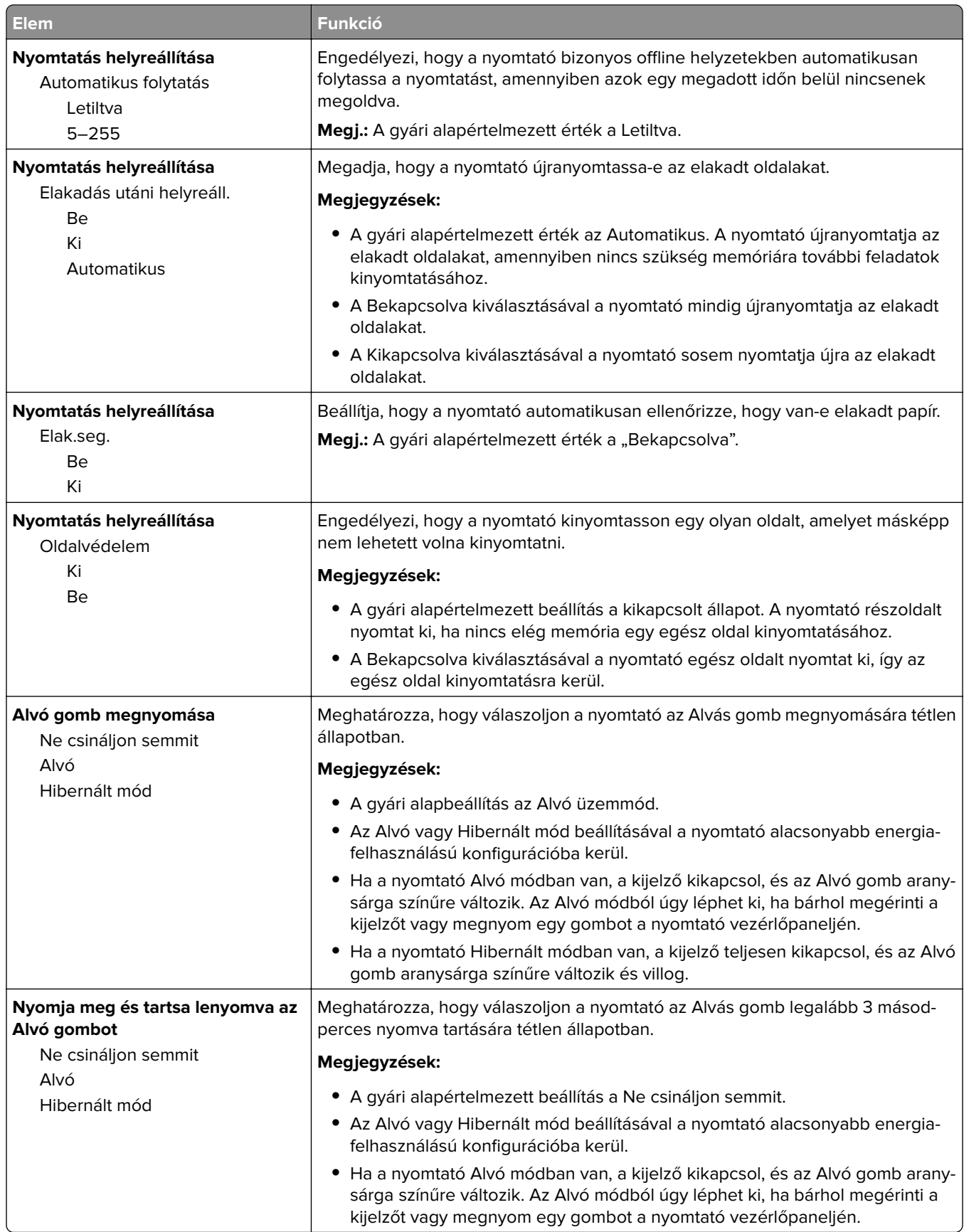

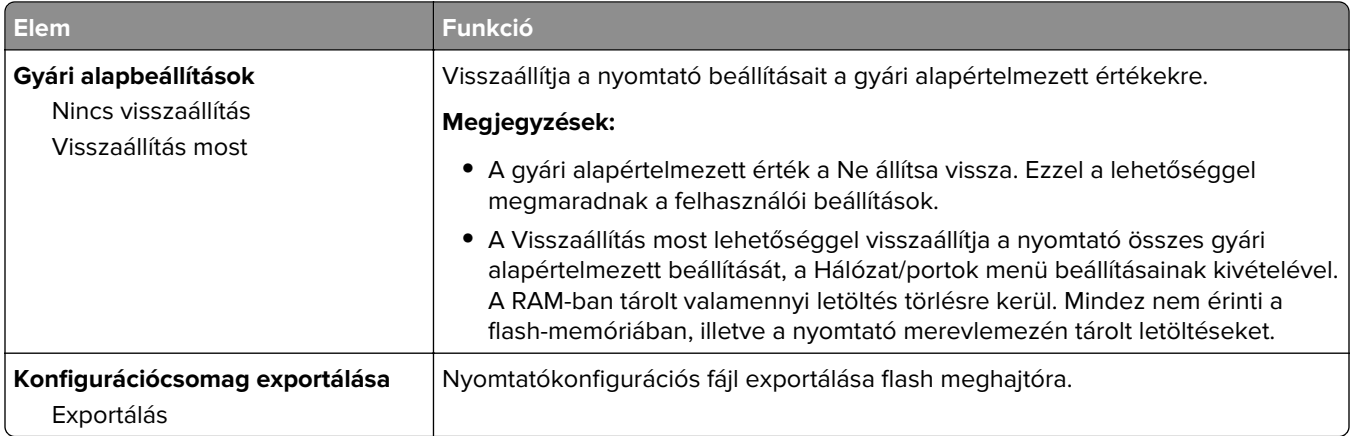

## **Másolási beállítások menü**

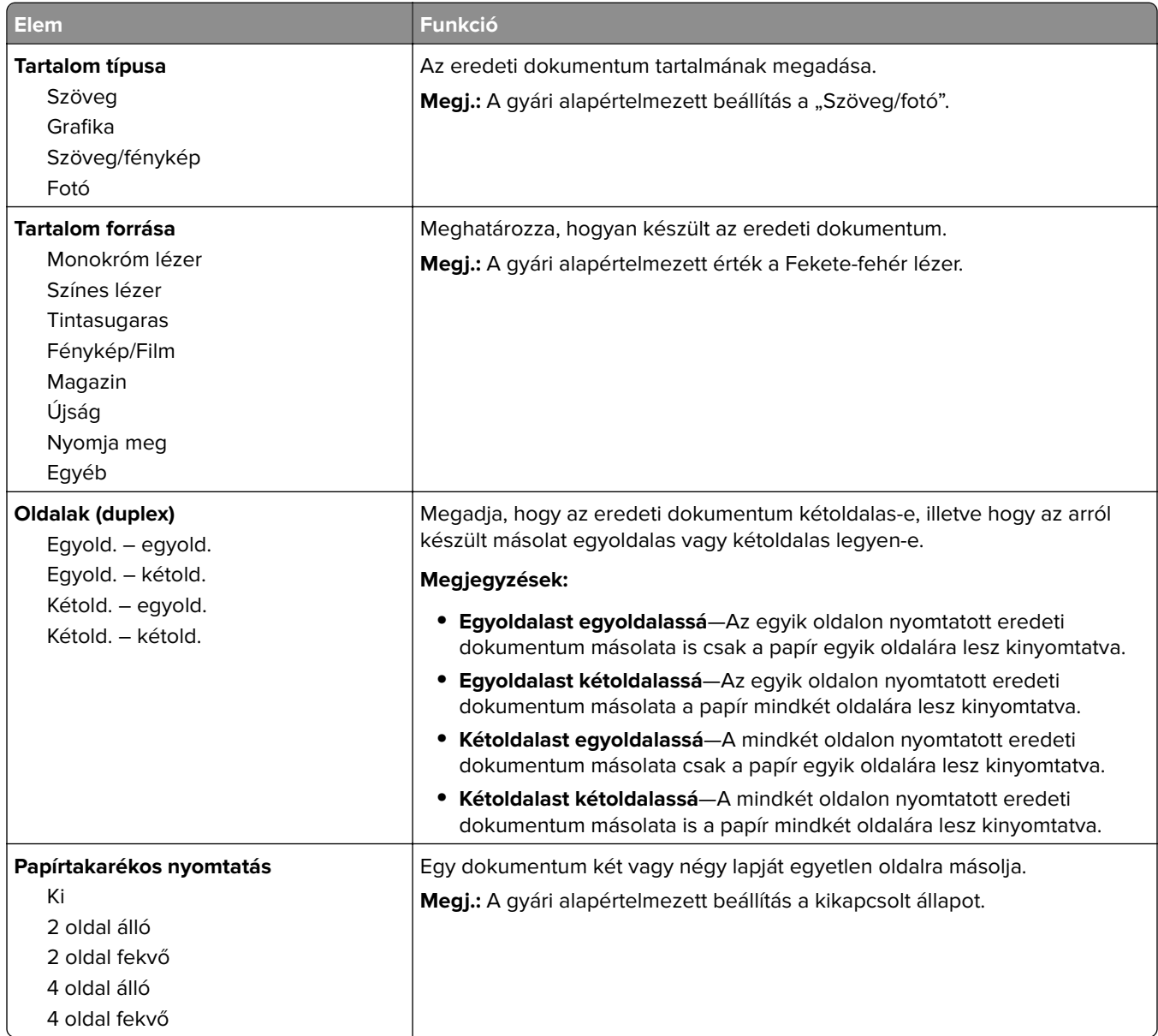

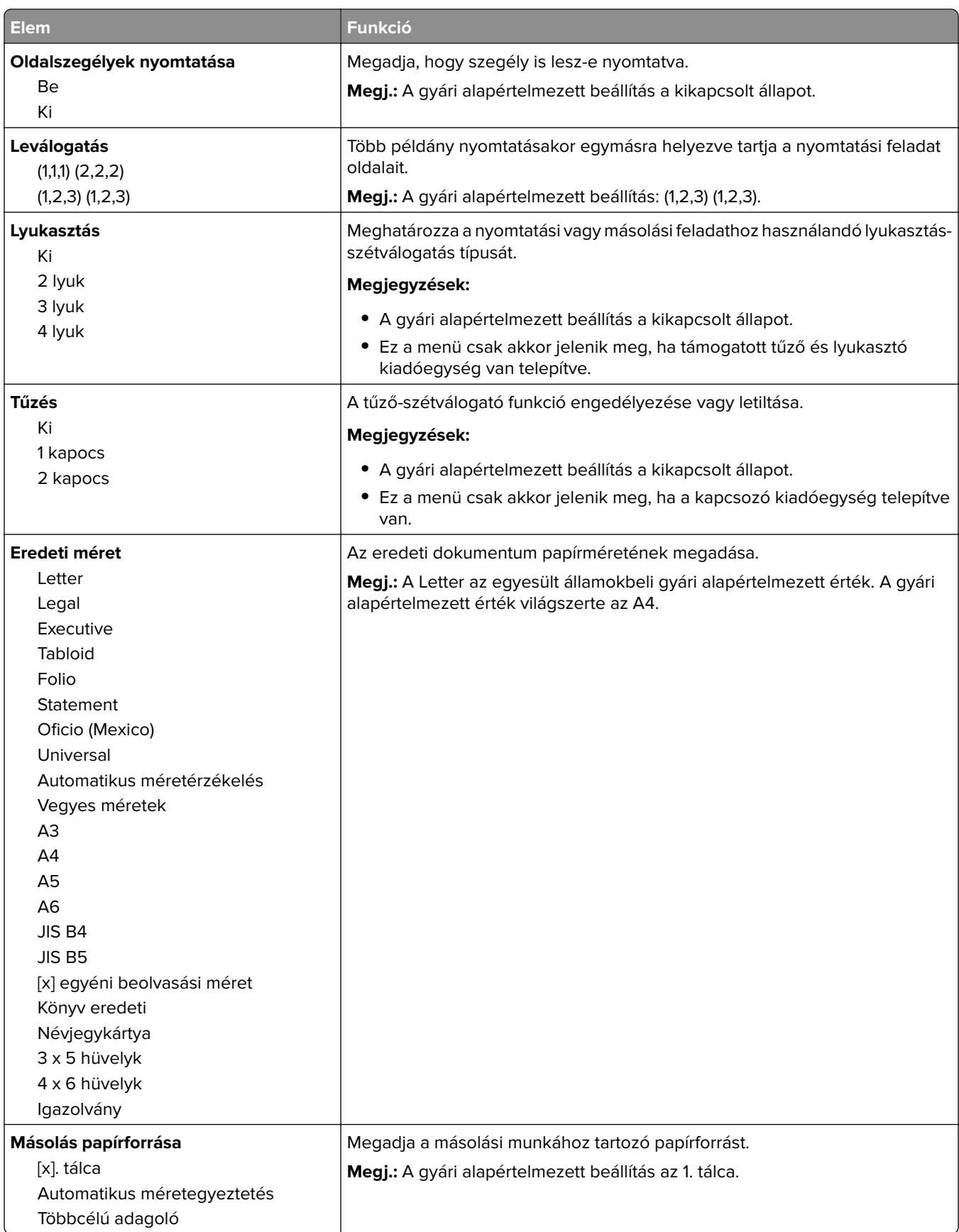

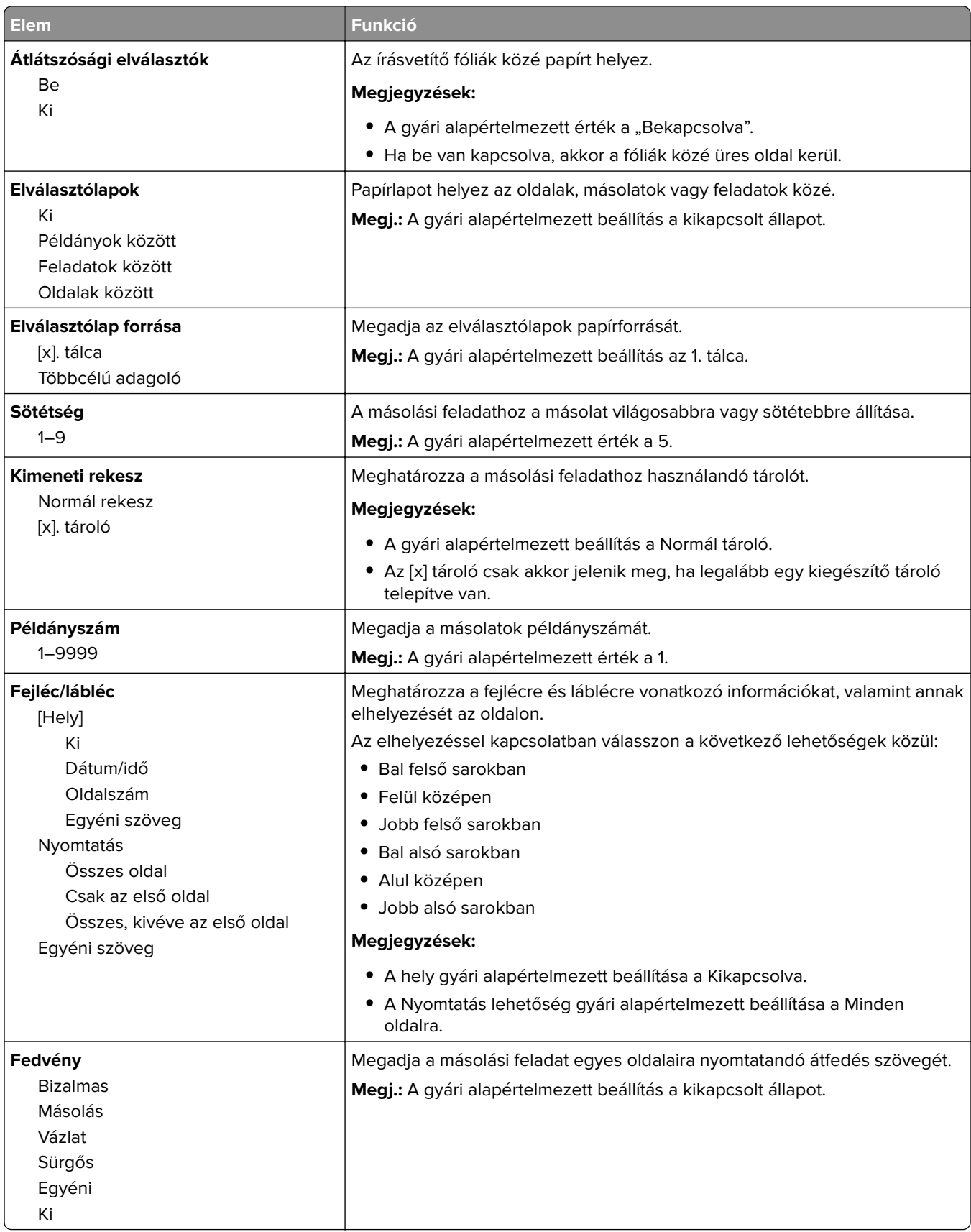

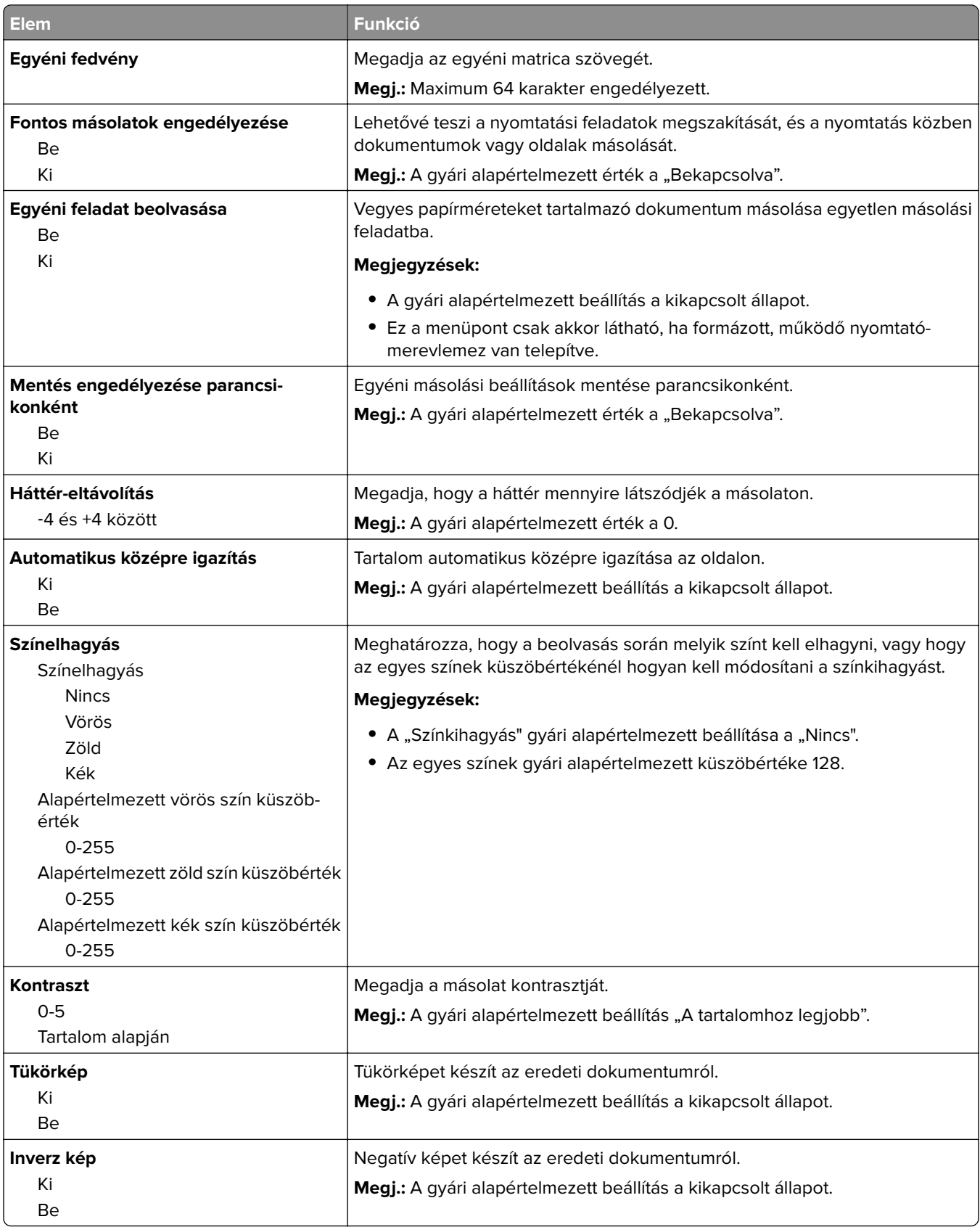

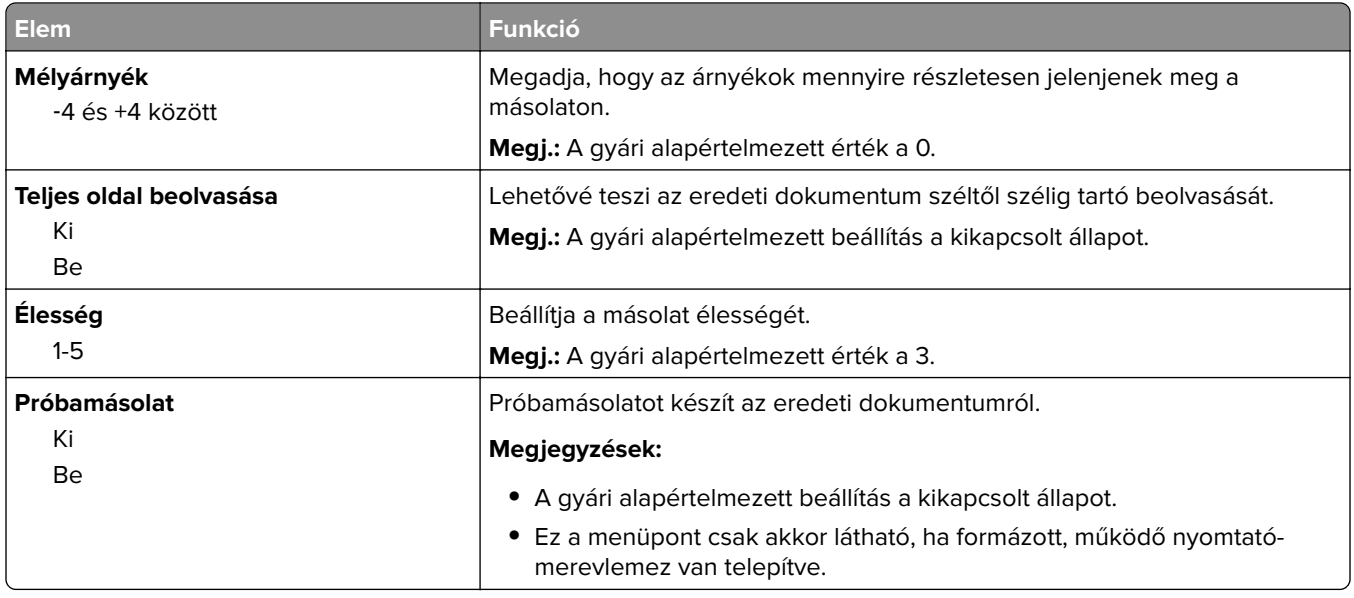

### **Faxbeállítások menü**

### **Faxolás üzemmód (Analóg fax beállítása) menü**

Az Analóg fax beállítása menü a faxolási feladatot telefonvonalon keresztül küldi.

#### **Általános faxbeállítások**

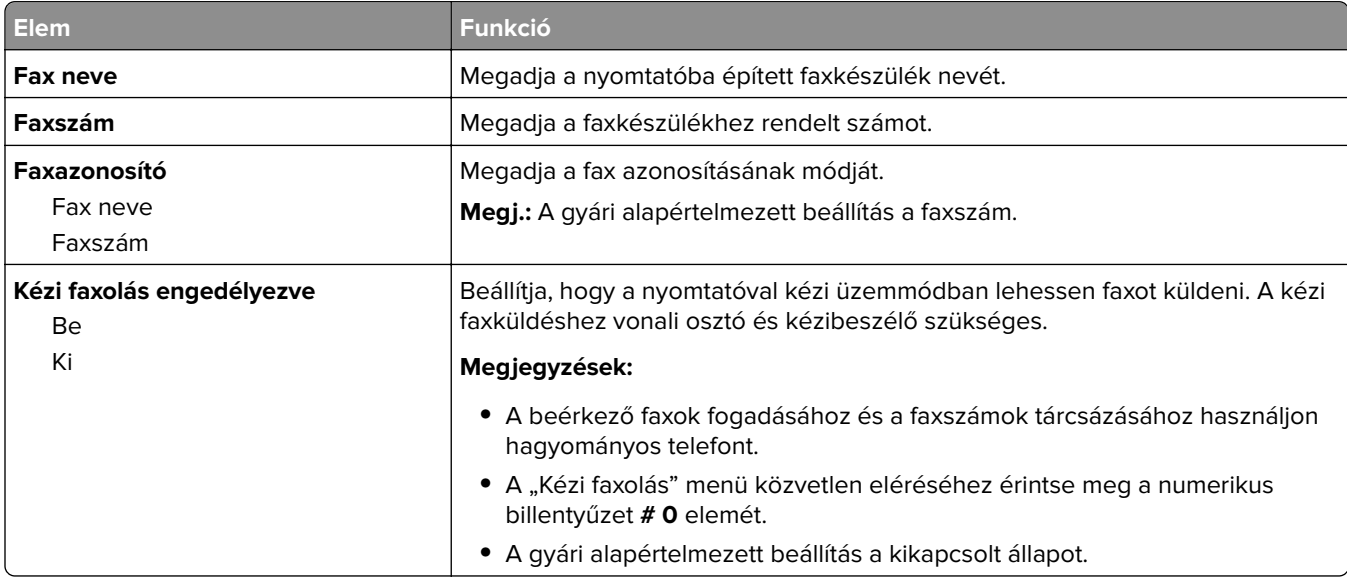

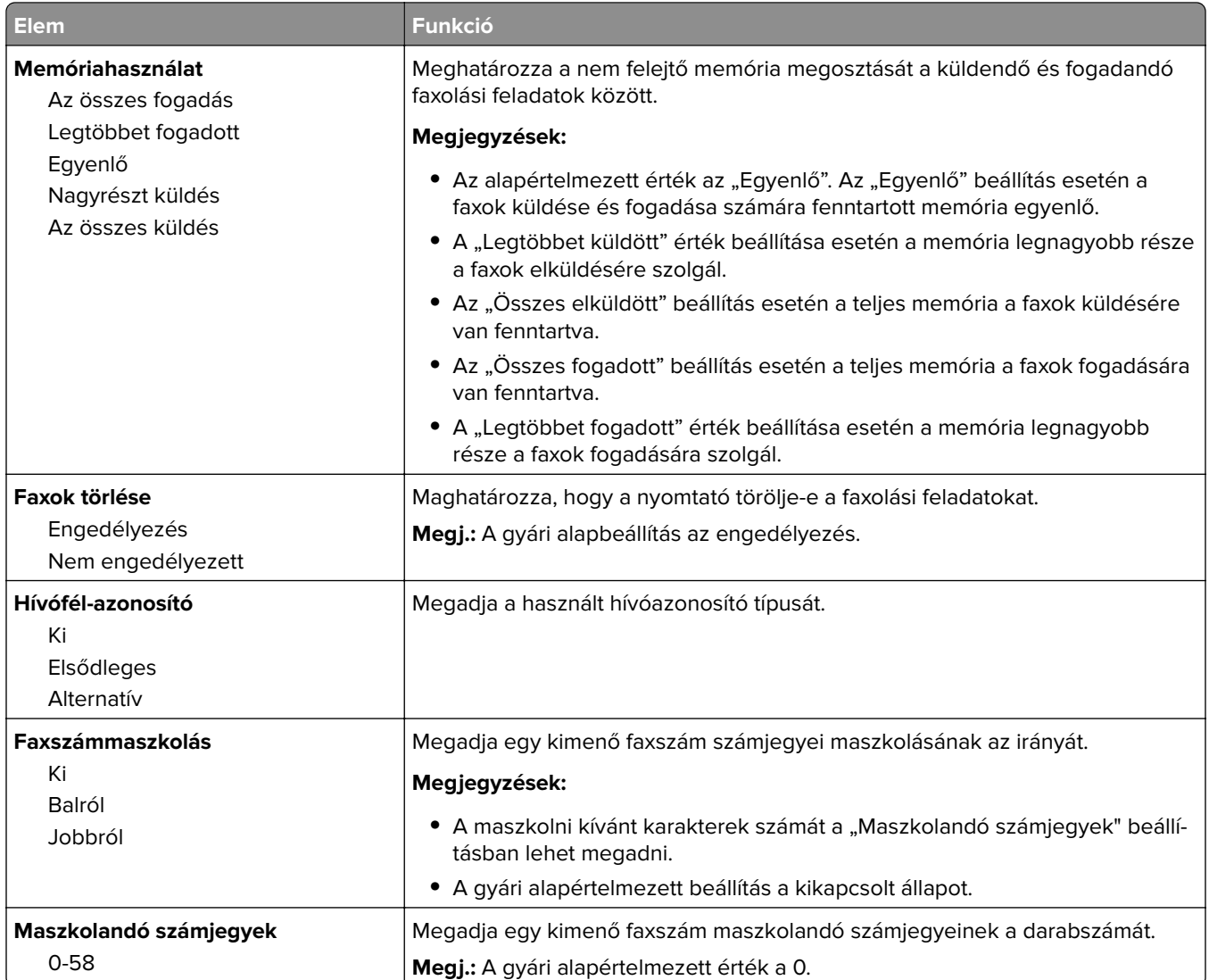

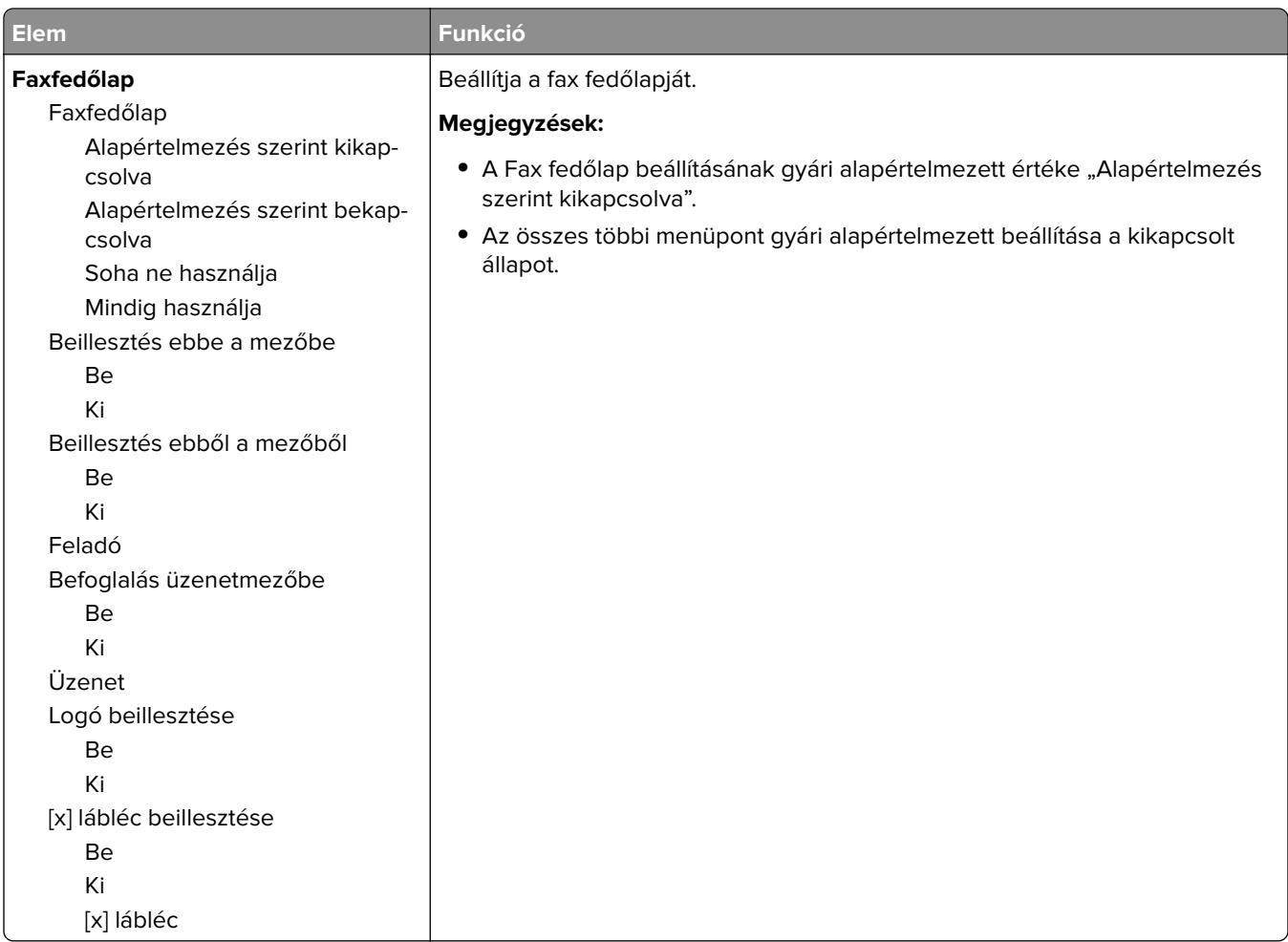

#### **Faxküldési beállítások**

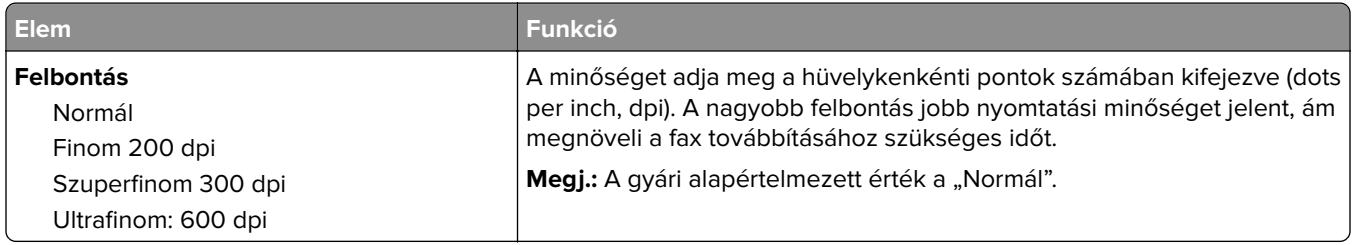

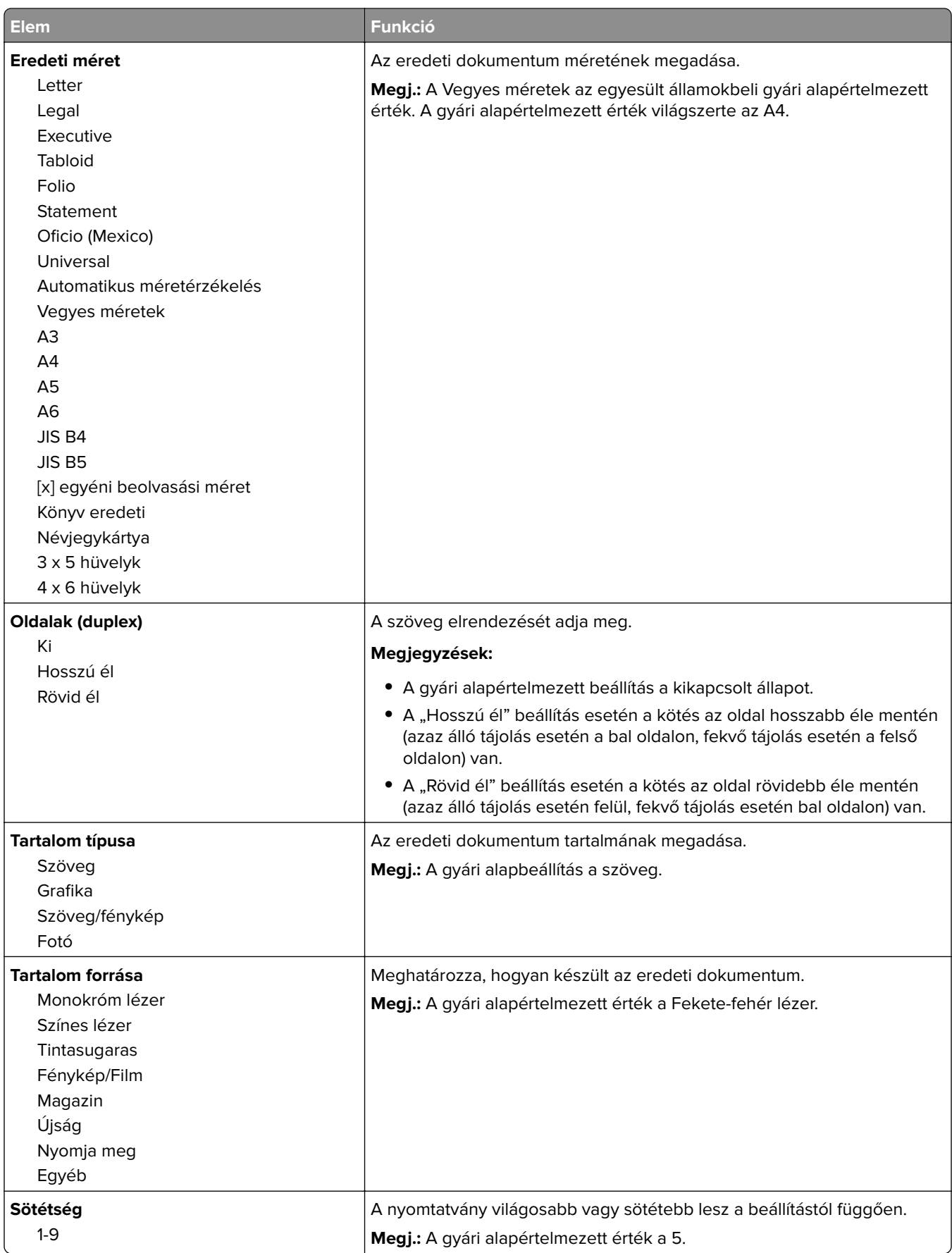

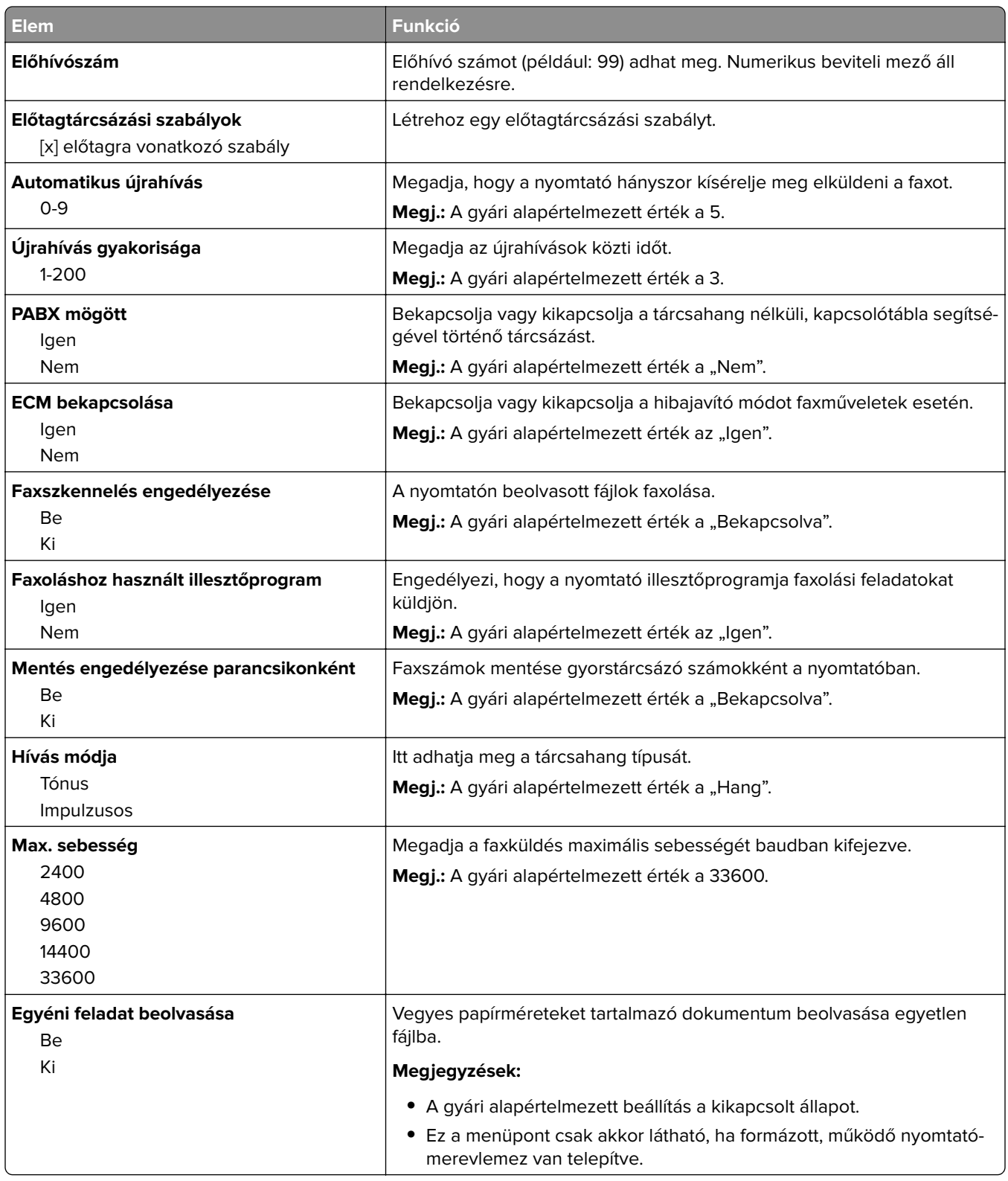

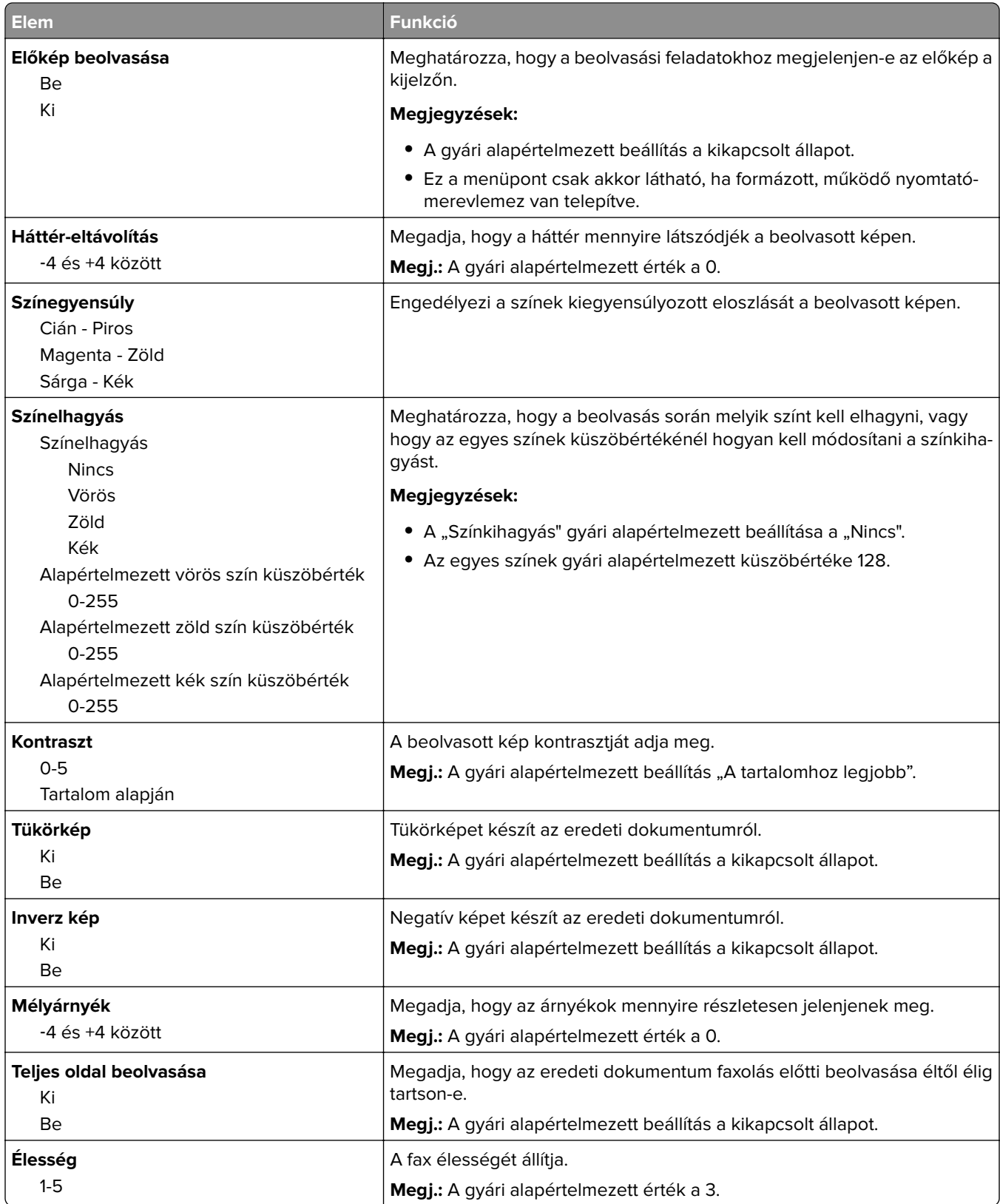

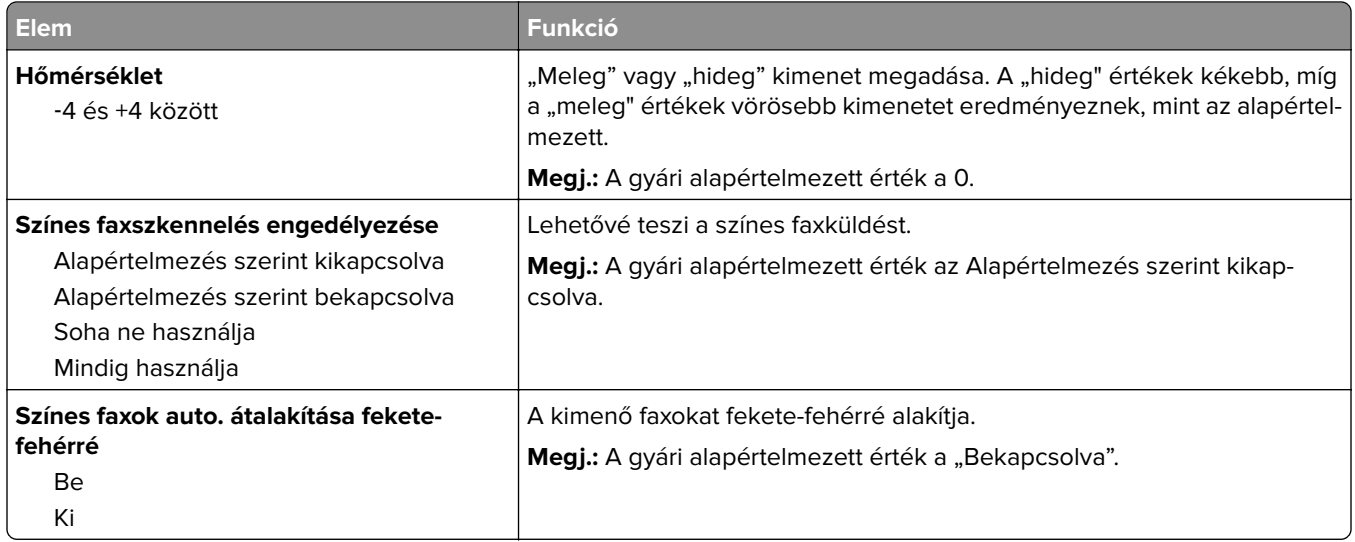

#### **Faxfogadási beállítások**

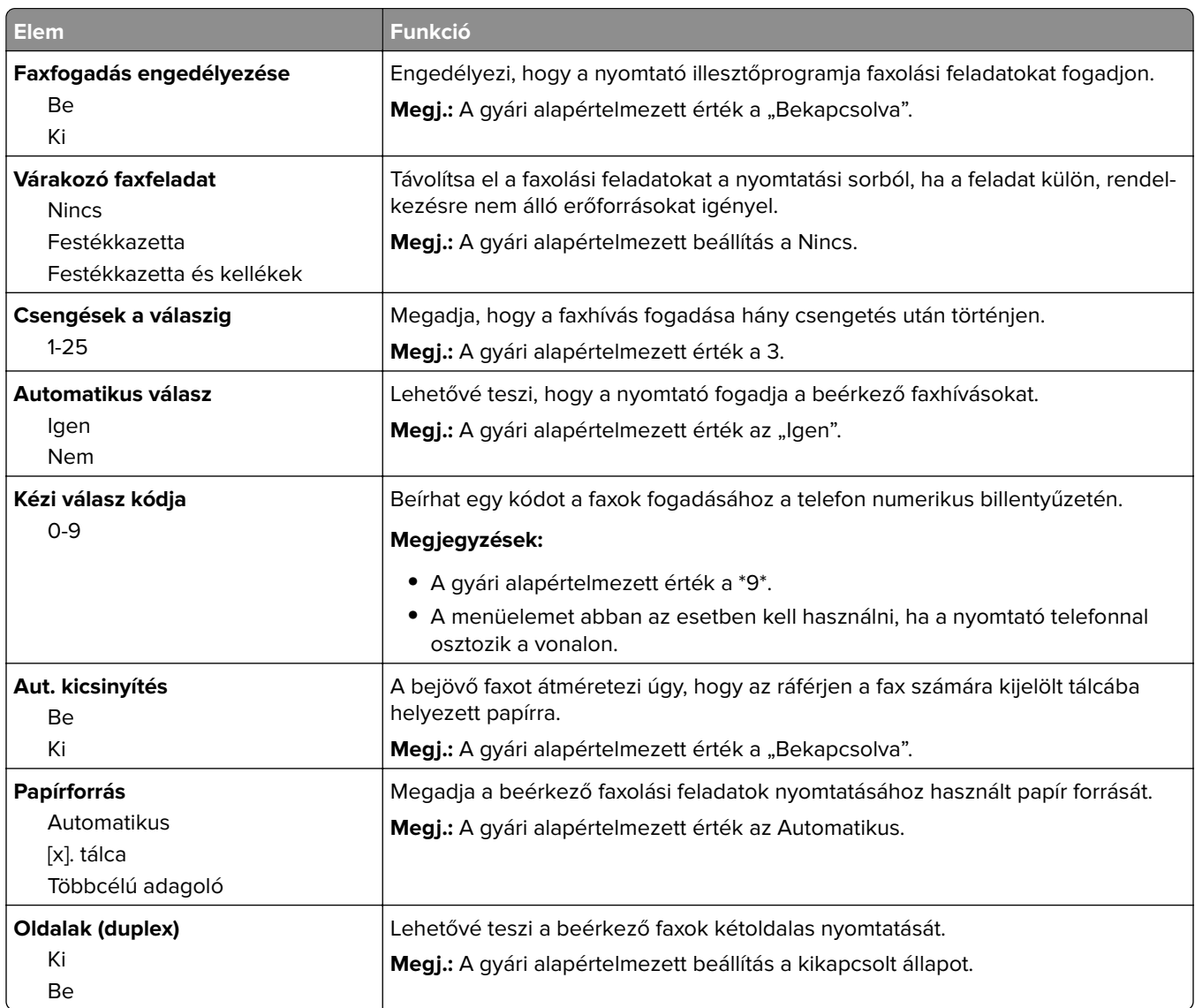

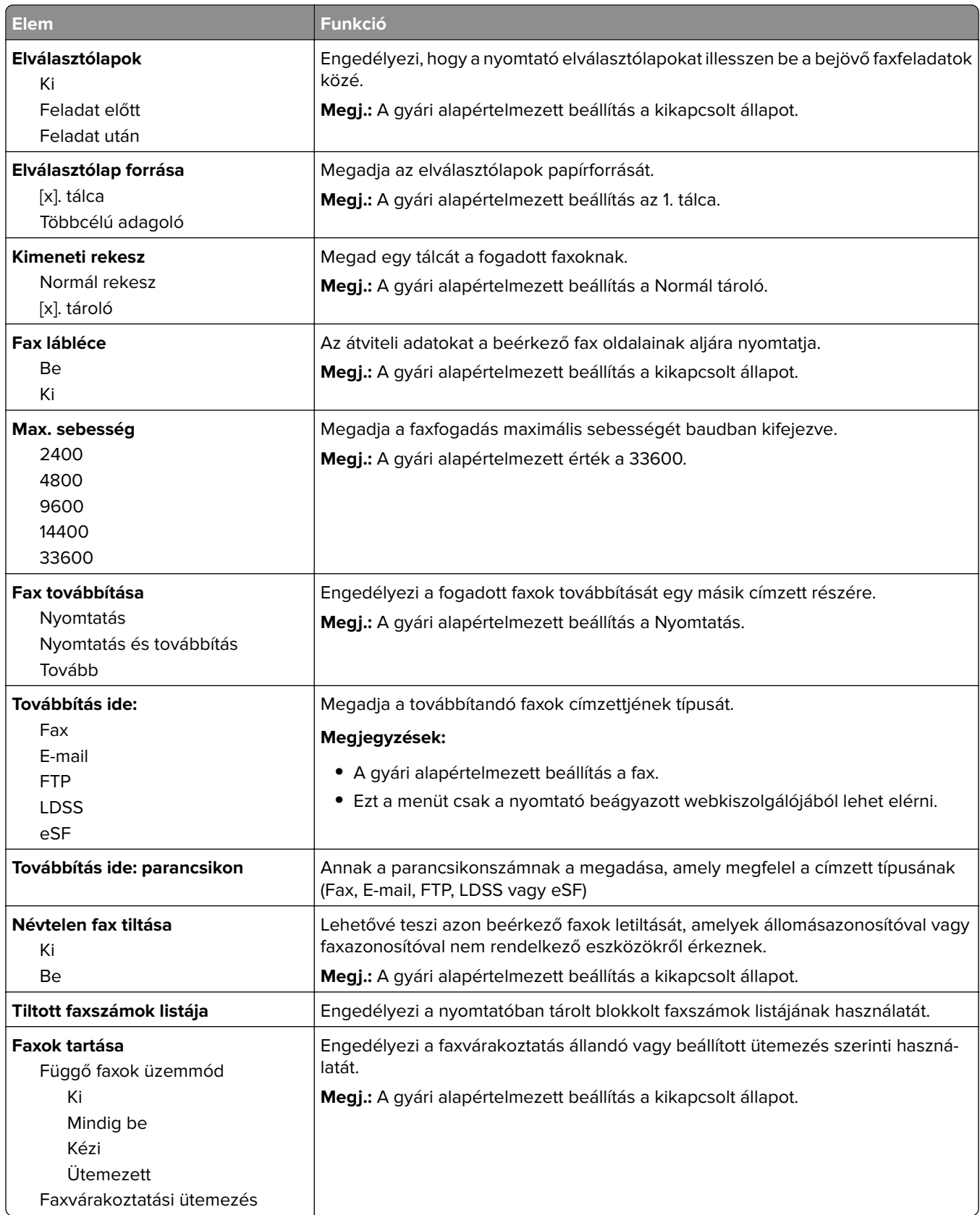

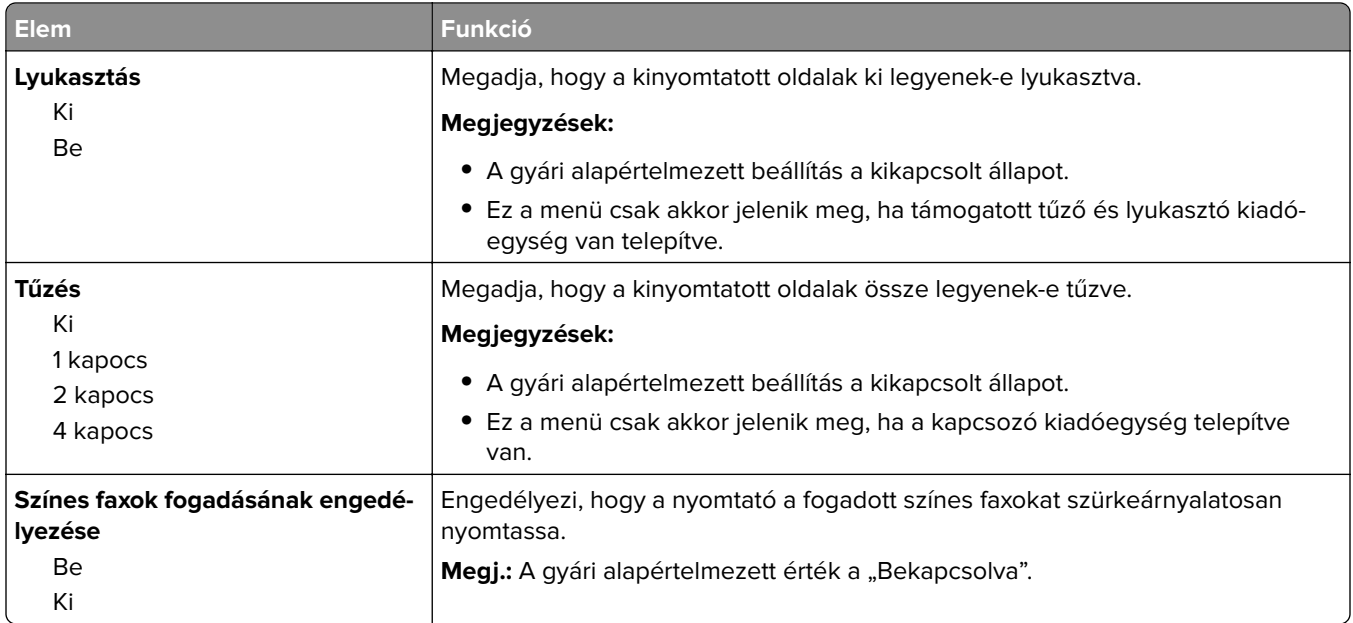

### **Faxnaplózási beállítások**

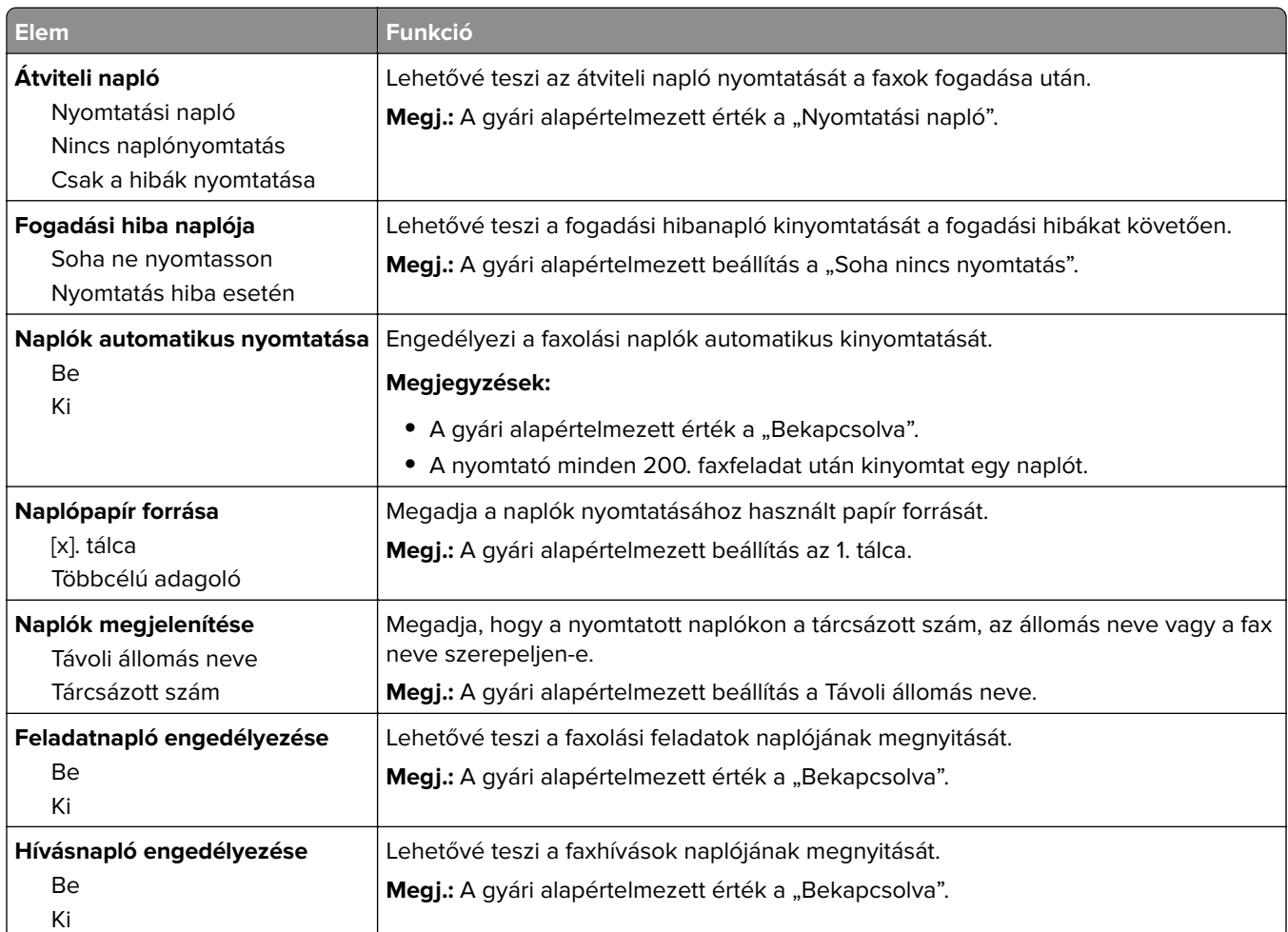

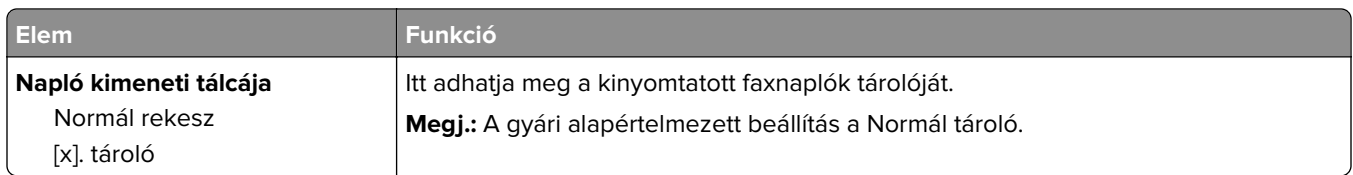

#### **Hangszóró-beállítások**

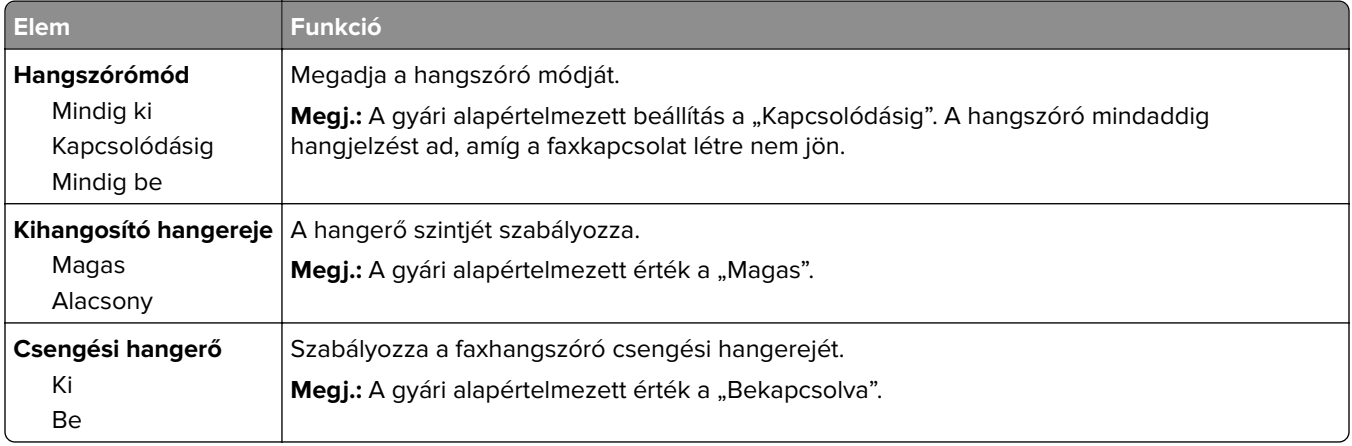

#### **Válasz bekapcsolva**

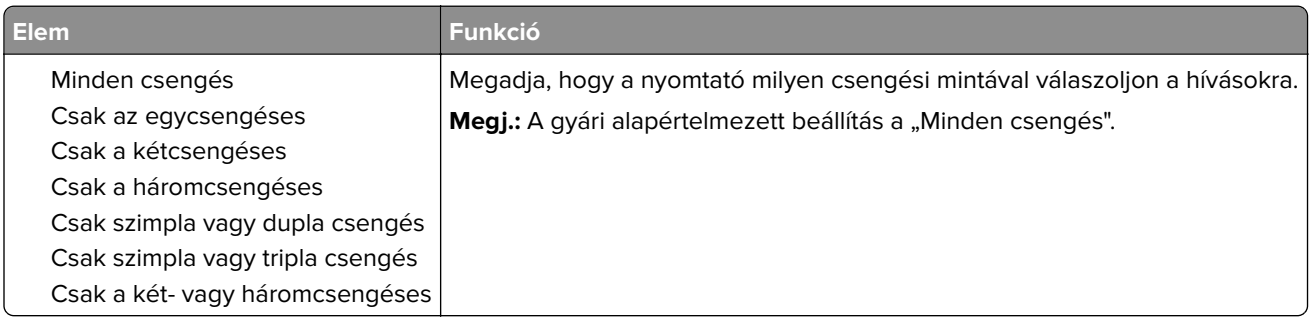

### **E-mail beállítások menü**

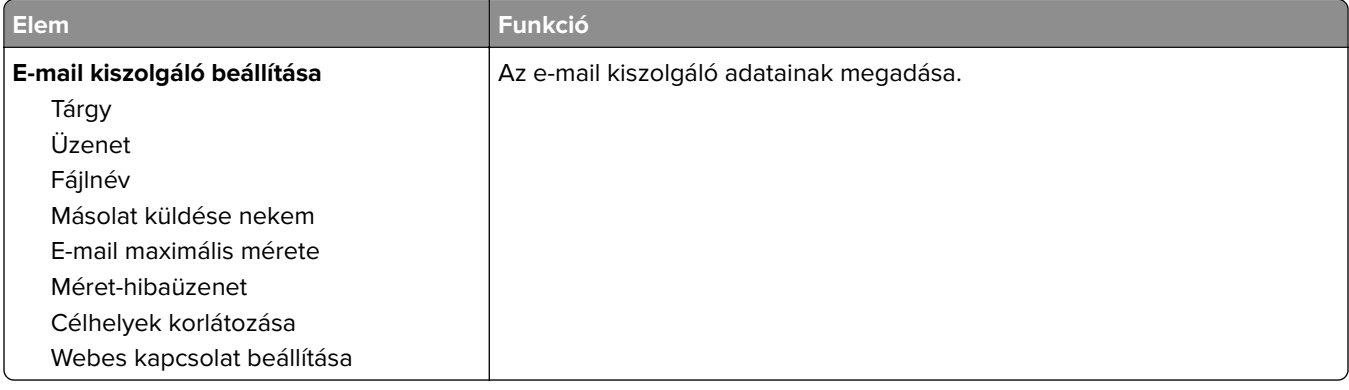

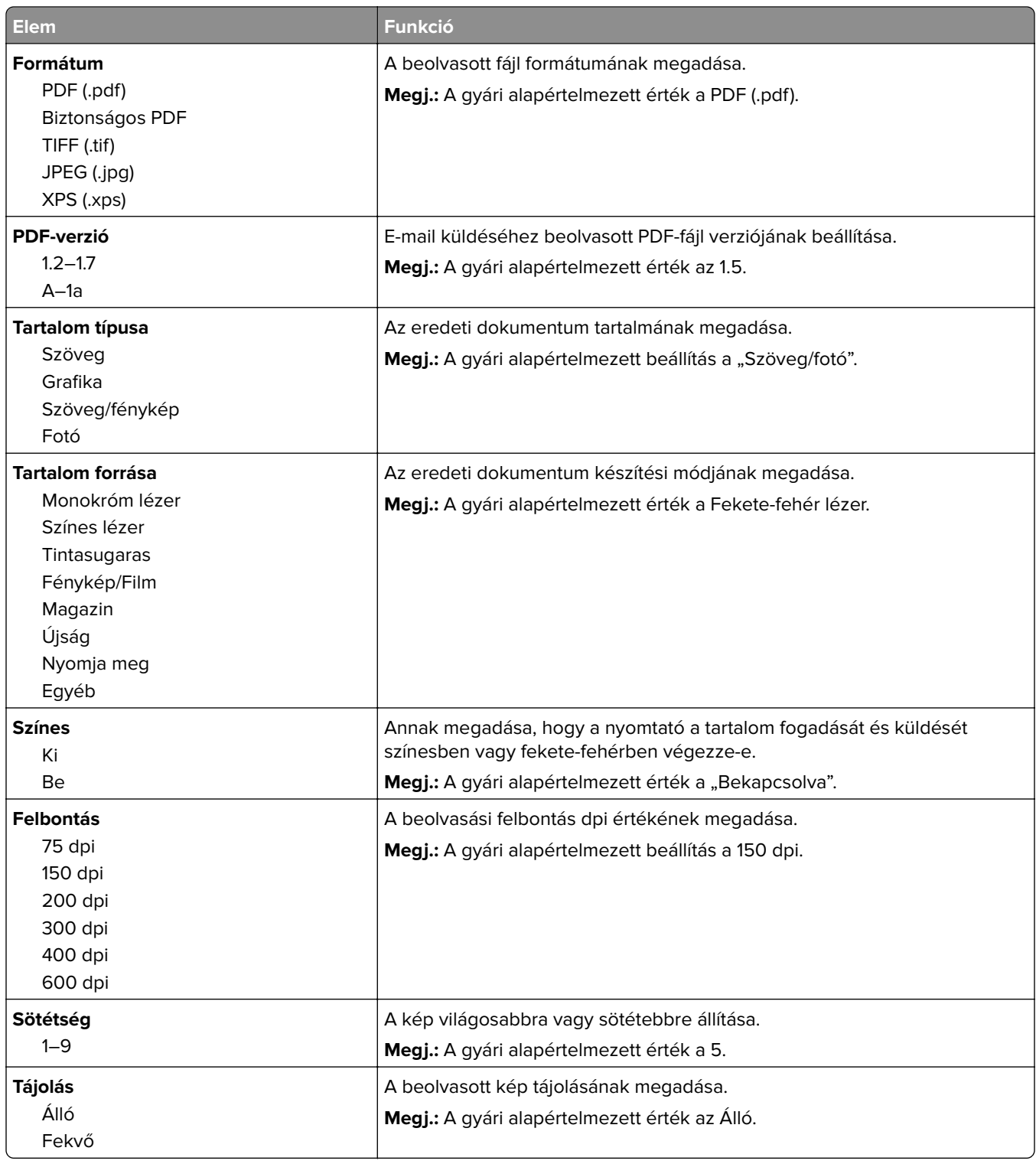

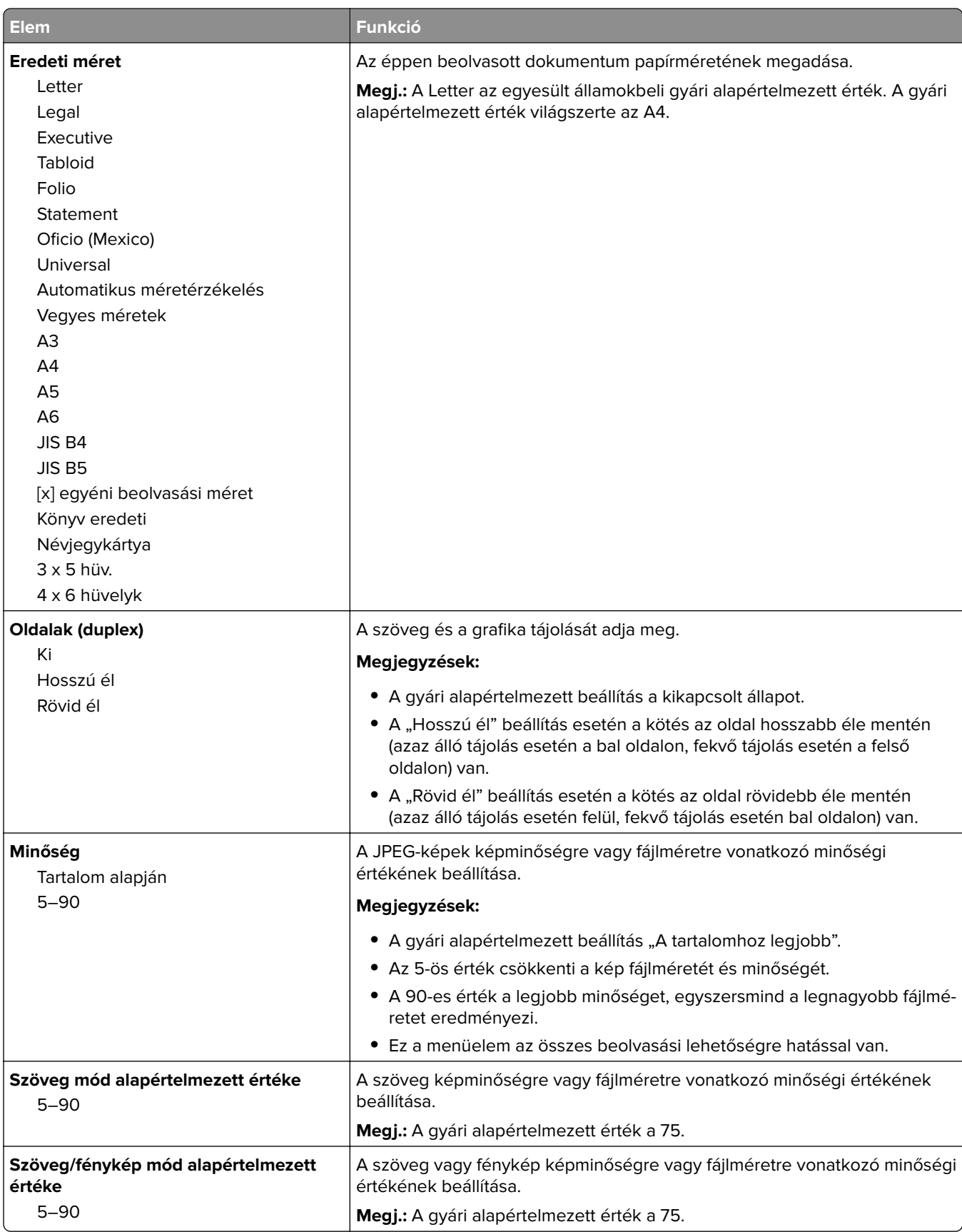

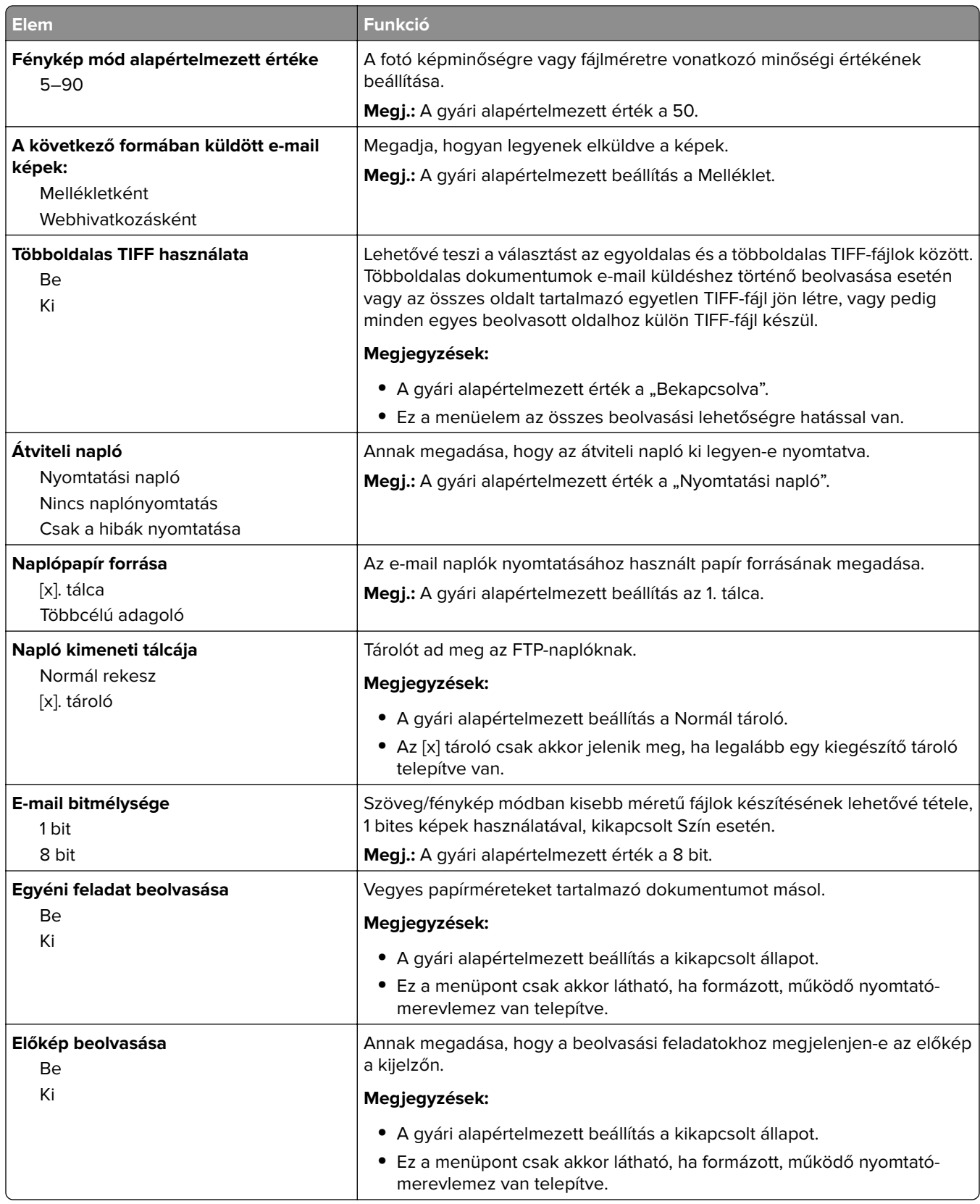

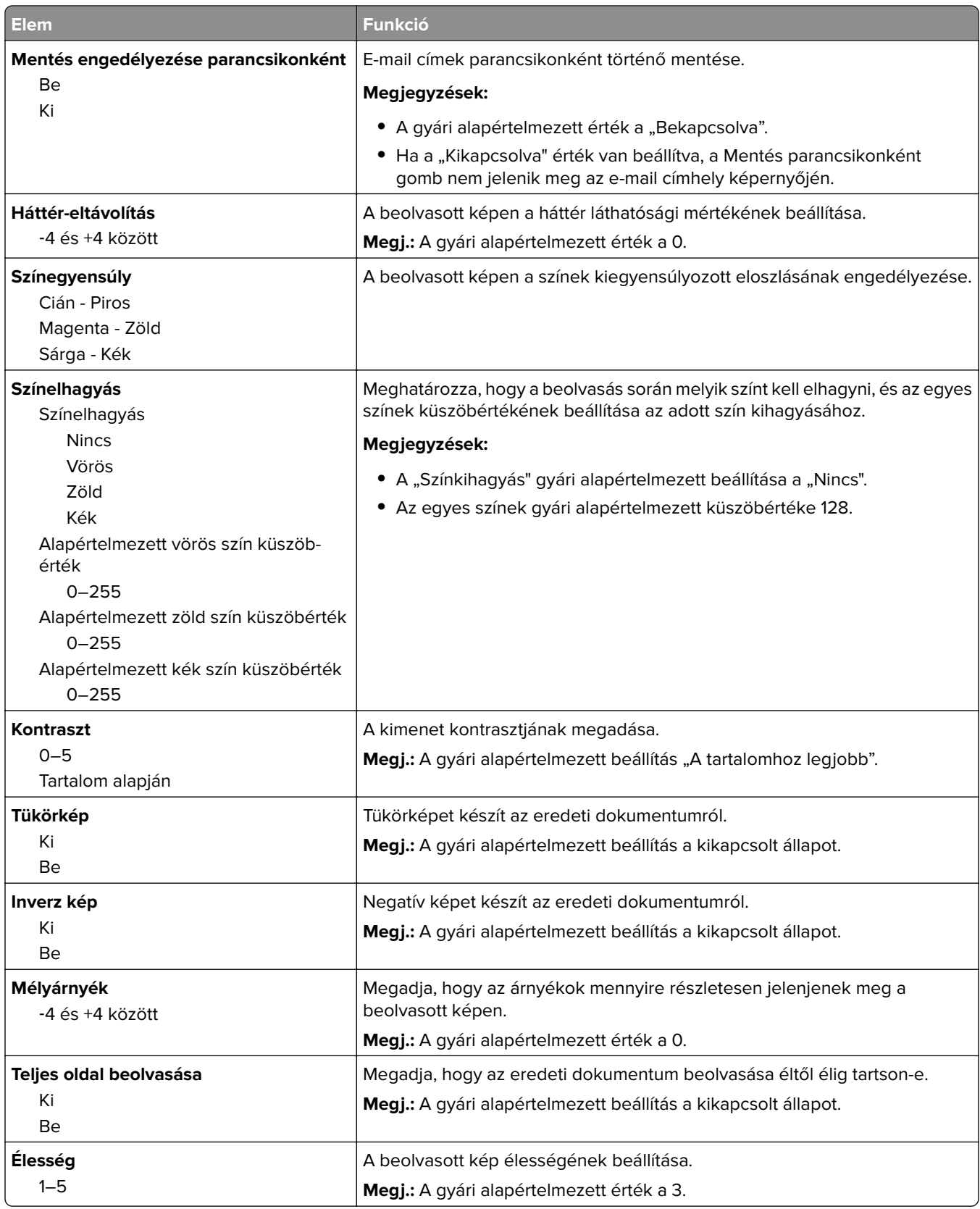

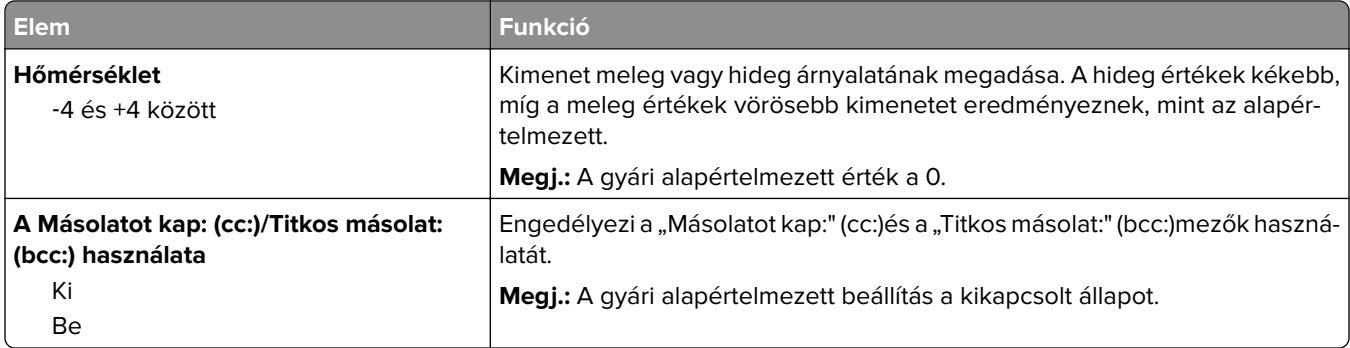

### **FTP-beállítások menü**

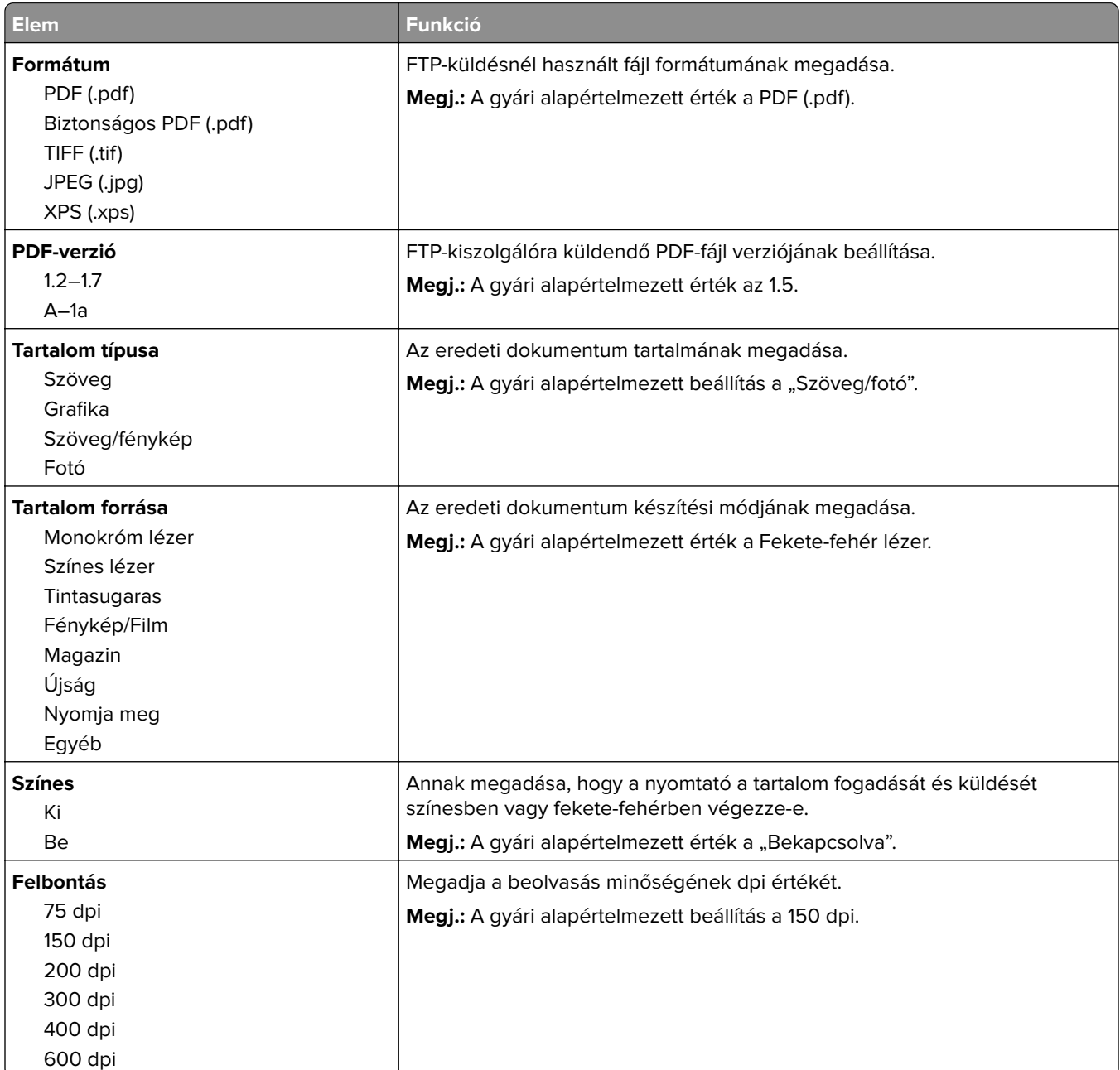

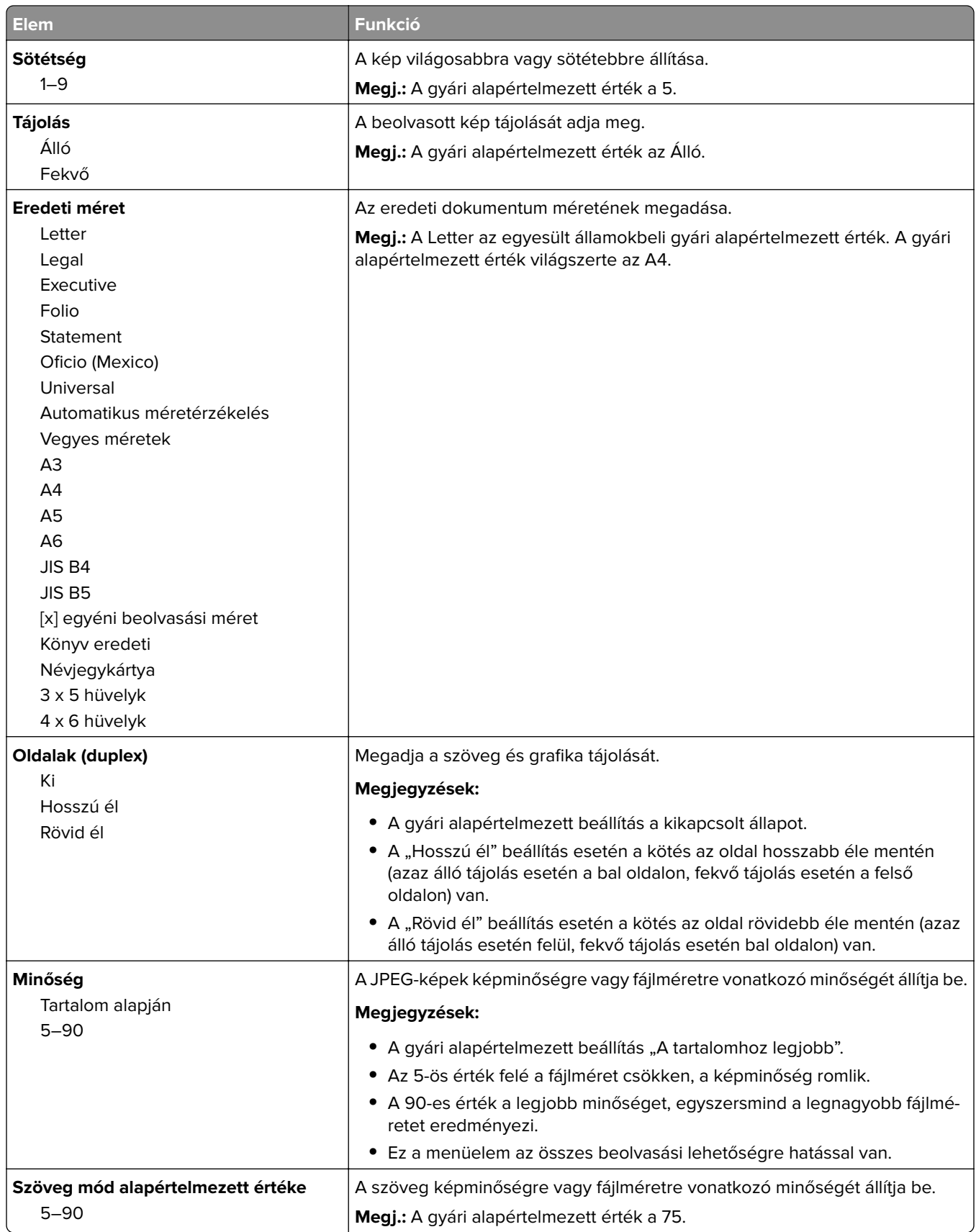

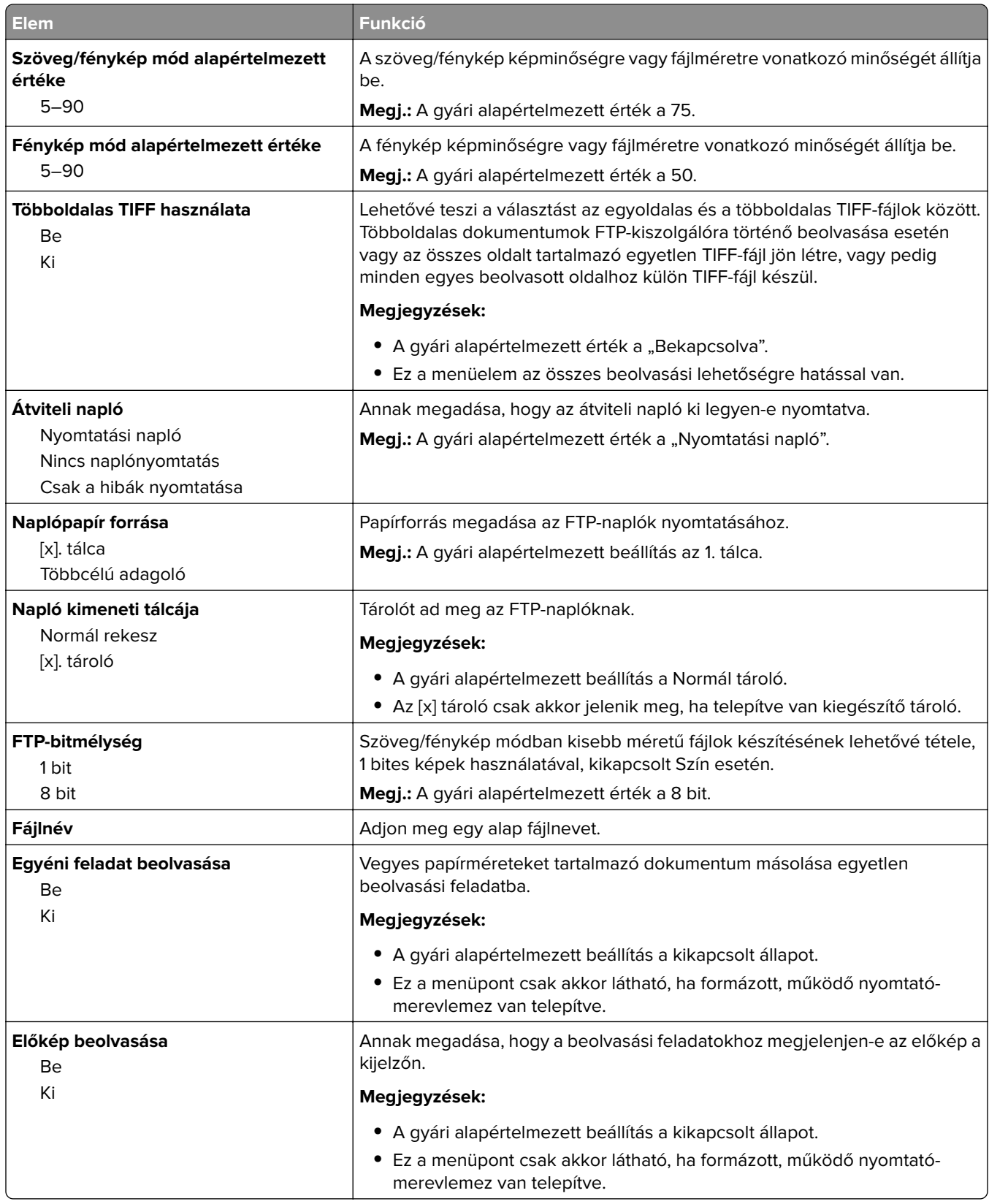

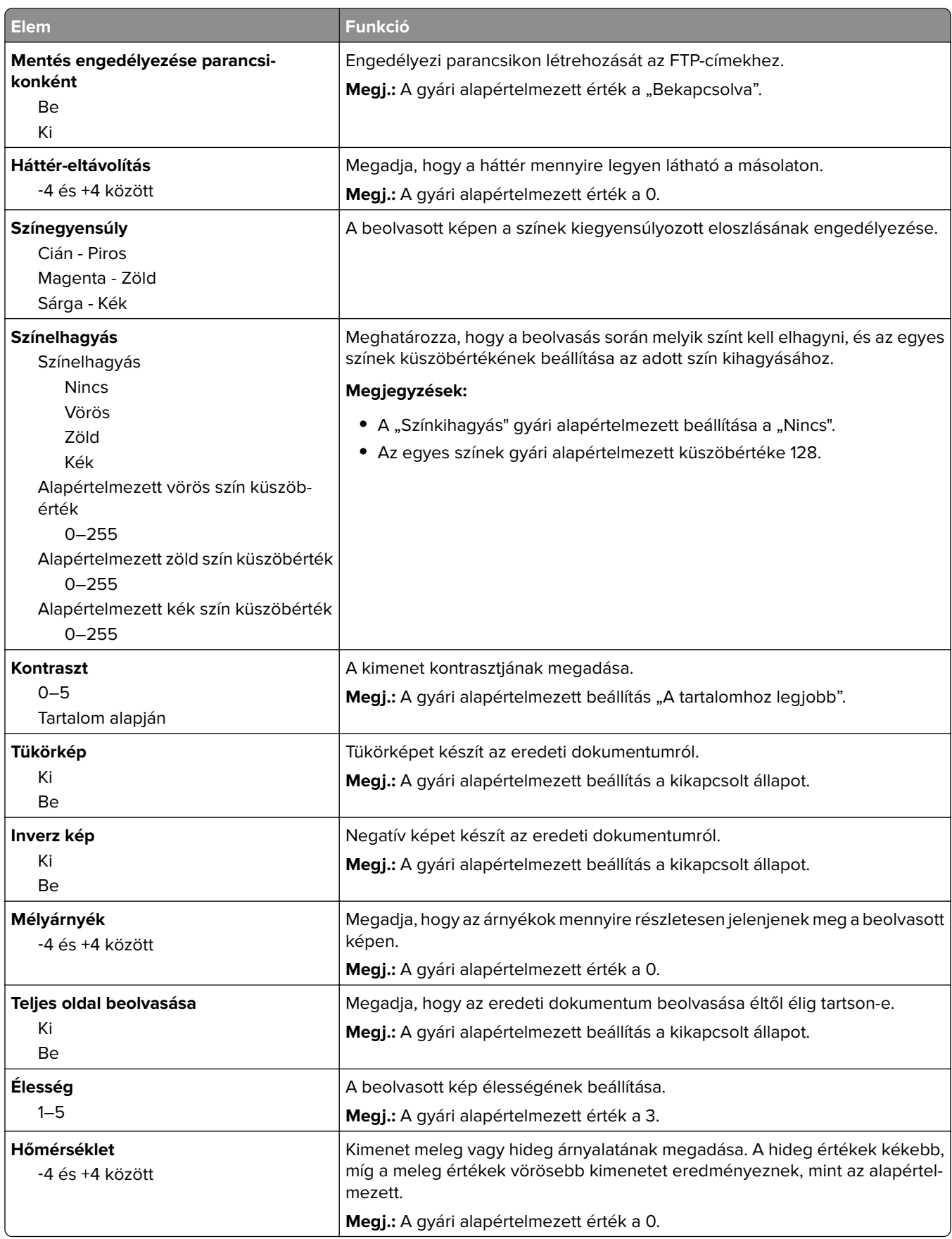

# **Flash-meghajtó menü**

### **Beolvasási beállítások**

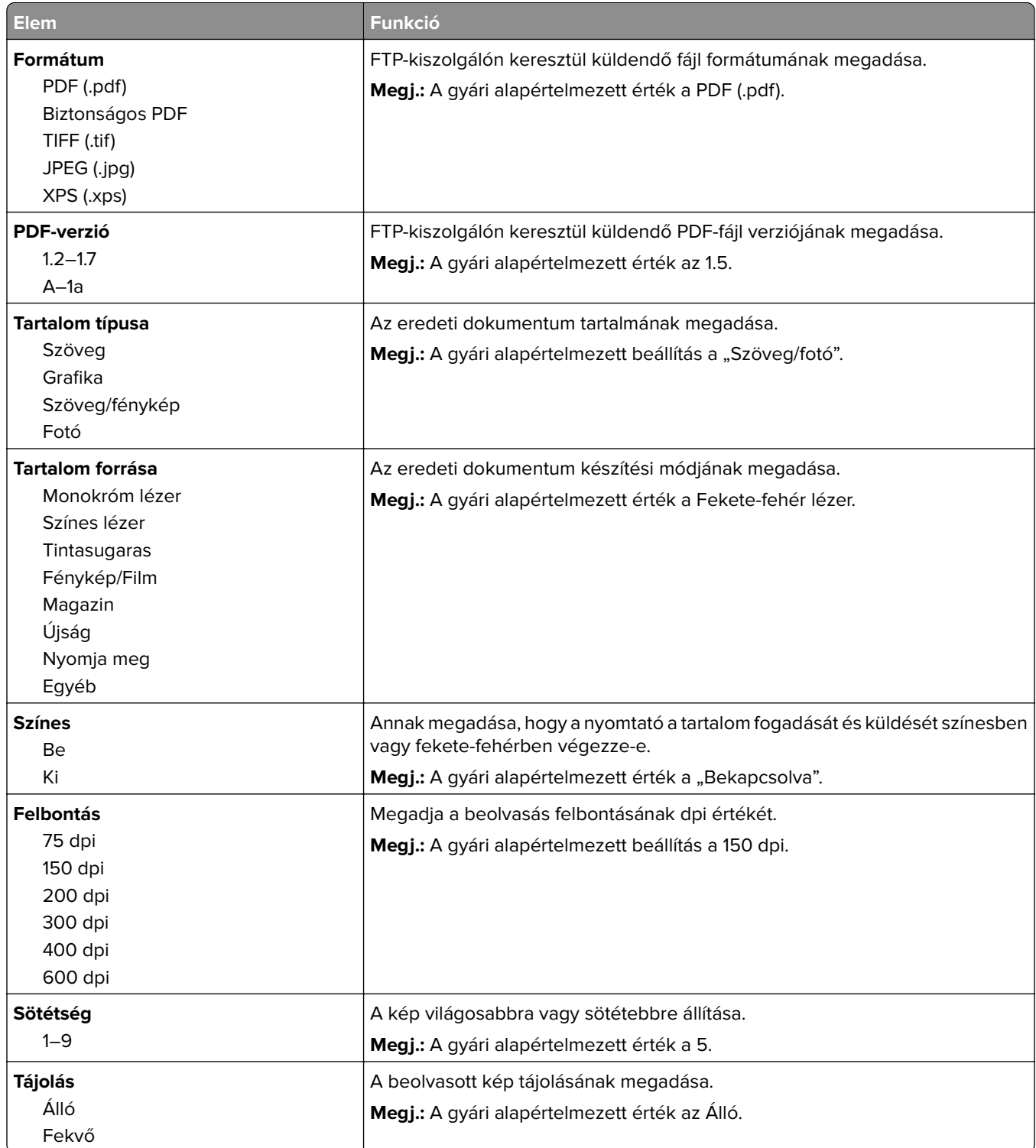

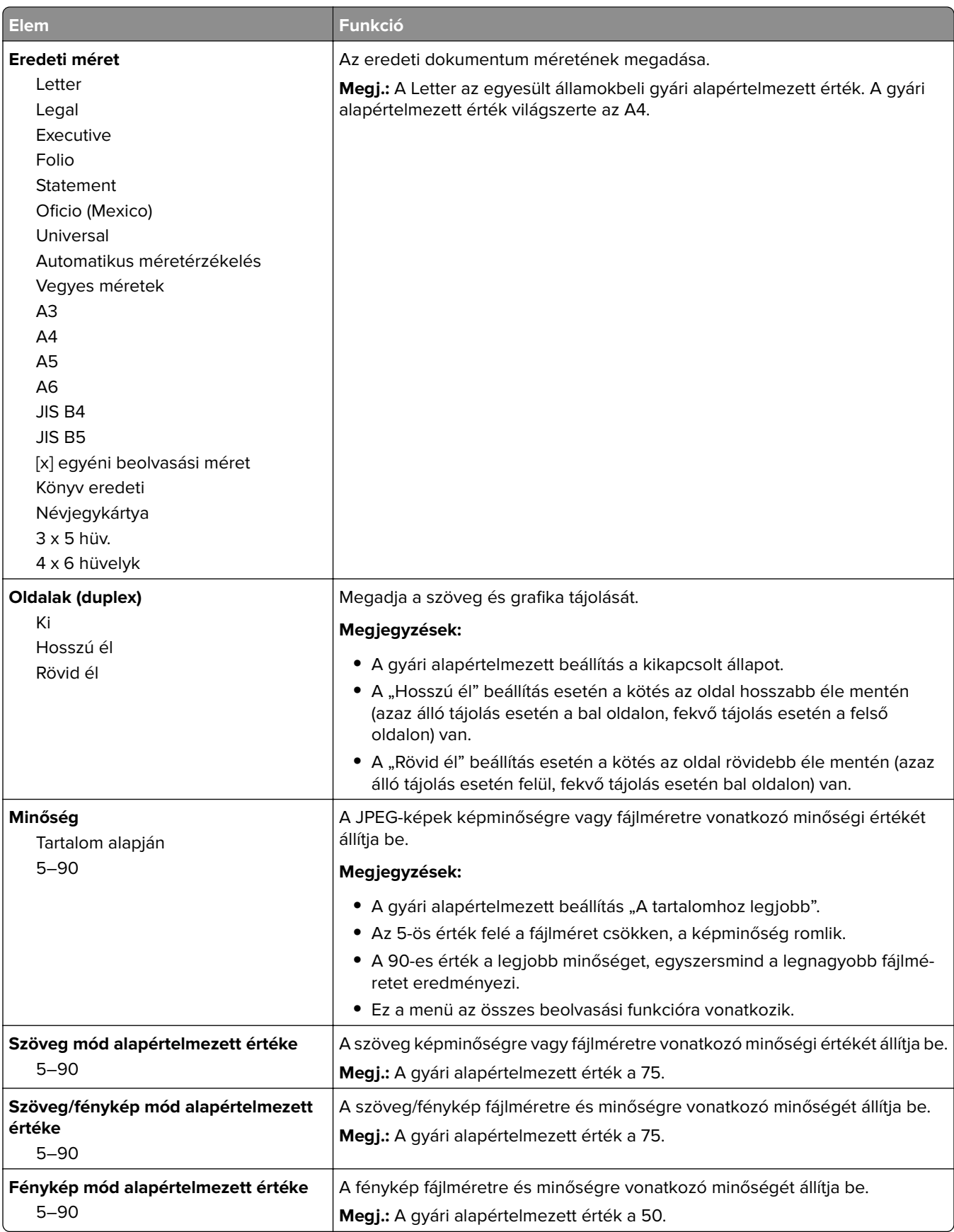
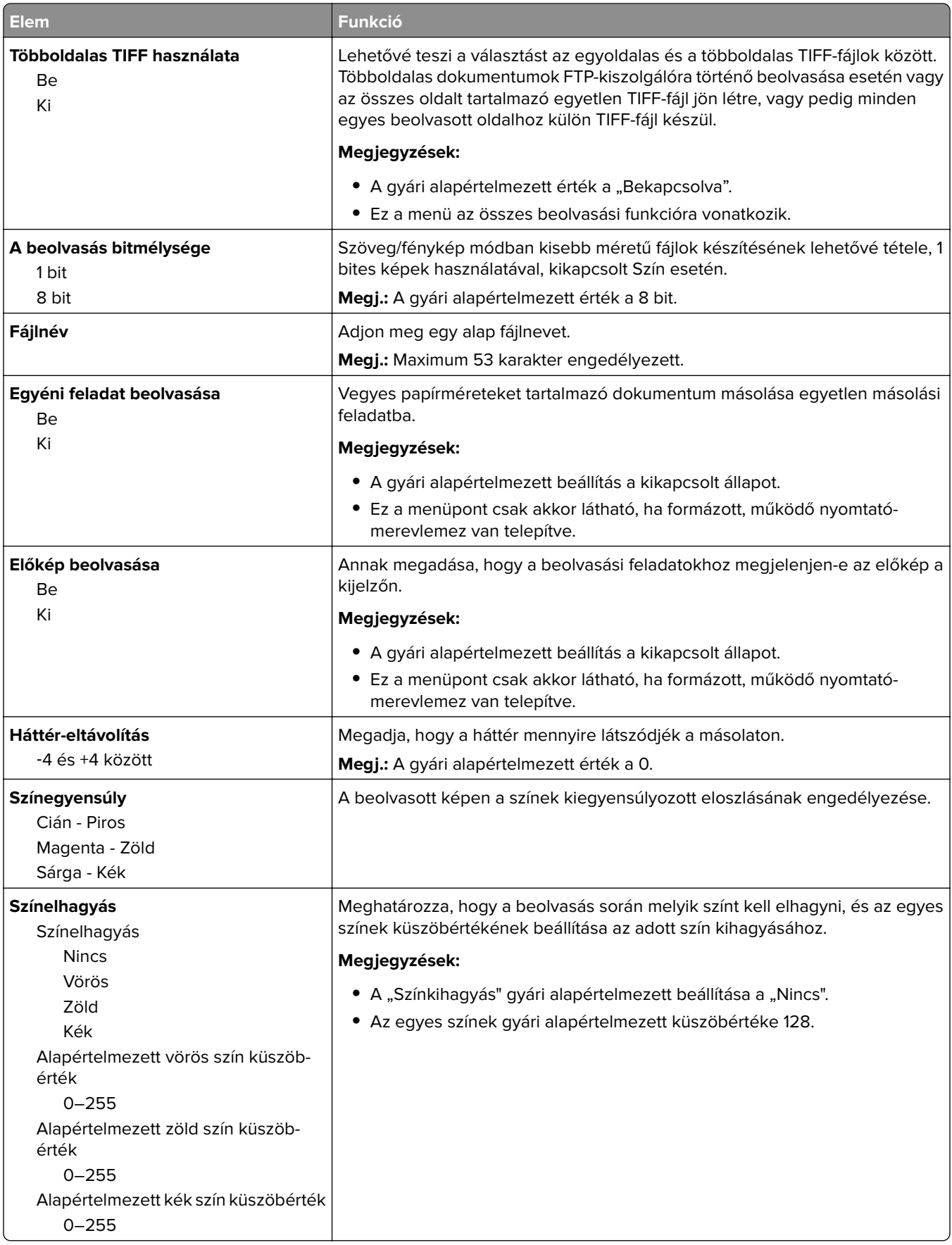

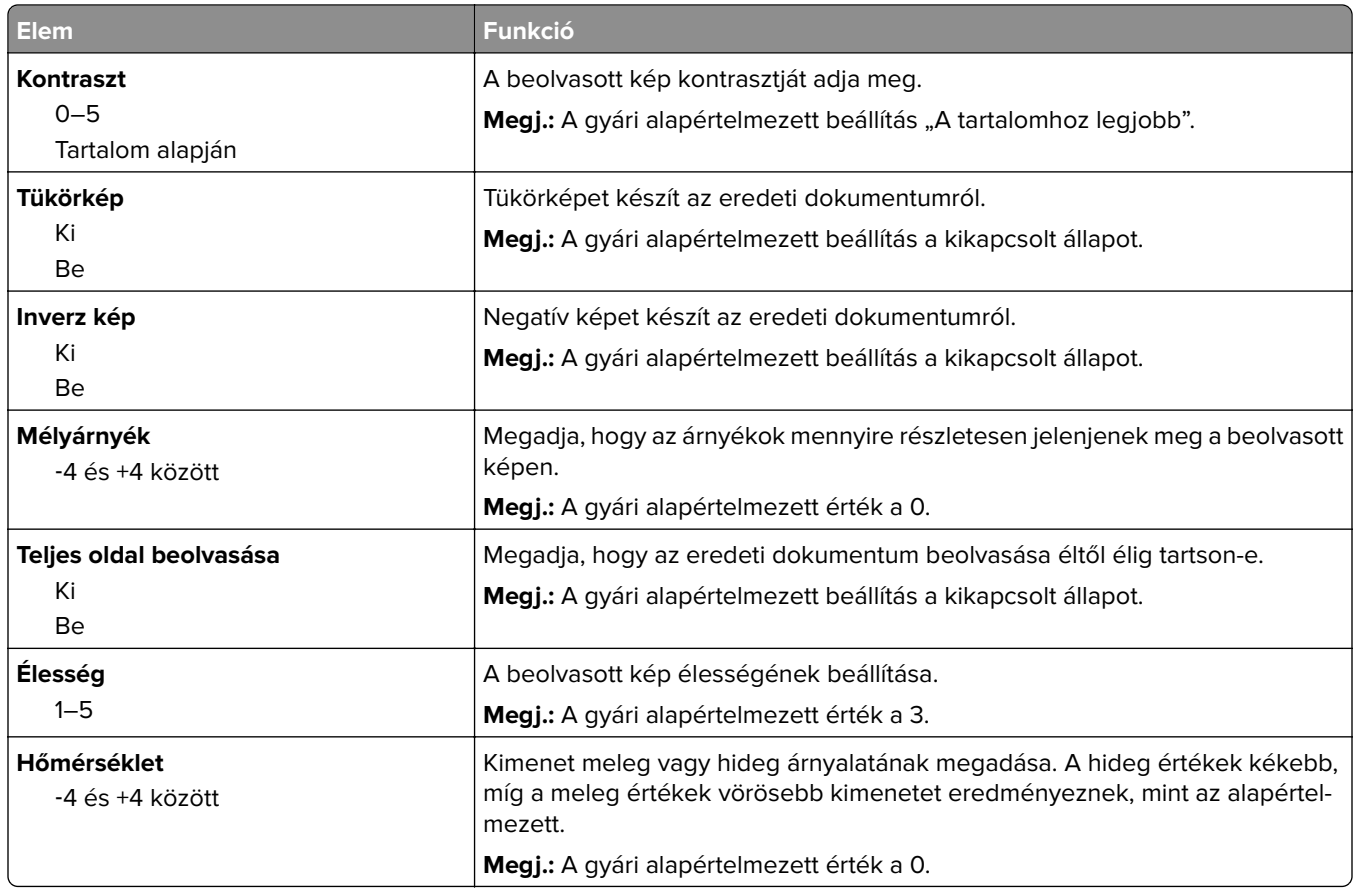

### **Nyomtatási beállítások**

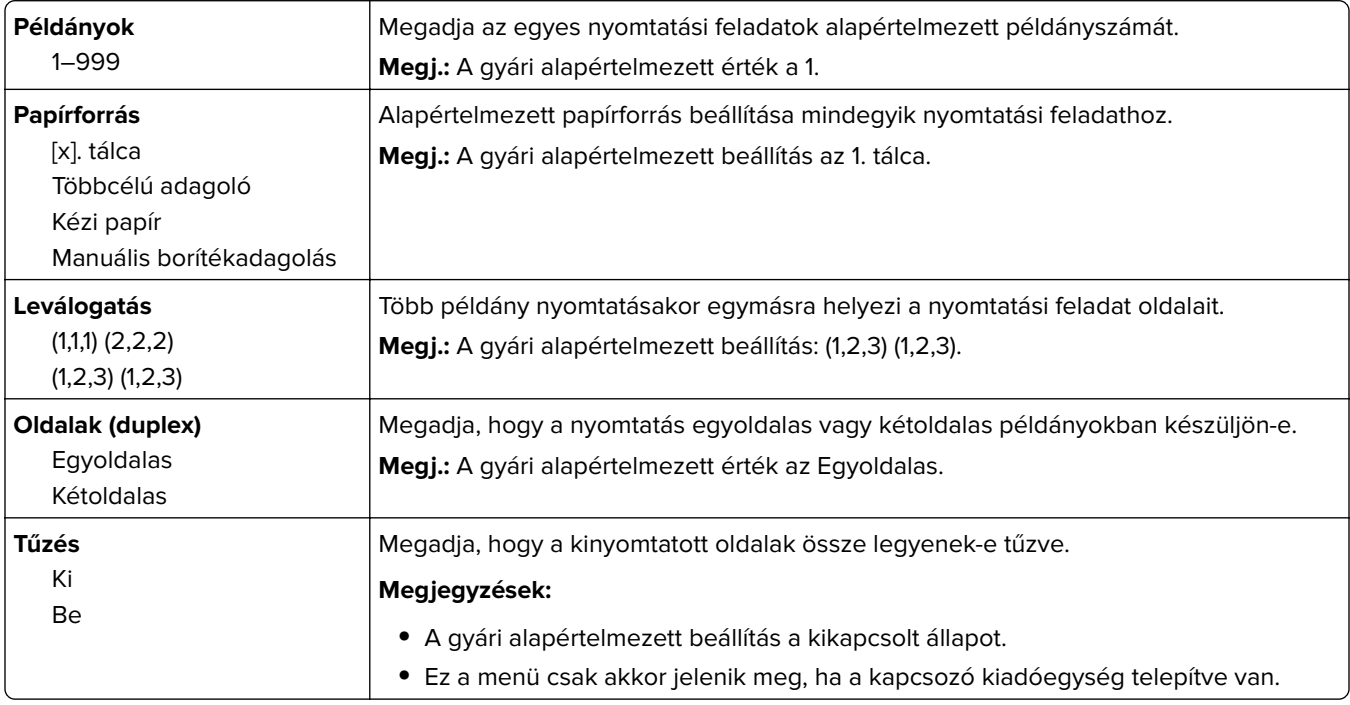

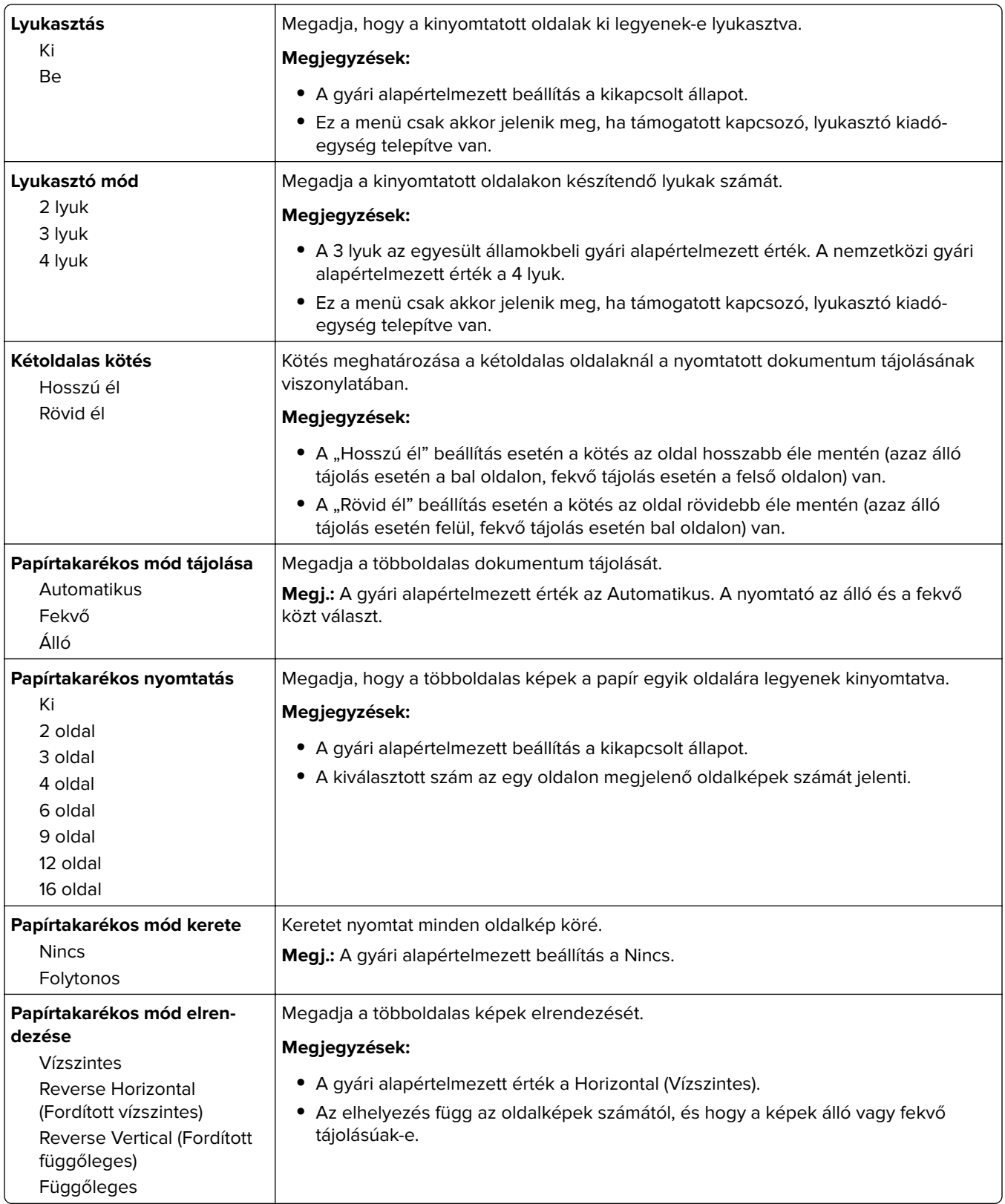

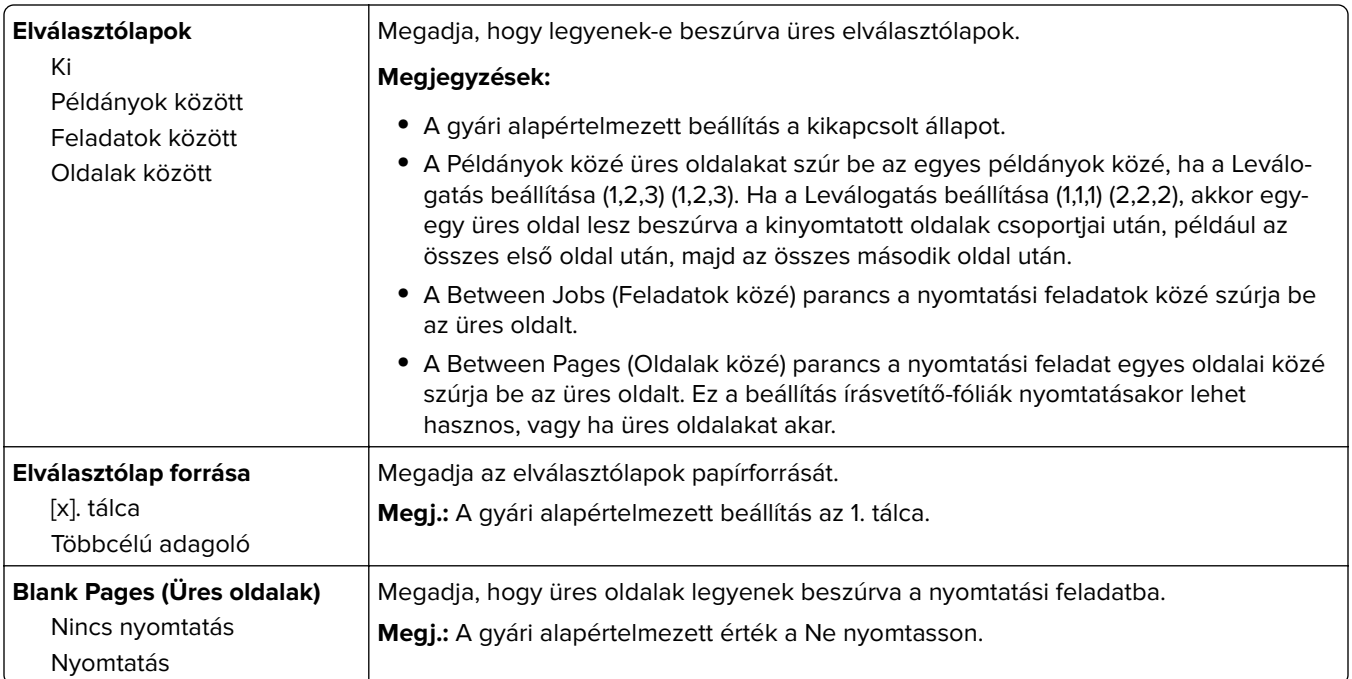

# **Nyomtatási beállítások**

### **Setup (Beállítás) menü**

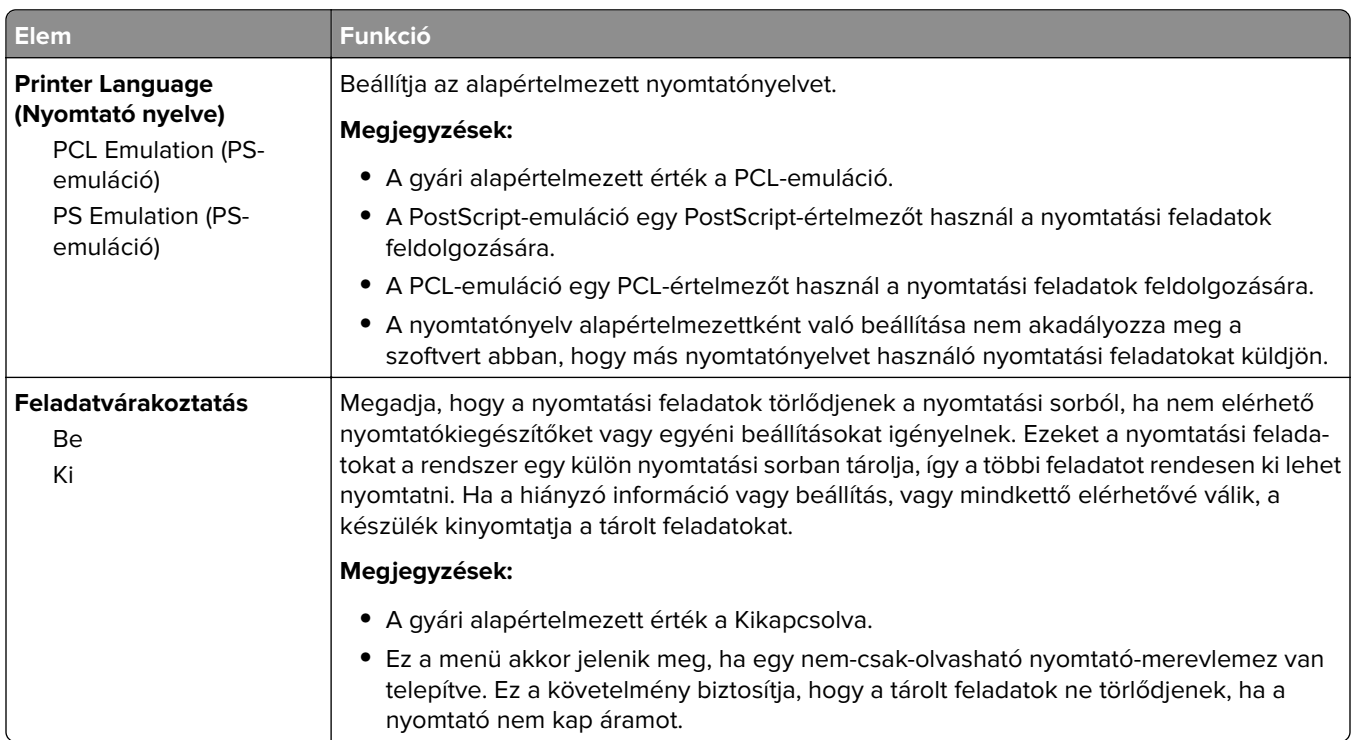

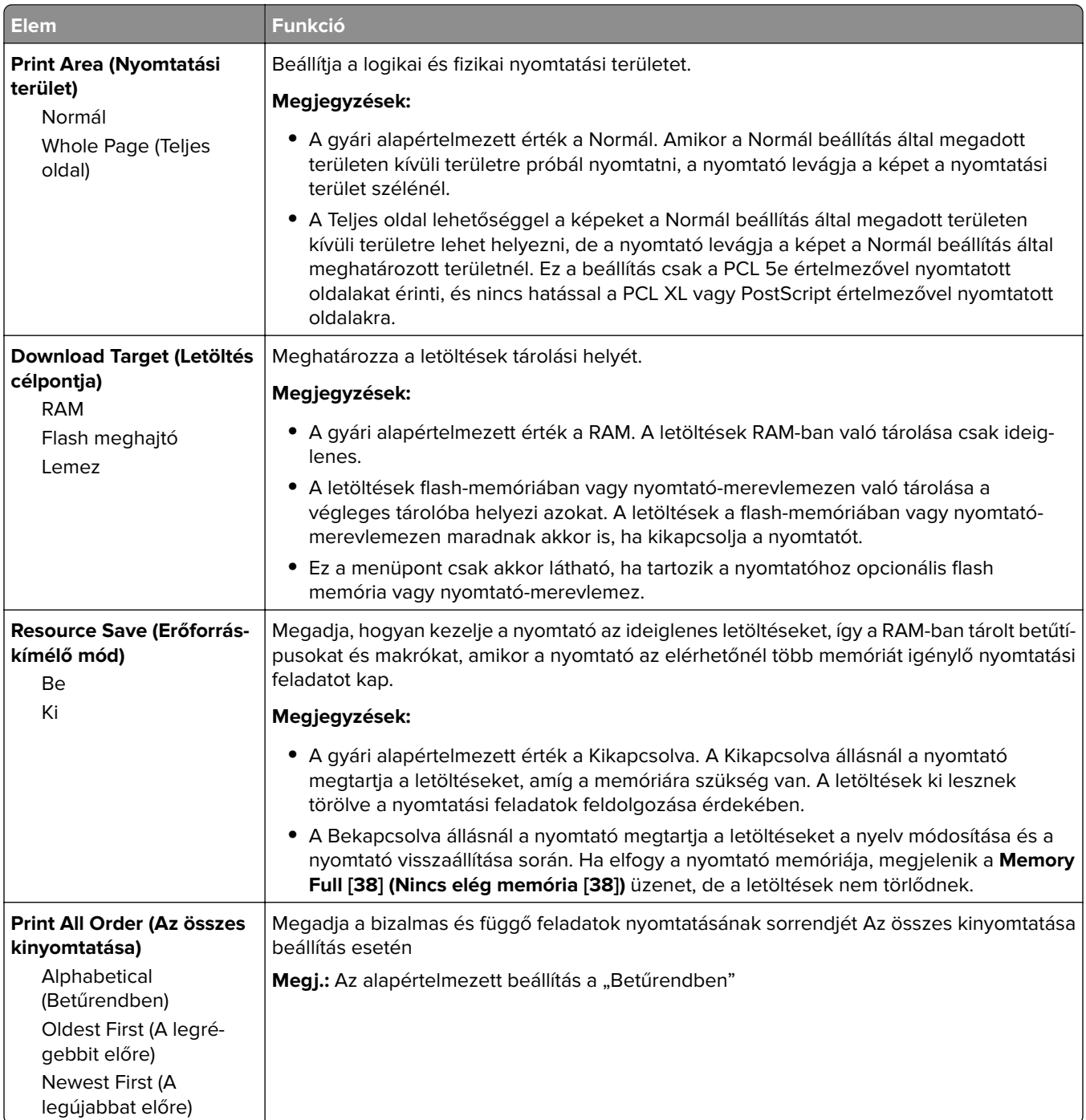

### **Finishing (Utófeldolgozás) menü**

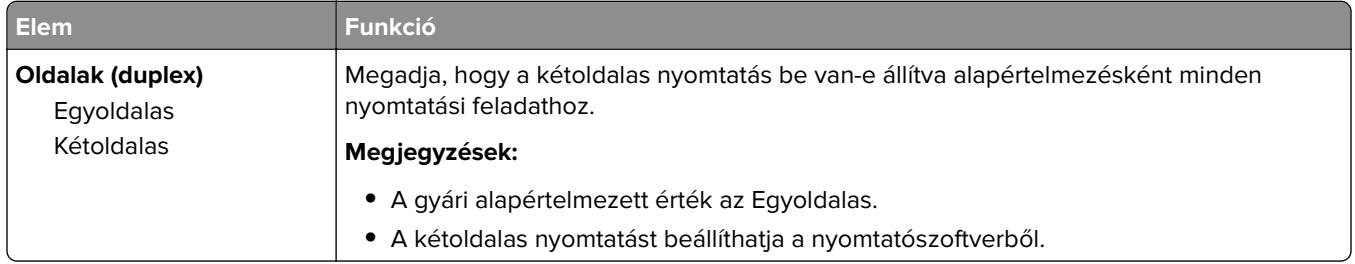

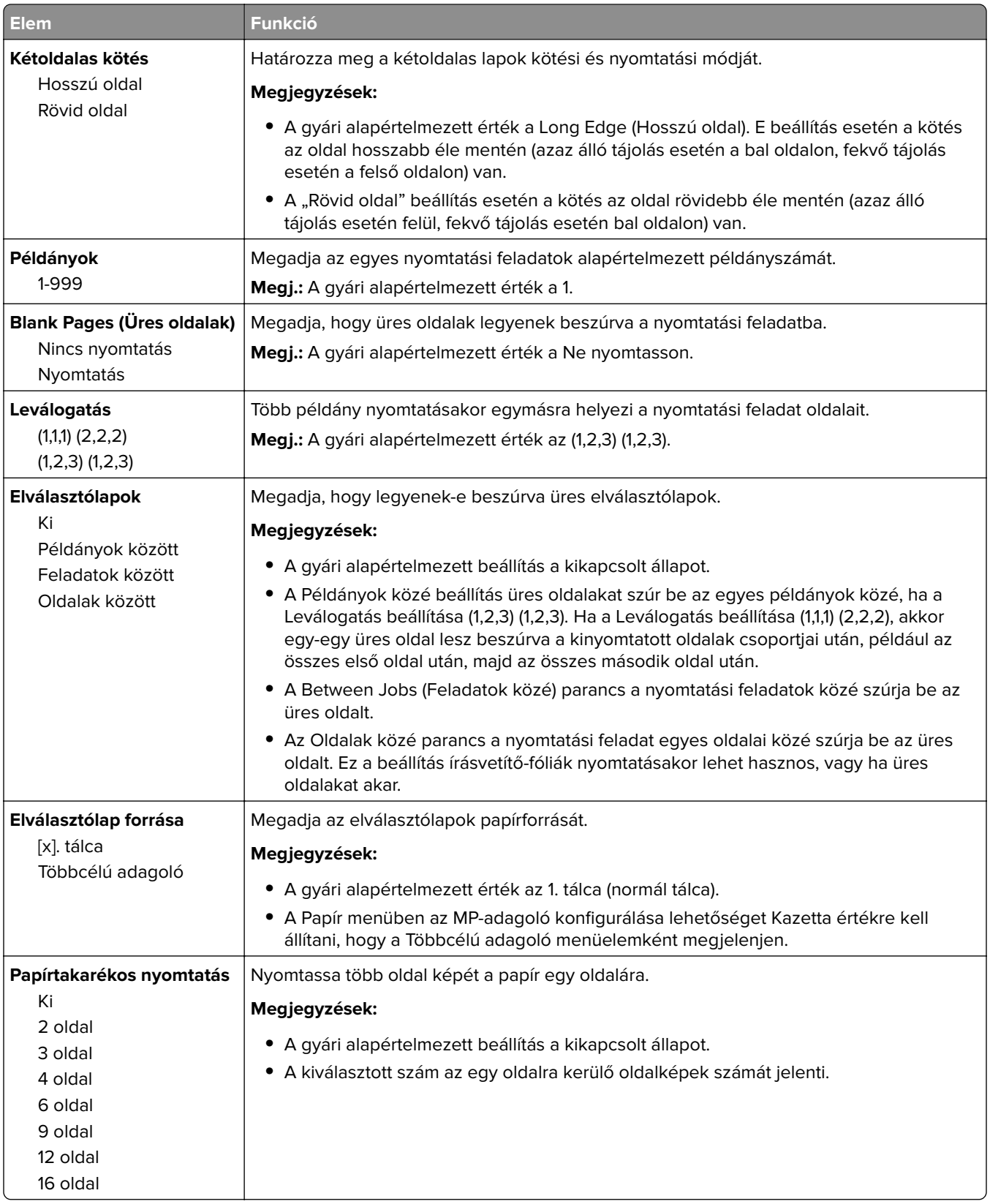

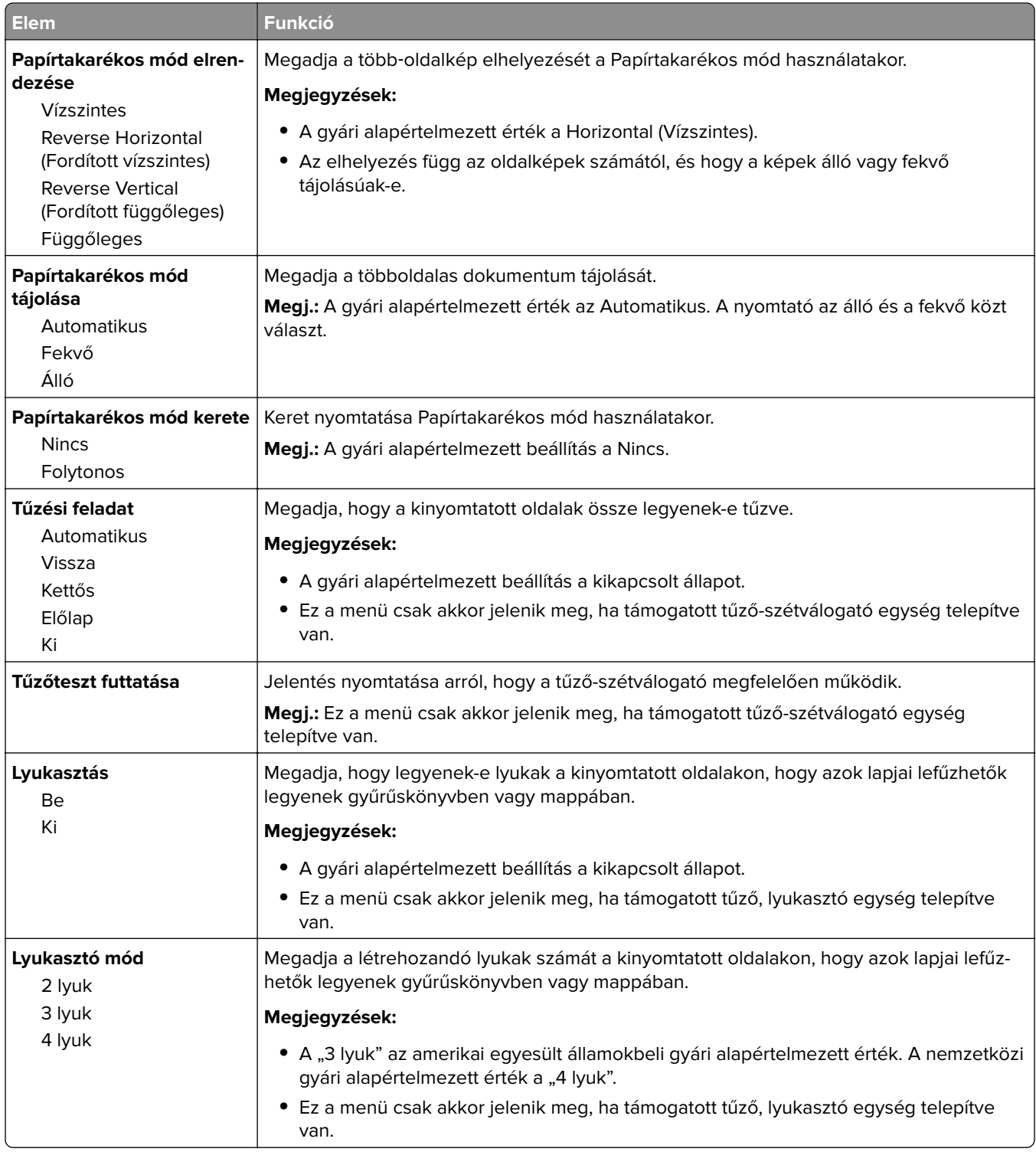

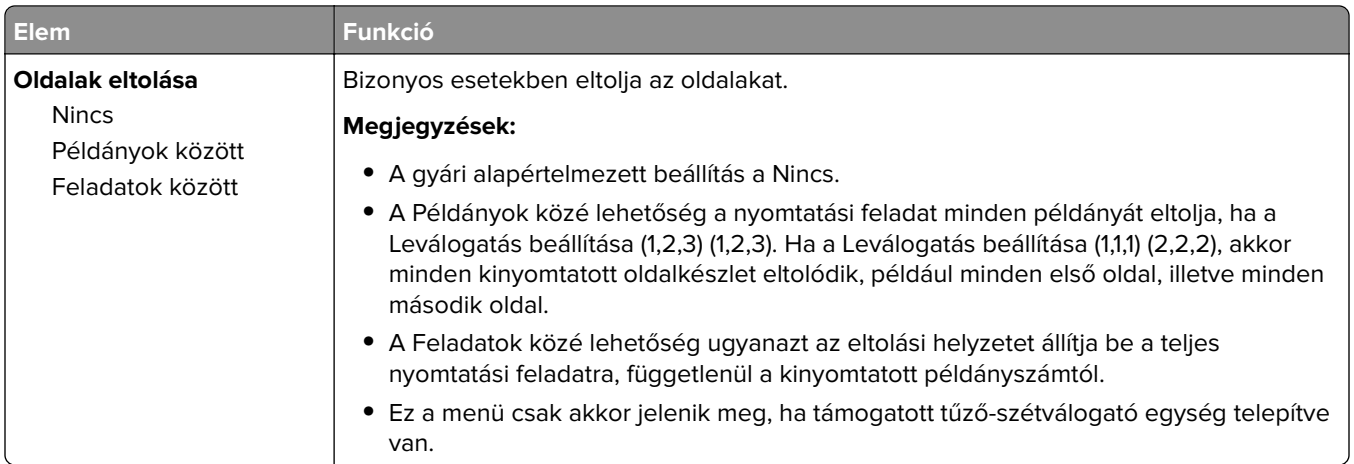

### **Minőség menü**

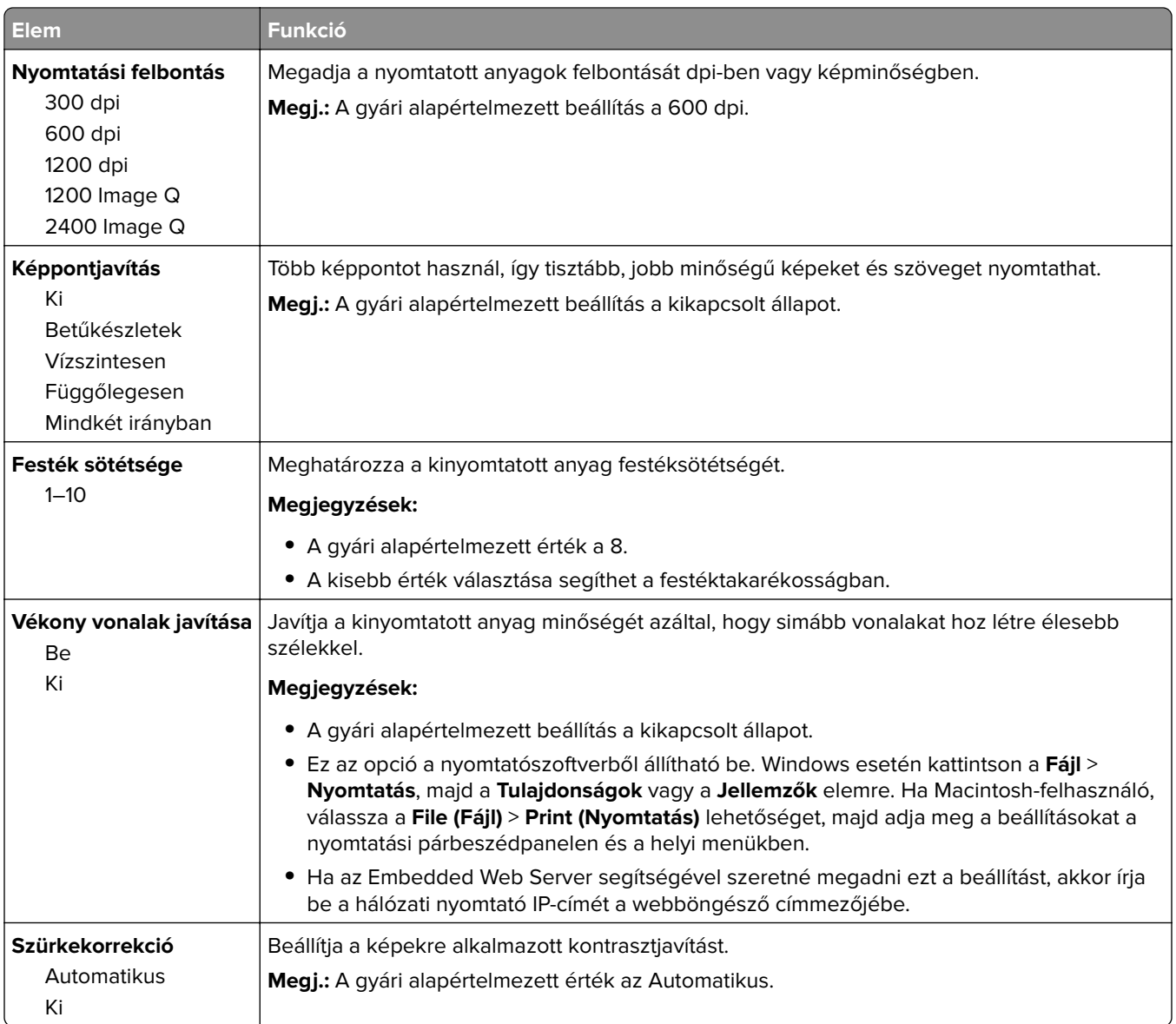

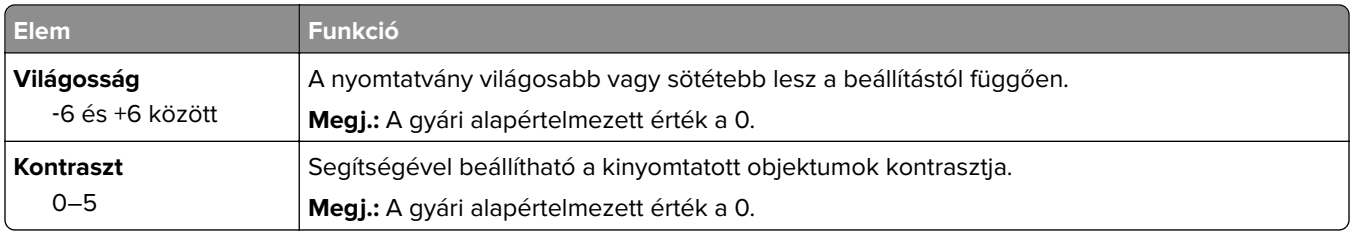

#### **Feladat-nyilvántartás menü**

**Megj.:** Ez a menüpont csak akkor látható, ha formázott, működő nyomtató-merevlemez van telepítve.

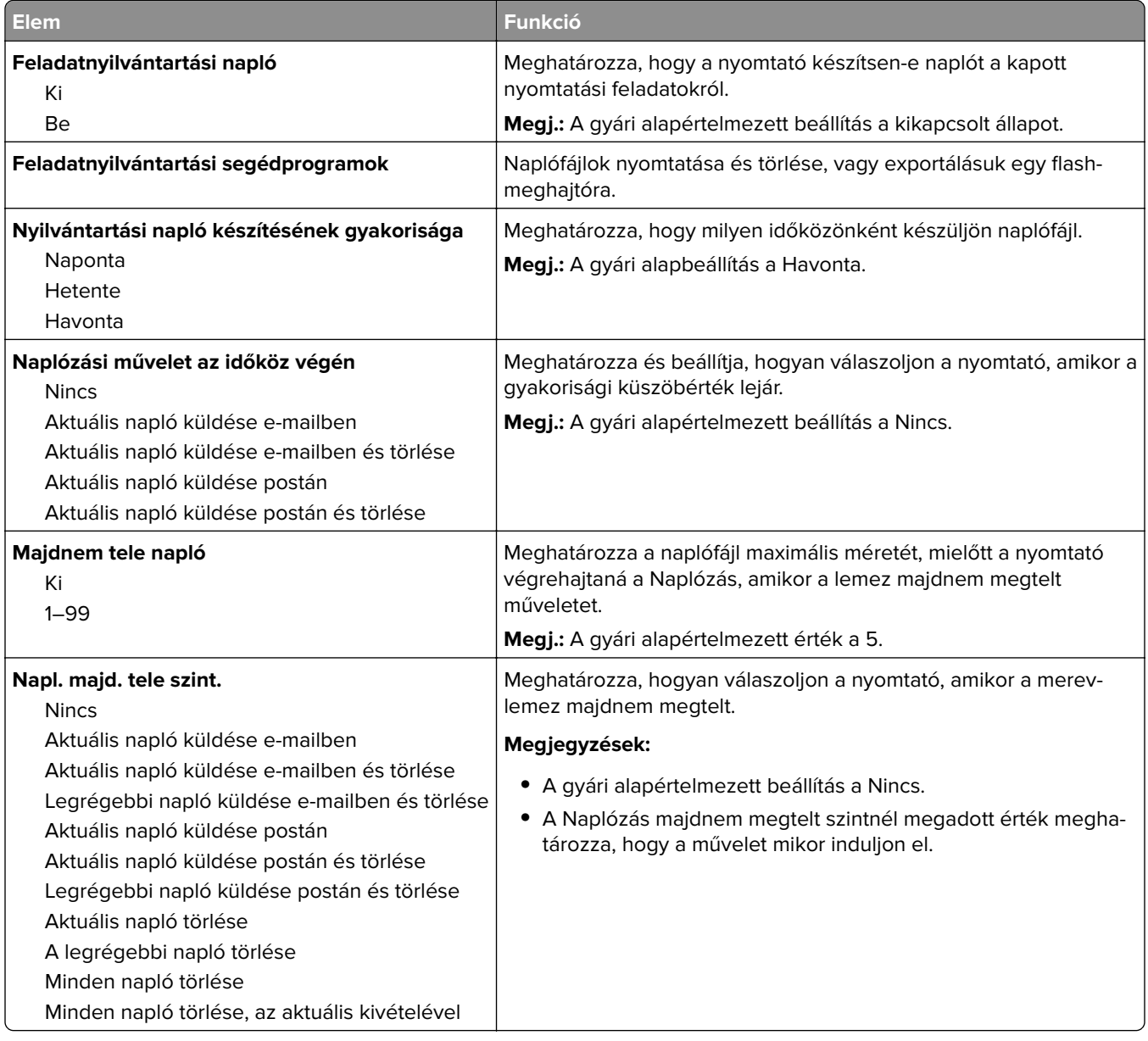

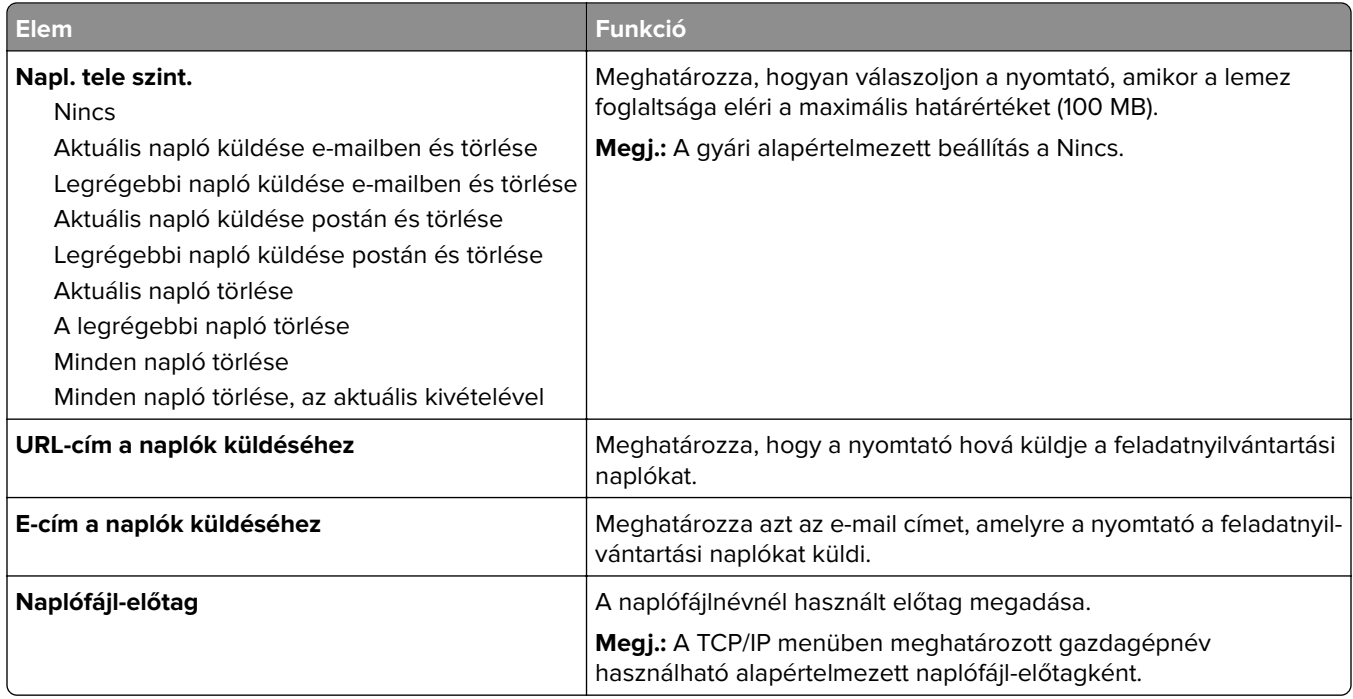

### **Utilities (Segédprogramok) menü**

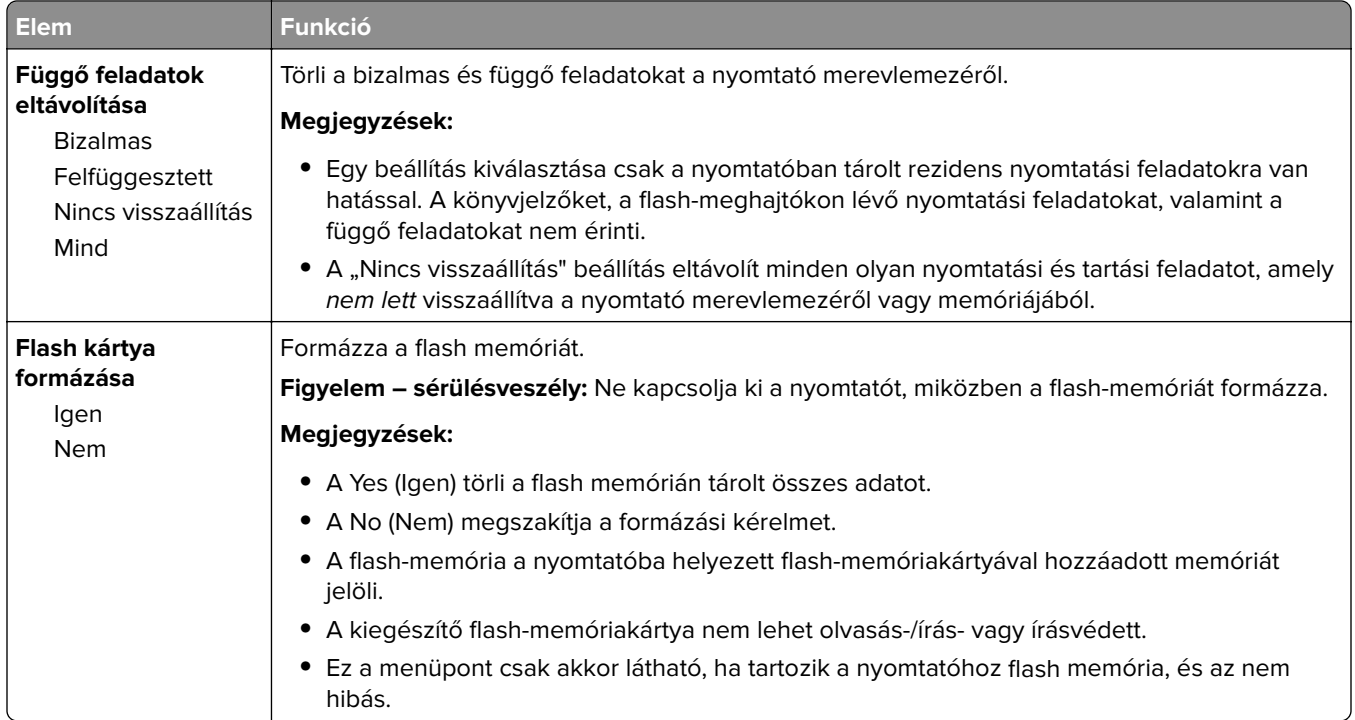

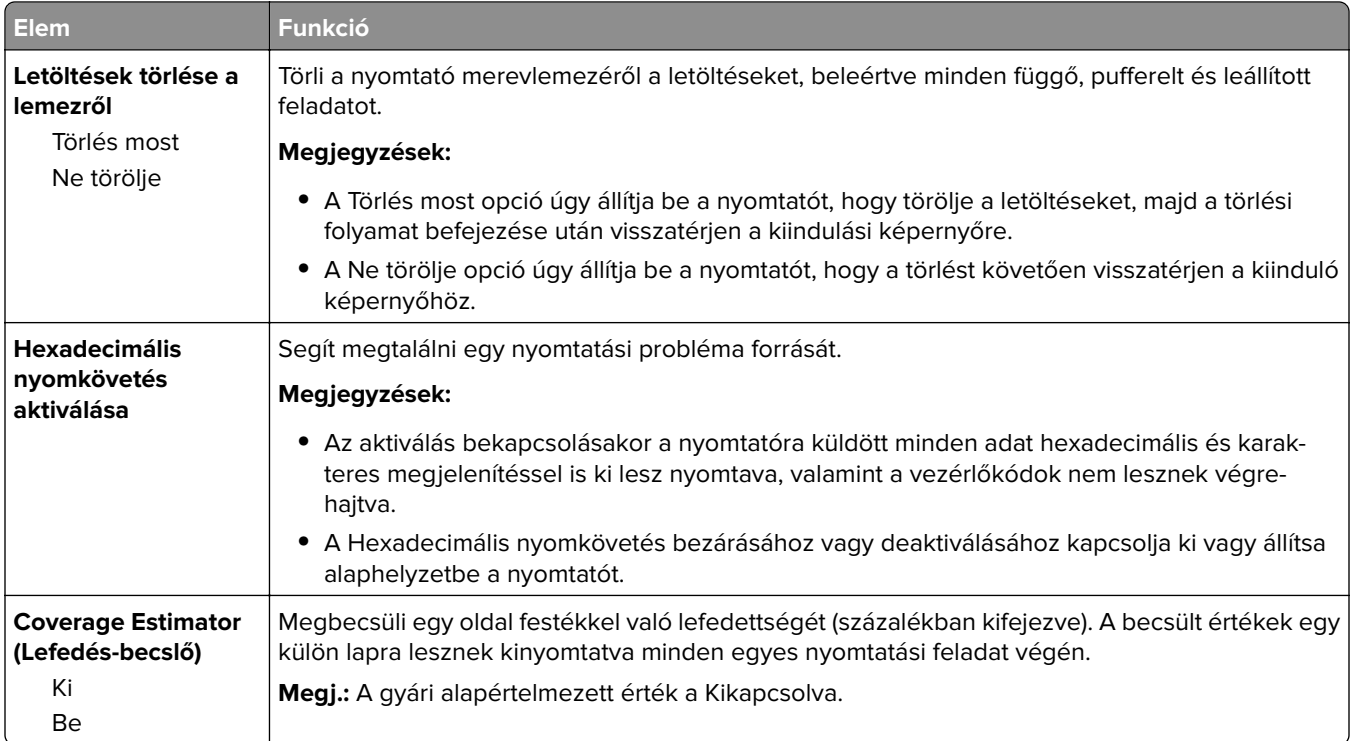

### **XPS menü**

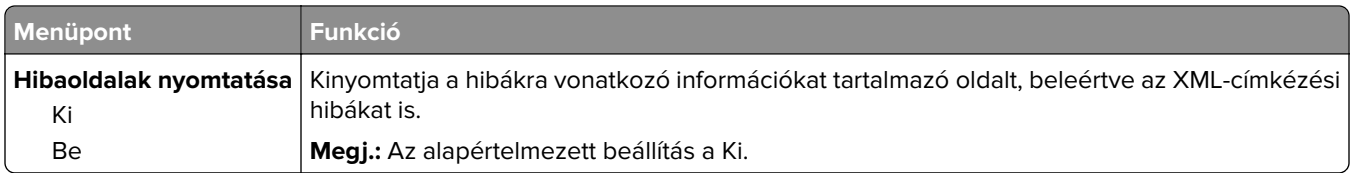

### **PDF menü**

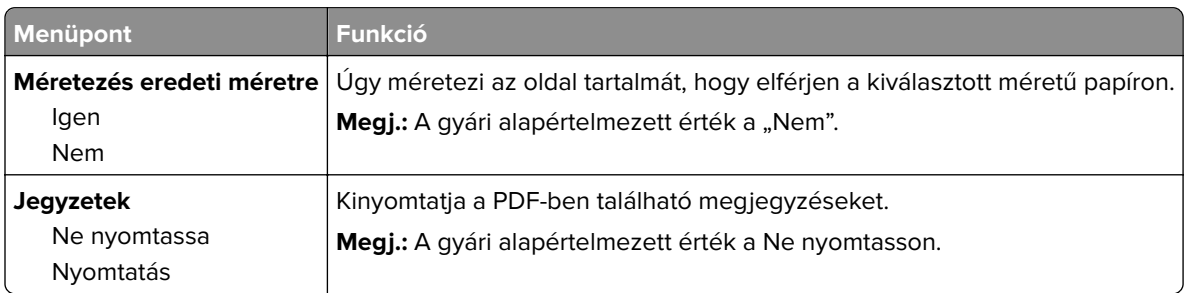

### **PostScript menü**

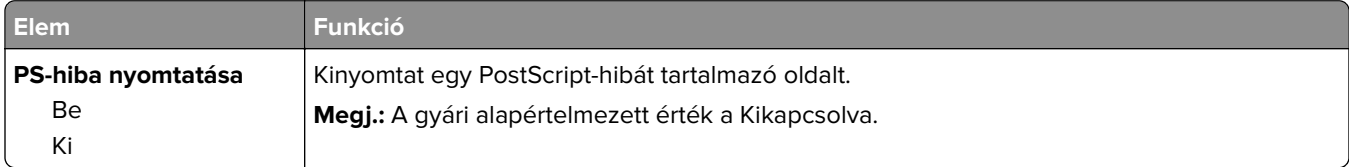

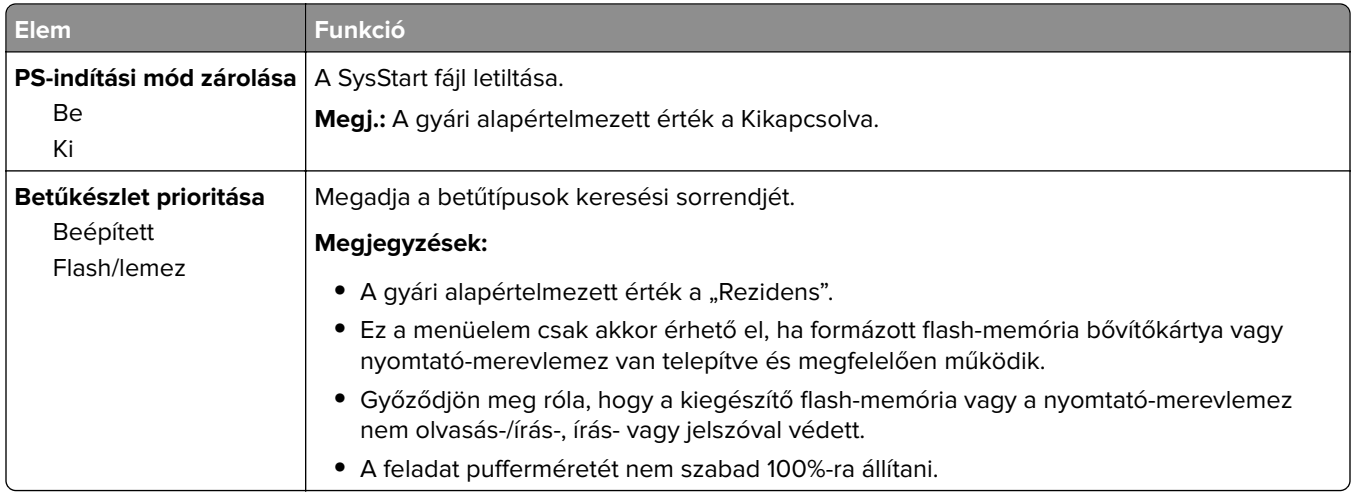

### **PCL Emul (PCL-emuláció) menü**

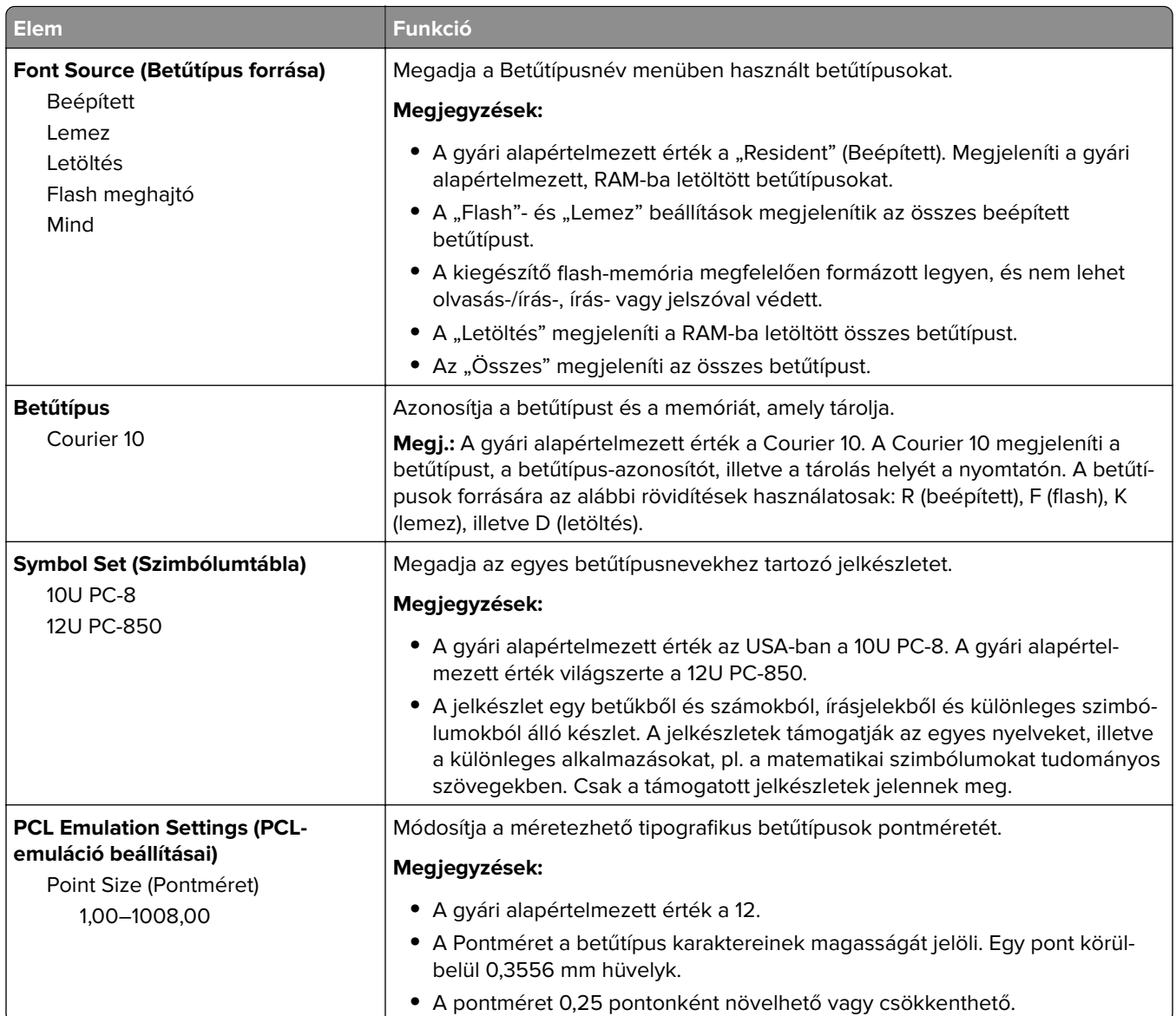

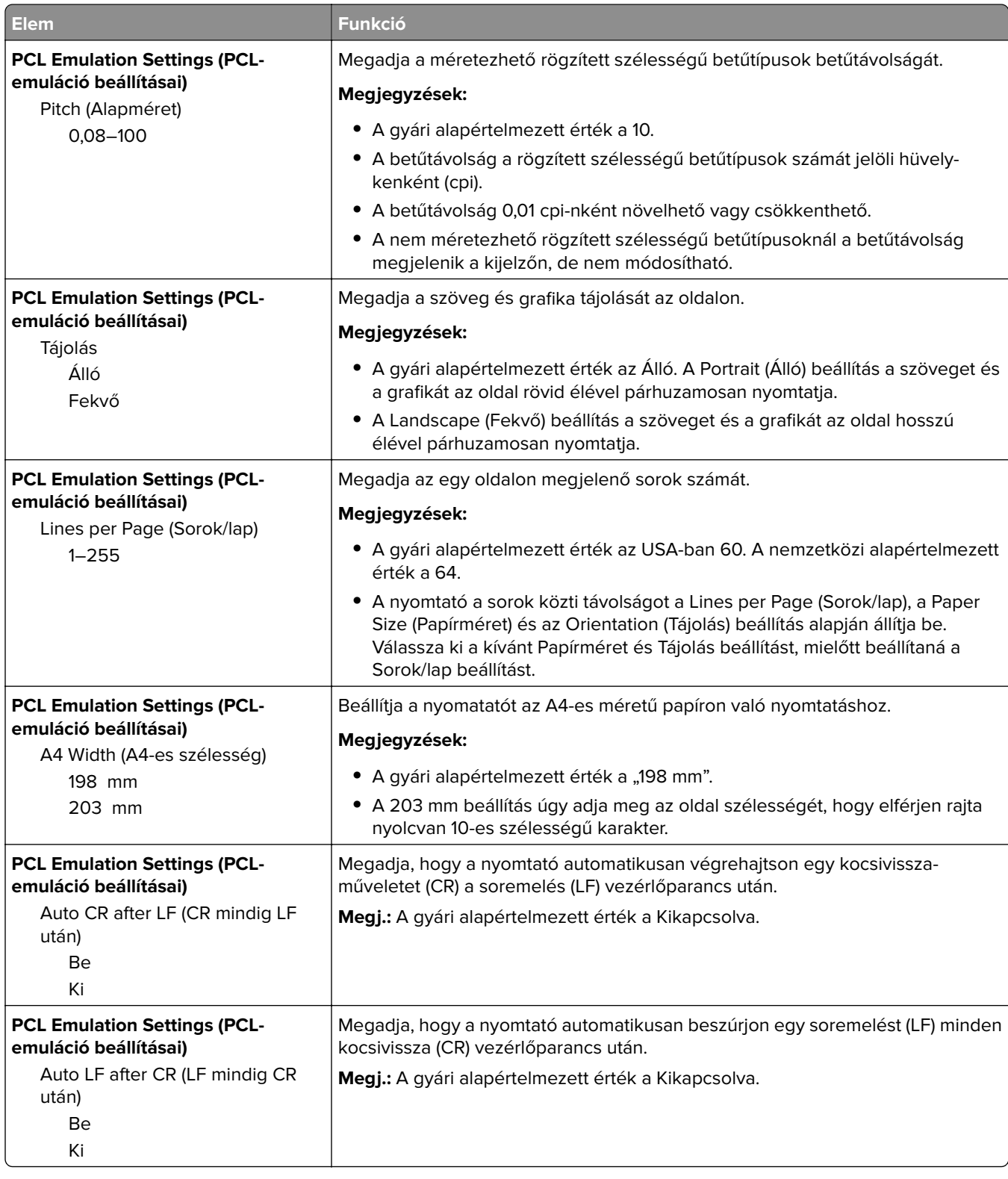

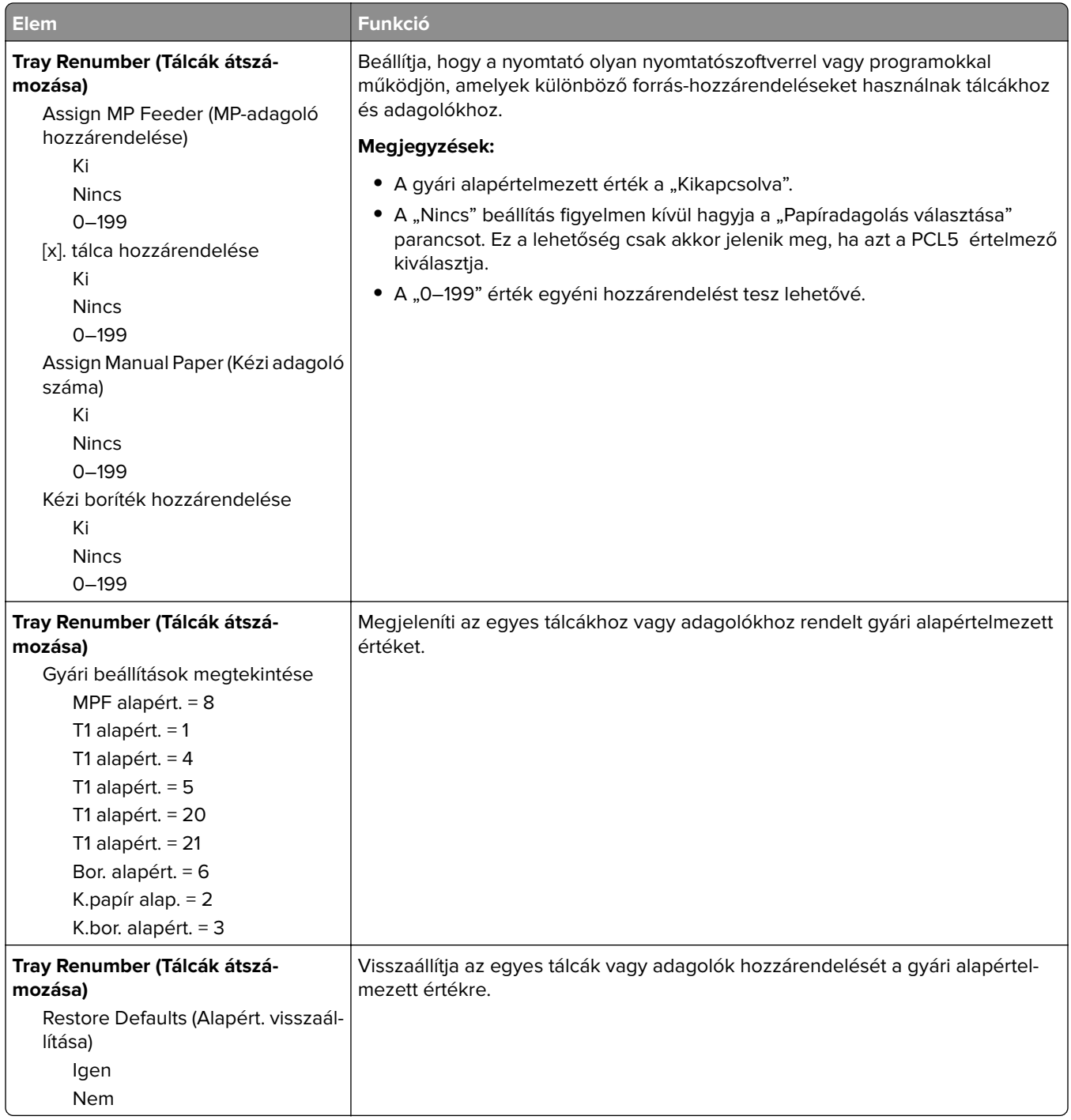

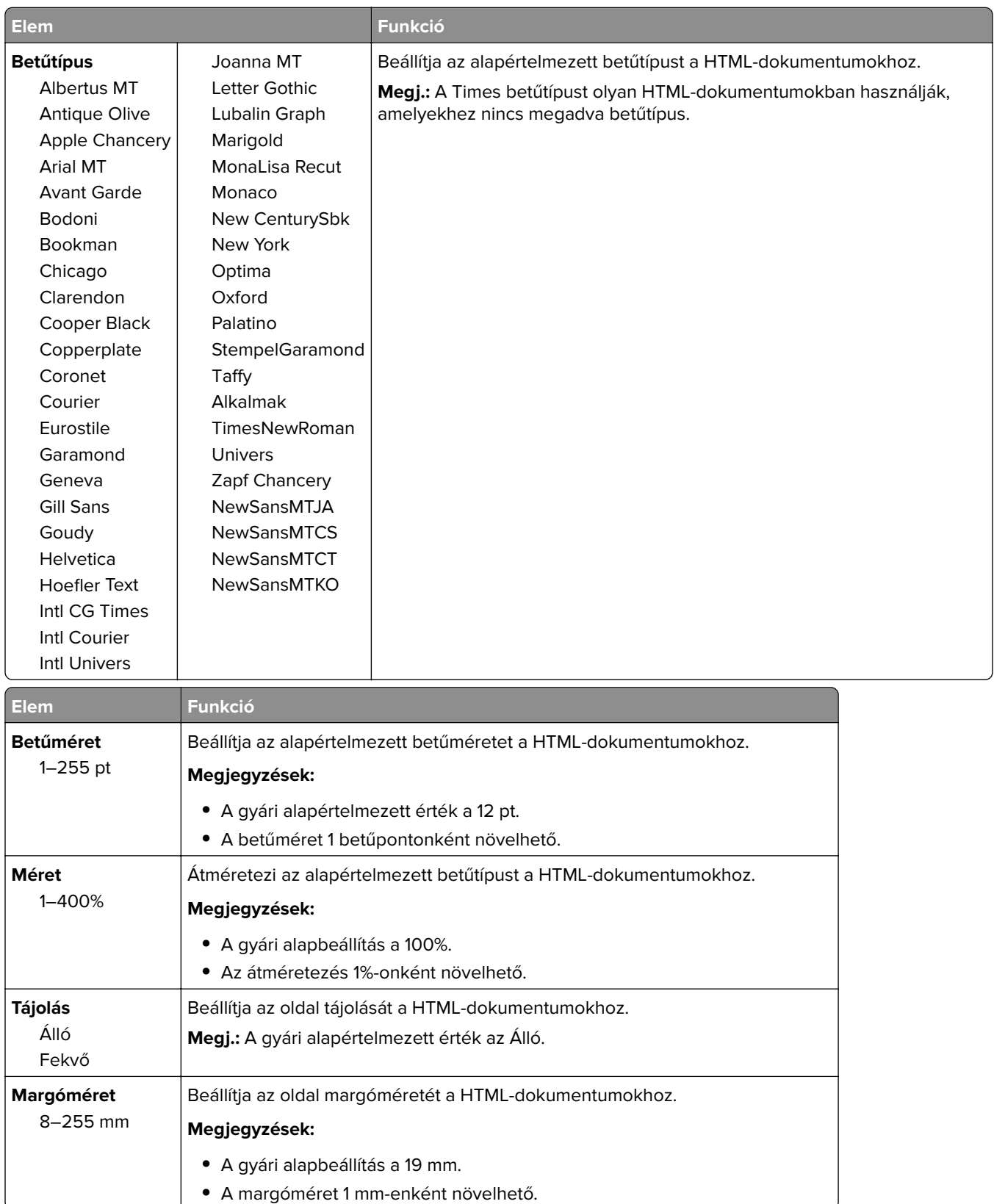

#### **HTML-menü**

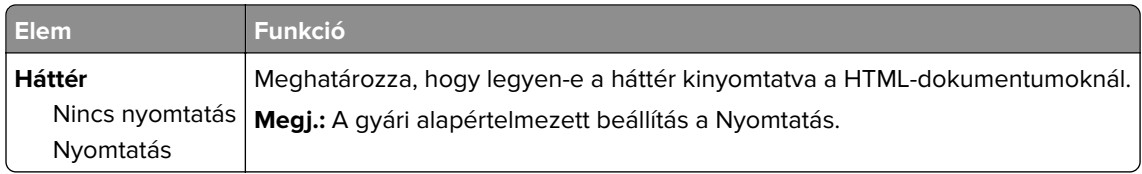

### **Kép menü**

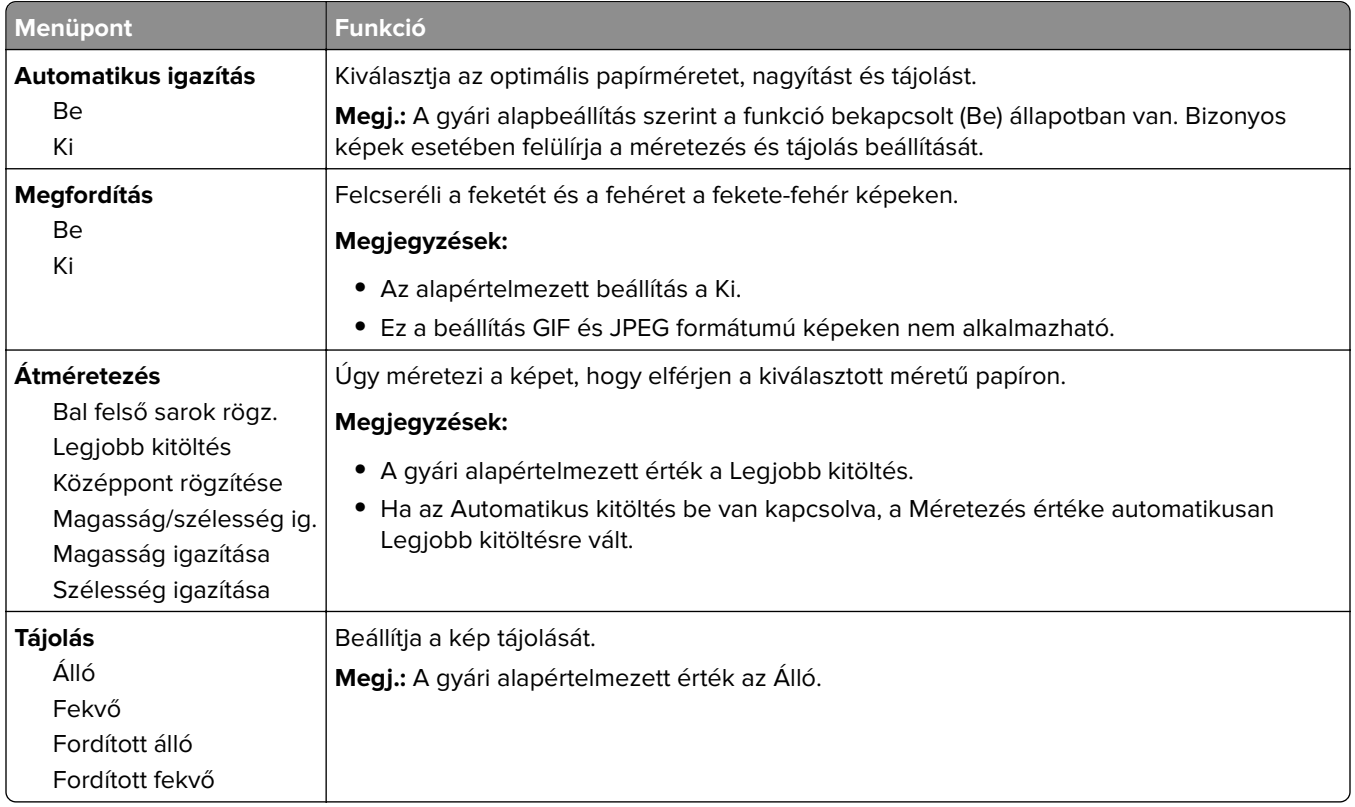

# **Súgó menü**

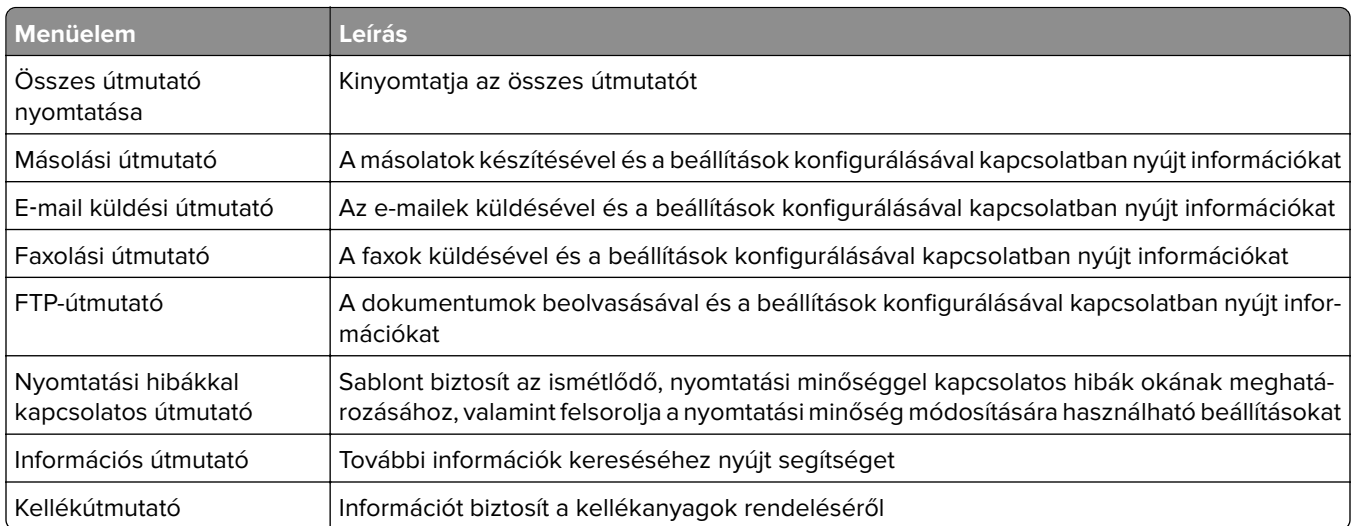

# **Pénzmegtakarítás és a környezet megóvása**

A Lexmark a környezet fenntarthatóságának elkötelezett híveként folyamatos fejlesztéssel igyekszik csökkenteni nyomtatóinak környezetre kifejtett hatását. A környezetet szem előtt tartva történik a fejlesztés, mérnökeink csökkentik a csomagoláshoz felhasznált anyagmennyiséget, valamint begyűjtő és újrahasznosító programokat működtetünk. További információ:

- **•** Megjegyzések fejezet
- **•** A Lexmark webhelyén a környezeti fenntarthatóságról szóló rész: **[www.lexmark.com/environment](http://www.lexmark.com/environment)**
- **•** A Lexmark újrahasznosítási program a **[www.lexmark.com/recycle](http://www.lexmark.com/recycle)** címen érhető el.

A nyomtató bizonyos beállításai vagy feladatai választásával még tovább csökkenthető a nyomtató környezetre gyakorolt hatása. Ez a fejezet a környezet számára legkedvezőbb beállításokat és feladatokat ismerteti.

# **Papír- és festéktakarékosság**

Tanulmányok azt mutatják, hogy a nyomtatók széndioxid-kibocsátásának legalább nyolcvan százaléka a papírhasználattal függ össze. Jelentősen csökkenteni lehet a széndioxid kibocsátást, ha újrafelhasznált papírt használunk és követjük az olyan tanácsokat, hogy nyomtassunk a papír mindkét oldalára, vagy egy papírlapra nyomtassunk ki több oldalt is.

## **Újrahasznosított papír használata**

Környezettudatos vállalatként a Lexmark támogatja a kifejezetten lézernyomtatókhoz készült újrahasznosított irodai papírok használatát. Az újrahasznosított papírokkal kapcsolatos részletes információkat és a nyomtatóval használható papírokkal kapcsolatban lásd ["Újrahasznosított és egyéb irodai papírok használata" itt: 62. oldal](#page-61-0).

### **Takarékoskodás a kellékanyagokkal**

#### **A papír mindkét oldalát használja**

Ha a nyomtató támogatja a kétoldalas nyomtatást, akkor megadhatja, hogy a nyomat megjelenjen-e a papír mindkét oldalán.

#### **Megjegyzések:**

- **•** A kétoldalas nyomtatás az alapértelmezett beállítás a nyomtató-illesztőprogram.
- **•** A támogatott termékek és országok teljes listájáért lásd: **<http://support.lexmark.com>**.

#### **Több oldal elhelyezése egyetlen egy lapon**

A többoldalas dokumentumok 16 egymást követő oldalát is kinyomtathatja egy papíroldalra. Ehhez válassza ki a többoldalas nyomtatási beállítást (N-Fel) a nyomtatáshoz.

#### **Ellenőrizze a dokumentum első változatának pontosságát**

Mielőtt a dokumentumot kinyomtatná vagy arról több másolatot készítene:

- **•** A nyomtatás előtt az előnézet funkció használatával tekintheti meg, hogyan fog mutatni a kész nyomtatás.
- **•** Nyomtasson egy példányt a dokumentumból és ellenőrizze tartalmának és formátumának helyességét.

#### **Előzze meg a papírelakadásokat**

A papírelakadás elkerülése érdekében állítsa be a megfelelő papírtípust és -méretet. További információkért, lásd: ["Papírelakadások elkerülése" itt: 241. oldal](#page-240-0).

# **Energiatakarékosság**

### **Befagyasztott üzemmód használata**

A befagyasztott üzemmód rendkívül alacsony energiafelhasználású üzemmód.

#### **Megjegyzések:**

- **•** Alapértelmezés szerint a nyomtató 3 nap után lép befagyasztott üzemmódba.
- **•** Ellenőrizze, hogy a nyomtató felébredt-e a Befagyasztott üzemmódból, mielőtt nyomtatási feladatot küldene. Hardveres újraindítás vagy az Alvó gomb hosszú lenyomása felébreszti a nyomtatót a Befagyasztott üzemmódból.
- **•** Ha a nyomtató Befagyasztott üzemmódban van, akkor a beágyazott webkiszolgáló le van tiltva.
- **1** Lépjen a kezdőképernyőről a következő elemhez:

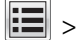

#### > **Beállítások** > **Általános beállítások**

**2** A "Nyomja meg az Alvás gombot" vagy a "Tartsa lenyomva az Alvás gombot" menüben válassza a **Hibernálás** lehetőséget, majd érintse meg a **Küldés** elemet.

### **A Gazdaságos mód használata**

**1** Nyisson meg egy webböngészőt, és írja be a nyomtató IP-címét a címmezőbe.

#### **Megjegyzések:**

- **•** Tekintse meg a nyomtató IP-címét a nyomtató főképernyőjén. Az IP-cím számok négyelemű, pontokkal elválasztott halmaza, például 123.123.123.123.
- **•** Ha használ proxykiszolgálót, átmenetileg tiltsa le a weboldal megfelelő betöltése érdekében.
- **2** Kattintson a következőkre: **Beállítások** > **Általános beállítások** > **Gazdaságos mód** > válasszon egy beállítást

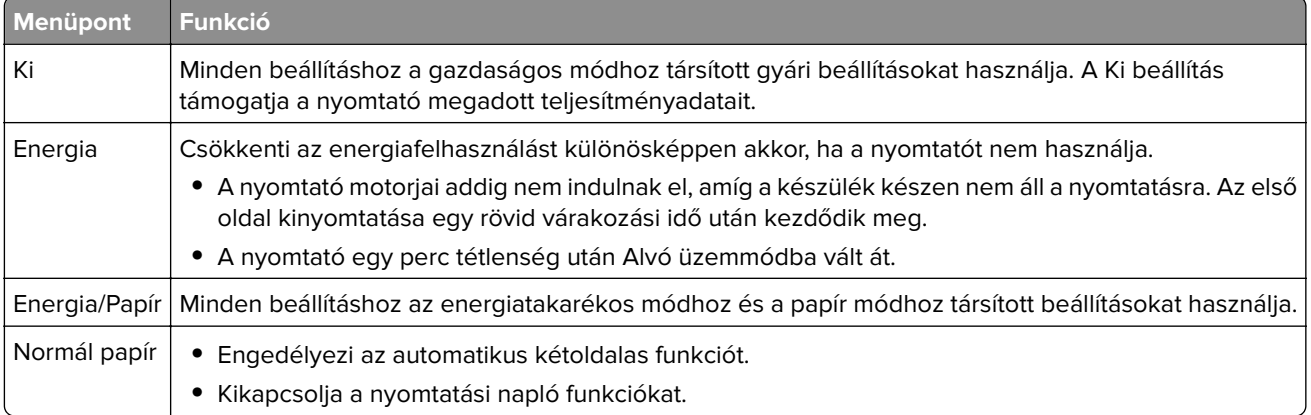

<span id="page-198-0"></span>**3** Kattintson a **Küldés** gombra.

#### **Az alvó üzemmód beállítása**

**1** Lépjen a kezdőképernyőről a következő elemhez:

### > **Beállítások** > **Általános beállítások** > **Időtúllépések** > **Alvó üzemmód**

- **2** Az Alvó üzemmód mezőben válassza ki, hogy hány percig lehet a nyomtató tétlen, mielőtt alvó üzemmódra vált.
- **3** Alkalmazza a módosításokat.

### **A nyomtató kijelzője fényerejének beállítása**

Ha energiát kíván megtakarítani vagy nem tudja a kijelzőt leolvasni, módosíthatja a kijelző fényerejét.

#### **A beágyazott webkiszolgáló használata**

**1** Nyisson meg egy webböngészőt, és írja be a nyomtató IP-címét a címmezőbe.

#### **Megjegyzések:**

- **•** Nézze meg a nyomtató IP-címét a Network/Ports (Hálózat/Jelentések) menü TCP/IP részében. Az IPcím számok négyelemű, pontokkal elválasztott halmaza, például 123.123.123.123.
- **•** Ha használ proxykiszolgálót, átmenetileg tiltsa le a weboldal megfelelő betöltése érdekében.
- **2** Kattintson a **Beállítások** > **Általános beállítások** pontra.
- **3** A Screen Brightness (Kijelző fényereje) mezőben adja meg a kijelző kívánt fényerejének százalékos értékét.
- **4** Kattintson a **Küldés** gombra.

# **Újrahasznosítás**

A Lexmark begyűjtő programokat és progresszív szemléletű környezetbarát újrahasznosító programokat működtet. További információ:

- **•** Megjegyzések fejezet
- **•** A Lexmark webhelyén a környezeti fenntarthatóságról szóló rész: **[www.lexmark.com/environment](http://www.lexmark.com/environment)**
- **•** A Lexmark újrahasznosítási program a **[www.lexmark.com/recycle](http://www.lexmark.com/recycle)** címen érhető el.

### **Lexmark termékek újrahasznosítása**

Ha vissza szeretné küldeni a Lexmark termékeket újrafelhasználás céljából, tegye a következőket:

- **1** Keresse fel a **[www.lexmark.com/recycle](http://www.lexmark.com/recycle)** weboldalt.
- **2** Válassza ki a listából az újrahasznosításra szánt terméket és a megfelelő országot vagy régiót.
- **3** Kövesse a számítógép képernyőjén megjelenő utasításokat.

**Megj.:** A Lexmark begyűjtési programban nem szereplő nyomtatókellékek és hardverek újrafelhasználása a helyi újrahasznosítási központon keresztül történhet. A leadható termékekről a helyi újrahasznosítási központtól kérhet tájékoztatást.

### **A Lexmark csomagolás újrahasznosítása**

A Lexmark vállalat folyamatosan törekszik a csomagolás minimalizálására. A kevesebb csomagolás segítségével a Lexmark nyomtatókat hatékonyabban és környezetbarátabb módon lehez szállítani és a kibontás után is kevesebb hulladékról kell gondoskodni. Ezek a hatékonyság növelő tényezők kevesebb üvegházhatású gáz kibocsátásával járnak, energiát takarítanak meg és jobban óvják a környezeti erőforrásainkat.

A Lexmark kartonok 100%-ban újrahasznosíthatók a hullámpapír feldolgozó létesítményekkel. Lehet, hogy az Ön közelében nincs ilyen létesítmény.

A Lexmark csomagolásához használt habszivacs a habszivacs újrahasznosításra alkalmas létesítmények segítségével újrahasznosítható. Lehet, hogy az Ön közelében nincs ilyen létesítmény.

Ha a Lexmark vállalatnak küldi vissza a festékkazettát, akkor ahhoz használhatja a festékkazetta eredeti csomagolását. A Lexmark vállalat a dobozt újrahasznosítja.

## **A Lexmark festékkazetták visszajuttatása újbóli felhasználásra vagy újrahasznosításra**

A Lexmark egyszerű és ingyenes festékkazetta-gyűjtő programja keretében évente több millió Lexmark festékkazettát gyűjt be ismételt használatra vagy újrahasznosításra, így azok nem terhelik a környezetünket a szeméttelepeken. A Lexmarkhoz visszajutatott üres festékkazetták 100%-át ismételten felhasználjuk vagy újrahasznosítjuk. A festékpatronok visszajutattásához használt dobozokat is újrahasznosítjuk.

A Lexmark festékkazetták ismételt használatra vagy újrahasznosításra való visszajuttatásához kövesse a nyomtatóhoz vagy a kazettához tartozó utasításokat, és használja a bérmentesített csomagküldemény címkét. Vagy tegye a következőket:

- **1** Keresse fel a **[www.lexmark.com/recycle](http://www.lexmark.com/recycle)** weboldalt.
- **2** A Festékkazetták részen válassza ki az Ön országát a listából.
- **3** Kövesse a számítógép képernyőjén megjelenő utasításokat.

# **A nyomtató biztonsága**

# **A biztonsági zár funkció használata**

A nyomtató biztonsági zár funkcióval van ellátva. Ha a legtöbb laptop számítógéppel kompatibilis zár van beszerelve, a nyomtató zárolva van. Zárolt állapotban a a vezérlő alaplapjának védőlemezét és a vezérlő alaplapját nem lehet eltávolítani. Szereljen a nyomtatóhoz egy biztonsági zárat a jelzett helyre.

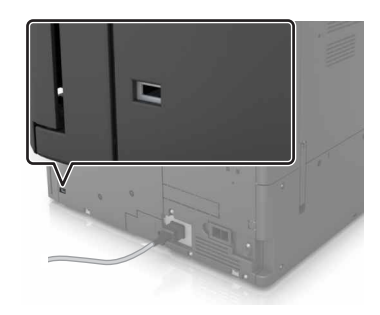

# **Törölhetőségi nyilatkozat**

A nyomtató többféle memóriát tartalmaz, melyek képesek eszköz- és hálózatbeállítások, valamint felhasználói adatok tárolására.

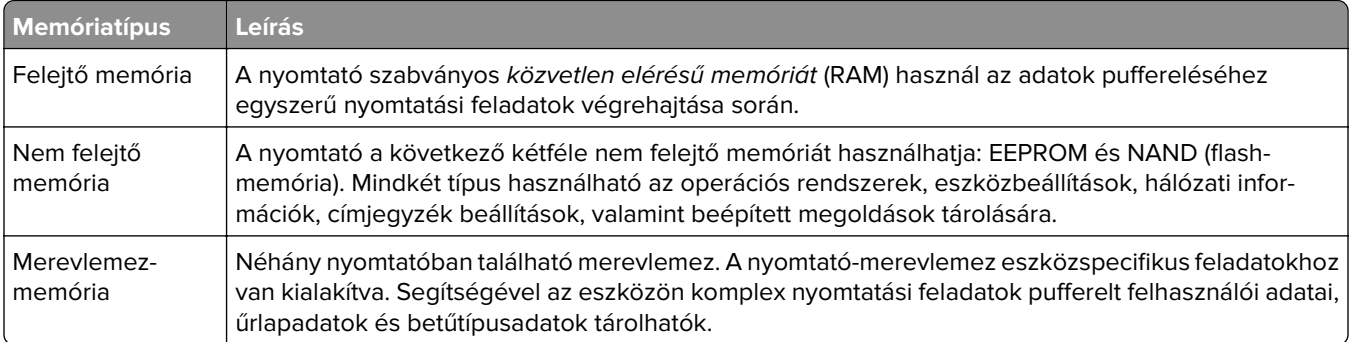

A következő körülmények esetén törölje a telepített nyomtatómemóriák tartalmát:

- **•** A nyomtató szétszerelés alatt áll.
- **•** A nyomtató-merevlemezt cserélik.
- **•** Átszállítják a nyomtatót egy másik részlegbe vagy helyre.
- **•** A nyomtatót egy külső szolgáltató javítja.
- **•** Elszállítják a nyomtatót a helyszínről javítás céljából.
- **•** Értékesítik a nyomtatót egy másik szervezet számára.

#### **Nyomtató-merevlemez kidobása**

**Megj.:** Egyes nyomtatótípusokban nincs merevlemez.

A fokozott biztonságú környezetekben szükség lehet további lépések megtételére annak biztosítása érdekében, hogy a nyomtató merevlemezén tárolt bizalmas adatokhoz ne lehessen hozzáférni, ha a nyomtatót vagy a merevlemezét eltávolították a helyszínről.

- **• Lemágnesezés** Mágneses mezővel töltik fel a merevlemezt, ami törli a tárolt adatokat.
- **• Összetörés**—Fizikailag összenyomja a merevlemezt, ami összetöri és olvashatatlanná teszi az összetevő részeket
- **• Őrlés**—Fizikailag apró fémdarabokra vágja a merevlemezt

**Megj.:** Bár a legtöbb adat elektronikus úton törölhető, az egyetlen garancia arra, hogy az összes adat teljes mértékben törlődött, az, hogy fizikailag megsemmisítenek minden olyan merevlemezt, amelyen adatok vannak.

# **Felejtő memória törlése**

A nyomtatóra telepített felejtő memóriának (RAM) áramforrásra van szüksége az adatok megőrzéséhez. A pufferelt adatok törléséhez egyszerűen kapcsolja ki a nyomtatót.

# **Nem felejtő memória törlése**

Az egyéni beállítások, eszköz- és hálózati beállítások, biztonsági beállítások és beágyazott megoldások törléséhez kövesse az alábbi lépéseket:

- **1** Kapcsolja ki a nyomtatót.
- **2** A vezérlőpanelen tartsa nyomva a **2** és **6** gombot a nyomtató bekapcsolásakor. Engedje el a gombokat, amikor a folyamatjelző sávot tartalmazó képernyő megjelenik.
- **3** A Konfiguráció menüben navigáljon a következő ponthoz:

**Gyári alapértelmezett értékek visszaállítása** > **Nyomtatómemória törlése** > **Igen**

A művelet folyamán a nyomtató többször újraindul.

**4** Érintse meg a **Vissza**, gombot, és lépjen ki a Konfiguráció menüből.

**Megj.:** A lapolvasó a bekapcsoláskor visszaállítást hajt végre, majd normál üzemmódra áll vissza.

# **A nyomtató merevlemez-memóriájának törlése**

- **1** Kapcsolja ki a nyomtatót.
- **2** A vezérlőpanelen tartsa nyomva a **2** és **6** gombot a nyomtató bekapcsolásakor. Engedje el a gombokat, amikor a folyamatjelző sávot tartalmazó képernyő megjelenik.
- **3** A Konfiguráció menüben navigáljon a következő ponthoz:

**Gyári alapértelmezett értékek visszaállítása** > **Merevlemez törlése** >, válassza ki a törlési módot, majd az > **Igen** lehetőséget.

**Megj.:** A folyamat néhány perctől akár több mint egy óráig is eltarthat, és ezalatt a nyomtató nem vehető igénybe más feladatokra.

**4** Érintse meg a **Vissza**, gombot, és lépjen ki a Konfiguráció menüből.

**Megj.:** A lapolvasó a bekapcsoláskor visszaállítást hajt végre, majd normál üzemmódra áll vissza.

# **Nyomtató merevlemez-titkosításának konfigurálása**

A merevlemez titkosításának bekapcsolásával megakadályozható a bizalmas adatok elvesztése, ha a nyomtatót vagy annak merevlemezét esetleg ellopnák.

**Megj.:** Egyes nyomtatótípusokban nincs merevlemez.

- **1** Kapcsolja ki a nyomtatót.
- **2** A vezérlőpanelen tartsa nyomva a **2** és **6** gombot a nyomtató bekapcsolásakor. Csak akkor engedje fel a gombokat, amikor a folyamatjelző sávot tartalmazó képernyő megjelenik.
- **3** Érintse meg a **Lemeztitkosítás** > **Bekapcsolás** lehetőséget.

**Megj.:** A lemeztitkosítás bekapcsolásakor a rendszer törli a lapolvasó merevlemezének tartalmát.

**4** Érintse meg az **Igen** elemet, ha a lemeztörléssel folytatni kívánja a műveletsort.

#### **Megjegyzések:**

- **•** A titkosítási folyamat közben ne kapcsolja ki a nyomtatót. Ez adatok elvesztését eredményezheti.
- **•** A lemez titkosítása néhány perctől akár több mint egy óráig is eltarthat, és ezalatt a nyomtató nem vehető igénybe más feladatokra.
- **•** A lemeztörlés folyamatának állapotát ekkor egy jelzősáv mutatja. A lemeztitkosítás végeztével a nyomtató visszatér a lemeztitkosítás engedélyezésére és letiltására szolgáló képernyőre.
- **5** Érintse meg a **Vissza**, gombot, és lépjen ki a Konfiguráció menüből.

**Megj.:** A lapolvasó a bekapcsoláskor visszaállítást hajt végre, majd normál üzemmódra áll vissza.

# **A nyomtató biztonsági adatainak megkeresése**

A fokozott biztonságú környezetekben szükség lehet további lépések megtételére annak biztosítása érdekében, hogy a nyomtatóban tárolt bizalmas adatokhoz ne férhessenek hozzá illetéktelen személyek. További információért keresse fel a **[Lexmark biztonsági weboldalát](http://www1.lexmark.com/en_US/solutions/business-solutions/security/index.shtml)** vagy olvassa el az Embedded Web Server – Security: Administrator's Guide (Embedded Web Server – Biztonság: Rendszergazdai kézikönyv) kiadványt az alábbi címen: **<http://support.lexmark.com>**.

# **A nyomtató karbantartása**

**Figyelem – sérülésveszély:** Ha nem gondoskodik a nyomtató optimális teljesítményének megőrzéséről, vagy nem cseréli az alkatrészeket és kellékanyagokat, azzal kárt tehet a nyomtatóban.

# **A nyomtató alkatrészeinek tisztítása**

### **A nyomtató tisztítása**

**Megj.:** Ezt a műveletet néhány havonta szükséges lehet elvégezni.

**Figyelem – sérülésveszély:** A helytelen kezelésből adódó károkra a nyomtató jótállása nem terjed ki.

**1** Győződjön meg róla, hogy a kikapcsolta a nyomtatót és kihúzta a tápkábelt a konnektorból.

**VIGYÁZAT – ÁRAMÜTÉS VESZÉLYE:** A nyomtató külsejének tisztításakor az áramütés veszélyének elkerülése érdekében először húzza ki a tápkábelt a fali aljzatból, majd húzzon ki minden kábelt a nyomtatóból.

- **2** Vegye ki a papírt a normál rekeszből és a többcélú adagolóból.
- **3** Távolítsa el puha kefével vagy porszívóval a port, a szalagfoszlányokat és a papírdarabokat a nyomtatóról.
- **4** Nedvesítsen meg egy szöszmentes, tiszta törlőruhát, és azzal törölje le a nyomtatót kívülről.

**Figyelem – sérülésveszély:** Ne használjon háztartási tisztítószereket vagy mosószereket, mert azok kárt tehetnek a nyomtató külsejében.

**5** Ellenőrizze, hogy a nyomtató mindenütt megszáradt-e, mielőtt újra nyomtatna.

# **A lapolvasó üveglapjának megtisztítása**

Ha problémákat tapasztal a nyomtatás minőségével kapcsolatban, például a kinyomtatott vagy beolvasott képek csíkosak, tisztítsa meg a lapolvasó üvegét.

**1** Nyissa fel a lapolvasó fedelét.

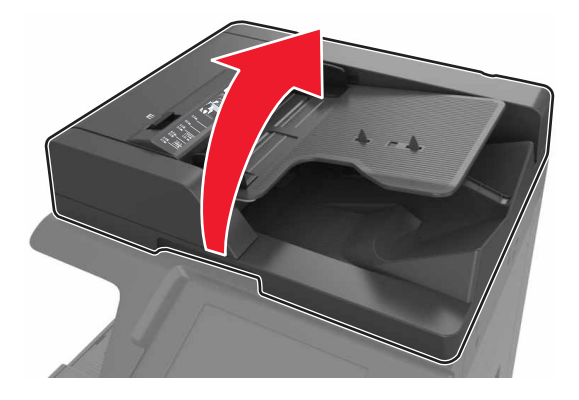

A jelzett területeket puha, szöszmentes törlőruhával törölje le.

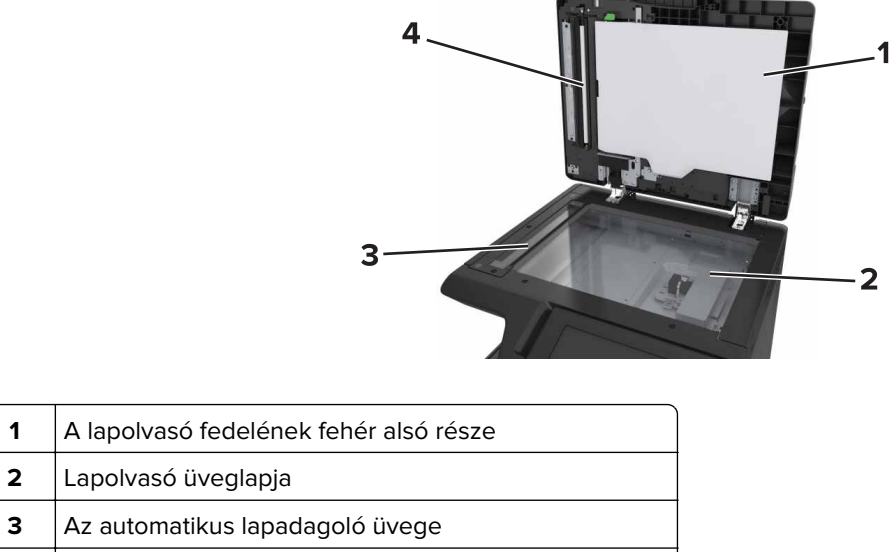

- Az automatikus lapadagoló fedelének fehér alsó része
- Zárja le a lapolvasó fedelét.

## **Tisztítsa meg a feltöltőt és a nyomtatófej lencséit.**

Nyissa ki az elülső alsó ajtót.

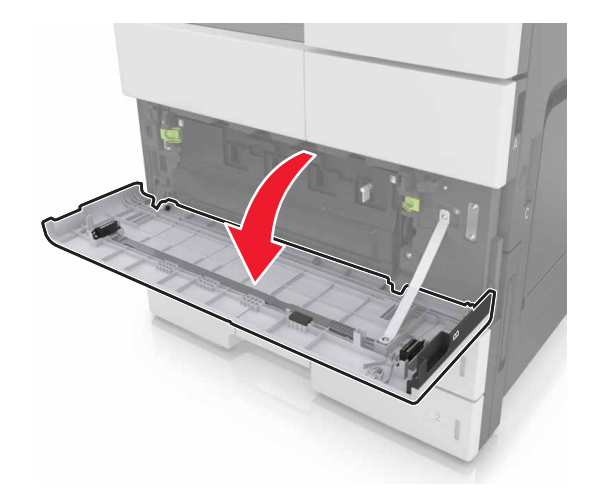

Vegye ki a hulladékfesték-tartályt.

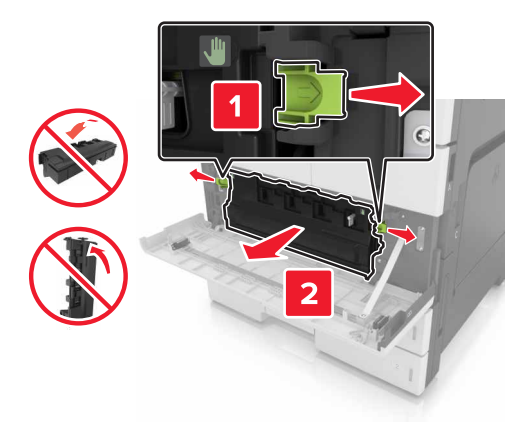

Keresse meg a fehér fület.

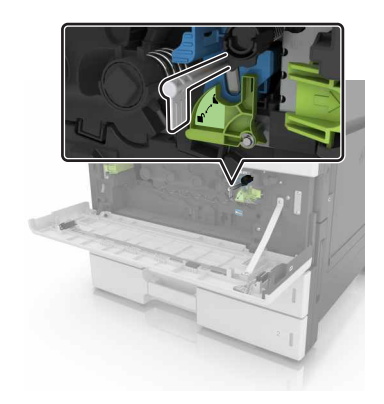

Óvatosan húzza ki teljesen a fület, majd lassan tolja vissza a helyére. Háromszor ismételje meg ezt.

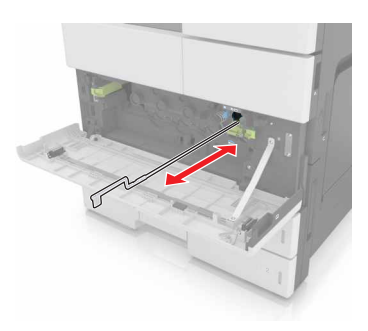

Vegye ki a nyomtatófej-törlőt.

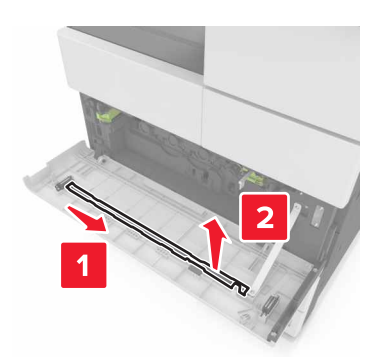

Helyezze be a törlőt a furatba ütközésig, majd csúsztassa ki. Háromszor ismételje meg ezt.

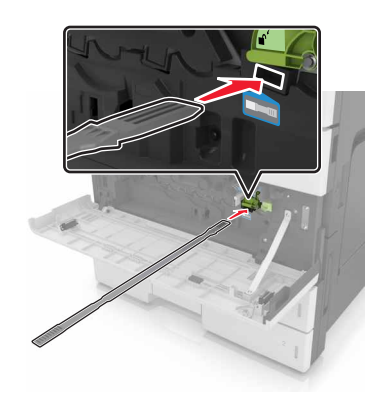

- Tegye vissza a törlőt a tartójába.
- Helyezze vissza a festékhulladék-tartályt.

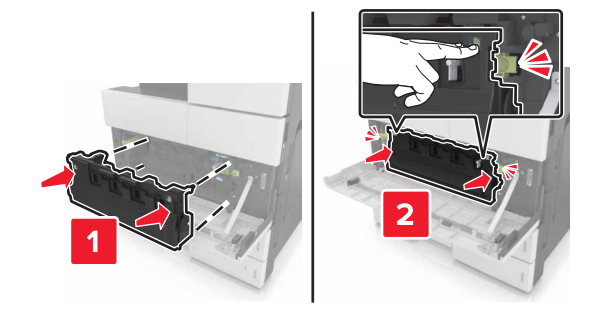

Csukja be az elülső alsó ajtót.

# **A lyukasztódoboz kiürítése**

**1** Nyissa ki a H ajtót.

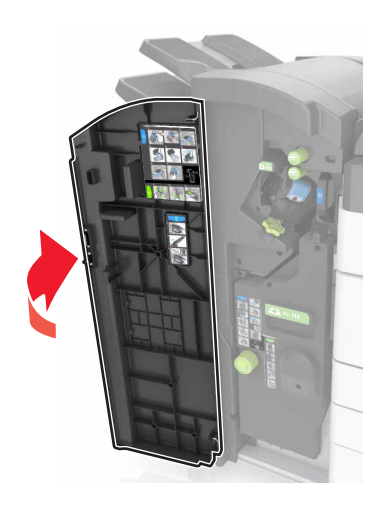

**2** Vegye ki és ürítse ki a lyukasztódobozt.

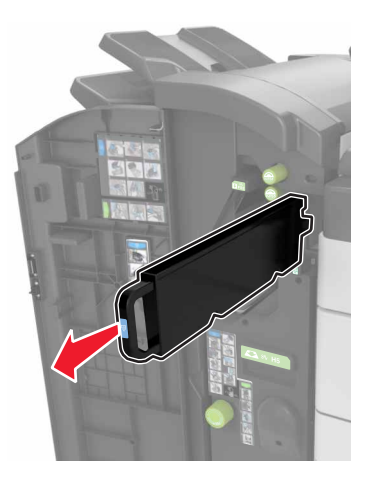

**3** Helyezze vissza a lyukasztódobozt.

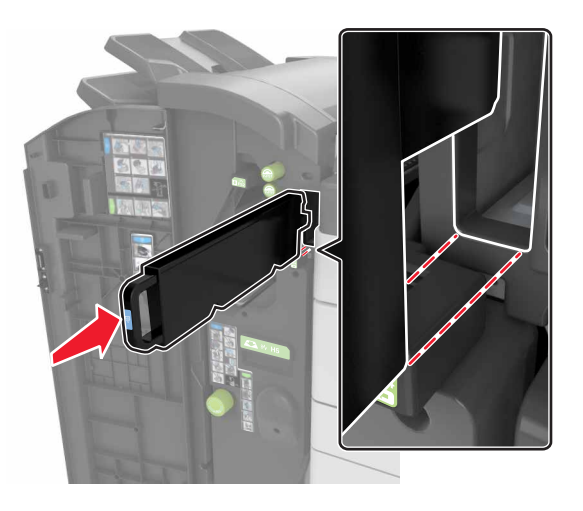

**4** Csukja be a H ajtót

# **Az alkatrészek és kellékek állapotának ellenőrzése**

Ha valamelyik kellékanyagot ki kell cserélni, illetve a kellékanyag karbantartásra szorul, a kijelzőn üzenet jelenik meg.

### **Az alkatrészek és kellékanyagok állapotának ellenőrzése a nyomtató kezelőpaneljén**

A kezdőképernyőn válassza a **Status/Supplies (Állapot/Kellékek)** > **View Supplies (Kellékek megtekintése)** lehetőséget.

### **Az alkatrészek és kellékanyagok állapotának ellenőrzése az Embedded Web Server segítségével**

**Megj.:** Győződjön meg róla, hogy a számítógép és a nyomtató ugyanahhoz a hálózathoz csatlakozik.

**1** Nyisson meg egy webböngészőt, és írja be a nyomtató IP-címét a címmezőbe.

#### **Megjegyzések:**

- **•** Tekintse meg a nyomtató IP-címét a főképernyőn. Az IP-cím számok négyelemű, pontokkal elválasztott halmaza, például 123.123.123.123.
- **•** Ha használ proxykiszolgálót, átmenetileg tiltsa le a weboldal megfelelő betöltése érdekében.
- **2** Kattintson a **Készülék állapota** > **További részletek** pontra.

# **Fennmaradó oldalak becsült száma**

A fennmaradó oldalak száma becslésének alapjául a nyomtatási előzmények szolgálnak. A becslés pontossága számos tényezőtől függ, mint például a dokumentum tartalmától, a nyomtatás minőségének beállításaitól és egyéb nyomtatóbeállításoktól.

A fennmaradó oldalak számának becslése kevésbé pontos, ha az aktuális nyomtatási fogyasztás eltér a korábbi nyomtatási fogyasztástól. Vegye figyelembe, hogy csak becsült értékekről van szó, amikor kellékanyagokat vásárol vagy cserél. Ha megfelelő nyomtatási előzmények nem állnak rendelkezésre a nyomtatóra vonatkozóan, a kellékanyagokkal kapcsolatos kiinduló becslés alapjául a Nemzetközi Szabványügyi Szervezet (ISO)\* tesztelési módszerei és oldaltartalma szolgál.

\* Csak fekete patronhasználatra vonatkozó átlagos kapacitási érték az ISO/IEC 19752 szabványnak megfelelően.

# **Kellékanyagok rendelése**

Alkatrészek és kellékanyagok rendeléséhez az Egyesült Államokban hívja a Lexmarkot az 1-800-539-6275 számon, ahol információkat kaphat az Önhöz közeli hivatalos Lexmark viszonteladókról. Más országokban/térségekben keresse fel a Lexmark webhelyét a **[www.lexmark.com](http://www.lexmark.com)** címen, vagy lépjen kapcsolatba a nyomtatót értékesítő kereskedővel.

**Megj.:** A nyomtató kellékanyagainak élettartambecslése A4-es, sima papírra való nyomtatást tételez fel.

### **Eredeti Lexmark alkatrészek és kellékanyagok használata**

A Lexmark nyomtatót úgy tervezték, hogy legjobban eredeti Lexmark kellékanyagokkal és alkatrészekkel működjön. Egyéb márkájú kellék vagy kiegészítő használata befolyásolhatja a nyomtató teljesítményét, megbízhatóságát vagy élettartamát, valamint képalkotó-összetevőit. Egyéb márkájú kellékanyag vagy alkatrész használata befolyásolhatja a garancia érvényességét. Nem vállalunk garanciát az egyéb márkájú kellékanyagok és alkatrészek használata által okozott kárra. A termék élettartama eredeti Lexmark kellékanyagok és alkatrészek használatához van megtervezve; ha egyéb márkájú kellékanyagokat vagy alkatrészeket használ, az váratlan eredményhez vezethet. A tervezett élettartama után használt képalkotóösszetevő károsíthatja a Lexmark nyomtatót vagy a hozzá kapcsolt alkatrészeket.

### **Festékkazetta rendelése**

#### **Megjegyzések:**

- **•** A becsült oldalkapacitás meghatározása oldalanként körülbelül 5%-os fedettségen alapul.
- **•** Ha hosszabb ideig nagyon alacsony a nyomtatás lefedettsége, az negatívan befolyásolhatja a tényleges kapacitást.

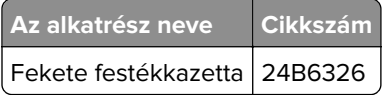

### **Fotokonduktor egység rendelése**

Ha hosszabb ideig nagyon alacsony a nyomtatási fedettség, előfordulhat, hogy a fotokonduktor egység a festék kifogyása előtt tönkremegy.

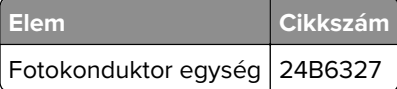

### **Hulladékfesték-tartály megrendelése**

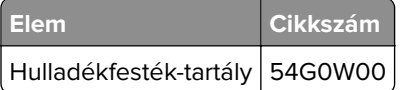

### **Tűzőkazetták rendelése**

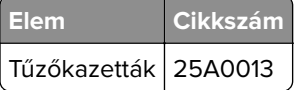

# **300K karbantartási készlet rendelése**

**Megj.:** A karbantartási készletben található alkatrészek cseréjére vonatkozó információkat az egyes alkatrészekhez mellékelt útmutatóban találhat.

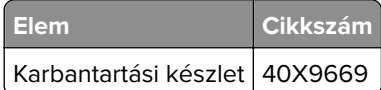

# **Alkatrészek és kellékanyagok tárolása**

### **A kellékanyagok tárolása**

A nyomtató kellékanyagait hűvös, tiszta helyen tárolja. A kellékanyagokat a felhasználásukig állítva, az eredeti csomagolásukban tárolja.

A kellékanyagokat óvja az alábbiaktól:

- **•** Közvetlen napsugárzás
- **•** 35 °C (95 °F) feletti hőmérséklet
- **•** 95% feletti páratartalom
- **•** Sós levegő
- **•** Korrozív hatású gázok
- **•** Nagy por

# **Görgők tárolása**

A nyomtatóhoz tartoznak tartalék görgők, melyek a standard tálcákon belüli rekeszekben találhatók. Ha új görgőket vásárol, gondoskodjon arról, hogy azok a tálcákon belüli rekeszekben legyenek tárolva.

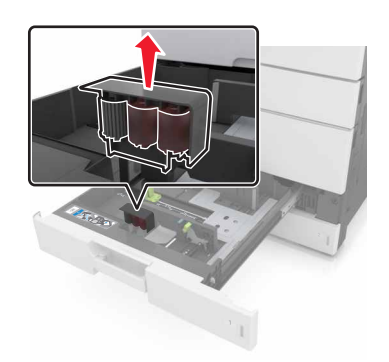

**Megj.:** Az alkatrészek és kellékanyagok megfelelő hulladékkezelésére vonatkozóan lásd: ["Újrahasznosítás"](#page-198-0) [itt: 199. oldal.](#page-198-0)

# **Kellékanyagok cseréje**

### **A fotokonduktor (fényvezető) egység cseréje**

**1** Nyissa ki az alsó ajtót elöl.

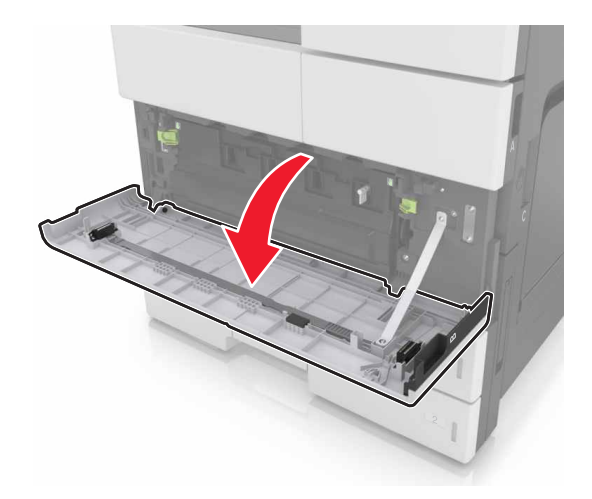

Vegye ki a hulladékfesték-tartályt.

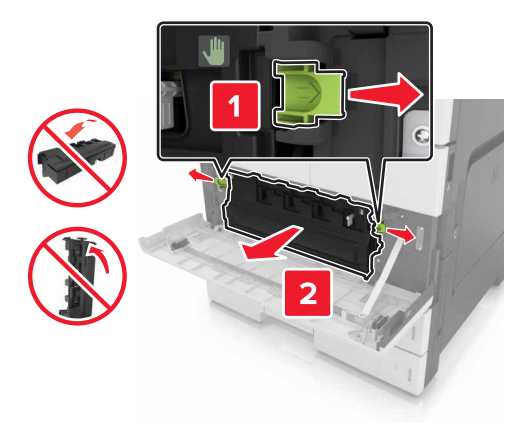

Oldja ki a fotokonduktor egységet.

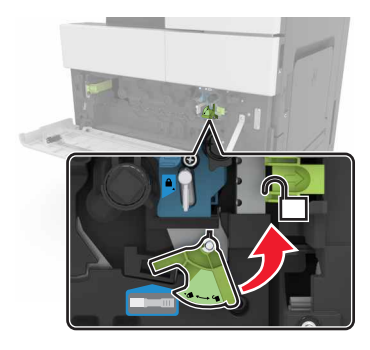

Vegye ki a fotokonduktor egységet.

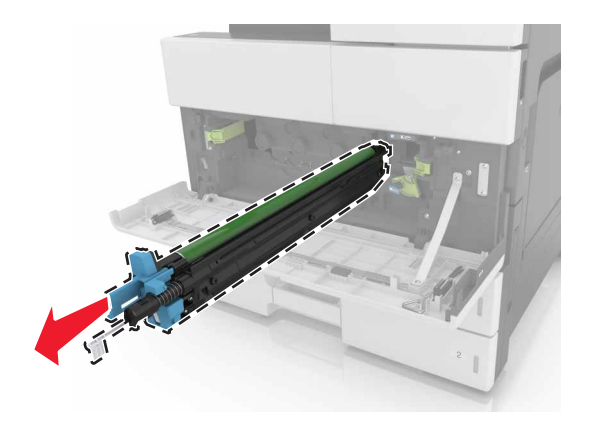

**5** Csomagolja ki az új fotokonduktor egységet.

**Figyelem – sérülésveszély:** Ne tegye ki közvetlen fény hatásának a fotokonduktor egységet 10 percnél hosszabb ideig. A hosszabb ideig tartó közvetlen napsugárzás nyomtatási minőségbeli problémákat okozhat.

**Figyelem – sérülésveszély:** Ne érjen a fényvezetődobhoz. Ha hozzáér, azzal romolhat a nyomtatás minősége.

**6** Helyezze be a fotokonduktor egységet.

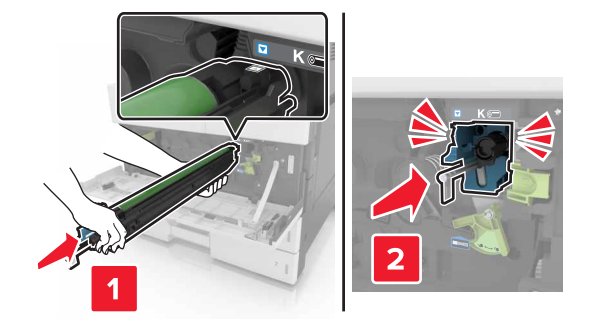

**7** Rögzítse a fotokonduktor egységet.

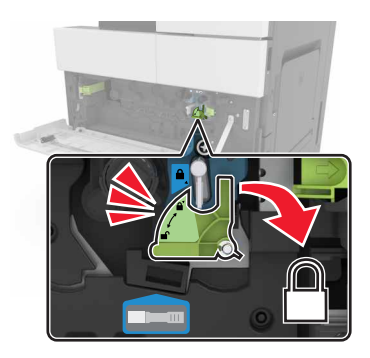

**8** Helyezze vissza a festékhulladék-tartályt.

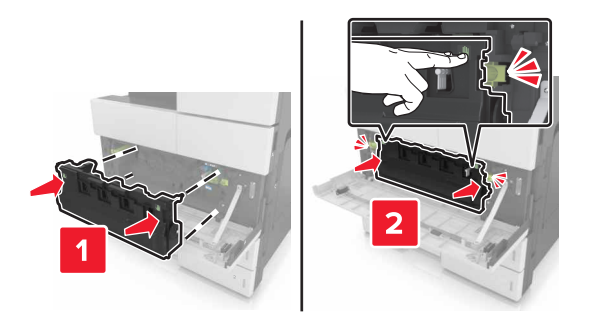

**9** Csukja be az alsó ajtót elöl.

# **Tűzőkazetta cseréje**

#### **A tűzőkazetta cseréje a kapcsozó kiadóegységben**

**Megj.:** A kapcsozó kiadóegységet csak egyes nyomtatómodellek támogatják.

**1** Nyomja le a kapcsozó kiadóegység reteszét, majd csúsztassa balra a kiadóegységet.

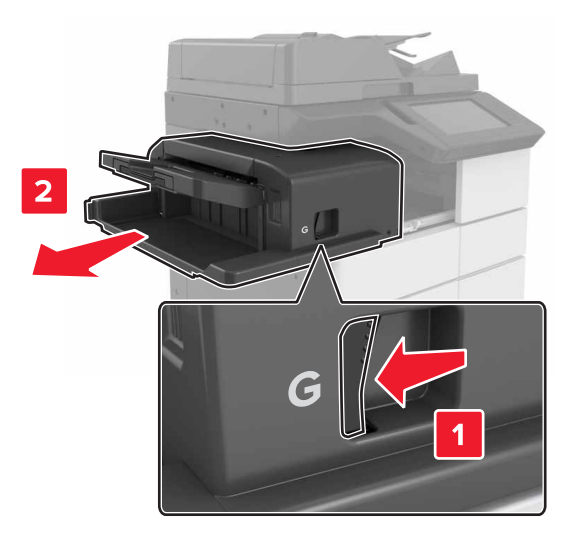

**2** Vegye ki a tűzőkazetta tartóját.

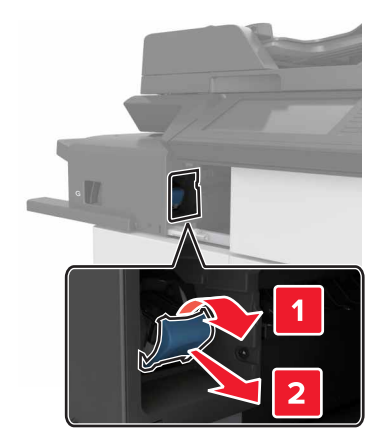

Vegye ki az üres tűzőkazettát a kazettatartóból.

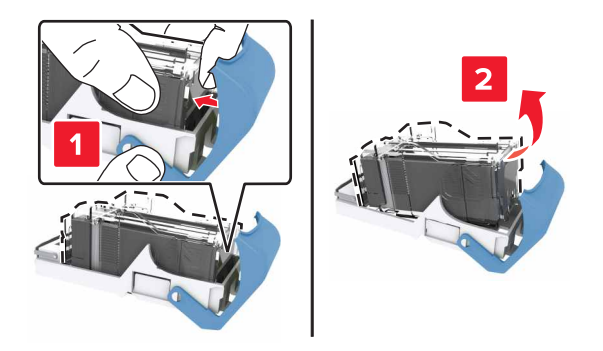

Helyezze az új kazettát a kazettatartóba.

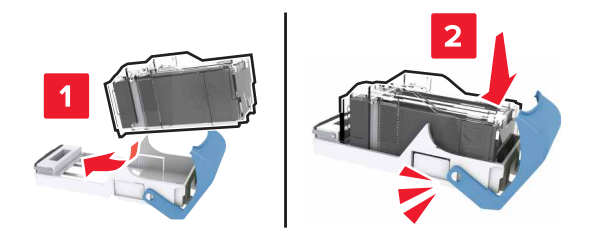

Nyomja a kazettatartót a kiadóegységbe, amíg a helyére nem kattan.

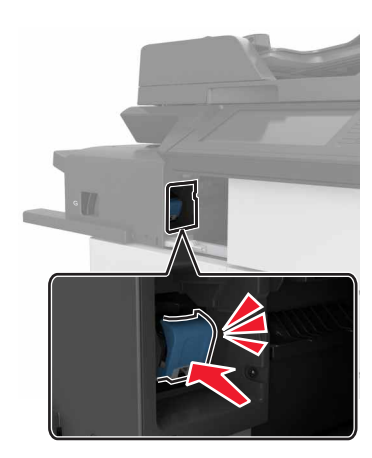
**6** Csúsztassa vissza a helyére a kiadóegységet.

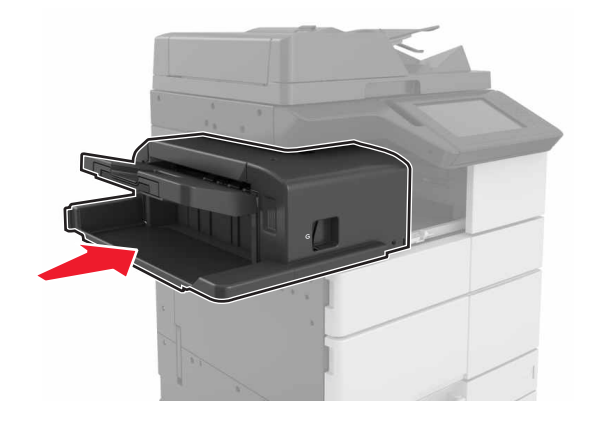

#### **A tűzőkazetta cseréje a füzetkészítő kiadóegységben**

**1** Nyissa ki a H ajtót, és húzza ki a füzetkészítőt.

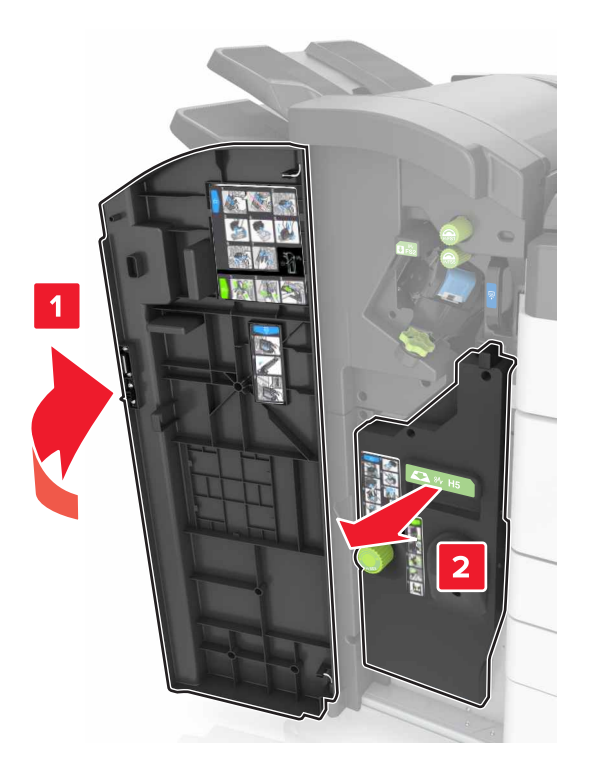

**2** Vegye ki a tűzőkazetta tartóját.

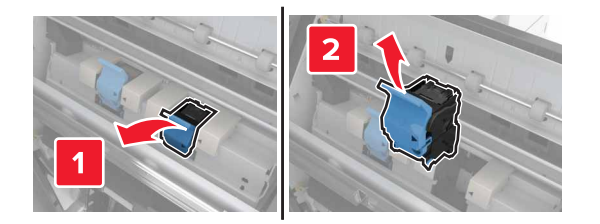

Vegye ki az üres tűzőkazettát a kazettatartóból.

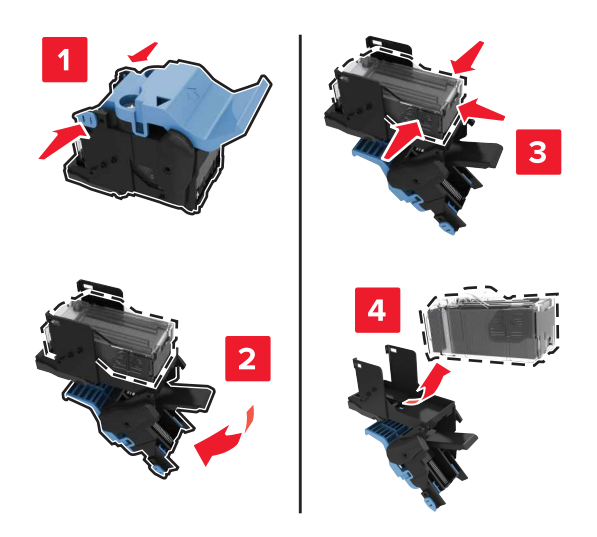

Helyezze az új kazettát a kazettatartóba.

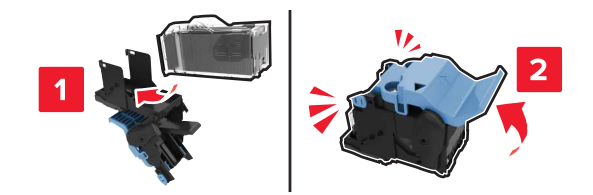

Nyomja a kazettatartót a füzetkészítőbe, amíg a helyére nem kattan.

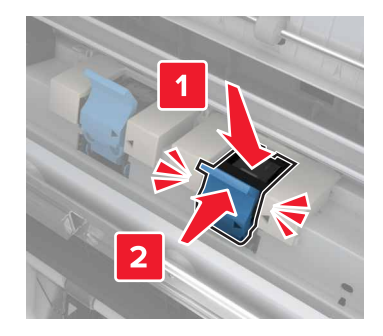

Tolja vissza a füzetkészítőt a helyére, és zárja be az ajtót.

#### **A tűzőkazetta cseréje a kapcsozó és lyukasztó kiadóegységben**

**1** Nyissa ki a H ajtót.

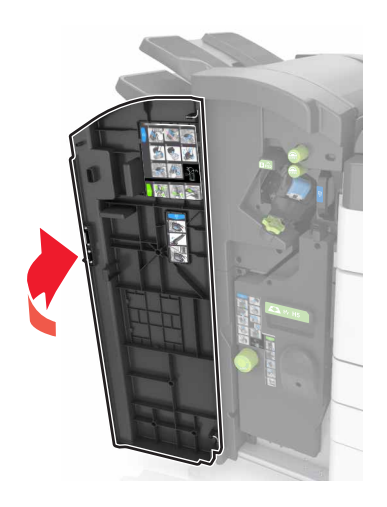

**2** Vegye ki a tűzőkazetta tartóját.

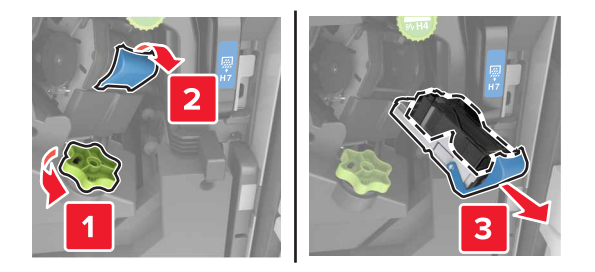

**3** Vegye ki az üres tűzőkazettát a kazettatartóból.

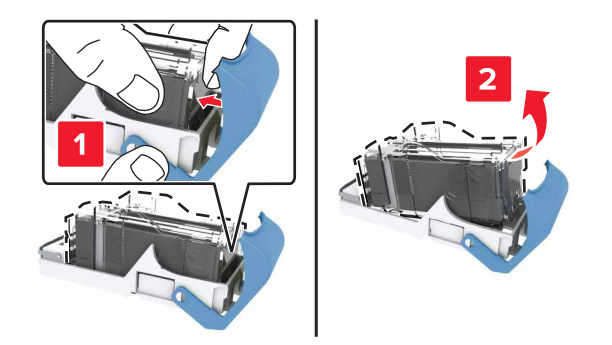

Helyezze az új kazettát a kazettatartóba.

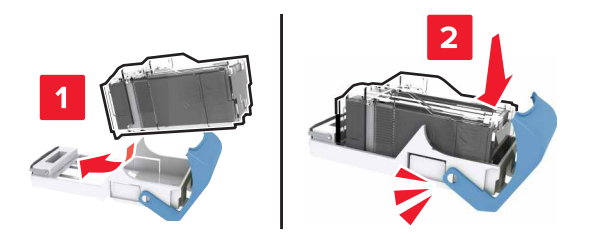

Nyomja a kazettatartót a kiadóegységbe, amíg a helyére nem kattan.

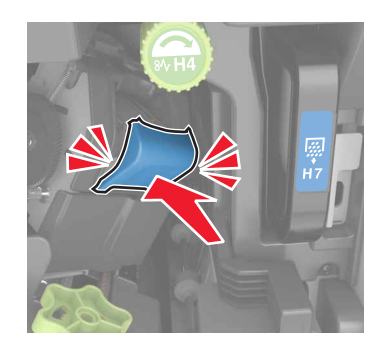

Csukja be a H ajtót

### **A festékkazetta kicserélése**

Nyissa ki az elülső felső ajtót.

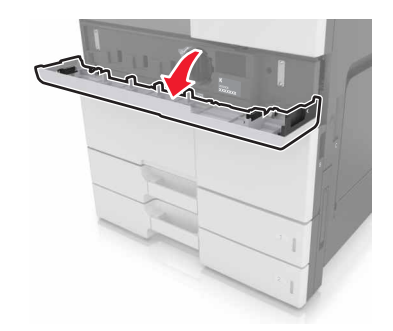

Forgassa el a festékkazettát az óra járásával ellentétes irányba, majd húzza ki.

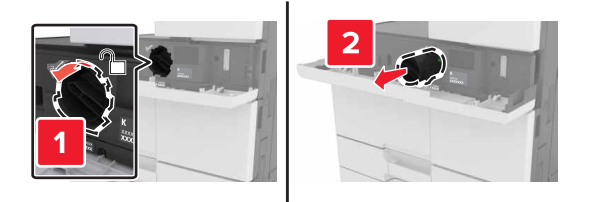

**3** Csomagolja ki az új festékkazettát, távolítsa el a csomagolóanyagot, majd rázza meg a kazettát a festéket eloszlatásához.

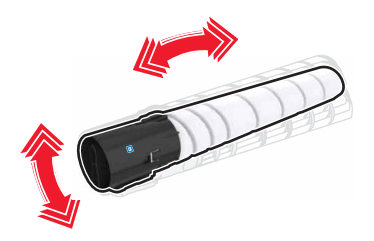

**4** Helyezze be az új festékkazettát a nyomtatóba.

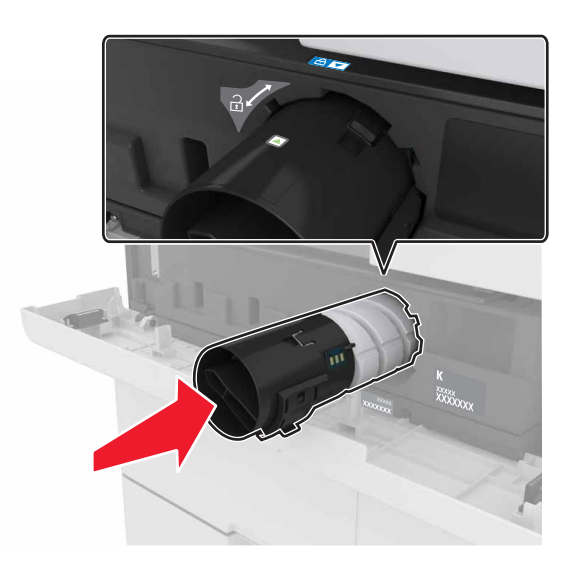

**5** A kazettát az óra járásával egyezően forgatva erősítse a helyére.

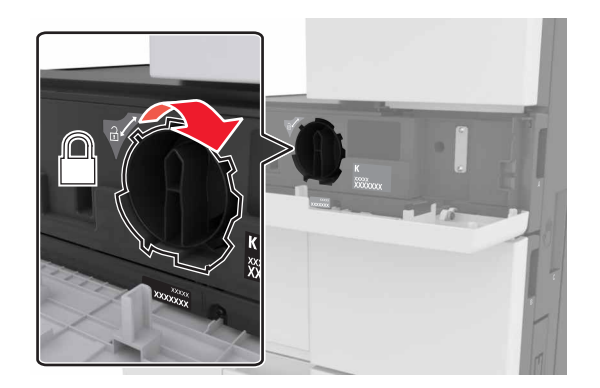

**6** Zárja be az elülső felső ajtót.

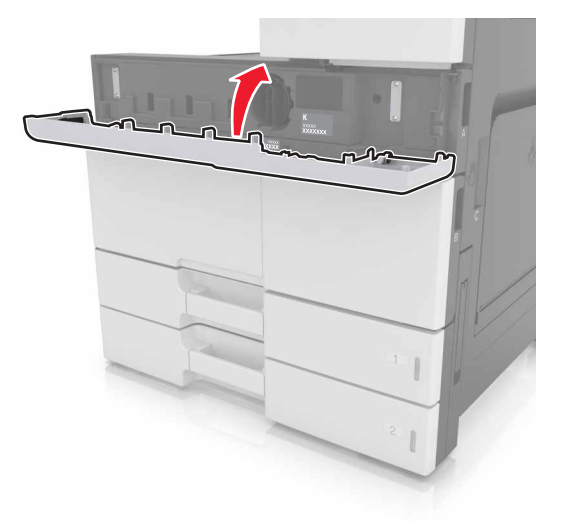

**7** Tisztítsa meg a töltőt és a nyomtatófej lencséit. További információkért, lásd: ["Tisztítsa meg a feltöltőt és a](#page-204-0) [nyomtatófej lencséit." itt: 205. oldal](#page-204-0).

### **A hulladéktartály cseréje**

**1** Nyissa ki az elülső alsó ajtót.

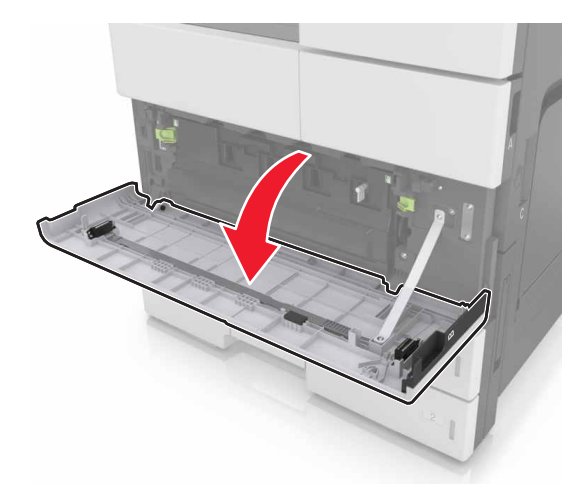

**2** Vegye ki a hulladékfesték-tartályt.

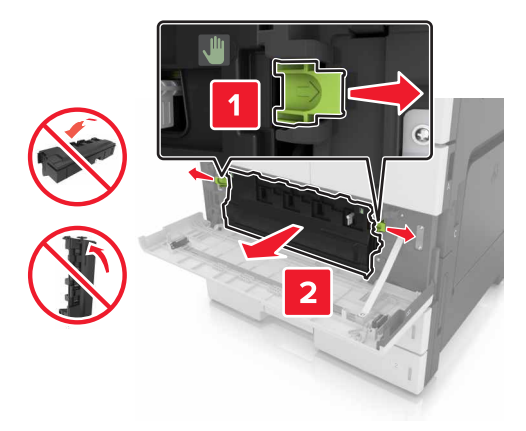

- **3** Tisztítsa meg a töltőt és a nyomtatófej lencséit. További tudnivalókért tekintse meg a 3–7. lépést a következő helyen: ["Tisztítsa meg a feltöltőt és a nyomtatófej lencséit." itt: 205. oldal.](#page-204-0)
- **4** Csomagolja ki az új hulladékfesték-tartályt.
- 5 Helyezze be a nyomtatóba az új hulladékfesték-tartályt, tolja addig, amíg nem kattan a helyére.

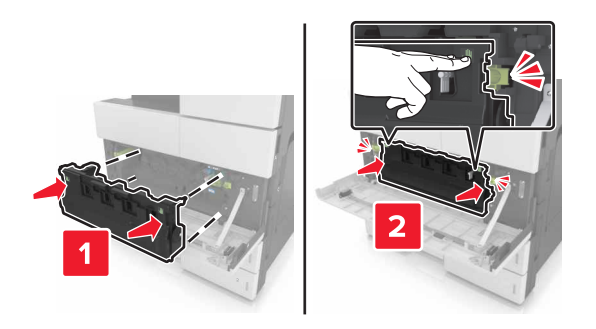

**6** Csukja be az elülső alsó ajtót.

## **300K karbantartási készlet cseréje**

### **A levegő- és ózonszűrő cseréje**

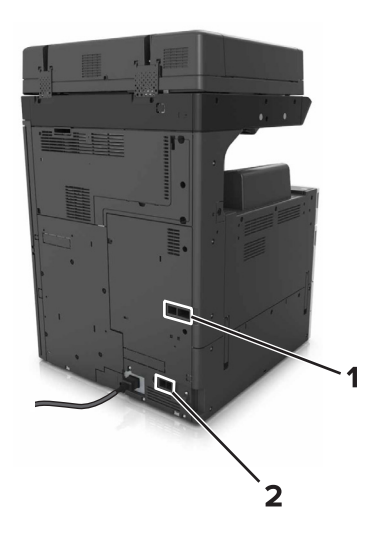

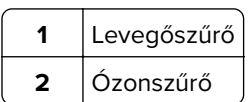

#### **A levegőszűrő cseréje**

**1** Húzza ki a levegőszűrőt.

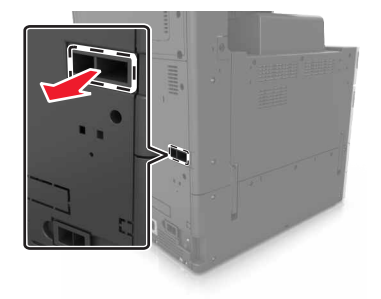

**2** Csomagolja ki az új levegőszűrőt.

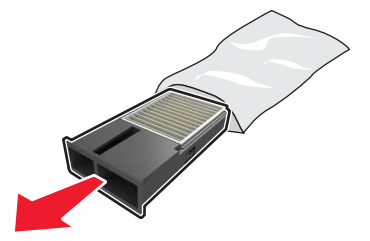

#### Helyezze be az új szűrőt.

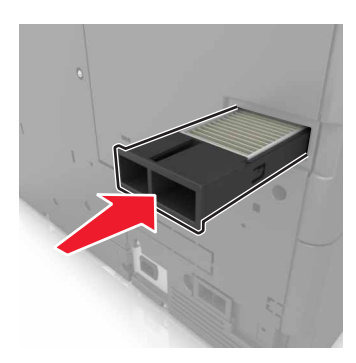

**Az ózonszűrő cseréje.**

Húzza ki az ózonszűrőt.

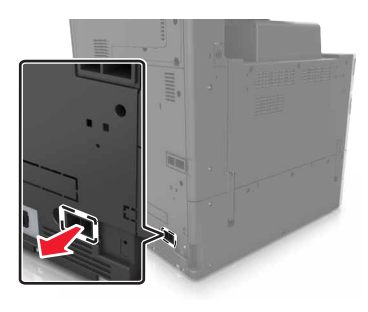

Csomagolja ki az új ózonszűrőt.

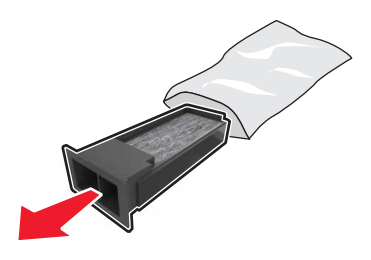

Helyezze be az új szűrőt.

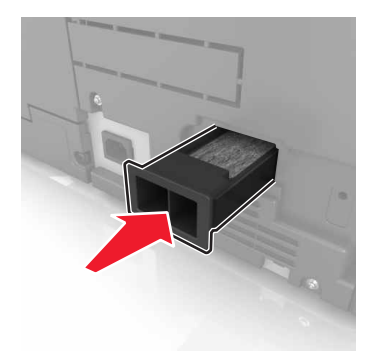

### **A behúzó-, adagoló- és elválasztógörgők cseréje**

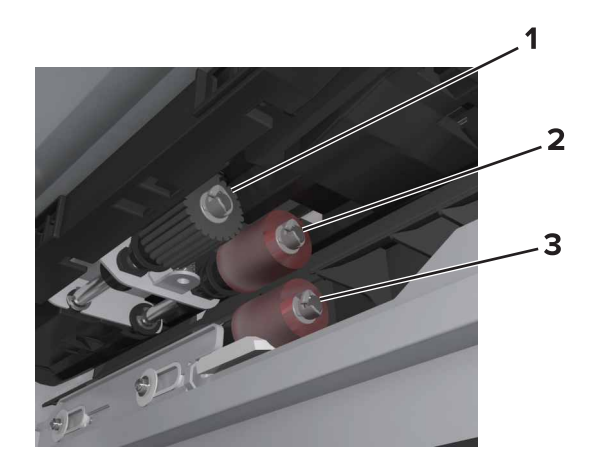

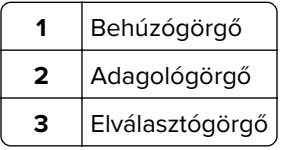

**Megj.:** Használhatja a normál tálcák melletti tárolóban található görgőket. További információkért, lásd: ["Görgők tárolása" itt: 212. oldal.](#page-211-0)

**1** Kapcsolja ki a nyomtatót.

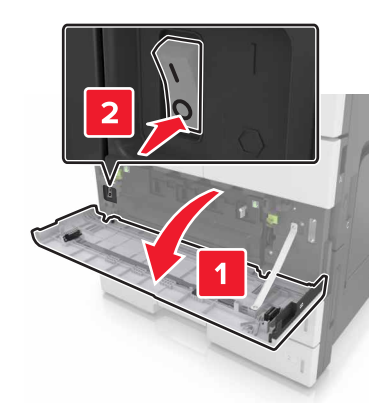

#### **2** Vegye ki az összes tálcát.

**•** Normál tálca

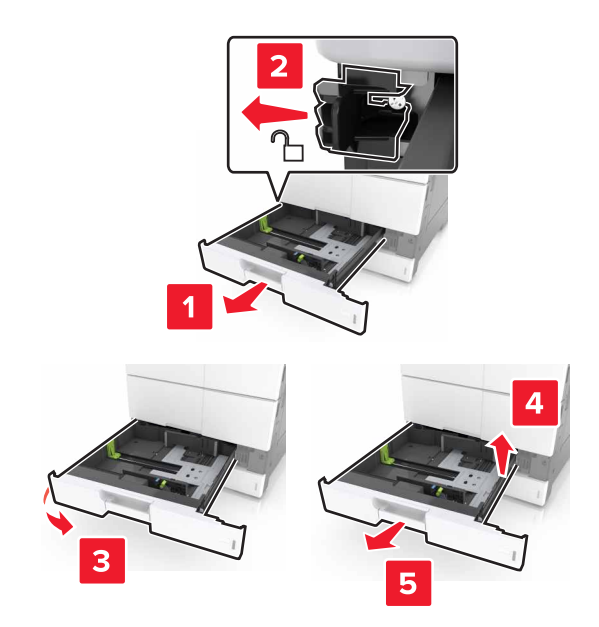

**•** Kiegészítő 2 x 500 vagy 2500 lapos tálca

**Megj.:** A kiegészítő 2 x 500 lapos tálca eltávolításához kövesse a normál tálca eltávolításának eljárását.

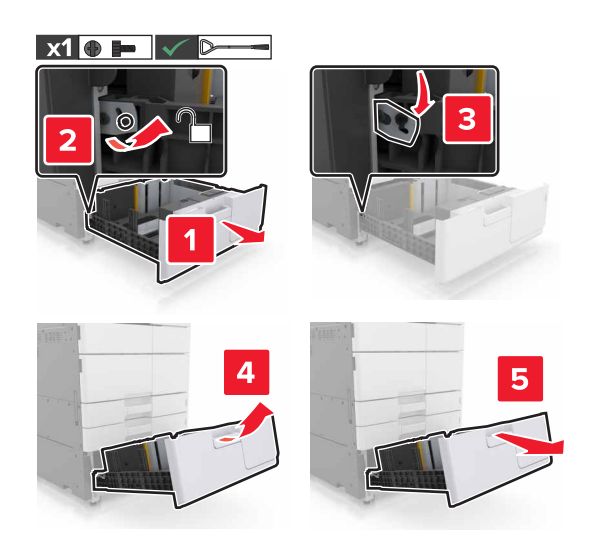

**3** Csukja be a C ajtót. Ügyeljen arra, hogy az ajtóba ne akadjanak bele a nyomtatóhoz csatlakozó kábelek. **Megj.:** Ha telepítve van a 3000 lapos tálca, csúsztassa el a tálcát az ajtó nyitásához.

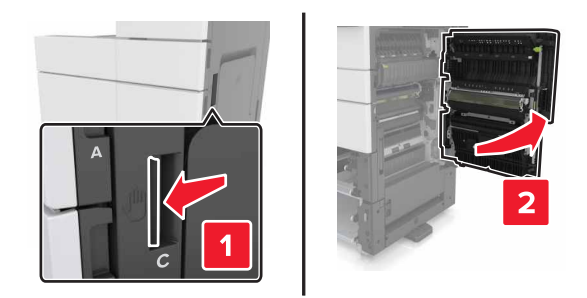

**4** Nyissa ki a D ajtót.

#### **Megjegyzések:**

- **•** A D ajtó csak akkor nyitható ki, ha a kiegészítő 2 x 500 vagy 2500 lapos tálca telepítve van.
- **•** Ha telepítve van a 3000 lapos tálca, csúsztassa el a tálcát az ajtó nyitásához.

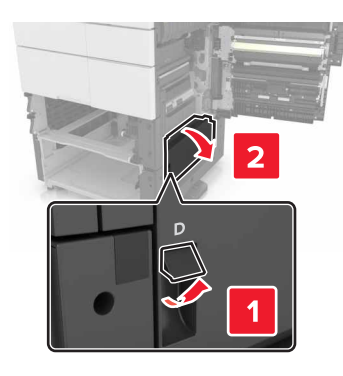

**5** Keresse meg a görgőket.

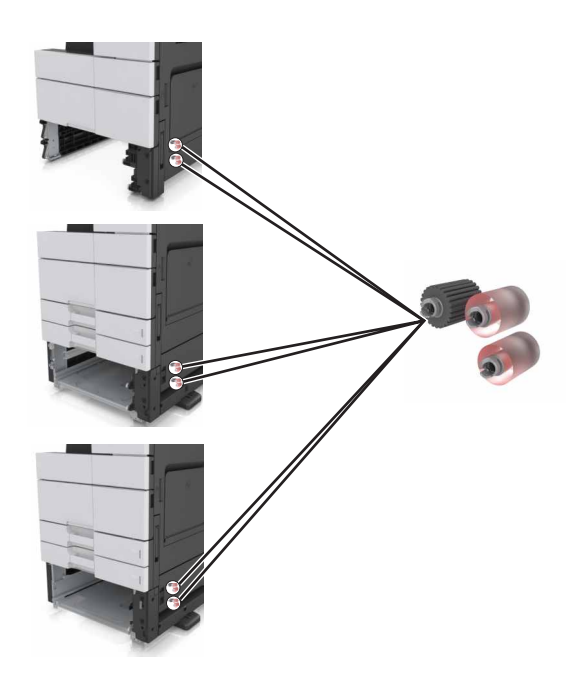

**6** Távolítsa el a görgőket.

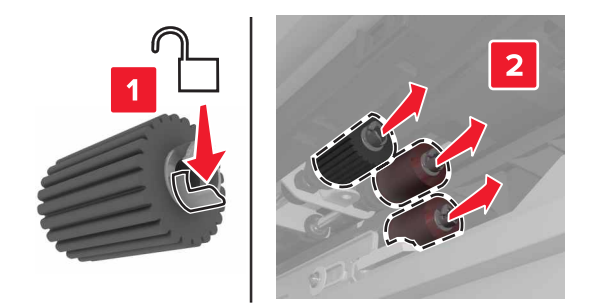

**7** Helyezze be a görgőket, és kattintsa őket a helyükre.

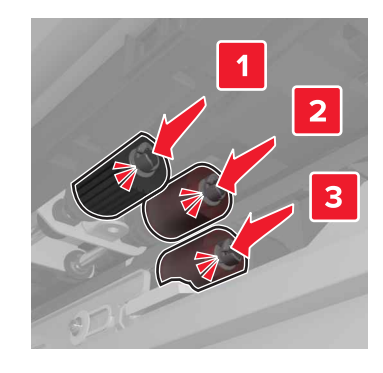

**Megj.:** Győződjön meg arról, hogy a görgők a megfelelő helyre kerültek-e.

- **8** Csukja be a C és D ajtót.
- **9** Helyezze be a tálcákat.

### **A továbbítómodul cseréje**

**Megj.:** Használja a nyomtató elülső alsó ajtaján található csavarhúzót.

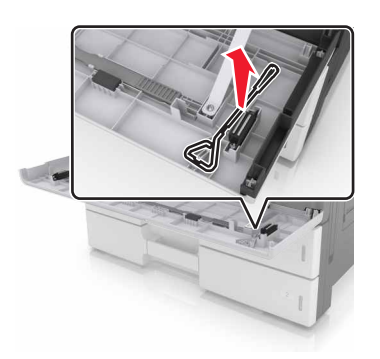

**1** Kapcsolja ki a nyomtatót.

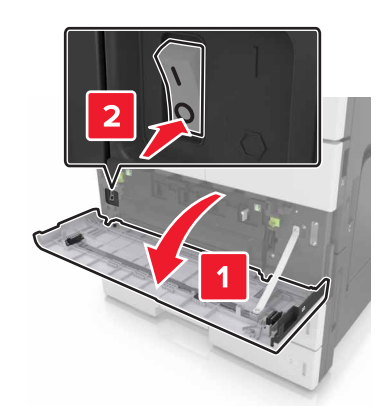

**2** Csukja be a C ajtót. Ügyeljen arra, hogy az ajtóba ne akadjanak bele a nyomtatóhoz csatlakozó kábelek.

**VIGYÁZAT – FORRÓ FELÜLET:** Előfordulhat, hogy a nyomtató belseje forró. Az égési sérülések elkerülése érdekében várja meg, amíg a forró felületek kihűlnek.

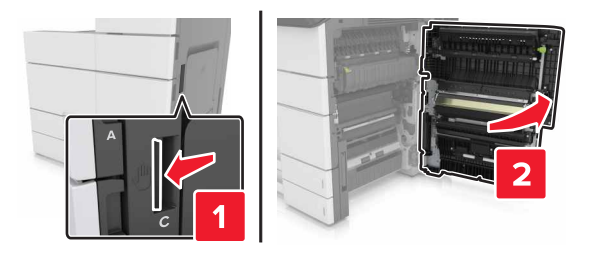

**Megj.:** Ha telepítve van a 3000 lapos tálca, az ajtó nyitásához csúsztassa jobbra a tálcát.

**3** Távolítsa el az ajtó ütközőjét.

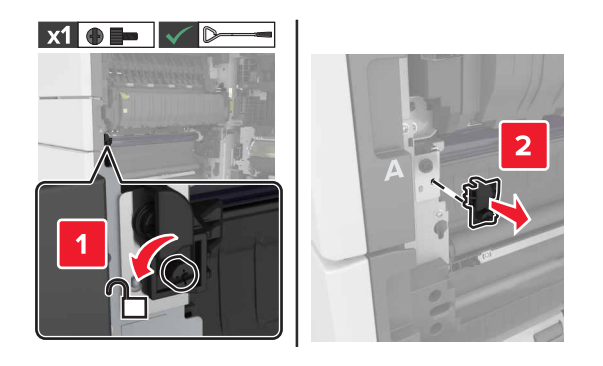

**4** Lazítsa meg a továbbítómodul zárjának csavarjait.

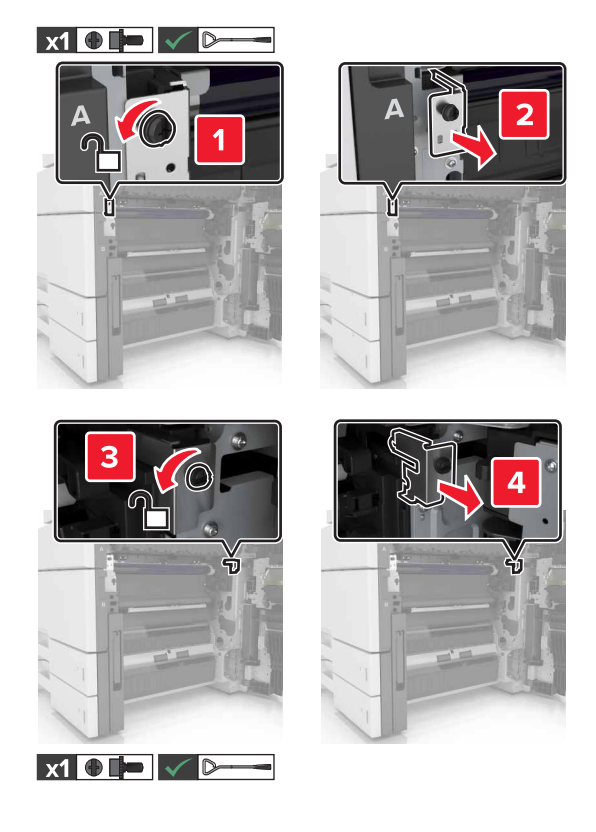

**5** Távolítsa el a papírvezetőt.

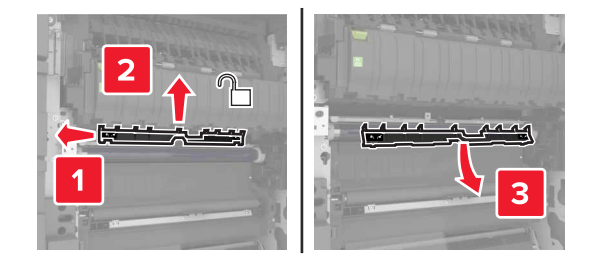

**6** Emelje fel a továbbítómodult a fogantyúival, majd húzza ki teljesen.

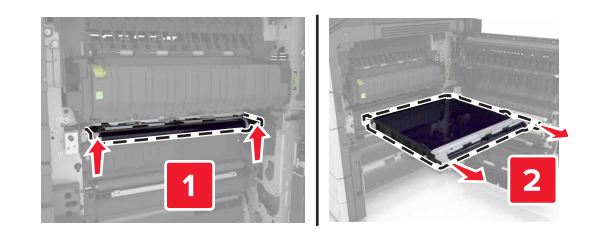

**7** Csomagolja ki az új továbbítómodult.

**Figyelem – sérülésveszély:** Ne tegye ki közvetlen fény hatásának az ékszíjat 10 percnél hosszabb ideig. A hosszabb ideig tartó közvetlen napsugárzás nyomtatási minőségbeli problémákat okozhat.

**Figyelem – sérülésveszély:** Ne érjen hozzá az ékszíjhoz. Ha hozzáér, azzal romolhat a nyomtatás minősége.

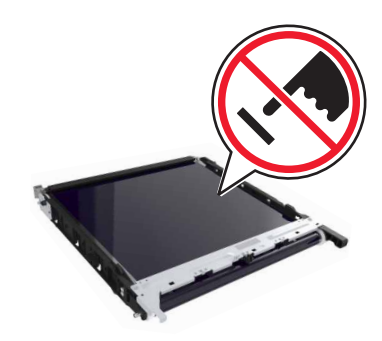

**8** Tolja be az új továbbítómodult, amíg a helyére nem kattan.

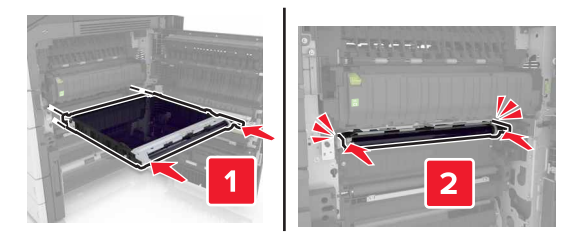

- **9** Tegye vissza a papírvezetőt.
- **10** Húzza meg a továbbítómodul zárjának csavarjait.
- **11** Helyezze vissza az ajtó ütközőjét.
- **12** C ajtót bezárni

### **A továbbítógörgő cseréje**

**1** Csukja be a C ajtót. Ügyeljen arra, hogy az ajtóba ne akadjanak bele a nyomtatóhoz csatlakozó kábelek. **Megj.:** Ha telepítve van a 3000 lapos tálca, az ajtó nyitásához csúsztassa jobbra a tálcát.

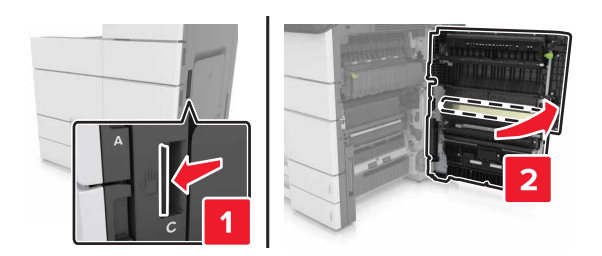

Húzza ki a továbbítógörgőt.

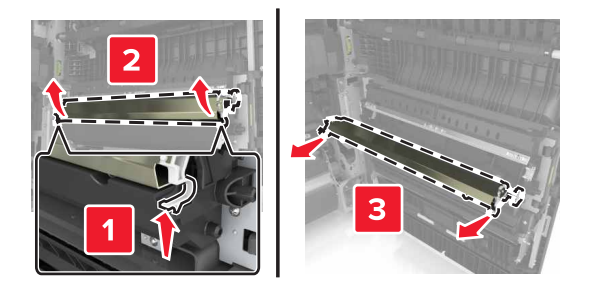

- Csomagolja ki az új továbbítógörgőt.
- Tolja be az új továbbítógörgőt, amíg a helyére nem kattan.

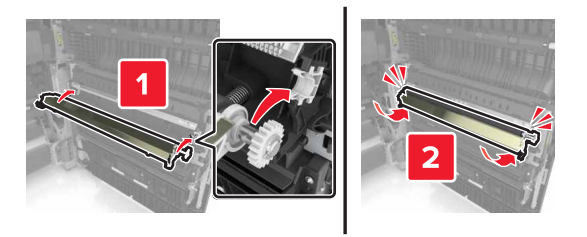

C ajtót bezárni

### **A karbantartási számláló visszaállítása**

- Kapcsolja ki a nyomtatót.
- A vezérlőpanelen tartsa nyomva a **2** és **6** gombot a nyomtató bekapcsolásakor. Engedje el a gombokat, amikor a folyamatjelző sávot tartalmazó képernyő megjelenik.
- A Konfiguráció menüben navigáljon a következő ponthoz:

#### **Karbantartási számláló visszaállítása** > **300K karb. készl. visszaáll.**

Érintse meg a **Vissza**, gombot, és lépjen ki a Konfiguráció menüből.

**Megj.:** A lapolvasó a bekapcsoláskor visszaállítást hajt végre, majd normál üzemmódra áll vissza.

## **Az ADF beolvasólapjának cseréje**

**1** Nyissa fel a lapolvasó fedelét.

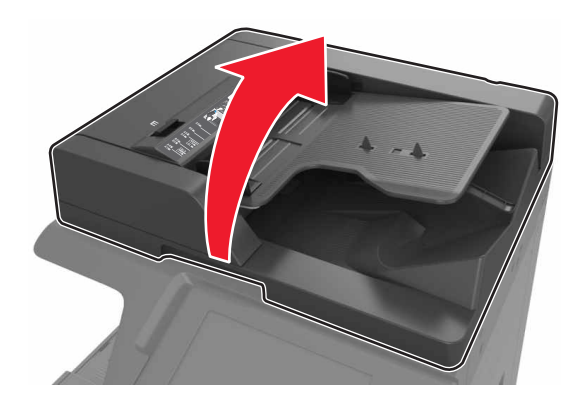

**2** Vegye ki az ADF beolvasólapját.

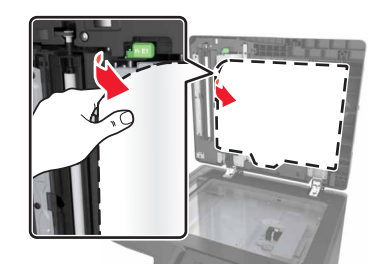

**3** Csomagolja ki az új ADF beolvasólapot, és távolítsa el a csomagolóanyagokat.

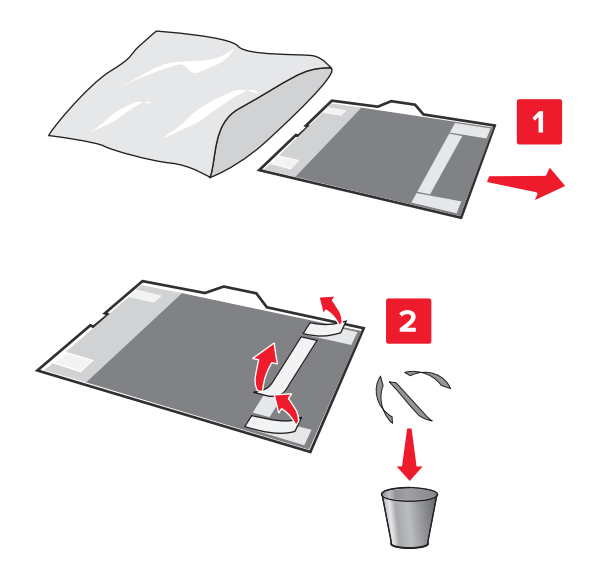

Fektesse az ADF beolvasólapot a lapolvasó üvegére a fehér felével lefelé.

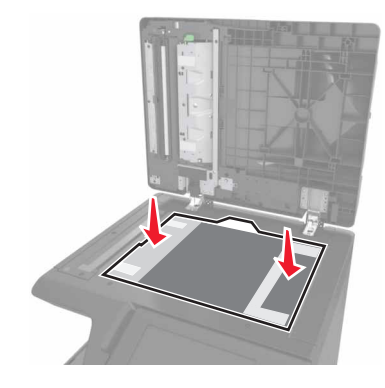

Zárja be a lapolvasó fedelét az ADF beolvasólap fedélhez rögzítéséhez, majd nyissa fel a fedelet.

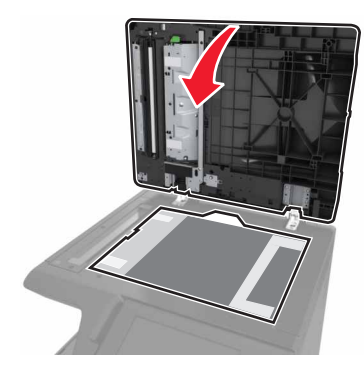

Nyomja le az ADF beolvasólapot a helyére rögzítéshez.

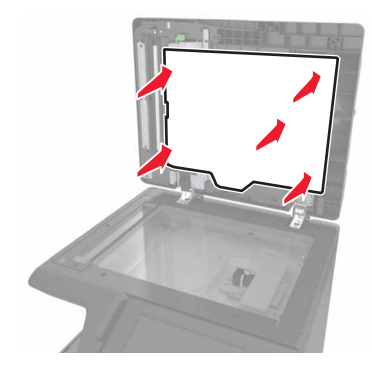

Zárja le a lapolvasó fedelét.

### **A nyomtató áthelyezése**

**VIGYÁZAT – SÉRÜLÉSVESZÉLY:** A nyomtató nehezebb, mint 18 kg, ezért biztonságos megemeléséhez legalább két szakember szükséges.

### **A nyomtató áthelyezése előtt**

**VIGYÁZAT – SÉRÜLÉSVESZÉLY:** A nyomtató mozgatásakor tartsa be az alábbi útmutatásokat a személyi sérülések és a nyomtató károsodásának elkerülése érdekében:

- **•** Kapcsolja ki a nyomtatót, és húzza ki a tápkábelt a konnektorból.
- **•** Húzzon ki a nyomtatóból minden vezetéket és kábelt.
- **•** Ha a nyomtató nem rendelkezik görgős talppal, de kiegészítő tálcákkal van konfigurálva, vegye ki a kiegészítő tálcákat.
- **•** A nyomtatót a két oldalán található fogantyú használatával emelje fel.
- **•** Ügyeljen rá, hogy az ujja ne kerüljön a nyomtató alá, amikor lerakja.
- **•** Ügyeljen rá, hogy elég szabad hely maradjon a nyomtató körül.
- **•** Csak a termékhez kapott vagy a gyártó által hitelesített tápkábelt használja.

**Figyelem – sérülésveszély:** A helytelen áthelyezésből adódó károkra a nyomtató jótállása nem terjed ki.

#### **A nyomtató áthelyezése más helyre**

**•** A lapolvasó rögzítéséhez szerelje vissza a csavarokat egy laposfejű csavarhúzóval.

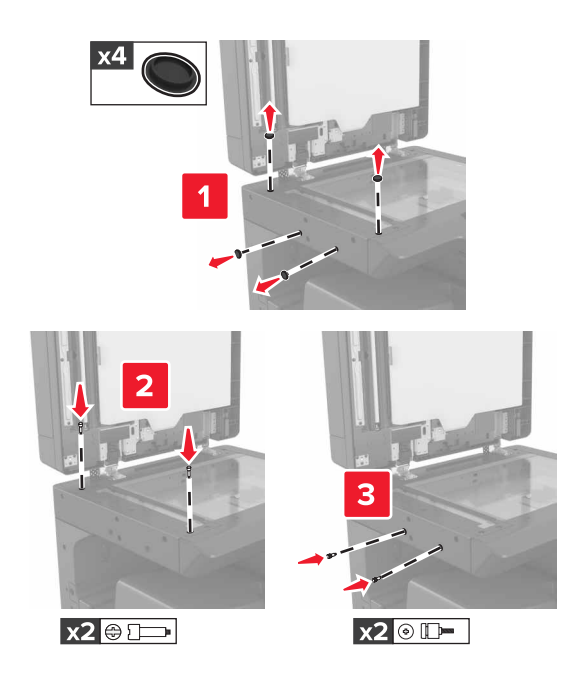

**Megj.:** Távolítsa el a csavarokat, miután felállította a nyomtatót egy másik helyen.

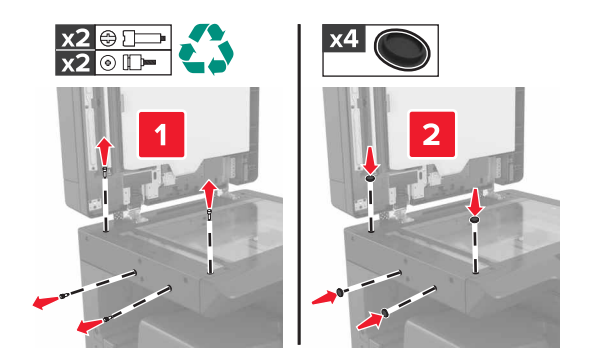

- **•** Ha szükséges, használjon a nyomtató teljes méretének megfelelő kocsit.
- **•** Tartsa a nyomtatót függőlegesen.
- **•** Kerülje a rázkódással járó mozgásokat.

### **A nyomtató szállítása**

A nyomtató szállításánál használja az eredeti csomagolást.

# **A nyomtató felügyelete**

## **A virtuális kijelző használata**

**1** Nyisson meg egy webböngészőt, és írja be a nyomtató IP-címét a címmezőbe.

#### **Megjegyzések:**

- **•** Tekintse meg a nyomtató IP-címét a nyomtató főképernyőjén. Az IP-cím számok négyelemű, pontokkal elválasztott halmaza, például 123.123.123.123.
- **•** Ha használ proxykiszolgálót, átmenetileg tiltsa le a weboldal megfelelő betöltése érdekében.

#### **2** Ellenőrizze a képernyő bal felső sarkában látható virtuális kijelzőt.

A virtuális kijelző úgy működik, mint a nyomtató kezelőpaneljén található kijelző.

## **E**‑**mail riasztások beállítása**

A nyomtató beállítása úgy, hogy az e‑mailen riasztást küldjön, ha a kellékek fogynak, illetve ha papírt kell cserélni vagy pótolni, illetve papírelakadás esetén.

**1** Nyisson meg egy webböngészőt, és írja be a nyomtató IP-címét a címmezőbe.

#### **Megjegyzések:**

- **•** Tekintse meg a nyomtató IP-címét a nyomtató főképernyőjén. Az IP-cím számok négyelemű, pontokkal elválasztott halmaza, például 123.123.123.123.
- **•** Ha használ proxykiszolgálót, átmenetileg tiltsa le a weboldal megfelelő betöltése érdekében.
- **2** Kattintson a **Beállítások** lehetőségre.
- **3** Az Egyéb beállítások alatt kattintson az **E**‑**mail riasztás beállítása** lehetőségre.
- **4** Válassza ki, hogy mely elemekről kér értesítést, majd írja be az e-mail címet.
- **5** Kattintson a **Küldés** gombra.

**Megj.:** Az e‑mail kiszolgáló beállítására vonatkozó tájékoztatásért lépjen kapcsolatba a rendszergazdával.

### **Jelentések megtekintése**

Bizonyos jelentéseket az Embedded Web Server segítségével lehet megtekinteni. Ezekből a jelentésekből képet alkothat a nyomtató, a hálózat és a kellékek állapotáról.

**1** Nyisson meg egy webböngészőt, és írja be a nyomtató IP-címét a címmezőbe.

#### **Megjegyzések:**

- **•** Tekintse meg a nyomtató IP-címét a nyomtató főképernyőjén. Az IP-cím számok négyelemű, pontokkal elválasztott halmaza, például 123.123.123.123.
- **•** Ha használ proxykiszolgálót, átmenetileg tiltsa le a weboldal megfelelő betöltése érdekében.
- **2** Kattintson a **Jelentések** elemre, majd kattintson a megtekinteni kívánt jelentéstípusra.

## **Nyomtatóbeállítások másolása másik nyomtatóra**

**Megj.:** Ez a funkció csak hálózati nyomtatók esetében érhető el.

**1** Nyisson meg egy webböngészőt, és írja be a nyomtató IP-címét a címmezőbe.

#### **Megjegyzések:**

- **•** Nézze meg a nyomtató IP-címét a Network/Ports (Hálózat/Jelentések) menü TCP/IP részében. Az IPcím számok négyelemű, pontokkal elválasztott halmaza, például 123.123.123.123.
- **•** Ha használ proxykiszolgálót, átmenetileg tiltsa le a weboldal megfelelő betöltése érdekében.
- **2** Kattintson a **Nyomtatóbeállítások másolása** lehetőségre.
- **3** A nyelv módosításához válasszon egy nyelvet a legördülő listából, majd kattintson a **Kattintson ide a nyelv módosításához** lehetőségre.
- **4** Kattintson a **Nyomtatóbeállítások** lehetőségre.
- **5** Írja be a forrás- és a célnyomtató IP-címét a megfelelő mezőkbe.

**Megj.:** Ha célnyomtatót kíván hozzáadni vagy eltávolítani, kattintson a **Cél IP megadása** vagy a **Cél IP eltávolítása** lehetőségre.

**6** Kattintson a **Nyomtatóbeállítások másolása** lehetőségre.

## **Kellékanyagok értesítésének konfigurálása a beágyazott webkiszolgáló használatával**

Választható riasztások beállításával meghatározhatja, hogy a készülék milyen módon értesítse, ha a kellékanyagok kifogyóban vannak, azok szintje alacsony, igen alacsony, vagy elérték élettartamuk végét.

**Megj.:** A még fennmaradó, a riasztást kiváltó kellékszint beállítható bizonyos kellékek esetében, bizonyos kellékanyag-állapotokra.

**1** Nyisson meg egy webböngészőt, és írja be a nyomtató IP-címét.

#### **2** Kattintson a **Beállítások** > **Nyomtatási beállítások** > **Kellékanyagok értesítése** elemre.

**3** A legördülő menüből válassza ki az alábbi értesítési beállítások valamelyikét:

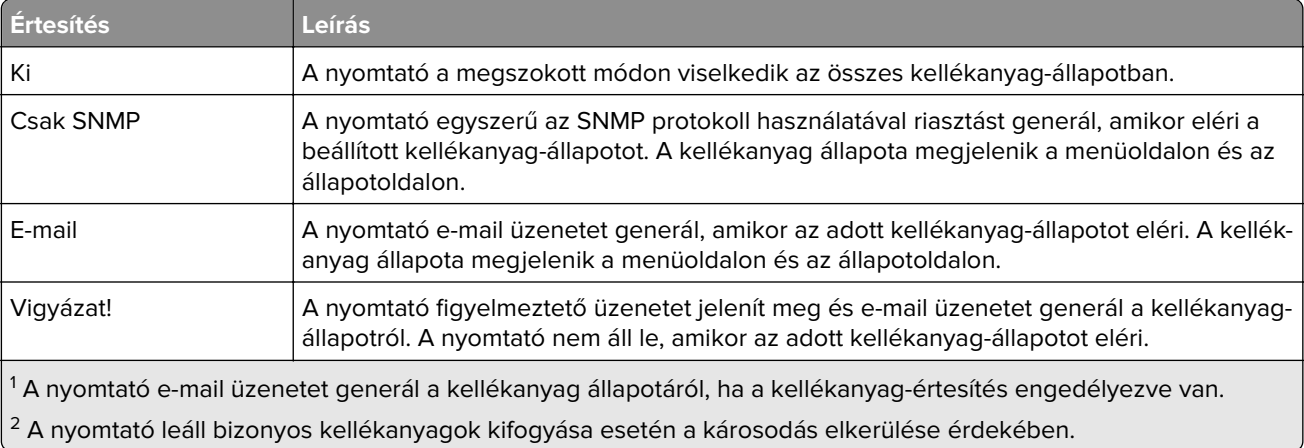

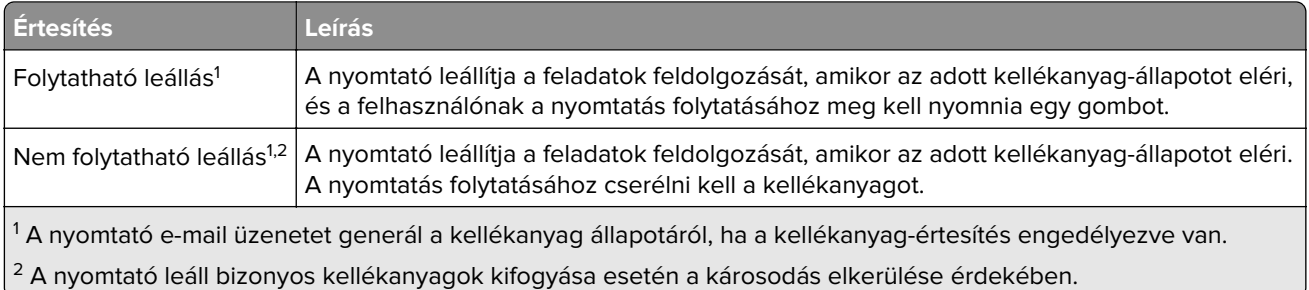

**4** Kattintson a **Küldés** gombra.

### **Gyári alapértelmezett értékek visszaállítása**

Ha szeretné megőrizni a jelenlegi menübeállítások listáját, a gyári alapértékek visszaállítása előtt nyomtassa ki a menübeállítások oldalát. További információkért, lásd: ["A menübeállítás oldal nyomtatása" itt: 51. oldal](#page-50-0).

A nyomtató gyári értékeinek visszaállítására szolgáló átfogóbb módszerért lásd: ["Nem felejtő memória törlése"](#page-201-0) [itt: 202. oldal](#page-201-0).

**Figyelem – sérülésveszély:** A gyári alapértékek visszaállítása a nyomtató legtöbb beállítását visszaállítja az eredeti gyári alapértékekre. Kivételt jelent a megjelenítés nyelve, az egyedi méretek és üzenetek, valamint a hálózat/port menübeállítások. A RAM-ban tárolt valamennyi letöltés törlésre kerül. Mindez nem érinti a flash memóriában, illetve a nyomtató merevlemezén tárolt letöltéseket.

**1** Lépjen a kezdőképernyőről a következő elemhez:

> **Beállítások** > **Általános beállítások** > **Gyári alapbeállítások** > **Visszaállítás most**

**2** Alkalmazza a módosításokat.

# **Elakadások megszüntetése**

**Megj.:** Az Elakadáselhárítás funkció alapértelmezés szerint Automatikus állásban van. A nyomtató újranyomtatja az elakadt oldalakat, amennyiben nincs szükség memóriára további feladatok kinyomtatásához.

## **Papírelakadások elkerülése**

#### **Töltse be a papírt megfelelően**

**•** Győződjön meg róla, hogy a papír egyenletesen fekszik a tálcában.

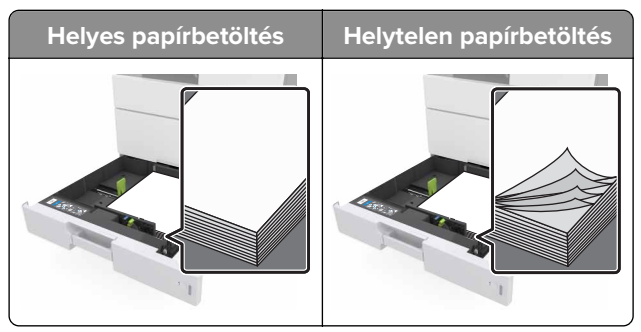

- **•** Ne távolítsa el a tálcákat nyomtatás közben.
- **•** Ne töltse fel a tálcákat nyomtatás közben. A feltöltést végezze a nyomtatás megkezdése előtt, vagy várja meg, amíg a nyomtató azt kéri.
- **•** Ne töltsön be túl sok papírt. Figyeljen arra, a köteg magassága ne haladja meg a papírtöltés maximum jelzését.
- **•** Ne csúsztassa a papírt a tálcába. A papírt az ábrán látható módon töltse be.

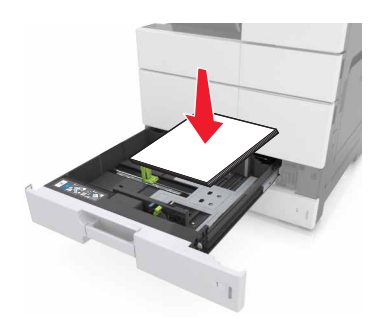

- **•** Ügyeljen rá, hogy a tálcában és a többcélú adagolóban a vezetők megfelelő helyzetben legyenek és ne nyomódjanak erősen a papírhoz és borítékokhoz.
- **•** A papír behelyezése után határozott mozdulattal helyezze vissza a tálcát a nyomtatóba.

#### **Használjon javasolt papírfajtát**

- **•** Csak ajánlott papírtípusokat és nyomathordozókat használjon.
- **•** Ne töltsön be gyűrött, szamárfüles, nedves, behajtott vagy hullámos papírt.

**•** A betöltés előtt lazítsa fel és rázza össze a papírköteget.

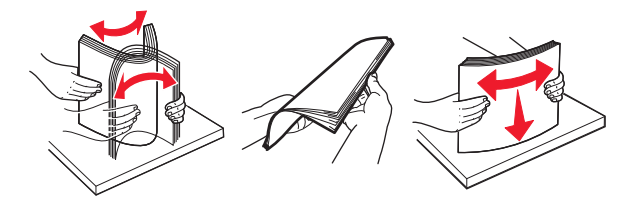

- **•** Ne használjon vágott vagy kézzel tépett papírt.
- **•** Ne tegyen különböző papírméreteket, -súlyokat és -típusokat egy tálcába.
- **•** Ellenőrizze, hogy helyesen lett-e megadva a papírméret és a papírtípus a nyomtató kezelőpaneljén.
- **•** A papírt tárolja a gyártó előírásai szerint.

### **Elakadási üzenetek és helyek**

Ha elakadás lép fel, megjelenik egy, az elakadás helyét jelölő és az elakadás elhárítására vonatkozó információt tartalmazó üzenet a nyomtató kijelzőjén. Az elakadás elhárításához nyissa ki a kijelzőn jelzett ajtókat, fedeleket és tálcákat.

#### **Megjegyzések:**

- **•** Ha az Elakadássegéd funkció be van kapcsolva, akkor a nyomtató egy elakadt oldal eltávolítását követően az üres vagy részleges nyomatot tartalmazó oldalakat automatikusan továbbítja. Ellenőrizze, hogy a kinyomtatott oldalak között nincsenek-e üres oldalak.
- **•** Ha az Elakadás elhárítása beállítása Bekapcsolva vagy Automatikus, akkor a nyomtató újból kinyomtatja az elakadt oldalakat. Azonban az Automatikus beállítás esetén a nyomtató csak akkor nyomtatja ki újra az elakadt oldalakat, ha rendelkezésre áll kellő nyomtatómemória.

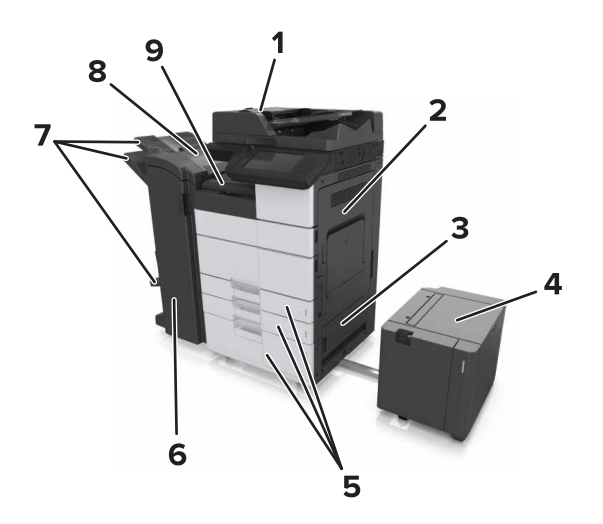

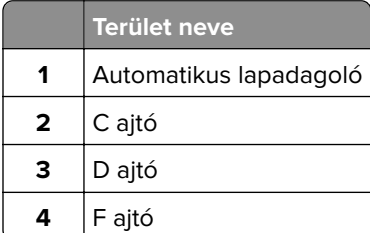

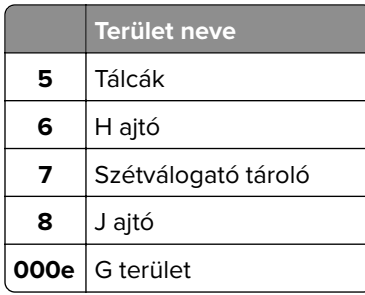

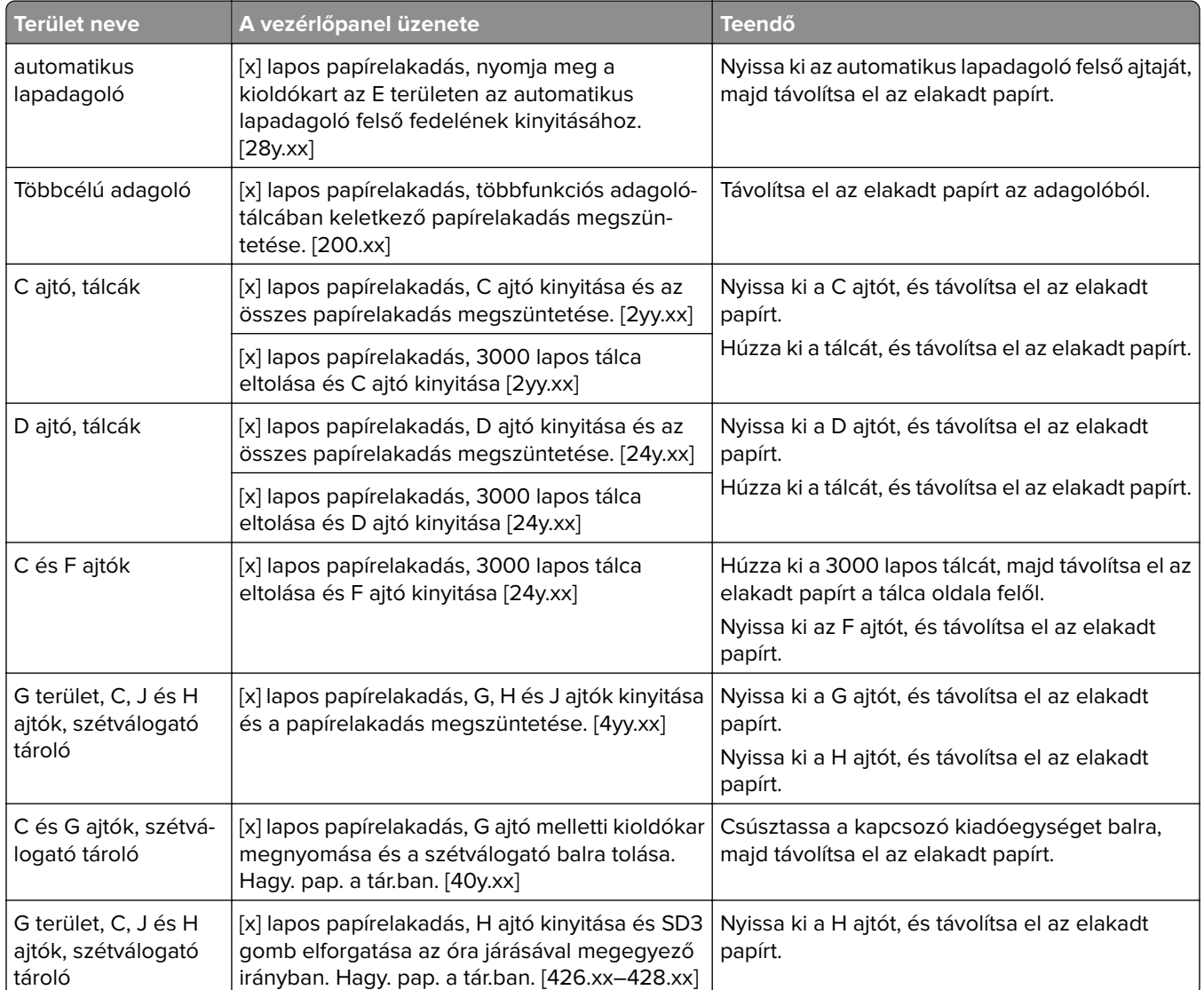

## **[x] lapos papírelakadás, többfunkciós adagolótálcában keletkező papírelakadás megszüntetése. [200.xx]**

- **1** Vegyen ki az összes papírt a többfunkciós adagolóból.
- **2** Távolítsa el az elakadt papírlapot.

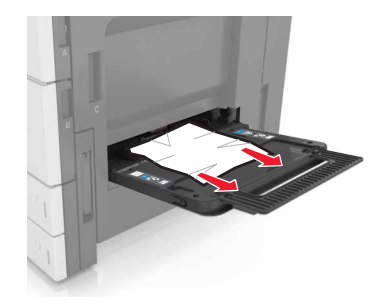

**3** Nyissa ki a C ajtót a papírdarabok eltávolításához.

**Megj.:** Ügyeljen arra, hogy a C ajtóba ne akadjanak bele a nyomtatóhoz csatlakozó kábelek.

- **4** C ajtót bezárni
- **5** Hajlítsa meg és legyezze meg párszor a papírköteget, hogy a papírlapok ne tapadjanak össze. Ne hajtsa meg, és ne gyűrje össze a papírt. Egyenesítse ki a köteg szélét egy egyenes felületen.

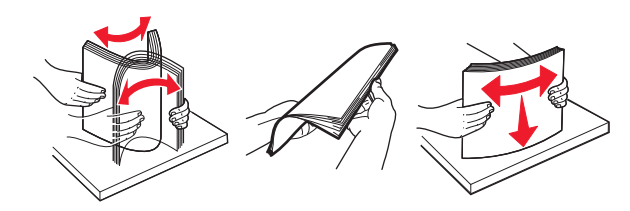

**6** Töltse be újra a papírt.

## **[x] lapos papírelakadás, C ajtó kinyitása és az összes papírelakadás megszüntetése. [2yy.xx]**

**1** Csukja be a C ajtót. Ügyeljen arra, hogy az ajtóba ne akadjanak bele a nyomtatóhoz csatlakozó kábelek.

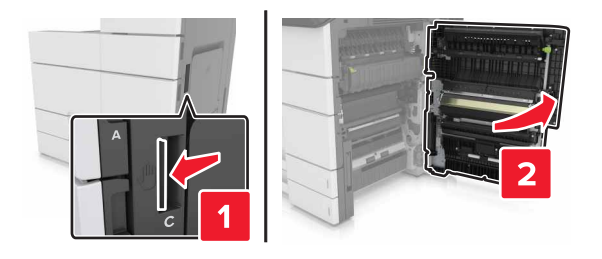

**2** Távolítsa el az esetlegesen elakadt papírt a következő helyekről:

**Megj.:** Ügyeljen arra, hogy minden papírdarabot eltávolítson.

**VIGYÁZAT – FORRÓ FELÜLET:** Előfordulhat, hogy a nyomtató belseje forró. Az égési sérülések elkerülése érdekében várja meg, amíg a forró felületek kihűlnek.

**•** Beégetőmű területe

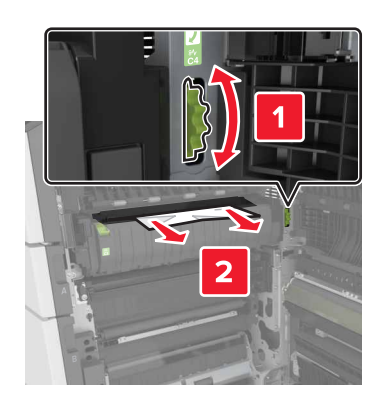

**•** A beégetőmű területe alatt

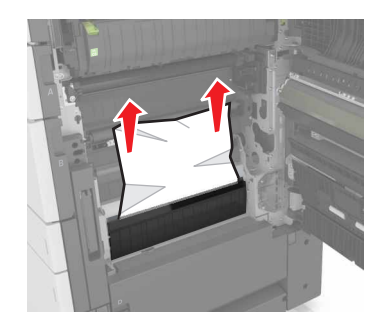

**•** Kétoldalas nyomtatási terület

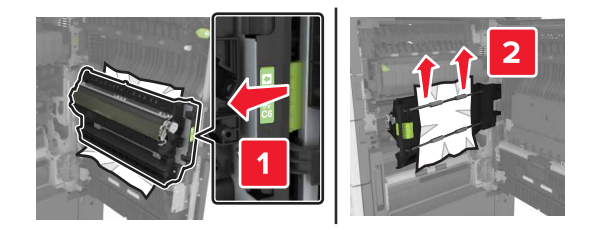

**•** A kétoldalas nyomtatás területe felett

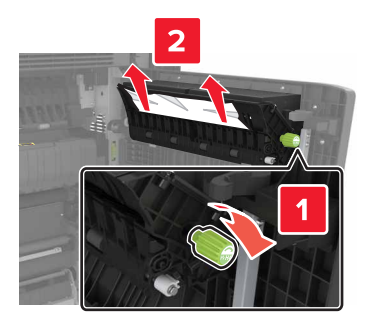

**3** Nyissa ki a normál tálcákat, és keresse meg az elakadt papírt.

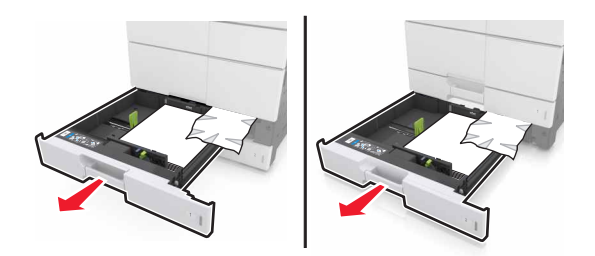

**4** Távolítsa el az elakadt papírlapot.

**Megj.:** Ügyeljen arra, hogy minden papírdarabot eltávolítson.

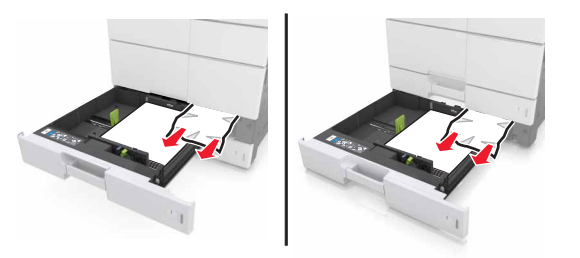

**5** Zárja vissza a tálcákat és a C ajtót.

## **[x] lapos papírelakadás, 3000 lapos tálca jobbra tolása és a C ajtó kinyitása. [2yy.xx]**

**1** Csúsztassa el a 3000 lapos papírtálcát.

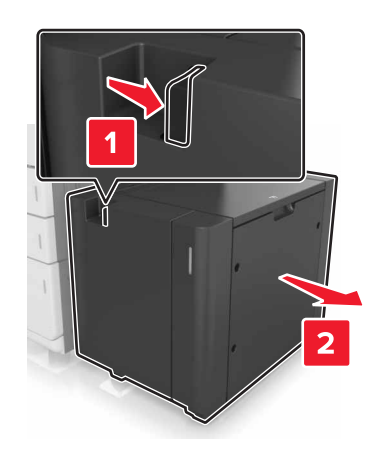

**2** Csukja be a C ajtót. Ügyeljen arra, hogy az ajtóba ne akadjanak bele a nyomtatóhoz csatlakozó kábelek.

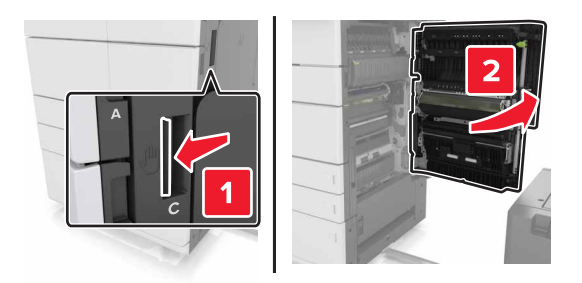

**3** Távolítsa el az esetlegesen elakadt papírt a következő helyekről:

**Megj.:** Ügyeljen arra, hogy minden papírdarabot eltávolítson.

**VIGYÁZAT – FORRÓ FELÜLET:** Előfordulhat, hogy a nyomtató belseje forró. Az égési sérülések elkerülése érdekében várja meg, amíg a forró felületek kihűlnek.

**•** Beégetőmű területe

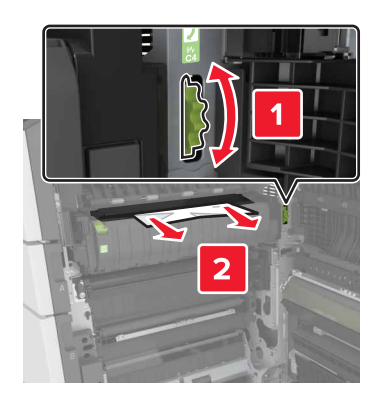

**•** A beégetőmű területe alatt

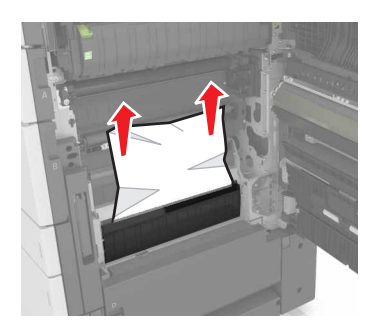

**•** Kétoldalas nyomtatási terület

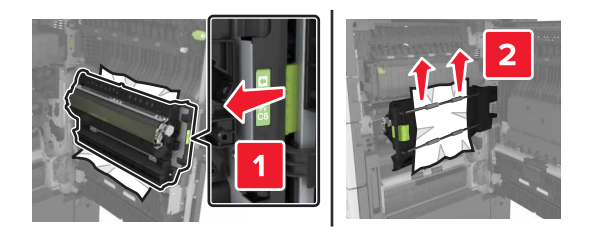

**•** A kétoldalas nyomtatás területe felett

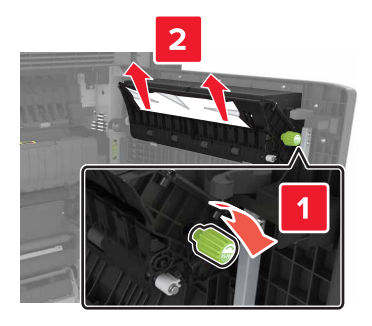

**4** Nyissa ki a normál tálcákat, és keresse meg az elakadt papírt.

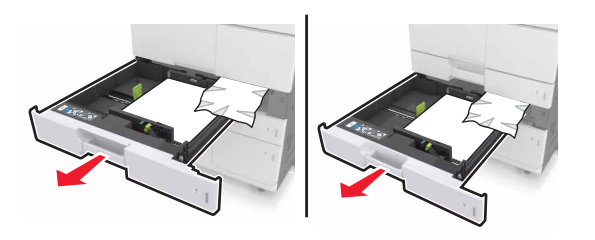

**5** Távolítsa el az elakadt papírlapot.

**Megj.:** Ügyeljen arra, hogy minden papírdarabot eltávolítson.

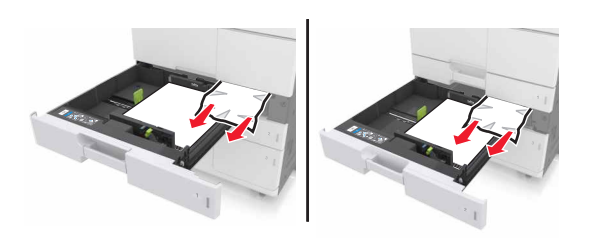

- **6** Zárja vissza a tálcákat és a C ajtót.
- **7** Csúsztassa a helyére a 3000 lapos tálcát.

## **[x] lapos papírelakadás, nyissa ki a D ajtót, és szüntesse meg az összes papírelakadást. [24y.xx]**

**1** Nyissa ki a D ajtót, és távolítsa el az elakadt papírt.

**Megj.:** Ügyeljen arra, hogy minden papírdarabot eltávolítson.

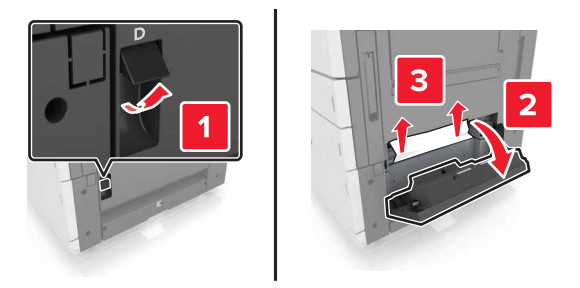

**2** Nyissa ki a kiegészítő tálcát, és távolítsa el az elakadt papírt.

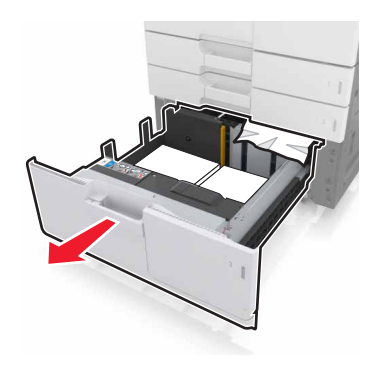

**3** Távolítsa el az elakadt papírlapot.

**Megj.:** Ügyeljen arra, hogy minden papírdarabot eltávolítson.

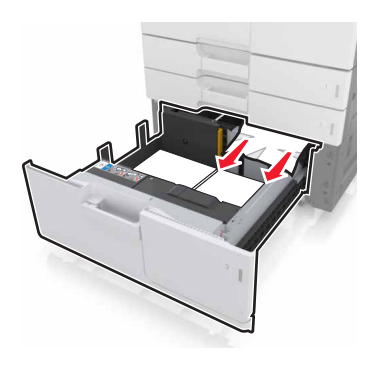

**4** Csukja be a tálcát és a D ajtót.

## **[x] lapos papírelakadás, 3000 lapos tálca jobbra tolása és a D ajtó kinyitása. [24y.xx]**

**1** Csúsztassa el a 3000 lapos papírtálcát.

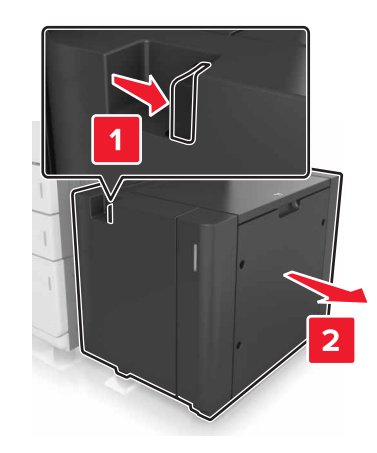

**2** Nyissa ki a D ajtót, és távolítsa el az elakadt papírt.

**Megj.:** Ügyeljen arra, hogy minden papírdarabot eltávolítson.

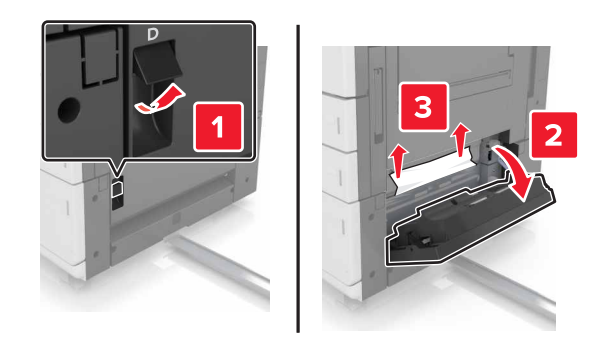

**3** Nyissa ki a kiegészítő tálcát, és távolítsa el az elakadt papírt.

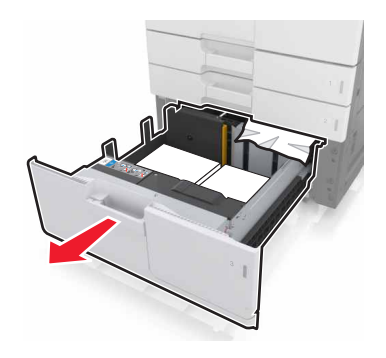

**4** Távolítsa el az elakadt papírlapot.

**Megj.:** Ügyeljen arra, hogy minden papírdarabot eltávolítson.

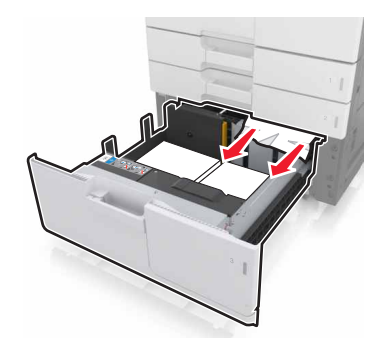

- **5** Csukja be a tálcát és a D ajtót.
- **6** Csúsztassa a helyére a 3000 lapos tálcát.

## **[x] lapos papírelakadás, 3000 lapos tálca jobbra tolása és az F ajtó kinyitása. [24y.xx]**

**1** Csúsztassa el a 3000 lapos papírtálcát.

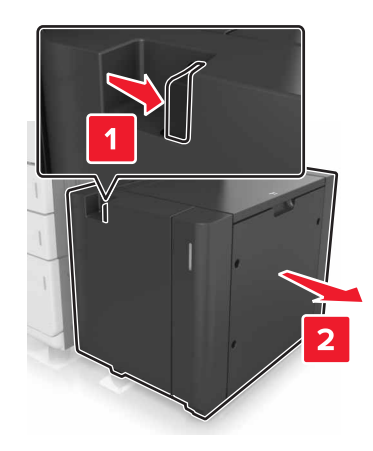

**2** Távolítsa el az elakadt papírlapot.

**Megj.:** Ügyeljen arra, hogy minden papírdarabot eltávolítson.

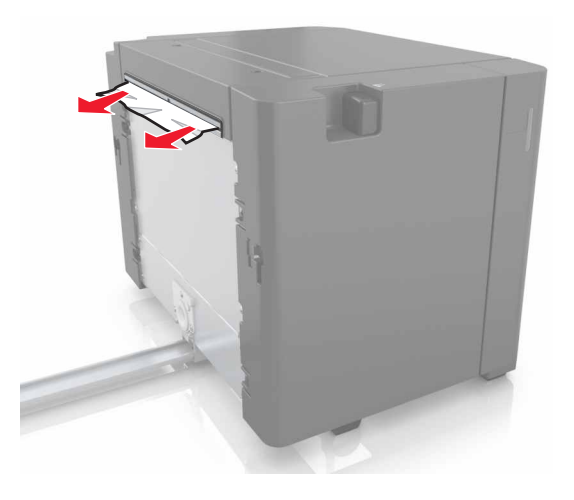

 Nyissa ki az F ajtót, és távolítsa el az elakadt papírt. **Megj.:** Ügyeljen arra, hogy minden papírdarabot eltávolítson.

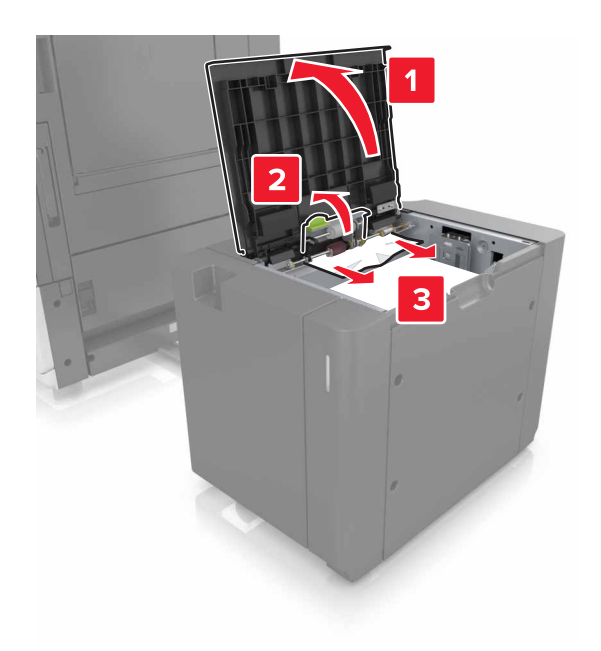

- Csukja be az F ajtót.
- Csukja be a C ajtót. Ügyeljen arra, hogy az ajtóba ne akadjanak bele a nyomtatóhoz csatlakozó kábelek.

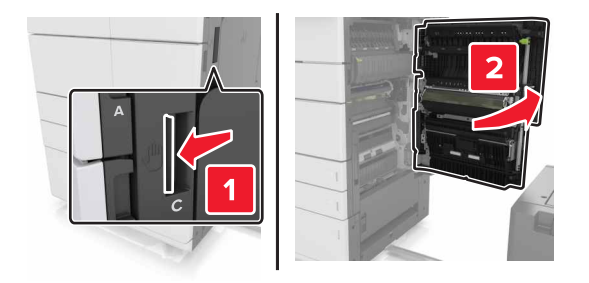

Távolítsa el az esetlegesen elakadt papírt a következő helyekről:
**Megj.:** Ügyeljen arra, hogy minden papírdarabot eltávolítson.

**VIGYÁZAT – FORRÓ FELÜLET:** Előfordulhat, hogy a nyomtató belseje forró. Az égési sérülések elkerülése érdekében várja meg, amíg a forró felületek kihűlnek.

**•** Beégetőmű területe

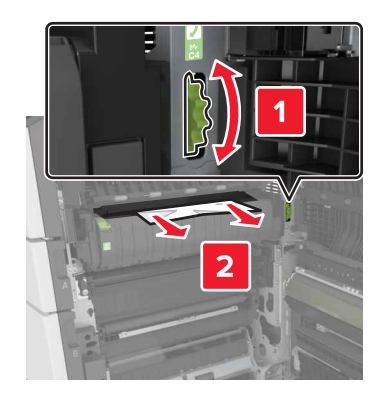

**•** A beégetőmű területe alatt

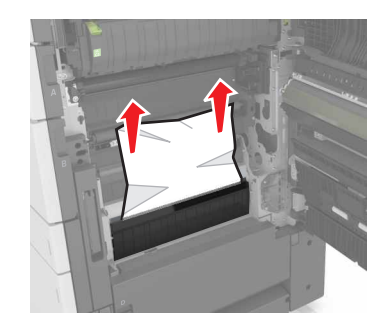

**•** Kétoldalas nyomtatási terület

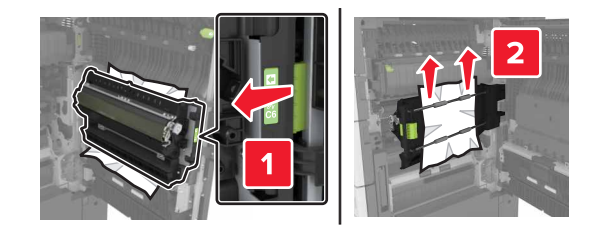

**•** A kétoldalas nyomtatás területe felett

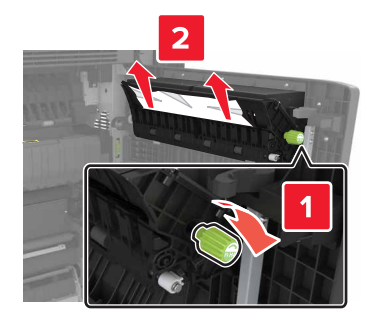

**7** Csukja be a C ajtót, és csúsztassa a helyére a 3000 lapos papírtálcát.

## **[x] lapos papírelakadás, G, H és J ajtók kinyitása és a papírelakadás megszüntetése. Hagyja a papírt a tárolóban. [4yy.xx]**

**1** Nyissa ki a G ajtót, és távolítsa el az elakadt papírt.

**Megj.:** Ügyeljen arra, hogy minden papírdarabot eltávolítson.

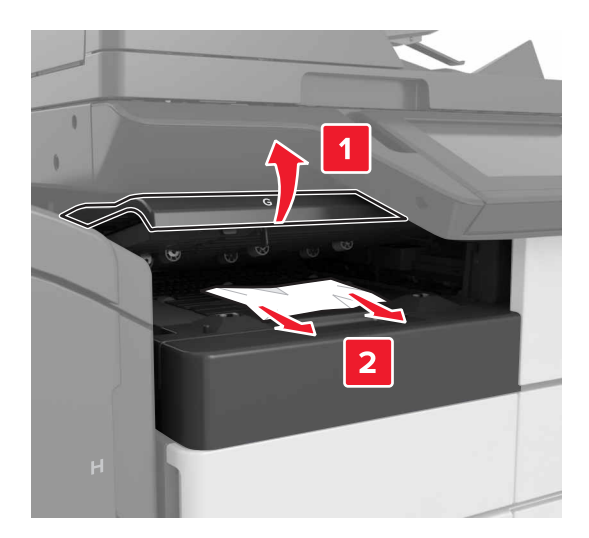

**2** Nyissa ki a J ajtót, és a J1 kart állítsa függőleges helyzetbe.

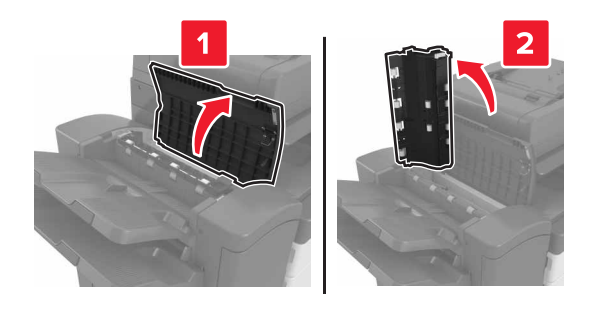

**3** Nyissa ki a H ajtót.

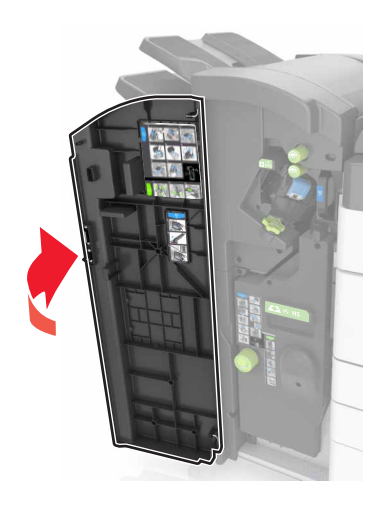

**4** Távolítsa el az elakadt papírt az alábbi helyekről:

**Megj.:** Ügyeljen arra, hogy minden papírdarabot eltávolítson.

**•** J ajtó

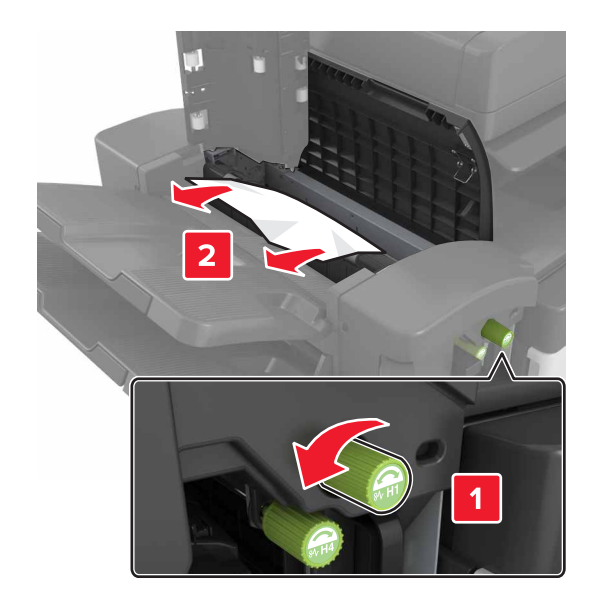

**Megj.:** Ha a szétválogató tárolók közt is van elakadt papír, azt is távolítsa el.

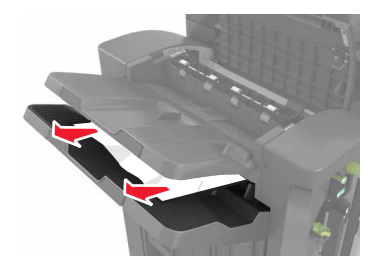

**•** H1 és H2 területek

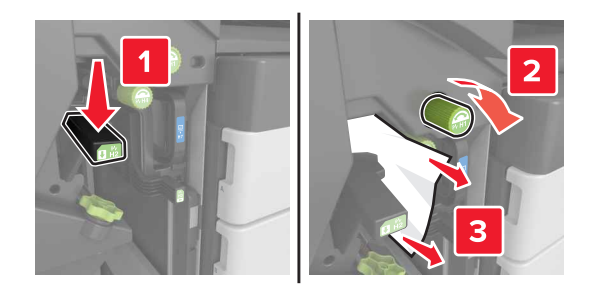

**•** H3 és H4 területek

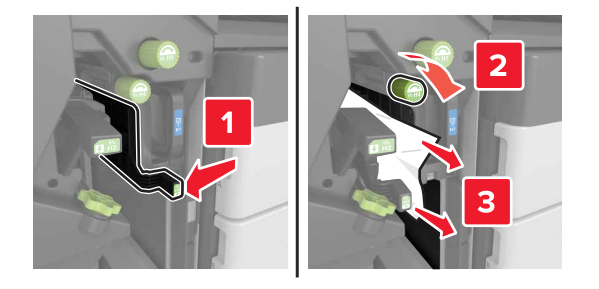

#### **•** H6 terület

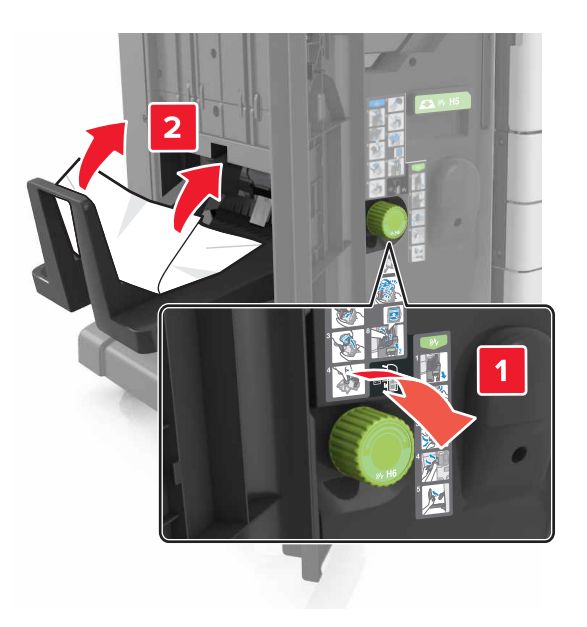

- **5** Csukja be a H ajtót.
- **6** Nyissa ki a C ajtót, és távolítsa el az elakadt papírt.

**Megj.:** Ellenőrizze, hogy a C ajtó nem ütközik-e valamelyik, a nyomtatóhoz kapcsolódó vezetékkel.

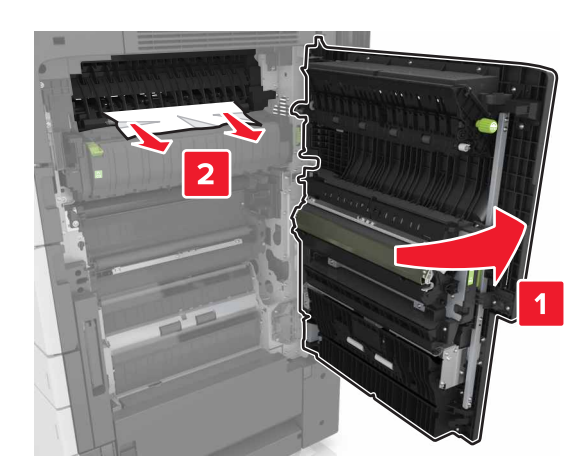

#### **Megjegyzések:**

- **•** Ügyeljen arra, hogy minden papírdarabot eltávolítson.
- **•** Ha fel van szerelve a 3000 lapos tálca, az ajtó kinyitása előtt csúsztassa el jobbra.
- **7** C ajtót bezárni

## **[x] lapos papírelakadás, nyomja meg a kioldókart a G terület eléréséhez. Hagyja a papírt a tárolóban. [40y.xx]**

**1** Vegye ki az összes papírt a kiadóegység tárolójából

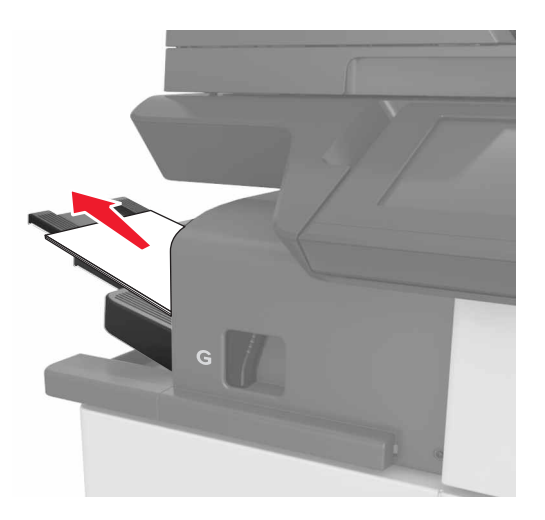

**2** Nyomja le a kapcsozó kiadóegység reteszét, csúsztassa balra a kiadóegységet, majd vegye ki az elakadt papírt.

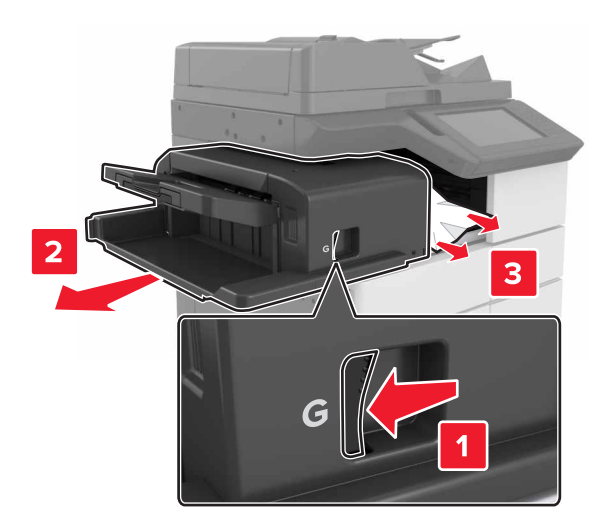

#### **Megjegyzések:**

- **•** Ügyeljen arra, hogy minden papírdarabot eltávolítson.
- **•** Ha szükséges, a G1 kereket lefelé forgatva adagolja a papírt a kiadóegység tálcájába, majd távolítsa el.

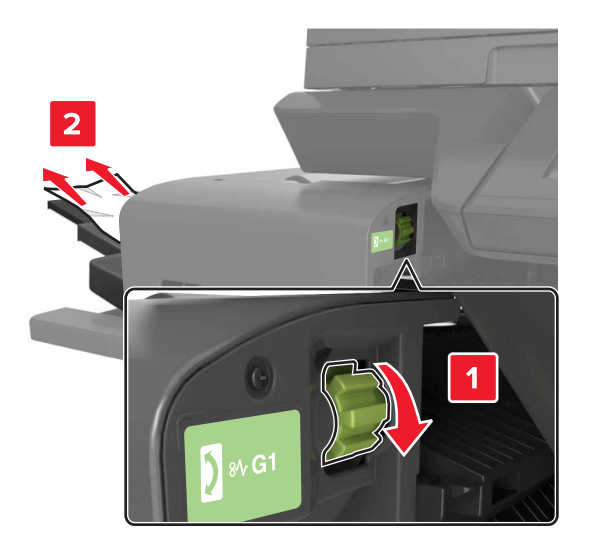

**3** Csúsztassa vissza a helyére a kiadóegységet.

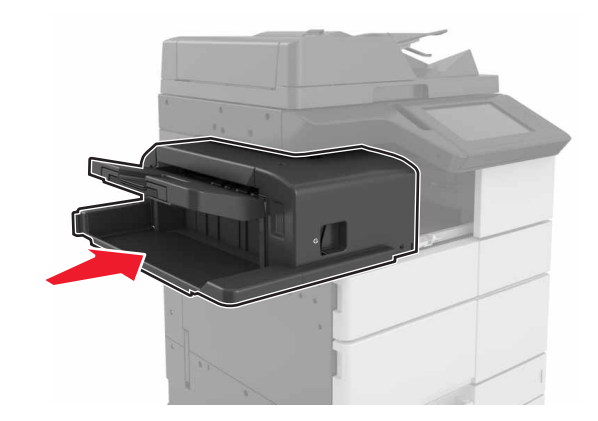

**4** Nyissa ki a C ajtót, és távolítsa el az elakadt papírt.

**VIGYÁZAT – FORRÓ FELÜLET:** Előfordulhat, hogy a nyomtató belseje forró. Az égési sérülések elkerülése érdekében várja meg, amíg a forró felületek kihűlnek.

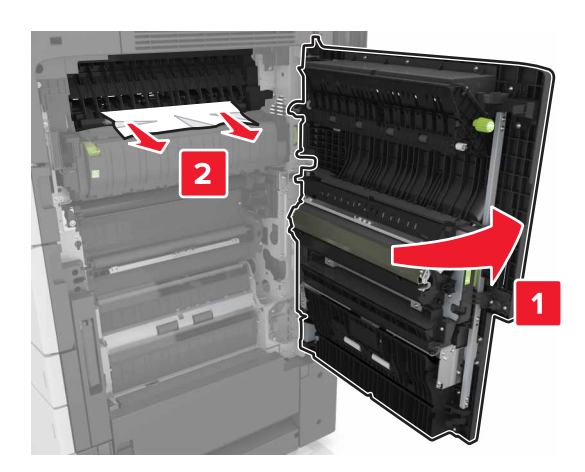

#### **Megjegyzések:**

- **•** Ügyeljen arra, hogy a C ajtóba ne akadjanak bele a nyomtatóhoz csatlakozó kábelek.
- **•** Ügyeljen arra, hogy minden papírdarabot eltávolítson.
- **•** Ha telepítve van a 3000 lapos tálca, az ajtó nyitásához csúsztassa jobbra a tálcát.
- **5** C ajtót bezárni

## **[x] lapos papírelakadás, nyomja le a kart a G terület eléréséhez és az elakadt kapcsok eltávolításához. Hagyja a papírt a tárolóban. [402.93]**

**1** Vegye ki az összes papírt a kiadóegység tárolójából

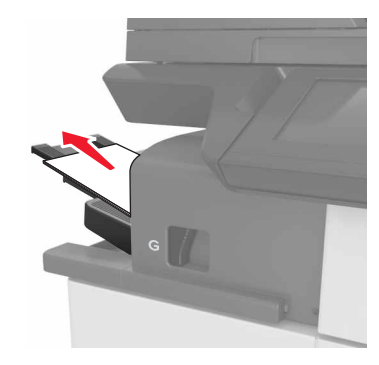

**2** Nyomja le a kapcsozó kiadóegység reteszét, majd csúsztassa balra a kiadóegységet.

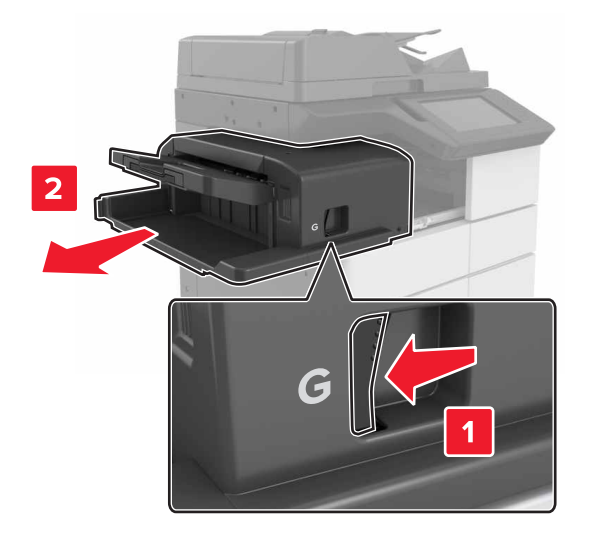

Vegye ki a tűzőkazetta tartóját.

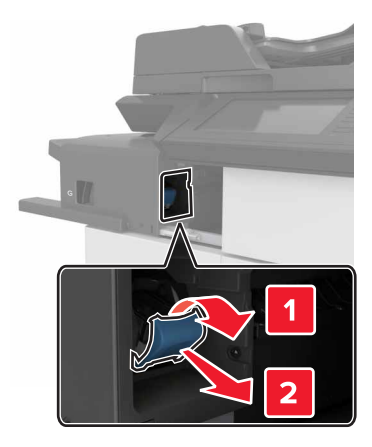

Használja a fémfület a kapocsvezető felemeléséhez, majd távolítsa el a kilazult kapcsokat.

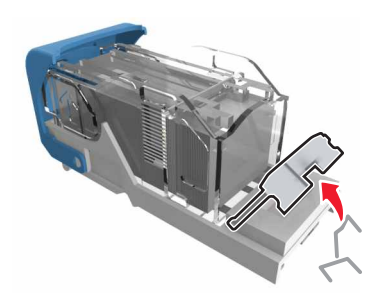

Nyomja addig a kapocsvezetőt, amíg a helyére nem kattan.

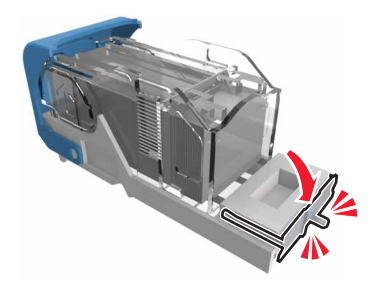

Nyomja a kapcsokat a fémházzal szembe.

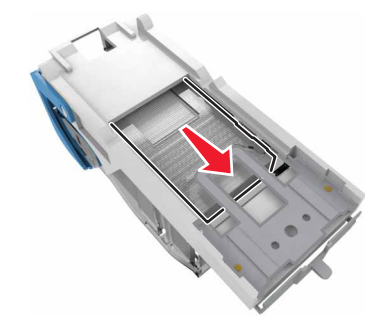

**Megj.:** Ha a kapcsok a kazetta hátsó felénél vannak, akkor rázza meg a kazettát felülről lefelé, hogy a kapcsok a fémház mellé kerüljenek.

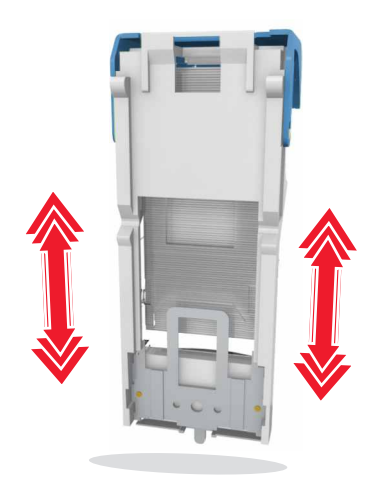

**7** Nyomja a kazettatartót a kiadóegységbe, amíg a helyére nem kattan.

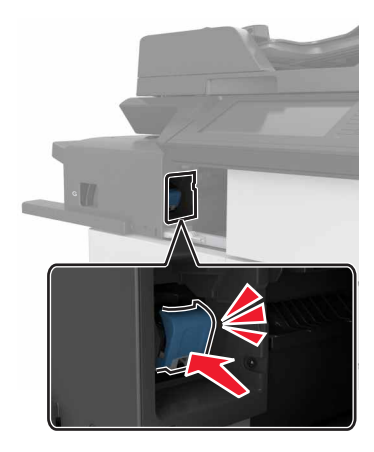

**8** Csúsztassa vissza a helyére a kiadóegységet.

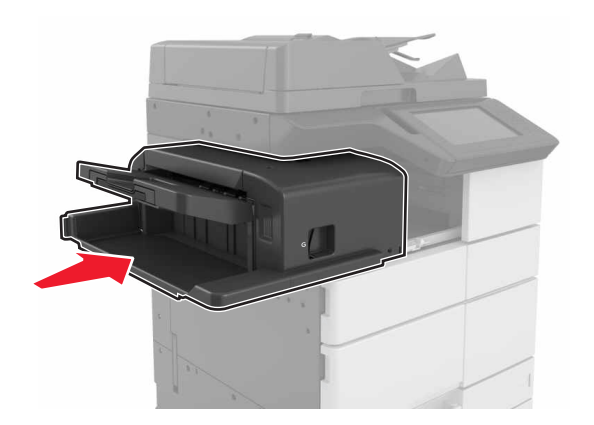

## **[x] lapos papírelakadás, H ajtó kinyitása és H6 gomb elforgatása az óra járásával megegyező irányban. Hagyja a papírt a tárolóban. [426.xx–428.xx]**

Ha az elakadt papír a G ajtó alatt van, nyissa ki az ajtót, és távolítsa el a papírt.

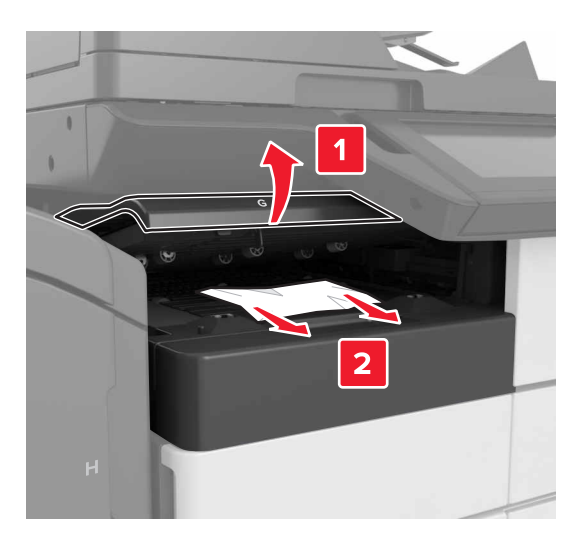

**1** Nyissa ki a J ajtót, és hajtsa fel a J1 kart.

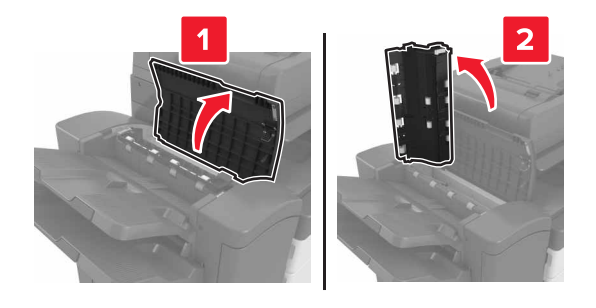

**2** Nyissa ki a H ajtót.

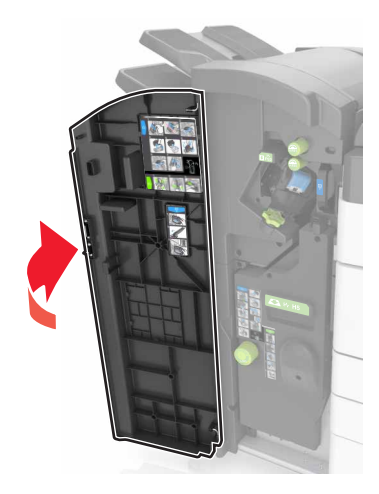

**3** Távolítsa el az esetlegesen elakadt papírt a következő helyekről:

**Megj.:** Ügyeljen arra, hogy minden papírdarabot eltávolítson.

**•** J ajtó

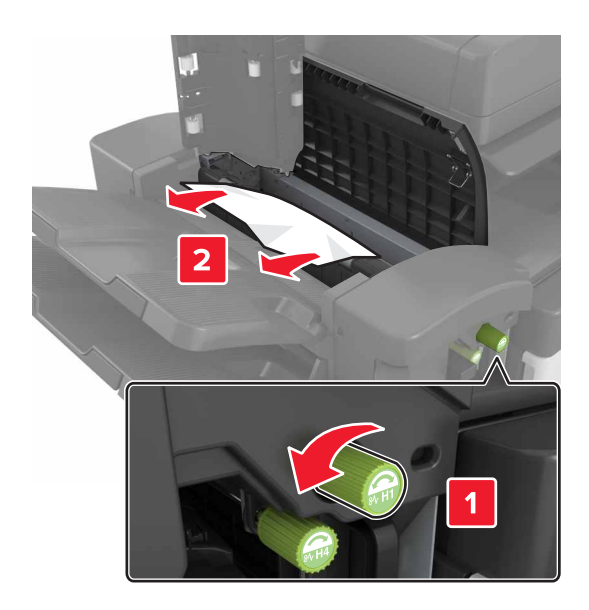

**Megj.:** Ha a kiadóegység rekeszei között elakadt papír található, távolítsa el azt.

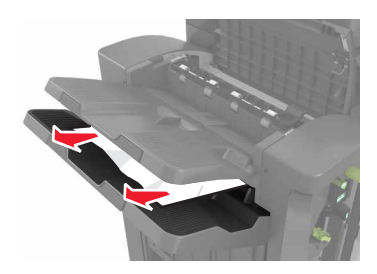

**•** H1 és H2 terület

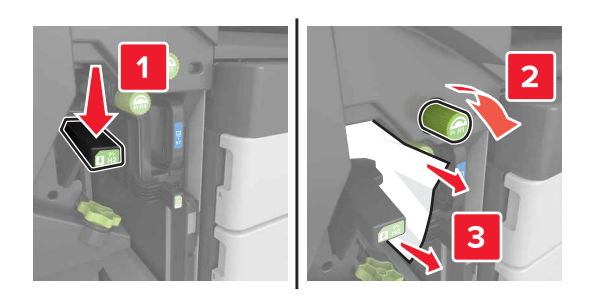

**•** H3 és H4 terület

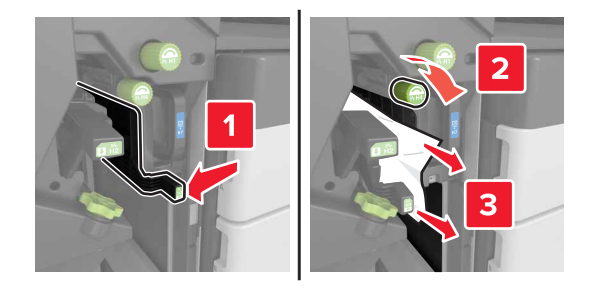

**•** H6 terület

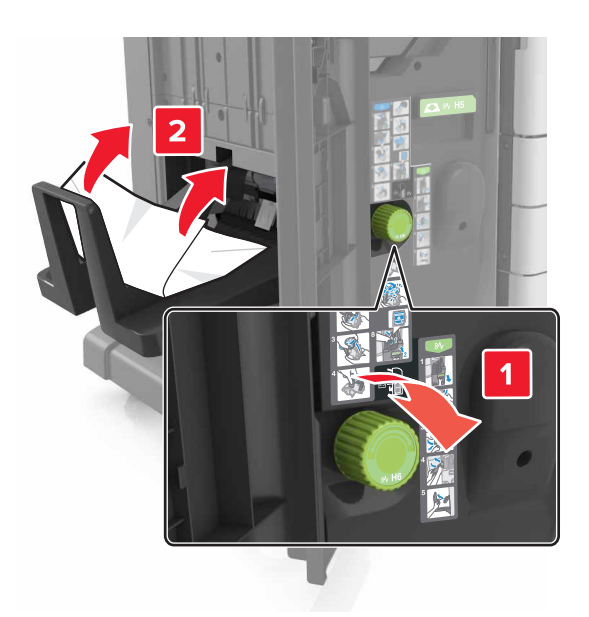

**4** A H5 fogantyúval húzza ki a füzetkészítőt.

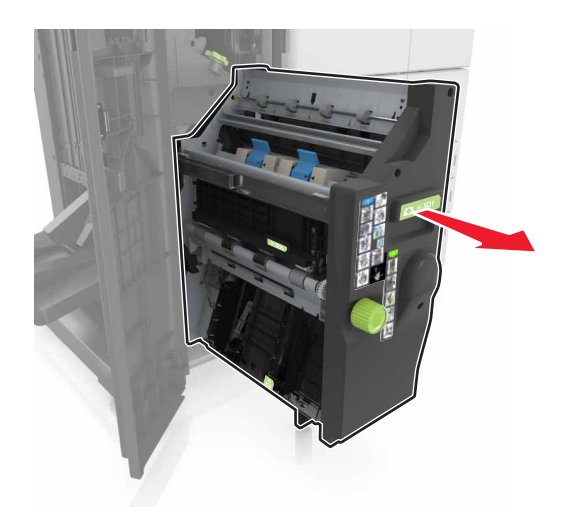

**5** Távolítsa el az esetlegesen elakadt papírt a következő helyekről:

**Megj.:** Ügyeljen arra, hogy minden papírdarabot eltávolítson.

**•** H8 terület

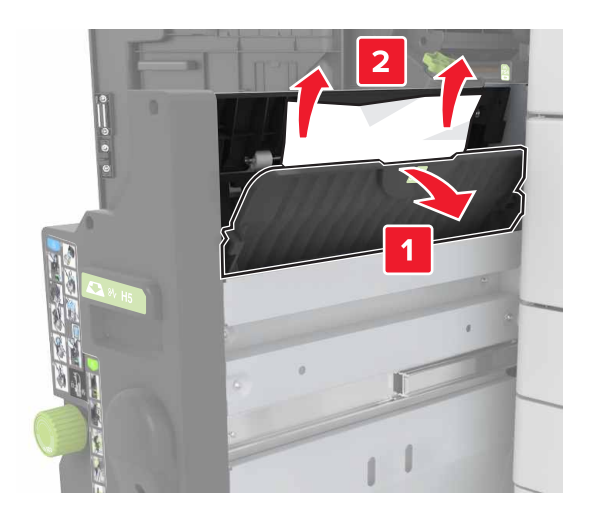

**•** H9 terület

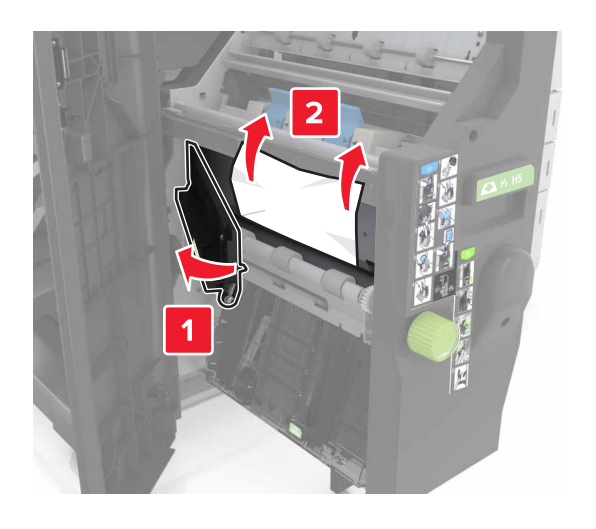

**•** H10 terület

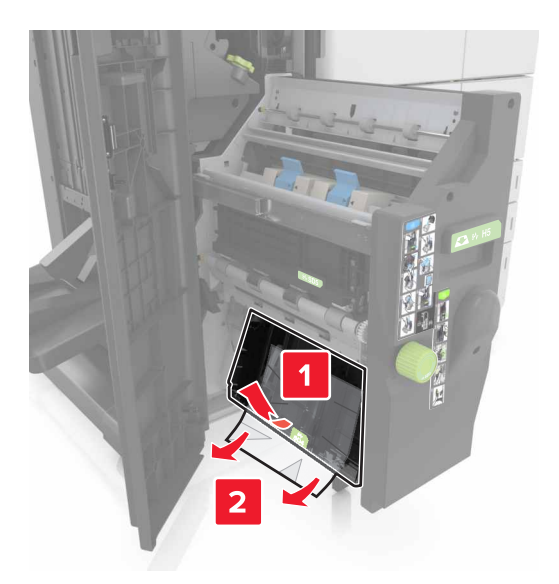

- **6** Tolja vissza a helyére a füzetkészítőt.
- **7** Csukja be a H ajtót
- **8** Nyissa ki a C ajtót, és távolítsa el az elakadt papírt.

**VIGYÁZAT – FORRÓ FELÜLET:** Előfordulhat, hogy a nyomtató belseje forró. Az égési sérülések elkerülése érdekében várja meg, amíg a forró felületek kihűlnek.

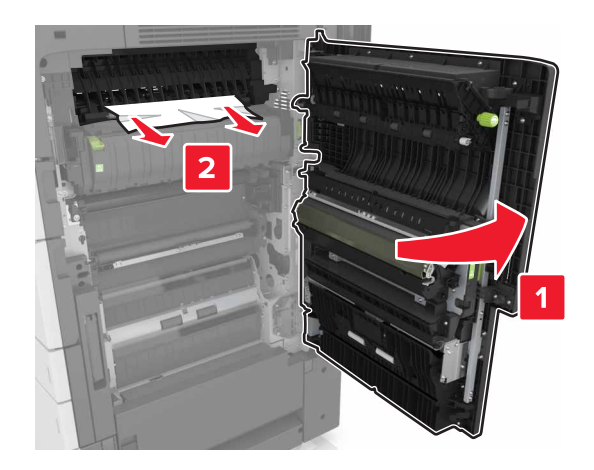

#### **Megjegyzések:**

- **•** Ügyeljen arra, hogy a C ajtóba ne akadjanak bele a nyomtatóhoz csatlakozó kábelek.
- **•** Ügyeljen arra, hogy minden papírdarabot eltávolítson.
- **•** Ha telepítve van a 3000 lapos tálca, az ajtó nyitásához csúsztassa jobbra a tálcát.
- **9** C ajtót bezárni

## **[x] lapos papírelakadás, nyomja meg a kioldókart az E területen, az automatikus lapadagoló felső fedelének kinyitásához. [28y.xx]**

- **1** Vegye ki az eredeti dokumentumokat az automatikus lapadagoló tálcájáról.
- **2** Nyissa ki a felső automatikus lapadagoló felső fedelét.

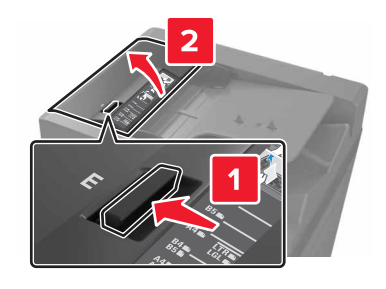

**3** Távolítsa el az elakadt papírt.

**Megj.:** Ügyeljen arra, hogy minden papírdarabot eltávolítson.

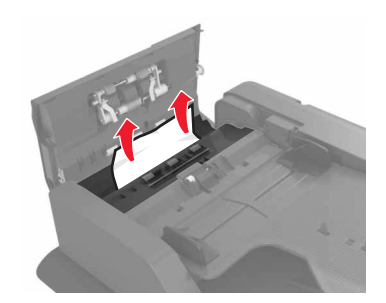

- **4** Zárja be a fedelet.
- **5** Nyissa fel a lapolvasó fedelét, majd nyissa ki az automatikus lapadagoló alsó ajtaját.

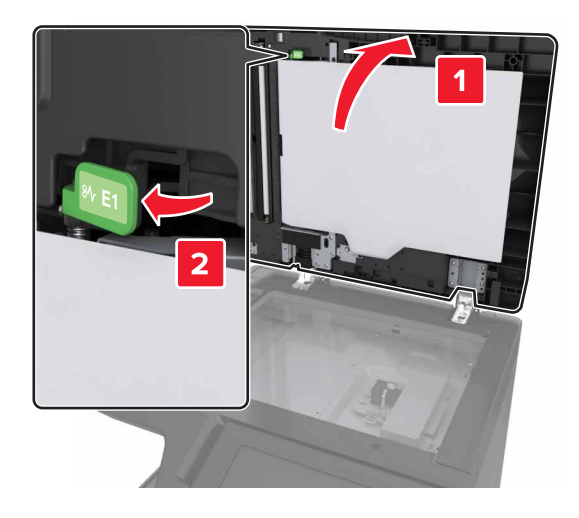

**6** Távolítsa el az elakadt papírt.

**Megj.:** Ügyeljen arra, hogy minden papírdarabot eltávolítson.

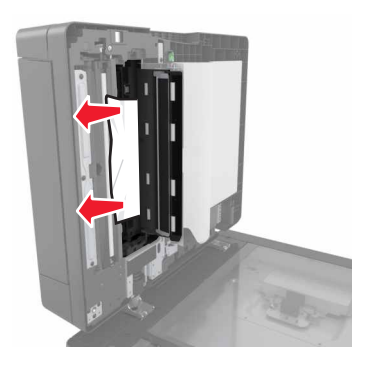

#### Csukja be az ajtót.

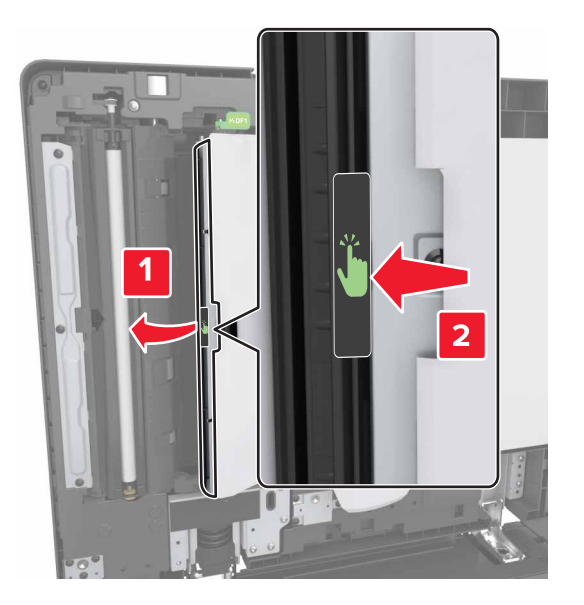

Zárja le a lapolvasó fedelét.

# **Hibaelhárítás**

## **A nyomtató üzeneteinek megértése**

#### **A kazetta kifogyóban [88.xy]**

Lehet, hogy rendelnie kell egy csere tonerkazettát. Ha szükséges, érintse meg a nyomtató kezelőpaneljén a **Folytatás** elemet az üzenet törléséhez és a nyomtatás folytatásához.

#### **A kazetta fogyóban [88.xy]**

Ha szükséges, érintse meg a nyomtató kezelőpaneljén a **Folytatás** elemet az üzenet törléséhez és a nyomtatás folytatásához.

#### **A kazetta majdnem kifogyott [88.xy]**

Lehet, hogy nemsokára ki kell cserélnie a karbantartási készletet. További információkért, lásd: ["A](#page-219-0) [festékkazetta kicserélése" itt: 220. oldal.](#page-219-0)

Ha szükséges, érintse meg a kezelőpanelen a **Folytatás** elemet az üzenet törléséhez és a nyomtatás folytatásához.

#### **[paper source] módosítása erre: [custom string] betöltési mód: [orientation]**

Próbálkozzon az alábbiakkal:

- **•** Töltse be a megfelelő méretű és típusú papírt a tálcába, majd ellenőrizze, hogy a papírméret és -típus beállítása meg van-e adva a kezelőpanel Papír menüjében, és válassza a **Papírcsere kész** elemet.
- **•** A tálcában lévő papírméret és -típus használatához érintse meg az **Ebből a forrásból: [papírforrás]** elemet.
- **•** Az **Aktív tálca visszaállítása** elem megérintésével visszaállíthatja a csatolt tálcákhoz tartozó aktív tálcát.
- **•** Szakítsa meg a nyomtatási munkát.

#### **[paper source] módosítása erre: [custom type name] betöltési mód: [orientation]**

Próbálja meg a következők valamelyikét:

- **•** Töltse be a megfelelő méretű és típusú papírt a tálcába vagy az adagolóba, majd ellenőrizze, hogy a papírméret és -típus beállítása meg van-e adva a nyomtató kezelőpaneljének Papír menüjében, majd érintse meg a **Papírcsere kész** elemet.
- **•** Az **Aktív tálca visszaállítása** elem megérintésével visszaállíthatja a csatolt tálcákhoz tartozó aktív tálcát.
- **•** Szakítsa meg a nyomtatási feladatot.

#### **[paper source] módosítása erre: [paper size] betöltési mód: [orientation]**

Próbálkozzon az alábbiakkal:

- **•** Töltse be a megfelelő méretű és típusú papírt a tálcába vagy az adagolóba, majd ellenőrizze, hogy a papírméret és -típus beállítása meg van-e adva a kezelőpanel Papír menüjében, majd érintse meg a **Papírcsere kész** elemet.
- **•** A tálcában lévő papírméret és -típus használatához érintse meg az **Ebből a forrásból: [papírforrás]** elemet.
- **•** Az **Aktív tálca visszaállítása** elem megérintésével visszaállíthatja a csatolt tálcákhoz tartozó aktív tálcát.
- **•** Szakítsa meg a nyomtatási munkát.

#### **[paper source] módosítása erre: [paper size] [paper type] betöltési mód: [orientation]**

Próbálkozzon az alábbiakkal:

- **•** Töltse be a megfelelő méretű és típusú papírt a tálcába vagy az adagolóba, majd ellenőrizze, hogy a papírméret és -típus beállítása meg van-e adva a nyomtató kezelőpaneljének Papír menüjében, majd érintse meg a **Papírcsere kész** elemet.
- **•** A tálcában lévő papírméret és -típus használatához érintse meg az **Ebből a forrásból: [papírforrás]** elemet.
- **•** Az **Aktív tálca visszaállítása** elem megérintésével visszaállíthatja a csatolt tálcákhoz tartozó aktív tálcát.
- **•** Szakítsa meg a nyomtatási munkát.

#### **Csukja be az ajtót: [x]**

Csukja be a megadott ajtót.

#### **Bonyolult oldal, lehet, hogy egyes adatok nem lettek kinyomtatva [39]**

Próbálkozzon az alábbiakkal:

- **•** A nyomtató kezelőpanelén érintse meg a **Folytatás** elemet az üzenet törléséhez és a nyomtatás folytatásához.
- **•** Az **Aktív tálca visszaállítása** elem megérintésével visszaállíthatja a csatolt tálcákhoz tartozó aktív tálcát.
- **•** Szakítsa meg a nyomtatási munkát.
- **•** Telepítsen további nyomtatómemóriát.

#### **A konfiguráció módosult, néhány felfüggesztett feladat nem lett visszaállítva [57]**

A nyomtatóban történt alábbi lehetséges változások érvénytelenítették a felfüggesztett feladatokat:

- **•** A nyomtató készülékszoftvere frissítve lett.
- **•** A nyomtatási feladat tálcáját eltávolították.
- **•** A nyomtatási feladatot egy flash meghajtóról küldték, ami már nincs csatlakoztatva az USB-porthoz.
- **•** A nyomtató-merevlemezen olyan nyomtatási feladatok vannak, amelyeket a rendszer a merevlemez másik nyomtatótípusra való telepítésekor elmentett.

A nyomtató kezelőpaneljén nyomja meg a **Folytatás** gombot az üzenet törléséhez.

#### **Hibás flash kártya [51]**

Próbálkozzon az alábbiakkal:

- **•** Cserélje ki a hibás flash memóriakártyát.
- **•** A nyomtató kezelőpaneljén érintse meg a **Folytatás** elemet az üzenet figyelmen kívül hagyásához és a nyomtatás folytatásához.
- **•** Szakítsa meg az aktuális nyomtatási feladatot.

#### **A lemez megtelt [62]**

Próbálkozzon az alábbiakkal:

- **•** A nyomtató kezelőpanelén érintse meg a **Folytatás** elemet az üzenet törléséhez és a nyomtatás folytatásához.
- **•** Az **Aktív tálca visszaállítása** elem megérintésével visszaállíthatja a csatolt tálcákhoz tartozó aktív tálcát.
- **•** Törölje a betűkészleteket, makrókat és a nyomtató merevlemezén tárolt egyéb adatokat.
- **•** Szereljen be nagyobb kapacitású merevlemezt.

#### **Lemez tele,beolvasási feladat megszakítva**

Próbálkozzon az alábbiakkal:

- **•** Érintse meg a **Folytatás** gombot az üzenet törléséhez és a beolvasás folytatásához.
- **•** Törölje a betűkészleteket, makrókat és a nyomtató merevlemezén tárolt egyéb adatokat.
- **•** Csatlakoztasson nagyobb kapacitású merevlemezt.

#### **A lemezt formázni kell a készülékben való használat előtt.**

Érintse meg a vezérlőképernyőn a **Lemez formázása** elemet a nyomtató merevlemezének formázásához és az üzenet törléséhez.

**Megj.:** A formázás törli a nyomtató merevlemezén tárolt összes fájlt.

#### **Lemez majdnem megtelt. Lemezterület biztonságos törlése.**

- **•** Érintse meg a **Folytatás** gombot az üzenet törléséhez és a nyomtatás folytatásához.
- **•** Törölje a betűtípusokat, a makrókat és más, a nyomtató merevlemezén tárolt adatokat.
- **•** Csatlakoztasson nagyobb kapacitású merevlemezt.

#### **Ürítse a lyukasztódobozt**

Próbálja meg a következők valamelyikét:

- **•** Ürítse a lyukasztódobozt
- **•** Érintse meg a **Folytatás** elemet a nyomtató kezelőpaneljén az üzenet törléséhez és a nyomtatás folytatásához.
- **•** Szakítsa meg a nyomtatási munkát.

#### **Hiba az USB-meghajtó olvasása közben. Távolítsa el az USB-meghajtót.**

Nem támogatott USB-eszköz van behelyezve. Távolítsa el az USB-eszközt, majd helyezzen be egy támogatottat.

#### **Hiba az USB-elosztó olvasása közben. Távolítsa el az elosztót.**

Nem támogatott USB-elosztó van behelyezve. Távolítsa el az USB-elosztót, majd telepítsen egy támogatottat.

#### **A faxmemória megtelt**

A nyomtató kezelőpaneljén nyomja meg a **Folytatás** gombot az üzenet törléséhez.

#### **A faxpartíció nem működik. Lépjen kapcsolatba a rendszergazdával.**

Próbálkozzon az alábbiakkal:

- **•** A nyomtató kezelőpaneljén nyomja meg a **Folytatás** gombot az üzenet törléséhez.
- **•** Kapcsolja ki a nyomtatót, majd ismét kapcsolja be. Ha az üzenet újra megjelenik, forduljon a rendszergazdához.

#### **A faxkiszolgálón a "Címjegyzék formátum" nincs beállítva. Lépjen kapcsolatba a rendszergazdával.**

Próbálkozzon az alábbiakkal:

- **•** A nyomtató kezelőpaneljén nyomja meg a **Folytatás** gombot az üzenet törléséhez.
- **•** Végezze el a faxbeállítás műveletet. Ha az üzenet újra megjelenik, forduljon a rendszergazdához.

#### **A Faxállomásnév nincs beállítva. Lépjen kapcsolatba a rendszergazdával.**

Próbálja meg az alábbiak valamelyikét:

- **•** A nyomtató kezelőpaneljén nyomja meg a **Folytatás** gombot az üzenet törléséhez.
- **•** Végezze el az Analóg faxbeállítás műveletet. Ha beállítás után az üzenet újra megjelenik, forduljon a rendszergazdához.

#### **A Faxállomásszám nincs beállítva. Lépjen kapcsolatba a rendszergazdával.**

Próbálkozzon az alábbiakkal:

- **•** A nyomtató kezelőpaneljén nyomja meg a **Folytatás** gombot az üzenet törléséhez.
- **•** Végezze el az Analóg faxbeállítás műveletet. Ha beállítás után az üzenet újra megjelenik, forduljon a rendszergazdához.

#### **Nem megfelelő papírméret, nyissa ki:[papírforrás] [34]**

Próbálkozzon az alábbiakkal:

- **•** Töltse be a megfelelő méretű és típusú papírt a tálcába vagy adagolóba, majd ellenőrizze, hogy a papírméret és -típus beállítása meg van-e adva a kezelőpanel Papír menüjében.
- **•** Ellenőrizze, hogy a megfelelő papírméret és papírtípus van-e beállítva a Nyomtatás tulajdonságai vagy Nyomtatás párbeszédpanelen.
- **•** Ellenőrizze a hosszúságot és a szélességet szabályozó vezetőket, valamint azt, hogy a papír megfelelően van-e betöltve a tálcába vagy az adagolóba.
- **•** A kezelőpanelen érintse meg a **Folytatás** elemet az üzenet törléséhez és a nyomtatás egy másik tálcával történő folytatásához.
- **•** Az **Aktív tálca visszaállítása** elem megérintésével visszaállíthatja a csatolt tálcákhoz tartozó aktív tálcát.
- **•** Szakítsa meg a nyomtatási munkát.

#### **A lyukasztódoboz behelyezése**

Helyezze be a lyukasztódobozt a szétválogatóba, majd érintse meg a **Folytatás** elemet az üzenet törléséhez.

#### **A(z) [x]. tálca beillesztése**

Próbálja meg a következők valamelyikét:

- **•** Helyezze vissza a megadott tálcát a nyomtatóba.
- **•** Szakítsa meg a nyomtatási munkát.
- **•** Visszaállíthatja a csatolt tárolókhoz tartozó aktív tárolót, ha kiválasztja az **Aktív tároló visszaállítása** lehetőséget a nyomtató kezelőpaneljén.

#### **Nincs elég memória a Flash memória töredezettség-mentesítési művelethez [37]**

- **•** A nyomtató kezelőpaneljén válassza a **Folytatás** elemet a töredezettség-mentesítés befejezéséhez és a nyomtatás folytatásához.
- **•** Törölje a nyomtatómemóriában tárolt betűtípusokat, makrókat és egyéb adatokat.
- **•** Telepítsen további nyomtatómemóriát.

#### **Kevés a memória a feladat szétválogatásához [37]**

Próbálkozzon az alábbiakkal:

- **•** Ha szeretné kinyomtatni a munka már tárolt részét és elkezdeni a munka fennmaradó részének leválogatását, akkor válassza a **Folytatás** lehetőséget a nyomtató kezelőpaneljén.
- **•** Szakítsa meg az aktuális nyomtatási feladatot.

#### **Nincs elég memória az Erőforrások mentése funkció támogatásához [35]**

Telepítsen további nyomtatómemóriát, vagy érintse meg a nyomtató kezelőpaneljén a **Folytatás** elemet az Erőforrás-mentés letiltásához, üzenet törléséhez és a nyomtatás folytatásához.

#### **Nincs elég memória, egyes felfüggesztett feladatok törlődtek [37]**

A nyomtató kezelőpaneljén nyomja meg a **Folytatás** gombot az üzenet törléséhez.

#### **Nincs elég memória, egyes felfüggesztett feladatok nem lesznek visszaállítva [37]**

Próbálkozzon az alábbiakkal:

- **•** A nyomtató kezelőpaneljén nyomja meg a **Folytatás** gombot az üzenet törléséhez.
- **•** További nyomtatómemória felszabadításához töröljön több felfüggesztett feladatot.

#### **Nincs elég hely a papírkötegek között a 3. tálcában.**

Válassza szét a papírkötegeket, majd érintse meg a **Folytatás** gombot a vezérlőpanelen az üzenet törléséhez és a nyomtatás folytatásához.

#### **Töltse fel ezt: [papírforrás] a következővel: [egyéni karakterlánc] [papírtájolás]**

Próbálkozzon az alábbiakkal:

- **•** Töltse fel a tálcát vagy adagolót a megfelelő méretű papírral, és válassza a **Papír betöltve** lehetőséget a nyomtató kezelőpaneljén.
- **•** Az **Aktív tálca visszaállítása** elem megérintésével visszaállíthatja a csatolt tálcákhoz tartozó aktív tálcát.
- **•** Szakítsa meg az aktuális feladatot.

#### **Töltse fel ezt: [papírforrás] a következővel: [egyéni típusnév] [papírtájolás]**

- **•** Töltse fel a tálcát vagy adagolót a megfelelő méretű papírral, és válassza a **Papír betöltve** lehetőséget a nyomtató kezelőpaneljén.
- **•** Az **Aktív tálca visszaállítása** elem megérintésével visszaállíthatja a csatolt tálcákhoz tartozó aktív tálcát.
- **•** Szakítsa meg a nyomtatási munkát.

#### **Töltse fel ezt: [papírforrás] a következővel: [papírméret] [papírtájolás]**

Próbálkozzon az alábbiakkal:

- **•** Töltse fel a tálcát vagy adagolót a megfelelő méretű papírral, és válassza a **Papír betöltve** lehetőséget a nyomtató kezelőpaneljén.
- **•** Az **Aktív tálca visszaállítása** elem megérintésével visszaállíthatja a csatolt tálcákhoz tartozó aktív tálcát.
- **•** Szakítsa meg az aktuális feladatot.

#### **Töltse fel ezt: [papírforrás] a következővel: [papírtípus] [papírméret] [papírtájolás]**

Próbálkozzon az alábbiakkal:

- **•** Töltse fel a tálcát vagy adagolót a megfelelő méretű papírral, és válassza a **Papír betöltve** lehetőséget a kezelőpanelen.
- **•** Az **Aktív tálca visszaállítása** elem megérintésével visszaállíthatja a csatolt tálcákhoz tartozó aktív tálcát.
- **•** Szakítsa meg az aktuális feladatot.

#### **Töltse fel a többcélú adagolót ezzel: [egyéni karakterlánc] [papírtájolás]**

Próbálkozzon az alábbiakkal:

- **•** Töltse fel az adagolót a megfelelő méretű és típusú papírral.
- **•** A vezérlőpanelen érintse meg a következők egyikét:
	- **–** Az üzenet törléséhez és a nyomtatás folytatásához érintse meg a **Figyelmeztetés minden oldalnál, papír betöltve** vagy a **Nincs figyelmeztetés, papír betöltve** elemet.
	- **–** A tálcába töltött papír használatához érintse meg a **Papír automatikus kiválasztása** elemet.
	- **–** A csatolt tálcákhoz tartozó aktív tálca visszaállításához érintse meg az **Aktív tálca visszaállítása** elemet.
- **•** Szakítsa meg a nyomtatási munkát.

#### **Töltse fel a többcélú adagolót ezzel: [típusnév] [papírtájolás]**

- **•** Töltse fel az adagolót a megfelelő méretű és típusú papírral.
- **•** A vezérlőpanelen érintse meg a következők egyikét:
	- **–** Az üzenet törléséhez és a nyomtatás folytatásához érintse meg a **Figyelmeztetés minden oldalnál, papír betöltve** vagy a **Nincs figyelmeztetés, papír betöltve** elemet.
	- **–** A tálcába töltött papír használatához érintse meg a **Papír automatikus kiválasztása** elemet.
	- **–** A csatolt tálcákhoz tartozó aktív tálca visszaállításához érintse meg az **Aktív tálca visszaállítása** elemet.
- **•** Szakítsa meg a nyomtatási munkát.

#### **Töltse fel a többcélú adagolót ezzel: [papírméret] [papírtájolás]**

Próbálkozzon az alábbiakkal:

- **•** Töltse fel az adagolót a megfelelő méretű papírral.
- **•** A vezérlőpanelen érintse meg a következők egyikét:
	- **–** Az üzenet törléséhez és a nyomtatás folytatásához érintse meg a **Figyelmeztetés minden oldalnál, papír betöltve** vagy a **Nincs figyelmeztetés, papír betöltve** elemet.
	- **–** A tálcába töltött papír használatához érintse meg a **Papír automatikus kiválasztása** elemet.
	- **–** A csatolt tálcákhoz tartozó aktív tálca visszaállításához érintse meg az **Aktív tálca visszaállítása** elemet.
- **•** Szakítsa meg a nyomtatási munkát.

#### **Töltse fel a többcélú adagolót ezzel: [papírtípus] [papírméret] [papírtájolás]**

Próbálkozzon az alábbiakkal:

- **•** Töltse fel az adagolót a megfelelő méretű és típusú papírral.
- **•** A vezérlőpanelen érintse meg a következők egyikét:
	- **–** Az üzenet törléséhez és a nyomtatás folytatásához érintse meg a **Figyelmeztetés minden oldalnál, papír betöltve** vagy a **Nincs figyelmeztetés, papír betöltve** elemet.
	- **–** A tálcába töltött papír használatához érintse meg a **Papír automatikus kiválasztása** elemet.
	- **–** A csatolt tálcákhoz tartozó aktív tálca visszaállításához érintse meg az **Aktív tálca visszaállítása** elemet.
- **•** Szakítsa meg a nyomtatási munkát.

#### **Elfogyott a tűzőkapocs**

Próbálkozzon az alábbiakkal:

**•** Cserélje ki vagy helyezze be a megadott tűzőkazettát a szétválogatóba.

A tűzőkazettát szétválogatóba való behelyezésére vagy cseréjére vonatkozó utasításokért válassza a **További információ** elemet a nyomtató kezelőpaneljén.

- **•** A nyomtató vezérlőpultján érintse meg a **Folytatás** elemet az üzenet törléséhez és a nyomtatás folytatásához.
- **•** A nyomtató kezelőpaneljén nyomja meg a **Feladat törlése** gombot a nyomtatási feladat törléséhez.

#### **Elfogyott a [G11, G12] tűzőkapocs**

Próbálkozzon az alábbiakkal:

**•** Helyezze be a megadott tűzőkazettát a kiadóegységbe.

A tűzőkazetták kiadóegységbe való behelyezésére vagy cseréjére vonatkozó utasításokért válassza a **További információ** elemet a kezelőpanelen.

- **•** A nyomtató kezelőpanelén érintse meg a **Folytatás** elemet az üzenet törléséhez és a nyomtatás folytatásához.
- **•** Szakítsa meg a nyomtatási munkát.

#### **A(z) [x] karbantartási készlet majdnem kifogyott [80.xy]**

Lehet, hogy nemsokára ki kell cserélnie a karbantartási készletet. További információért látogasson el a Lexmark weboldalára a következő címen: **<http://support.lexmark.com>**, vagy lépjen kapcsolatba a termék szervizszakemberével, és továbbítsa az üzenetet.

Ha szükséges, válassza a **Folytatás** lehetőséget az üzenet törléséhez és a nyomtatás folytatásához.

#### **A memória megtelt [38]**

Próbálkozzon az alábbiakkal:

- **•** Érintse meg a kezelőpanelen a **Feladat törlése** elemet az üzenet törléséhez.
- **•** Az **Aktív tálca visszaállítása** elem megérintésével visszaállíthatja a csatolt tálcákhoz tartozó aktív tálcát.
- **•** Telepítsen további nyomtatómemóriát.

#### **A memória megtelt, nem nyomtathatók faxok**

A nyomtató vezérlőpultján érintse meg a **Folytatás** elemet az üzenet törléséhez úgy, hogy nyomtatásra ne kerüljön sor. A nyomtató újraindítása után megkezdődik a felfüggesztett faxok nyomtatása.

#### **A memória megtelt, nem nyomtathatók faxok**

- **1** A nyomtató kezelőpanelén érintse meg a **Folytatás** elemet az üzenet törléséhez és a faxolás felfüggesztéséhez.
- **2** Próbálkozzon az alábbiakkal:
	- **•** Csökkentse a faxfelbontást, majd küldje el újra a faxolási feladatot.
	- **•** Csökkentse a fax oldalainak számát, majd próbálja meg újra elküldeni.

#### **Nem kapcsolódik analóg telefonvonal a modemhez, fax kikapcsolva.**

Csatlakoztassa a nyomtatót egy analóg telefonvonalhoz.

#### **[x] hálózati szoftverhiba [54]**

Próbálja meg a következők valamelyikét:

- **•** A nyomtató vezérlőpultján érintse meg a **Folytatás** elemet a nyomtatás folytatásához.
- **•** Kapcsolja ki a nyomtatót, várjon körülbelül 10 másodpercet, majd kapcsolja vissza.
- **•** Frissítse a hálózati belső vezérlőprogramot a nyomtatón vagy a nyomtatókiszolgálón. További információért látogasson el a Lexmark támogatási webhelyére a **<http://support.lexmark.com>** címen.

#### **Nincs elég szabad hely a flash memóriában az erőforrások számára [52]**

- **•** A nyomtató kezelőpanelén érintse meg a **Folytatás** elemet az üzenet törléséhez és a nyomtatás folytatásához.
- **•** Az **Aktív tálca visszaállítása** elem megérintésével visszaállíthatja a csatolt tálcákhoz tartozó aktív tálcát.
- **•** Törölje a flash memórián tárolt betűtípusokat, makrókat és egyéb adatokat.
- **•** Telepítse a flash memóriakártyát nagyobb kapacitással.

**Megj.:** A flash-memórián nem tárolt, letöltött betűtípusok és makrók törölve lesznek.

#### **Nyissa ki a H ajtót és távolítsa el a papírt a H10 terület alól**

Távolítsa el a papírt a megadott területről.

#### **Papírcsere szükséges**

Próbálkozzon az alábbiakkal:

- **•** Érintse meg az **Ebből a forrásból:** elemet az üzenet törléséhez és a nyomtatás folytatásához.
- **•** Szakítsa meg az aktuális nyomtatási feladatot.

#### **A(z) [x]. párhuzamos port letiltva[56]**

Próbálkozzon az alábbiakkal:

- **•** A nyomtató kezelőpaneljén nyomja meg a **Folytatás** gombot az üzenet törléséhez.
- **•** Párhuzamos port engedélyezése. Lépjen a következő elemhez a nyomtató kezelőpaneljén: **Hálózat/portok** > **Párhuzamos [x]** > **Párhuzamos puffer** > **Auto**

**Megj.:** A nyomtató figyelmen kívül hagyja az párhuzamos porton keresztül fogadott adatokat.

#### **A fotokonduktor hamarosan elhasználódik [84.xy]**

Lehet, hogy új fotokonduktort kell rendelnie. Ha szükséges, érintse meg a kezelőpanelen a **Folytatás** elemet az üzenet törléséhez és a nyomtatás folytatásához.

#### **A fotokonduktor hamarosan elhasználódik [84.xy]**

Lehet, hogy nemsokára ki kell cserélnie a fotokonduktor egységet. További információkért, lásd: ["A](#page-211-0) [fotokonduktor \(fényvezető\) egység cseréje" itt: 212. oldal.](#page-211-0)

Ha szükséges, érintse meg a kezelőpanelen a **Folytatás** elemet az üzenet törléséhez és a nyomtatás folytatásához.

#### **A nyomtató újraindult. Lehet, hogy az utolsó feladat nincs befejezve.**

A nyomtató vezérlőpultján érintse meg a **Folytatás** elemet az üzenet törléséhez és a nyomtatás folytatásához.

További információért látogasson el a következő honlapra: **<http://support.lexmark.com>** vagy forduljon a ügyfélszolgálathoz.

#### **Hiányzó vagy nem válaszoló kazetta újratelepítése [31.xy]**

Próbálkozzon az alábbiakkal:

**•** Ellenőrizze, hogy nem hiányzik-e a festékkazetta. Ha hiányzik, helyezze be a festékkazettát.

A kazetta behelyezésére vonatkozó információkat lásd a Használati útmutató "Kellékanyagok cseréje" című részében.

**•** Ha be van helyezve festékkazetta, vegye ki a nem válaszoló festékkazettát, majd helyezze vissza azt.

**Megj.:** Ha a kellék visszahelyezése után megjelenik az üzenet, akkor a kazetta hibás. Cserélje ki a tonerkazettát.

#### **Hiányzó vagy nem válaszoló fotokonduktor újratelepítése [31.xy]**

Próbálkozzon az alábbiakkal:

- **•** Ha a fotokonduktor egység hiányzik, telepítse azt. További információkért, lásd: ["A fotokonduktor](#page-211-0) [\(fényvezető\) egység cseréje" itt: 212. oldal.](#page-211-0)
- **•** Ha a fotokonduktor egység be van szerelve, vegye ki, majd helyezze vissza.

**Megj.:** Ha az üzenet a kellék visszahelyezése után is megjelenik, cserélje ki a hibás fotokonduktort.

#### **Hibás lemez eltávolítása [61]**

Távolítsa el és cserélje ki a nyomtató hibás merevlemezét.

#### **Csomagolóanyag eltávolítása, [területnév]**

Minden fennmaradó csomagolóanyagot távolítson el a megadott helyről.

#### **Távolítsa el a csomagolást, nyissa ki a C ajtót, vegye ki a fém rögzítőelemet, vegye ki az összes csavart a lapolvasó kocsijából**

Nyissa ki a C ajtót és a lapolvasó fedelet, majd vegyen ki minden fennmaradó csomagolóanyagot.

**Megj.:** Ellenőrizze, hogy a C ajtó nem ütközik-e valamelyik, a nyomtatóhoz kapcsolódó vezetékkel.

#### **Távolítsa el a papírt az összes tárolóból**

Távolítsa el a papírt az összes tárolóból. A nyomtató automatikusan érzékeli a papír eltávolítását, és folytatja a nyomtatást.

Ha a papír eltávolítása nem törli az üzenetet, nyomja meg a **Continue (Folytatás)** gombot.

#### **Távolítsa el a papírt a(z) [x]. tárolóból**

Távolítsa el a papírt a megadott tárolóból. A nyomtató automatikusan érzékeli a papír eltávolítását, és folytatja a nyomtatást.

Ha a papír eltávolítása nem törli az üzenetet, nyomja meg a **Continue (Folytatás)** gombot.

#### **Távolítsa el a papírt ebből: [a kapcsolt tároló megadott neve]**

Távolítsa el a papírt a megadott tárolóból. A nyomtató automatikusan érzékeli a papír eltávolítását, és folytatja a nyomtatást.

Ha a papír eltávolítása nem törli az üzenetet, nyomja meg a **Continue (Folytatás)** gombot.

#### **Papír eltávolítása a normál kimeneti tárolóból**

Vegye ki a papírköteget a normál tárolóból.

#### **Az összes eredeti dokumentum kicserélése a feladat újraindításakor.**

Próbálja meg a következők valamelyikét:

- **•** Az üzenet törléséhez és a beolvasási feladat visszavonásához érintse meg a **Feladat törlése** elemet.
- **•** Érintse meg a **Beolvasás az automatikus adagolóból** elemet, hogy az utolsó sikeres beolvasás után azonnal folytathassa a beolvasást az automatikus adagolóból.
- **•** Érintse meg a **Beolvasás a síkágyas beolvasóból** elemet, hogy az utolsó sikeres beolvasás után azonnal folytathassa a beolvasást a beolvasóból.
- **•** Az utolsó sikeres beolvasás befejezéséhez érintse meg a **Feladat befejezése további beolvasás nélkül** elemet.
- **•** Érintse meg a **Feladat újraindítása** elemet, hogy újraindíthassa a beolvasási feladatot az előző beolvasás beállításaival.

#### **Kazetta cseréje, 0 becsült hátral. old. [88.xy]**

Cserélje ki a festékkazettát az üzenet törléséhez és a nyomtatás folytatásához. További információ a kellékanyaghoz mellékelt útmutatóban található vagy lásd a Felhasználói útmutató "Kellékanyagok cseréje" című részét.

**Megj.:** Ha nem rendelkezik csere festékkazettával, tekintse meg a Felhasználói útmutató "Kellékanyagok rendelése" fejezetét vagy látogasson el a **[www.lexmark.com](http://www.lexmark.com)** oldalra.

#### **Kazetta cseréje, hibás illesztés a nyomtatónál [42.xy]**

Helyezzen be olyan festékpatront, amely megfelel a nyomtató régiókódjának. Az x a nyomtató régiókódját jelzi. Az y a patron régiókódját jelzi. x és y a következő lehet:

#### **Nyomtató- és tonerkazetta-régiók**

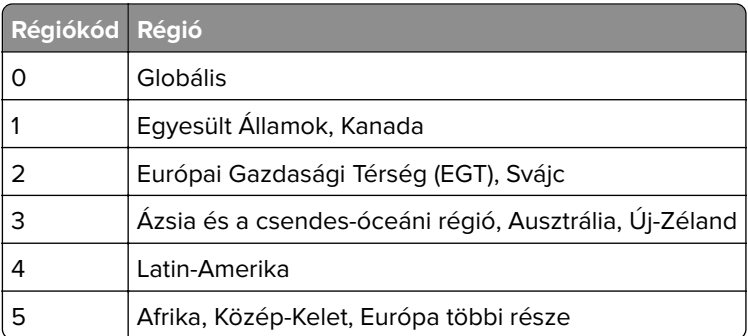

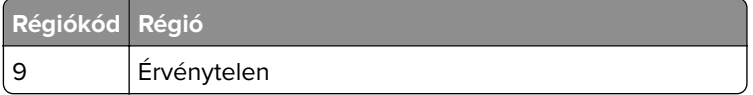

#### **Megjegyzések:**

- **•** Az x és az y érték a nyomtató kezelőpaneljén megjelenő kód .**xy** értékét jelöli.
- **•** A nyomtatás folytatásához az x és y értékeknek egyezniük kell.

#### **Helyezze vissza az elakadt eredetiket, ha újraindítja a feladatot.**

Próbálkozzon az alábbiakkal:

- **•** Az üzenet törléséhez és a beolvasási feladat visszavonásához érintse meg a **Feladat törlése** elemet.
- **•** Érintse meg a **Beolvasás az automatikus adagolóból** elemet, hogy az utolsó sikeres beolvasás után azonnal folytathassa a beolvasást az automatikus adagolóból.
- **•** Érintse meg a **Beolvasás a síkágyas beolvasóból** elemet, hogy az utolsó sikeres beolvasás után azonnal folytathassa a beolvasást a beolvasóból.
- **•** Az utolsó sikeres beolvasás befejezéséhez érintse meg a **Feladat befejezése további beolvasás nélkül** elemet.
- **•** Érintse meg a **Feladat újraindítása** elemet, hogy újraindíthassa a beolvasási feladatot az előző beolvasás beállításaival.

#### **A(z) [x] karbantartókészlet cseréje, 0 becsült hátral. old. [80.xy]**

A nyomtató karbantartása be van ütemezve. További információért látogasson el a Lexmark weboldalára a következő címen: **<http://support.lexmark.com>**, vagy lépjen kapcsolatba a termék szervizszakemberével, és továbbítsa az üzenetet.

#### **A hiányzó fotokonduktor cseréje [31.xy]**

Az üzenet törléséhez helyezze be a hiányzó fotokonduktor egységet. További információkért, lásd: ["A](#page-211-0) [fotokonduktor \(fényvezető\) egység cseréje" itt: 212. oldal.](#page-211-0)

#### **Helyezze be a hiányzó hulladékfesték-tartályt [82.xy]**

Helyezze be a hiányzó hulladékfesték-tartályt az üzenet törléséhez. További információ a kellékanyaghoz mellékelt útmutatóban található.

#### **Cserélje ki a hiányzó kazettát [31.xy]**

Az üzenet törléséhez helyezze be a hiányzó festékkazettát. További információkért, lásd: ["A festékkazetta](#page-219-0) [kicserélése" itt: 220. oldal.](#page-219-0)

#### **Cserélje ki a [papírforrás] papírbehúzó görgőit, használja az 1. vagy 2. tálca rekeszének alkatrészeit és a vonatkozó instrukciókat [80]**

Próbálkozzon az alábbiakkal:

- **•** Cserélje ki a papírbehúzó görgőket, majd érintse meg a **Görgők kicserélve** lehetőséget a vezérlőpanelen az üzenet törléséhez és a nyomtatás folytatásához.
- **•** A nyomtató kezelőpaneljén érintse meg a **Folyt. és csere később (Elak. továbbra is előford.hat)** az üzenet figyelmen kívül hagyásához és a nyomtatás folytatásához.

#### **Fotokonduktor cseréje, 0 hátralévő oldal [84.xy]**

Cserélje ki a fotokonduktor egységet az üzenet törléséhez és a nyomtatás folytatásához. További információért tekintse meg a kellékanyaghoz mellékelt útmutatót vagy a következőt: ["A fotokonduktor](#page-211-0) [\(fényvezető\) egység cseréje" itt: 212. oldal](#page-211-0).

Megj.: Ha nincs új fotokonduktor egysége, tekintse meg a(z) ["Kellékanyagok rendelése" itt: 210. oldal](#page-209-0) részt vagy látogasson el a **[www.lexmark.com](http://www.lexmark.com)** weboldalra.

#### **A nem támogatott kazetta cseréje [32.xy]**

Vegye ki a festékkazettát, majd helyezzen be támogatott kazettát az üzenet törléséhez és a nyomtatás folytatásához. További információ a kellékanyaghoz mellékelt útmutatóban található vagy lásd a Felhasználói útmutató "Kellékanyagok cseréje" című részét.

**Megj.:** Ha nem rendelkezik csere festékkazettával, tekintse meg a Felhasználói útmutató "Kellékanyagok rendelése" fejezetét vagy látogasson el a **[www.lexmark.com](http://www.lexmark.com)** oldalra.

#### **A nem támogatott fotokonduktor cseréje [32.xy]**

Vegye ki a fotokonduktor egységet, majd helyezzen be támogatott egységet az üzenet törléséhez és a nyomtatás folytatásához. További információért tekintse meg a kellékanyaghoz mellékelt útmutatót vagy a következőt: ["A fotokonduktor \(fényvezető\) egység cseréje" itt: 212. oldal](#page-211-0).

**Megj.:** Ha nincs új fotokonduktor egysége, tekintse meg a(z) ["Kellékanyagok rendelése" itt: 210. oldal](#page-209-0) részt vagy látogasson el a **[www.lexmark.com](http://www.lexmark.com)** weboldalra.

#### **Cserélje ki a hulladékfesték-tartályt [82.xy]**

Cserélje ki a hulladékfesték-tartályt az üzenet törléséhez.

#### **Visszaállítja a függő feladatokat?**

- **•** Válassza a **Visszaállítás** elemet a nyomtató kezelőpaneljén, ha a nyomtató merevlemezén tárolt összes nyomtatási feladatot vissza kívánja állítani.
- **•** Válassza a **Nincs visszaállítás** elemet, ha nem kíván visszaállítani egyetlen nyomtatási feladatot sem.

#### **A lapolvasót a rendszergazda letiltotta [840,01]**

Nyomtasson a lapolvasó nélkül vagy forduljon a rendszergazdához.

#### **Lapolvasó kikapcsolva. Ha a probléma továbbra is fennáll, forduljon a rendszergazdához. [840,02]**

Próbálkozzon az alábbiakkal:

- **•** Érintse meg a **Folytatás letiltott lapolvasóval** lehetőséget a kezdőképernyőre való visszatéréshez, majd vegye fel a kapcsolatot a rendszergazdával.
- **•** Érintse meg az **Újraindítás és a lapolvasó automatikus engedélyezése** lehetőséget a feladat visszavonásához.

**Megj.:** Ez megpróbálja bekapcsolni a lapolvasót.

#### **Elakadás a lapolvasóban, vegye ki az elakadt eredetiket a lapolvasóból [2yy.xx]**

Távolítsa el az elakadt papírt a lapolvasóból.

#### **Lapolv. karb. hamar. szüks., ADF-készl. haszn. [80]**

A nyomtató karbantartása be van ütemezve. További információért látogasson el a Lexmark támogatási honlapjára: **<http://support.lexmark.com>**, vagy forduljon a termék szervizszakemberéhez, és továbbítsa az üzenetet.

#### **80 Lapolv. karb. hamar. szüks., ADF-készl. haszn. [80]**

Forduljon az ügyfélszolgálathoz, és jelentse az üzenetet. A nyomtató karbantartása be van ütemezve.

#### **A(z) [x]. soros port letiltva[56]**

Próbálkozzon az alábbiakkal:

- **•** A nyomtató kezelőpaneljén nyomja meg a **Folytatás** gombot az üzenet törléséhez.
	- A nyomtató figyelmen kívül hagyja a megadott soros porton keresztül fogadott adatokat.
- **•** Ellenőrizze, hogy a soros puffer menüpont beállítása nem Letiltva értékű-e.
- **•** A nyomtató vezérlőpaneljén állítsa a Soros puffer opciót Auto értékre a Soros [x] menüben.

#### **Néhány függő feladat nem lett visszaállítva**

A kijelölt feladat törléséhez válassza a **Folytatás** elemet a nyomtató vezérlőpaneljén.

**Megj.:** A vissza nem állított függő feladatok a merevlemezen maradnak, és nem hozzáférhetők.

#### **Az SMTP-kiszolgáló nincs beállítva. Lépjen kapcsolatba a rendszergazdával.**

Érintse meg a nyomtató kezelőpaneljén a **Folytatás** elemet az üzenet törléséhez.

**Megj.:** Ha az üzenet újra megjelenik, forduljon a rendszergazdához.

#### **Normál hálózati szoftverhiba [54]**

Próbálja meg a következők valamelyikét:

- **•** A nyomtató vezérlőpultján érintse meg a **Folytatás** elemet a nyomtatás folytatásához.
- **•** Kapcsolja ki a nyomtatót, majd ismét kapcsolja be.
- **•** Frissítse a hálózati belső vezérlőprogramot a nyomtatón vagy a nyomtatókiszolgálón. További információért keresse fel a Lexmark támogatási webhelyét a **<http://support.lexmark.com>** címen, vagy forduljon az ügyfélszolgálathoz, és továbbítsa az üzenetet.

### **A normál USB-port le van tiltva [56]**

Próbálkozzon az alábbiakkal:

- **•** A nyomtató kezelőpaneljén nyomja meg a **Folytatás** gombot az üzenet törléséhez.
- **•** Az USB port engedélyezése Lépjen a következő elemhez a nyomtató kezelőpaneljén: **Hálózat/portok** >**USB puffer** > **Auto**

**Megj.:** A nyomtató figyelmen kívül hagyja az USB-porton keresztül fogadott adatokat.

#### **A feladat befejezéséhez kellékanyag szükséges**

Tegye az alábbiak valamelyikét:

- **•** A feladat befejezéséhez helyezze be a hiányzó kellékanyagot.
- **•** Szakítsa meg az aktuális feladatot.

#### **A készülék Bizt. módban üzemel. Egyes beáll.ok lehet, hogy le v. tiltva, v nem várt ered. hoznak.**

Érintse meg a **Folytatás** elemet a kezelőpanelen az üzenet törléséhez és a nyomtatás folytatásához.

#### **Túl sok frissítési opció van telepítve [58]**

- **•** A nyomtatás folytatásához érintse meg a **Folytatás** gombot a vezérlőpanelen.
- **•** Távolítsa el a felesleges flash memóriát:
	- **1** Kapcsolja ki a nyomtatót.
	- **2** Húzza ki a tápkábelt a fali aljzatból.
	- **3** Távolítsa el a felesleges flash memóriát.
- **4** Csatlakoztassa a hálózati kábelt egy megfelelően földelt csatlakozóaljzathoz.
- **5** Kapcsolja be ismét a nyomtatót.

#### **Túl sok tálca van csatalkoztatva [58]**

- **1** Kapcsolja ki a nyomtatót.
- **2** Húzza ki a tápkábelt a fali aljzatból.
- **3** Távolítsa el a felesleges tálcákat.
- **4** Csatlakoztassa a hálózati kábelt egy megfelelően földelt csatlakozóaljzathoz.
- **5** Kapcsolja be ismét a nyomtatót.

#### **A(z) [x]. tálca papírmérete nem támogatott**

Cserélje ki támogatott méretű papírra.

#### **Nem formázott flash kártya észlelhető [53]**

Próbálkozzon az alábbiakkal:

- **•** A nyomtató kezelőpaneljén válassza a **Folytatás** elemet a töredezettség-mentesítés befejezéséhez és a nyomtatás folytatásához.
- **•** Formázza a flash memóriát.

**Megj.:** Ha a hibaüzenet nem szűnik meg, lehet, hogy a flash memória hibás, és ki kell cserélni.

#### **Nem támogatott lemez**

Vegye ki a nem támogatott nyomtató-merevlemezt, majd helyezzen be egy támogatottat.

#### **Nem támogatott opció a(z) [x]. nyílásban [55]**

- **1** Kapcsolja ki a nyomtatót.
- **2** Húzza ki a tápkábelt a fali aljzatból.
- **3** Távolítsa el a nem támogatott kiegészítőkártyát a nyomtató vezérlőkártyájából, majd helyezzen be egy támogatott kártyát.
- **4** Csatlakoztassa a hálózati kábelt egy megfelelően földelt csatlakozóaljzathoz.
- **5** Kapcsolja be ismét a nyomtatót.

#### **A hulladékfesték-tartály majdnem megtelt [82.xy]**

Lehet, hogy rendelnie kell egy hulladékfesték-tartályt. Ha szükséges, érintse meg a nyomtató kezelőpaneljén a **Folytatás** elemet az üzenet törléséhez és a nyomtatás folytatásához.

#### **A Weblink kiszolgáló nincs beállítva. Lépjen kapcsolatba a rendszergazdával.**

A nyomtató kezelőpaneljén nyomja meg a **Folytatás** gombot az üzenet törléséhez.

**Megj.:** Ha az üzenet újra megjelenik, forduljon a rendszergazdához.

## **A nyomtatóval kapcsolatos problémák megoldása**

#### **Alapvető nyomtatóproblémák**

#### **A nyomtató nem válaszol**

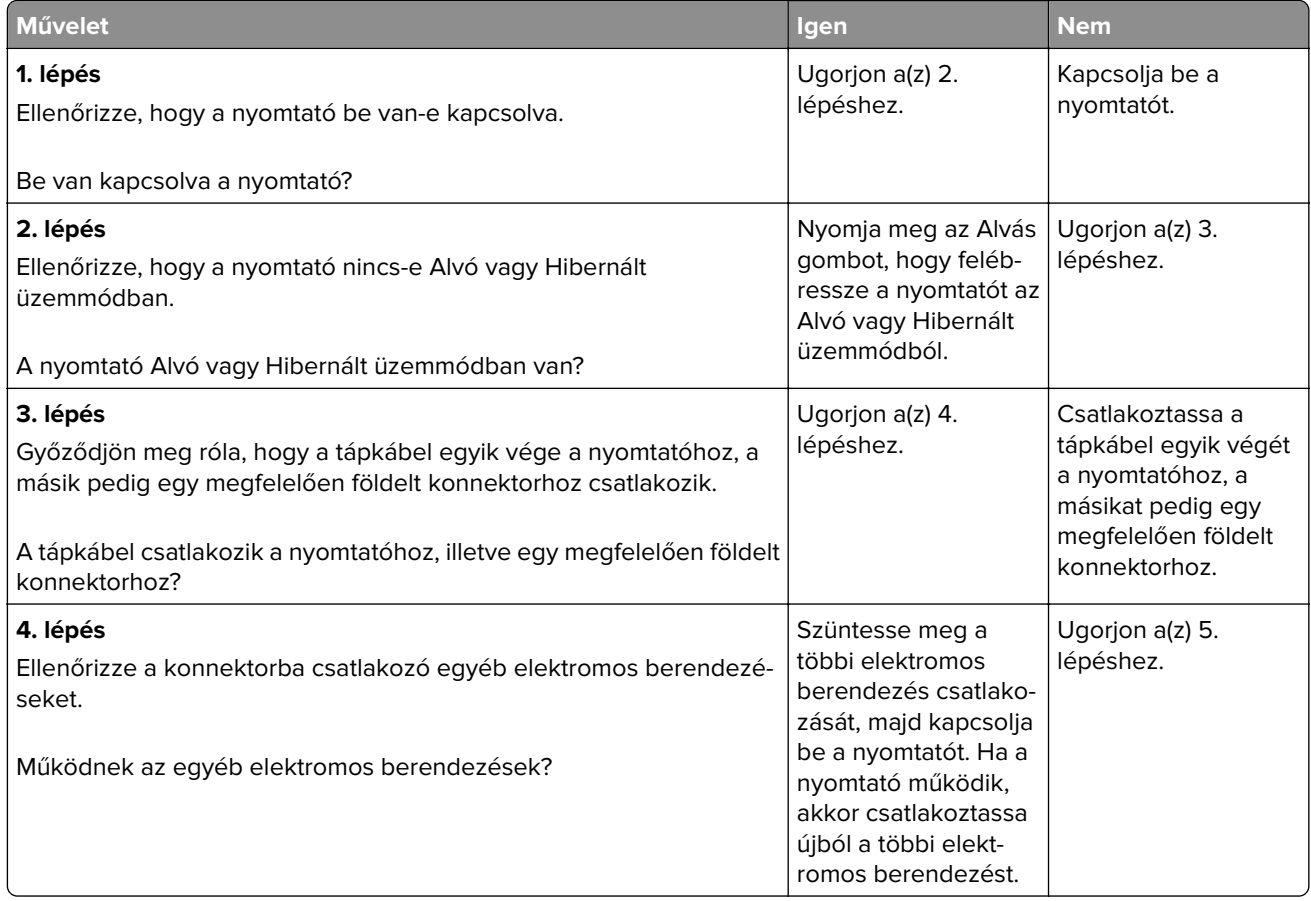
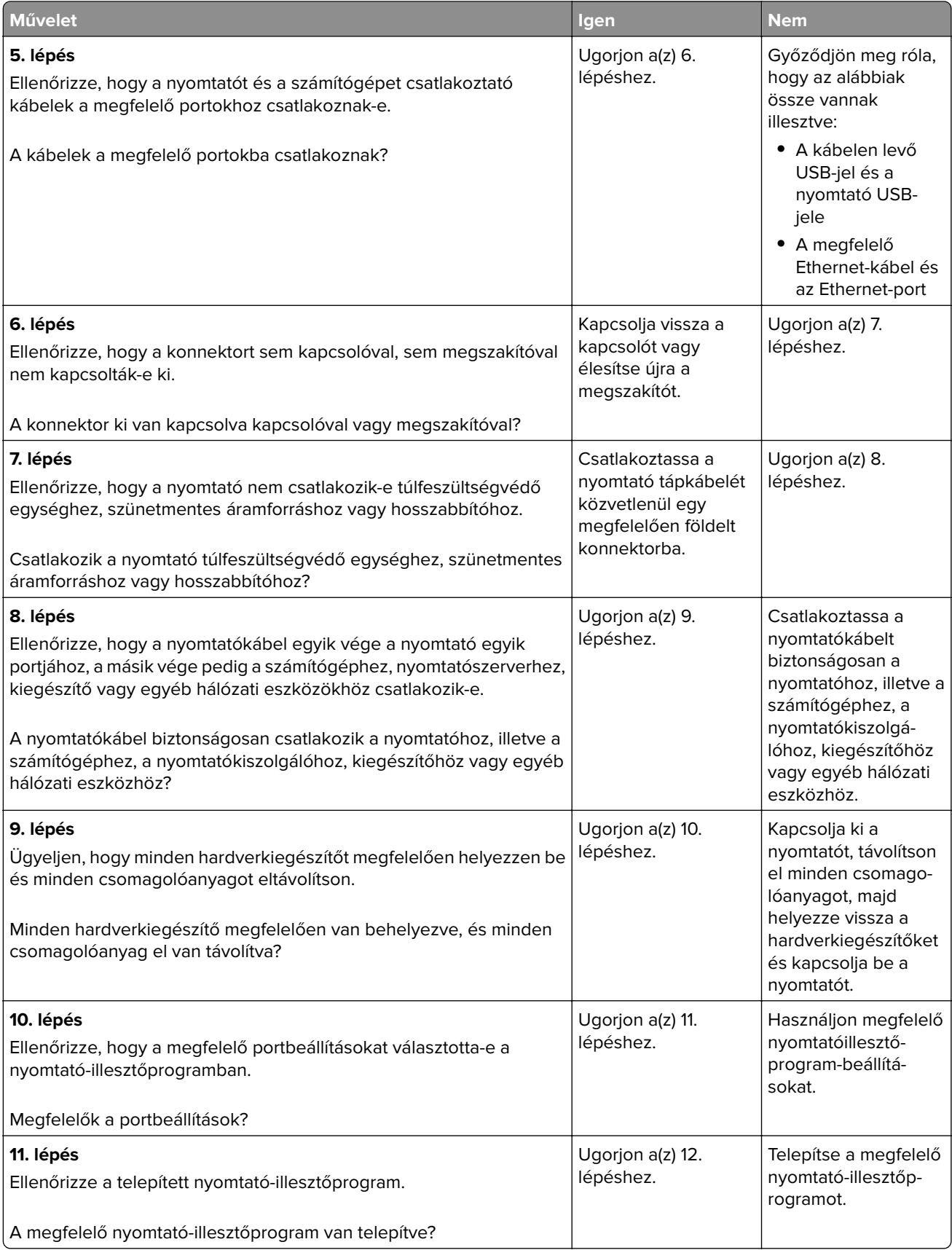

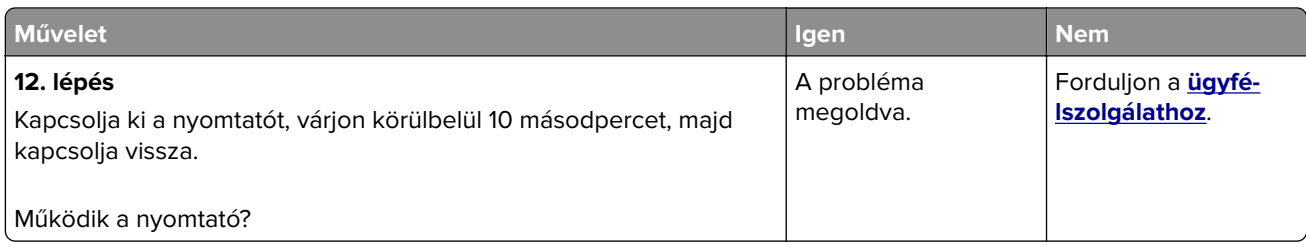

#### **A nyomtató kijelzőjén nem látható semmi**

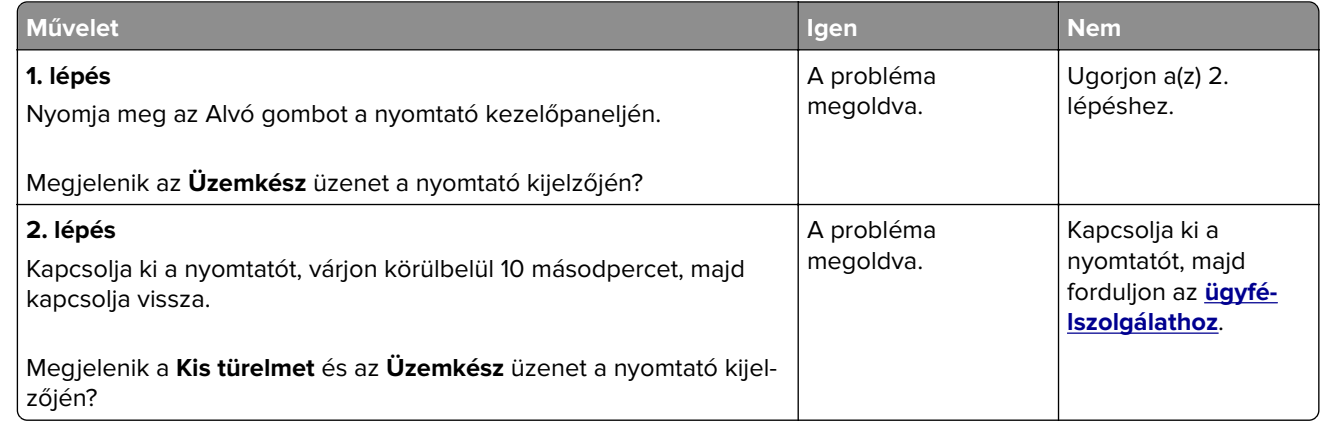

# **Problémák hardverekkel és belső kiegészítőkkel**

#### **Belső kiegészítő nem észlelhető**

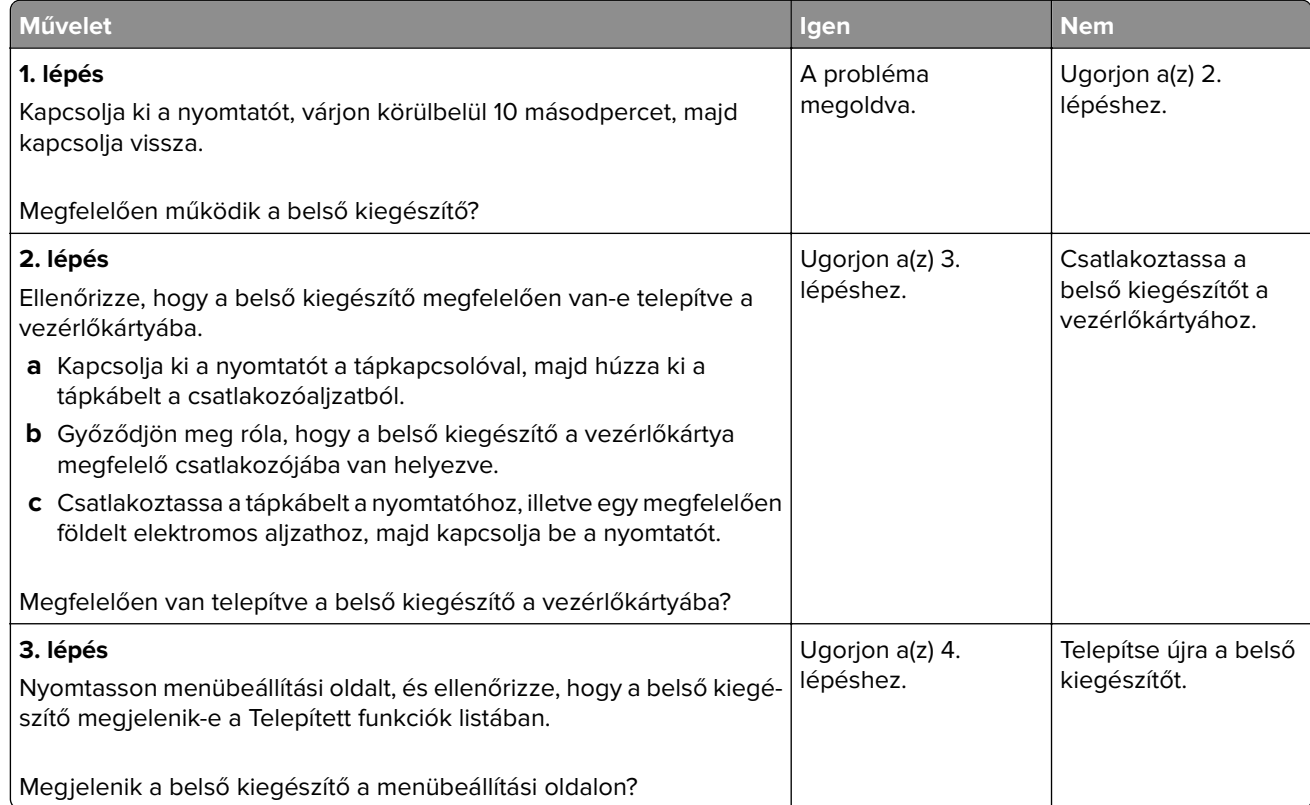

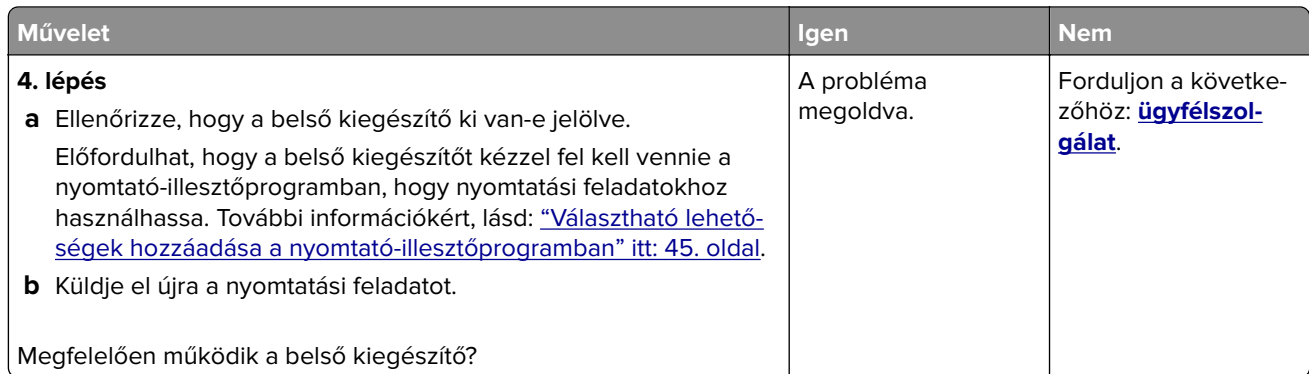

#### **A belső nyomtatókiszolgáló működése nem megfelelő**

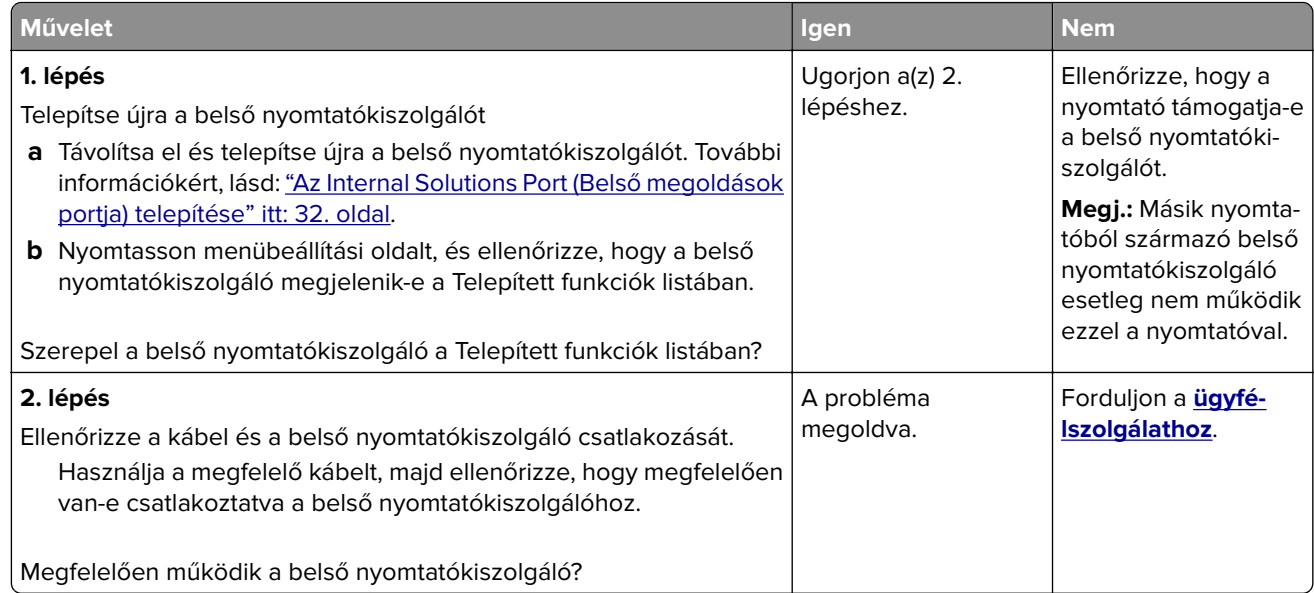

#### **Az Internal Solutions Port működése nem megfelelő**

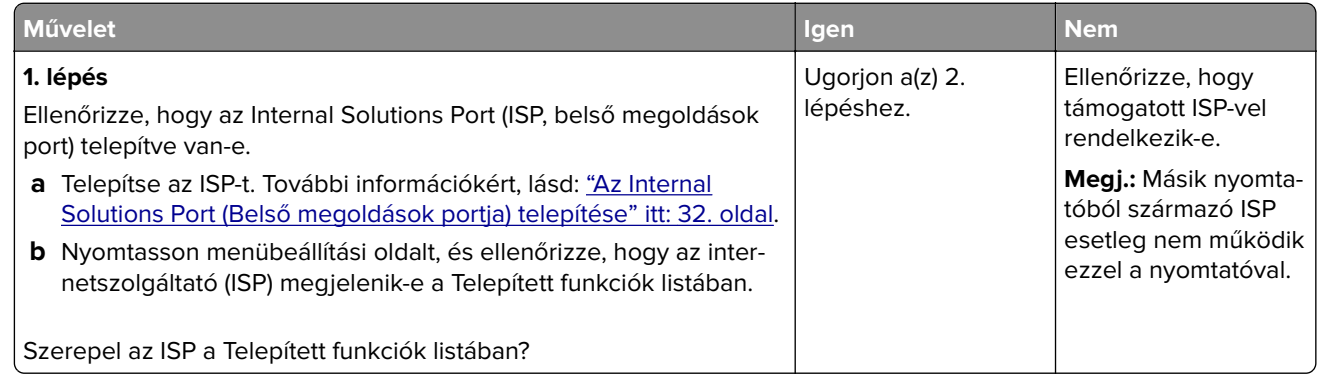

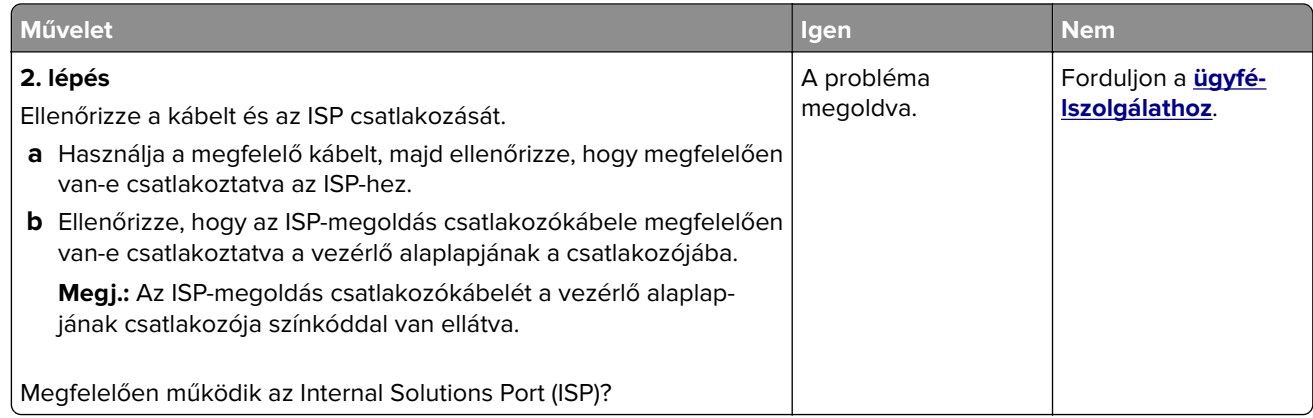

### **Problémák a tálcával**

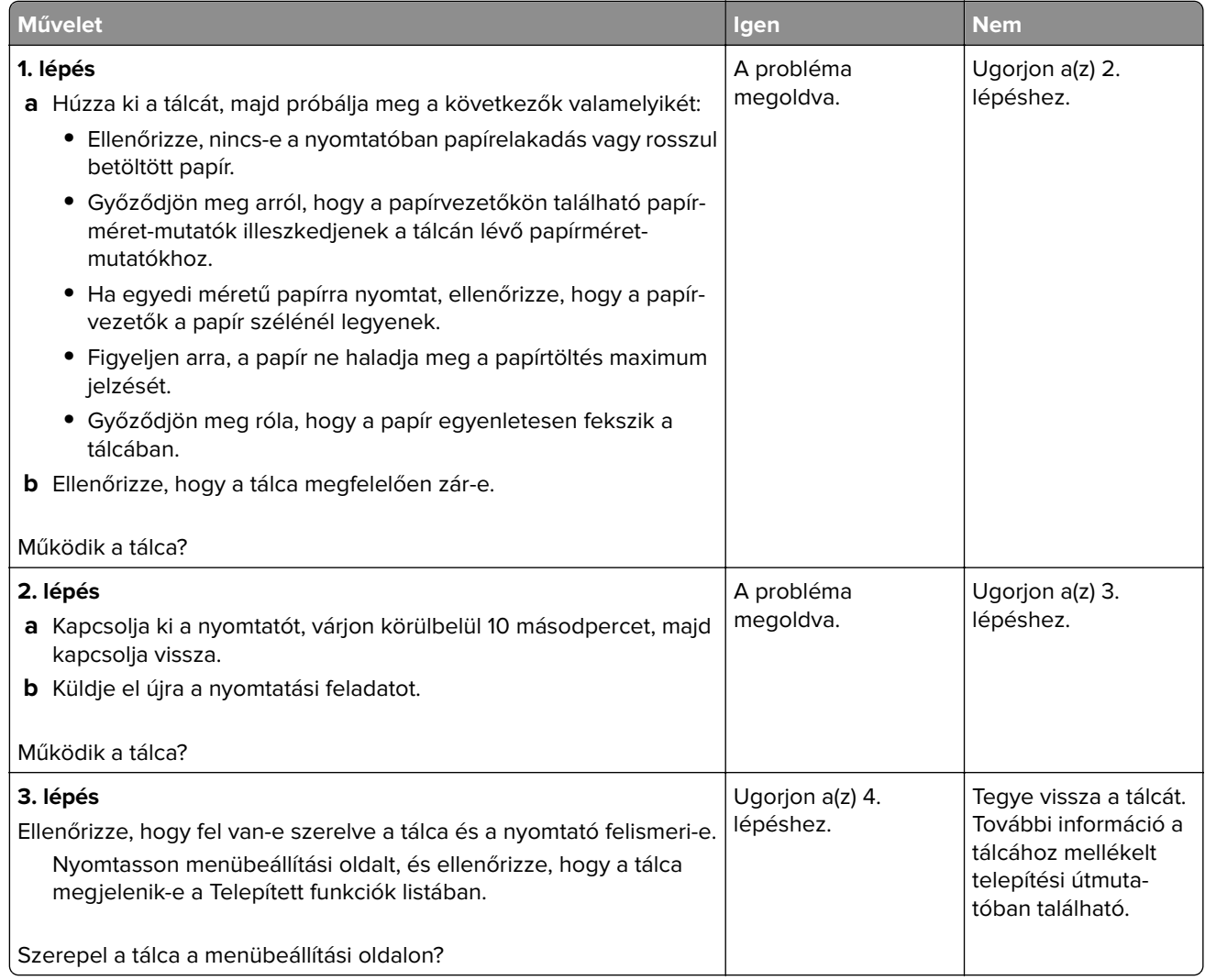

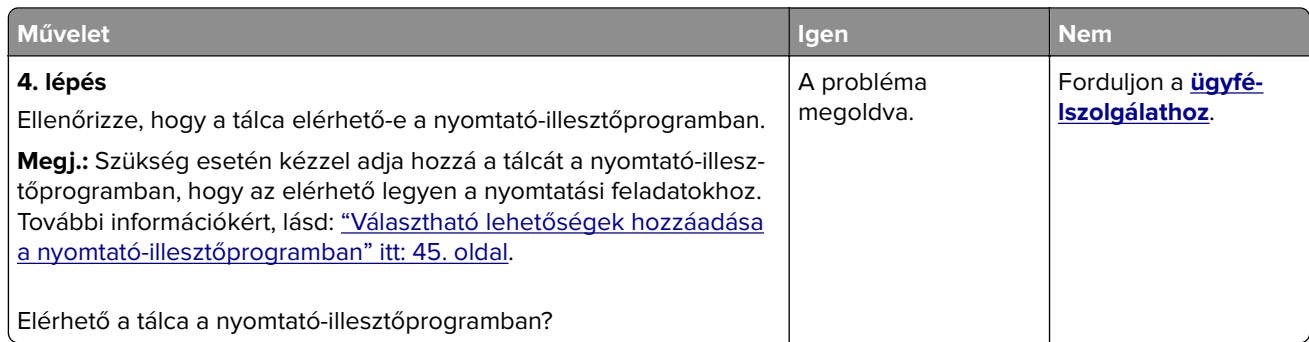

#### **Az USB-/párhuzamos illesztőkártya működése nem megfelelő**

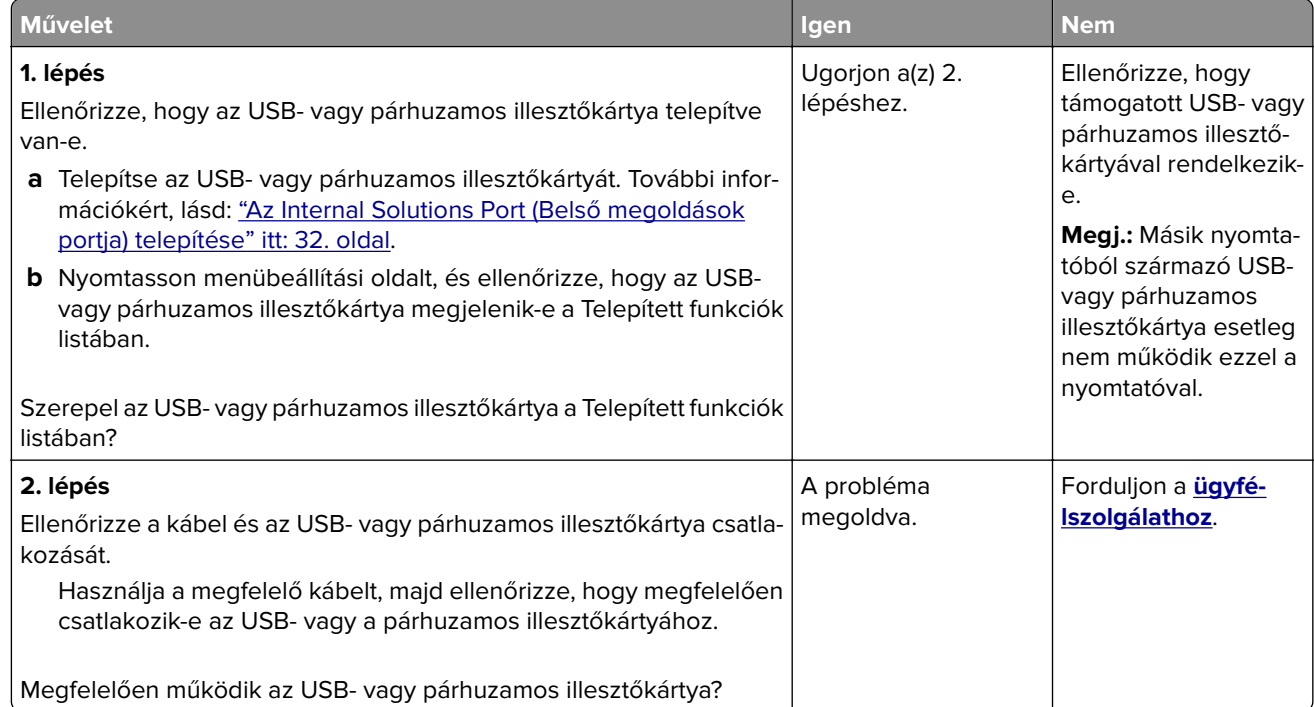

# **Papíradagolási problémák**

#### **Az elakadt lapokat a nyomtató nem nyomtatja ki újra**

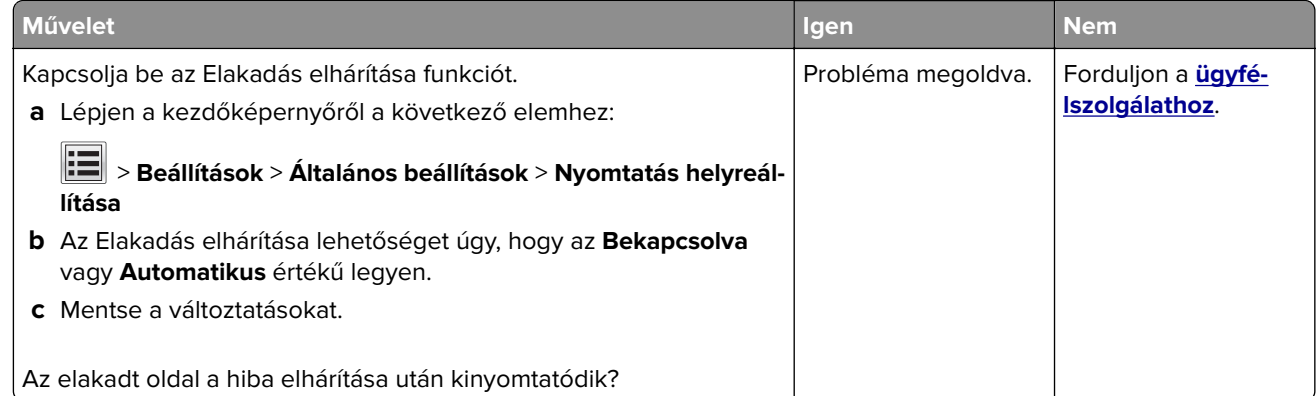

#### **Gyakran elakad a papír**

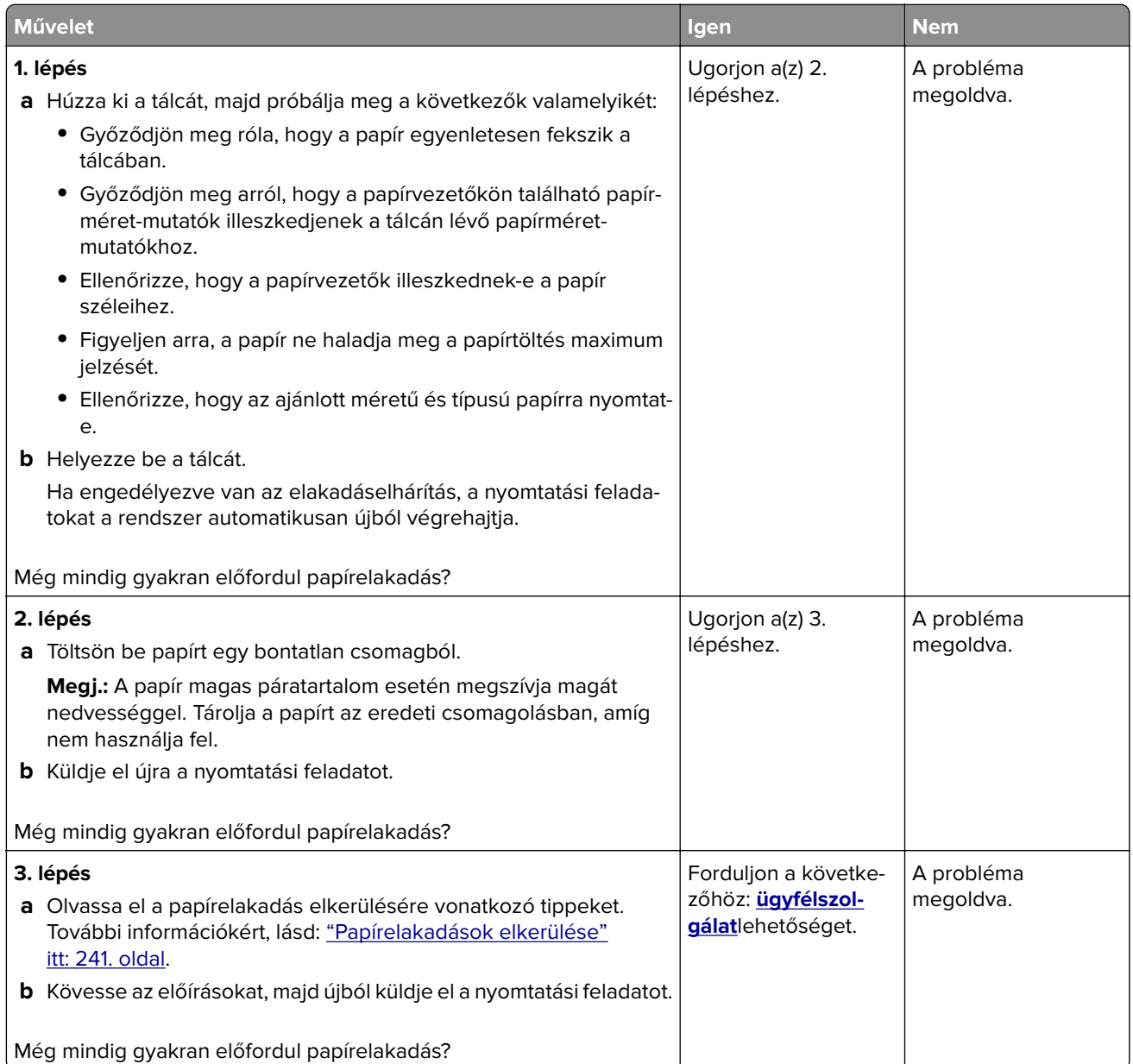

## **A papírelakadást jelző üzenet az elakadás elhárítása után is a kijelzőn marad**

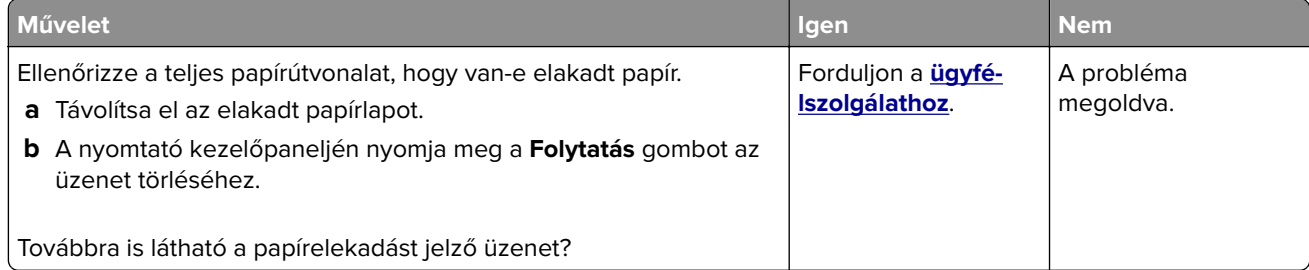

# **Nyomtatási problémák megoldása**

# **Nyomtatási problémák**

#### **Bizalmas és felfüggesztett feladatok nem nyomtatódnak ki**

**Megj.:** A Bizalmas, Ellenőrzés, Megőrzés, illetve Ismétlés típusú nyomtatási feladatok törölhetők, ha a nyomtatónak kiegészítő memóriára van szüksége további függő feladatok feldolgozásához.

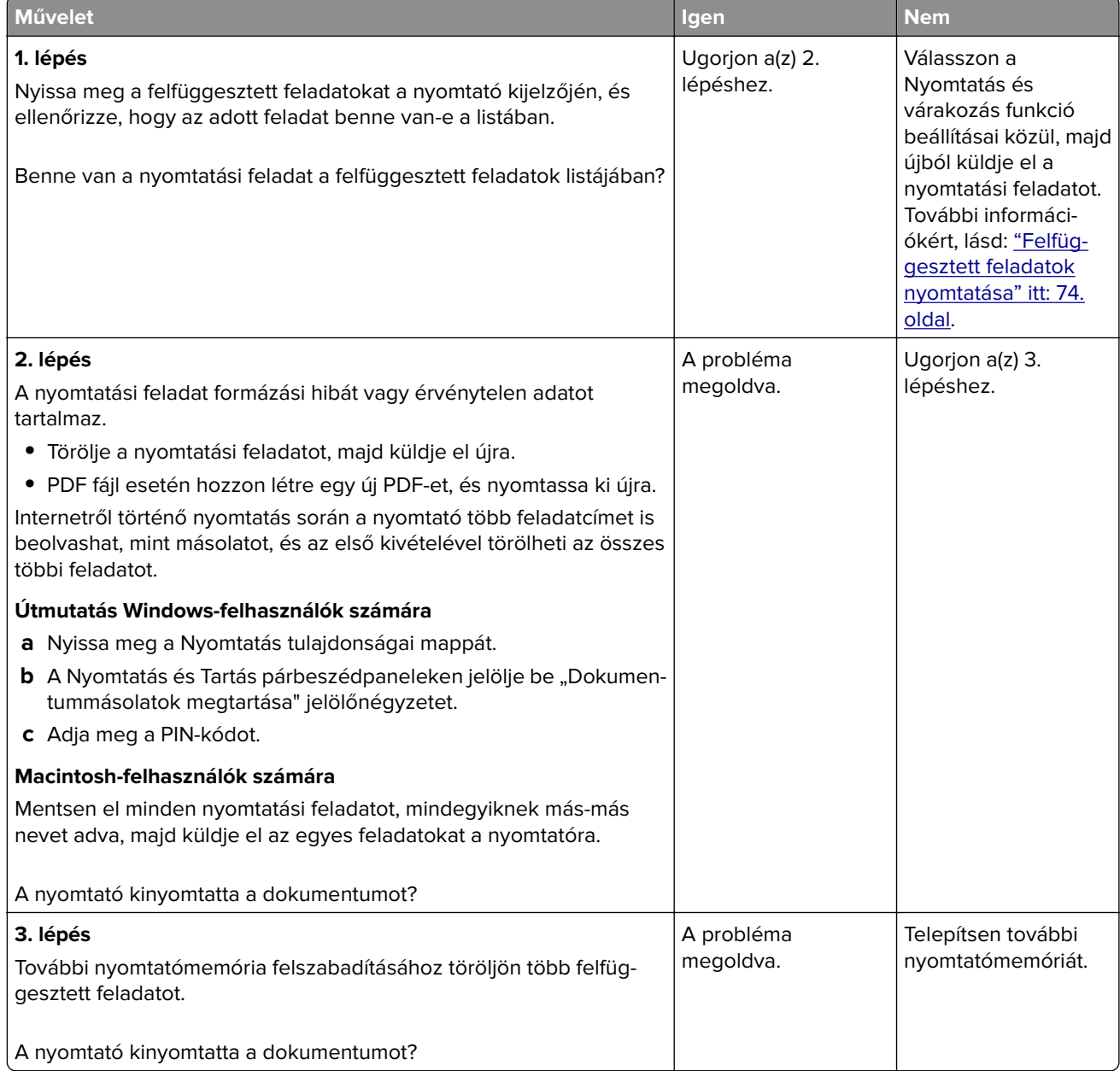

#### **Boríték összetapad nyomtatás közben**

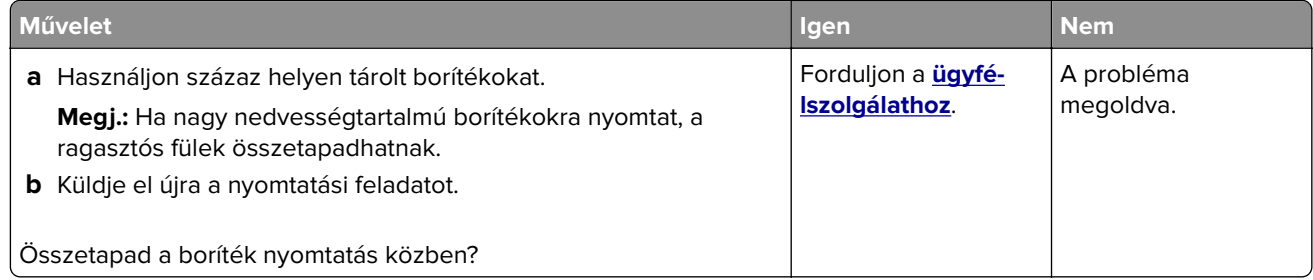

#### **Hibaüzenet jelenik meg a flash meghajtó olvasásakor**

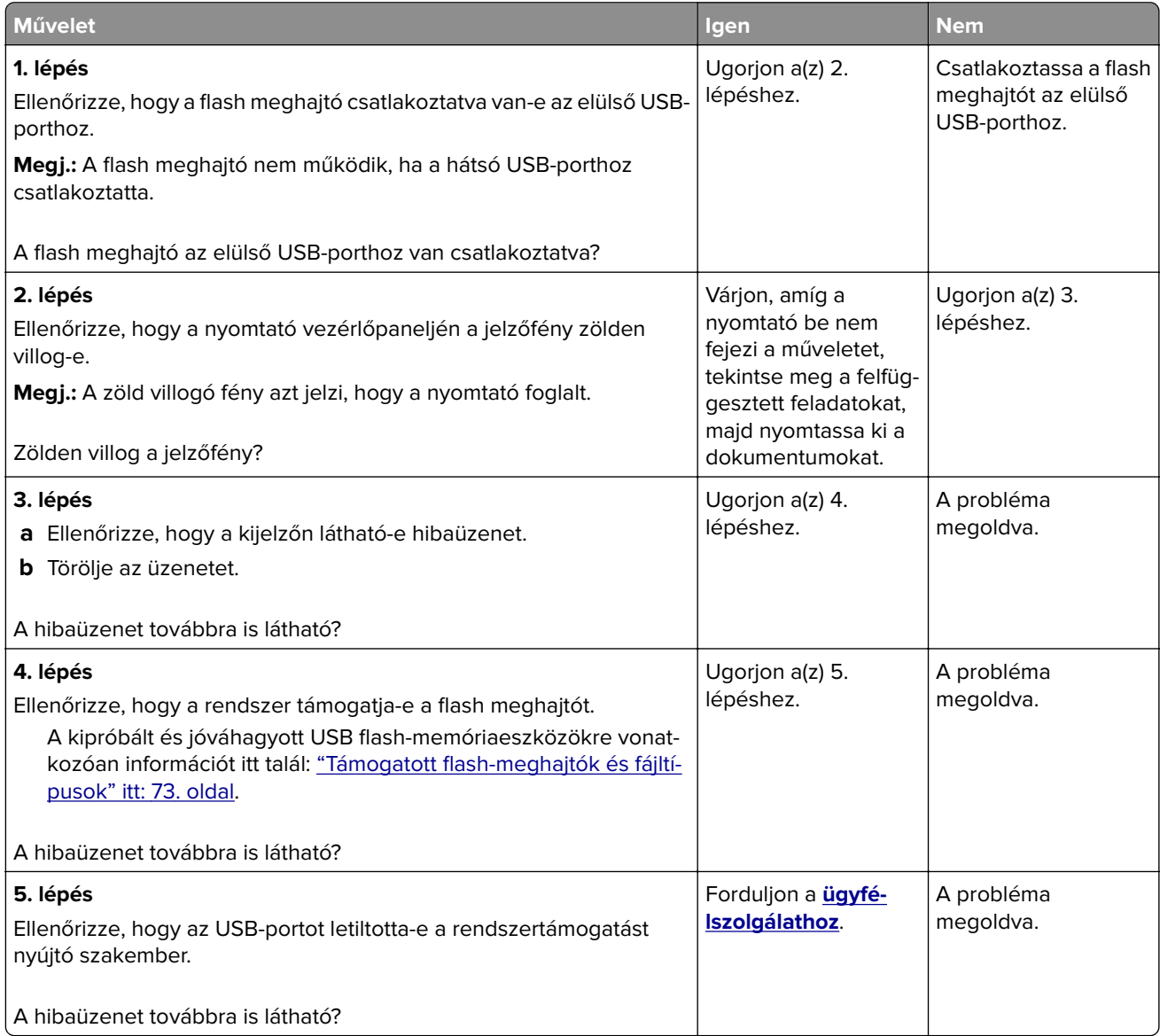

#### **Helytelen karakterek a nyomtatásban**

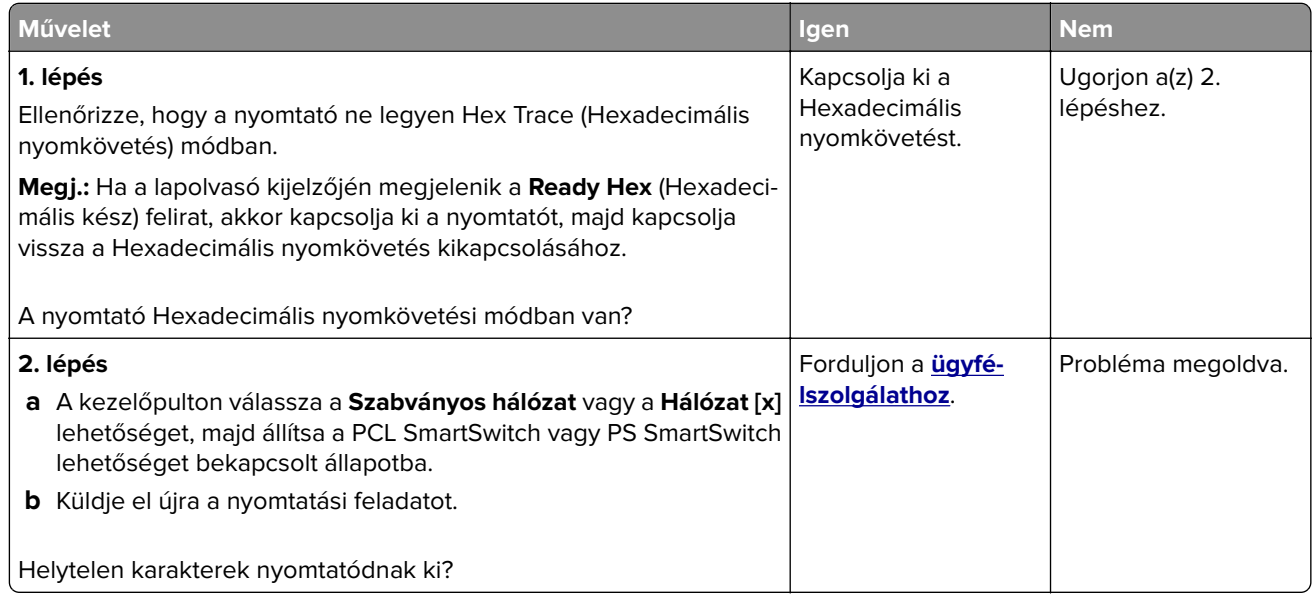

# **A feladat nyomtatása rossz tálcából vagy rossz papírra történik**

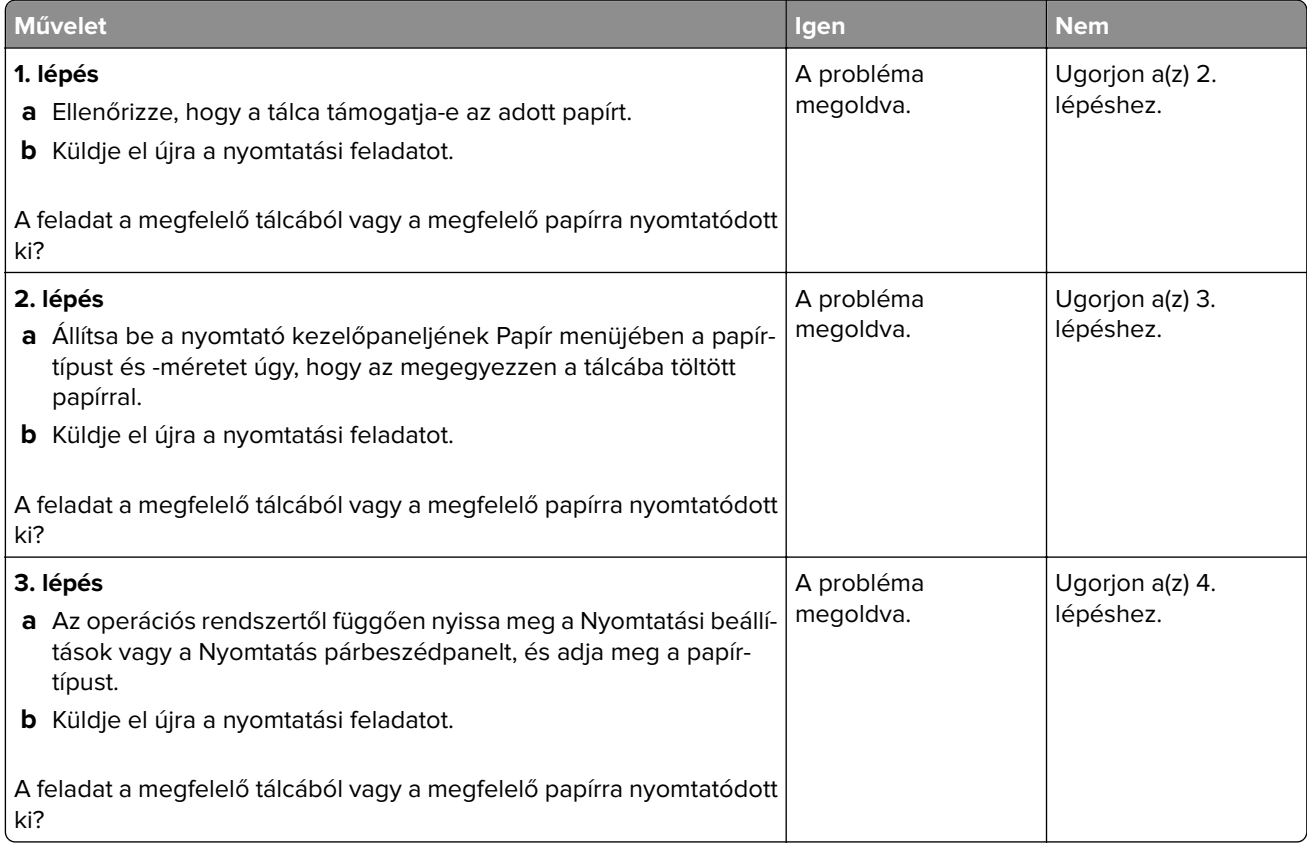

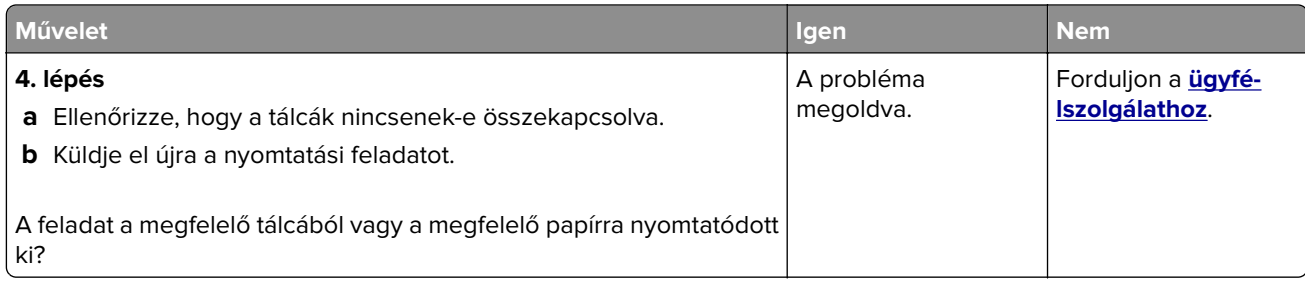

## **Nincs elég memória a feladat szétválogatásához**

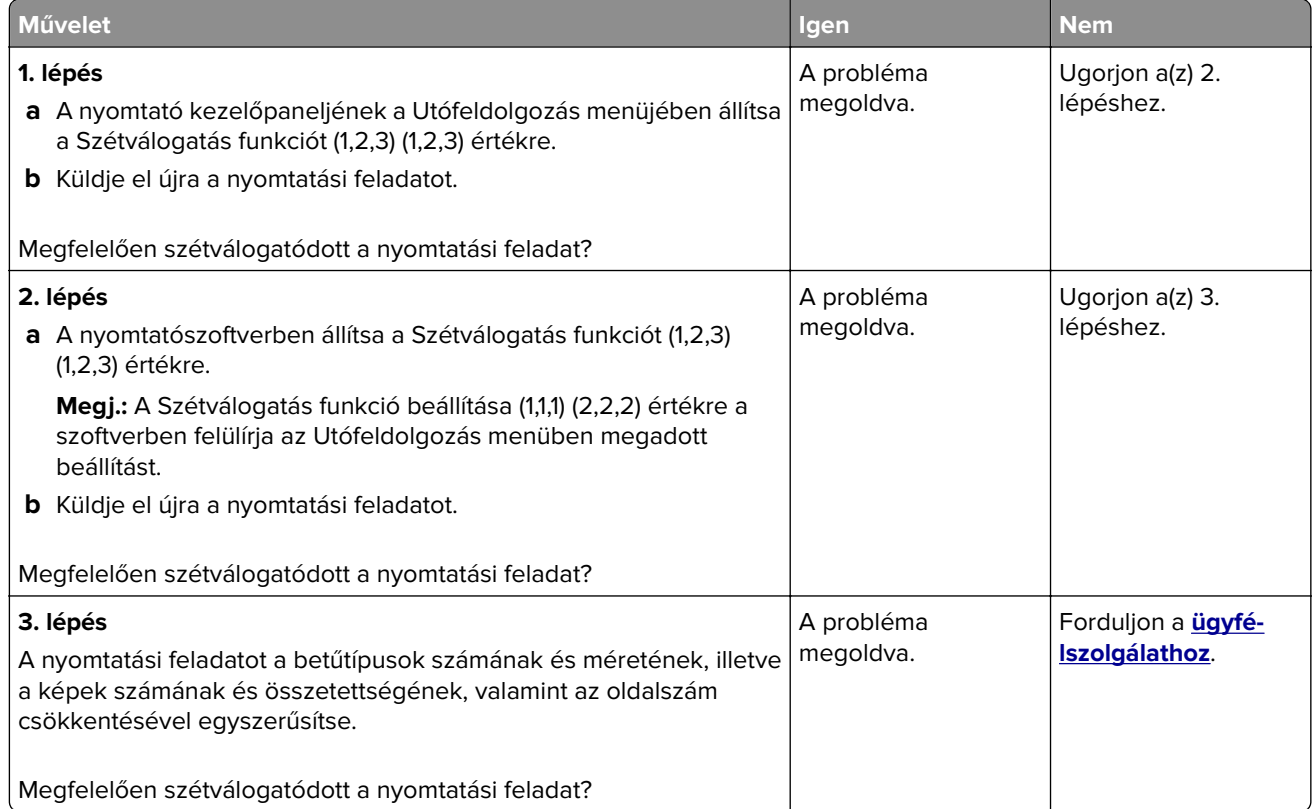

#### **A többnyelvű PDF-fájlokat nem lehet kinyomtatni**

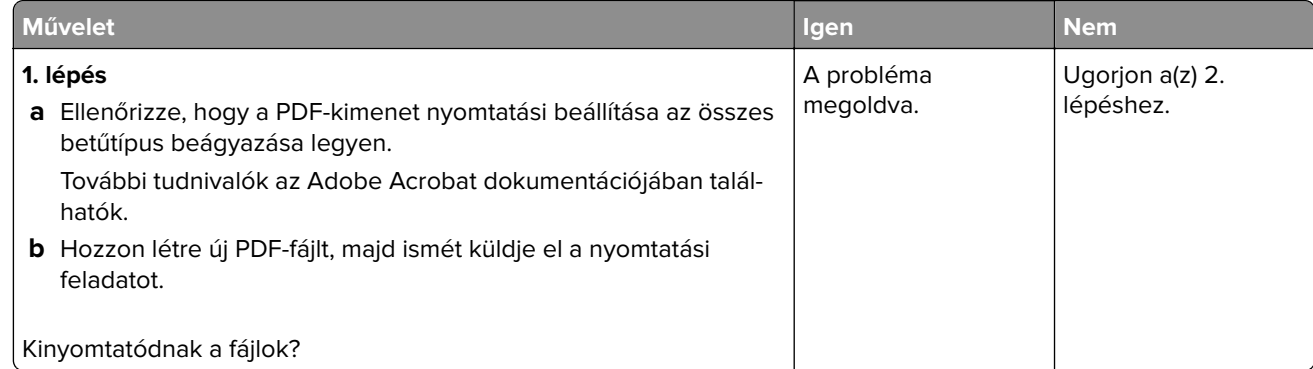

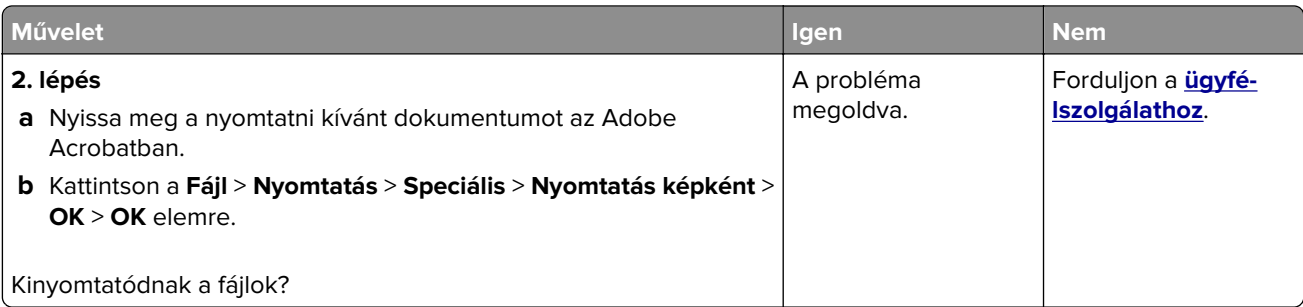

### **A nyomtatási feladat a vártnál tovább tart**

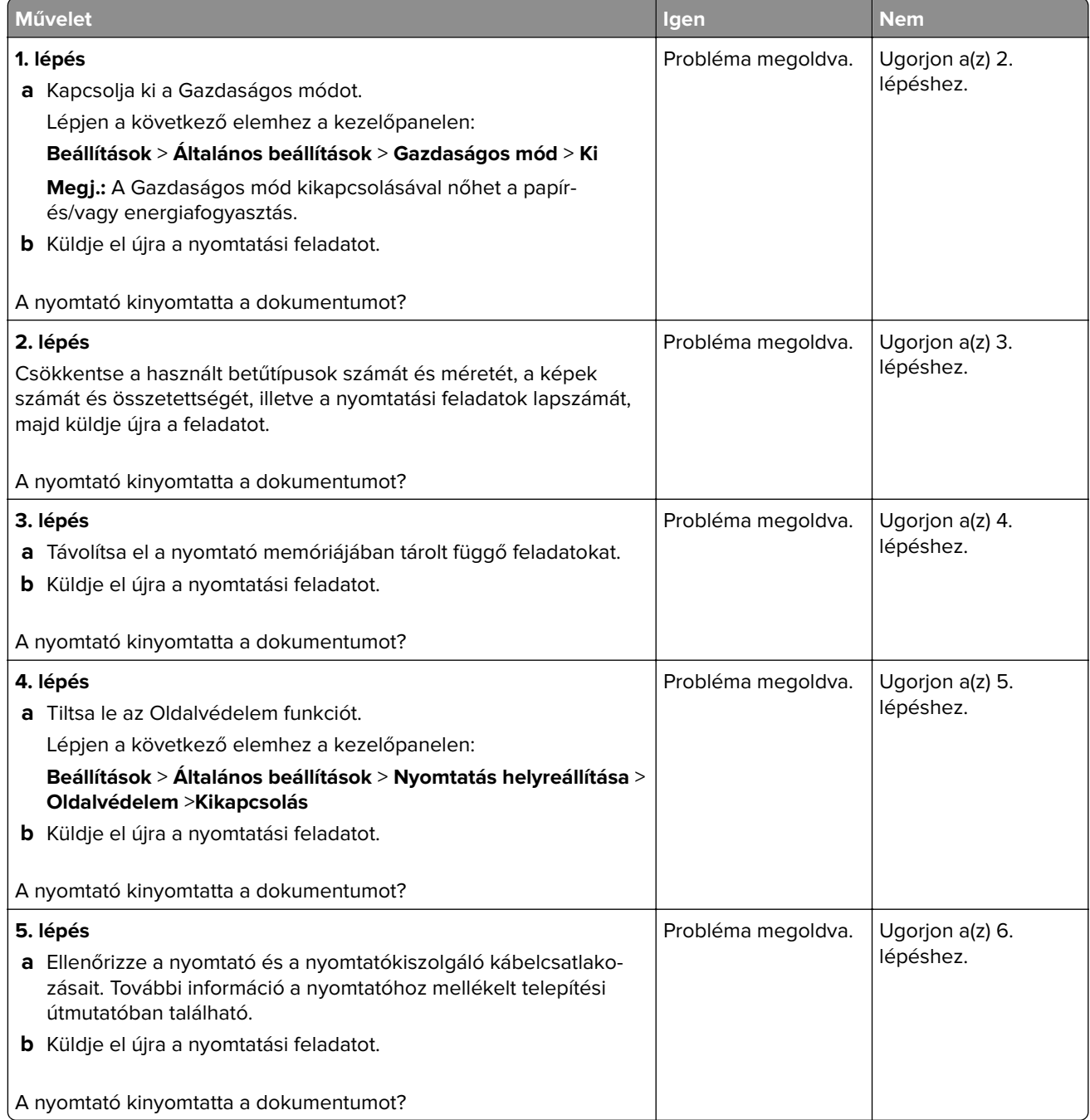

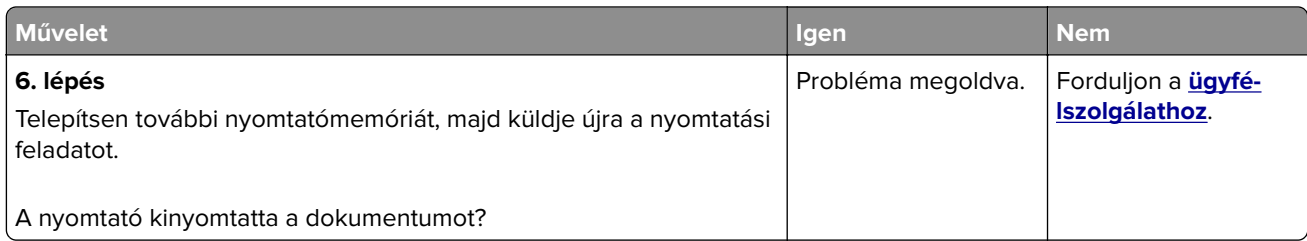

#### **A nyomtatási feladatok nem nyomtatódnak ki**

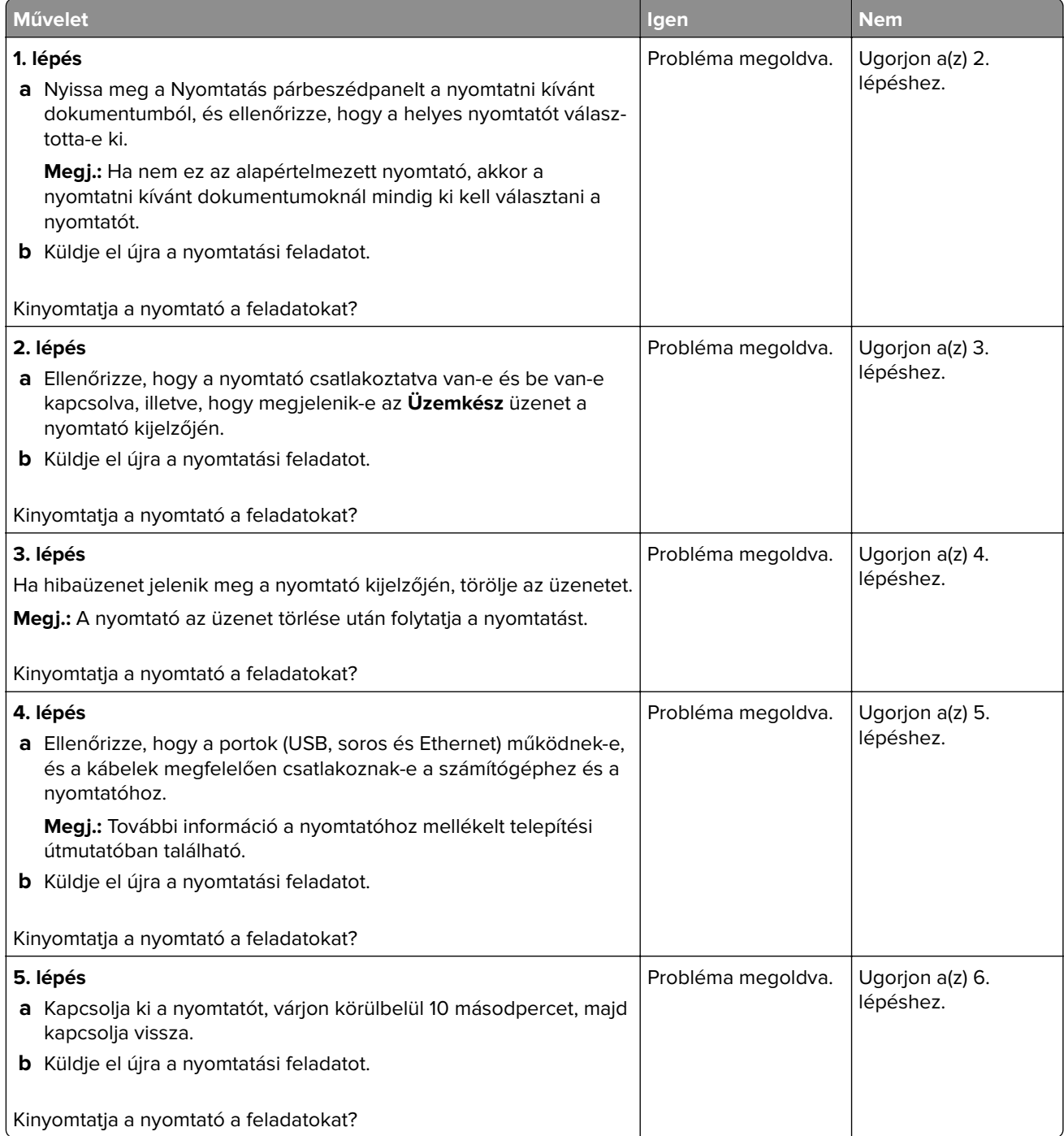

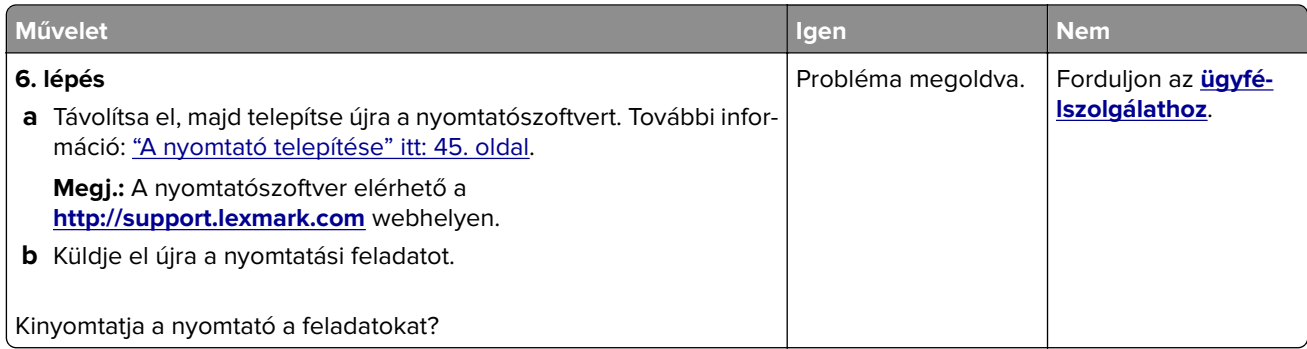

#### **A tálca-összekapcsolás nem működik**

#### **Megjegyzések:**

- **•** A tálcák képesek a papírhosszúság érzékelésére.
- **•** A többcélú adagoló nem érzékeli automatikusan a papírméretet. Be kell állítania a méretet a Méret/típus menüben.

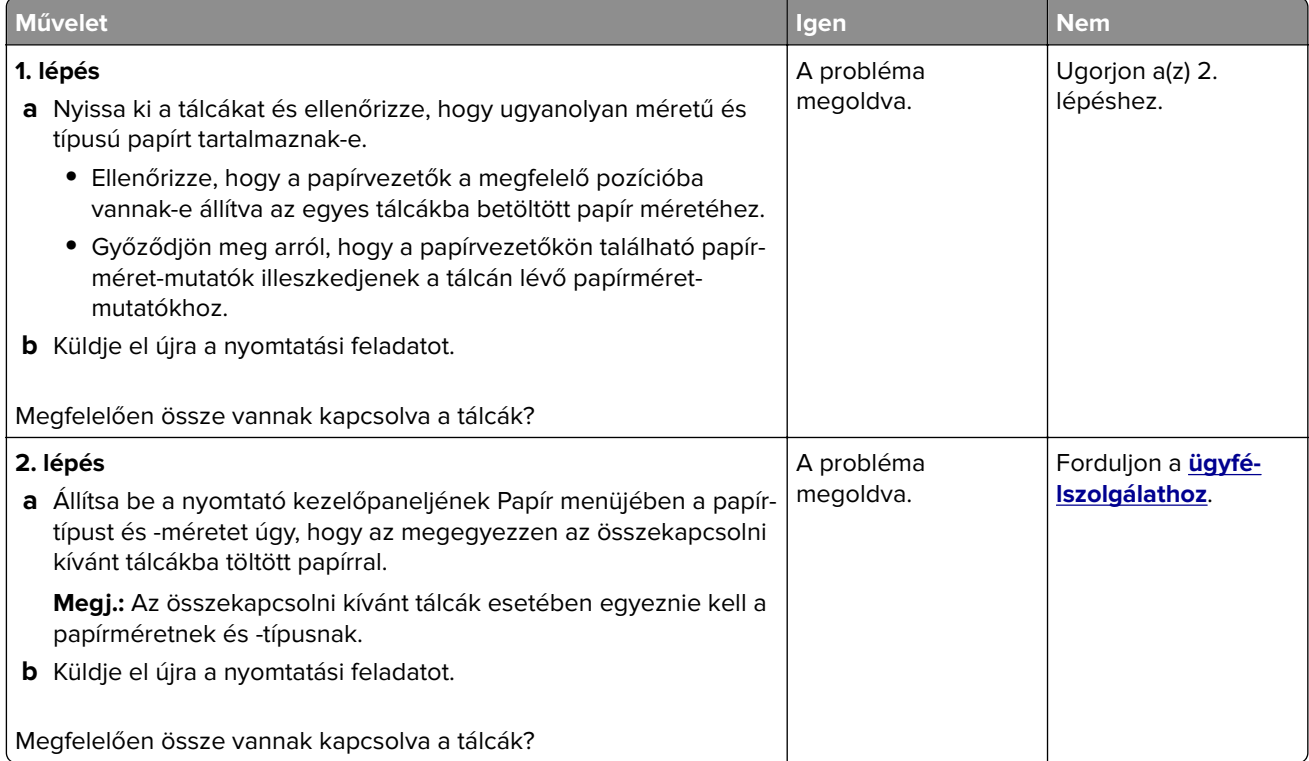

#### <span id="page-301-0"></span>**Nem várt oldaltörések láthatók**

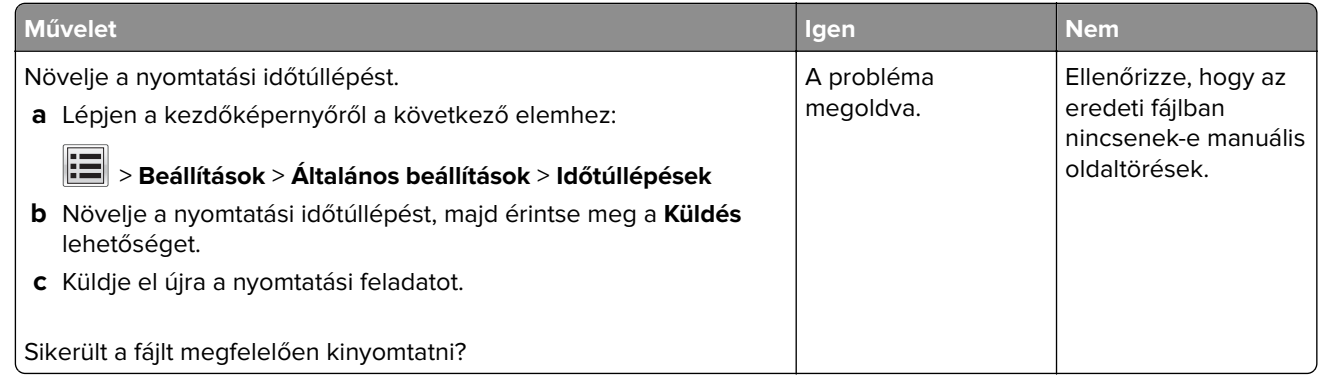

# **Nyomtatás minőségével kapcsolatos problémák**

#### **A karakterek széle recés vagy egyenetlen**

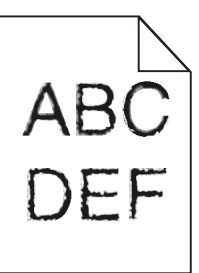

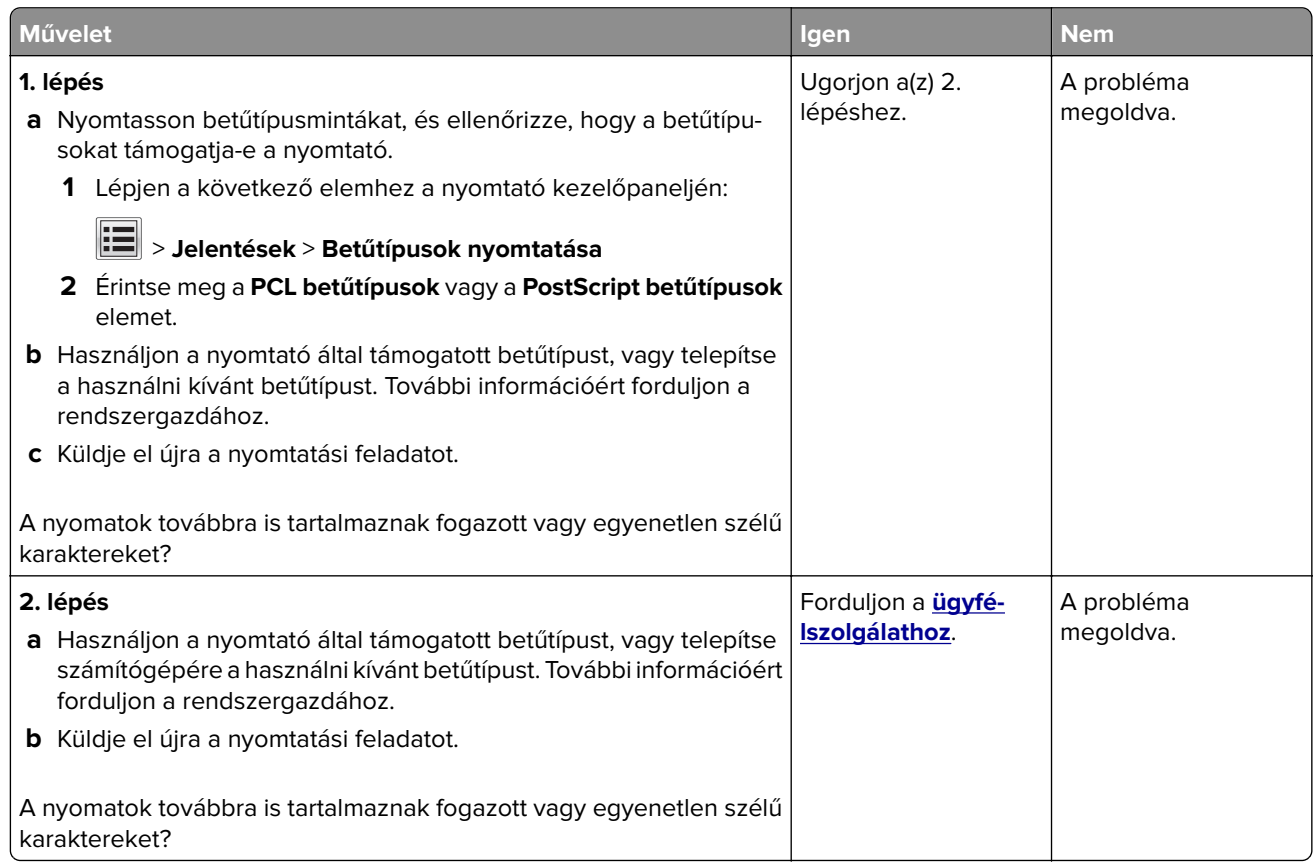

#### **Levágott oldalak vagy képek**

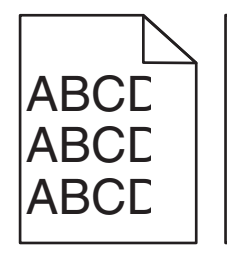

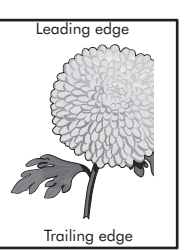

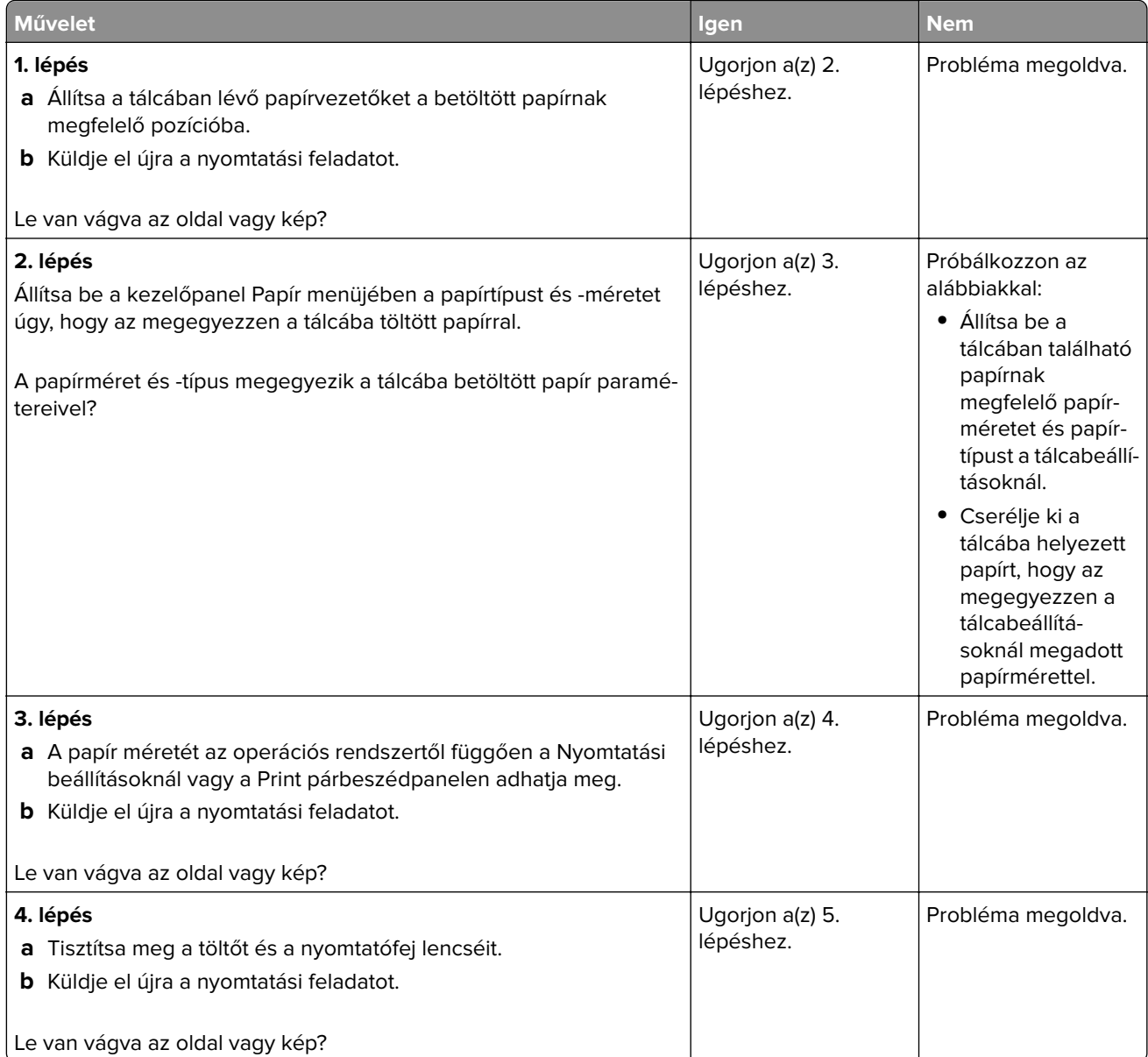

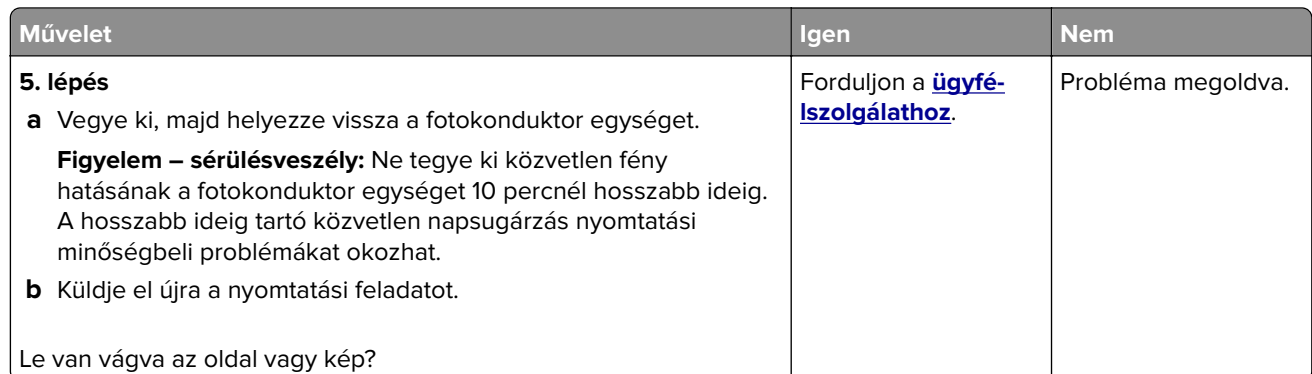

# **Szürke háttér a nyomatokon**

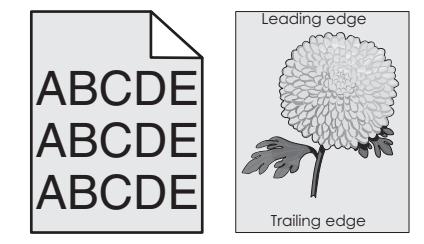

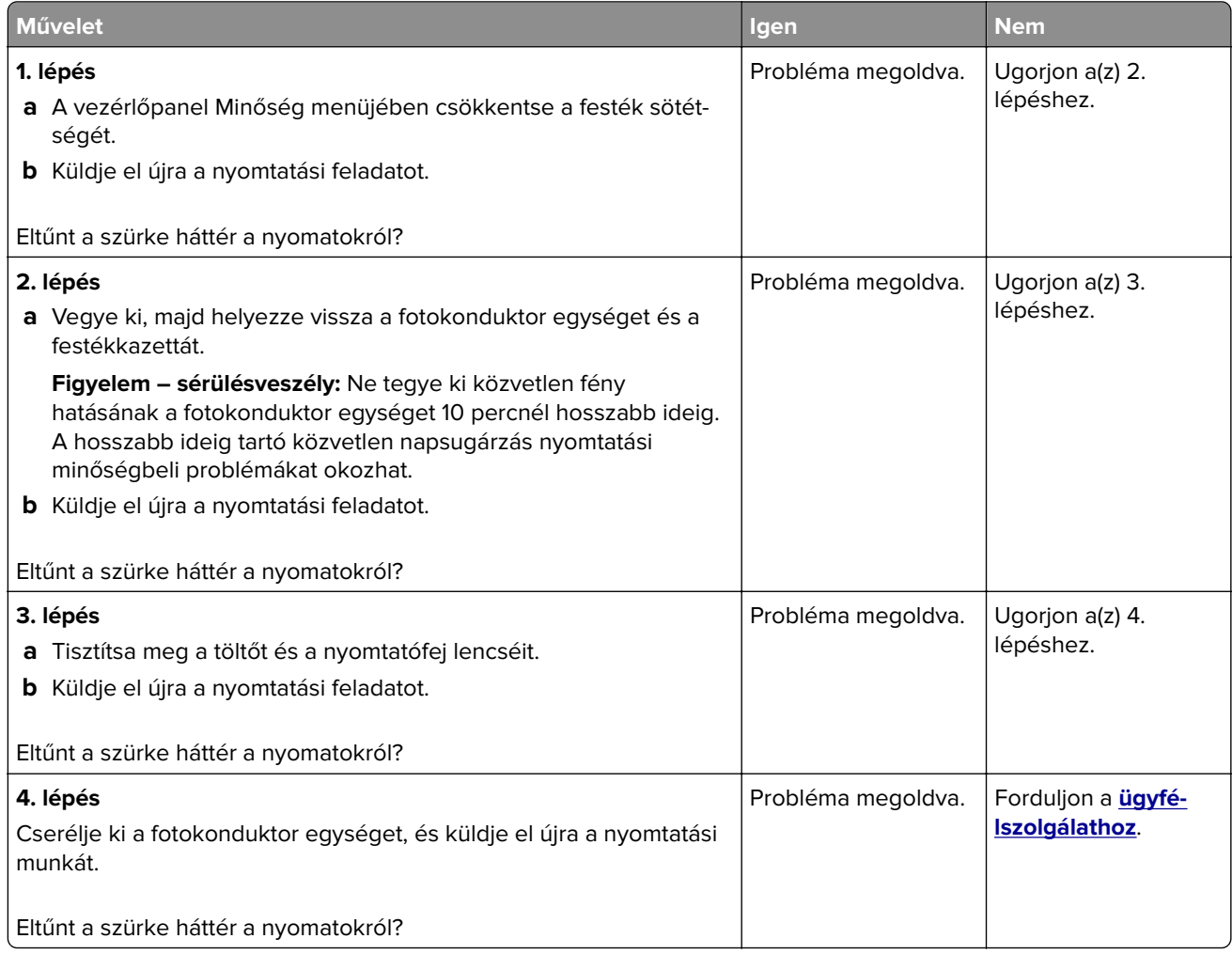

#### **Vízszintes vonalak jelennek meg a nyomatokon**

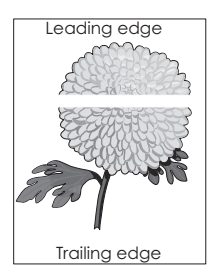

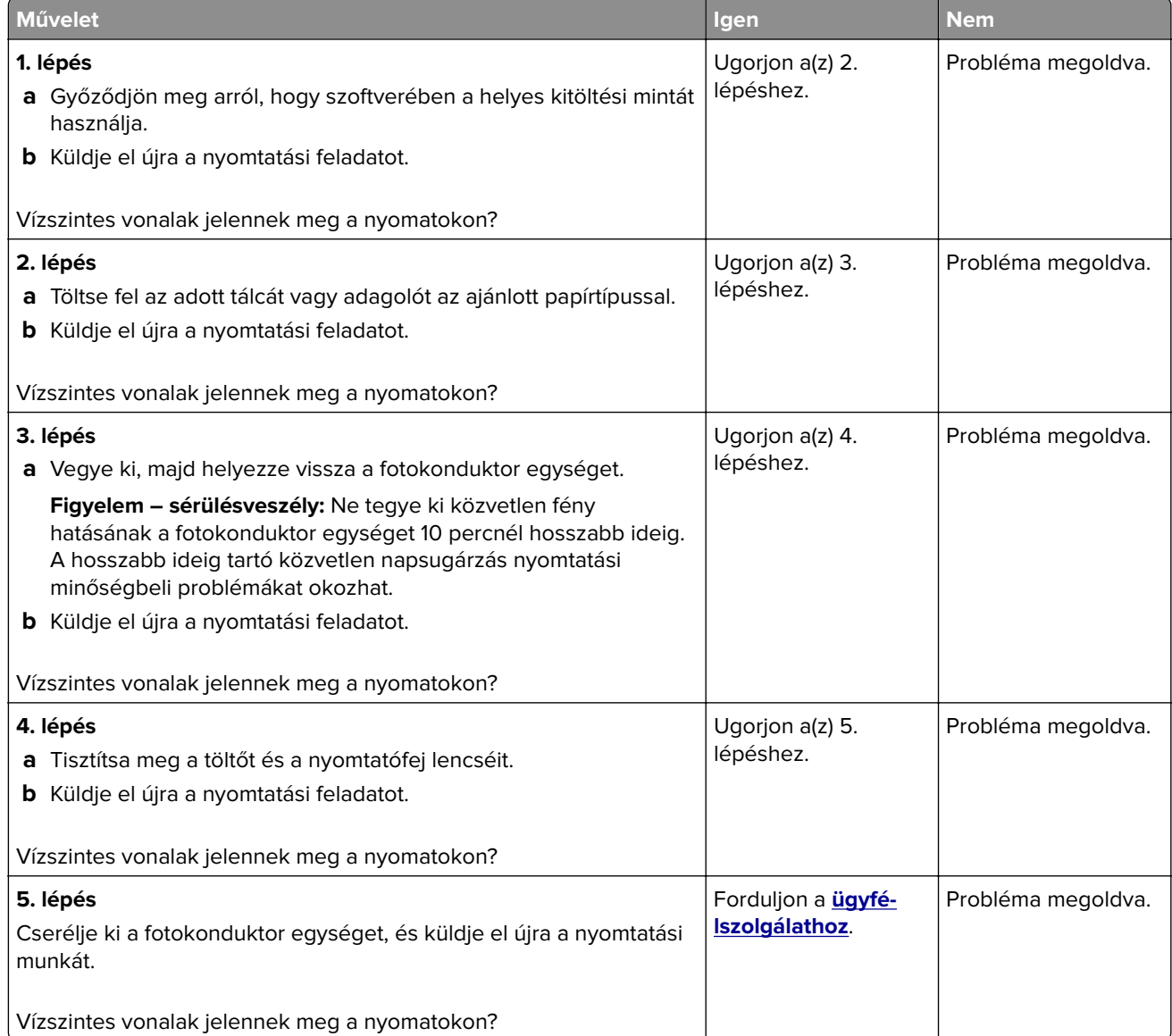

#### **Helytelen margók a nyomatokon**

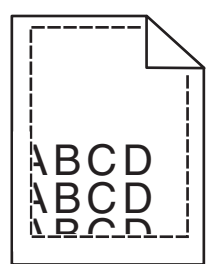

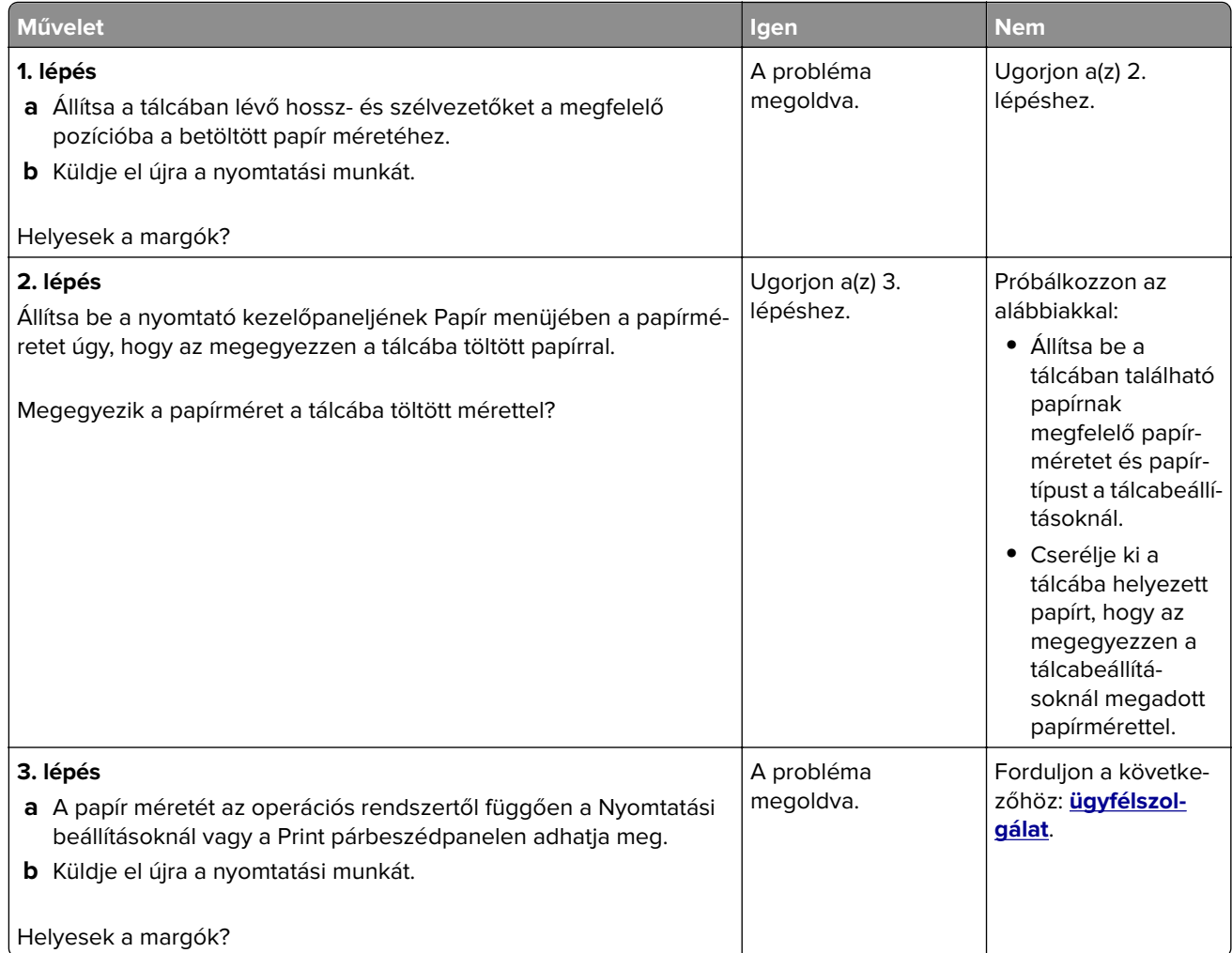

#### **Gyűrött papír**

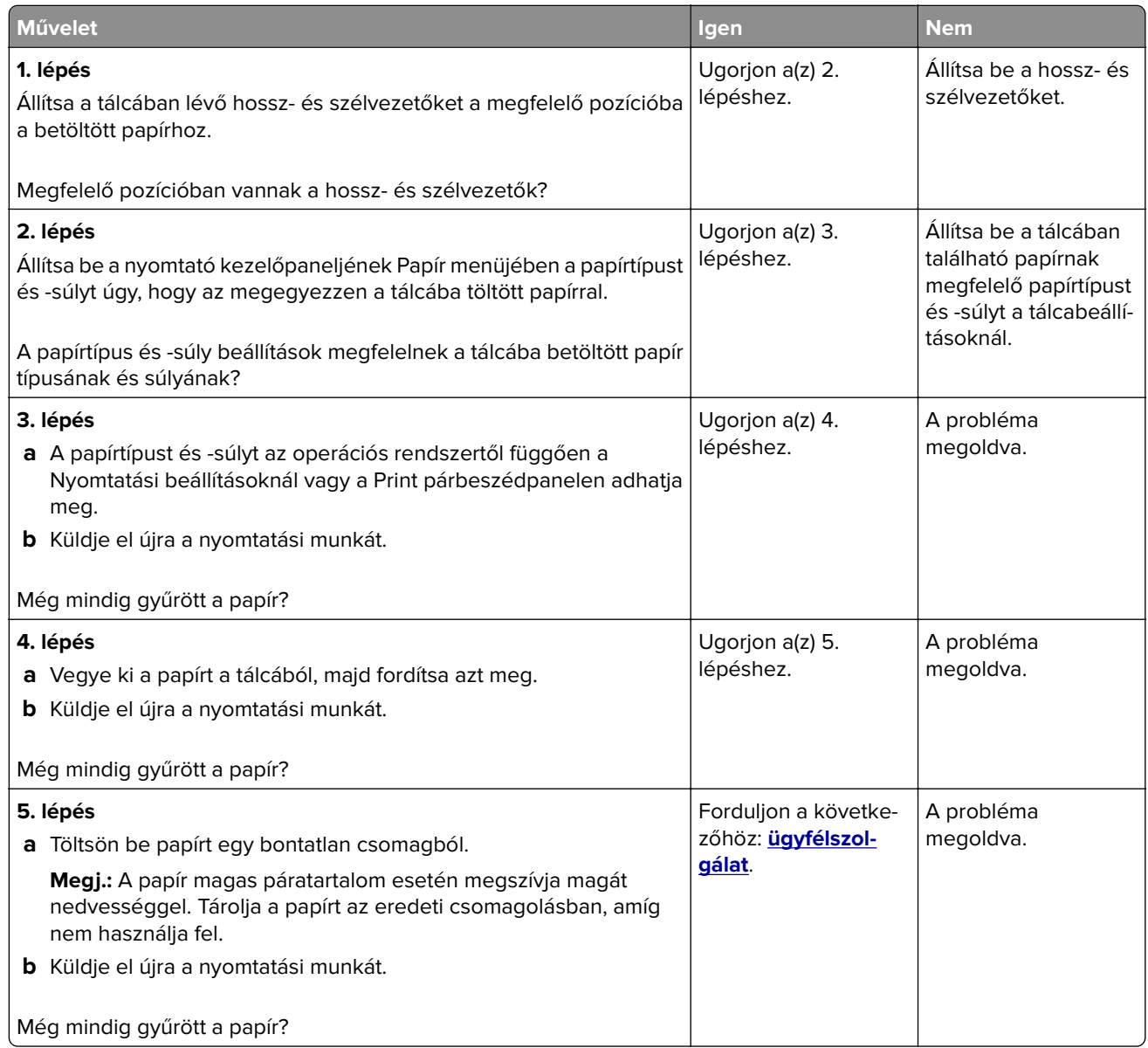

#### **A nyomtató üres lapokat ad ki a nyomtatásnál**

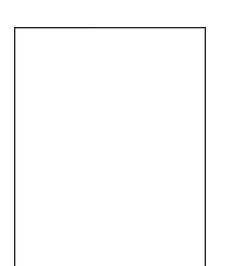

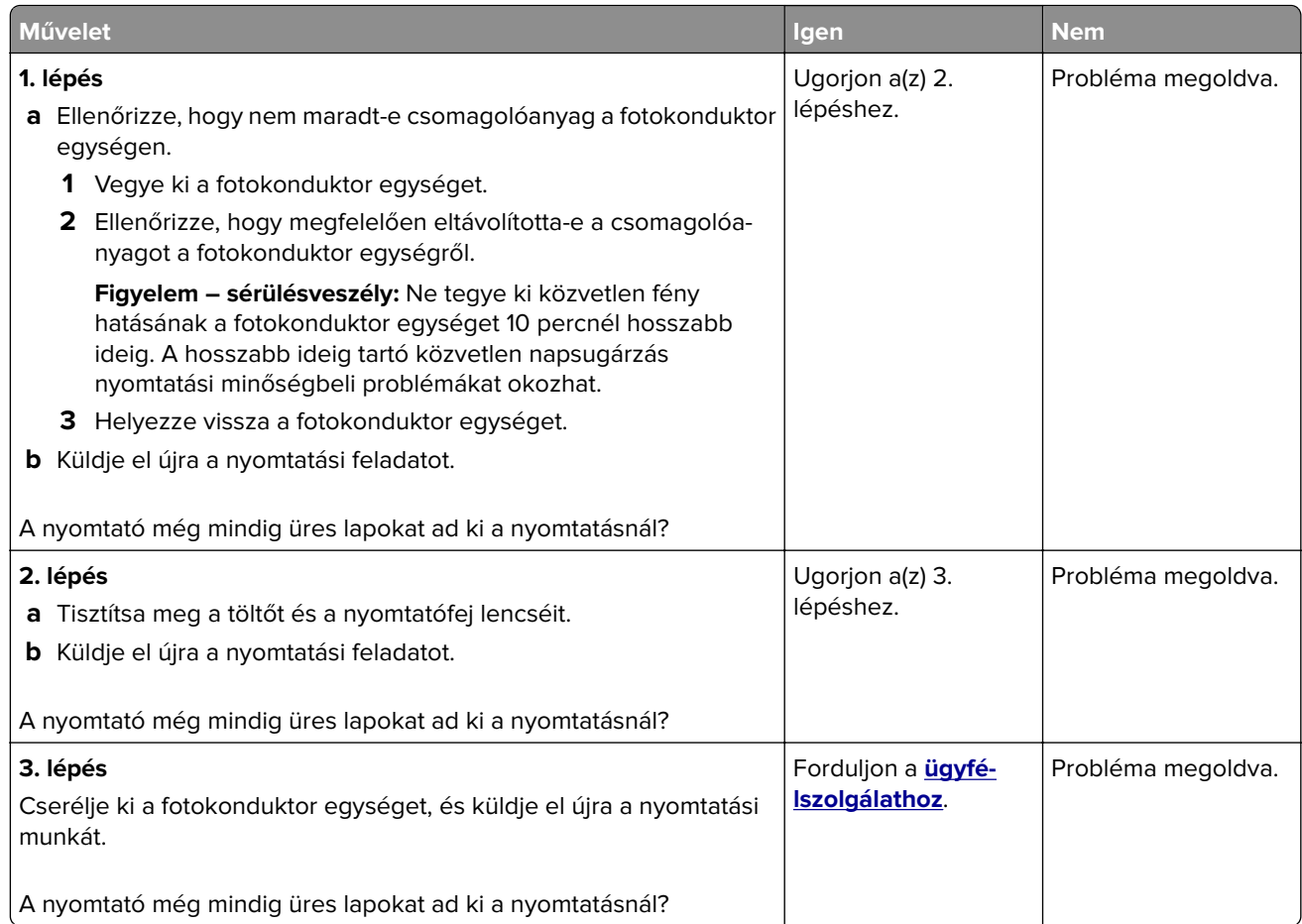

#### **A nyomtató egyszínű fekete lapokat ad ki a nyomtatásnál**

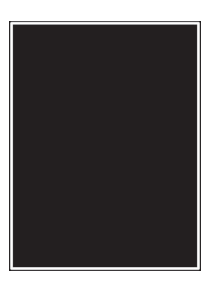

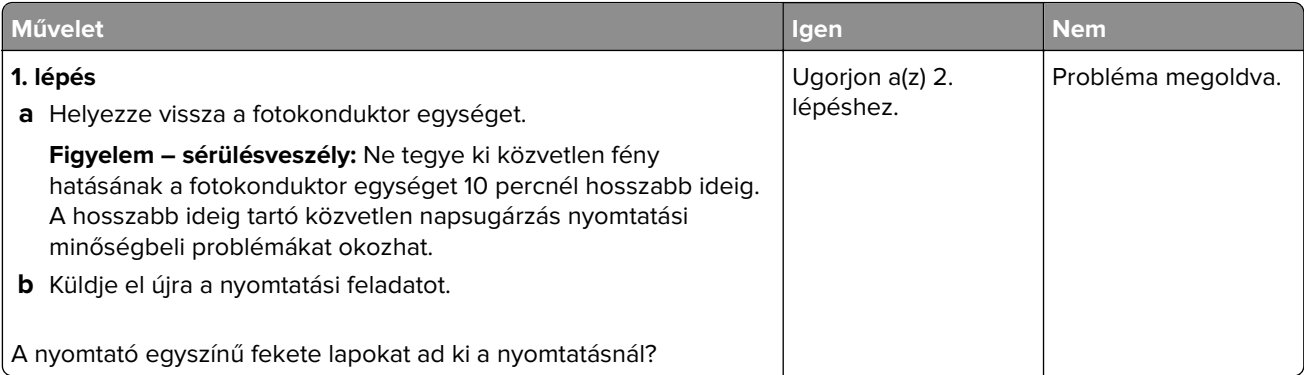

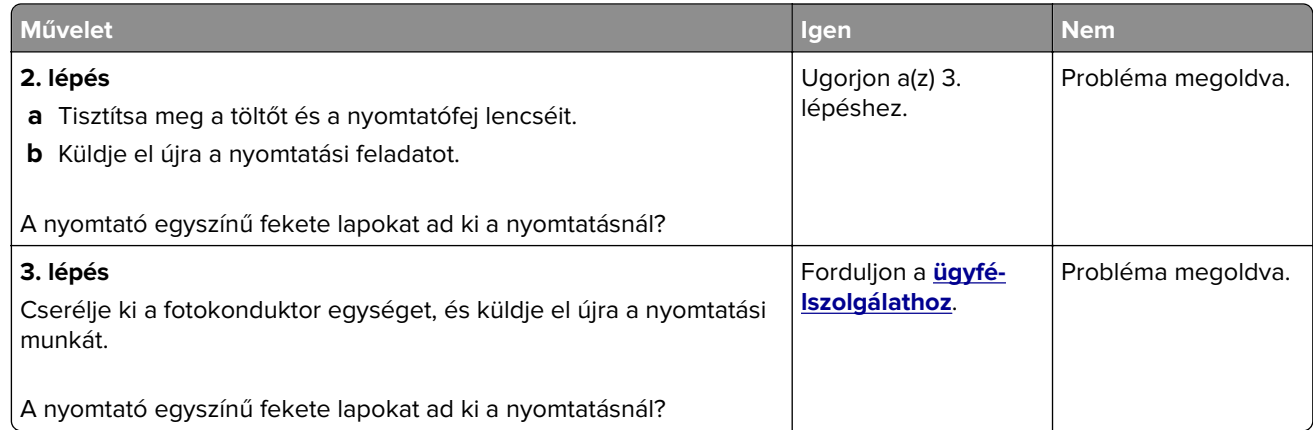

# **Nyomtatási hibák**

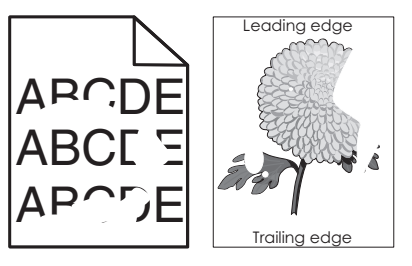

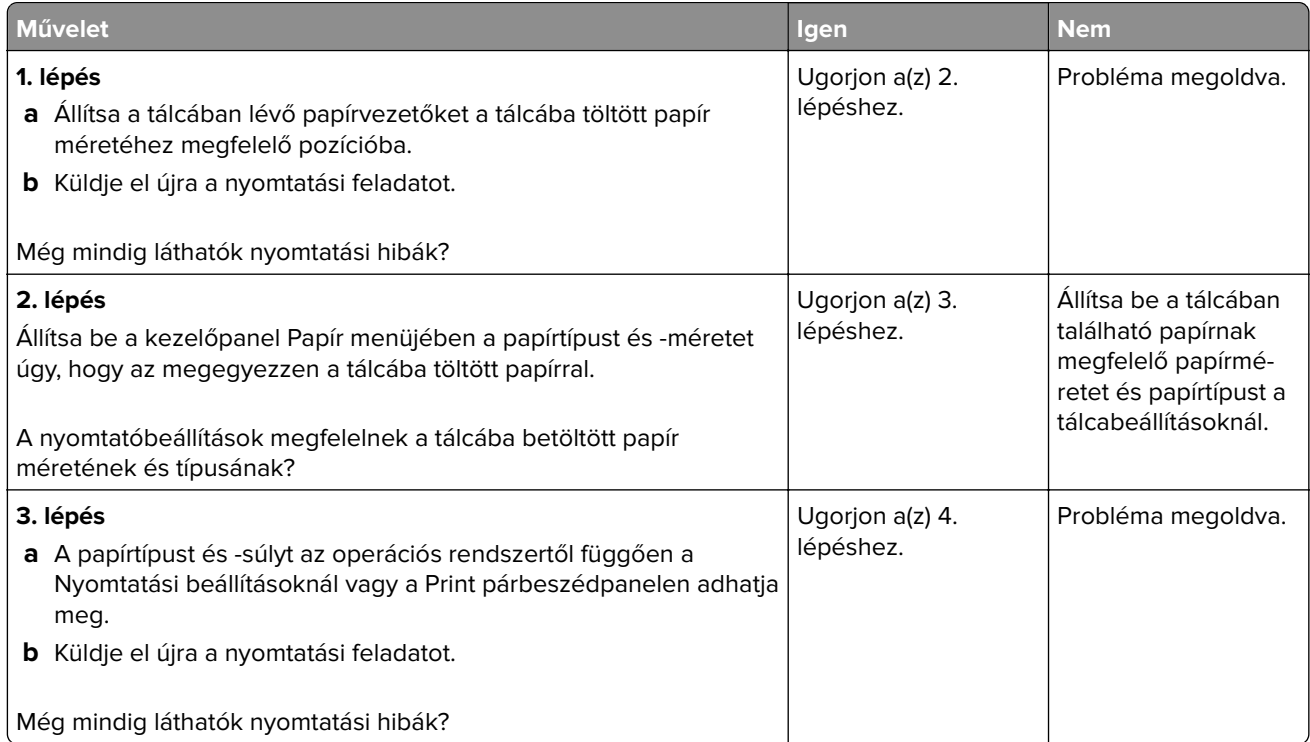

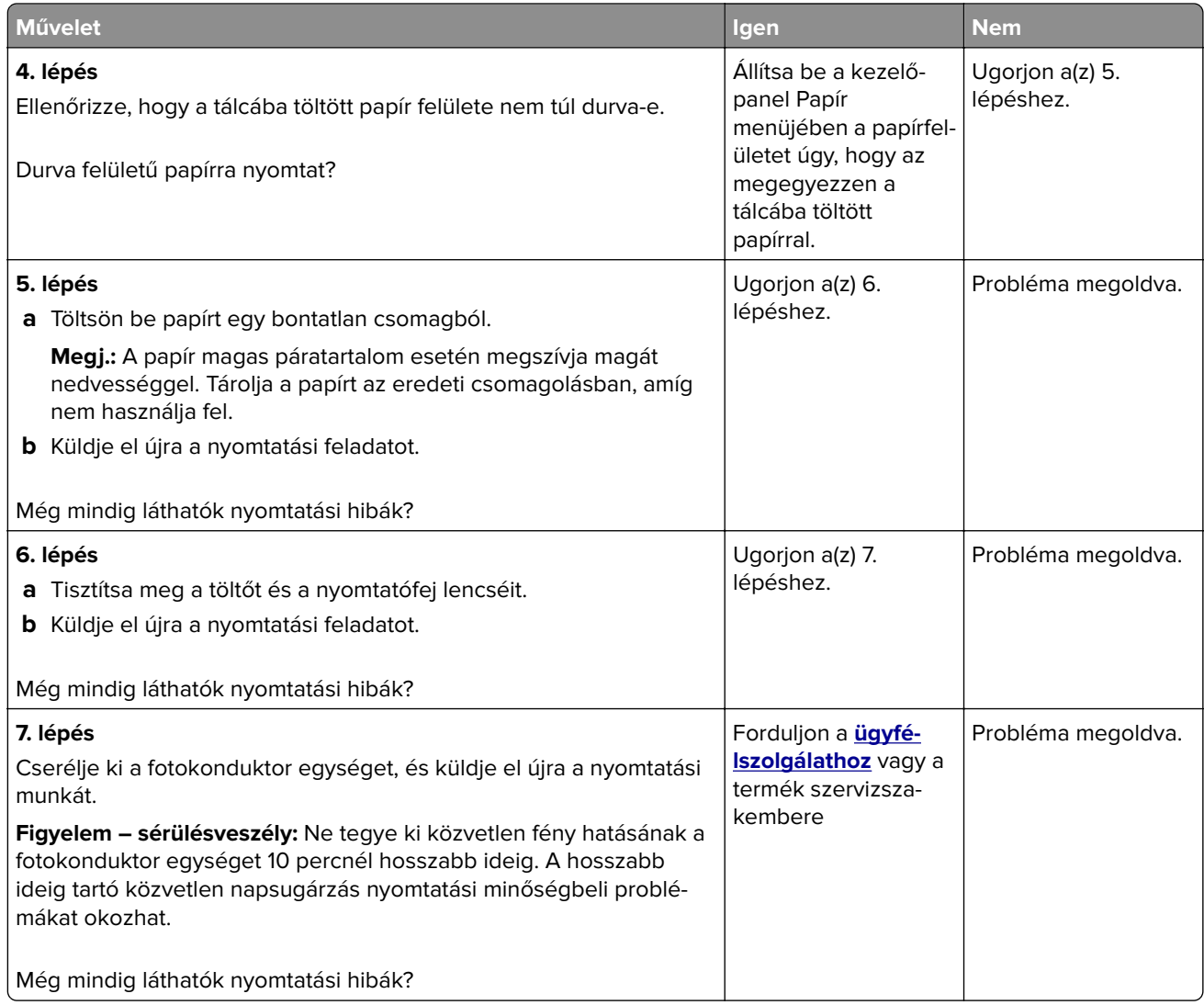

#### **A nyomtatás túl sötét**

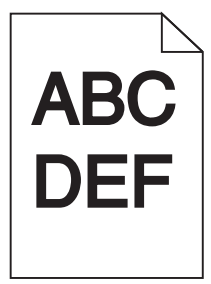

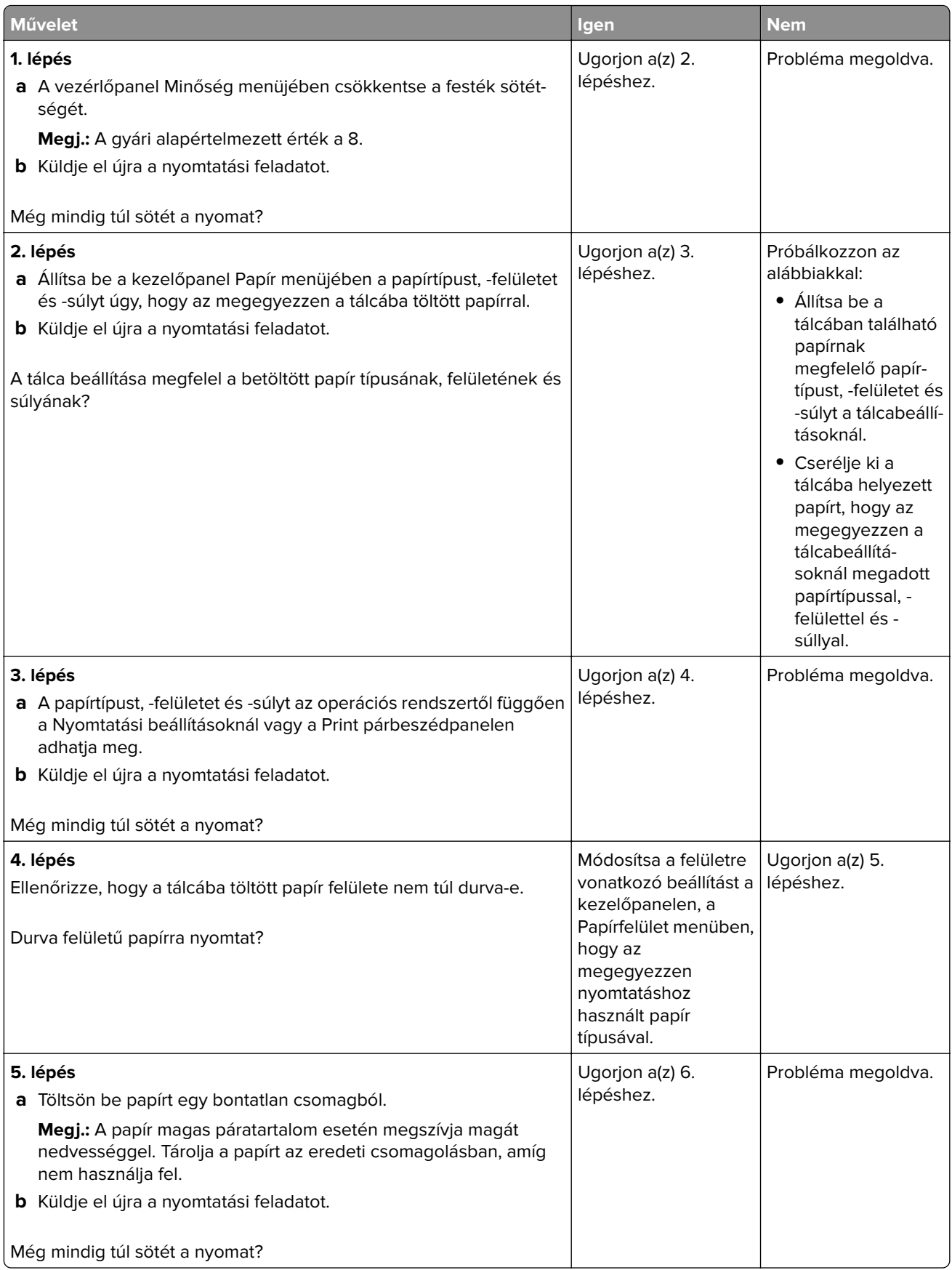

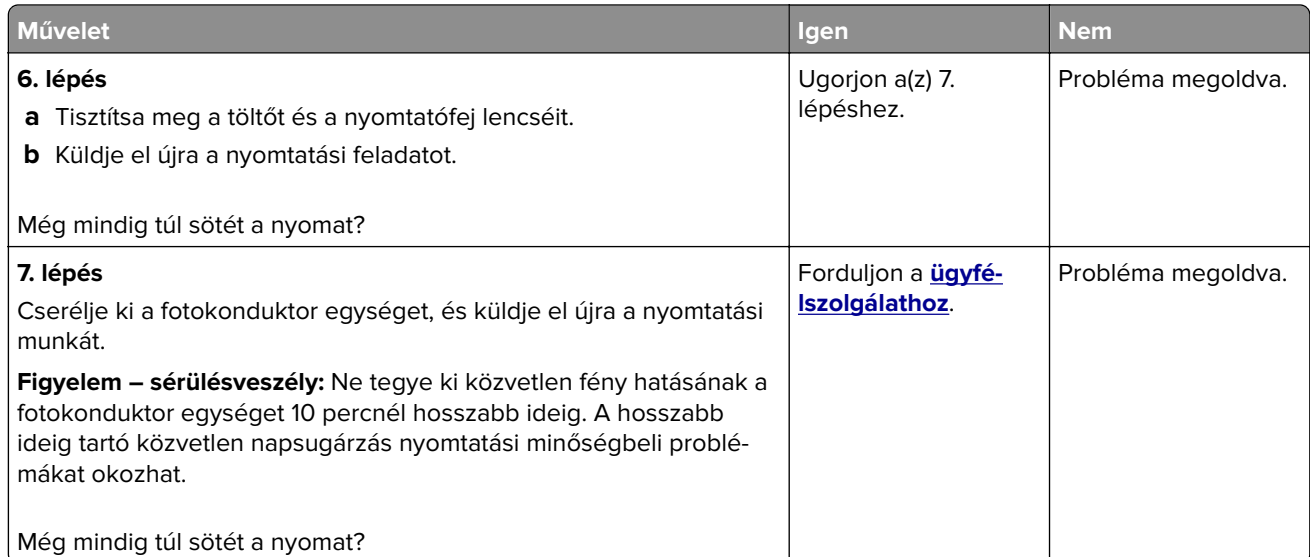

## **A nyomtatás túl világos**

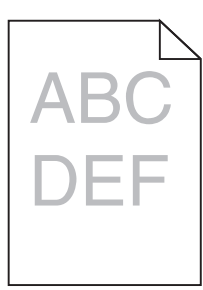

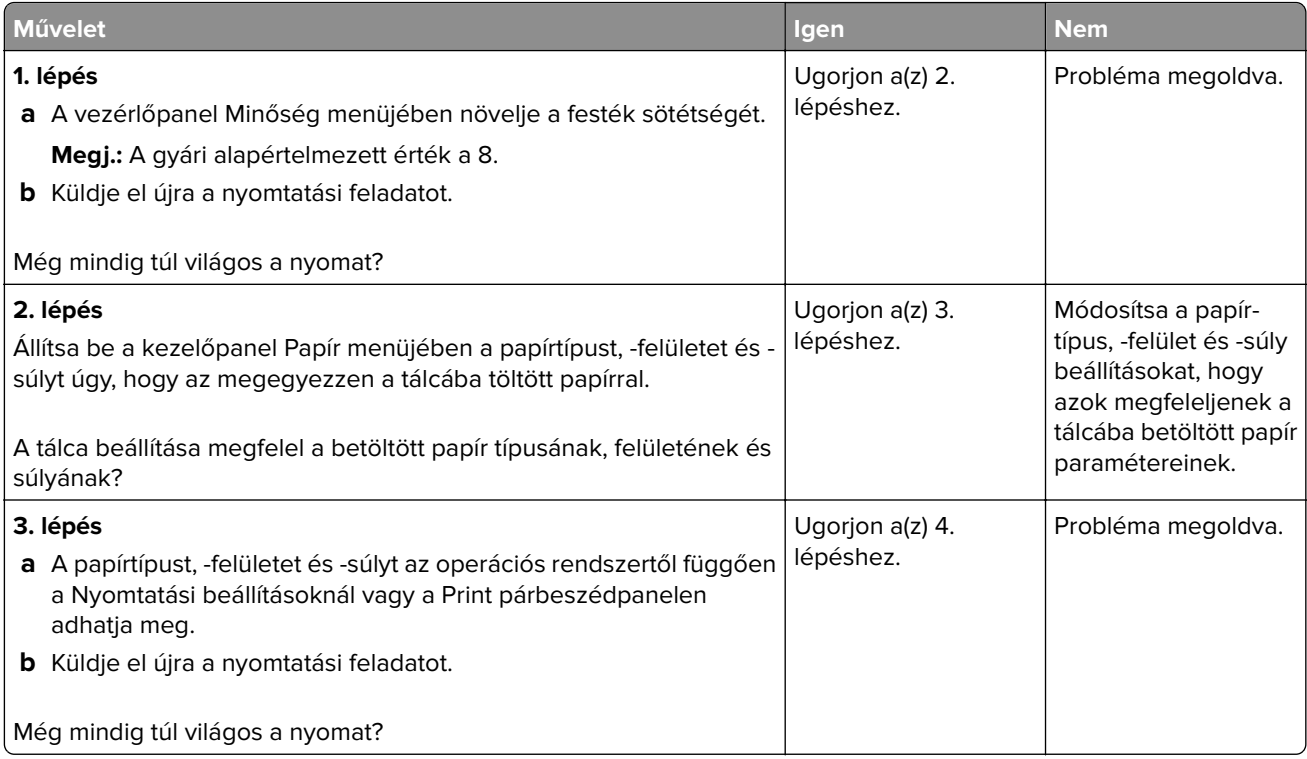

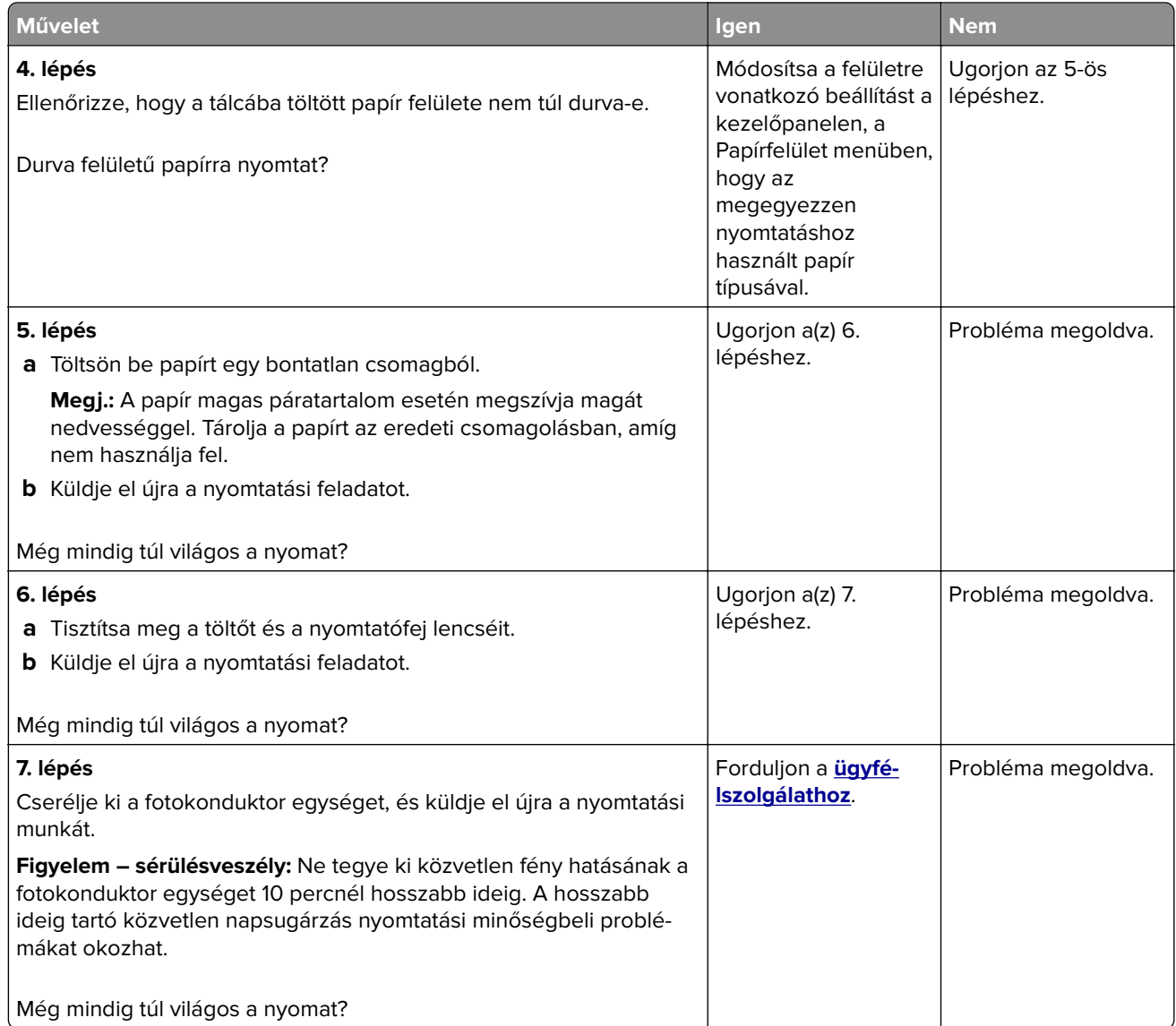

# **Ismétlődő hibák jelennek meg a nyomatokon**

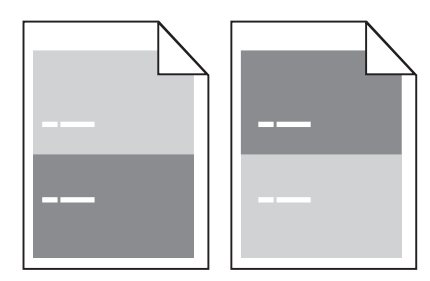

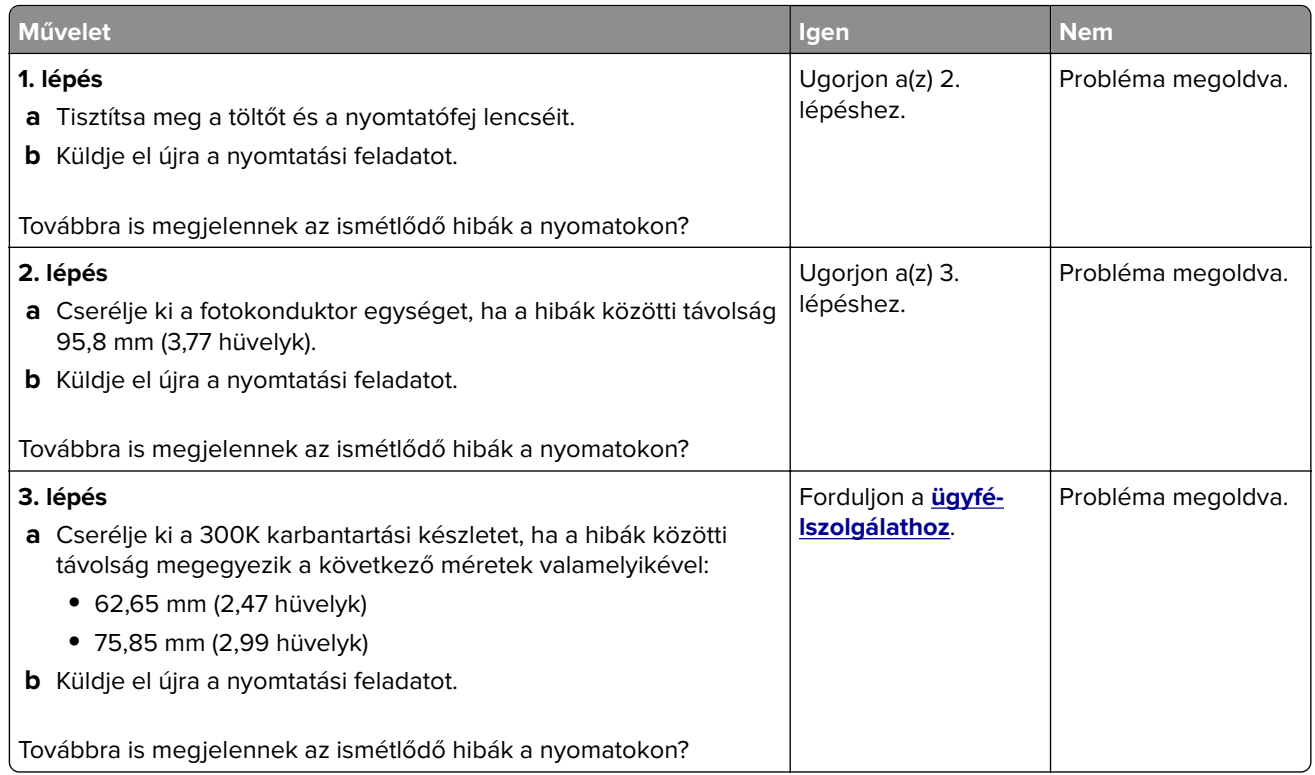

# **Árnyékképek jelennek meg a nyomatokon**

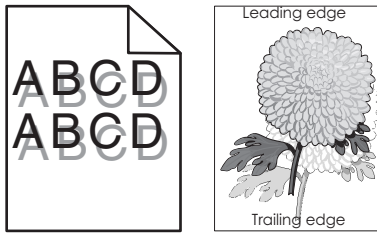

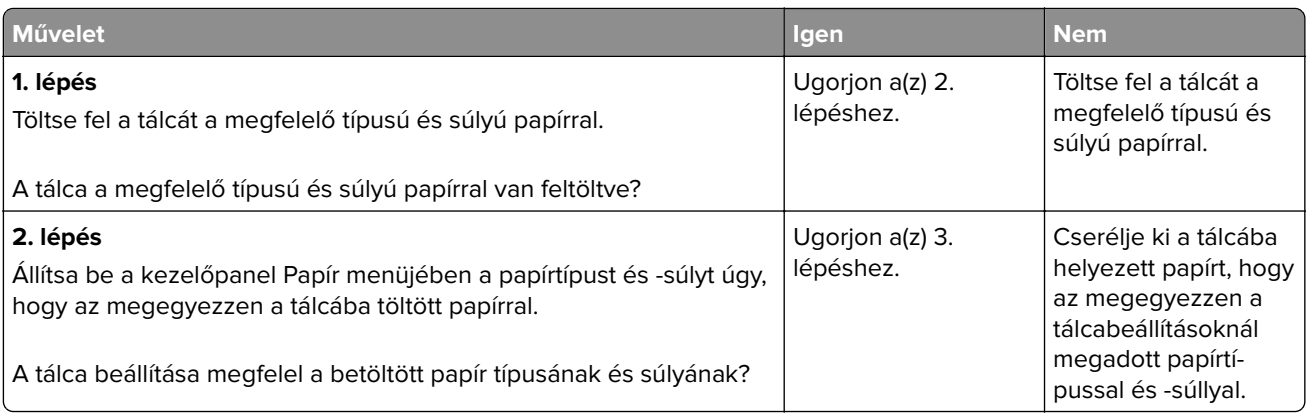

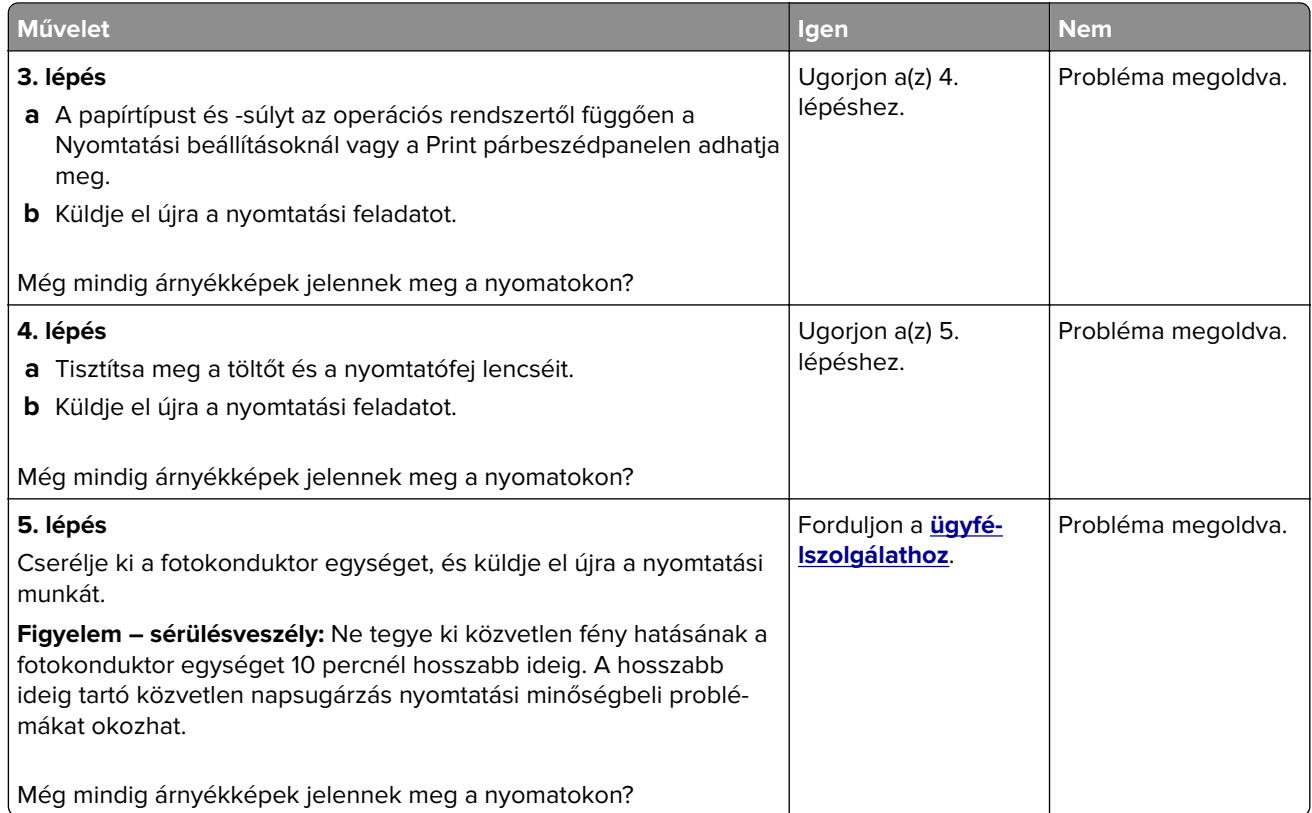

## **Ferde nyomtatás**

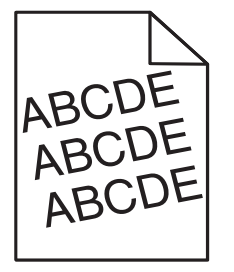

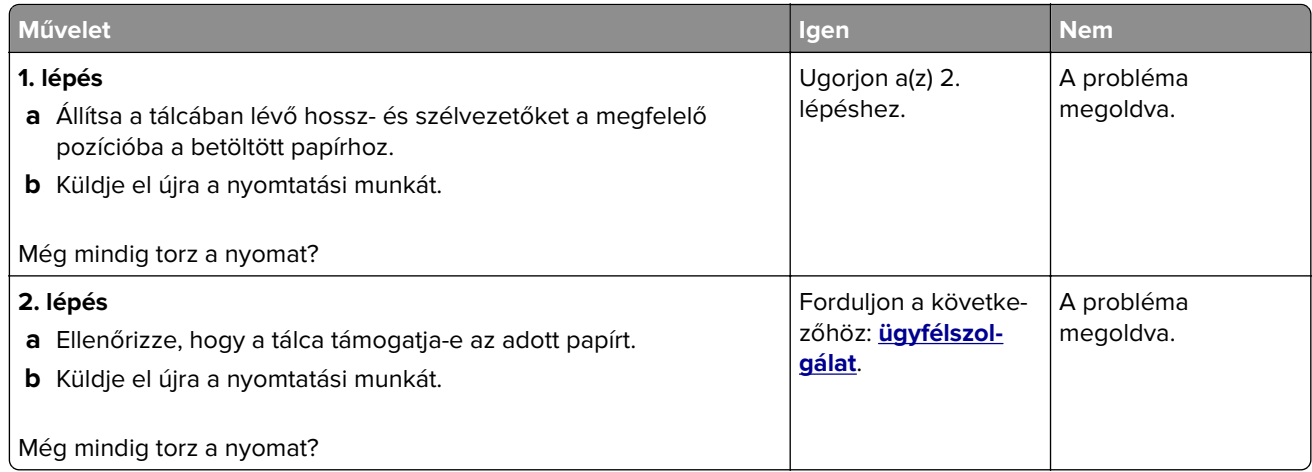

#### **Szaggatott vízszintes vonalak jelennek meg a nyomatokon**

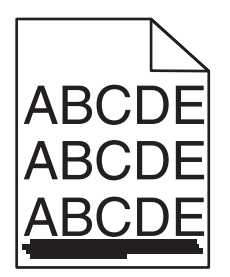

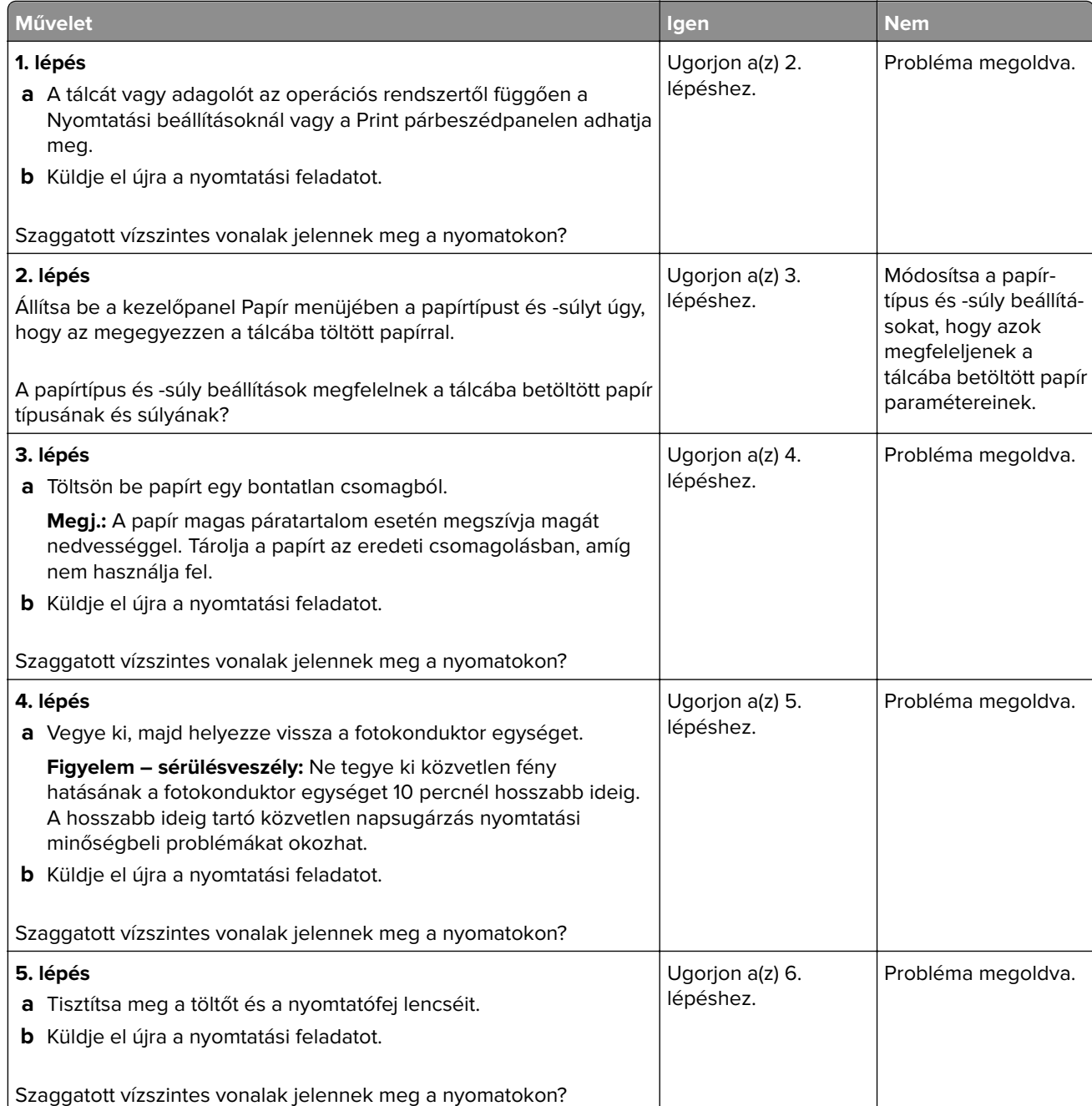

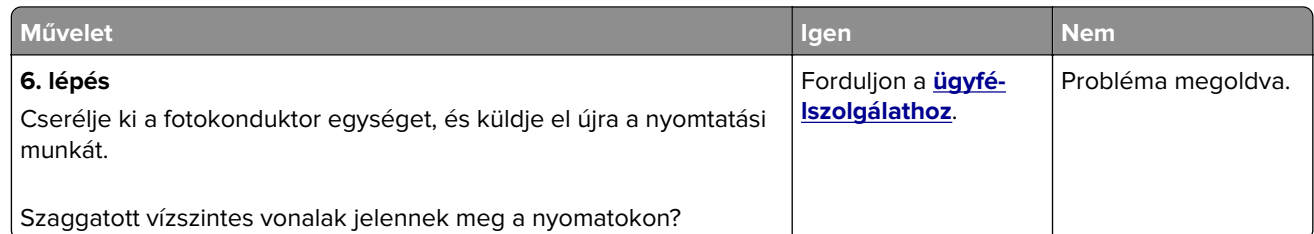

## **Szaggatott függőleges vonalak jelennek meg a nyomatokon**

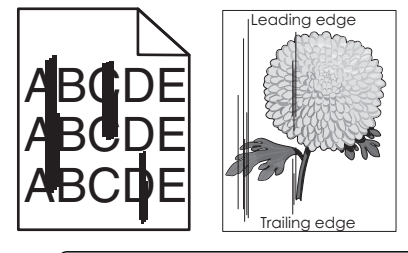

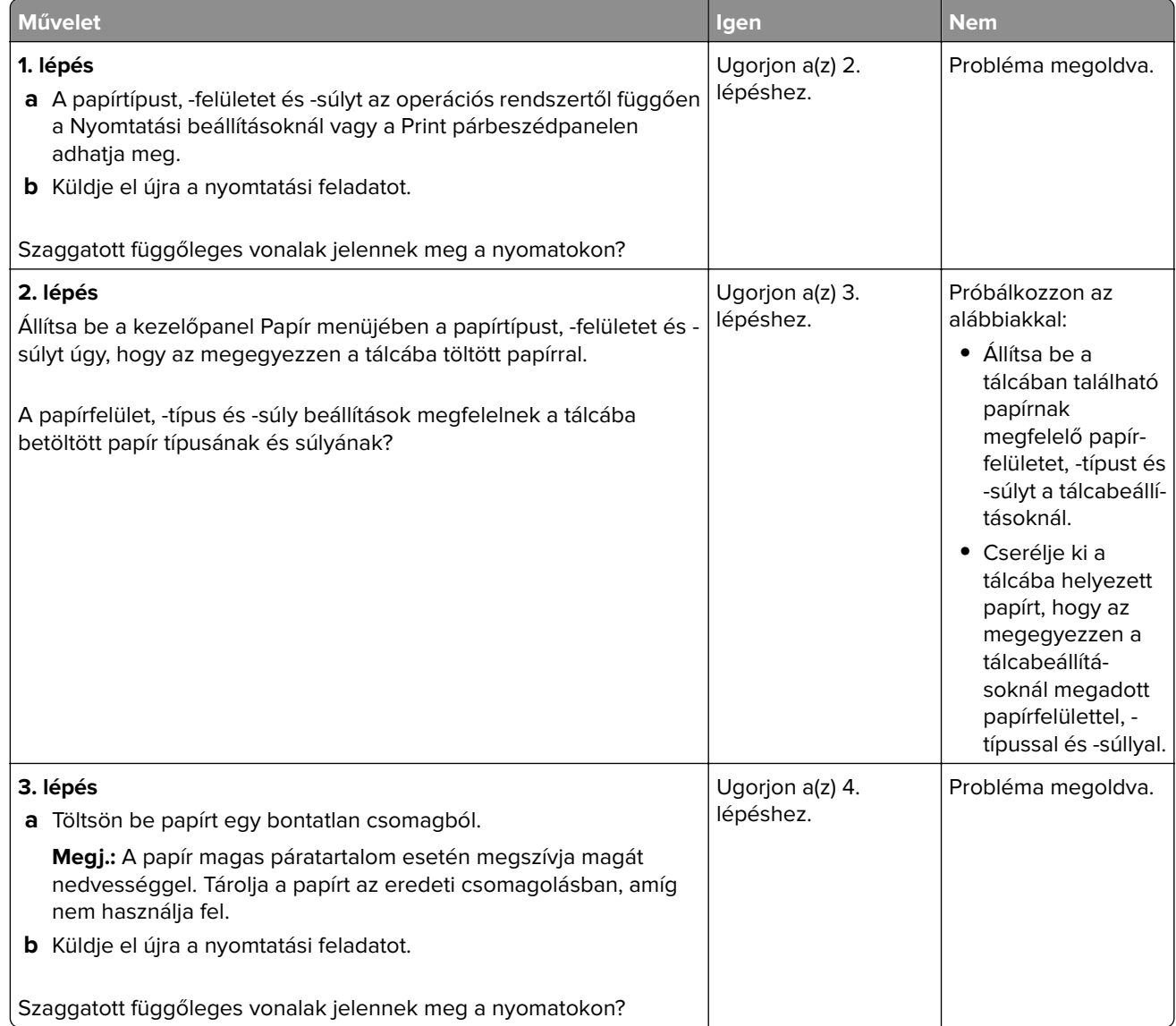

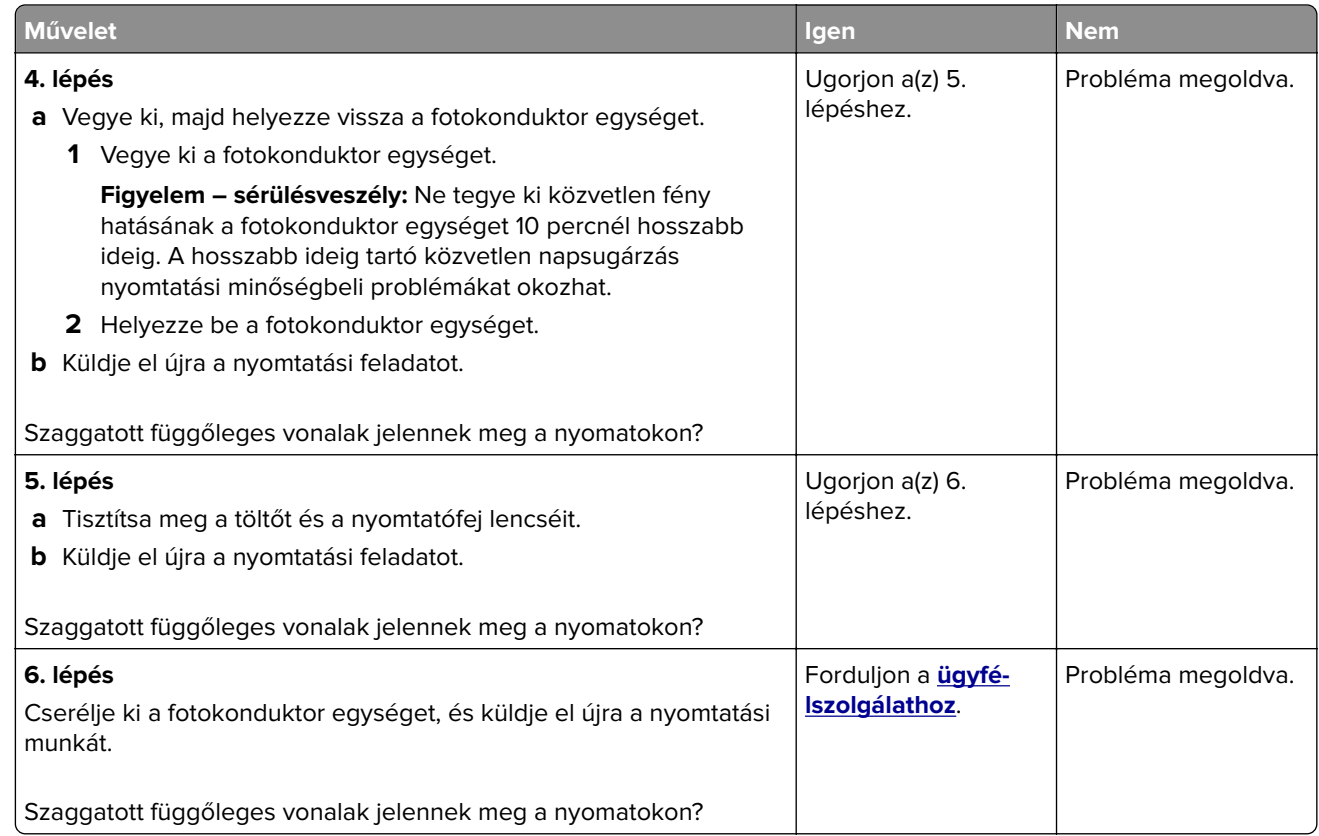

## **A nyomatokon festékfoltok vagy háttérárnyalatok láthatók**

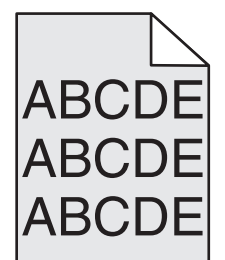

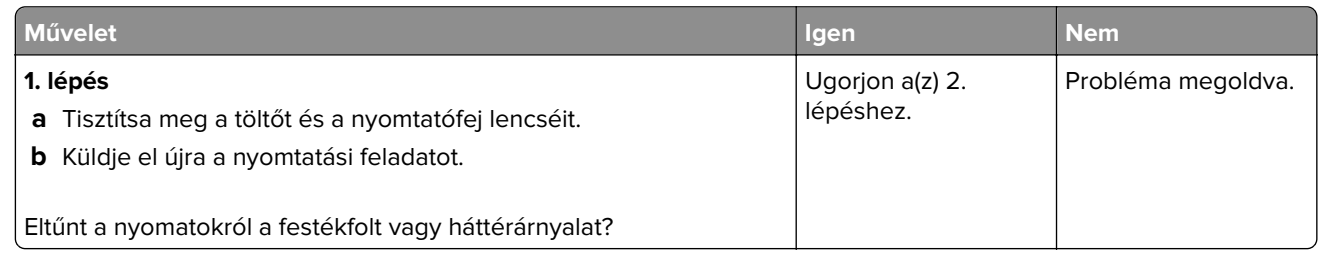

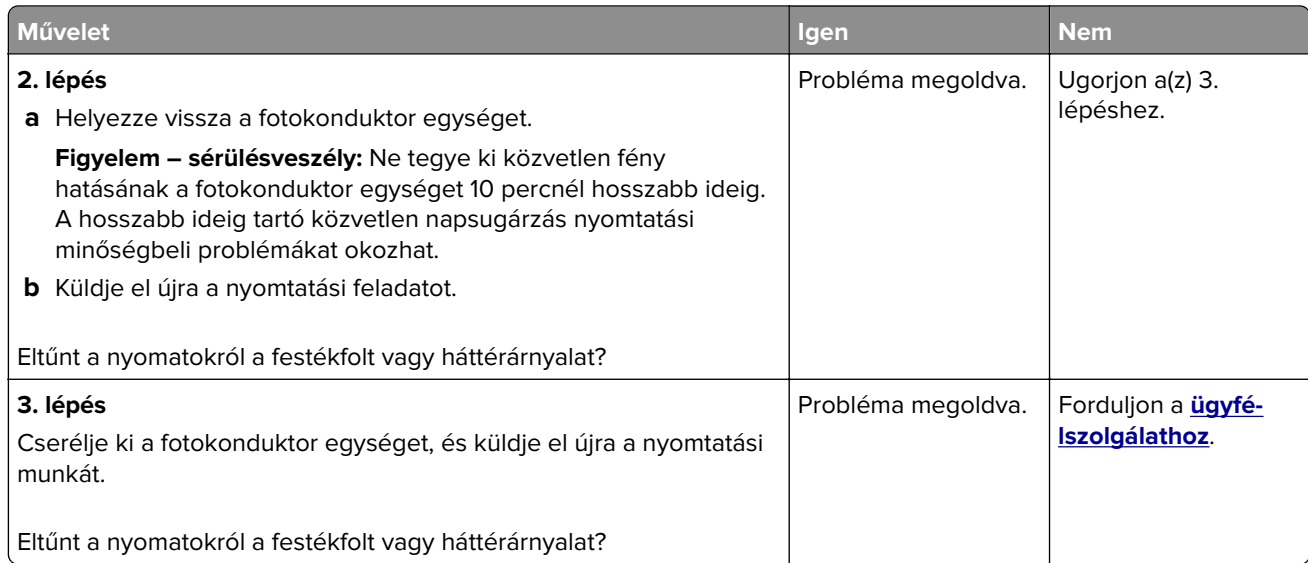

#### **A festék lepereg**

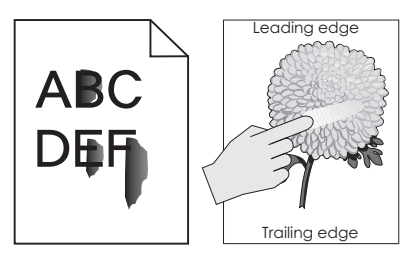

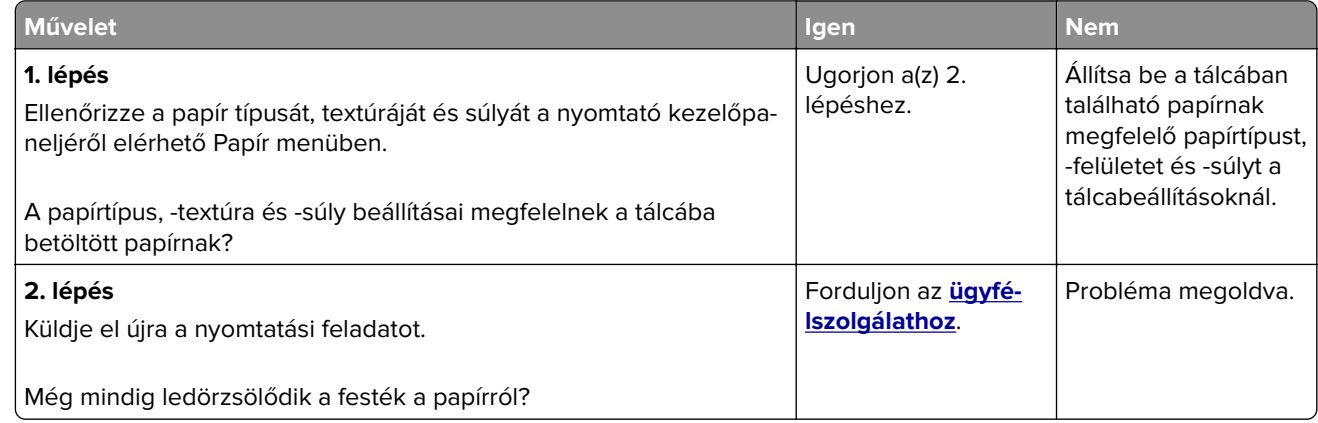

#### **A nyomatokon festékpöttyök jelennek meg**

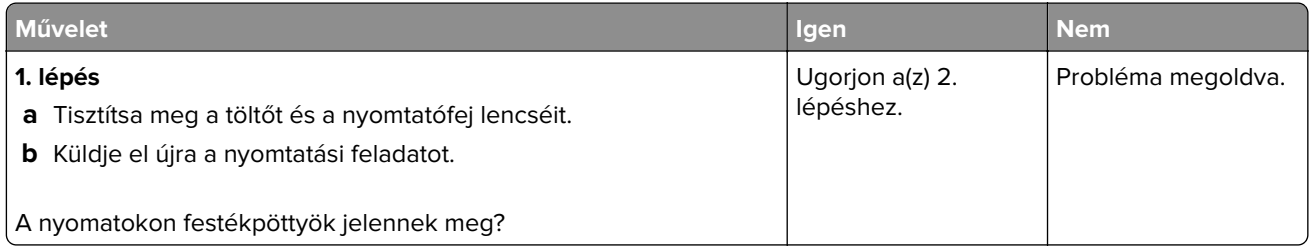

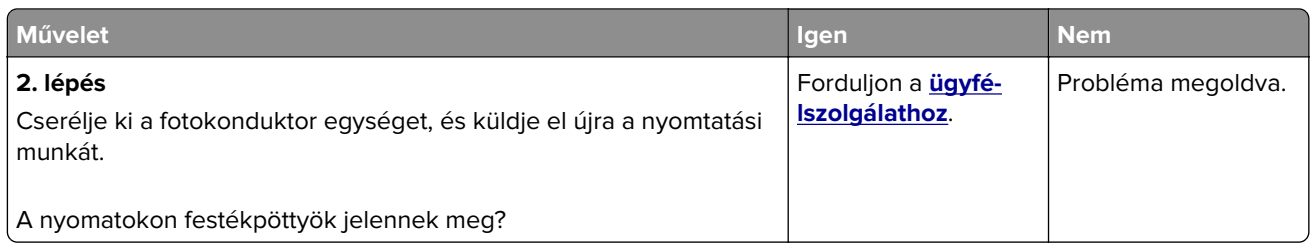

#### **Gyenge az írásvetítő-fóliákra történő nyomtatás minősége**

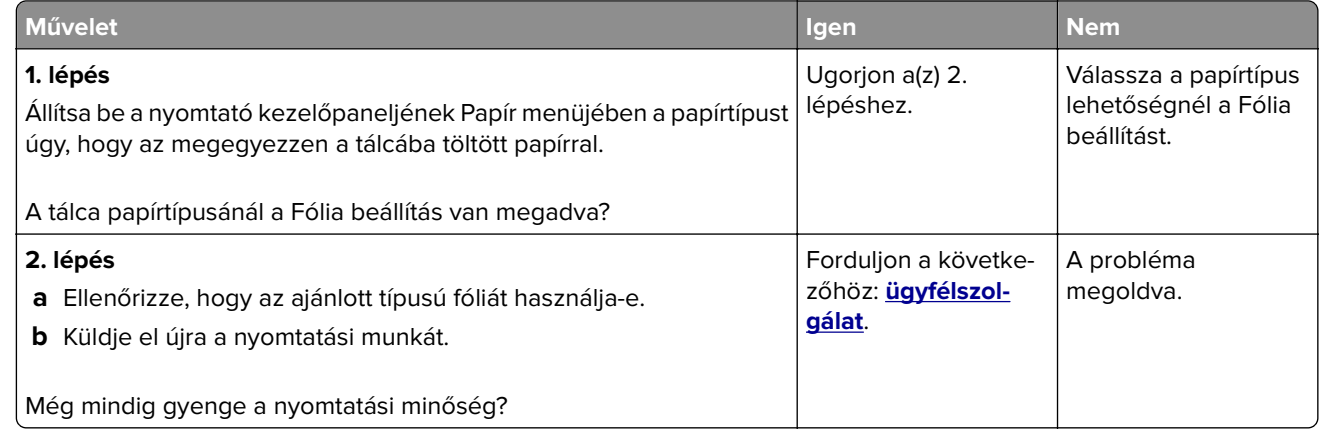

#### **Egyenetlen nyomtatási eloszlás**

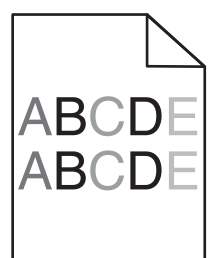

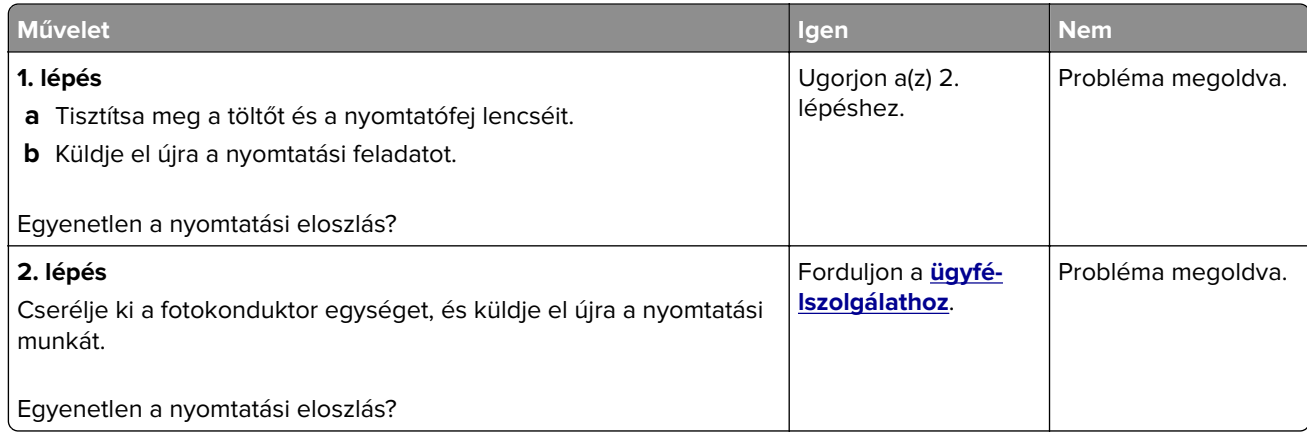

#### **Függőleges vonalak jelennek meg a nyomatokon**

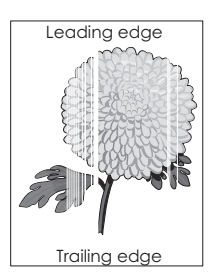

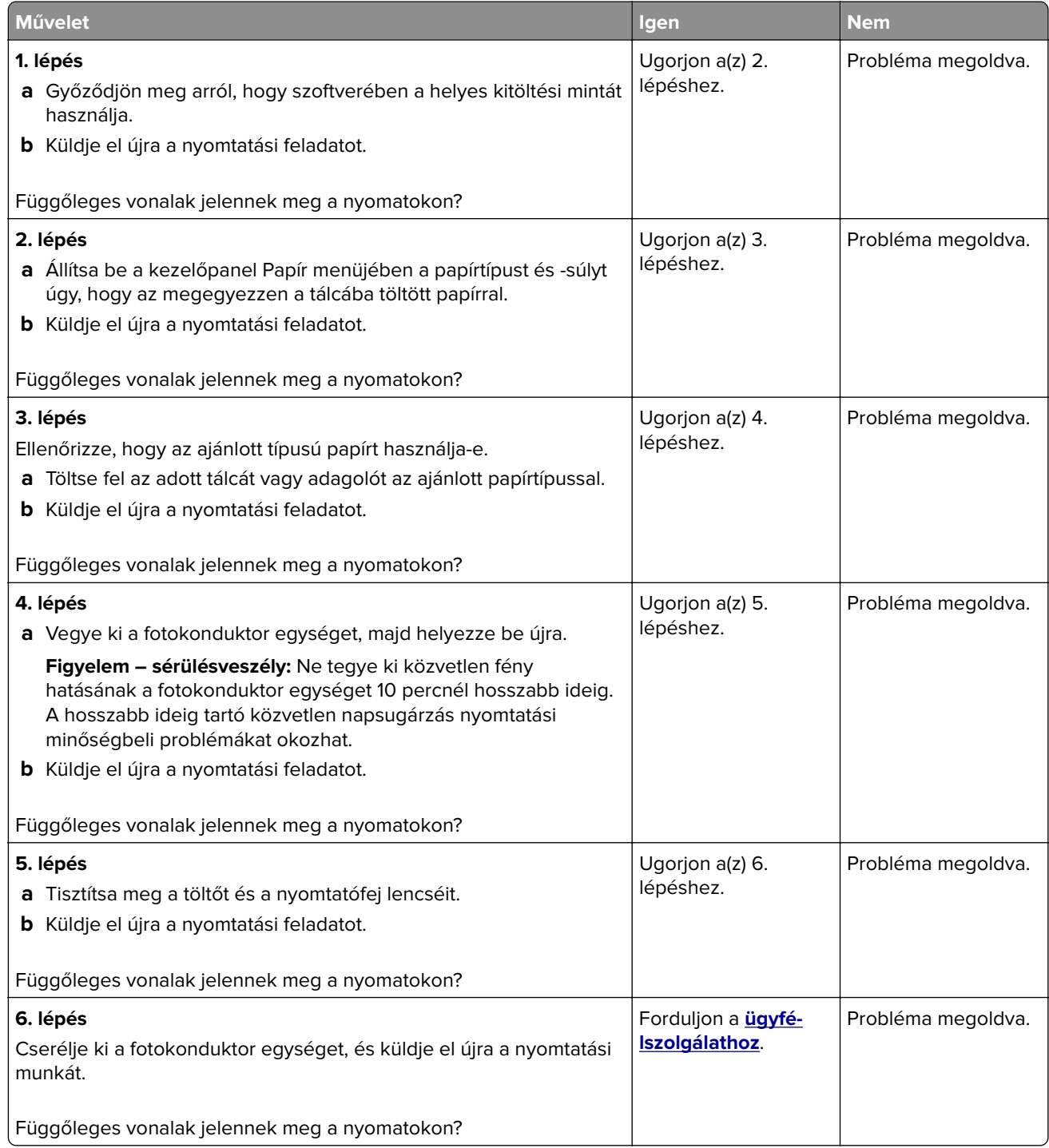

# **Másolással kapcsolatos problémák megoldása**

## **A másoló nem válaszol**

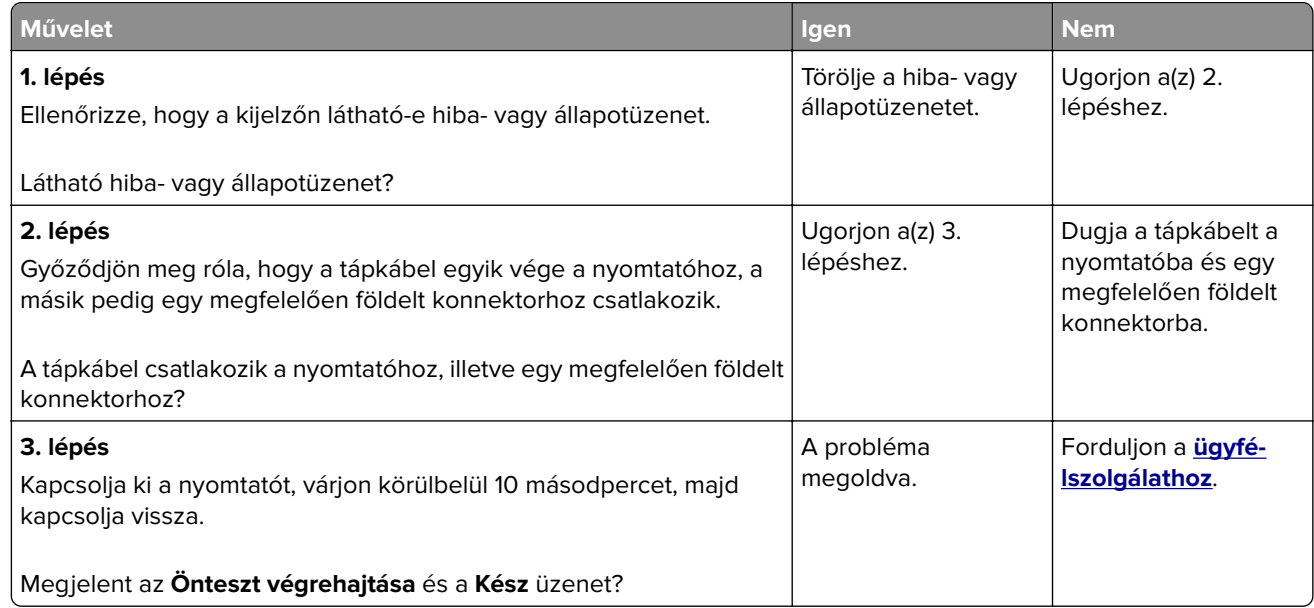

## **A nyomtató a dokumentumnak vagy fényképnek csak egy részét másolja**

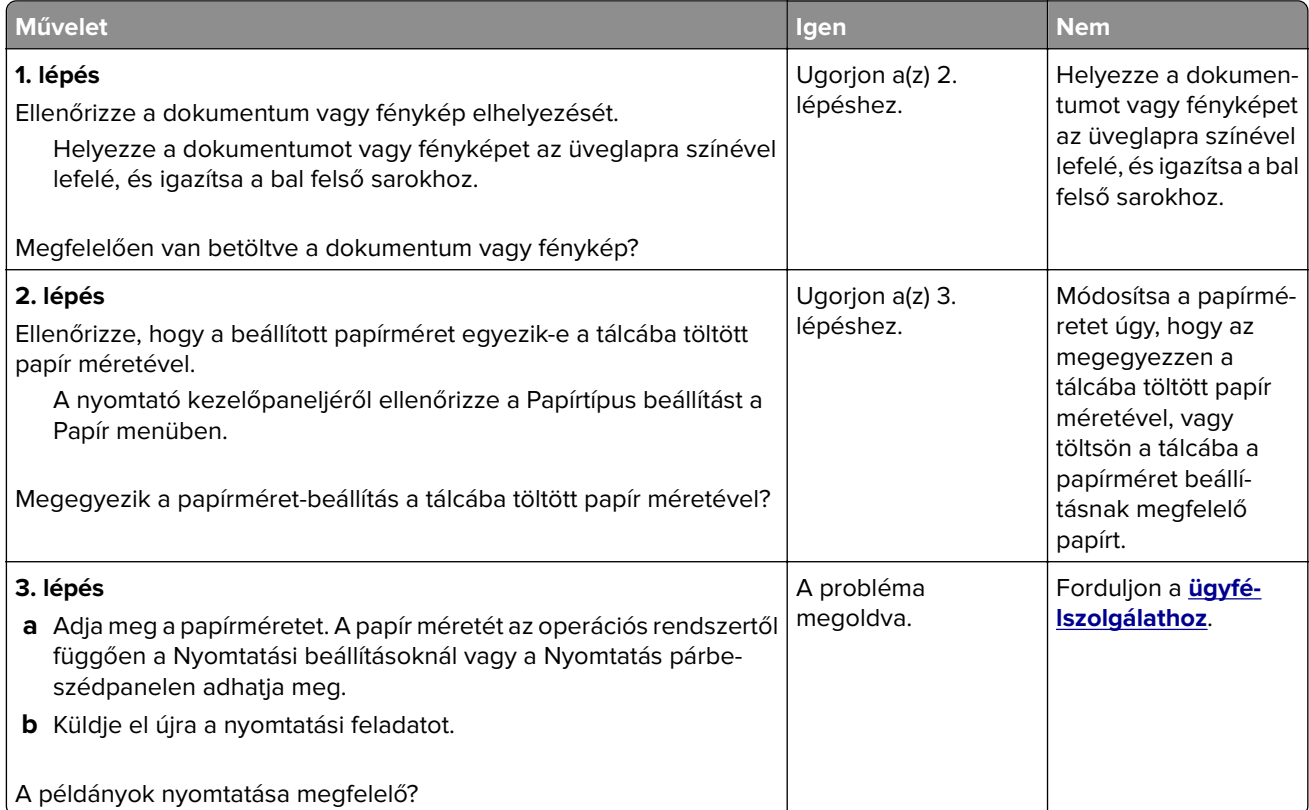

# **Gyenge másolási minőség**

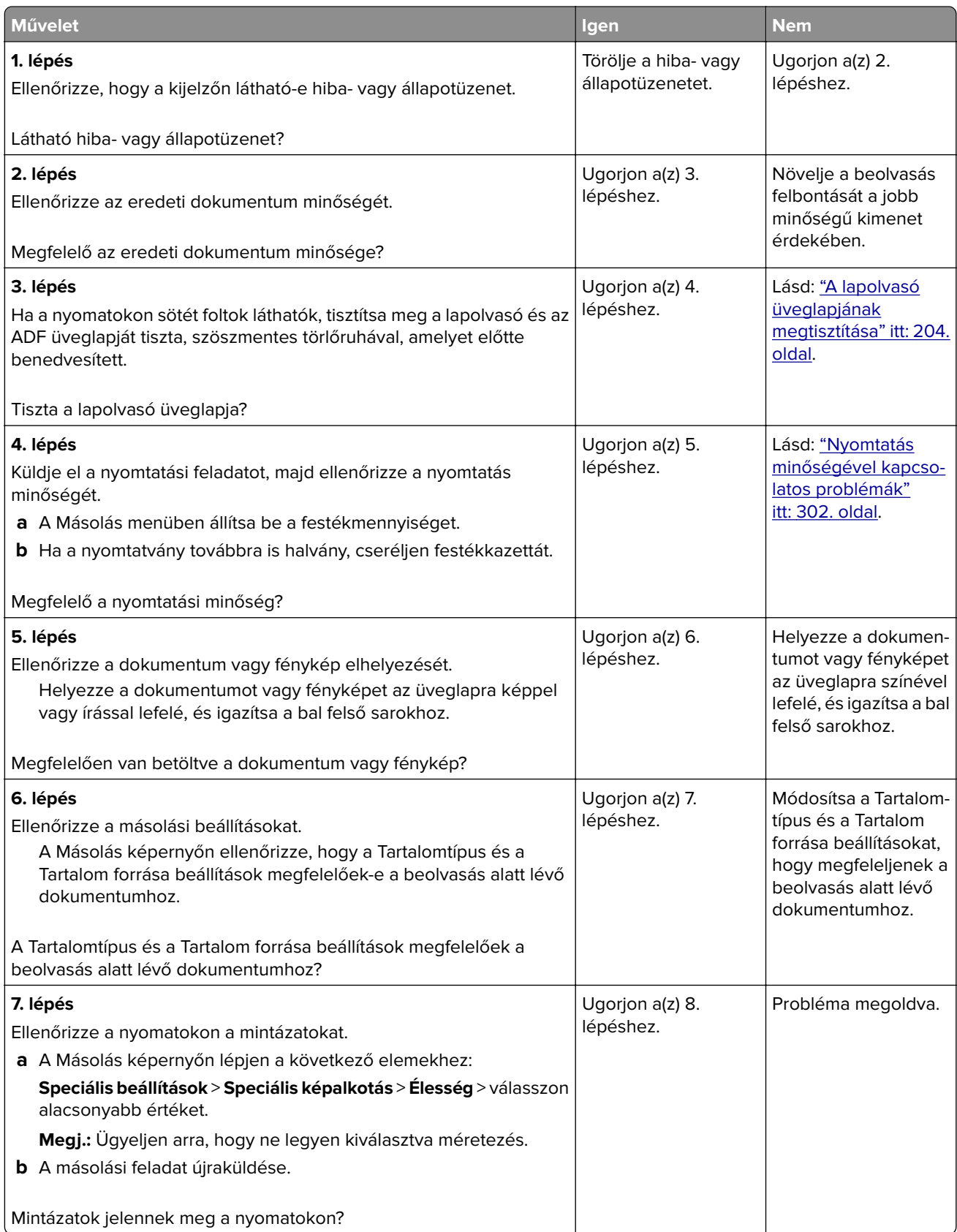

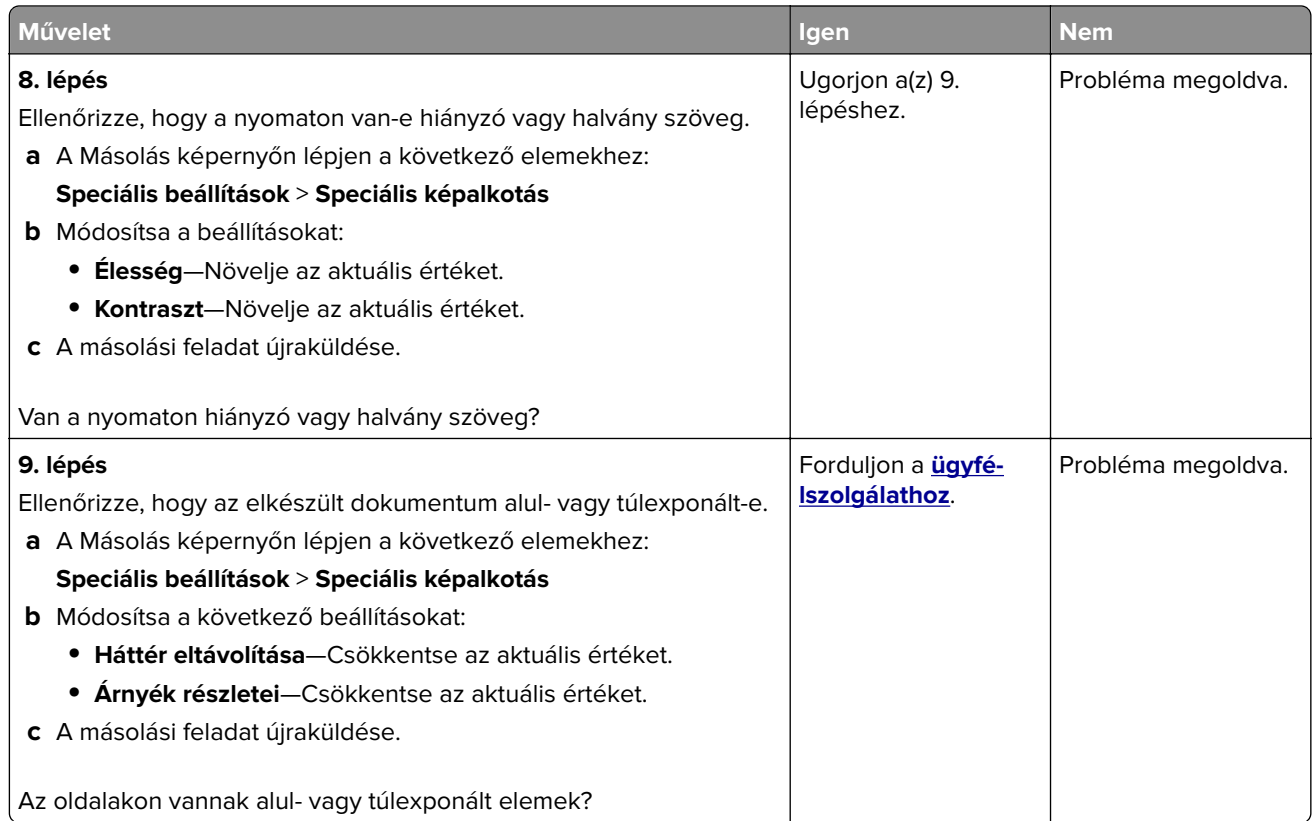

# **Faxolással kapcsolatos problémák megoldása**

## **A hívó fél azonosítója nem jelenik meg**

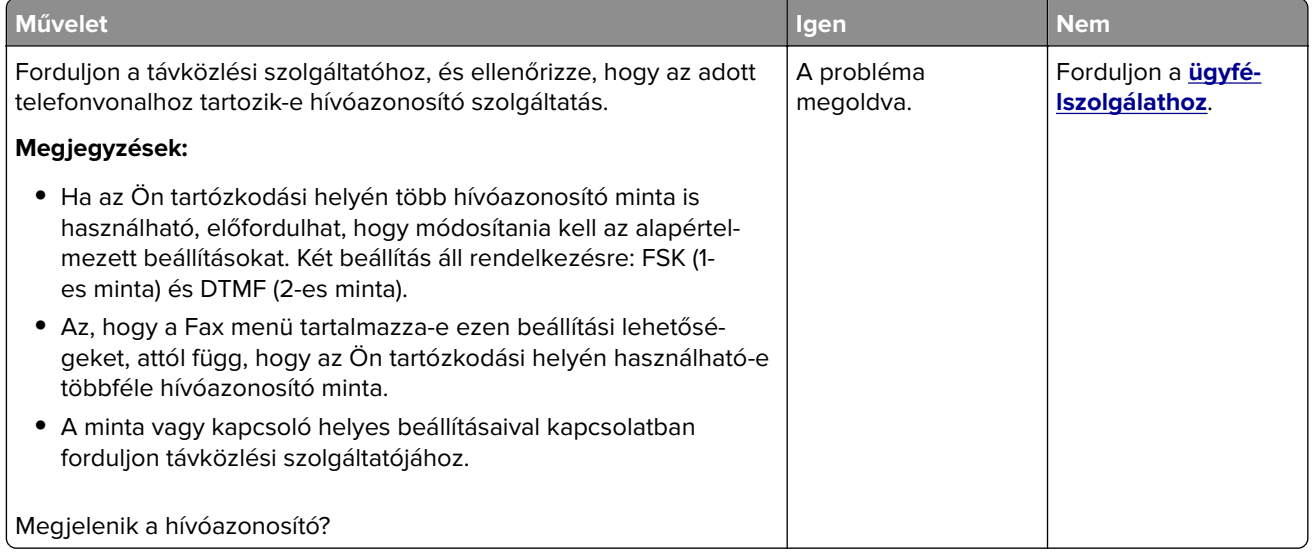
### <span id="page-324-0"></span>**Nem lehet faxot küldeni vagy fogadni**

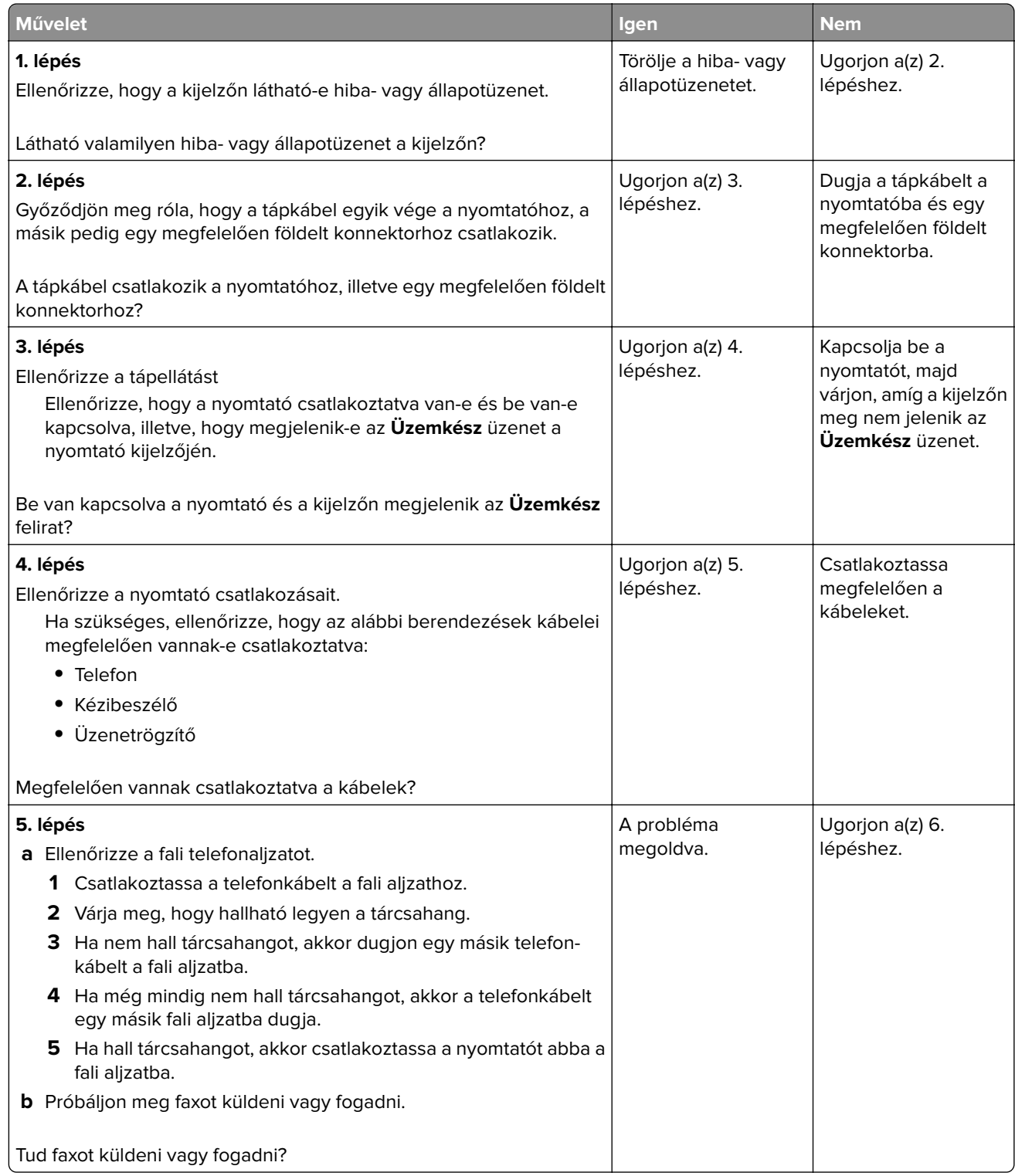

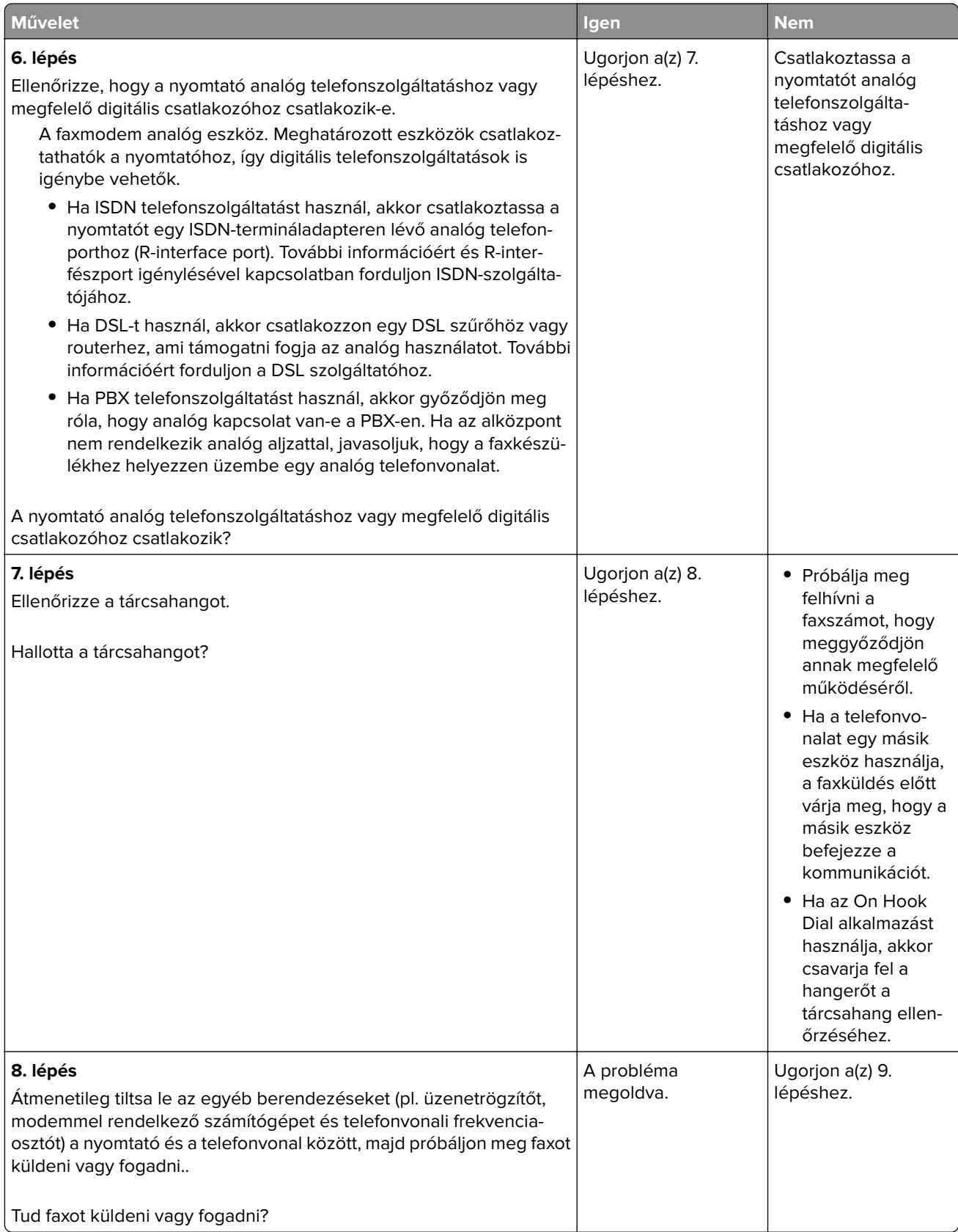

<span id="page-326-0"></span>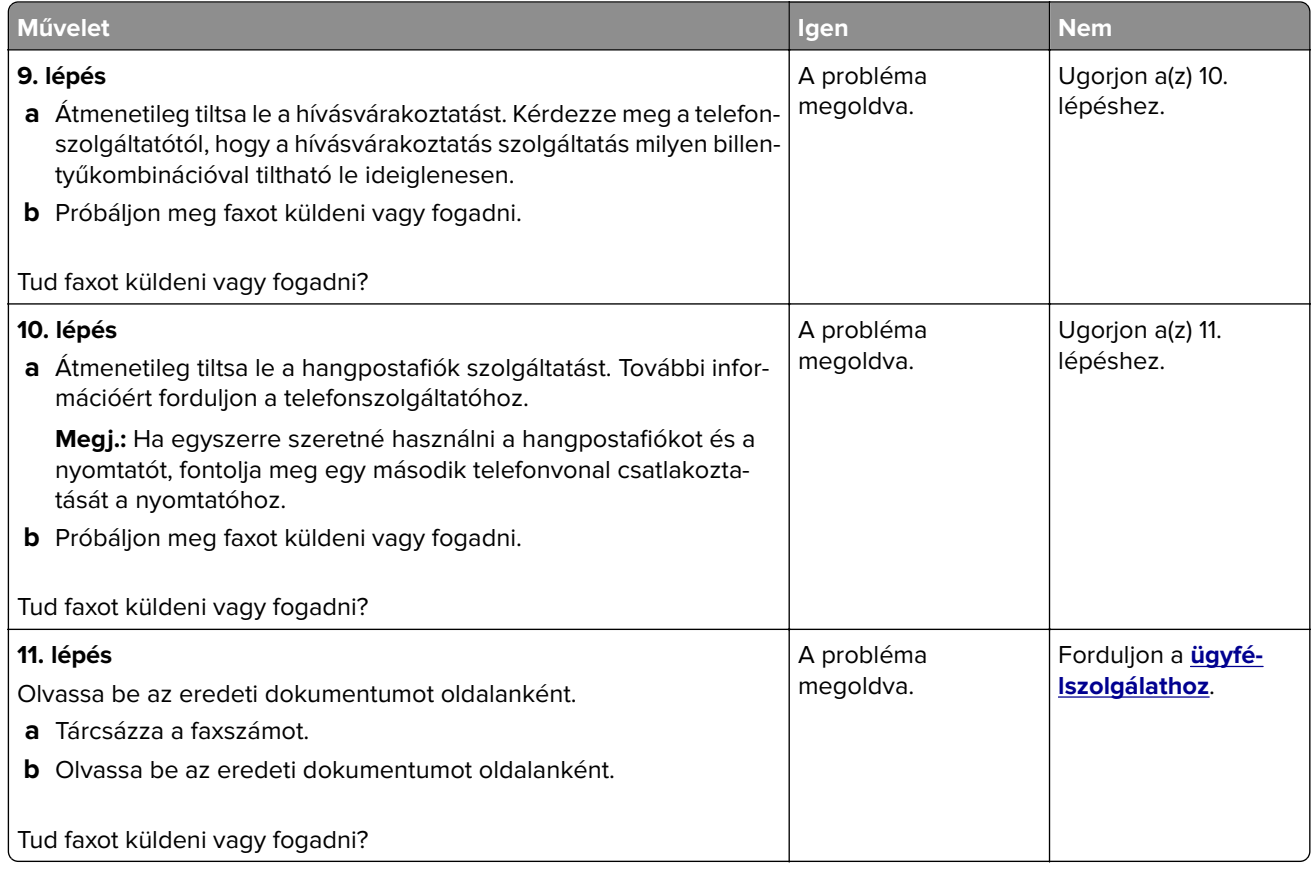

# **Faxok fogadhatók, de nem küldhetők**

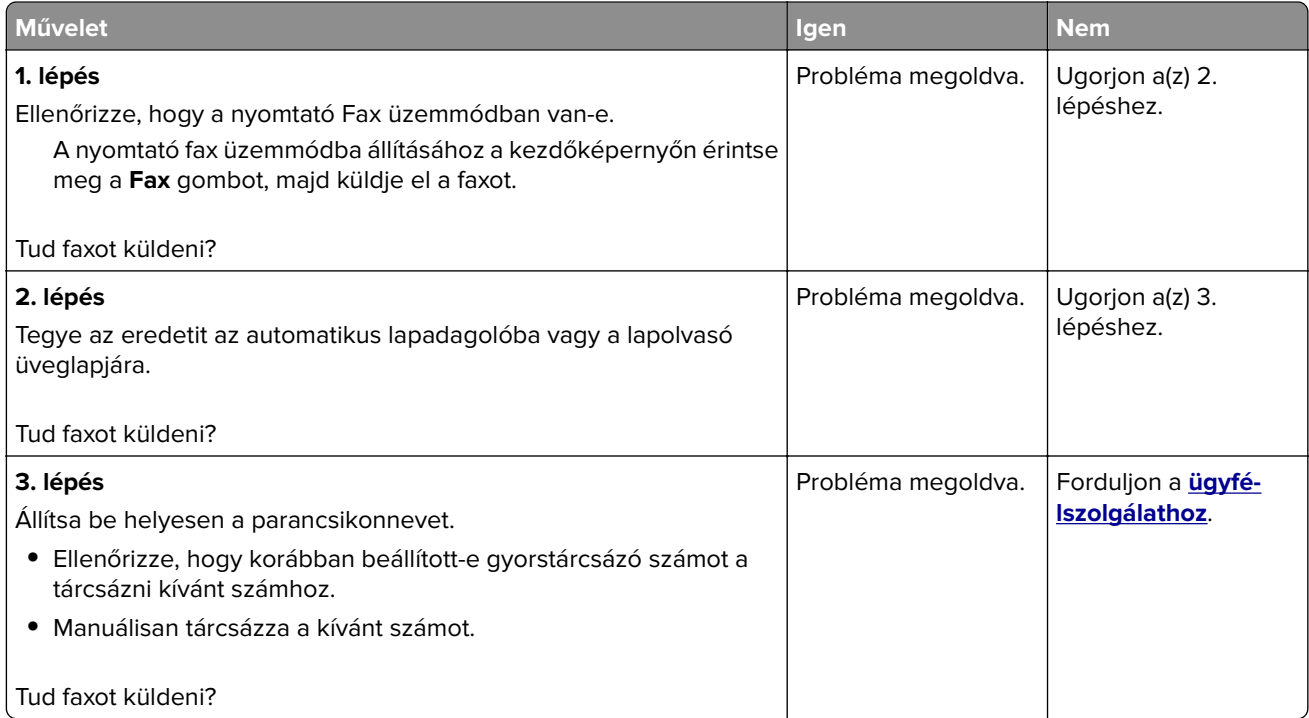

#### <span id="page-327-0"></span>**A készülékkel lehet faxot küldeni, de fogadni nem**

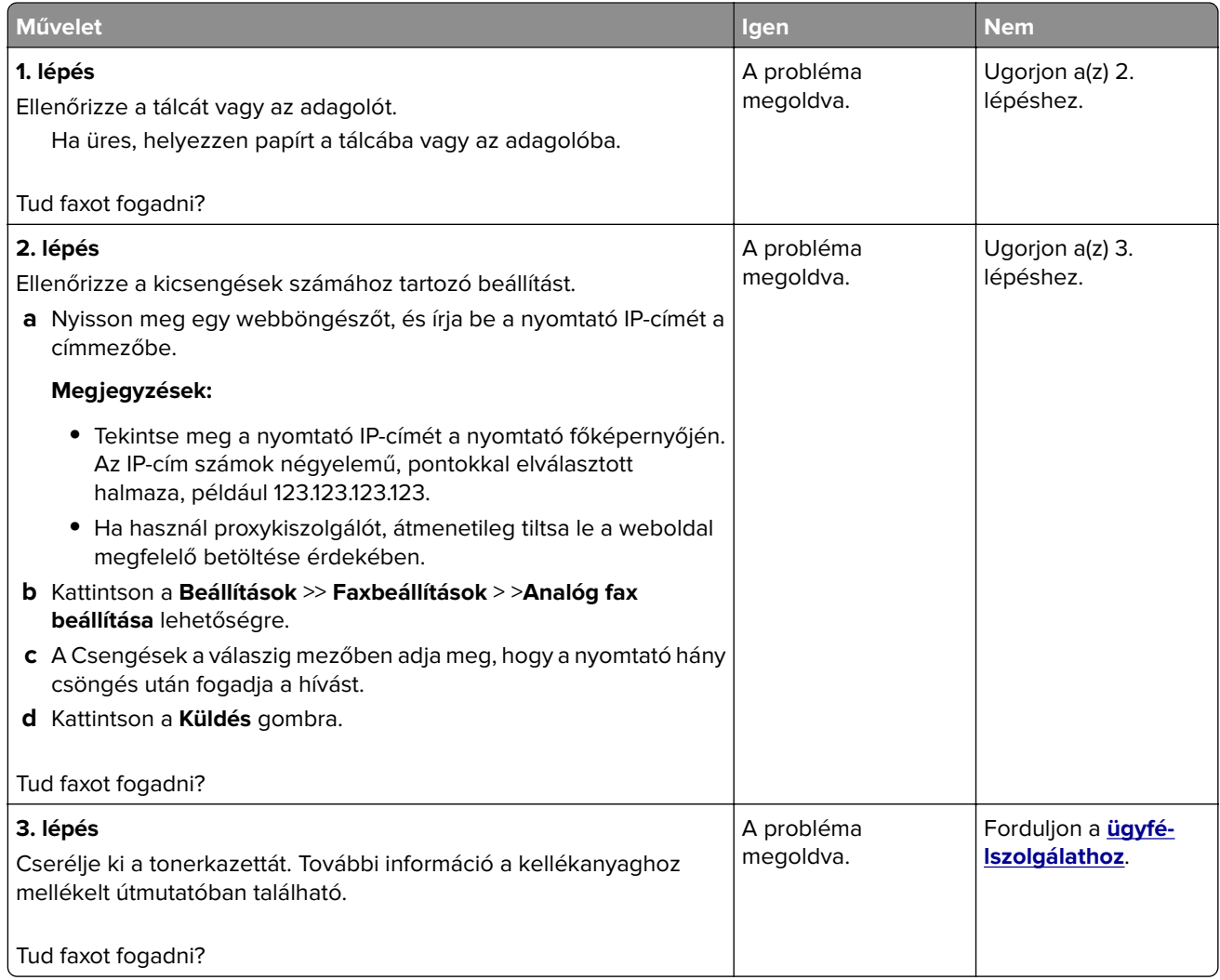

### **A fax- és e-mail funkció nincs beállítva**

#### **Megjegyzések:**

- **•** A hibaelhárítás előtt ellenőrizze, hogy a faxkábelek megfelelően vannak-e csatlakoztatva.
- **•** A jelzőfény pirosan villog, amíg nem állítja be a fax- és e-mail funkciót.

<span id="page-328-0"></span>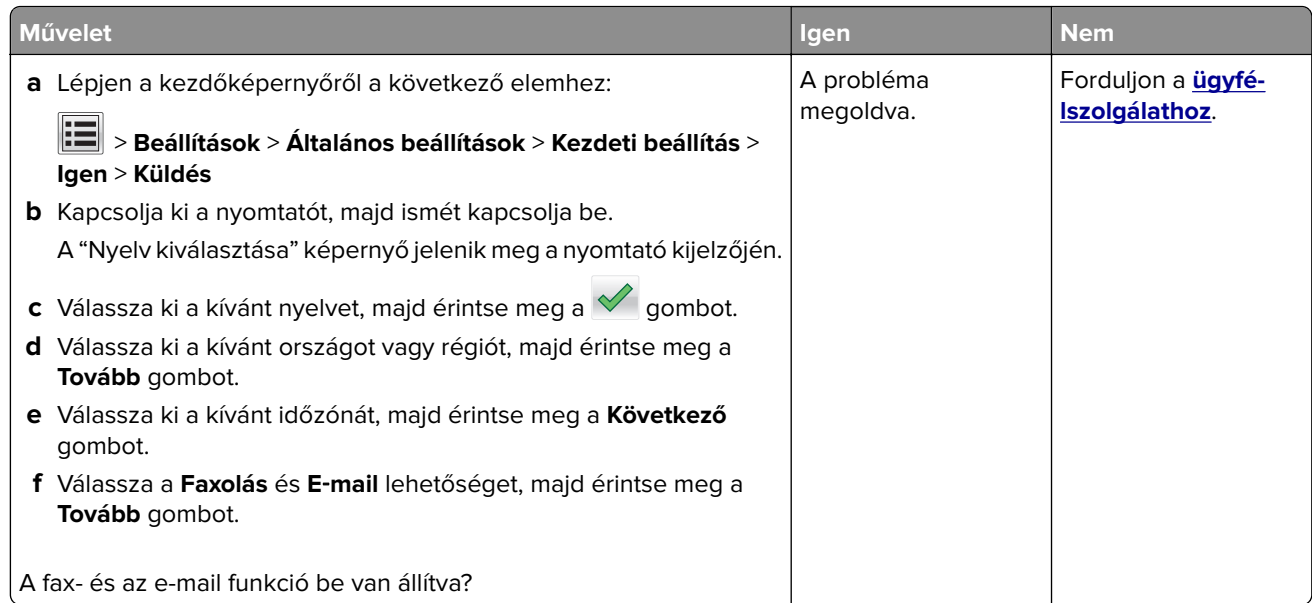

# **A fogadott fax rossz minőségű**

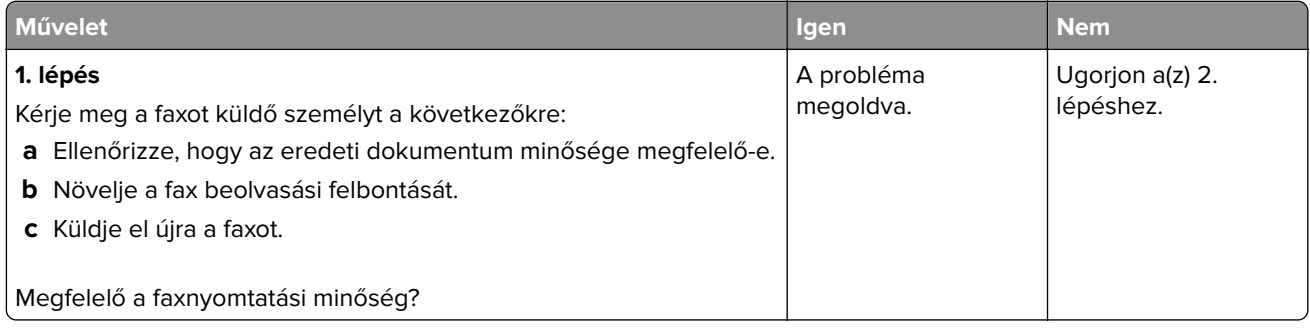

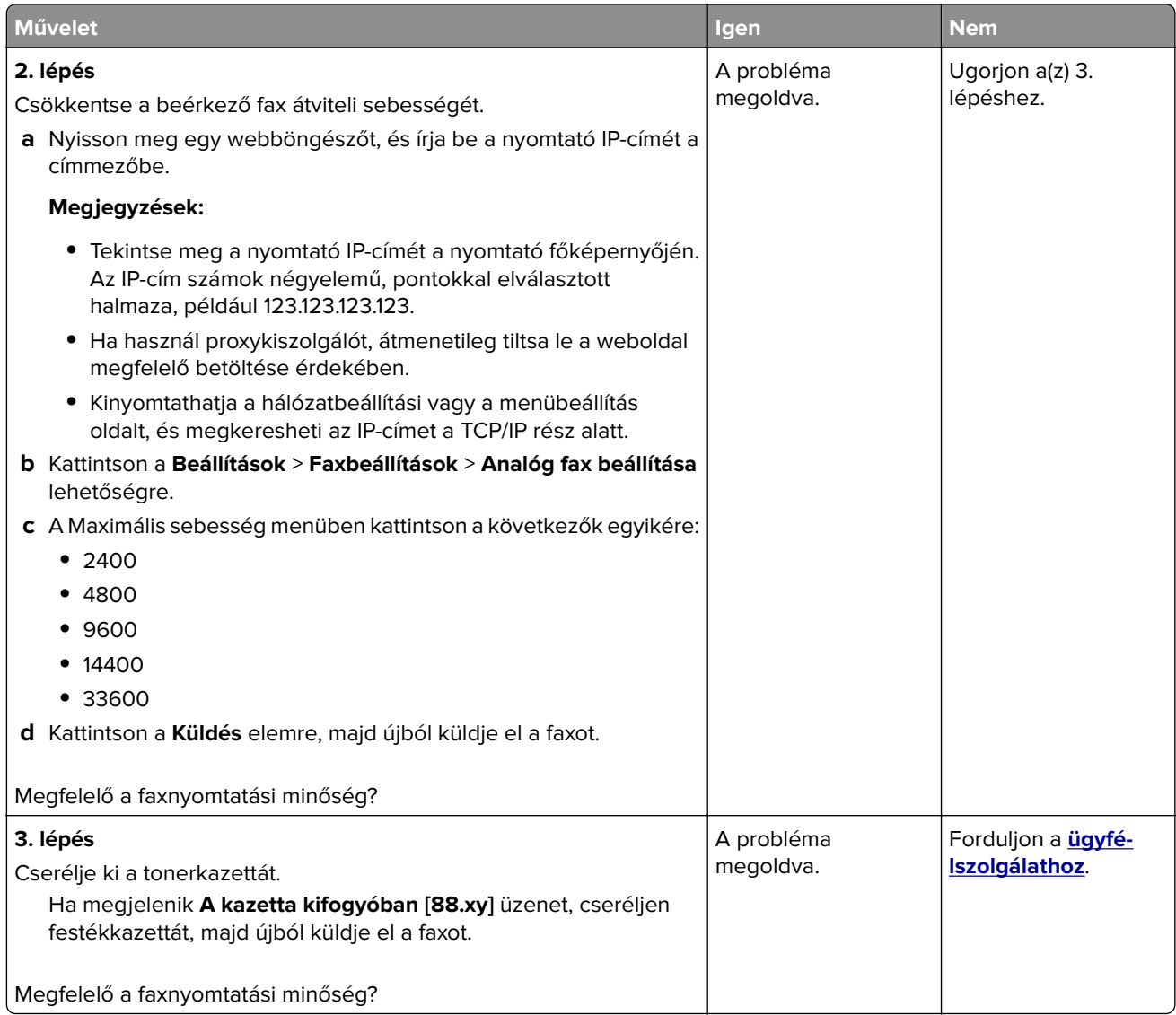

# <span id="page-330-0"></span>**Beolvasással kapcsolatos problémák megoldása**

#### **Nem lehet beolvasni a számítógépről**

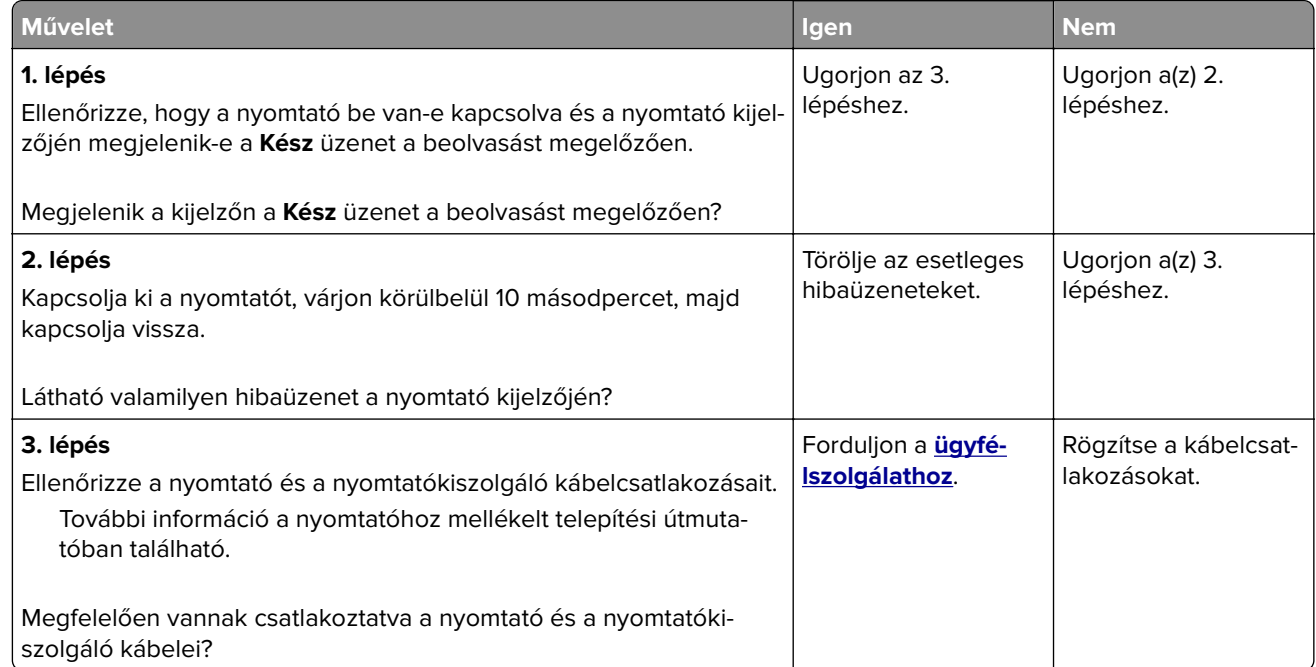

#### **A nyomtató a dokumentumnak vagy fényképnek csak egy részét olvassa be**

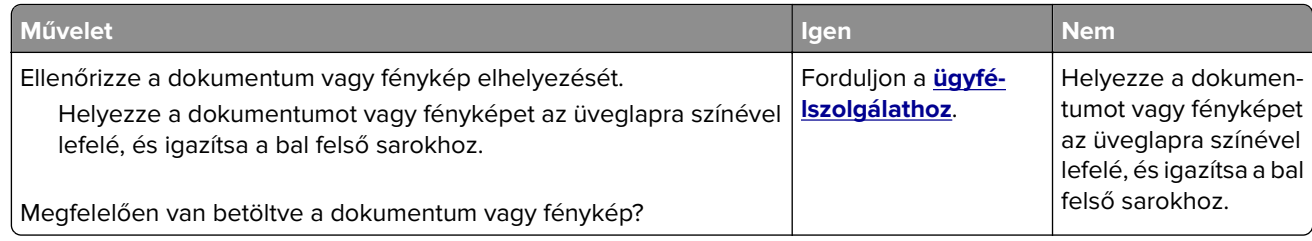

#### **Rossz minőségű a beolvasott kép**

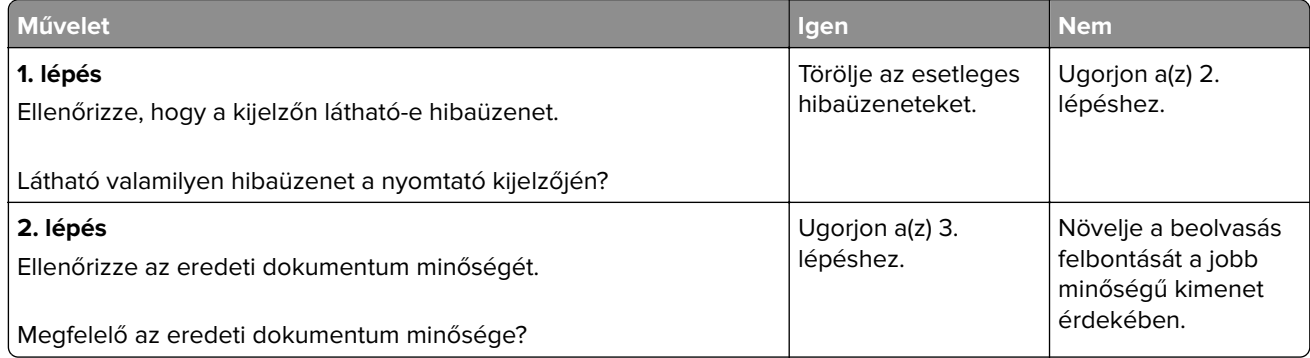

<span id="page-331-0"></span>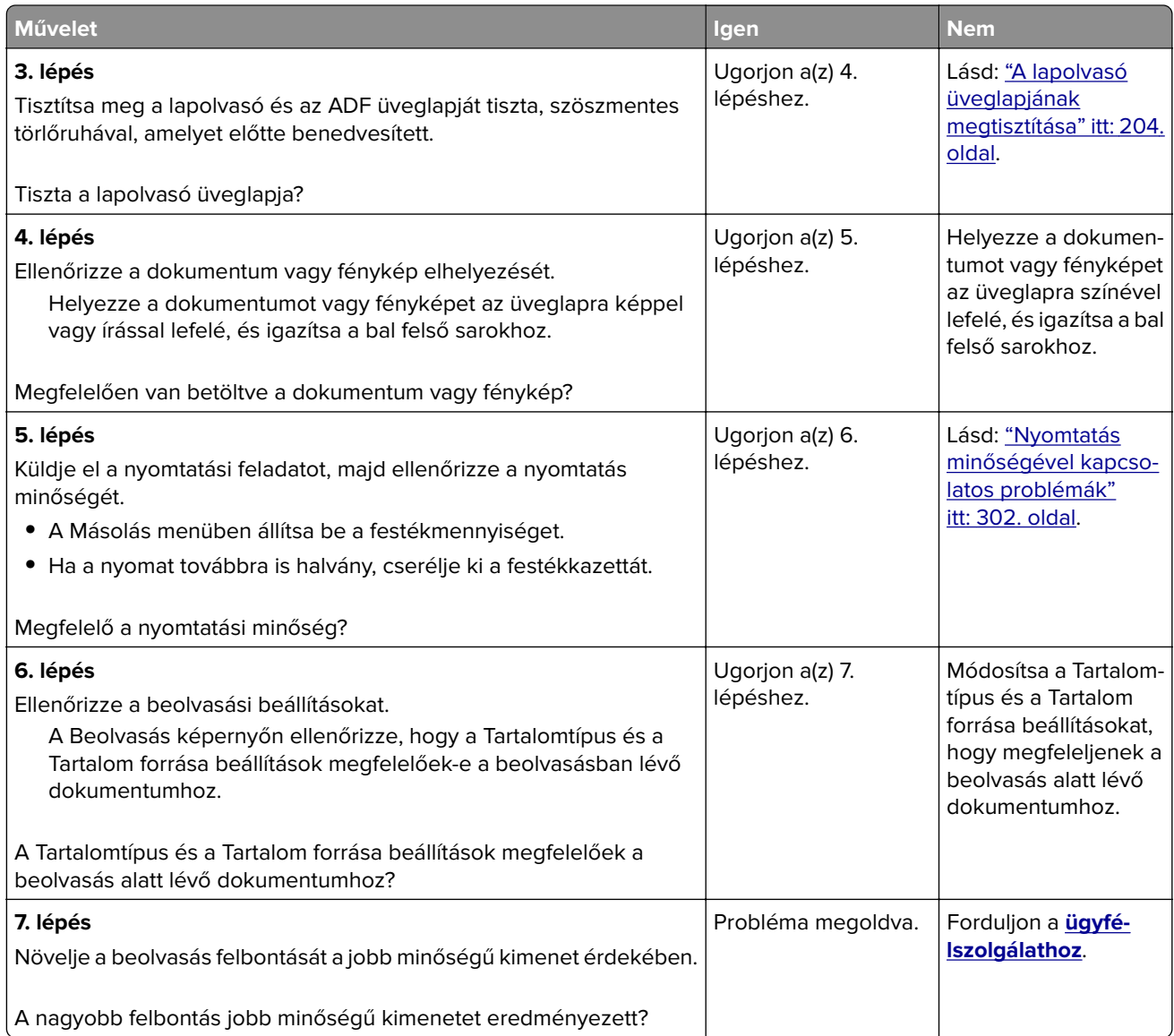

# **A beolvasási feladat nem sikerült**

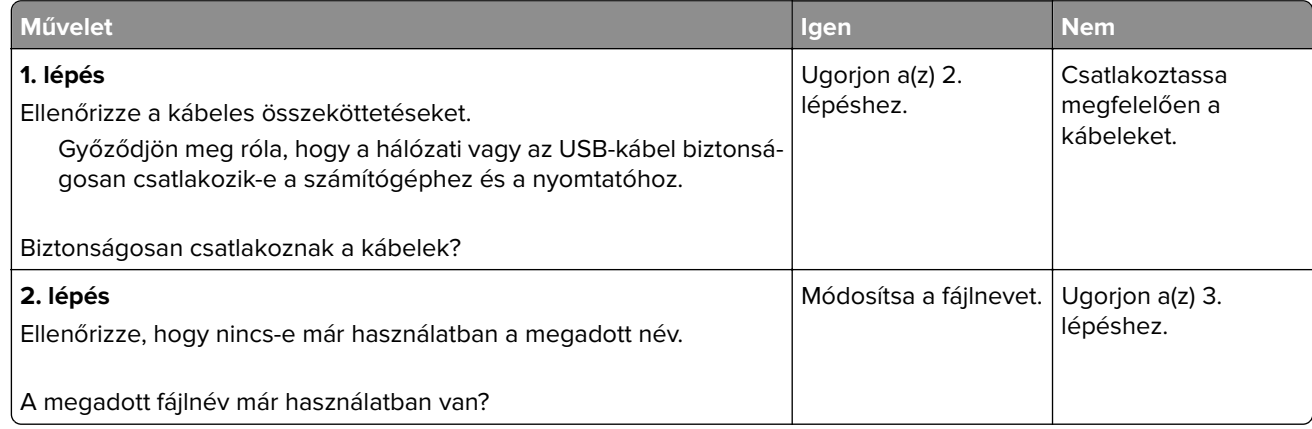

<span id="page-332-0"></span>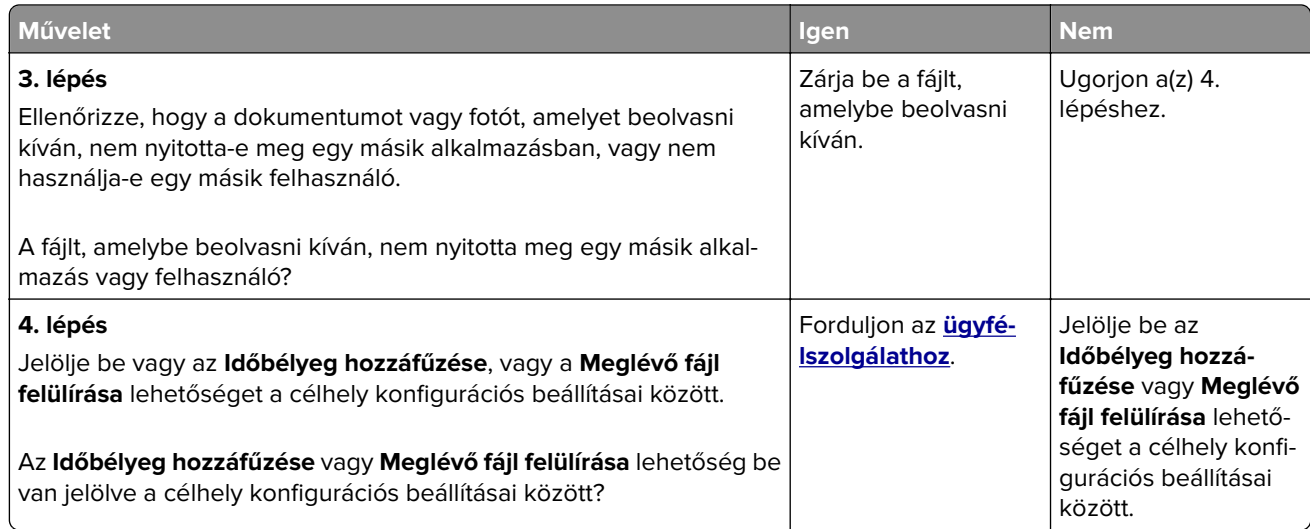

# **A lapolvasó egységet nem lehet lecsukni**

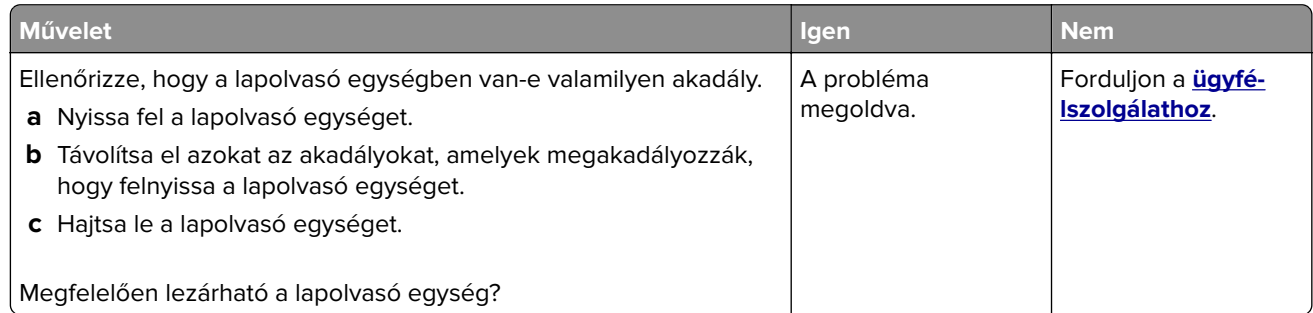

# **A beolvasás sokáig tart, vagy lefagy tőle a számítógép**

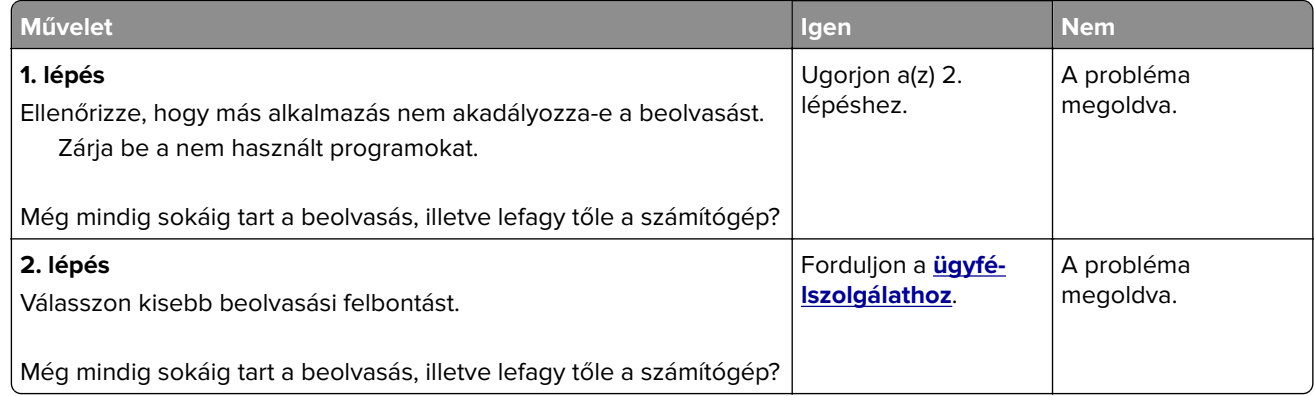

# <span id="page-333-0"></span>**A lapolvasó nem válaszol**

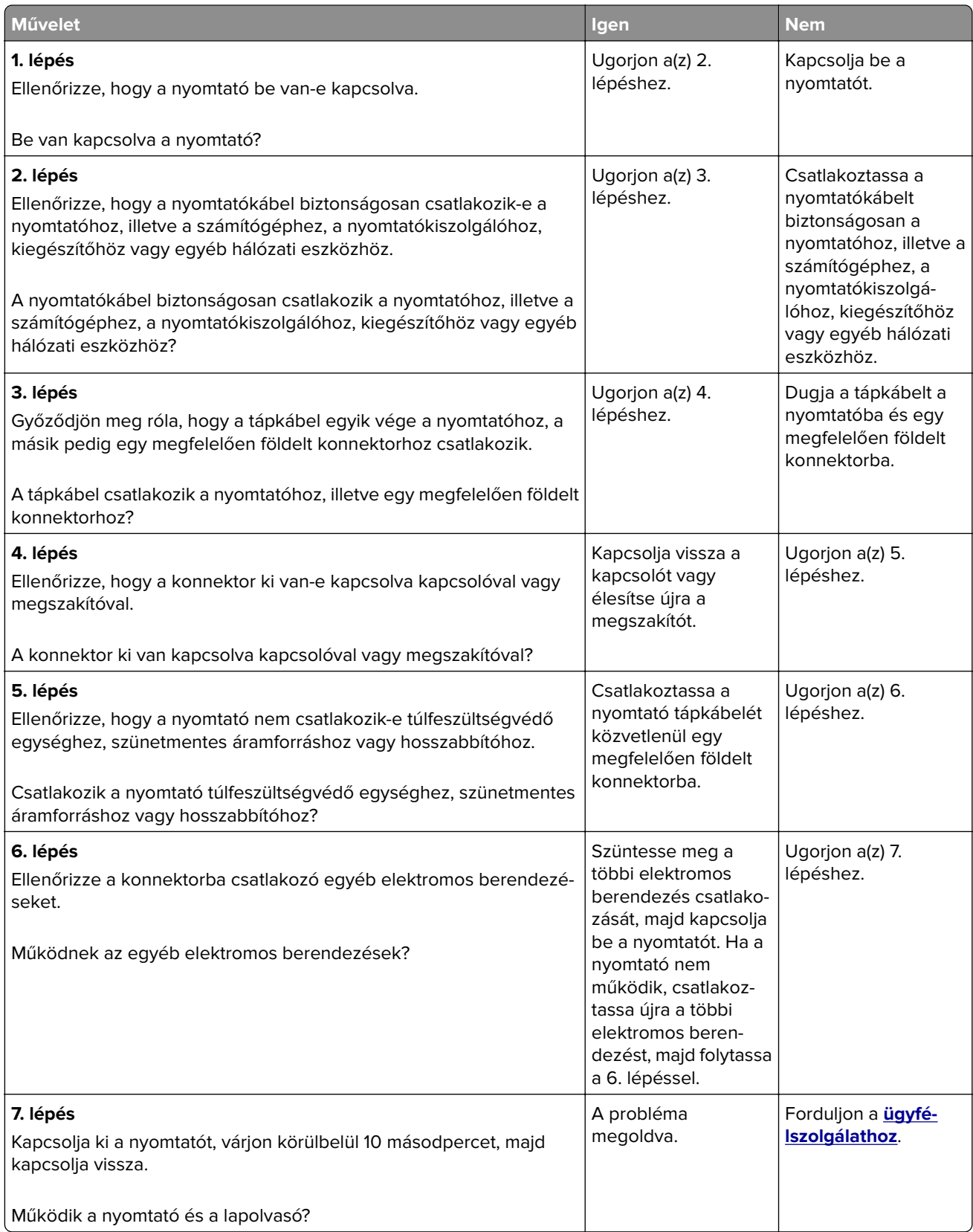

# <span id="page-334-0"></span>**A kezdőképernyő-alkalmazásokkal kapcsolatos problémák elhárítása**

# **Alkalmazáshiba történt**

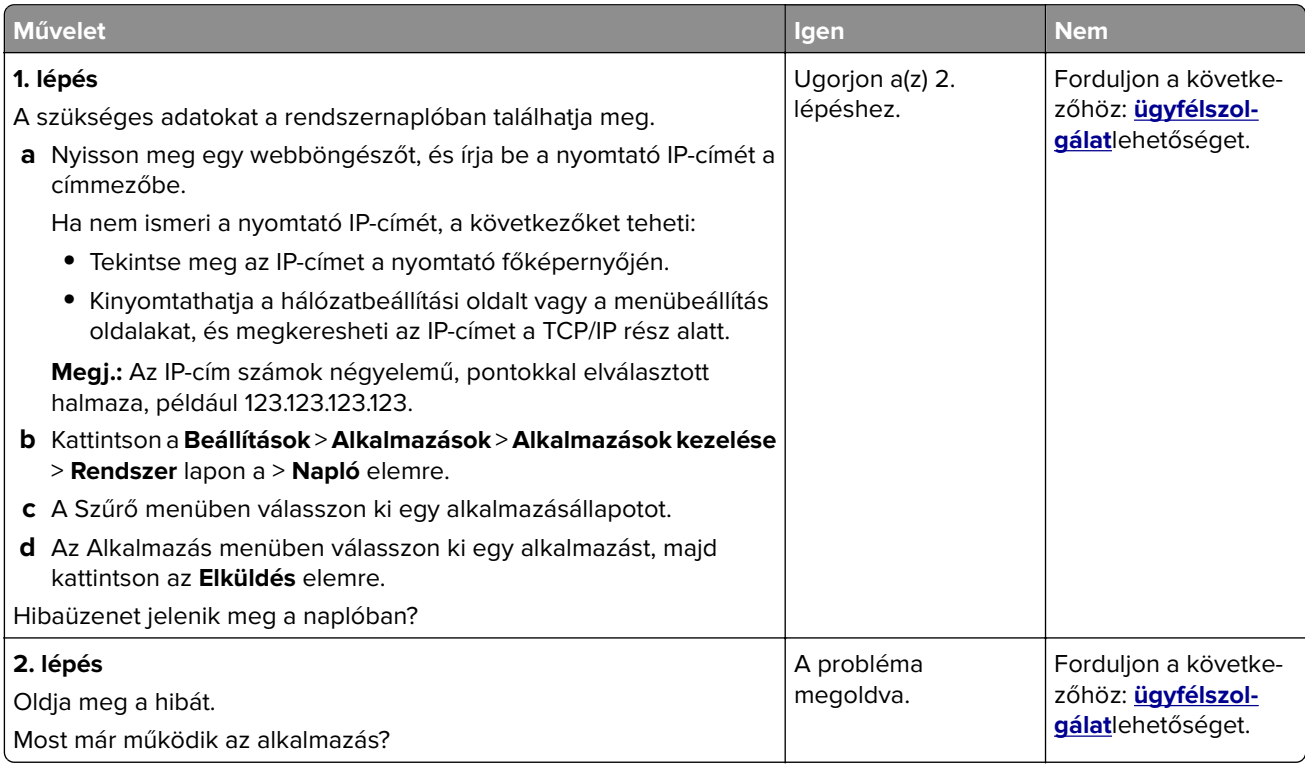

# **Az Embedded Web Server nem nyílik meg**

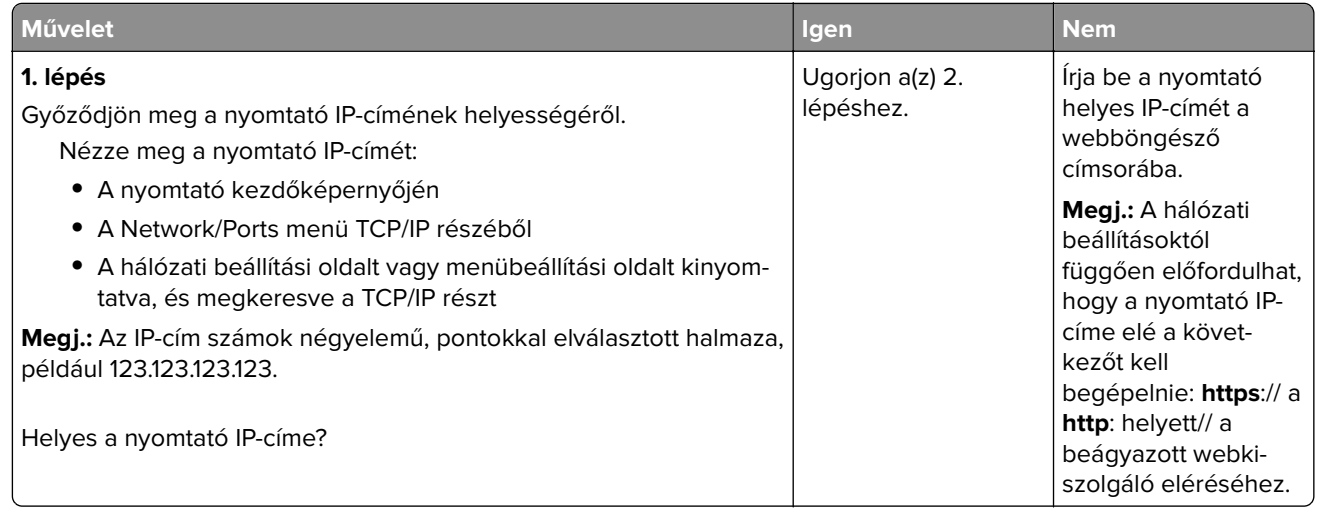

<span id="page-335-0"></span>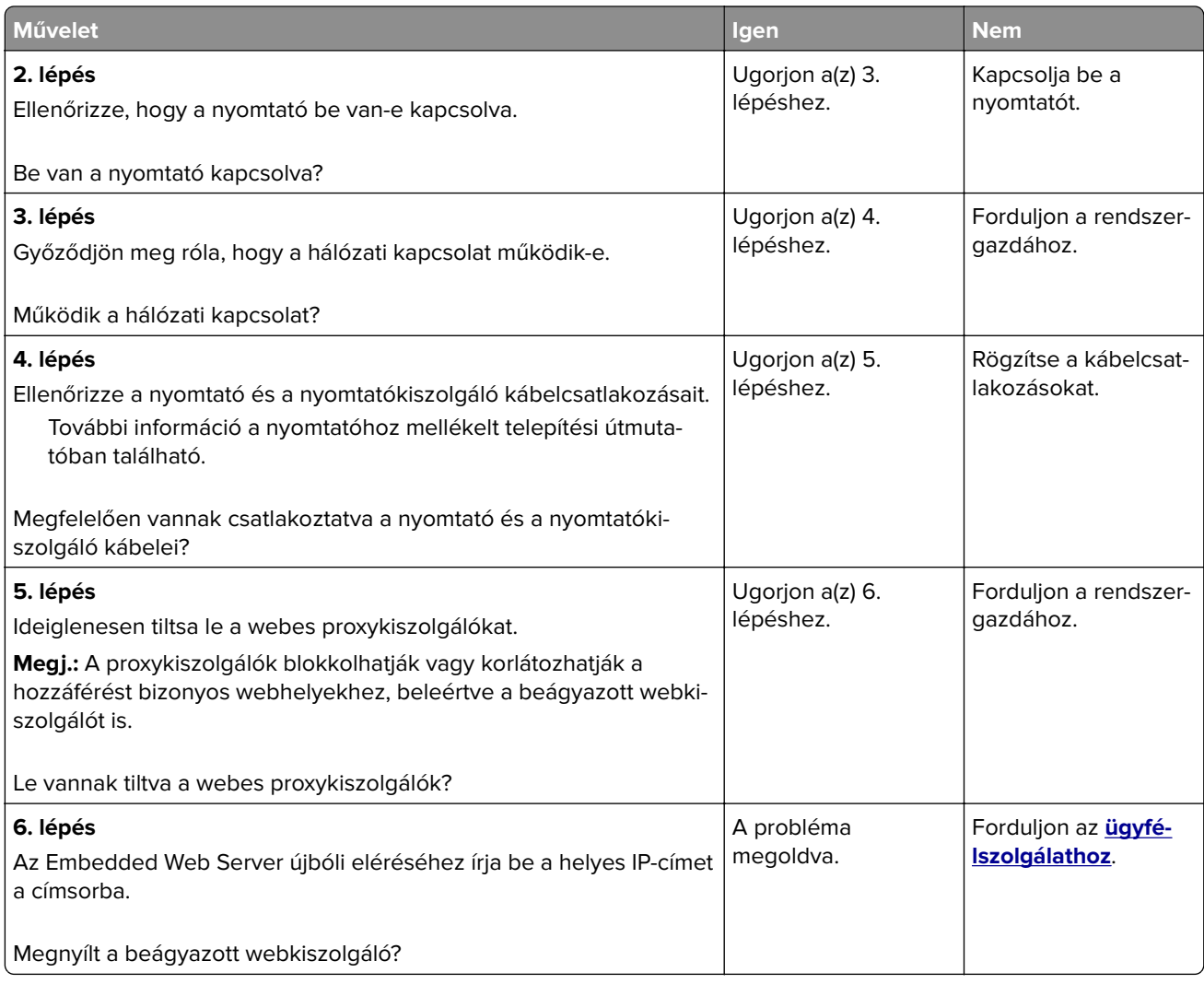

# **Kapcsolatba lépés az ügyfélszolgálattal**

Amikor az ügyfélszolgálathoz fordul, le kell tudnia írni a tapasztalt problémát, a nyomtató kijelzőjén látható üzenetet és a megoldás érdekében tett hibaelhárítási lépéseket.

Tudnia kell a nyomtató modelljét és sorozatszámát. További információkért lásd a nyomtató hátulján lévő címkét. A sorozatszám szintén megtalálható a menübeállítási oldalon.

A Lexmark többféle módon segíti a nyomtatással kapcsolatos problémák megoldását. Látogasson el a Lexmark webhelyére a **<http://support.lexmark.com>** címen, majd válasszon a következők közül:

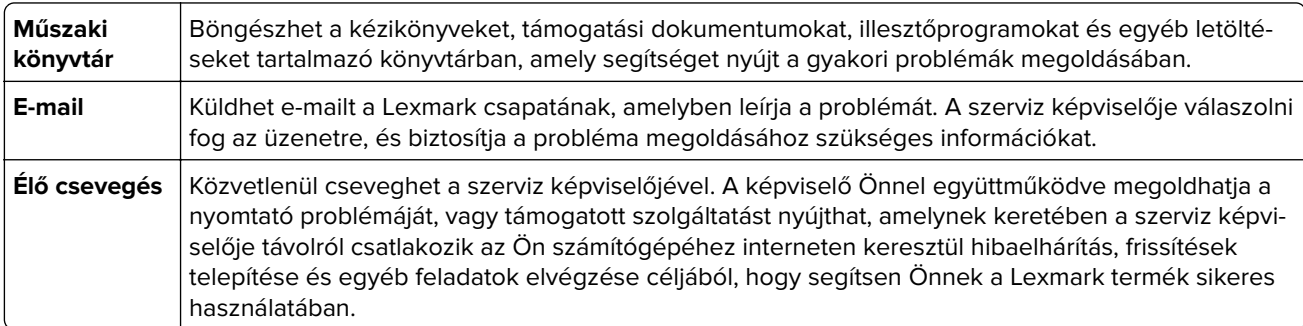

Emellett telefonos támogatás is rendelkezésre áll. Az Egyesült Államokban vagy Kanadában hívja az 1-800-539-6275 számot. Más országokban/régiókban keresse fel a **<http://support.lexmark.com>** webhelyet.

# **Megjegyzések**

#### **Termékinformációk**

A termék neve: Lexmark XM9145, XM9155, XM9165 Gép típusa: 7421 Modell(ek): 039, 239, 439

### **Megjegyzés a kiadáshoz**

2017. július

**A következő bekezdés nem vonatkozik azokra az országokra, ahol ütközne a helyi törvényekkel:** A LEXMARK INTERNATIONAL, INC. ERRE A DOKUMENTUMRA NEM VÁLLAL SEMMILYEN – SEM KIFEJEZETT, SEM JÁRULÉKOS – GARANCIÁT, BELEÉRTVE TÖBBEK KÖZÖTT AZ ÉRTÉKESÍTHETÕSÉGRE VAGY EGY ADOTT CÉLRA VALÓ FELHASZNÁLÁSRA VONATKOZÓ JÁRULÉKOS GARANCIÁKAT IS. Egyes államok bizonyos tranzakciók esetén nem teszik lehetővé a kifejezett vagy a járulékos garanciákról való lemondást, így lehet, hogy önre ez a bekezdés nem vonatkozik.

Előfordulhat, hogy a dokumentum technikai pontatlanságokat és gépelési hibákat tartalmaz. A dokumentum tartalmát folyamatosan módosítjuk; ezek a változtatások a későbbi kiadásokban fognak megjelenni. A leírt termékek vagy programok bármikor megváltozhatnak vagy továbbfejlesztett verziójuk jelenhet meg.

A kiadványban a termékekre, programokra vagy szolgáltatásokra való hivatkozások nem jelentik azt, hogy a gyártó azokat minden olyan országban elérhetővé kívánja tenni, ahol üzleti tevékenységet folytat. A termékekre, programokra vagy szolgáltatásokra való hivatkozás nem jelenti azt, hogy csak az a termék, program vagy szolgáltatás használható. Használható helyettük bármilyen, működésében egyenértékű termék, program vagy szolgáltatás, amely nem sért létező szellemi tulajdonjogot. Azon termékek, programok vagy szolgáltatások működésének kiértékelése és ellenőrzése, amelyeket nem a gyártó ajánlott, a felhasználó feladata.

Műszaki támogatás a következő címen érhető el: **<http://support.lexmark.com>**.

Információ a kellékekkel és a letöltésekkel kapcsolatban: **[www.lexmark.com](http://www.lexmark.com)**.

**© 2015 Lexmark International, Inc.**

#### **Minden jog fenntartva.**

# **Védjegyek**

A Lexmark, a Lexmark a gyémánt jellel, a MarkNet és a MarkVision a Lexmark International, Inc. védjegye, amelyek az Egyesült Államokban, illetve más országokban vannak bejegyezve.

A ScanBack a Lexmark International Inc. védjegye.

A Mac és a Mac logó az Apple Inc. védjegye az Egyesült Államokban és más országokban.

A PCL® a Hewlett-Packard Company bejegyzett védjegye. A PCL jelölést a Hewlett-Packard Company a nyomtatóiban használt nyomtatóparancsok (nyelv) és funkciók megjelölésére használja. A tervek szerint ez a nyomtató kompatibilis a PCL nyelvvel. Ez azt jelenti, hogy a nyomtató felismeri a különböző alkalmazásokban használt PCL parancsokat, és a nyomtató képes emulálni a parancsoknak megfelelő funkciókat.

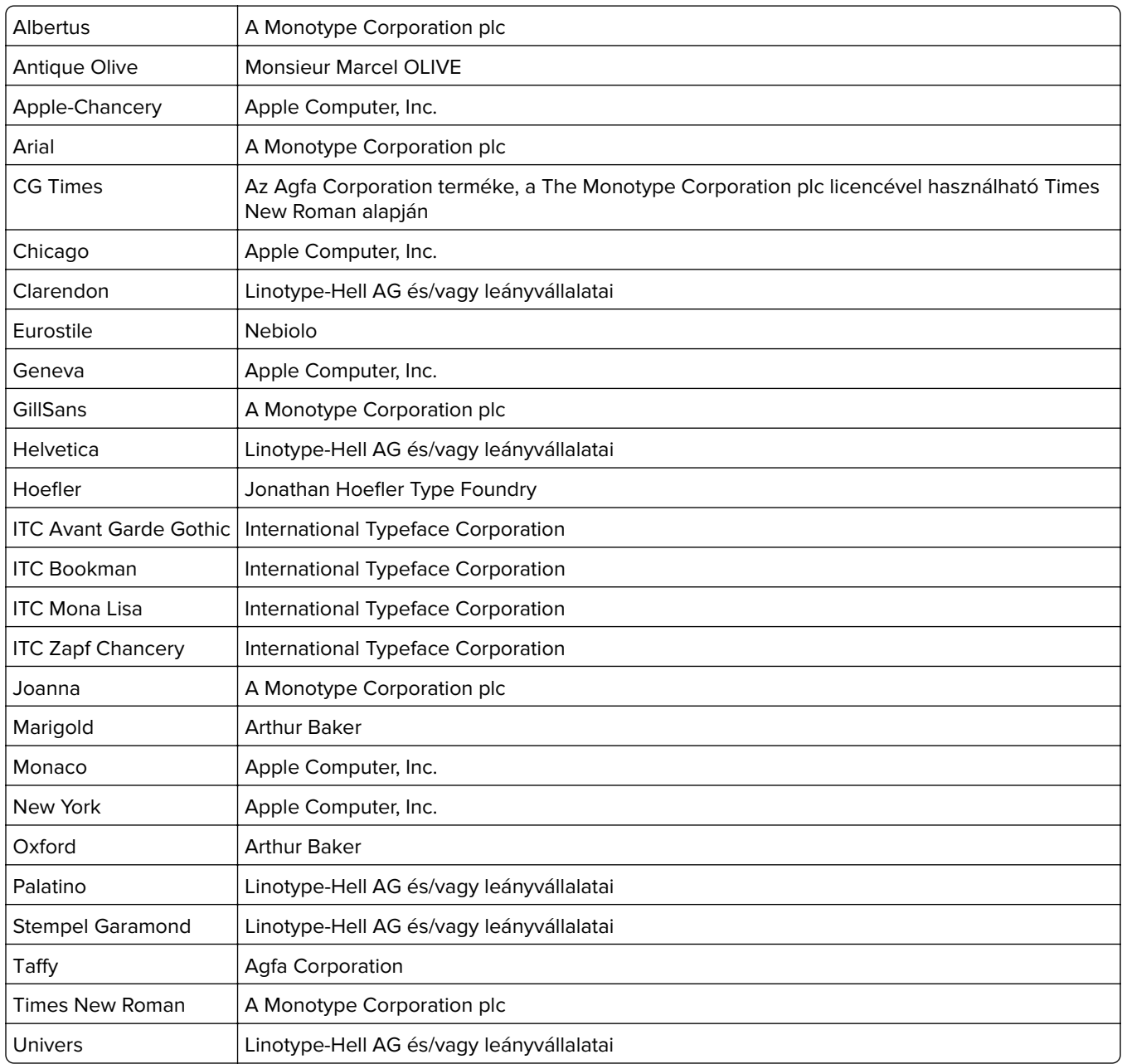

Az alábbi kifejezések az alábbi vállalatok védjegyei vagy bejegyzett védjegyei:

A többi védjegy a megfelelő tulajdonosok védjegye.

Az AirPrint és az AirPrint logó az Apple, Inc. védjegye.

### <span id="page-339-0"></span>**Licencnyilatkozat**

A termékhez kapcsolódó összes licencnyilatkozat megtekinthető a CD-ről:\NOTICES (nyilatkozatok) könyvtár a telepítő szoftver CD-n.

#### **Zajkibocsátási szintek**

A következő méréseket végeztük el az ISO 7779 előírással kapcsolatban, és azokat az ISO 9296 szerint tettük közzé.

**Megj.:** Egyes üzemmódok nem vonatkoznak az Ön által vásárolt termékre.

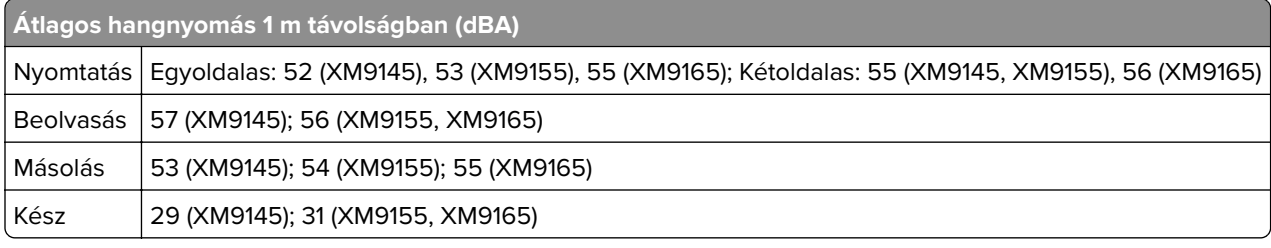

Az értékek megváltozhatnak. Az aktuális értékeket lásd a **[www.lexmark.com](http://www.lexmark.com)** webhelyen.

### **A Waste from Electrical and Electronic Equipment (WEEE) direktíva**

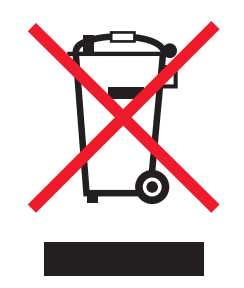

A WEEE logó az Európai Unió országaiban az elektronikai készülékek újrafelhasználására bevezetett programokat és eljárásokat jelöl. Vásárlóinkat bátorítjuk készülékeink újrafelhasználására.

Ha az újrahasznosítási opciókkal kapcsolatban további kérdései lennének, keresse fel a Lexmark webhelyét a **[www.lexmark.com](http://www.lexmark.com)** címen, ahol megtalálható a helyi képviseletek telefonszáma.

# **Taiwan RoHS information** 限用物質含有情況標示

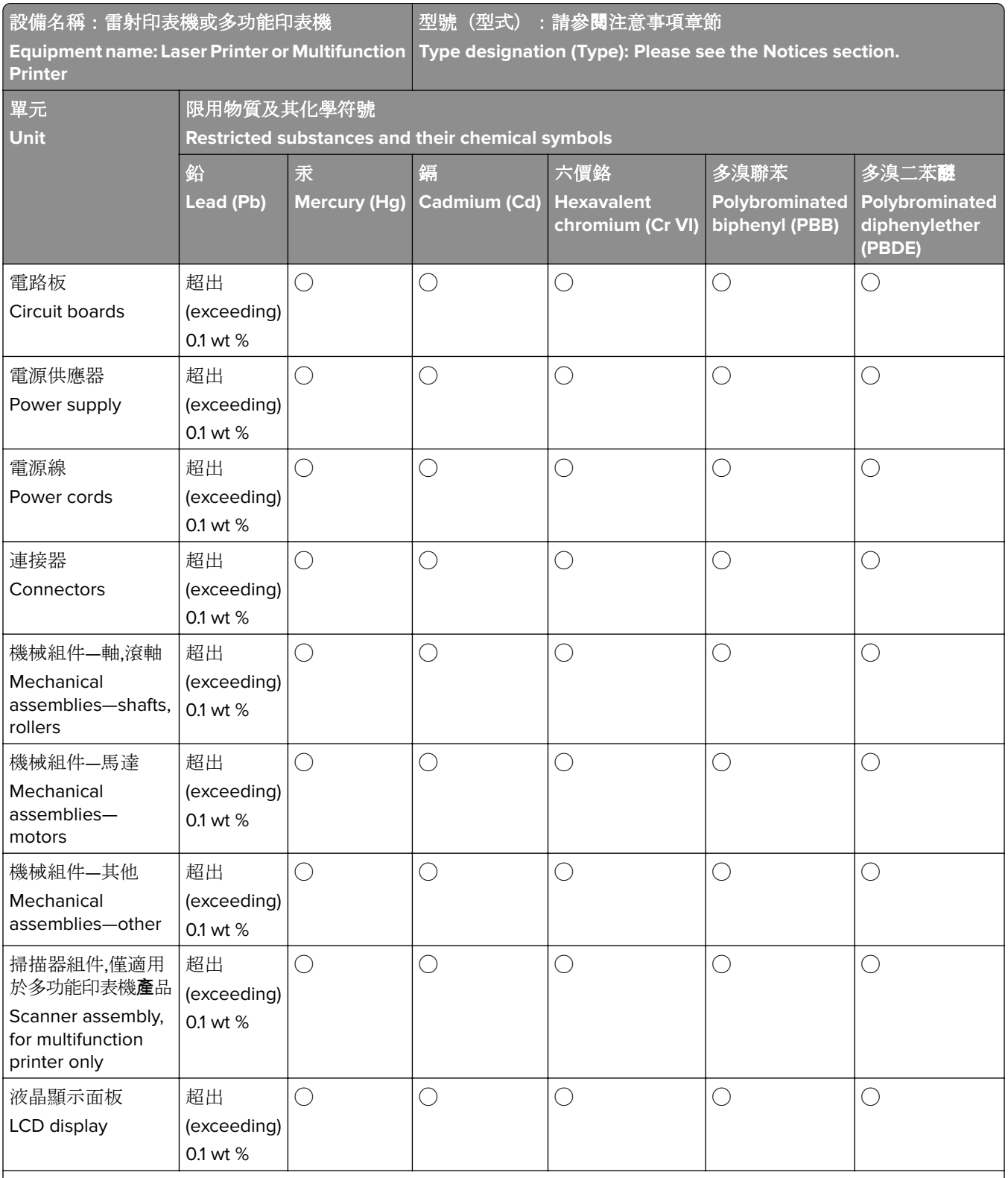

備考 1.〝超出 0.1 wt %〞及〝超出 0.01 wt %〞係指限用物質之百分比含量超出百分比含量基準值。

Note 1: "Exceeding 0.1 wt %" and "exceeding 0.01 wt %" indicate that the percentage content of the restricted substance exceeds the reference percentage value of presence condition.

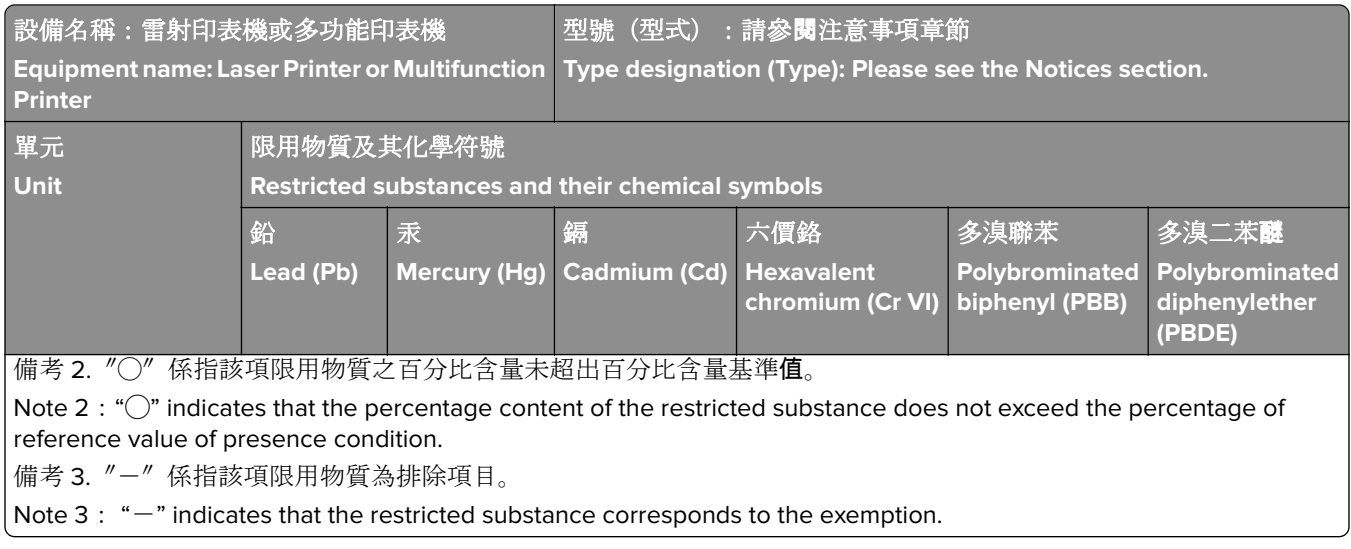

### **India E-Waste notice**

This product complies with the India E-Waste (Management and Handling) Rules, 2011, which prohibit use of lead, mercury, hexavalent chromium, polybrominated biphenyls, or polybrominated diphenyl ethers in concentrations exceeding 0.1% by weight and 0.01% by weight for cadmium, except for the exemption set in Schedule II of the Rules.

### **A termék kidobása**

A nyomtatót és kellékanyagokat ne dobja a háztartási hulladékba. Az elhelyezéssel és újrahasznosítással kapcsolatban forduljon a helyi hatóságokhoz.

### **Figyelmeztetés a sztatikus elektromosságra való érzékenységre**

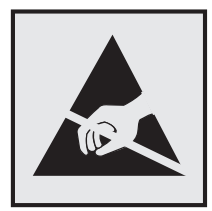

Ez a jel arra figyelmeztet, hogy az eszköz egyes alkatrészei érzékenyek a sztatikus elektromosságra. Ne érintse meg a jel mellett található részeket a nyomtató fémkeretének megérintése nélkül.

### **ENERGY STAR**

Azok a Lexmark termékek, amelyeken vagy amelyek kezdőképernyőjén szerepel az ENERGY STAR embléma, igazoltan megfelelnek az Amerikai Környezetvédelmi Hivatal (Environmental Protection Agency, EPA) ENERGY STAR követelményeinek a Lexmark által történő szállítás időpontjában.

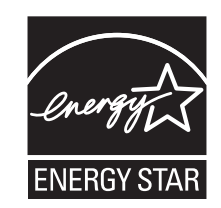

### **Hőmérsékletadatok**

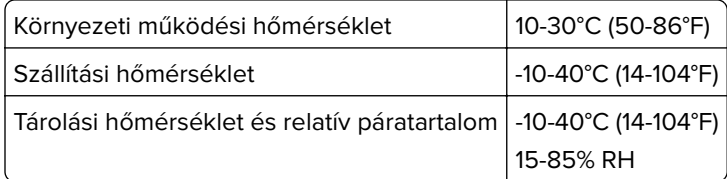

### **Megjegyzés a lézerrel kapcsolatban**

A készülék az Egyesült Államokban megfelel a Class I (1) besorolású lézertermékekre vonatkozó DHHS 21 CFR előírás I fejezete J alfejezetének, máshol pedig IEC 60825-1 előírás követelményeinek megfelelő Class I besorolású lézerterméknek számít: 2014.

Megállapítást nyert, hogy a Class I lézerek veszélytelenek. A nyomtató belsejében található egy 15 mW névleges teljesítményű gallium-arzén, Class IIIb (3b) lézer is, amely a 787-800 nanométeres tartományban működik. A lézerrendszer és a nyomtató úgy lett megtervezve, hogy senki nem kerül kapcsolatba Class I feletti lézersugárzással a normál működés, felhasználói karbantartás vagy előírt javítások során.

### **A lézerrel kapcsolatos tanácsadó címke**

Lehetséges, hogy a nyomtatón egy lézerrel kapcsolatos figyelmeztető címke is található, az ábrán látható módon:

DANGER - Invisible laser radiation when cartridges are removed and interlock defeated. Avoid exposure to laser beam. PERIGO - Radiação a laser invisível será liberada se os cartuchos forem removidos e o lacre rompido. Evite a exposição aos feixes de laser. Opasnost - Nevidljivo lasersko zračenje kada su kasete uklonjene i poništena sigurnosna veza. Izbjegavati izlaganje zracima. NEBEZPEČÍ - Když jsou vyjmuty kazety a je odblokována pojistka, ze zařízení je vysíláno neviditelné laserové záření. Nevystavujte se působení laserového paprsku. FARE - Usynlig laserstråling, når patroner fjernes, og spærreanordningen er slået fra. Undgå at blive udsat for laserstrålen. GEVAAR - Onzichtbare laserstraling wanneer cartridges worden verwijderd en een vergrendeling wordt genegeerd. Voorkom blootstelling aan de laser. DANGER - Rayonnements laser invisibles lors du retrait des cartouches et du déverrouillage des loquets. Eviter toute exposition au rayon laser. VAARA - Näkymätöntä lasersäteilyä on varottava, kun värikasetit on poistettu ja lukitus on auki. Vältä lasersäteelle altistumista. GEFAHR - Unsichtbare Laserstrahlung beim Herausnehmen von Druckkassetten und offener Sicherheitssperre. Laserstrahl meiden. ΚΙΝΔΥΝΟΣ - Έκλυση αόρατης ακτινοβολίας laser κατά την αφαίρεση των κασετών και την απασφάλιση της μανδάλωσης. Αποφεύγετε την έκθεση στην ακτινοβολία laser. VESZÉLY – Nem látható lézersugárzás fordulhat elő a patronok eltávolításakor és a zárószerkezet felbontásakor. Kerülje a lézersugárnak való kitettséget. PERICOLO - Emissione di radiazioni laser invisibili durante la rimozione delle cartucce e del blocco. Evitare l´esposizione al raggio laser. FARE – Usynlig laserstråling når kassettene tas ut og sperren er satt ut av spill. Unngå eksponering for laserstrålen. NIEBEZPIECZEŃSTWO - niewidzialne promieniowanie laserowe podczas usuwania kaset i blokady. Należy unikać naświetlenia promieniem lasera. ОПАСНО! Невидимое лазерное излучение при извлеченных картриджах и снятии блокировки. Избегайте воздействия лазерных лучей. Pozor – Nebezpečenstvo neviditeľného laserového žiarenia pri odobratých kazetách a odblokovanej poistke. Nevystavujte sa lúčom. PELIGRO: Se producen radiaciones láser invisibles al extraer los cartuchos con el interbloqueo desactivado. Evite la exposición al haz de láser. FARA – Osynlig laserstrålning när patroner tas ur och spärrmekanismen är upphävd. Undvik exponering för laserstrålen. 危险 - 当移除碳粉盒及互锁失效时会产生看不见的激光辐射,请避免暴露在激光光束下。 危險 - 移除碳粉匣與安全連續開關失效時會產生看不見的雷射輻射。請避免曝露在雷射光束下。 危険 - カートリッジが取り外され、内部ロックが無効になると、見えないレーザー光が放射されます。 このレーザー光に当たらないようにしてください。

# **Tápfelvétel**

#### **A termék áramfogyasztása**

A következő táblázat a készülék áramfogyasztási adatait tartalmazza.

**Megj.:** Egyes üzemmódok nem vonatkoznak az Ön által vásárolt termékre.

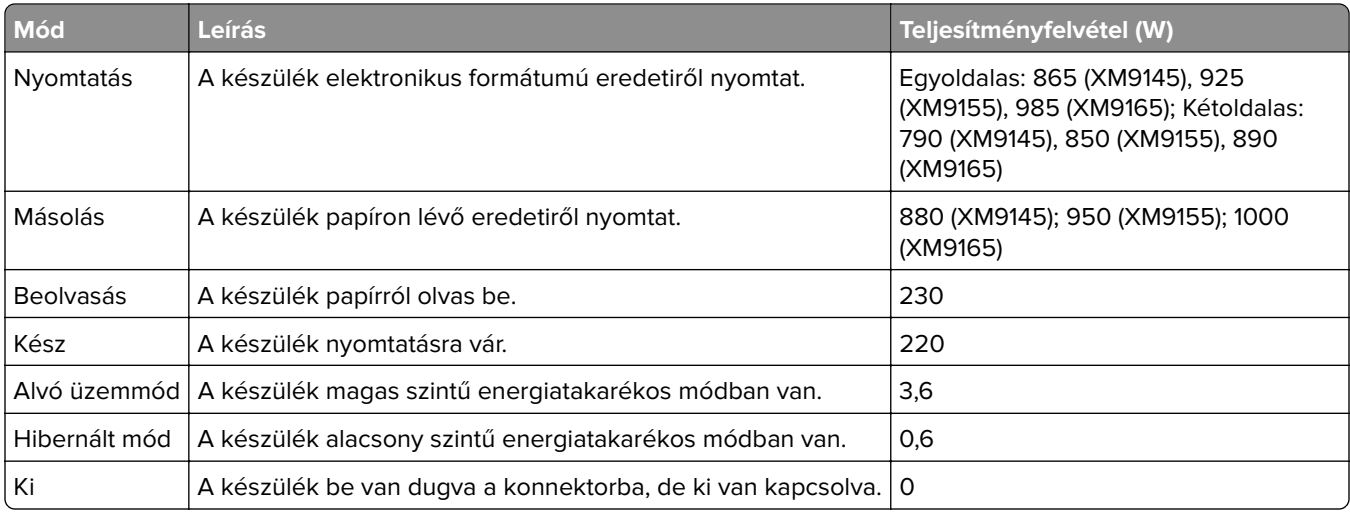

A táblázatban szereplő energiafelhasználási szintek átlagértékek. A pillanatnyi teljesítményfelvétel lényegesen meghaladhatja az átlagot.

Az értékek megváltozhatnak. Az aktuális értékeket lásd a **[www.lexmark.com](http://www.lexmark.com)** webhelyen.

#### <span id="page-344-0"></span>**Alvó üzemmód**

A termék energiatakarékos módban is tud működni, amelynek neve alvó üzemmód. Az alvó üzemmódban a készülék csökkenti a teljesítményfelvételt a hosszabb inaktív időszakokban. Ha a készüléket az alvó üzemmód időhatárát meghaladó ideig nem használják, a készülék automatikusan alvó üzemmódba vált.

Az alvó üzemmód alapértelmezett gyári időhatára (perc): 20

Az alvó üzemmód időhatára 1 és 120 perc között módosítható a beállítási menük használatával. Ha alacsony értékre állítja az alvó üzemmód időhatárát, kisebb lesz az energiafelhasználás, nagyobb lehet viszont a termék válaszideje. Ha magas értékre állítja az alvó üzemmód időhatárát, megmarad a rövid reakcióidő, viszont a készülék több energiát fog felhasználni.

#### **Befagyasztott üzemmód**

A termék ultraalacsony energiafelhasználású módban is tud működni, amelynek neve Hibernált mód. Hibernált üzemmódban történő működéskor minden más rendszer és eszköz tápellátása biztonságosan ki van kapcsolva.

Hibernált módba az alábbi módszerek valamelyikével lehet belépni:

- **•** A Hibernálási idő beállításával
- **•** A Teljesítmény-üzemmódok ütemezése funkció használatával
- **•** Az Alvás/Hibernált gomb használatával

Gyári alapértelmezett Hibernálási idő erre a termékre vonatkozóan minden országban vagy régióban 3 nap

Az az időmennyiség, amely meghatározza, hogy a nyomtató egy feladat kinyomtatása után mennyi idő múlva váltson át hibernált üzemmódra, egy óra és egy hónap közötti értékre állítható be.

#### **Kikapcsolva**

Ha a készülék rendelkezik olyan kikapcsolt üzemmóddal, amelyben vesz fel némi áramot, akkor ha teljesen meg szeretné akadályozni az áramfelvételt, húzza ki a készüléket a konnektorból.

#### **Teljes energiafelhasználás**

Esetenként hasznos lehet kiszámítani a készülék energiafelhasználását. Mivel az energiafelhasználást wattban adják meg, a teljes energiafelhasználás kiszámításához a fogyasztást meg kell szorozni azzal az idővel, amit a készülék az egyes üzemmódokban eltölt. A készülék teljes energiafelhasználását az egyes üzemmódokban számított energiafelhasználás összege adja meg.

#### **Az Európai Közösség (EC) előírásainak való megfelelés**

Ez a termék megfelel az Európai Közösség Tanácsa által a biztonsággal kapcsolatban kiadott 2004/108/EK, 2006/95/EK és 2011/65/EU számú irányelvei követelményeinek, melyek az egyes tagállamoknak az elektromágneses kompatibilitásra, a bizonyos feszültséghatárokon belül használt elektromos berendezések, az energiát felhasználó termékek ökologikus tervezésére, valamint egyes veszélyes anyagok elektromos és elektronikus berendezésekben való alkalmazásának korlátozására vonatkozó törvényeinek közelítését és harmonizálását célozzák.

<span id="page-345-0"></span>E termék gyártója: Lexmark International, Inc., 740 West New Circle Road, Lexington, KY, 40550 USA. A gyártó hivatalos képviselője: Lexmark International Technology Hungária Kft., Budapest 1095, Lechner Ödön fasor 8., Millennium Tower III. Az előírásoknak való megfelelést igazoló tanúsítvány a hivatalos képviselőtől szerezhető be.

Ez a termék megfelel az EN 55022 Class B előírásoknak és az EN 60950-1 biztonsági követelményeknek.

### **Rádióinterferenciával kapcsolatos nyilatkozat**

#### **Figyelem!**

Ez a termék megfelel az EN55022-es számú szabvány kibocsátási követelményeinek, valamint az EN55024 es számú szabvány "A" osztályú termékekre vonatkozó zavartűrési jellemzőinek és határértékeinek. Ez a termék nem lakóhelyi környezetben történő felhasználásra készült.

Ez egy "A" osztályú termék. Ez a termék lakóhelyi környezetben rádióinterferenciát okozhat. Ebben az esetben a felhasználó kötelezhető a szükséges intézkedések megtételére.

#### **A telekommunikációs végberendezésekre vonatkozó szabályok**

Ez a szakasz tájékoztatást tartalmaz azokról a szabályokról, amelyek a telekommunikációs végberendezéseket (például faxkészülék) tartalmazó termékekre vonatkoznak.

### **Tájékoztatás az Európai Unió felhasználói számára**

A CE jellel ellátott termékek megfelelnek az Európai Közösség Tanácsa által a biztonsággal kapcsolatban kiadott 2004/108/EC, 2006/95/EC és 1999/5/EC, és a 2011/65/EU számú határozat követelményeinek, melyek az egyes tagállamoknak az elektromágneses kompatibilitásra, a bizonyos feszültséghatárokon belül használt elektromos berendezések, rádióberendezések és távközlési végberendezések biztonságosságára, valamint egyes veszélyes anyagok elektromos és elektronikus berendezésekben való alkalmazásának korlátozására vonatkozó törvényeinek közelítését és harmonizálását célozzák.

A megfelelőséget a CE felirat jelzi.

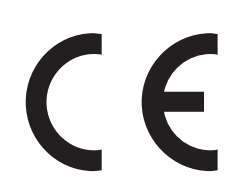

E termék gyártója: Lexmark International, Inc., 740 West New Circle Road, Lexington, KY, 40550 USA. A gyártó hivatalos képviselője: Lexmark International Technology Hungária Kft., Lechner Ödön fasor 8., Millennium Tower III, 1095 Budapest HUNGARY. Az előírásoknak való megfelelést igazoló tanúsítvány kérésre a hivatalos képviselőtől szerezhető be.

Ez a termék megfelel az EN 55022 Class B előírásoknak és az EN 60950-1 biztonsági követelményeknek.

A megfelelőséggel kapcsolatos további tájékoztatásért tekintse meg a nyilatkozatokat tartalmazó rész végén található táblázatot.

### <span id="page-346-0"></span>**A vezeték nélküli termékekre vonatkozó szabályok**

Ez a szakasz tájékoztatást tartalmaz azokra a vezeték nélküli termékekre – például vezeték nélküli hálózati kártyákra vagy közelítő kártyaolvasókra – vonatkozó szabályokról, amelyek tartalmaznak adóegységet.

### **Megjegyzés a moduláris összetevőkről**

Ez a termék a következő moduláris összetevő(ke)t tartalmazhatja:

Lexmark hatósági típus-/modellmegjelölés LEX-M01-005; FCC ID:IYLLEXM01005; IC:2376A-M01005

### **A rádiófrekvenciás sugárzás hatása**

A készülék kisugárzott teljesítménye lényegesen alatta van az FCC és más szabályozó hatóságok által meghatározott rádiófrekvenciás sugárzási határértékeknek. Az FCC és más hatóságok rádiófrekvenciás sugárzási előírásainak betartásához a készülék antennája és a személyek között legalább 20 cm-t kell biztosítani.

### **Nyilatkozat az Európai Unió országaiban élő felhasználók számára**

A CE jellel ellátott termékek megfelelnek az Európai Közösség Tanácsa által a biztonsággal kapcsolatban kiadott 2004/108/EC, 2006/95/EC és 1999/5/EC, és a 2011/65/EU számú határozat követelményeinek, melyek az egyes tagállamoknak az elektromágneses kompatibilitásra, a bizonyos feszültséghatárokon belül használt elektromos berendezések, rádióberendezések és távközlési végberendezések biztonságosságára, valamint egyes veszélyes anyagok elektromos és elektronikus berendezésekben való alkalmazásának korlátozására vonatkozó törvényeinek közelítését és harmonizálását célozzák.

A megfelelőséget a CE felirat jelzi.

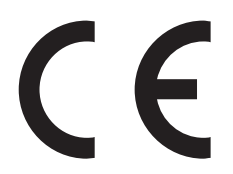

E termék gyártója: Lexmark International, Inc., 740 West New Circle Road, Lexington, KY, 40550 USA. A gyártó hivatalos képviselője: Lexmark International Technology Hungária Kft., Budapest 1095, Lechner Ödön fasor 8., Millennium Tower III. Az előírásoknak való megfelelést igazoló tanúsítvány a hivatalos képviselőtől szerezhető be.

Ez a termék megfelel az EN 55022 Class B előírásoknak és az EN 60950-1 biztonsági követelményeknek.

A 2,4 GHz-es vezeték nélküli LAN funkcióval bíró termékek megfelelnek az Európa Tanács 2004/108/EK, 2006/95/EK és 1999/5/EK irányelvek védelmi előírásainak. Ezek az irányelvek az elektromágneses összeférhetőségre vonatkozó tagállami jogszabályok közelítésére, a meghatározott feszültséghatáron belüli használatra tervezett elektromos berendezésekre vonatkozó tagállami jogszabályok összehangolására, illetve a rádióberendezésekre és a távközlő végberendezésekre, valamint a megfelelőségük kölcsönös elismerésére vonatkoznak.

A megfelelőséget a CE felirat jelzi.

CEO

A készülék üzemeltetése minden EU- és EFTA-tagországban engedélyezett, de beltéri használatra korlátozott.

E termék gyártója: Lexmark International, Inc., 740 West New Circle Road, Lexington, KY, 40550 USA. A gyártó hivatalos képviselője: Lexmark International Technology Hungária Kft., Budapest 1095, Lechner Ödön fasor 8., Millennium Tower III. Az előírásoknak való megfelelést igazoló tanúsítvány a hivatalos képviselőtől szerezhető be.

Ez a termék az alábbi táblázatban jelzett országokban használható.

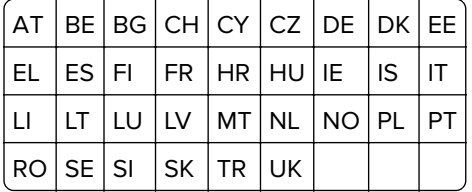

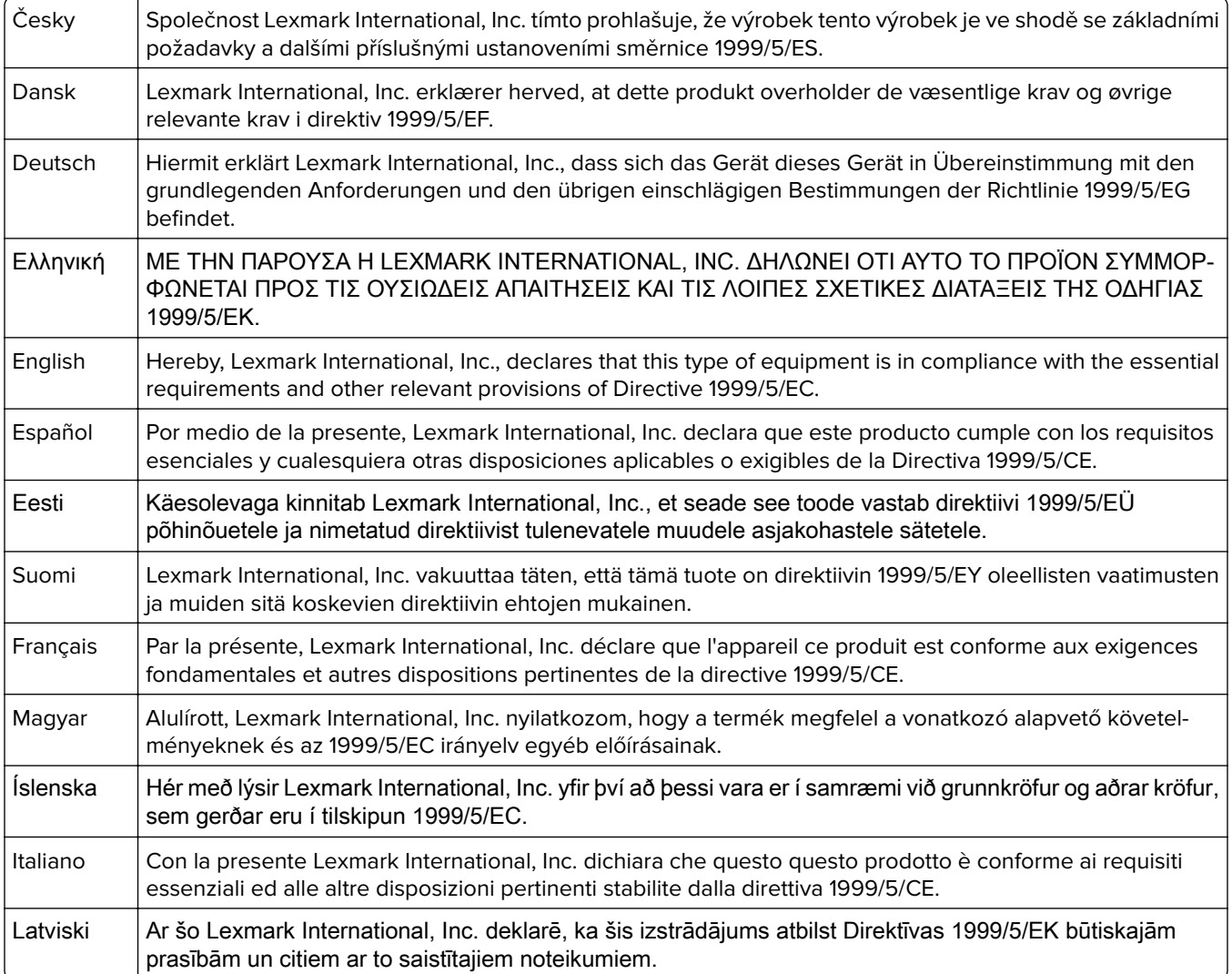

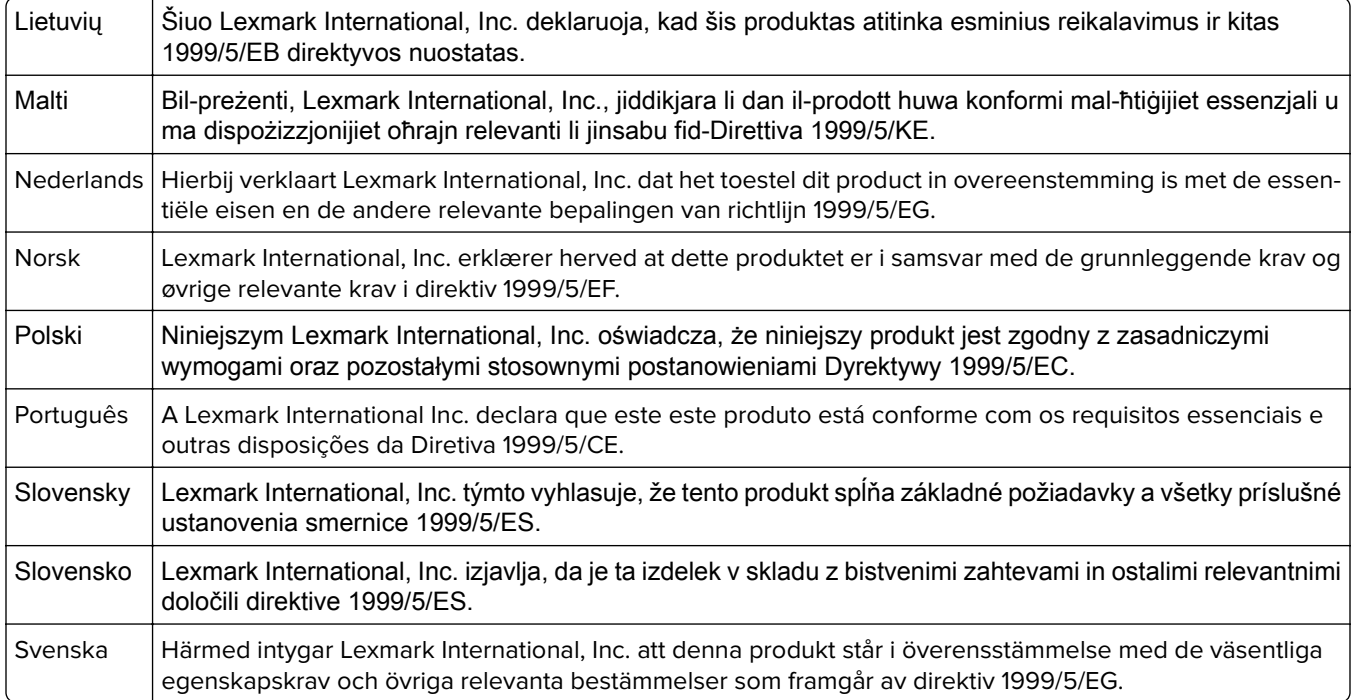

### **Patent acknowledgment**

The use of this product or service is subject to the reasonable, non-discriminatory terms in the Intellectual Property Rights (IPR) Disclosure of Certicom Corp. at the IETF for Elliptic Curve Cryptography (ECC) Cipher Suites for Transport Layer Security (TLS) implemented in the product or service.

The use of this product or service is subject to the reasonable, non-discriminatory terms in the Intellectual Property Rights (IPR) Disclosure of Certicom Corp. at the IETF for TLS Elliptic Curve Cipher Suites with SHA-256/382 and AES Galois Counter Mode (GCM) implemented in the product or service.

The use of this product or service is subject to the reasonable, non-discriminatory terms in the Intellectual Property Rights (IPR) Disclosure of Certicom Corp. at the IETF for TLS Suite B Profile for Transport Layer Security (TLS) implemented in the product or service.

The use of this product or service is subject to the reasonable, non-discriminatory terms in the Intellectual Property Rights (IPR) Disclosure of Certicom Corp. at the IETF for Addition of the Camellia Cipher Suites to Transport Layer Security (TLS) implemented in the product or service.

The use of certain patents in this product or service is subject to the reasonable, non-discriminatory terms in the Intellectual Property Rights (IPR) Disclosure of Certicom Corp. at the IETF for AES-CCM ECC Cipher Suites for TLS implemented in the product or service.

The use of this product or service is subject to the reasonable, non-discriminatory terms in the Intellectual Property Rights (IPR) Disclosure of Certicom Corp. at the IETF for IKE and IKEv2 Authentication Using the Eliptic Curve Digital Signature Algorithm (ECDSA) implemented in the product or service.

The use of this product or service is subject to the reasonable, non-discriminatory terms in the Intellectual Property Rights (IPR) Disclosure of Certicom Corp. at the IETF for Suite B Cryptographic Suites for IPSec implemented in the product or service.

The use of this product or service is subject to the reasonable, non-discriminatory terms in the Intellectual Property Rights (IPR) Disclosure of Certicom Corp. at the IETF for Algorithms for Internet Key Exchange version 1 (IKEv1) implemented in the product or service.

# **Index**

#### **Számok**

300K karbantartási készlet rendelés [211](#page-210-0)

#### **[**

[paper source] módosítása erre: [custom string] betöltési mód: [orientation] [271](#page-270-0) [paper source] módosítása erre: [custom type name] betöltési mód: [orientation] [271](#page-270-0) [paper source] módosítása erre: [paper size] [paper type] betöltési mód: [orientation] [272](#page-271-0) [paper source] módosítása erre: [paper size] betöltési mód: [orientation] [272](#page-271-0) [x] hálózat menü [129](#page-128-0) [x] hálózati szoftverhiba [54] [279](#page-278-0) [x] karbantartási készlet majdnem kifogyott [80.xy] [279](#page-278-0) [x] lapos papírelakadás, 3000 lapos tálca eltolása és F ajtó kinyitása. [24y.xx] [251](#page-250-0) [x] lapos papírelakadás, C ajtó kinyitása és az összes papírelakadás megszüntetése. [2yy.xx] [244](#page-243-0) [x] lapos papírelakadás, D ajtó kinyitása és az összes papírelakadás megszüntetése. [24y.xx] [249](#page-248-0) [x] lapos papírelakadás, H ajtó kinyitása és H6 gomb elforgatása az óra járásával megegyező irányban. Hagy. pap. a tár.ban. [426.xx–428.xx] [263](#page-262-0) [x] lapos papírelakadás, kioldókar megnyomása a G terület eléréséhez és az elakadt kapcsok eltávolításához. Hagy. pap. a tár.ban. [402.93] [260](#page-259-0) [x] lapos papírelakadás, kioldókar megnyomása a G terület eléréséhez. Hagy. pap. a tár.ban. [40y.xx] [258](#page-257-0) [x] lapos papírelakadás, kioldókar megnyomása az E területen, az

automatikus lapadagoló felső fedelének kinyitásához. [28y.xx] nyomtatóüzenetek [268](#page-267-0) [x] lapos papírelakadás, nyissa ki a G, H és J ajtót, és távolítsa el az elakadt papírt. Hagy. pap. a tár.ban. [400–402] [254](#page-253-0) [x] lapos papírelakadás, tegye szabaddá a kézi adagolót. [200.xx] [244](#page-243-0) [x] lapos papírelakadás, tolja jobbra a 3000 lapos tálcát, és nyissa ki a D ajtót. [24y.xx] [250](#page-249-0) [x] lapos papírelakadás, tolja jobbra a 3000 lapos tálcát, és nyissa ki az F ajtót. [2yy.xx] [246](#page-245-0) [x] soros menü [138](#page-137-0)

### **A**

a [84](#page-83-0) A [x] karbantartókészlet cseréje, 0 becsült hátral. old. [80.xy] [283](#page-282-0) a beágyazott webkiszolgálót nem lehet megnyitni [335](#page-334-0) a beépített webkiszolgáló megnyitása [21](#page-20-0) a fax első beállítása [91](#page-90-0) beépített webkiszolgáló használata [91](#page-90-0) a fax- és e-mail funkció nincs beállítva [328](#page-327-0) A Faxállomásnév nincs beállítva. Lépjen kapcsolatba a rendszergazdával. [274](#page-273-0) A Faxállomásszám nincs beállítva. Lépjen kapcsolatba a rendszergazdával. [275](#page-274-0) A faxkiszolgálón a "Címjegyzék formátum" nincs beállítva. Lépjen kapcsolatba a rendszergazdával. [274](#page-273-0) A faxmemória megtelt [274](#page-273-0) A faxpartíció nem működik. Lépjen kapcsolatba a rendszergazdával. [274](#page-273-0) A feladat befejezéséhez kellékanyag szükséges [286](#page-285-0)

a festék sötétségének beállítása [71](#page-70-0) A hiányzó fotokonduktor cseréje [31.xy] [283](#page-282-0) A hulladékfesték-tartály majdnem megtelt [82.xy] [287](#page-286-0) a kábelek kezelése [44](#page-43-0) a karbantartási számláló visszaállítása [233](#page-232-0) A kazetta fogyóban [88.xy] [271](#page-270-0) A kazetta kifogyóban [88.xy] [271](#page-270-0) A kazetta majdnem kifogyott [88.xy] [271](#page-270-0) A készülék bizt. módban üzemel. Egyes beáll.ok lehet, hogy le v. tiltva, v nem várt ered. hoznak. [286](#page-285-0) a kezdőképernyő gombjai és ikonjai leírás [16](#page-15-0) a kezdőképernyő gombjainak és ikonjainak bemutatása [16](#page-15-0) a kimeneti fájl típusának módosítása e-mail küldés [87](#page-86-0) A konfiguráció módosult, néhány felfüggesztett feladat nem lett visszaállítva [57] [272](#page-271-0) a lapolvasó nem válaszol [334](#page-333-0) A lapolvasót a rendszergazda letiltotta [840.01] [285](#page-284-0) A lemez megtelt [62] [273](#page-272-0) A lemezt formázni kell a készülékben való használat előtt. [273](#page-272-0) A lyukasztódoboz behelyezése [275](#page-274-0) a lyukasztódoboz ürítése [208](#page-207-0) a másolat minőségének beállítása [80](#page-79-0) A memória megtelt [38] [279](#page-278-0) A memória megtelt, nem nyomtathatók faxok [279](#page-278-0) a merevlemez-memória törlése [202](#page-201-0) A nem támogatott fotokonduktor cseréje [32.xy] [284](#page-283-0)

A nem támogatott kazetta cseréje [32.xy] [284](#page-283-0) A normál USB-port le van tiltva [56] [286](#page-285-0) a nyomtató áthelyezése [10](#page-9-0), [236](#page-235-0) a nyomtató csatlakoztatása megkülönböztető csengési szolgáltatáshoz [104](#page-103-0) a nyomtató fali aljzathoz csatlakoztatása [10](#page-9-0) a nyomtató helyének kiválasztása [10](#page-9-0) a nyomtató IP-címe keresés [20](#page-19-0) a nyomtató kijelzője fényerejének beállítása [199](#page-198-0) a nyomtató merevlemezének eltávolítása [36](#page-35-0) a nyomtató merevlemezének titkosítása [203](#page-202-0) A nyomtató újraindult. Lehet, hogy az utolsó feladat nincs befejezve. [280](#page-279-0) a nyomtató üres lapokat ad ki a nyomtatásnál [307](#page-306-0) a nyomtató üzembe helyezésének előkészítése Ethernet hálózaton [46](#page-45-0) a nyomtató vezérlőpanelje Alvó gomb fénye [15](#page-14-0) fényerő módosítása [199](#page-198-0) jelzőfény [15](#page-14-0) a nyomtató-merevlemez leselejtezése [201](#page-200-0) a nyomtatófej lencséjének tisztítása [205](#page-204-0) a papír kiválasztása [62](#page-61-0) a számítógép IP-címének keresése [20](#page-19-0) a többfunkciós adagoló betöltése [55](#page-54-0) a töltő tisztítása [205](#page-204-0) a vezeték nélküli hálózat beállítása beépített webkiszolgáló használata [49](#page-48-0) a virtuális kijelző ellenőrzése beépített webkiszolgáló használata [238](#page-237-0) A Weblink kiszolgáló nincs beállítva. Lépjen kapcsolatba a rendszergazdával. [288](#page-287-0)

A(z) [x]. párhuzamos port letiltva [56] [280](#page-279-0) A(z) [x]. soros port letiltva [56] [285](#page-284-0) A(z) [x]. tálca beillesztése [275](#page-274-0) A(z) [x]. tálca papírmérete nem támogatott [287](#page-286-0) Active NIC (Aktív NIC) menü [129](#page-128-0) ADF lapolvasási elválasztólap cseréje [234](#page-233-0) ADF lapolvasó elválasztólap csere [234](#page-233-0) Alapértelmezett forrás menü [118](#page-117-0) alkalmazások ismertetés [21](#page-20-0) kezdőképernyő [22](#page-21-0) alkalmazások a kezdőképernyőn információ keresése [22](#page-21-0) konfigurálás [22](#page-21-0) alkatrészei állapot ellenőrzése [209](#page-208-0) ellenőrzés a beágyazott webkiszolgáló használatával [209](#page-208-0) ellenőrzés a nyomtató vezérlőpaneljéről [209](#page-208-0) használat, eredeti Lexmark [210](#page-209-0) tárolás [212](#page-211-0) alkatrészek állapota ellenőrzés [209](#page-208-0) alkatrészek cseréje behúzó, adagoló, elválasztó görgők [226](#page-225-0) továbbító egység [229](#page-228-0) továbbítógörgő [232](#page-231-0) alkatrészek és kellékek állapotának ellenőrzése [209](#page-208-0) alkatrészek, rendelés 300K karbantartási készlet [211](#page-210-0) Alvó üzemmód beállítás [199](#page-198-0) alvó üzemmód beállítása [199](#page-198-0) AppleTalk menü [134](#page-133-0) automatikus lapadagoló használata [14](#page-13-0) automatikus lapadagoló segítségével másolás [77](#page-76-0) az alkatrészek és kellékek állapotának ellenőrzése [209](#page-208-0) az automatikus lapadagolóban (ADF) használatával [14](#page-13-0)

az érintőképernyő gombjainak használata [18](#page-17-0) Az összes eredeti dokumentum kicserélése a feladat újraindításakor. [282](#page-281-0) Az SMTP-kiszolgáló nincs beállítva. Lépjen kapcsolatba a rendszergazdával. [286](#page-285-0) az Univerzális papírméret beállítása [52](#page-51-0) az Űrlapok és kedvencek használata [71](#page-70-0)

# **Á**

Általános beállítások menü [149](#page-148-0)

#### **B**

beállítás papírméret [52](#page-51-0) papírtípus [52](#page-51-0) TCP/IP-cím [131](#page-130-0) beépített megoldásokra vonatkozó információk törlés [202](#page-201-0) Befagyasztott üzemmód használata [198](#page-197-0) Befagyasztott üzemmód használata [198](#page-197-0) behúzó, adagoló és elválasztó görgők cseréje [226](#page-225-0) belső kiegészítők [27](#page-26-0) belső kiegészítők hozzáadása nyomtatóillesztő [45](#page-44-0) belső kiegészítők, hozzáadás nyomtatóillesztő [45](#page-44-0) belső nyomtatókiszolgáló hibaelhárítás [291](#page-290-0) beolvasás FTP-címre [113](#page-112-0) beolvasás flash-meghajtóra [114](#page-113-0) beolvasás hálózati célhelyekre [112](#page-111-0) Beolvasás hálózatra beállítás [25](#page-24-0) használata [112](#page-111-0) beolvasás képernyő tartalom forrása [116](#page-115-0) tartalom típusa [116](#page-115-0) Beolvasás számítógépre beállítás [114](#page-113-0) beolvasás számítógépre [114](#page-113-0)

beolvasási beállítások Beolvasási előnézet [116](#page-115-0) eredeti méret [115](#page-114-0) fájlnév [115](#page-114-0) felbontás [115](#page-114-0) Küldés módja [115](#page-114-0) Mentés parancsikonként [115](#page-114-0) oldalbeállítás [116](#page-115-0) sötétség [115](#page-114-0) Beolvasási előnézet beolvasási beállítások [116](#page-115-0) beolvasási előnézet faxbeállítások [111](#page-110-0) beolvasással kapcsolatos hibaelhárítás a beolvasás sokáig tart, vagy lefagy tőle a számítógép [333](#page-332-0) a beolvasási feladat nem sikerült [332](#page-331-0) a nyomtató a dokumentumnak vagy fényképnek csak egy részét olvassa be [331](#page-330-0) lapolvasó egységet nem lehet lecsukni [333](#page-332-0) nem lehet beolvasni a számítógépről [331](#page-330-0) betűtípusminták listája nyomtatás [75](#page-74-0) betűtípusminták listájának nyomtatása [75](#page-74-0) bizalmas adatok védelmére vonatkozó információk [203](#page-202-0) bizalmas feladatok nyomtatási beállítások módosítása [75](#page-74-0) Bizalmas nyomtatás menü [144](#page-143-0) bizalmas nyomtatási feladatok [74](#page-73-0) biztonság bizalmas nyomtatási beállítások módosítása [75](#page-74-0) Biztonsági beállítások szerkesztése menü [142](#page-141-0) biztonsági beállításokra vonatkozó információk törlés [202](#page-201-0) Biztonsági ellenőrzési napló menü [146](#page-145-0) biztonsági információk [7](#page-6-0), [8](#page-7-0)

biztonsági weblap a nyomtató biztonsági adatai [203](#page-202-0) biztonsági zár [201](#page-200-0) Bonyolult oldal, lehet, hogy egyes adatok nem lettek kinyomtatva [39] [272](#page-271-0) borítékok ötletek a használathoz [59](#page-58-0)

# **C**

C ajtó papírelakadás, elhárítás [244](#page-243-0)[, 246](#page-245-0) címjegyzék segítségével e-mail küldés [87](#page-86-0) címke, papír tippek [60](#page-59-0) címzett(ek) e-mail beállítások [87](#page-86-0)

#### **Cs**

csatlakozás vezeték nélküli hálózathoz a Személyes azonosító kód (PIN-kód) használata [48](#page-47-0) beépített webkiszolgáló használata [49](#page-48-0) PBC, gombnyomásos beállítás használata [48](#page-47-0) vezeték nélküli beállítási varázsló használata [48](#page-47-0) Cserélje ki a [papírforrás] papírbehúzó görgőit, haszn. az 1. vagy 2. tálca alkatr. és utasításait [80] [284](#page-283-0) Cserélje ki a hiányzó hulladékfesték-tartályt [82.xy] [283](#page-282-0) Cserélje ki a hiányzó kazettát [31.xy] [283](#page-282-0) Cserélje ki a hulladékfestéktartályt [82.xy] [284](#page-283-0) Csereméret menü [122](#page-121-0) csíkok jelennek meg [321](#page-320-0) Csomagolóanyag eltávolítása, [területnév] [281](#page-280-0) Csukja be az ajtót: [x] [272](#page-271-0)

#### **D**

D ajtó papírelakadás, elhárítás [249](#page-248-0), [250](#page-249-0) Dátum és idő beállítása menü [147](#page-146-0) dátum és idő, fax beállítás [104](#page-103-0) dokumentum küldése e-mailben kezelőpanel segítségével [86](#page-85-0) dokumentumok, nyomtatás számítógépről [71](#page-70-0)

### **E**

e-mail leállítás [87](#page-86-0) e-mail beállítások címzett(ek) [87](#page-86-0) eredeti méret [88](#page-87-0) felbontás [88](#page-87-0) Küldés módja [88](#page-87-0) Mentés parancsikonként [88](#page-87-0) oldalbeállítás [89](#page-88-0) sötétség [88](#page-87-0) tárgy [88](#page-87-0) üzenet [88](#page-87-0) e-mail beállítások konfigurálása [85](#page-84-0) E-mail beállítások menü [170](#page-169-0) e-mail képernyő opciók [88](#page-87-0)[, 89](#page-88-0) további beállítások [89](#page-88-0) e-mail küldés címjegyzék segítségével [87](#page-86-0) e-mail beállítások konfigurálása [85](#page-84-0) gyorstárcsázó elem létrehozása Embedded Web Server segítségével [86](#page-85-0) parancsikon-szám használatával [87](#page-86-0) e-mail küldés megszakítása [87](#page-86-0) e-mail küldése a kezelőpanel segítségével [86](#page-85-0) e-mail parancsikon létrehozása kezelőpanel segítségével [86](#page-85-0) e-mail parancsikon, létrehozás kezelőpanel segítségével [86](#page-85-0) e-mail parancsikonok, létrehozás beépített webkiszolgáló használata [86](#page-85-0)

e-mail, küldés parancsikon-szám használatával [87](#page-86-0) Egyéb biztonsági beállítások menü [143](#page-142-0) egyenetlen nyomtatási eloszlás [320](#page-319-0) egyéni beállításokra vonatkozó információk törlés [202](#page-201-0) egyéni feladat másolás [81](#page-80-0) Egyéni nevek menü [125](#page-124-0) egyéni papírtípus hozzárendelés [58](#page-57-0) egyéni papírtípusnév létrehozás [58](#page-57-0) Egyéni szkennelési méretek menü [125](#page-124-0) Egyéni tálcanevek menü [125](#page-124-0) Egyéni típusok menü [125](#page-124-0) Elakadás a lapolvasóban, vegye ki az elakadt eredetiket a lapolvasóból [2yy.xx] [285](#page-284-0) elakadások elhelyezkedés [242](#page-241-0) elkerülés [241](#page-240-0) papírelakadás elhelyezkedésének azonosítása [242](#page-241-0) számok [242](#page-241-0) Elfogyott a tűzőkapocs [278](#page-277-0) elválasztólapok másolatok közé helyezése másolás [81](#page-80-0) Embedded Web Server a fax első beállítása [91](#page-90-0) az alkatrészek állapotának ellenőrzése [209](#page-208-0) beállítások másolása másik nyomtatóra [239](#page-238-0) bizalmas nyomtatási beállítások módosítása [75](#page-74-0) e-mail parancsikonok létrehozása [86](#page-85-0) e‑mail riasztások beállítása [238](#page-237-0) faxcél parancsikon létrehozása [107](#page-106-0) fényerő módosítása [199](#page-198-0) FTP-parancsikon létrehozása [112](#page-111-0) hozzáférés [21](#page-20-0)

hozzáférési probléma [335](#page-334-0) kellékek állapotának ellenőrzése [209](#page-208-0) Embedded Web Server – Security (Beágyazott webkiszolgáló – Biztonság): Rendszergazdai útmutató hol található [203](#page-202-0) eredeti méret beolvasási beállítások [115](#page-114-0) e-mail beállítások [88](#page-87-0) eszköz- és hálózati beállításokra vonatkozó információk törlés [202](#page-201-0) Ethernet beállítás előkészítés [46](#page-45-0) Ethernet hálózat Ethernet-nyomtatás beállításának előkészítése [46](#page-45-0) Ethernet-port [44](#page-43-0) EXT-port [44](#page-43-0) e‑mail riasztások alacsony kellékszint [238](#page-237-0) beállítás [238](#page-237-0) papírelakadás [238](#page-237-0) e‑mail riasztások beállítása [238](#page-237-0)

### **É**

érintőképernyő gombok [18](#page-17-0)

### **F**

fájlnév beolvasási beállítások [115](#page-114-0) fax küldés ütemezett időben [106](#page-105-0) fax küldése kezelőpanel segítségével [105](#page-104-0) számítógép segítségével [105](#page-104-0) fax- és e-mail funkció beállítás [328](#page-327-0) fax- és e-mail funkció beállítása [328](#page-327-0) faxbeállítások beolvasási előnézet [111](#page-110-0) felbontás [110](#page-109-0) későbbi küldés [111](#page-110-0) oldalbeállítás [111](#page-110-0) sötétség [110](#page-109-0) tartalom forrása [111](#page-110-0) tartalom típusa [111](#page-110-0)

faxcél parancsikon létrehozása beépített webkiszolgáló használata [107](#page-106-0) faxfeladat leállítás [109](#page-108-0) faxfeladat törlése [109](#page-108-0) faxküldés ütemezett időben [106](#page-105-0) faxnév, beállítás [104](#page-103-0) faxok tartása [109](#page-108-0) faxok továbbítása [110](#page-109-0) faxolás a nyomtató konfigurálása a nyári időszámítás követésére [105](#page-104-0) dátum és idő beállítása [104](#page-103-0) fax beállítása [91](#page-90-0) fax világosítása vagy sötétítése [108](#page-107-0) faxküldés ütemezett időben [106](#page-105-0) faxnapló megjelenítése [108](#page-107-0) faxok tartása [109](#page-108-0) faxok továbbítása [110](#page-109-0) faxszám beállítása [104](#page-103-0) gyorstárcsázó elem létrehozása Embedded Web Server segítségével [107](#page-106-0) hivatkozások létrehozása a nyomtató vezérlőpaneljének használatával [107](#page-106-0) kéretlen faxok blokkolása [109](#page-108-0) kimenő faxon szereplő név beállítása [104](#page-103-0) megkülönböztető csengési szolgáltatás [104](#page-103-0) módosítás, felbontás [108](#page-107-0) faxolás képernyője opciók [111](#page-110-0) további beállítások [111](#page-110-0) Faxolás üzemmód (Analóg fax beállítása) menü [161](#page-160-0) faxolással kapcsolatos hibaelhárítás faxok fogadhatók, de nem küldhetők [327](#page-326-0) faxot küldeni lehet, de fogadni nem [328](#page-327-0) fogadott fax rossz minőségű [329](#page-328-0) hívó azonosítója nem jelenik meg [324](#page-323-0)

nem lehet faxot küldeni vagy fogadni [325](#page-324-0) faxport [44](#page-43-0) faxszám beállítása [104](#page-103-0) faxszám, beállítás [104](#page-103-0) FCC-nyilatkozat [347](#page-346-0) fejléc betöltés, multifunkciós adagoló [60](#page-59-0) betöltés, tálcák [60](#page-59-0) másolás [78](#page-77-0) fejléc vagy lábléc beszúrása másolás [82](#page-81-0) fejléces papír betöltése papírtájolás [60](#page-59-0) Feladat-nyilvántartás menü [189](#page-188-0) felbontás beolvasási beállítások [115](#page-114-0) e-mail beállítások [88](#page-87-0) faxbeállítások [110](#page-109-0) felbontás, fax módosítás [108](#page-107-0) felejtő memória [201](#page-200-0) törlés [202](#page-201-0) felejtő memória törlése [202](#page-201-0) felfüggesztett feladatok nyomtatása Macintosh számítógépről [74](#page-73-0) Windows rendszeren [74](#page-73-0) felfüggesztett nyomtatási feladatok nyomtatás Macintosh számítógépről [74](#page-73-0) nyomtatás Windows rendszerből [74](#page-73-0) fennmaradó oldalak száma becslés [210](#page-209-0) fénykép másolás [77](#page-76-0) fényképmásolás [77](#page-76-0) festék sötétsége beállítás [71](#page-70-0) festékkazetta cseréje [220](#page-219-0) festékkazetták újrahasznosítás [200](#page-199-0) festékkazettát csere [220](#page-219-0) rendelés [210](#page-209-0) Finishing (Utófeldolgozás) menü [185](#page-184-0) firmware-kártya [27](#page-26-0)

flash meghajtó beolvasás [114](#page-113-0) nyomtatás róla [72](#page-71-0) flash meghajtók támogatott fájltípusok [73](#page-72-0) Flash-meghajtó menü [179](#page-178-0) fóliák másolás [78](#page-77-0) tippek [61](#page-60-0) Fotokonduktor cseréje, 0 hátral. old. [84.xy] [284](#page-283-0) fotokonduktor egység csere [212](#page-211-0) rendelés [210](#page-209-0) Fotokonduktor szintje alacsony [84.xy] [280](#page-279-0) Fotokonduktor szintje nagyon alacsony [84.xy] [280](#page-279-0) FTP FTP-beállítások [115](#page-114-0) FTP-beállítások FTP [115](#page-114-0) FTP-beállítások menü [175](#page-174-0) FTP-cím hivatkozások létrehozása a nyomtató vezérlőpaneljének használatával [113](#page-112-0) FTP-címre, beolvasás kezelőpanel segítségével [113](#page-112-0) FTP-képernyő további beállítások [116](#page-115-0) FTP-parancsikon létrehozása beépített webkiszolgáló használata [112](#page-111-0) függő feladatok [74](#page-73-0) nyomtatás Macintosh számítógépről [74](#page-73-0) nyomtatás Windows rendszerből [74](#page-73-0) függőleges vonalak jelennek meg [321](#page-320-0) füzetkészítő egység tűzőkazettájának cseréje [217](#page-216-0)

#### **G**

Gazdaságos mód beállítás [198](#page-197-0) Gombnyomásos beállítás használata [48](#page-47-0) gombok, érintőképernyő használata [18](#page-17-0) gombok, kezelőpanel [15](#page-14-0)

görgők csere [226](#page-225-0)

#### **Gy**

gyári alapértelmezett beállítások visszaállítás [240](#page-239-0) gyári alapértelmezett értékek visszaállítása [240](#page-239-0) Gyorstárcsázó elemek, létrehozás e-mail [86](#page-85-0) fax címzettje [107](#page-106-0) FTP célállomás [112](#page-111-0) FTP-cím [113](#page-112-0) képernyő másolása [78](#page-77-0)

#### **H**

hálózatbeállítási oldal nyomtatása [51](#page-50-0) Hálózati jelentések menü [130](#page-129-0) hálózatibeállítás-oldal nyomtatás [51](#page-50-0) hardverkiegészítők hozááadása nyomtatóillesztő [45](#page-44-0) hardverkiegészítők telepítése beszerelési sorrend [38](#page-37-0) hardverkiegészítők, hozzáadás nyomtatóillesztő [45](#page-44-0) Helyezze vissza az elakadt eredetiket, ha újraindítja a feladatot. [283](#page-282-0) Hiányzó vagy nem válaszoló fotokonduktor újratelepítése [31.xy] [281](#page-280-0) Hiányzó vagy nem válaszoló kazetta újratelepítése [31.xy] [281](#page-280-0) Hiba az USB-hub olvasásakor. Távolítsa el a hubot. [274](#page-273-0) Hiba az USB-meghajtó olvasása közben. Távolítsa el az USBmeghajtót. [274](#page-273-0) hibaelhárítás a beágyazott webkiszolgálót nem lehet megnyitni [335](#page-334-0) a fax- és e-mail funkció nincs beállítva [328](#page-327-0) a lapolvasó nem válaszol [334](#page-333-0) alapvető nyomtatóproblémák megoldása [288](#page-287-0) alkalmazáshiba történt [335](#page-334-0)

kapcsolatba lépés az ügyfélszolgálattal [336](#page-335-0) nem válaszoló nyomtató ellenőrzése [288](#page-287-0) hibaelhárítás, beolvasás a beolvasás sokáig tart, vagy lefagy tőle a számítógép [333](#page-332-0) a beolvasási feladat nem sikerült [332](#page-331-0) a nyomtató a dokumentumnak vagy fényképnek csak egy részét olvassa be [331](#page-330-0) lapolvasó egységet nem lehet lecsukni [333](#page-332-0) nem lehet beolvasni a számítógépről [331](#page-330-0) hibaelhárítás, faxolással kapcsolatos faxok fogadhatók, de nem küldhetők [327](#page-326-0) faxot küldeni lehet, de fogadni nem [328](#page-327-0) fogadott fax rossz minőségű [329](#page-328-0) hívó azonosítója nem jelenik meg [324](#page-323-0) nem lehet faxot küldeni vagy fogadni [325](#page-324-0) hibaelhárítás, kijelző a nyomtató kijelzőjén nem látható semmi [290](#page-289-0) hibaelhárítás, másolással kapcsolatos a másoló nem válaszol [322](#page-321-0) a nyomtató a dokumentumnak vagy fényképnek csak egy részét másolja [322](#page-321-0) gyenge másolási minőség [323](#page-322-0) lapolvasó egységet nem lehet lecsukni [333](#page-332-0) rossz minőségű a beolvasott kép [331](#page-330-0) hibaelhárítás, nyomtatás a feladat nem megfelelő papírra nyomtatódik ki [297](#page-296-0) a nyomtatás rossz tálcából történik [297](#page-296-0) a nyomtatási feladat a vártnál tovább tart [299](#page-298-0) a tálca-összekapcsolás nem működik [301](#page-300-0)

a többnyelvű PDF-fájlokat nem lehet kinyomtatni [298](#page-297-0) az elakadt lapokat a nyomtató nem nyomtatja ki újra [293](#page-292-0) boríték összetapad nyomtatás közben [296](#page-295-0) feladatok nem nyomtatódnak ki [300](#page-299-0) felfüggesztett feladatok nem nyomtatódnak ki [295](#page-294-0) helytelen karakterek a nyomtatásban [297](#page-296-0) helytelen margók a nyomatokon [306](#page-305-0) hiba a flash-meghajtó olvasása közben [296](#page-295-0) nem várt oldaltörések láthatók [302](#page-301-0) Nincs elég memória a feladat szétválogatásához [298](#page-297-0) papír gyakran elakad [294](#page-293-0) papírmeghajlás [307](#page-306-0) hibaelhárítás, nyomtatási minőség a festék ledörzsölődik [319](#page-318-0) a karakterek széle recés [302](#page-301-0) a nyomatokon festékfoltok vagy háttérárnyalatok láthatók [318](#page-317-0) a nyomatokon festékpöttyök jelennek meg [319](#page-318-0) a nyomtatás túl sötét [310](#page-309-0) a nyomtató egyszínű fekete lapokat ad ki a nyomtatásnál [308](#page-307-0) árnyékképek jelennek meg a nyomatokon [314](#page-313-0) egyenetlen nyomtatási eloszlás [320](#page-319-0) eltorzult nyomtatás [315](#page-314-0) fehér csíkok a lapon [321](#page-320-0) gyenge az írásvetítő-fóliákra történő nyomtatás minősége [320](#page-319-0) ismétlődő hibák jelennek meg a nyomatokon [313](#page-312-0) levágott oldalak vagy képek [303](#page-302-0) nyomtatás túl világos [312](#page-311-0) nyomtatási hibák [309](#page-308-0) szaggatott függőleges vonalak [317](#page-316-0)

szaggatott vízszintes vonalak jelennek meg a nyomatokon [316](#page-315-0) szürke háttér nyomatokon [304](#page-303-0) üres oldalak [307](#page-306-0) vízszintes vonalak jelennek meg a nyomatokon [305](#page-304-0) hibaelhárítás, nyomtatókiegészítők belső kiegészítő nem érzékelhető [290](#page-289-0) belső nyomtatókiszolgáló [291](#page-290-0) Internal Solutions Port [291](#page-290-0) problémák a tálcával [292](#page-291-0) USB-/párhuzamos illesztőkártya [293](#page-292-0) hibaelhárítás, papíradagolás az üzenet az elakadás elhárítása után is a kijelzőn marad [294](#page-293-0) Hibás flash kártya [51] [273](#page-272-0) Hibás lemez eltávolítása [61] [281](#page-280-0) hozzáférés a vezérlőkártyához [27](#page-26-0) HTML-menü [195](#page-194-0) hulladékfesték-tartály csere [222](#page-221-0) rendelés [211](#page-210-0) hulladékfesték-tartály cseréje [222](#page-221-0)

#### **I**

Ideiglenes adatfájlok törlése menü [145](#page-144-0) ikonok a kezdőképernyőn elrejtése [21](#page-20-0) megjelenítés [21](#page-20-0) ikonok elrejtése a kezdőképernyőn [21](#page-20-0) ikonok megjelenítése a kezdőképernyőn [21](#page-20-0) információk a nyomtatóról hol található [9](#page-8-0) Internal Solutions Port hibaelhárítás [291](#page-290-0) Internal Solutions Port (ISP) beszerelés [32](#page-31-0) IP-cím, nyomtató keresés [20](#page-19-0) IPv6 menü [132](#page-131-0) ismétlődő hibák jelennek meg a nyomatokon [313](#page-312-0)

#### **J**

jelentések megtekintés [238](#page-237-0) Jelentések menü [128](#page-127-0) jelzőfény [15](#page-14-0)

#### **K**

kábelek Ethernet [44](#page-43-0) USB [44](#page-43-0) kábelek csatlakoztatása [44](#page-43-0) kapcsolatba lépés az ügyfélszolgálattal [336](#page-335-0) kapcsozó egység tűzőkazettájának cseréje [215](#page-214-0) kapcsozó és lyukasztó egység tűzőkazettájának cseréje [219](#page-218-0) karbantartási számláló, visszaállítás [233](#page-232-0) kártya tippek [59](#page-58-0) Kártya másolása beállítás [23](#page-22-0) Kazetta cseréje, 0 becsült hátral. old. [88.xy] [282](#page-281-0) Kazetta cseréje, hibás illesztés a nyomtatónál [42.xy] [282](#page-281-0) kellékanyagok cseréje festékkazettát [220](#page-219-0) hulladékfesték-tartály [222](#page-221-0) tűzőkazetta a füzetkészítő egységben [217](#page-216-0) tűzőkazetta a kapcsozó egységben [215](#page-214-0) tűzőkazetta kapcsozó és lyukasztó egységben [219](#page-218-0) kellékanyagok értesítése konfigurálás [239](#page-238-0) kellékanyagok értesítésének konfigurálása [239](#page-238-0) kellékanyagok megőrzése [197](#page-196-0) kellékanyagok rendelése festékkazettát [210](#page-209-0) hulladékfesték-tartály [211](#page-210-0) kellékanyagok, rendelés festékkazettát [210](#page-209-0) fotokonduktor egység [210](#page-209-0) hulladékfesték-tartály [211](#page-210-0) tűzőkazetták [211](#page-210-0) kellékek állapot ellenőrzése [209](#page-208-0)

ellenőrzés a beágyazott webkiszolgáló használatával [209](#page-208-0) ellenőrzés a nyomtató vezérlőpaneljéről [209](#page-208-0) használat, eredeti Lexmark [210](#page-209-0) takarékoskodás [197](#page-196-0) tárolás [211](#page-210-0) újrahasznosított papír használata [197](#page-196-0) kellékek állapota ellenőrzés [209](#page-208-0) kép beolvasása kimeneti fájl típusa [115](#page-114-0) Kép menü [196](#page-195-0) képernyő másolása opciók [82](#page-81-0), [83](#page-82-0) tartalom forrása [83](#page-82-0) tartalom típusa [83](#page-82-0) további beállítások [84](#page-83-0) kéretlen faxok blokkolása [109](#page-108-0) későbbi küldés faxbeállítások [111](#page-110-0) kétoldalas másolás [80](#page-79-0) kezdőképernyő ikonok elrejtése [21](#page-20-0) ikonok megjelenítése [21](#page-20-0) testreszabás [21](#page-20-0) kezelőpanel [15](#page-14-0) gyári alapértékek, visszaállítás [240](#page-239-0) kezelőpanel, nyomtató Alvó gomb fénye [15](#page-14-0) jelzőfény [15](#page-14-0) kiadóegység támogatott papírméretek [68](#page-67-0) támogatott papírsúlyok [68](#page-67-0) támogatott papírtípusok [68](#page-67-0) kibocsátással kapcsolatos nyilatkozatok [340](#page-339-0)[, 345](#page-344-0), [346](#page-345-0), [347](#page-346-0) kiegészítő 2 x 500 lapos tálca beszerelés [38](#page-37-0) kiegészítő 2500 lapos tálca beszerelés [38](#page-37-0) kiegészítő kártya beszerelés [31](#page-30-0) kiegészítő kártya beszerelése [31](#page-30-0) kiegészítő tálcák beszerelés [38](#page-37-0) kiegészítő tálcák beszerelése [38](#page-37-0) kiegészítők, másolás képernyő arány [83](#page-82-0) másolás innen [82](#page-81-0) kijelző hibaelhárítása a nyomtató kijelzőjén nem látható semmi [290](#page-289-0) kijelző, a nyomtató vezérlőpanelje fényerő módosítása [199](#page-198-0) kijelző, kezelőpanel [15](#page-14-0) kimeneti fájl típusa kép beolvasása [115](#page-114-0) módosítás [87](#page-86-0) kimeneti levegőszűrő csere [224](#page-223-0) kimeneti levegőszűrő cseréje [224](#page-223-0) kimenő faxon szereplő név beállítása [104](#page-103-0) konfiguráció exportálása beépített webkiszolgáló használata [26](#page-25-0) konfiguráció importálása beépített webkiszolgáló használata [26](#page-25-0) konfigurációs információ vezeték nélküli hálózat [46](#page-45-0) konfigurálás több nyomtató [239](#page-238-0) könyvtárlista nyomtatás [75](#page-74-0) könyvtárlista nyomtatása [75](#page-74-0) környezeti beállítások Alvó üzemmód [199](#page-198-0) Befagyasztott üzemmód [198](#page-197-0) Gazdaságos mód [198](#page-197-0) kellékanyagok megőrzése [197](#page-196-0) nyomtató kijelzőjének fényereje, beállítás [199](#page-198-0) környezetkímélő beállítások Alvó üzemmód [199](#page-198-0) Befagyasztott üzemmód [198](#page-197-0) fényerő, módosítás [199](#page-198-0) Gazdaságos mód [198](#page-197-0) kellékanyagok megőrzése [197](#page-196-0) Küldés módja beolvasási beállítások [115](#page-114-0) e-mail beállítások [88](#page-87-0) különböző méret másolás [79](#page-78-0) különböző méretű másolatok készítése [79](#page-78-0)

különböző papírméretek, másolás [79](#page-78-0) különböző papírméretű oldalak másolása [79](#page-78-0)

#### **L**

lábak stabilizáló [38](#page-37-0) Lapolv. karb. hamar. szüks., ADFkészl. haszn.[80] [285](#page-284-0) Lapolv. karb. szüks., ADF-készl. haszn. [80] [285](#page-284-0) lapolvasó funkciók [13](#page-12-0) Lapolvasó letiltva. Ha a probléma továbbra is fennáll, forduljon a rendszergazdához. [840.02] [285](#page-284-0) lapolvasó üveglapja használata [14](#page-13-0) tisztítás [204](#page-203-0) Lemez tele,beolvasási feladat megszakítva [273](#page-272-0) leválogatás másolási beállítások [83](#page-82-0) LINE-port [44](#page-43-0)

#### **Ly**

lyukasztó [84](#page-83-0) lyukasztódoboz ürítés [208](#page-207-0)

#### **M**

másolás hivatkozások létrehozása a nyomtató vezérlőpaneljének használatával [78](#page-77-0) kiválasztott tálcából [79](#page-78-0) másolás megszakítása [82](#page-81-0) papír mindkét oldalára (kétoldalas) [80](#page-79-0) másolás a papír mindkét oldalára (kétoldalas) [80](#page-79-0) másolás fejléces papírra [78](#page-77-0) másolás írásvetítő fóliára [78](#page-77-0) másolási beállítások leválogatás [83](#page-82-0) Mentés parancsikonként [83](#page-82-0) oldalak (duplex) [83](#page-82-0) példányszám [83](#page-82-0) sötétség [83](#page-82-0) Másolási beállítások menü [157](#page-156-0)

másolási minőség beállítás [80](#page-79-0) másolással kapcsolatos hibaelhárítás a másoló nem válaszol [322](#page-321-0) a nyomtató a dokumentumnak vagy fényképnek csak egy részét másolja [322](#page-321-0) gyenge másolási minőség [323](#page-322-0) lapolvasó egységet nem lehet lecsukni [333](#page-332-0) rossz minőségű a beolvasott kép [331](#page-330-0) másolat kicsinyítése [80](#page-79-0) másolat nagyítása [80](#page-79-0) másolatok készítése a kiválasztott tálcában lévő papírokra [79](#page-78-0) megkülönböztető csengési szolgáltatás, fax csatlakozás [104](#page-103-0) megrendelhető belső kiegészítők [27](#page-26-0) megtekintés jelentések [238](#page-237-0) memória a nyomtatóra telepített típusok [201](#page-200-0) memóriakártya [27](#page-26-0) beszerelés [30](#page-29-0) memóriakártya beszerelése [30](#page-29-0) Mentés parancsikonként beolvasási beállítások [115](#page-114-0) e-mail beállítások [88](#page-87-0) másolási beállítások [83](#page-82-0) menübeállítások betöltés több nyomtatón [239](#page-238-0) menübeállítások oldal nyomtatása [51](#page-50-0) menübeállítások oldala nyomtatás [51](#page-50-0) menük [x] hálózat [129](#page-128-0) Aktív NIC [129](#page-128-0) Alapértelmezett forrás [118](#page-117-0) Általános beállítások [149](#page-148-0) AppleTalk [134](#page-133-0) Beállítás [184](#page-183-0) Bizalmas nyomtatás [144](#page-143-0) Biztonsági beállítások szerkesztése [142](#page-141-0)

Biztonsági ellenőrzési napló [146](#page-145-0) Csereméret [122](#page-121-0) Dátum és idő beállítása [147](#page-146-0) diagram [117](#page-116-0) E-mail beállítások [170](#page-169-0) Egyéb biztonsági beállítások [143](#page-142-0) Egyéni nevek [125](#page-124-0) Egyéni szken. méretek [125](#page-124-0) Egyéni tálcanevek [125](#page-124-0) Egyéni típusok [125](#page-124-0) Faxolás üzemmód (Analóg fax beállítása) [161](#page-160-0) Feladat-nyilvántartás [189](#page-188-0) Flash meghajtó [179](#page-178-0) FTP-beállítások [175](#page-174-0) Hálózati jelentések [130](#page-129-0) Hálózati kártya [130](#page-129-0) HTML [195](#page-194-0) Ideiglenes adatfájlok törlése [145](#page-144-0) IPv6 [132](#page-131-0) Jelentések [128](#page-127-0) Kép [196](#page-195-0) Másolási beállítások [157](#page-156-0) Minőség [188](#page-187-0) MP konfigurálása [121](#page-120-0) Papír textúra [122](#page-121-0) Papírbetöltés [123](#page-122-0) Papírméret/-típus [118](#page-117-0) Párhuzamos [x] [136](#page-135-0) PCL-emuláció [192](#page-191-0) PDF [191](#page-190-0) PostScript [191](#page-190-0) Segédprogramok [190](#page-189-0) SMTP-beállítás [141](#page-140-0) Soros [x] [138](#page-137-0) Súgó [196](#page-195-0) Szabványos hál. [129](#page-128-0) Szabványos USB [134](#page-133-0) Tároló beállítás [126](#page-125-0) TCP/IP [131](#page-130-0) Universal Setup (Univerzális beállítás) [126](#page-125-0) Utófeldolgozás [185](#page-184-0) Vezeték nélküli [133](#page-132-0) XPS [191](#page-190-0) menük diagram [117](#page-116-0) Minőség menü [188](#page-187-0) mobileszköz nyomtatás róla [73](#page-72-0)

MP menü konfigurálása [121](#page-120-0)

#### **N**

Néhány függő feladat nem lett visszaállítva [285](#page-284-0) nem felejtő memória [201](#page-200-0) törlés [202](#page-201-0) nem felejtő memória törlése [202](#page-201-0) Nem formázott flash kártya észlelhető [53] [287](#page-286-0) Nem kapcsolódik analóg telefonvonal a modemhez, fax kikapcsolva. [279](#page-278-0) Nem megfelelő papírméret, nyissa ki: [paper source] [34] [275](#page-274-0) Nem támogatott opció a(z) [x]. nyílásban [55] [287](#page-286-0) Nem támogatott USB-hub, távolítsa el [274](#page-273-0) nem válaszoló nyomtató ellenőrzése [288](#page-287-0) Network Card (Hálózati kártya) menü [130](#page-129-0) Nincs elég hely a papírkötegek között a 3. tálcában. [276](#page-275-0) Nincs elég memória a feladat leválogatásához [37] [276](#page-275-0) Nincs elég memória a Flash memória töredezettségmentesítési művelethez [37] [275](#page-274-0) Nincs elég memória az Erőforrások mentése funkció támogatásához [35] [276](#page-275-0) Nincs elég memória, egyes felfüggesztett feladatok nem lesznek visszaállítva [37] [276](#page-275-0) Nincs elég memória, egyes felfüggesztett feladatok törlődtek [37] [276](#page-275-0) Nincs elég szabad hely a flash memóriában az erőforrások számára [52] [279](#page-278-0) Normál hálózati szoftverhiba [54] [286](#page-285-0)

#### **Ny**

nyári időszámítás, faxolás [105](#page-104-0) Nyissa ki a H ajtót és távolítsa el a papírt a H10 terület alól [280](#page-279-0) nyomtatás

betűtípusminták listája [75](#page-74-0)

flash-meghajtóról [72](#page-71-0) hálózatibeállítás-oldal [51](#page-50-0) könyvtárlista [75](#page-74-0) megszakítás a nyomtató kezelőpaneljéről [76](#page-75-0) menübeállítások oldala [51](#page-50-0) nyomtatás mobileszközről [73](#page-72-0) számítógépről [71](#page-70-0) űrlapok [71](#page-70-0) nyomtatás flash-meghajtóról [72](#page-71-0) nyomtatás minősége, hibaelhárítás a festék ledörzsölődik [319](#page-318-0) a karakterek széle recés [302](#page-301-0) a nyomatokon festékfoltok vagy háttérárnyalatok láthatók [318](#page-317-0) a nyomatokon festékpöttyök jelennek meg [319](#page-318-0) a nyomtatás túl sötét [310](#page-309-0) a nyomtató egyszínű fekete lapokat ad ki a nyomtatásnál [308](#page-307-0) a nyomtatófej lencséjének tisztítása [205](#page-204-0) a töltő tisztítása [205](#page-204-0) árnyékképek jelennek meg a nyomatokon [314](#page-313-0) egyenetlen nyomtatási eloszlás [320](#page-319-0) eltorzult nyomtatás [315](#page-314-0) fehér csíkok [321](#page-320-0) gyenge az írásvetítő-fóliákra történő nyomtatás minősége [320](#page-319-0) ismétlődő hibák jelennek meg a nyomatokon [313](#page-312-0) levágott oldalak vagy képek [303](#page-302-0) nyomtatás túl világos [312](#page-311-0) nyomtatási hibák [309](#page-308-0) szaggatott függőleges vonalak [317](#page-316-0) szaggatott vízszintes vonalak jelennek meg a nyomatokon [316](#page-315-0) szürke háttér nyomatokon [304](#page-303-0) üres oldalak [307](#page-306-0) vízszintes vonalak jelennek meg a nyomatokon [305](#page-304-0) nyomtatás mobileszközről [73](#page-72-0)

nyomtatás, hibaelhárítás a feladat nem megfelelő papírra nyomtatódik ki [297](#page-296-0) a nyomtatás rossz tálcából történik [297](#page-296-0) a nyomtatási feladat a vártnál tovább tart [299](#page-298-0) a tálca-összekapcsolás nem működik [301](#page-300-0) a többnyelvű PDF-fájlokat nem lehet kinyomtatni [298](#page-297-0) az elakadt lapokat a nyomtató nem nyomtatja ki újra [293](#page-292-0) boríték összetapad nyomtatás közben [296](#page-295-0) feladatok nem nyomtatódnak ki [300](#page-299-0) felfüggesztett feladatok nem nyomtatódnak ki [295](#page-294-0) helytelen karakterek a nyomtatásban [297](#page-296-0) helytelen margók a nyomatokon [306](#page-305-0) hiba a flash-meghajtó olvasása közben [296](#page-295-0) nem várt oldaltörések láthatók [302](#page-301-0) Nincs elég memória a feladat szétválogatásához [298](#page-297-0) papír gyakran elakad [294](#page-293-0) papírmeghajlás [307](#page-306-0) nyomtatási feladat megszakítás a számítógépről [76](#page-75-0) nyomtatási feladat megszakítása a nyomtató kezelőpaneljén [76](#page-75-0) számítógépről [76](#page-75-0) nyomtatási feladatok ellenőrzése [74](#page-73-0) nyomtatás Macintosh számítógépről [74](#page-73-0) nyomtatás Windows rendszerből [74](#page-73-0) nyomtatási feladatok eltárolása [74](#page-73-0) nyomtatási feladatok ismétlése [74](#page-73-0) nyomtatás Macintosh számítógépről [74](#page-73-0) nyomtatás Windows rendszerből [74](#page-73-0)

nyomtatási feladatok megőrzése [74](#page-73-0) nyomtatás Macintosh számítógépről [74](#page-73-0) nyomtatás Windows rendszerből [74](#page-73-0) nyomtatási hibák [309](#page-308-0) nyomtatási minőség fotokonduktor egység cseréje [212](#page-211-0) lapolvasó üveglapjának tisztítása [204](#page-203-0) nyomtató [45](#page-44-0) alapmodell [11](#page-10-0) csatlakoztatás fali aljzathoz [10](#page-9-0) hely kiválasztása [10](#page-9-0) minimális elakadások [10](#page-9-0) mozgatás [10](#page-9-0), [236](#page-235-0) szállítás [237](#page-236-0) teljesen konfigurált [11](#page-10-0) nyomtató IP-címének megkeresése [20](#page-19-0) nyomtató külseje tisztítás [204](#page-203-0) nyomtató merevlemeze eltávolítása [36](#page-35-0) leselejtezés [201](#page-200-0) titkosítás [203](#page-202-0) nyomtató merevlemezének memóriája törlés [202](#page-201-0) nyomtató merevlemezének titkosítása [203](#page-202-0) nyomtató szállítása [237](#page-236-0) nyomtató tisztítása [204](#page-203-0) nyomtatóbeállítások [11](#page-10-0) nyomtatófej lencséje tisztítás [205](#page-204-0) nyomtatóillesztő hardverkiegészítők, hozzáadás [45](#page-44-0) nyomtatókiegészítők hibaelhárítása belső kiegészítő nem érzékelhető [290](#page-289-0) belső nyomtatókiszolgáló [291](#page-290-0) Internal Solutions Port [291](#page-290-0) problémák a tálcával [292](#page-291-0) USB-/párhuzamos illesztőkártya [293](#page-292-0) nyomtatóproblémák, alapvetők megoldása [288](#page-287-0)

nyomtatóüzenetek [paper source] módosítása erre: [custom string] betöltési mód: [orientation] [271](#page-270-0) [paper source] módosítása erre: [custom type name] betöltési mód: [orientation] [271](#page-270-0) [paper source] módosítása erre: [paper size] [paper type] betöltési mód: [orientation] [272](#page-271-0) [paper source] módosítása erre: [paper size] betöltési mód: [orientation] [272](#page-271-0) [x] hálózati szoftverhiba [54] [279](#page-278-0) [x] karbantartási készlet majdnem kifogyott [80.xy] [279](#page-278-0) [x] lapos papírelakadás, 3000 lapos tálca eltolása és F ajtó kinyitása. [24y.xx] [251](#page-250-0) [x] lapos papírelakadás, C ajtó kinyitása és az összes papírelakadás megszüntetése. [2yy.xx] [244](#page-243-0) [x] lapos papírelakadás, D ajtó kinyitása és az összes papírelakadás megszüntetése. [24y.xx] [249](#page-248-0) [x] lapos papírelakadás, H ajtó kinyitása és H6 gomb elforgatása az óra járásával megegyező irányban. Hagy. pap. a tár.ban. [426.xx– 428.xx] [263](#page-262-0) [x] lapos papírelakadás, kioldókar megnyomása a G terület eléréséhez és az elakadt kapcsok eltávolításához. Hagy. pap. a tár.ban. [402.93] [260](#page-259-0) [x] lapos papírelakadás, kioldókar megnyomása a G terület eléréséhez. Hagy. pap. a tár.ban. [40y.xx] [258](#page-257-0) [x] lapos papírelakadás, kioldókar megnyomása az E területen, az automatikus lapadagoló felső fedelének kinyitásához. [28y.xx] [268](#page-267-0) [x] lapos papírelakadás, nyissa ki a G, H és J ajtót, és távolítsa

[200.xx] [244](#page-243-0) [x] lapos papírelakadás, tolja jobbra a 3000 lapos tálcát, és nyissa ki a D ajtót. [24y.xx] [250](#page-249-0) [x] lapos papírelakadás, tolja jobbra a 3000 lapos tálcát, és nyissa ki az F ajtót. [2yy.xx] [246](#page-245-0) A [x] karbantartókészlet cseréje, 0 becsült hátral. old. [80.xy] [283](#page-282-0) A Faxállomásnév nincs beállítva. Lépjen kapcsolatba a rendszergazdával. [274](#page-273-0) A Faxállomásszám nincs beállítva. Lépjen kapcsolatba a rendszergazdával. [275](#page-274-0) A faxkiszolgálón a "Címjegyzék formátum" nincs beállítva. Lépjen kapcsolatba a rendszergazdával. [274](#page-273-0) A faxmemória megtelt [274](#page-273-0) A faxpartíció nem működik. Lépjen kapcsolatba a rendszergazdával. [274](#page-273-0) A feladat befejezéséhez kellékanyag szükséges [286](#page-285-0) A hiányzó fotokonduktor cseréje [31.xy] [283](#page-282-0) A hulladékfesték-tartály majdnem megtelt [82.xy] [287](#page-286-0) A kazetta fogyóban [88.xy] [271](#page-270-0) A kazetta kifogyóban [88.xy] [271](#page-270-0) A kazetta majdnem kifogyott [88.xy] [271](#page-270-0) A készülék bizt. módban üzemel. Egyes beáll.ok lehet, hogy le v. tiltva, v nem várt ered. hoznak. [286](#page-285-0) A konfiguráció módosult, néhány felfüggesztett feladat nem lett visszaállítva [57] [272](#page-271-0) A lapolvasót a rendszergazda letiltotta [840.01] [285](#page-284-0) A lemez megtelt [62] [273](#page-272-0)

el az elakadt papírt. Hagy. pap. a tár.ban. [400–402] [254](#page-253-0) [x] lapos papírelakadás, tegye szabaddá a kézi adagolót.

A lemezt formázni kell a készülékben való használat előtt. [273](#page-272-0) A lyukasztódoboz behelyezése [275](#page-274-0) A memória megtelt [38] [279](#page-278-0) A memória megtelt, nem nyomtathatók faxok [279](#page-278-0) A nem támogatott fotokonduktor cseréje [32.xy] [284](#page-283-0) A nem támogatott kazetta cseréje [32.xy] [284](#page-283-0) A normál USB-port le van tiltva [56] [286](#page-285-0) A nyomtató újraindult. Lehet, hogy az utolsó feladat nincs befejezve. [280](#page-279-0) A Weblink kiszolgáló nincs beállítva. Lépjen kapcsolatba a rendszergazdával. [288](#page-287-0) A(z) [x]. párhuzamos port letiltva [56] [280](#page-279-0) A(z) [x]. soros port letiltva [56] [285](#page-284-0) A(z) [x]. tálca beillesztése [275](#page-274-0) A(z) [x]. tálca papírmérete nem támogatott [287](#page-286-0) Az összes eredeti dokumentum kicserélése a feladat újraindításakor. [282](#page-281-0) Az SMTP-kiszolgáló nincs beállítva. Lépjen kapcsolatba a rendszergazdával. [286](#page-285-0) Bonyolult oldal, lehet, hogy egyes adatok nem lettek kinyomtatva [39] [272](#page-271-0) Cserélje ki a [papírforrás] papírbehúzó görgőit, haszn. az 1. vagy 2. tálca alkatr. és utasításait [80] [284](#page-283-0) Cserélje ki a hiányzó hulladékfesték-tartályt [82.xy] [283](#page-282-0) Cserélje ki a hiányzó kazettát [31.xy] [283](#page-282-0) Cserélje ki a hulladékfestéktartályt [82.xy] [284](#page-283-0) Csomagolóanyag eltávolítása, [területnév] [281](#page-280-0) Csukja be az ajtót: [x] [272](#page-271-0)

Elakadás a lapolvasóban, vegye ki az elakadt eredetiket a lapolvasóból [2yy.xx] [285](#page-284-0) Elfogyott a tűzőkapocs [278](#page-277-0) Fotokonduktor cseréje, 0 hátral. old. [84.xy] [284](#page-283-0) Fotokonduktor szintje alacsony [84.xy] [280](#page-279-0) Fotokonduktor szintje nagyon alacsony [84.xy] [280](#page-279-0) Helyezze vissza az elakadt eredetiket, ha újraindítja a feladatot. [283](#page-282-0) Hiányzó vagy nem válaszoló fotokonduktor újratelepítése [31.xy] [281](#page-280-0) Hiányzó vagy nem válaszoló kazetta újratelepítése [31.xy] [281](#page-280-0) Hiba az USB-hub olvasásakor. Távolítsa el a hubot. [274](#page-273-0) Hiba az USB-meghajtó olvasása közben. Távolítsa el az USBmeghajtót. [274](#page-273-0) Hibás flash kártya [51] [273](#page-272-0) Hibás lemez eltávolítása [61] [281](#page-280-0) Kazetta cseréje, 0 becsült hátral. old. [88.xy] [282](#page-281-0) Kazetta cseréje, hibás illesztés a nyomtatónál [42.xy] [282](#page-281-0) Lapolv. karb. hamar. szüks., ADF-készl. haszn.[80] [285](#page-284-0) Lapolv. karb. szüks., ADF-készl. haszn. [80] [285](#page-284-0) Lapolvasó letiltva. Ha a probléma továbbra is fennáll, forduljon a rendszergazdához. [840.02] [285](#page-284-0) Lemez majdnem megtelt. Lemezterület biztonságos törlése. [273](#page-272-0) Lemez tele,beolvasási feladat megszakítva [273](#page-272-0) Néhány függő feladat nem lett visszaállítva [285](#page-284-0) Nem formázott flash kártya észlelhető [53] [287](#page-286-0) Nem kapcsolódik analóg telefonvonal a modemhez, fax kikapcsolva. [279](#page-278-0)

Nem megfelelő papírméret, nyissa ki: [paper source] [34] [275](#page-274-0) Nem támogatott lemez [287](#page-286-0) Nem támogatott opció a(z) [x]. nyílásban [55] [287](#page-286-0) Nem támogatott USB-hub, távolítsa el [274](#page-273-0) Nincs elég hely a papírkötegek között a 3. tálcában. [276](#page-275-0) Nincs elég memória a feladat leválogatásához [37] [276](#page-275-0) Nincs elég memória a Flash memória töredezettségmentesítési művelethez [37] [275](#page-274-0) Nincs elég memória az Erőforrások mentése funkció támogatásához [35] [276](#page-275-0) Nincs elég memória, egyes felfüggesztett feladatok nem lesznek visszaállítva [37] [276](#page-275-0) Nincs elég memória, egyes felfüggesztett feladatok törlődtek [37] [276](#page-275-0) Nincs elég szabad hely a flash memóriában az erőforrások számára [52] [279](#page-278-0) Normál hálózati szoftverhiba [54] [286](#page-285-0) Nyissa ki a H ajtót és távolítsa el a papírt a H10 terület alól [280](#page-279-0) Papír eltávolítása a normál kimeneti tárolóból [282](#page-281-0) Papírcsere szükséges [280](#page-279-0) Távolítsa el a csomagolóanyagot, nyissa ki a C ajtót, távolítsa el a fém rögzítőelemeket és hajtsa ki a csavarokat a lapolvasó kocsijából [281](#page-280-0) Távolítsa el a papírt a(z) [x]. tárolóból [281](#page-280-0) Távolítsa el a papírt az összes tárolóból [281](#page-280-0) Távolítsa el a papírt ebből: [linked set bin name] [282](#page-281-0) Töltse fel a többfunkciós adagolót ezzel: [egyéni karakterlánc] [papírtájolás] [277](#page-276-0)
Töltse fel a többfunkciós adagolót ezzel: [egyéni típusnév] [papírtájolás] [277](#page-276-0) Töltse fel a többfunkciós adagolót ezzel: [papírméret] [papírtájolás] [278](#page-277-0) Töltse fel a többfunkciós adagolót ezzel: [papírtípus] [papírméret] [papírtájolás] [278](#page-277-0) Töltse fel ezt: [papírforrás] a következővel: [egyéni karakterlánc] [papírtájolás] [276](#page-275-0) Töltse fel ezt: [papírforrás] a következővel: [egyéni típusnév] [papírtájolás] [276](#page-275-0) Töltse fel ezt: [papírforrás] a következővel: [papírméret] [papírtájolás] [277](#page-276-0) Töltse fel ezt: [papírforrás] a következővel: [papírtípus] [papírméret] [papírtájolás] [277](#page-276-0) Túl sok frissítési opció van telepítve [58] [286](#page-285-0) Túl sok tálca van csatlakoztatva [58] [287](#page-286-0) Tűzőkapocs betöltése [G11, G12] [278](#page-277-0) Ürítse a lyukasztódobozt [274](#page-273-0) Visszaállítja a függő feladatokat? [284](#page-283-0) nyomtatóvédelem információ [203](#page-202-0)

# **O**

oldalak (duplex) másolási beállítások [83](#page-82-0) oldalbeállítás beolvasási beállítások [116](#page-115-0) e-mail beállítások [89](#page-88-0) faxbeállítások [111](#page-110-0) opciók firmware-kártyák [27](#page-26-0) Internal Solutions Port (ISP) [32](#page-31-0) memóriakártya [27](#page-26-0), [30](#page-29-0) nyomtató merevlemez, eltávolítás [36](#page-35-0) opciók, érintőképernyő e-mail [88](#page-87-0)[, 89](#page-88-0) fax [111](#page-110-0) másolás [83](#page-82-0)

## **Ó**

ózonszűrő csere [224](#page-223-0) ózonszűrő cseréje [224](#page-223-0)

## **P**

papír előnyomott űrlapok [62](#page-61-0) fejléc [62](#page-61-0) jellemzők [61](#page-60-0) kiválasztás [62](#page-61-0) különböző méretek, másolás [79](#page-78-0) nem elfogadható [62](#page-61-0) takarékosság [81](#page-80-0) tárolás [61,](#page-60-0) [64](#page-63-0) újrafelhasznált [62](#page-61-0) újrahasznosított kellékek használata [197](#page-196-0) Papír eltávolítása a normál kimeneti tárolóból [282](#page-281-0) papíradagolás, hibaelhárítás az üzenet az elakadás elhárítása után is a kijelzőn marad [294](#page-293-0) Papírbetöltés menü [123](#page-122-0) Papírcsere szükséges [280](#page-279-0) papírelakadás elkerülés [241](#page-240-0) papírelakadás, elhárítás a 3000 lapos tálcában [251](#page-250-0) a C ajtóban [251](#page-250-0) a többfunkciós adagolóban [244](#page-243-0) az automatikus dokumentumadagoló alsó ajtajánál [268](#page-267-0) az automatikus dokumentumadagoló felső ajtajánál [268](#page-267-0) az F ajtóban [251](#page-250-0) C ajtó [244,](#page-243-0) [246](#page-245-0) D ajtó [249](#page-248-0), [250](#page-249-0) papírelakadások elkerülése [64](#page-63-0)[, 241](#page-240-0) papírjellemzők [61](#page-60-0) papírméret beállítás [52](#page-51-0) Papírméret/Papírtípus menü [118](#page-117-0) papírméretek támogatott [65](#page-64-0)

papírsúlyok nyomtató által támogatott [67](#page-66-0) papírtakarékosság [81](#page-80-0) Papírtextúra menü [122](#page-121-0) papírtípus beállítás [52](#page-51-0) papírtípusok nyomtató által támogatott [67](#page-66-0) Párhuzamos [x] menü [136](#page-135-0) PCL Emul (PCL-emuláció) menü [192](#page-191-0) PDF menü [191](#page-190-0) példányok leválogatása másolás [80](#page-79-0) példányszám másolási beállítások [83](#page-82-0) portbeállítások konfigurálás [50](#page-49-0) portbeállítások konfigurálása [50](#page-49-0) portbeállítások módosítása belső megoldások port [50](#page-49-0) PostScript menü [191](#page-190-0) publikációk hol található [9](#page-8-0)

#### **R**

rendelés 300K karbantartási készlet [211](#page-210-0) fotokonduktor egység [210](#page-209-0) tűzőkazetták [211](#page-210-0)

#### **S**

Saját parancsikon áttekintés [24](#page-23-0) Setup (Beállítás) menü [184](#page-183-0) SMTP-beállítási menü [141](#page-140-0) soros nyomtatás beállítás [50](#page-49-0) soros nyomtatás beállítása [50](#page-49-0) sötétség beolvasási beállítások [115](#page-114-0) e-mail beállítások [88](#page-87-0) faxbeállítások [110](#page-109-0) másolási beállítások [83](#page-82-0) stabilizálólábak [38](#page-37-0) Súgó menü [196](#page-195-0)

#### **Sz**

Szabványos hál. menü [129](#page-128-0) Szabványos USB menü [134](#page-133-0) szaggatott függőleges vonalak jelennek meg a nyomatokon [317](#page-316-0) szaggatott vízszintes vonalak jelennek meg a nyomatokon [316](#page-315-0) számítógép IP-címe keresés [20](#page-19-0) Személyes azonosító kód módszer használata [48](#page-47-0) szkennelés FTP címre kezelőpanel segítségével [113](#page-112-0) parancsikonok létrehozása a számítógép segítségével [112](#page-111-0)

#### **T**

tálca-összekapcsolás bontása [57](#page-56-0), [58](#page-57-0) tálcák betöltés [52](#page-51-0) összekapcsolás [57](#page-56-0), [58](#page-57-0) összekapcsolás bontása [57](#page-56-0), [58](#page-57-0) tálcák betöltése [52](#page-51-0) tálcák csatolása [57,](#page-56-0) [58](#page-57-0) támogatott flash-meghajtók [73](#page-72-0) támogatott papírméretek [65](#page-64-0) kiadóegység [68](#page-67-0) támogatott papírsúlyok [67](#page-66-0) kiadóegység [68](#page-67-0) támogatott papírtípusok [67](#page-66-0) kiadóegység [68](#page-67-0) tápcsatlakozó [44](#page-43-0) tárolás alkatrészei [212](#page-211-0) kellékek [211](#page-210-0) papír [64](#page-63-0) Tároló beállítás menü [126](#page-125-0) tartalom e-mail beállítások [88](#page-87-0) tartalom forrása e-mail beállítások [88](#page-87-0) faxbeállítások [111](#page-110-0) tartalom típusa e-mail beállítások [88](#page-87-0) faxbeállítások [111](#page-110-0) Távoli kezelőpanel beállítás [26](#page-25-0) Távolítsa el a csomagolóanyagot, nyissa ki a C ajtót, távolítsa el a fém rögzítőelemeket és hajtsa ki a csavarokat a lapolvasó kocsijából [281](#page-280-0)

Távolítsa el a papírt a(z) [x]. tárolóból [281](#page-280-0) Távolítsa el a papírt az összes tárolóból [281](#page-280-0) Távolítsa el a papírt ebből: [linked set bin name] [282](#page-281-0) TCP/IP menü [131](#page-130-0) telepítés, nyomtató [45](#page-44-0) tippek borítékok használatával kapcsolatban [59](#page-58-0) címke, papír [60](#page-59-0) fóliák [61](#page-60-0) kártya [59](#page-58-0) tippek borítékok használatával kapcsolatban [59](#page-58-0) tippek fejléces papír használatához [60](#page-59-0) tisztítás lapolvasó üveglapja [204](#page-203-0) nyomtató külseje [204](#page-203-0) Több küldése beállítás [24](#page-23-0) profil hozzáadása [24](#page-23-0) több oldal másolása egy lapra [81](#page-80-0) többfunkciós adagoló betöltés [55](#page-54-0) Töltse fel a többfunkciós adagolót ezzel: [egyéni karakterlánc] [papírtájolás] [277](#page-276-0) Töltse fel a többfunkciós adagolót ezzel: [egyéni típusnév] [papírtájolás] [277](#page-276-0) Töltse fel a többfunkciós adagolót ezzel: [papírméret] [papírtájolás] [278](#page-277-0) Töltse fel a többfunkciós adagolót ezzel: [papírtípus] [papírméret] [papírtájolás] [278](#page-277-0) Töltse fel ezt: [papírforrás] a következővel: [egyéni karakterlánc] [papírtájolás] [276](#page-275-0) Töltse fel ezt: [papírforrás] a következővel: [egyéni típusnév] [papírtájolás] [276](#page-275-0) Töltse fel ezt: [papírforrás] a következővel: [papírméret] [papírtájolás] [277](#page-276-0) Töltse fel ezt: [papírforrás] a következővel: [papírtípus] [papírméret] [papírtájolás] [277](#page-276-0)

töltő tisztítás [205](#page-204-0) törölhetőség nyilatkozat - [201](#page-200-0) törölhetőségi nyilatkozat [201](#page-200-0) további beállítások, érintőképernyő e-mail [89](#page-88-0) fax [111](#page-110-0) FTP [116](#page-115-0) másolás [84](#page-83-0) további információk a nyomtatóról [9](#page-8-0) továbbító egység csere [229](#page-228-0) továbbítógörgő csere [232](#page-231-0) továbbítógörgő cseréje [232](#page-231-0) továbbítómodul cseréje [229](#page-228-0) Túl sok frissítési opció van telepítve [58] [286](#page-285-0) Túl sok tálca van csatlakoztatva [58] [287](#page-286-0) Tűzőkapocs betöltése [G11, G12] [278](#page-277-0) tűzőkazetta a füzetkészítő egységben csere [217](#page-216-0) tűzőkazetta a kapcsozó egységben csere [215](#page-214-0) tűzőkazetta kapcsozó és lyukasztó egységben csere [219](#page-218-0) tűzőkazetták rendelés [211](#page-210-0)

#### **U**

Universal Setup (Univerzális beállítás) menü [126](#page-125-0) Univerzális papírméret beállítás [52](#page-51-0) USB-/párhuzamos illesztőkártya hibaelhárítás [293](#page-292-0) USB-port [44](#page-43-0) Utilities (Segédprogramok) menü [190](#page-189-0)

#### **Ú**

újrahasznosítás festékkazetták [200](#page-199-0)

Lexmark csomagolás [200](#page-199-0) Lexmark termékek [199](#page-198-0) újrahasznosított papír használata [62](#page-61-0), [197](#page-196-0) újrahasznosított papír használata [197](#page-196-0)

# **Ü**

ügyfélszolgálat kapcsolatfelvétel [336](#page-335-0) Ürítse a lyukasztódobozt [274](#page-273-0) üveglap segítségével [14](#page-13-0) másolás [77](#page-76-0) üzenet e-mail beállítások [88](#page-87-0)

### **V**

vezérlő alaplapja hozzáférés [27](#page-26-0) vezeték nélküli beállítási varázsló használata [48](#page-47-0) vezeték nélküli hálózat konfigurációs információ [46](#page-45-0) virtuális kijelző ellenőrzés a beágyazott webkiszolgáló használatával [238](#page-237-0) Visszaállítja a függő feladatokat? [284](#page-283-0) vonalak jelennek meg [321](#page-320-0)

#### **W**

Wireless (Vezeték nélküli) menü [133](#page-132-0)

#### **X**

XPS menü [191](#page-190-0)

#### **Z**

zajkibocsátási szintek [340](#page-339-0) zár, biztonsági [201](#page-200-0) zöld beállítások Befagyasztott üzemmód [198](#page-197-0) Gazdaságos mód [198](#page-197-0)

# **Ű**

Űrlapok és kedvencek beállítás [22](#page-21-0) űrlapok nyomtatása [71](#page-70-0)